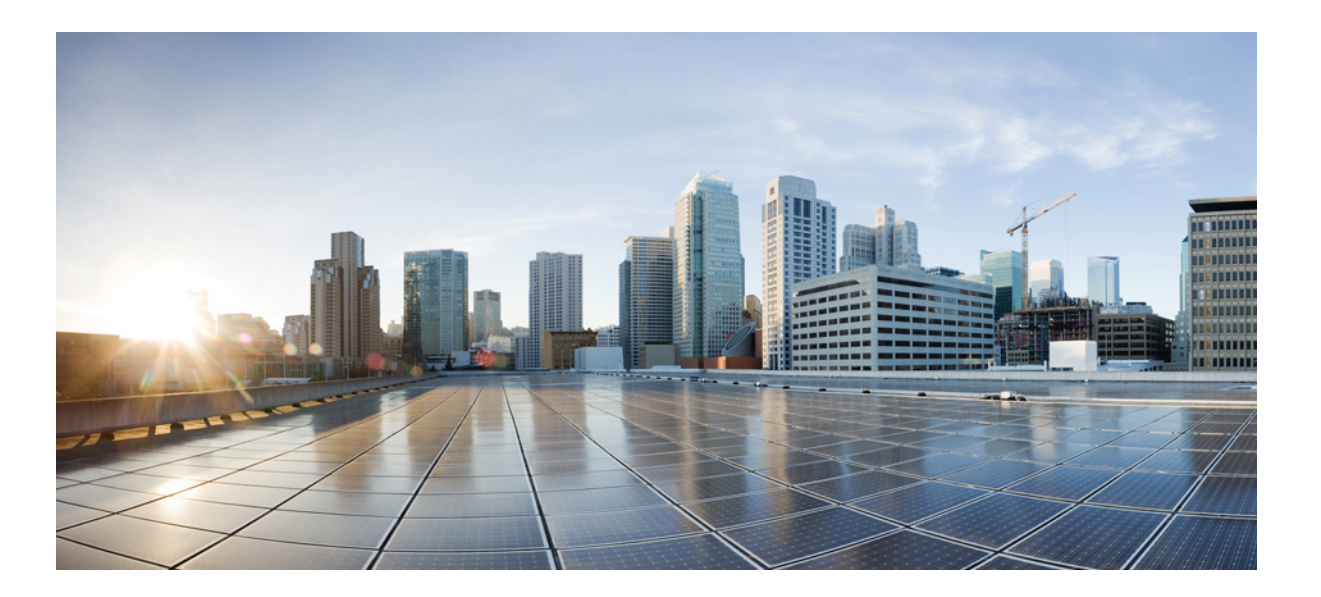

### **Cisco UCS C-Series Integrated Management Controller GUI Configuration Guide for C3X60 Servers**

**First Published:** 2015-09-17

**Last Modified:** 2016-09-16

#### **Americas Headquarters**

Cisco Systems, Inc. 170 West Tasman Drive San Jose, CA 95134-1706 USA http://www.cisco.com Tel: 408 526-4000 800 553-NETS (6387) Fax: 408 527-0883

THE SPECIFICATIONS AND INFORMATION REGARDING THE PRODUCTS IN THIS MANUAL ARE SUBJECT TO CHANGE WITHOUT NOTICE. ALL STATEMENTS, INFORMATION, AND RECOMMENDATIONS IN THIS MANUAL ARE BELIEVED TO BE ACCURATE BUT ARE PRESENTED WITHOUT WARRANTY OF ANY KIND, EXPRESS OR IMPLIED. USERS MUST TAKE FULL RESPONSIBILITY FOR THEIR APPLICATION OF ANY PRODUCTS.

THE SOFTWARE LICENSE AND LIMITED WARRANTY FOR THE ACCOMPANYING PRODUCT ARE SET FORTH IN THE INFORMATION PACKET THAT SHIPPED WITH THE PRODUCT AND ARE INCORPORATED HEREIN BY THIS REFERENCE. IF YOU ARE UNABLE TO LOCATE THE SOFTWARE LICENSE OR LIMITED WARRANTY, CONTACT YOUR CISCO REPRESENTATIVE FOR A COPY.

The Cisco implementation of TCP header compression is an adaptation of a program developed by the University of California, Berkeley (UCB) as part of UCB's public domain version of the UNIX operating system. All rights reserved. Copyright © 1981, Regents of the University of California.

NOTWITHSTANDING ANY OTHER WARRANTY HEREIN, ALL DOCUMENT FILES AND SOFTWARE OF THESE SUPPLIERS ARE PROVIDED "AS IS" WITH ALL FAULTS. CISCO AND THE ABOVE-NAMED SUPPLIERS DISCLAIM ALL WARRANTIES, EXPRESSED OR IMPLIED, INCLUDING, WITHOUT LIMITATION, THOSE OF MERCHANTABILITY, FITNESS FOR A PARTICULAR PURPOSE AND NONINFRINGEMENT OR ARISING FROM A COURSE OF DEALING, USAGE, OR TRADE PRACTICE.

IN NO EVENT SHALL CISCO OR ITS SUPPLIERS BE LIABLE FOR ANY INDIRECT, SPECIAL, CONSEQUENTIAL, OR INCIDENTAL DAMAGES, INCLUDING, WITHOUT LIMITATION, LOST PROFITS OR LOSS OR DAMAGE TO DATA ARISING OUT OF THE USE OR INABILITY TO USE THIS MANUAL, EVEN IF CISCO OR ITS SUPPLIERS HAVE BEEN ADVISED OF THE POSSIBILITY OF SUCH DAMAGES.

Any Internet Protocol (IP) addresses and phone numbers used in this document are not intended to be actual addresses and phone numbers. Any examples, command display output, network topology diagrams, and other figuresincluded in the document are shown for illustrative purposes only. Any use of actual IP addresses or phone numbersin illustrative content is unintentional and coincidental.

Cisco and the Cisco logo are trademarks or registered trademarks of Cisco and/or its affiliates in the U.S. and other countries. To view a list of Cisco trademarks, go to this URL: [http://](http://www.cisco.com/go/trademarks) [www.cisco.com/go/trademarks](http://www.cisco.com/go/trademarks). Third-party trademarks mentioned are the property of their respective owners. The use of the word partner does not imply a partnership relationship between Cisco and any other company. (1110R)

© 2015-2016 Cisco Systems, Inc. All rights reserved.

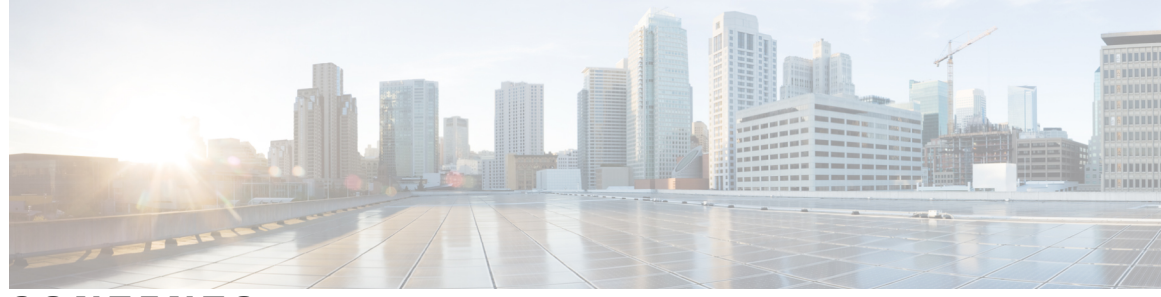

### **CONTENTS**

 $\overline{\phantom{a}}$ 

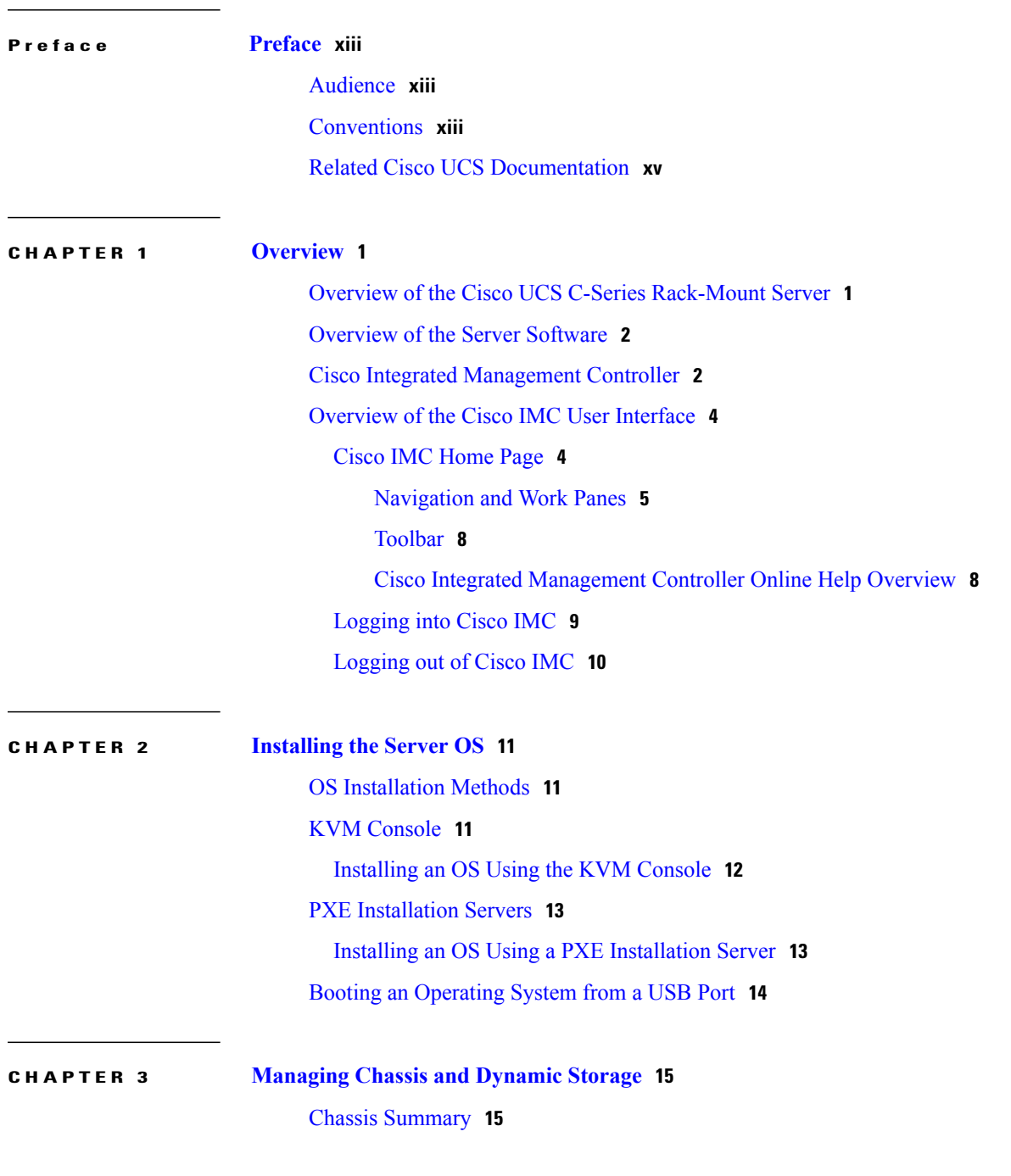

Viewing Chassis [Summary](#page-30-2) **15** Chassis [Inventory](#page-33-0) **18** [Viewing](#page-33-1) the Details of the Servers on the Chassis **18** Viewing Power Supply [Properties](#page-34-0) **19** Viewing Cisco VIC Adapter [Properties](#page-34-1) **19** [Dynamic](#page-35-0) Storage **20** [Dynamic](#page-35-1) Storage Support **20** Viewing SAS Expander [Properties](#page-36-0) **21** [Assigning](#page-36-1) Physical Drives to Servers **21** Moving [Physical](#page-37-0) Drives as Chassis Wide Hot Spare **22** [Unassigning](#page-38-0) Physical Drives **23**

#### **CHAPTER 4 [Managing](#page-40-0) the Server 25**

[Managing](#page-40-1) the Server Boot Order **25** [Server](#page-40-2) Boot Order **25** [Configuring](#page-42-0) the Precision Boot Order **27** [Managing](#page-43-0) a Boot Device **28** [Overview](#page-50-0) to UEFI Secure Boot **35** [Enabling](#page-51-0) UEFI Secure Boot **36** [Disabling](#page-52-0) UEFI Secure Boot **37** [Viewing](#page-52-1) the Actual Server Boot Order **37** [Configuring](#page-53-0) Power Policies **38** [Configuring](#page-53-1) the Power Restore Policy **38** Power [Characterization](#page-54-0) **39** Running Power [Characterization](#page-54-1) **39** Power [Profiles](#page-55-0) **40** [Resetting](#page-56-0) Power Profiles to Default **41** [Configuring](#page-56-1) the Power Capping Settings **41** [Configuring](#page-58-0) Auto Power Profile **43** [Configuring](#page-60-0) Custom Power Profile **45** [Configuring](#page-61-0) Thermal Power Profile **46** Viewing Power [Monitoring](#page-61-1) Summary **46** [Configuring](#page-65-0) the Chart Properties **50** [Downloading](#page-65-1) Power Statistics and Server Utilization Data **50** [Configuring](#page-66-0) DIMM Blacklisting **51**

 $\overline{ }$ 

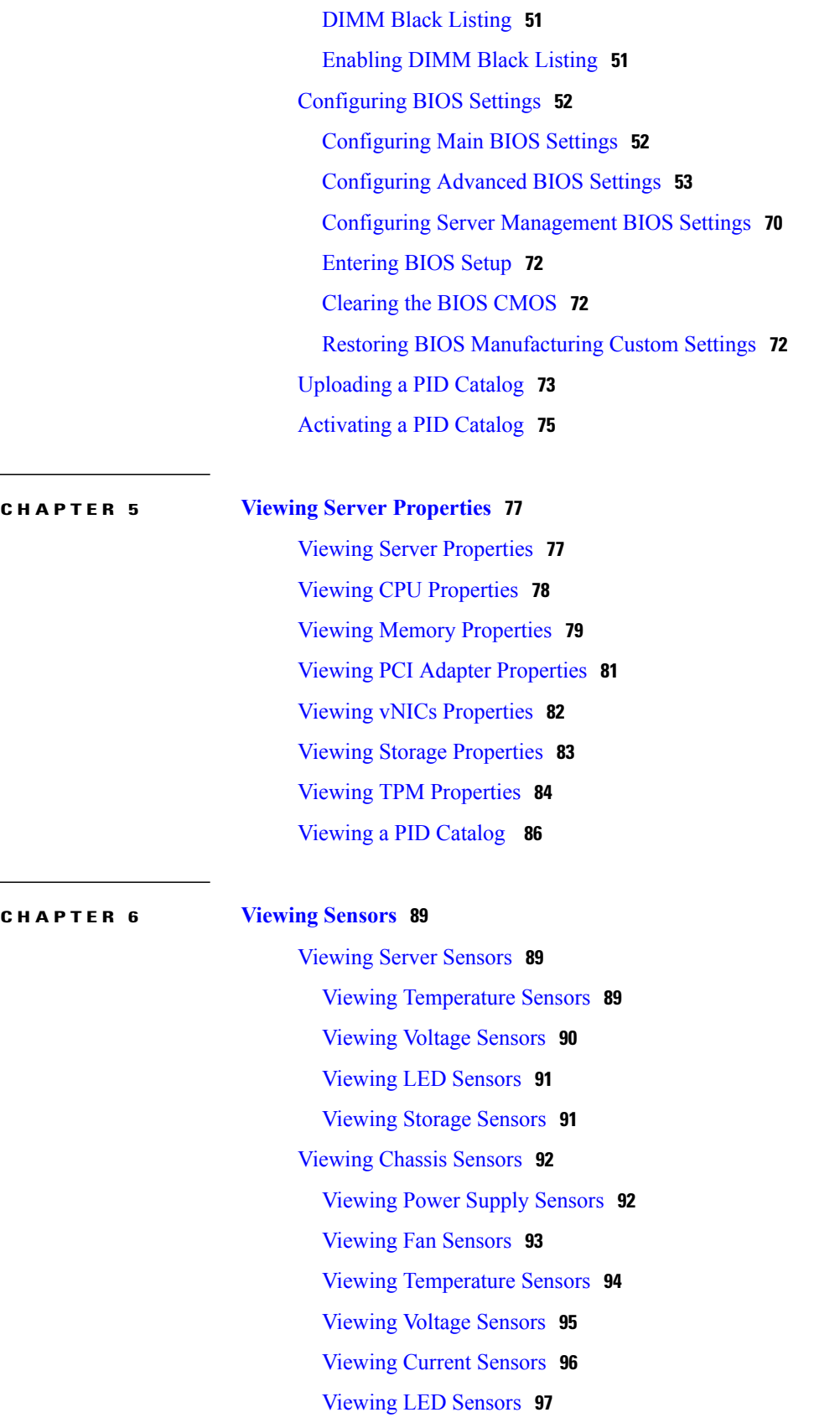

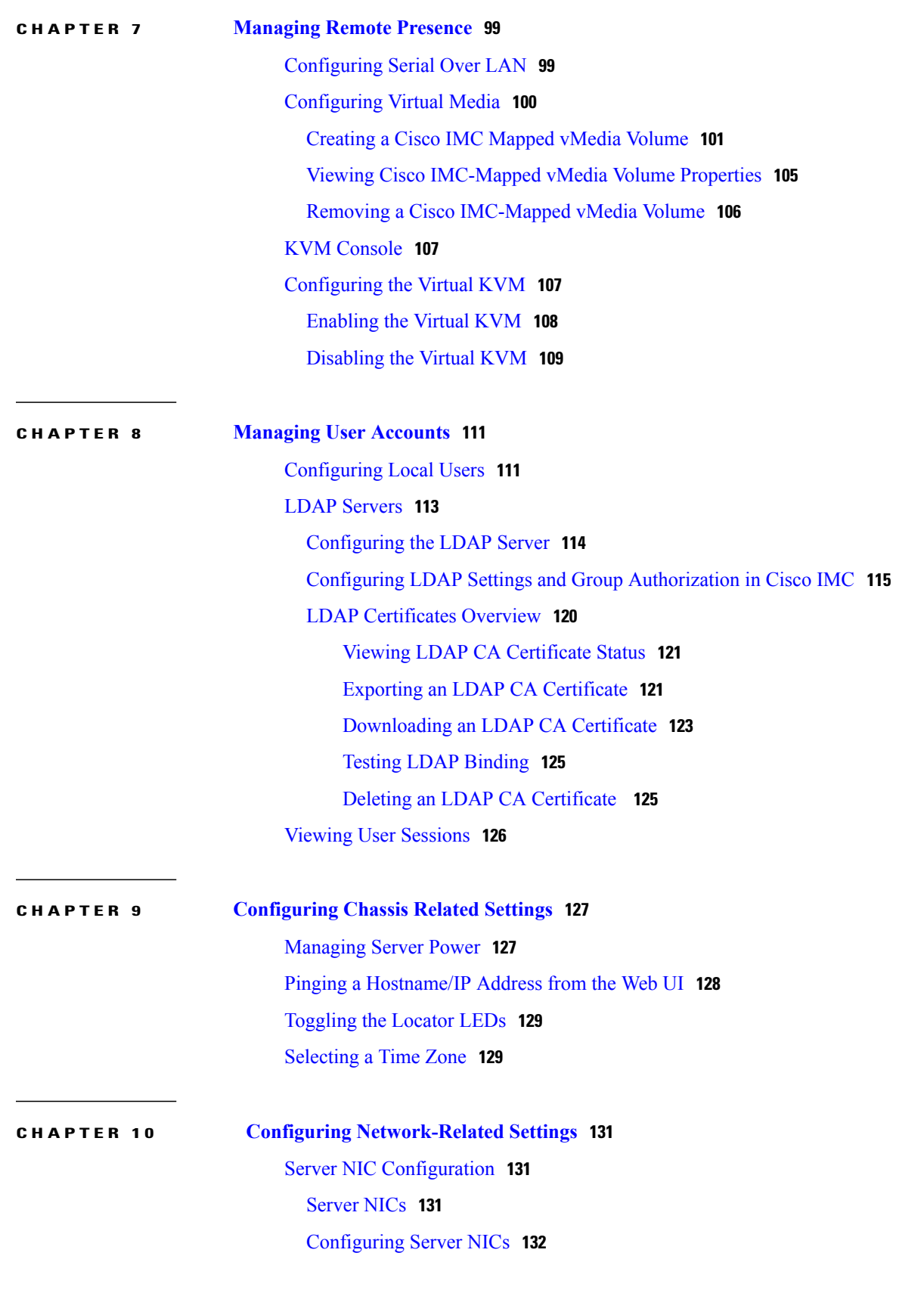

 $\overline{\phantom{a}}$ 

T

 **Cisco UCS C-Series Integrated Management Controller GUI Configuration Guide for C3X60 Servers**

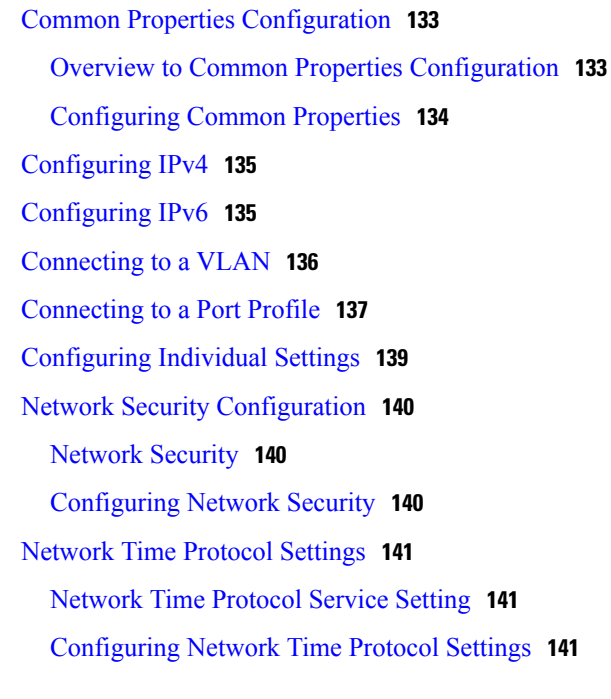

 $\overline{\phantom{a}}$ 

### **CHAPTER 11 [Managing](#page-158-0) Network Adapters 143**

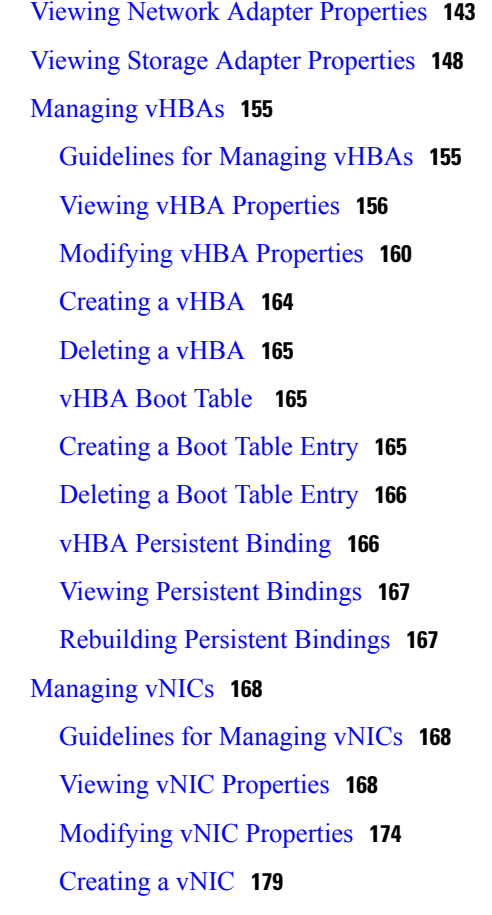

[Deleting](#page-194-1) a vNIC **179** [Managing](#page-195-0) Cisco usNIC **180** [Overview](#page-195-1) of Cisco usNIC **180** Viewing and [Configuring](#page-196-0) Cisco usNIC using the Cisco IMC GUI **181** Viewing usNIC [Properties](#page-199-0) **184** [Configuring](#page-201-0) iSCSI Boot Capability **186** [Configuring](#page-201-1) iSCSI Boot Capability for vNICs **186** [Configuring](#page-201-2) iSCSI Boot Capability on a vNIC **186** Removing iSCSI Boot [Configuration](#page-204-0) from a vNIC **189** [Managing](#page-205-0) VM FEX **190** Virtual Machine Fabric [Extender](#page-205-1) **190** Viewing Virtual FEX [Properties](#page-205-2) **190** [Managing](#page-209-0) Storage Adapters **194** [Creating](#page-209-1) Virtual Drive from Unused Physical Drives **194** [Creating](#page-211-0) Virtual Drive from an Existing Drive Group **196** Setting a Virtual Drive to [Transport](#page-212-0) Ready State **197** Setting a Virtual Drive as [Transport](#page-213-0) Ready **198** Clearing a Virtual Drive from [Transport](#page-214-0) Ready State **199** Importing Foreign [Configuration](#page-214-1) **199** Clearing Foreign [Configuration](#page-215-0) **200** [Clearing](#page-215-1) a Boot Drive **200** [Enabling](#page-216-0) JBOD Mode **201** [Disabling](#page-216-1) a JBOD **201** [Retrieving](#page-216-2) TTY Logs for a Controller **201** [Preparing](#page-217-0) a Drive for Removal **202** Undo [Preparing](#page-217-1) a Drive for Removal **202** Making a [Dedicated](#page-218-0) Hot Spare **203** [Making](#page-219-0) a Global Hot Spare **204** [Removing](#page-219-1) a Drive from Hot Spare Pools **204** [Toggling](#page-219-2) Physical Drive Status **204** Setting a Physical Drive as a [Controller](#page-220-0) Boot Drive **205** [Initializing](#page-220-1) a Virtual Drive **205** Set as Boot [Drive](#page-221-0) **206** [Editing](#page-222-0) a Virtual Drive **207** [Deleting](#page-224-0) a Virtual Drive **209**

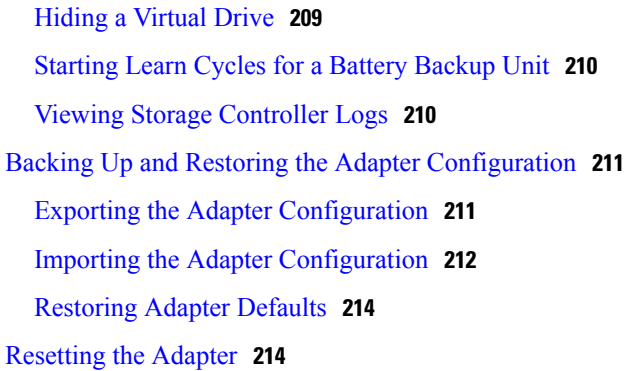

#### **CHAPTER 12 Configuring [Communication](#page-230-0) Services 215**

[Configuring](#page-230-1) HTTP **215**

[Configuring](#page-231-0) SSH **216**

[Configuring](#page-232-0) XML API **217**

XML API for [Cisco](#page-232-1) IMC **217**

[Enabling](#page-232-2) the XML API **217**

[Configuring](#page-233-0) IPMI **218**

[IPMI](#page-233-1) Over LAN **218**

[Configuring](#page-233-2) IPMI over LAN **218**

[Configuring](#page-234-0) SNMP **219**

[SNMP](#page-234-1) **219**

[Configuring](#page-234-2) SNMP Properties **219**

[Configuring](#page-236-0) SNMP Trap Settings **221**

Sending a Test SNMP Trap [Message](#page-237-0) **222**

[Managing](#page-238-0) SNMP Users **223**

[Configuring](#page-239-0) SNMP Users **224**

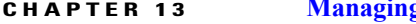

Г

#### **CHAPTER 13 Managing [Certificates](#page-242-0) 227**

Managing the Server [Certificate](#page-242-1) **227** [Generating](#page-243-0) a Certificate Signing Request **228** Creating a [Self-Signed](#page-244-0) Certificate **229** Creating a [Self-Signed](#page-246-0) Certificate Using Windows **231** [Uploading](#page-246-1) a Server Certificate **231**

**CHAPTER 14 [Managing](#page-248-0) Firmware 233**

Cisco IMC [Firmware](#page-248-1) **233**

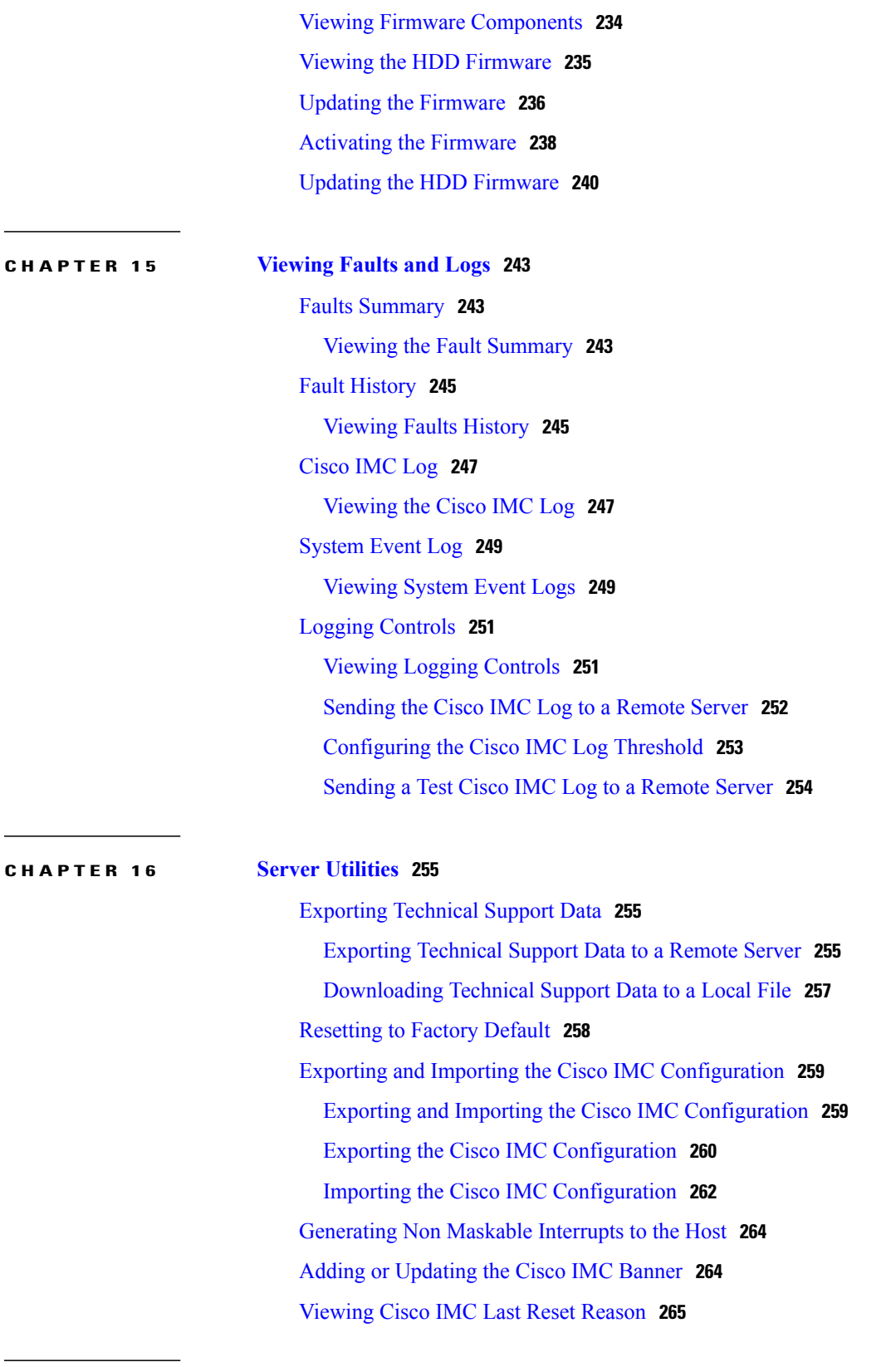

 $\overline{\phantom{a}}$ 

T

### **CHAPTER 17 [Troubleshooting](#page-282-0) 267**

П

[Recording](#page-282-1) the Last Boot Process **267** [Recording](#page-283-0) the Last Crash **268** [Downloading](#page-284-0) a DVR Player **269** Playing a [Recorded](#page-284-1) Video Using the DVR Player on the KVM Console **269**

### **APPENDIX A BIOS [Parameters](#page-286-0) by Server Model 271** C3X60 [Servers](#page-286-1) **271** Main BIOS [Parameters](#page-286-2) for C3260 Servers **271** Advanced BIOS [Parameters](#page-287-0) for C3260 Servers **272** Server [Management](#page-304-0) BIOS Parameters for C3260 Servers **289** Main BIOS [Parameters](#page-305-0) for C3X60 M4 Servers **290** Advanced BIOS [Parameters](#page-306-0) for C3X60 M4 Servers **291** Server [Management](#page-325-0) BIOS Parameters for C3X60 M4 Servers **310 APPENDIX B BIOS Token Name [Comparison](#page-328-0) for Multiple Interfaces 313**

BIOS Token Name [Comparison](#page-328-1) for Multiple Interfaces **313**

 $\overline{\phantom{a}}$ 

I

<span id="page-12-0"></span>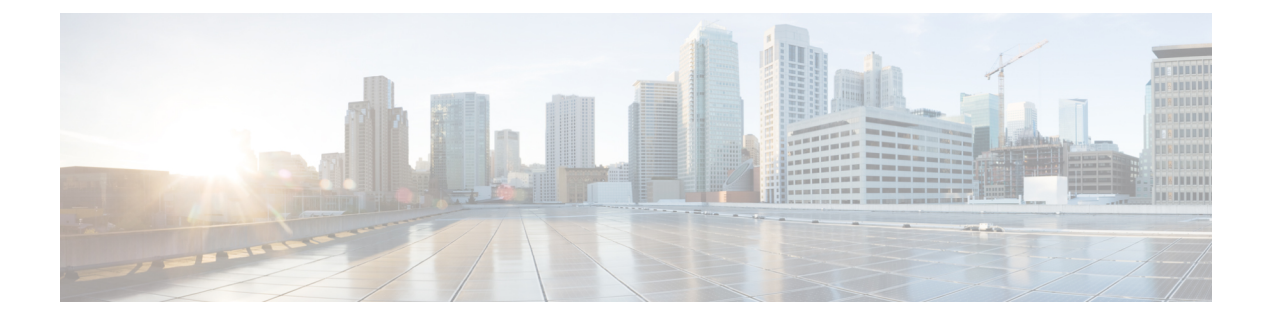

## **Preface**

This preface includes the following sections:

- [Audience,](#page-12-1) page xiii
- [Conventions,](#page-12-2) page xiii
- Related Cisco UCS [Documentation,](#page-14-0) page xv

## <span id="page-12-1"></span>**Audience**

This guide is intended primarily for data center administrators with responsibilities and expertise in one or more of the following:

- Server administration
- Storage administration
- Network administration
- Network security

## <span id="page-12-2"></span>**Conventions**

Г

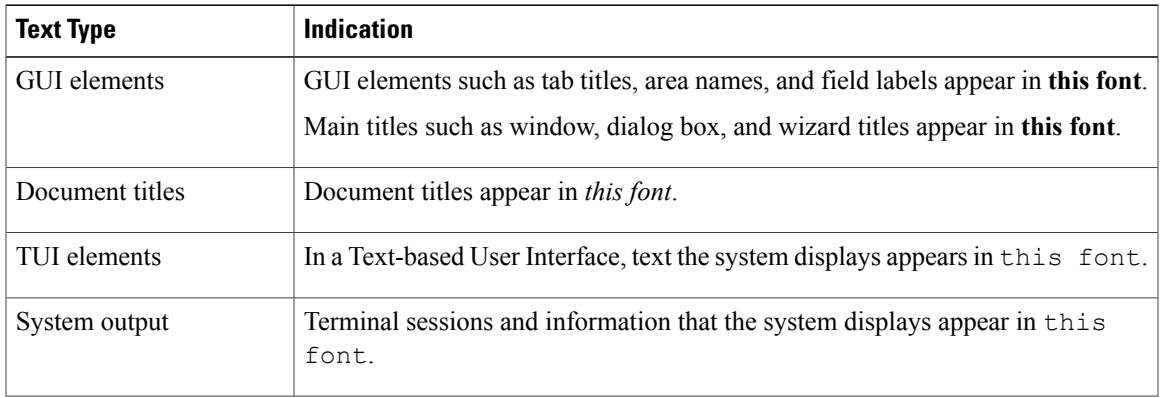

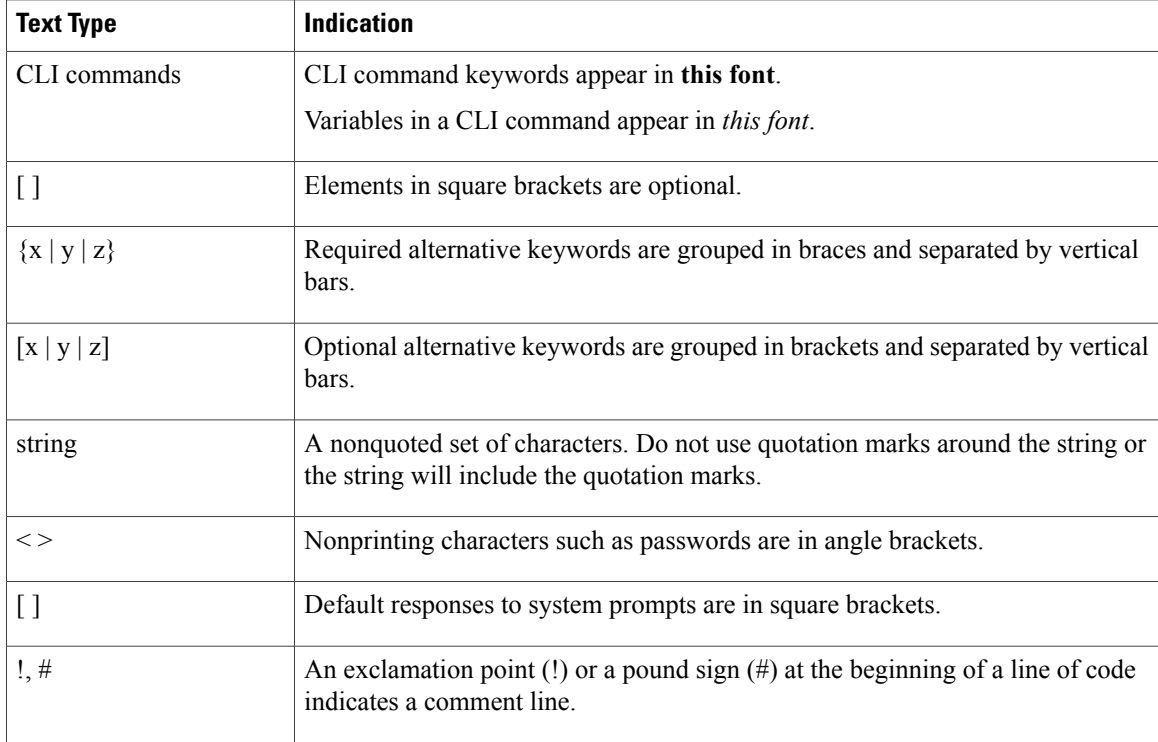

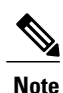

Means *reader take note*. Notes contain helpful suggestions or references to material not covered in the document.

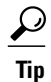

Means *the following information will help you solve a problem*. The tips information might not be troubleshooting or even an action, but could be useful information, similar to a Timesaver.

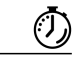

**Timesaver**

Means *the described action saves time*. You can save time by performing the action described in the paragraph.

### $\bigtriangleup$

**Caution**

Means *reader be careful*. In this situation, you might perform an action that could result in equipment damage or loss of data.

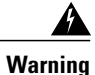

#### IMPORTANT SAFETY INSTRUCTIONS

This warning symbol means danger. You are in a situation that could cause bodily injury. Before you work on any equipment, be aware of the hazards involved with electrical circuitry and be familiar with standard practices for preventing accidents. Use the statement number provided at the end of each warning to locate its translation in the translated safety warnings that accompanied this device.

SAVE THESE INSTRUCTIONS

## <span id="page-14-0"></span>**Related Cisco UCS Documentation**

#### **Documentation Roadmaps**

For a complete list of all B-Series documentation,see the *Cisco UCS B-Series Servers Documentation Roadmap* available at the following URL: [http://www.cisco.com/go/unifiedcomputing/b-series-doc.](http://www.cisco.com/go/unifiedcomputing/b-series-doc)

For a complete list of all C-Series documentation,see the *Cisco UCS C-Series Servers Documentation Roadmap* available at the following URL: [http://www.cisco.com/go/unifiedcomputing/c-series-doc.](http://www.cisco.com/go/unifiedcomputing/c-series-doc)

For information on supported firmware versions and supported UCS Manager versions for the rack servers that are integrated with the UCS Manager for management, refer to Release Bundle [Contents](http://www.cisco.com/c/en/us/support/servers-unified-computing/ucs-manager/products-release-notes-list.html) for Cisco UCS [Software](http://www.cisco.com/c/en/us/support/servers-unified-computing/ucs-manager/products-release-notes-list.html).

#### **Other Documentation Resources**

Follow Cisco UCS Docs on [Twitter](http://twitter.com/ciscoucsdocs) to receive document update notifications.

T

<span id="page-16-0"></span>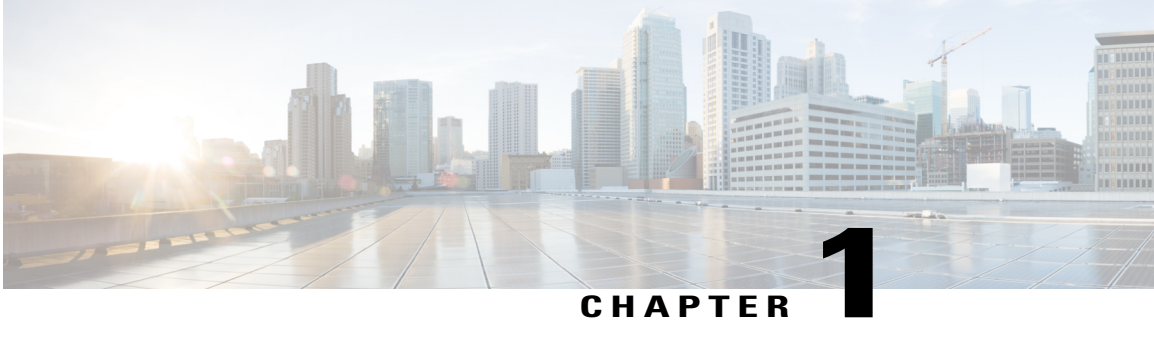

## **Overview**

This chapter includes the following sections:

- Overview of the Cisco UCS C-Series [Rack-Mount](#page-16-1) Server, page 1
- [Overview](#page-17-0) of the Server Software, page 2
- Cisco Integrated [Management](#page-17-1) Controller, page 2
- [Overview](#page-19-0) of the Cisco IMC User Interface, page 4

### <span id="page-16-1"></span>**Overview of the Cisco UCS C-Series Rack-Mount Server**

The Cisco UCS C3260 is a modular, dense storage server with dual M3 or M4 server nodes, optimized for large datasets used in environments such as big data, cloud, object storage, and content delivery.

The UCS C3260 chassis is a modular architecture consisting of the following modules:

- Base chassis: contains four redundant, hot-pluggable power supplies, eight redundant, hot-pluggable fans, and a rail kit.
- Server Node: one or two M3 or M4 server nodes, each with two CPUs, 128, 256, or 512 GB of DIMM memory, and a pass-through controller or a RAID card with a 1 GB or 4 GB cache.
- System I/O Controller (SIOC): one or two System I/O Controllers, each of which includes an integrated 1300-series virtual interface capability.
- Optional Drive Expansion Node: Large Form Factor (LFF) 3.5-inch drives in a choice of capacities.
- Hard Drives: Up to 56 top-loading Large Form Factor (LFF) HDDs of 4TB, 6TB, 8TB and 10TB capacities.
- Solid State Drives: Optionally up to 28 solid-state disks (SSDs) of 400GB, 800 GB, 1.6TB, and 3.2 TB capacities.
- Solid-State Boot Drives: up to two SSDs per M3 or M4 server node.
- I/O Expander: provides two PCIe expansion slots and accommodates up to two NVMe SSDs.

The enterprise-class UCS C3260 storage server extends the capabilities of Cisco's Unified Computing System portfolio in a 4U form factor that delivers the best combination of performance, flexibility, and efficiency gains.

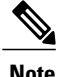

An M3 Server Node has Intel E5-2600 V2 CPUs and DDR-3 DIMMs. An M4 Server Node has Intel E5-2600 v4 CPUs and DDR-4 DIMMs

## <span id="page-17-0"></span>**Overview of the Server Software**

The Cisco UCS C-Series Rack-Mount Server ships with the Cisco IMC firmware.

#### **Cisco IMC Firmware**

Cisco IMC is a separate management module built into the motherboard. A dedicated ARM-based processor, separate from the main server CPU, runs the Cisco IMC firmware. The system ships with a running version of the Cisco IMC firmware. You can update the Cisco IMC firmware, but no initial installation is needed.

#### **Server OS**

The Cisco UCS C-Series rack servers support operating systems such as Windows, Linux, Oracle and so on. For more information on supported operating systems, see the *Hardware and Software Interoperability for Standalone C-series servers* at [http://www.cisco.com/en/US/products/ps10477/prod\\_technical\\_reference\\_](http://www.cisco.com/en/US/products/ps10477/prod_technical_reference_list.html) [list.html.](http://www.cisco.com/en/US/products/ps10477/prod_technical_reference_list.html) You can use Cisco IMC to install an OS on the server using the KVM console and vMedia.

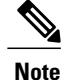

You can access the available OS installation documentation from the *Cisco UCS C-Series Servers Documentation Roadmap* at [http://www.cisco.com/go/unifiedcomputing/c-series-doc.](http://www.cisco.com/go/unifiedcomputing/c-series-doc)

### <span id="page-17-1"></span>**Cisco Integrated Management Controller**

The Cisco IMC is the management service for the C-Series servers. Cisco IMC runs within the server.

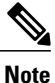

The Cisco IMC management service is used only when the server is operating in Standalone Mode. If your C-Series server is integrated into a UCS system, you must manage it using UCS Manager. For information about using UCS Manager, see the configuration guides listed in the *Cisco UCS B-Series Servers Documentation Roadmap* at [http://www.cisco.com/go/unifiedcomputing/b-series-doc.](http://www.cisco.com/go/unifiedcomputing/b-series-doc)

#### **Management Interfaces**

You can use a web-based GUI or SSH-based CLI or an XML-based API to access, configure, administer, and monitor the server. Almost all tasks can be performed in either interface, and the results of tasks performed in one interface are displayed in another. However, you cannot do the following:

• Use Cisco IMC GUI to invoke Cisco IMC CLI

- View a command that has been invoked through Cisco IMC CLI in Cisco IMC GUI
- Generate Cisco IMC CLI output from Cisco IMC GUI

#### **Tasks You Can Perform in Cisco IMC**

You can use Cisco IMC to perform the following chassis management tasks:

- Power on, power off, power cycle, reset and shut down the server
- Toggle the locator LED
- Configure the server boot order
- View server properties and sensors
- Manage remote presence
- Create and manage local user accounts, and enable remote user authentication through Active Directory
- Configure network-related settings, including NIC properties, IPv4, VLANs, and network security
- Configure communication services, including HTTP, SSH, IPMI Over LAN, and SNMP.
- Manage certificates
- Configure platform event filters
- Update Cisco IMC firmware
- Monitor faults, alarms, and server status
- Set time zone and view local time
- Install and activate Cisco IMC firmware
- Install and activate BIOS firmware
- Install and activate CMC firmware

You can use Cisco IMC to perform the following server management tasks:

- Manage remote presence
- Create and manage local user accounts, and enable remote user authentication through Active Directory
- Configure network-related settings, including NIC properties, IPv4, VLANs, and network security
- Configure communication services, including HTTP, SSH, IPMI Over LAN, and SNMP.
- Manage certificates
- Configure platform event filters
- Update Cisco IMC firmware
- Monitor faults, alarms, and server status
- Set time zone and view local time

#### **No Operating System or Application Provisioning or Management**

Cisco IMC provisions servers, and as a result, exists below the operating system on a server. Therefore, you cannot use it to provision or manage operating systems or applications on servers. For example, you cannot do the following:

- Deploy an OS, such as Windows or Linux
- Deploy patches for software, such as an OS or an application
- Install base software components, such as anti-virus software, monitoring agents, or backup clients
- Install software applications, such as databases, application server software, or web servers
- Perform operator actions, including restarting an Oracle database, restarting printer queues, or handling non-Cisco IMC user accounts
- Configure or manage external storage on the SAN or NAS storage

### <span id="page-19-0"></span>**Overview of the Cisco IMC User Interface**

The Cisco IMC user interface is a web-based management interface for Cisco C-Series servers. The web user interface is developed using HTML5 with the eXtensible Widget Framework (XWT) framework. You can launch the user interface and manage the server from any remote host that meets the following minimum requirements:

- Sun JRE 1.8.0\_45 or Sun JRE 1.8.0\_51
- HTTP and HTTPS enabled
- Adobe Flash Player 10 or later

In case you lose or forget the password that you use to log in to Cisco IMC, see the password recovery instructions in the Cisco UCS C-Series server installation and service guide for your server. This guide is available from the *Cisco UCS C-Series Servers Documentation Roadmap* at [http://www.cisco.com/go/](http://www.cisco.com/go/unifiedcomputing/c-series-doc) [unifiedcomputing/c-series-doc.](http://www.cisco.com/go/unifiedcomputing/c-series-doc) **Note**

### <span id="page-19-1"></span>**Cisco IMC Home Page**

When you first log into Cisco IMC GUI, the user interface looks similar to the following illustration:

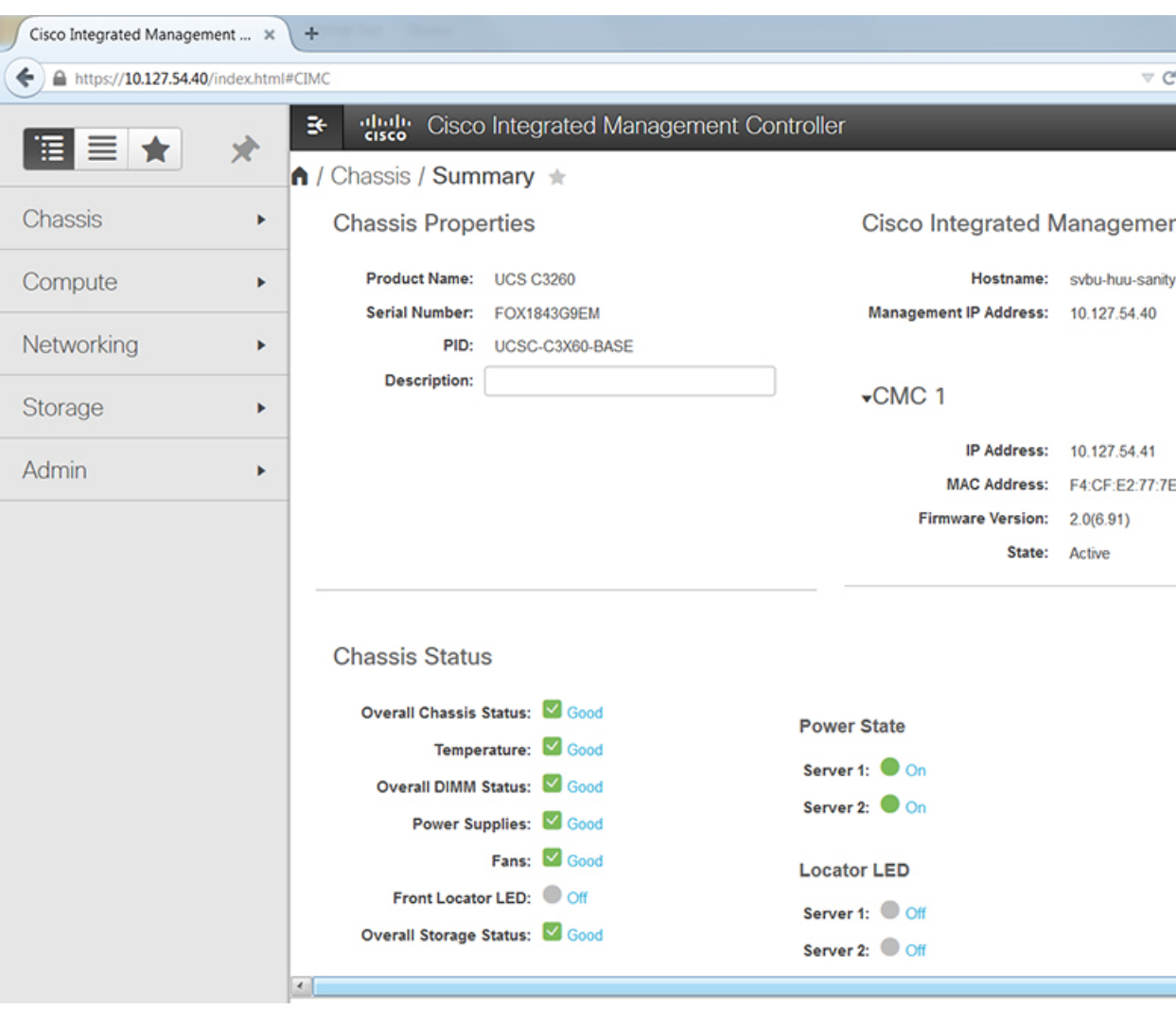

#### <span id="page-20-0"></span>**Navigation and Work Panes**

Г

The Cisco Integrated Management Controller GUI comprises the **Navigation** pane on the left hand side of the screen and the **Work** pane on the right hand side of the screen. Clicking links on the **Server**, **Chassis**, **Compute**, **Networking**, **Storage** or **Admin** menu in the **Navigation** pane displays the associated tabs in the **Work** pane on the right.

The **Navigation** pane header displays action buttons that allow you to view the navigation map of the entire GUI, view the index, or select a favorite work pane to go to, directly. The **Pin** icon prevents the **Navigation** pane from sliding in once the **Work** pane displays.

The **Favorite** icon is a star shaped button which allows you to make any specific work pane in the application as your favorite. To do this, navigate to the work pane of your choice and click the **Favorite** icon. To access this work pane directly from anywhere else in the application, click the **Favorite** icon again.

The GUI header displays information about the overall status of the chassis and user login information.

I

The GUI header also displays the total number of faults (indicated in green or red), with a **Bell** icon next to it. However, clicking this icon displays the summary of only the critical and major faults of various components. To view all the faults, click the **View All** button to display the **Fault Summary** pane.

The **Navigation** pane has the following menus:

- **Chassis** Menu
- **Compute** Menu
- **Networking** Menu
- **Storage** Menu
- **Admin** Menu

#### **Chassis Menu**

Each node in the **Chassis** menu leads to one or more tabs that display in the **Work** pane. These tabs provides access to the following information:

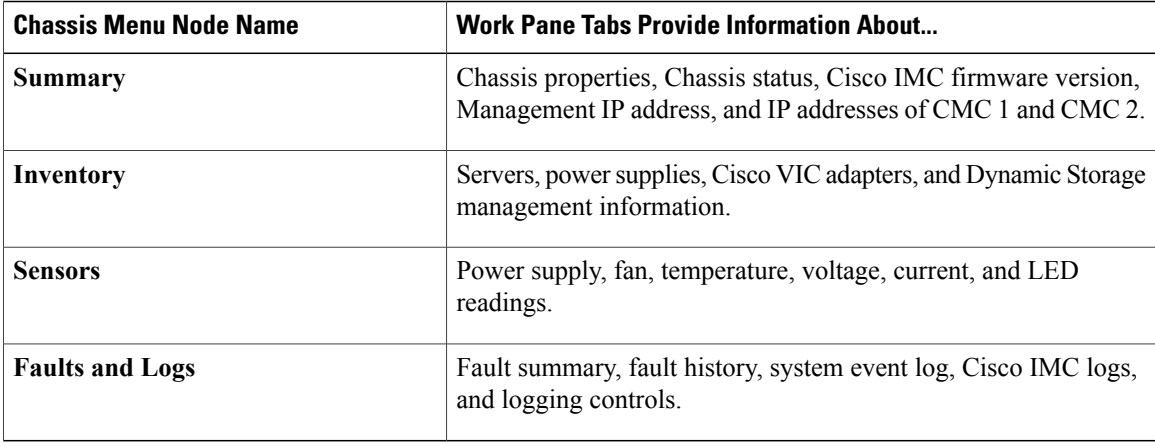

#### **Compute Menu**

The **Compute** menu contains information about the server, and the following information is displayed in the **Work** pane.

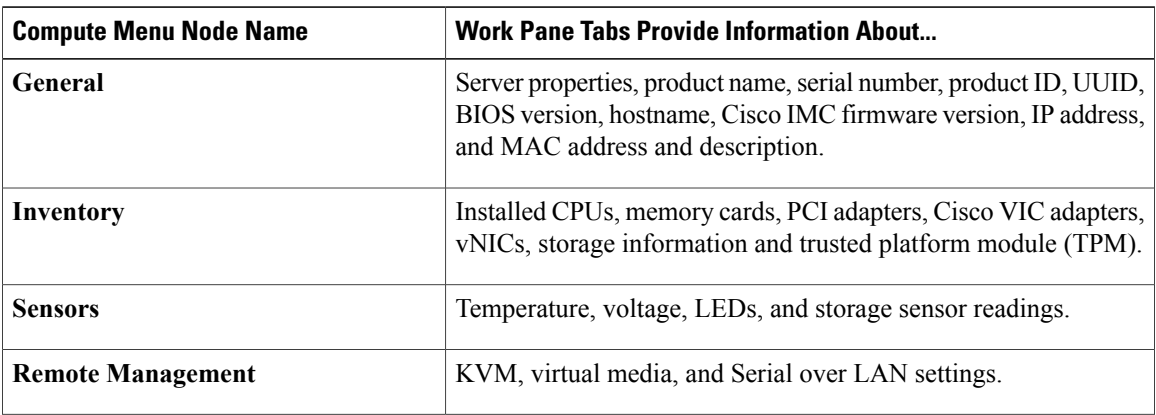

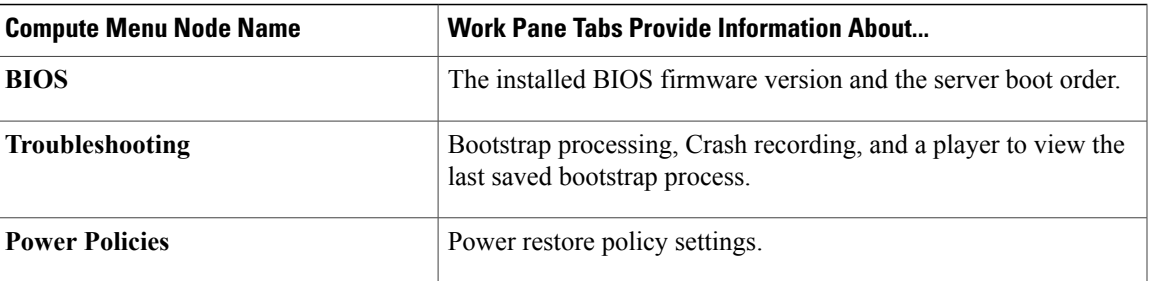

#### **Networking Menu**

Each node in the **Networking** menu leads to one or more tabs that display in the **Work** pane. These tabs provides access to the following information:

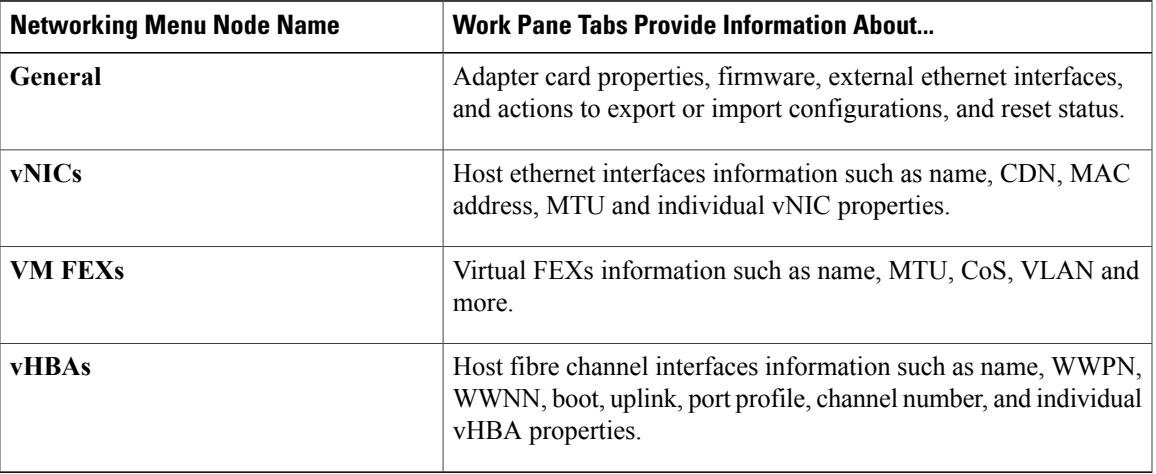

#### **Storage Menu**

Г

Each node in the **Storage** menu corresponds to the LSI MegaRAID controllers or Host Bus Adapters (HBA) that are installed in theCisco UCS C-Series Rack-Mount Servers. Each node leads to one or more tabs that display in the **Work** pane and provide information about the installed controllers.

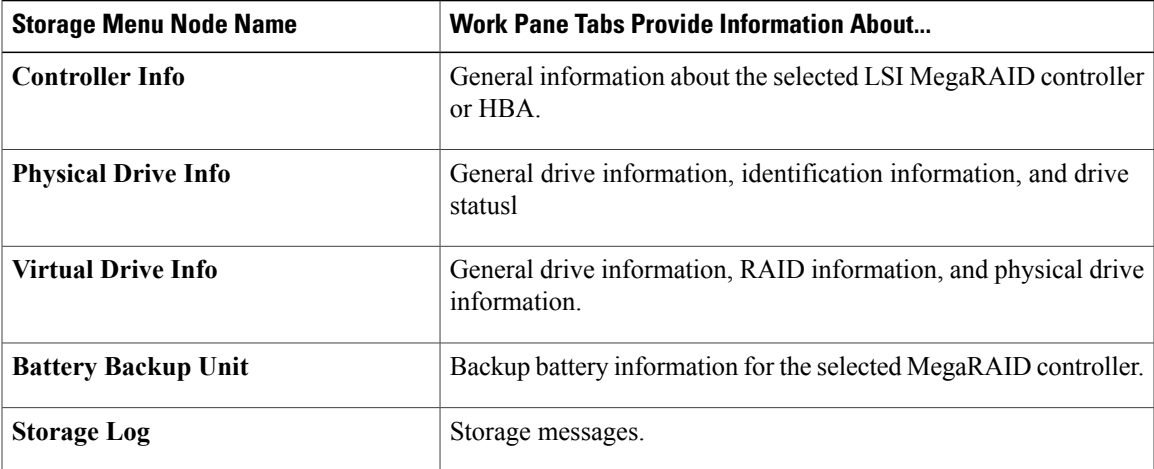

#### **Admin Menu**

Each node in the **Admin** menu leads to one or more tabs that display in the **Work** pane. These tabs provides access to the following information:

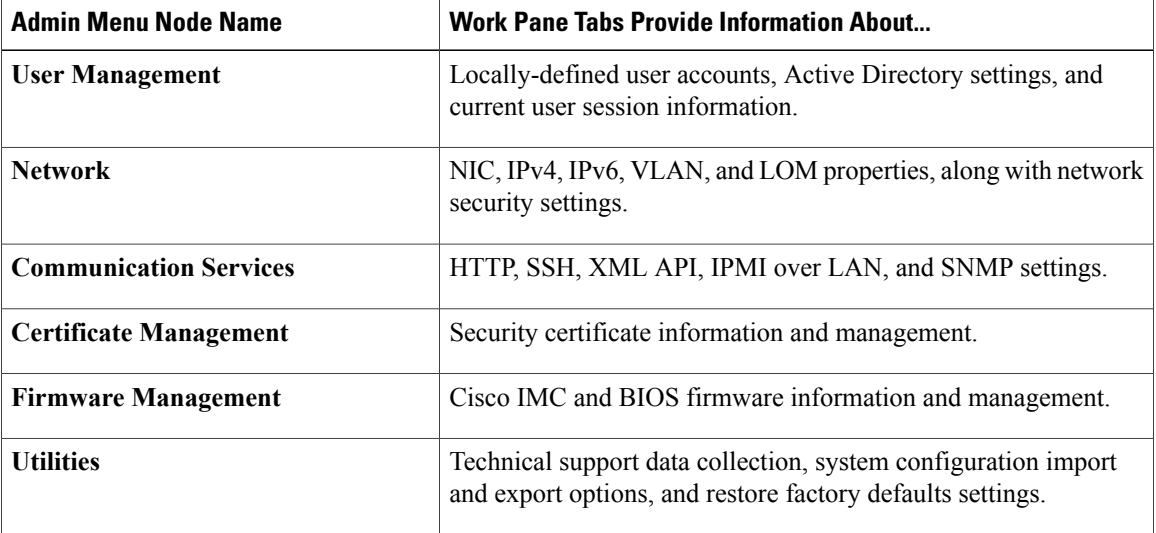

### <span id="page-23-0"></span>**Toolbar**

The toolbar displays above the **Work** pane.

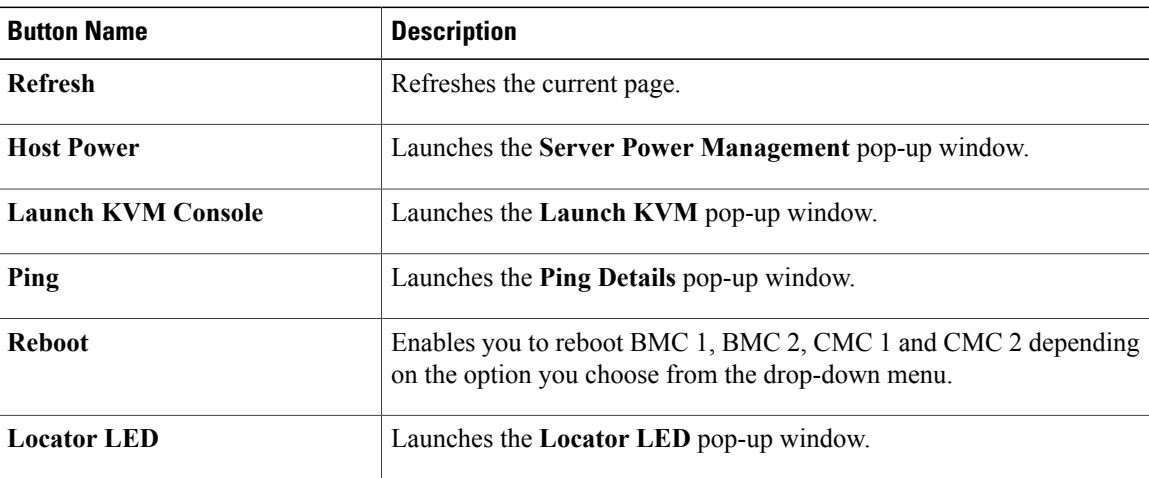

### <span id="page-23-1"></span>**Cisco Integrated Management Controller Online Help Overview**

The GUI for the Cisco Integrated Management Controller (Cisco IMC) software is divided into two main sections, a **Navigation** pane on the left and a **Work** pane on the right.

This help system describes the fields on each Cisco IMC GUI page and in each dialog box.

To access the page help, do one of the following:

- In a particular tab in the Cisco IMC GUI, click the **Help** icon in the toolbar above the **Work** pane.
- In a dialog box, click the **Help** button in that dialog box.

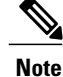

For a complete list of all C-Series documentation, see the *Cisco UCS C-Series Servers Documentation Roadmap* available at the following URL: [http://www.cisco.com/go/unifiedcomputing/c-series-doc.](http://www.cisco.com/go/unifiedcomputing/c-series-doc)

### <span id="page-24-0"></span>**Logging into Cisco IMC**

#### **Before You Begin**

If not installed, install Adobe Flash Player 10 or later on your local machine.

#### **Procedure**

- **Step 1** In your web browser, type or select the web link for Cisco IMC.
- **Step 2** If a security dialog box displays, do the following:
	- a) (Optional) Check the check box to accept all content from Cisco.
	- b) Click **Yes** to accept the certificate and continue.
- **Step 3** In the log in window, enter your username and password.
	- When logging in for the first time to an unconfigured system, use **admin**asthe username and**password** as the password. **Tip**

The following situations occur when you login to the Web UI for the first time:

- You cannot perform any operation until you change default admin credentials on the Cisco IMC Web UI.
- You cannot close or cancel the password change pop-up window and opening it in a tab or refreshing the browser page will continue to display the pop-up window. This pop-up window appears when you login after a factory reset.
- You cannot choose the word 'password' as your new password. If this creates problems for any scripts you may be running, you could change it to password by logging back into the user management options, but this is ENTIRELY at your own risk. It is not recommended by Cisco.

#### **Step 4** Click **Log In**.

T

## <span id="page-25-0"></span>**Logging out of Cisco IMC**

#### **Procedure**

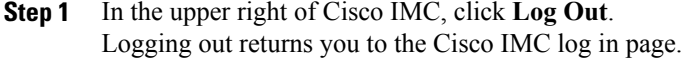

**Step 2** (Optional) Log back in or close your web browser.

<span id="page-26-0"></span>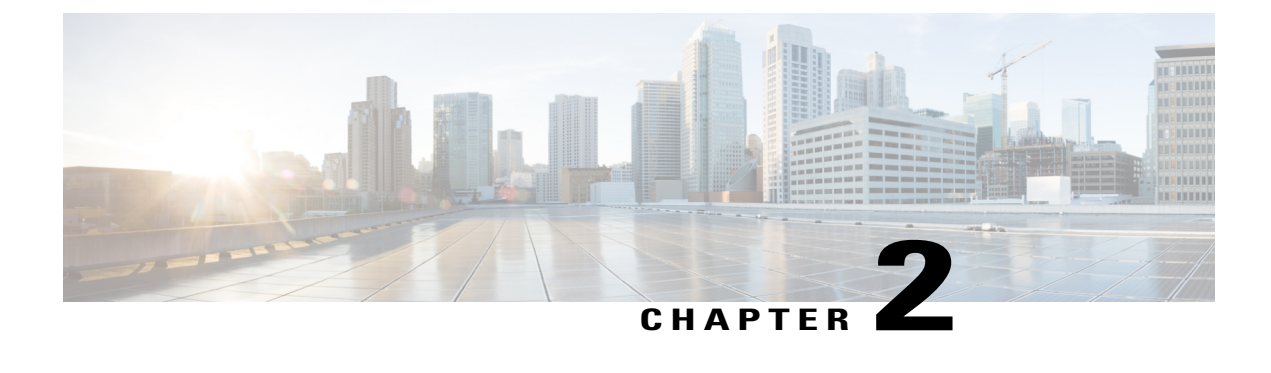

## **Installing the Server OS**

This chapter includes the following sections:

- OS [Installation](#page-26-1) Methods, page 11
- KVM [Console,](#page-26-2) page 11
- PXE [Installation](#page-28-0) Servers, page 13
- Booting an [Operating](#page-29-0) System from a USB Port, page 14

## <span id="page-26-1"></span>**OS Installation Methods**

C-Series servers support several operating systems. Regardless of the OS being installed, you can install it on your server using one of the following tools:

- KVM console
- PXE installation server

### <span id="page-26-2"></span>**KVM Console**

The KVM console is an interface accessible from Cisco IMC that emulates a direct keyboard, video, and mouse (KVM) connection to the server. The KVM console allows you to connect to the server from a remote location.

Instead of using CD/DVD or floppy drives physically connected to the server, the KVM console uses virtual media, which are actual disk drives or disk image files that are mapped to virtual CD/DVD or floppy drives. You can map any of the following to a virtual drive:

- CD/DVD or floppy drive on your computer
- Disk image files (ISO or IMG files) on your computer
- USB flash drive on your computer
- CD/DVD or floppy drive on the network
- Disk image files (ISO or IMG files) on the network

• USB flash drive on the network

You can use the KVM console to install an OS on the server.

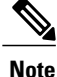

To configure the KVM console successfully for the Cisco UCS C3260 server, you need to configure IP addresses for the Cisco IMC, CMC, and BMC components. You can configure the IP addresses for these components using the CLI interface or Web UI. For the CLI, use the command **scope network**, or view the setting using **scope** <chassis/server1/2><cmc/bmc><network>.

To configure IP addresses for network components on the web interface, see the steps described in the section **Configuring Network-Related Settings**.

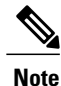

When launching the KVM Console from Internet Explorer 6 SP1 on Windows Server 2003, the browser will report that it cannot download a required file. If this occurs, click the browser Tools menu and select Internet Options. Click the Advanced tab and, in the Security section, uncheck the checkbox for "Do not save encrypted pages to disk." Launch the KVM Console again.

### <span id="page-27-0"></span>**Installing an OS Using the KVM Console**

**Note**

This procedure describes only the basic installation steps. Detailed guides for installing Linux, VMware, and Windows can be found at this URL: [http://www.cisco.com/en/US/products/ps10493/products\\_](http://www.cisco.com/en/US/products/ps10493/products_installation_and_configuration_guides_list.html) installation and configuration guides list.html.

#### **Before You Begin**

- Locate the OS installation disk or disk image file.
- You must log in as a user with admin privileges to install an OS.

#### **Procedure**

- **Step 1** Load the OS installation disk into your CD/DVD drive, or copy the disk image files to your computer.
- **Step 2** If Cisco IMC is not open, log in.
- **Step 3** In the **Navigation** pane, click the **Compute** menu.
- **Step 4** In the **Compute** menu, click **Server 1** or **Server 2**.
- **Step 5** In the **Server** pane, click the **Remote Management** tab.
- **Step 6** In the **Remote Management** pane, click the **Virtual KVM** tab.
- **Step 7** In the **Actions** area, click **Launch KVM Console**. The **KVM Console** opens in a separate window.
- **Step 8** From the KVM console, click the **VM** tab.
- **Step 9** In the **VM** tab, map the virtual media using either of the following methods:
- Check the **Mapped** check box for the CD/DVD drive containing the OS installation disk.
- Click **Add Image**, navigate to and select the OS installation disk image, click **Open** to mount the disk image, and then check the **Mapped** check box for the mounted disk image.
- You must keep the **VM** tab open during the OS installation process. Closing the tab unmaps all virtual media. **Note**
- **Step 10** Reboot the server and select the virtual CD/DVD drive as the boot device. When the server reboots, it begins the installation process from the virtual CD/DVD drive. Refer to the installation guide for the OS being installed to guide you through the rest of the installation process.

#### **What to Do Next**

After the OS installation is complete, reset the virtual media boot order to its original setting.

### <span id="page-28-0"></span>**PXE Installation Servers**

A Preboot Execution Environment (PXE) installation server allows a client to boot and install an OS from a remote location. To use this method, a PXE environment must be configured and available on your VLAN, typically a dedicated provisioning VLAN. Additionally, the server must be set to boot from the network. When the server boots, it sends a PXE request across the network. The PXE installation server acknowledges the request, and starts a sequence of events that installs the OS on the server.

PXE servers can use installation disks, disk images, or scripts to install an OS. Proprietary disk images can also be used to install an OS, additional components, or applications.

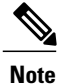

PXE installation is an efficient method for installing an OS on a large number of servers. However, considering that this method requires setting up a PXE environment, it might be easier to use another installation method.

### <span id="page-28-1"></span>**Installing an OS Using a PXE Installation Server**

#### **Before You Begin**

- Verify that the server can be reached over a VLAN.
- You must log in as a user with admin privileges to install an OS.

#### **Procedure**

**Step 1** Set the boot order to **PXE** first.

**Step 2** Reboot the server.

If aPXE install server is available on the VLAN, the installation process begins when the server reboots.PXE installations are typically automated and require no additional user input. Refer to the installation guide for the OS being installed to guide you through the rest of the installation process.

#### **What to Do Next**

After the OS installation is complete, reset the LAN boot order to its original setting.

### <span id="page-29-0"></span>**Booting an Operating System from a USB Port**

All Cisco UCS C-series servers support booting an operating system from any USB port on the server. However, there are a few guidelines that you must keep in mind, prior to booting an OS from a USB port.

- To maintain the boot order configuration, it is recommended that you use an internal USB port for booting an OS.
- The USB port must be enabled prior to booting an OS from it.

By default, the USB ports are enabled. If you have disabled a USB port, you must enable it prior to booting an OSfrom it.For information on enabling a disabled USB ports,see topic *Enabling or Disabling the Internal USB Port* in the server-specific installation and service guide available at the following link:

[http://www.cisco.com/en/US/products/ps10493/prod\\_installation\\_guides\\_list.html](http://www.cisco.com/en/US/products/ps10493/prod_installation_guides_list.html).

• After you boot the OS from the USB port, you must set the second-level boot order so that the server boots from that USB source every time.

<span id="page-30-0"></span>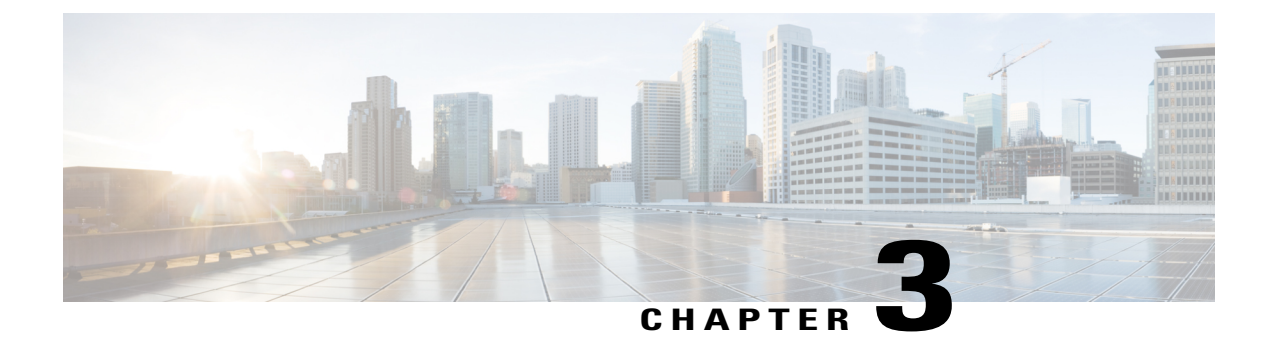

# **Managing Chassis and Dynamic Storage**

This chapter includes the following sections:

- Chassis [Summary,](#page-30-1) page 15
- Chassis [Inventory,](#page-33-0) page 18
- [Dynamic](#page-35-0) Storage, page 20

## <span id="page-30-2"></span><span id="page-30-1"></span>**Chassis Summary**

### **Viewing Chassis Summary**

By default when you log on to the Cisco UCS C-Series rack-mount server, the **Summary** pane of the Chassis is displayed in the Web UI. You can also view the Chassis summary when in another tab or working area, by completing the following steps:

#### **Procedure**

- **Step 1** In the **Navigation** pane, click the **Chassis** menu.
- **Step 2** In the **Chassis** menu, click **Summary**.
- **Step 3** In the **Chassis Properties** area of the **Chassis Summary** pane, review the following information:

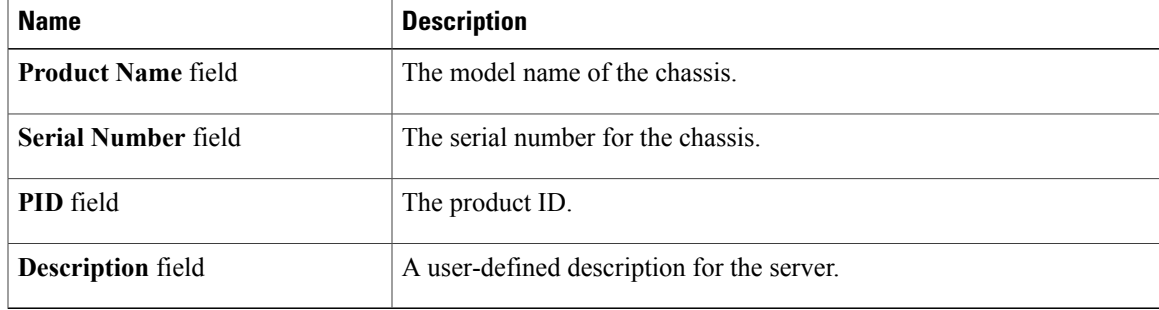

T

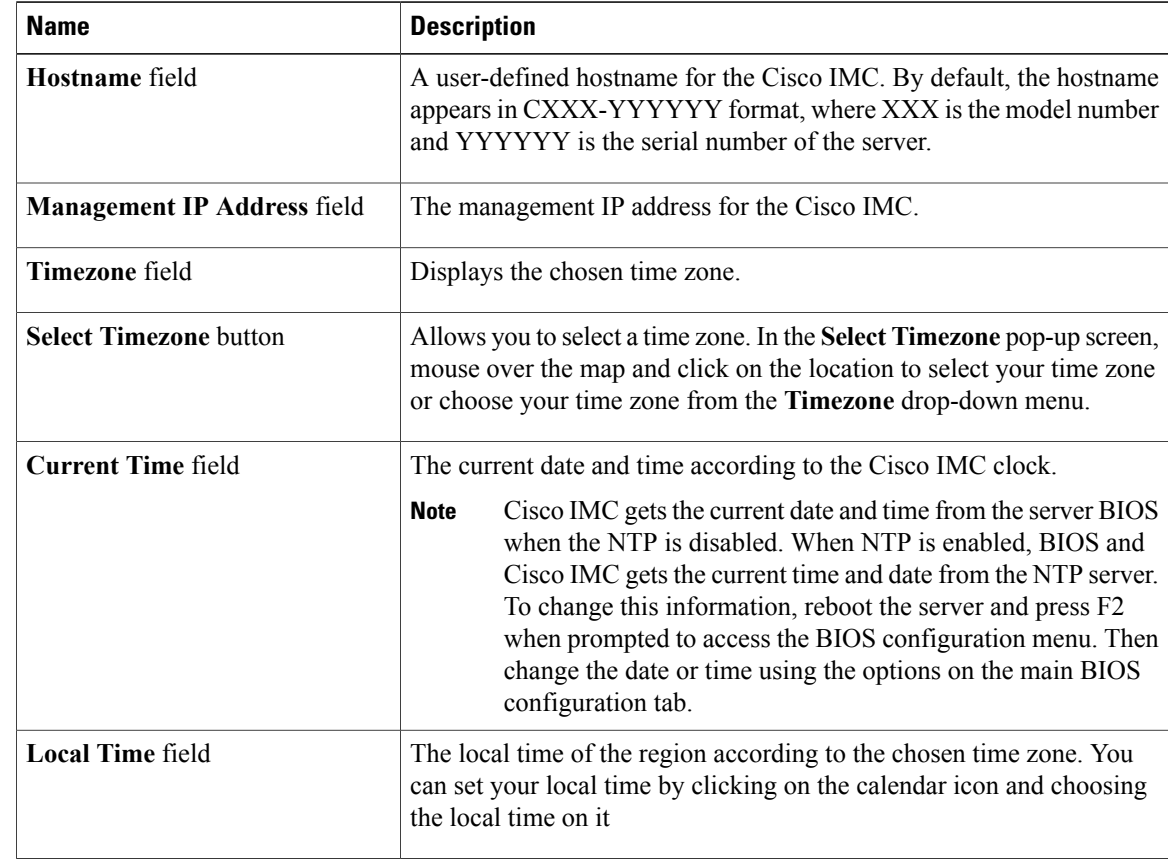

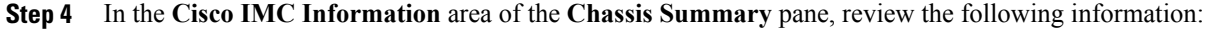

#### **Step 5** In the **CMC 1** and **CMC 2** area of the **Chassis Summary** pane, review the following information:

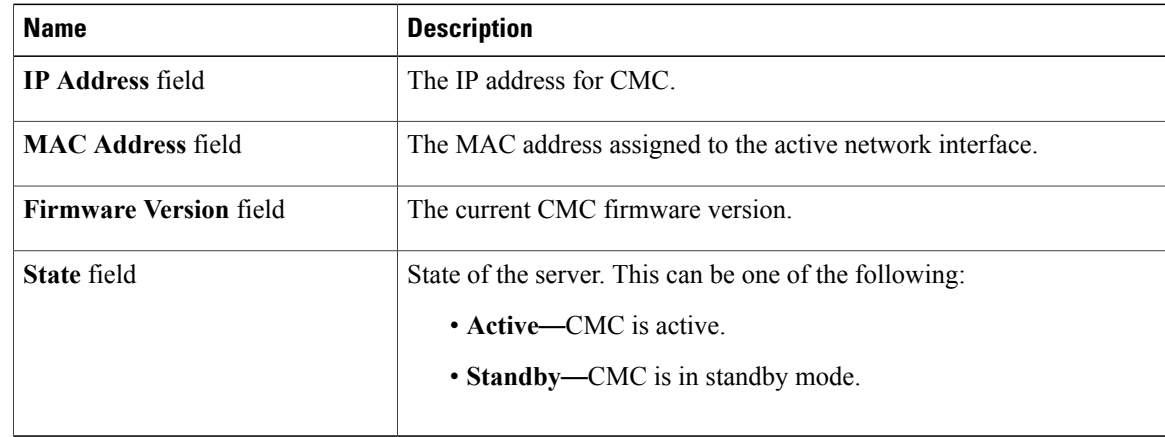

**Step 6** In the **Chassis Status** area of the **Chassis Summary** pane, review the following information:

 $\mathbf I$ 

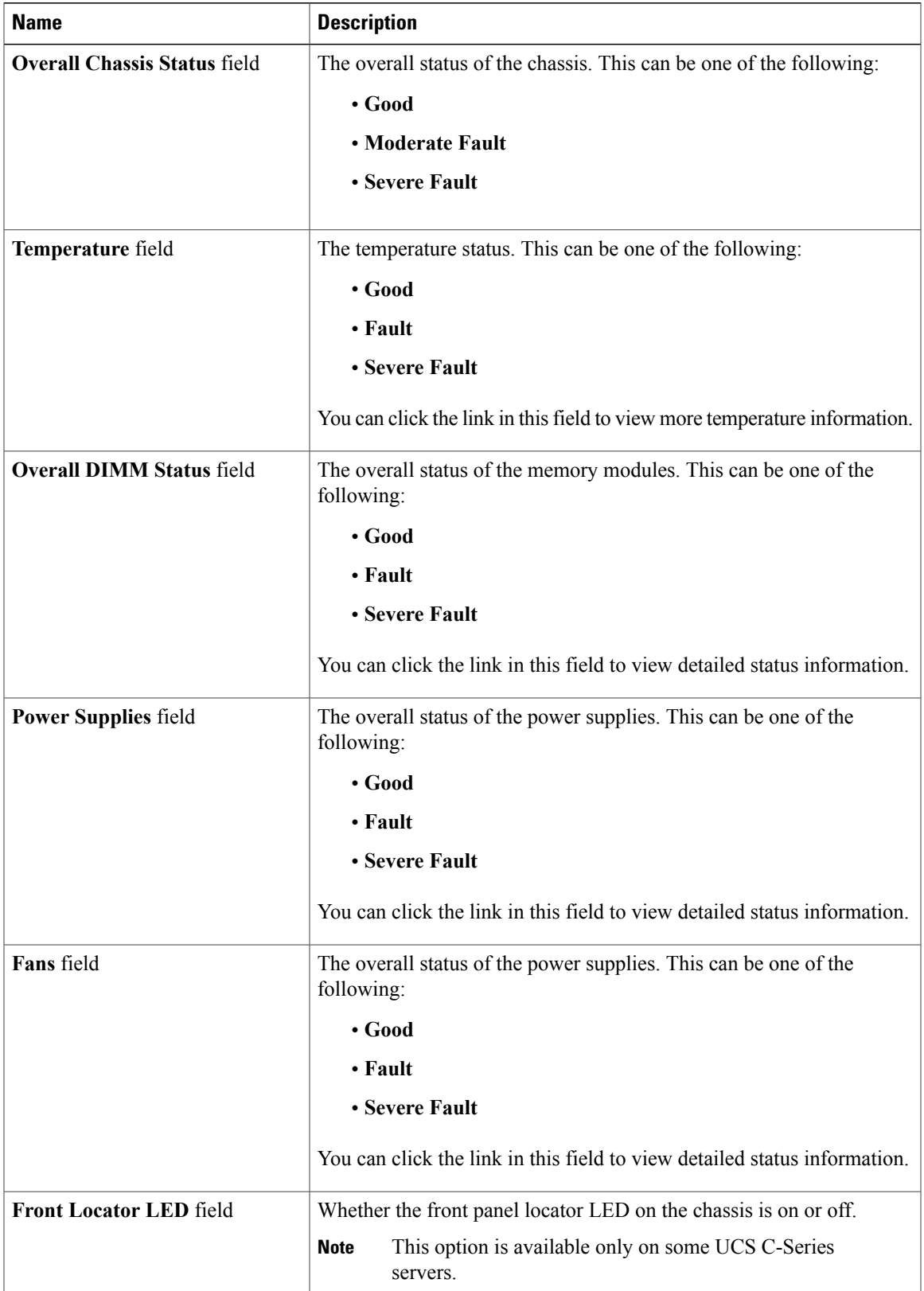

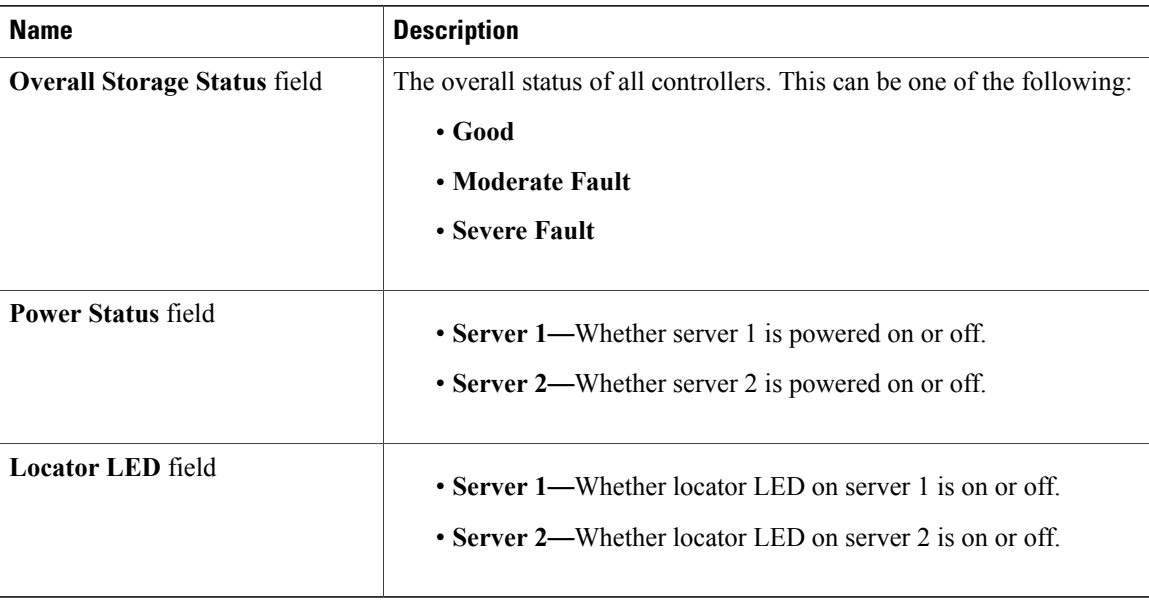

## <span id="page-33-1"></span><span id="page-33-0"></span>**Chassis Inventory**

### **Viewing the Details of the Servers on the Chassis**

#### **Procedure**

- **Step 1** In the **Navigation** pane, click the **Chassis** menu.
- **Step 2** In the **Chassis** menu, click **Inventory**.
- **Step 3** In the **Inventory** work pane, the **Servers** tab displays by default. Review the high level details of the server on the chassis:

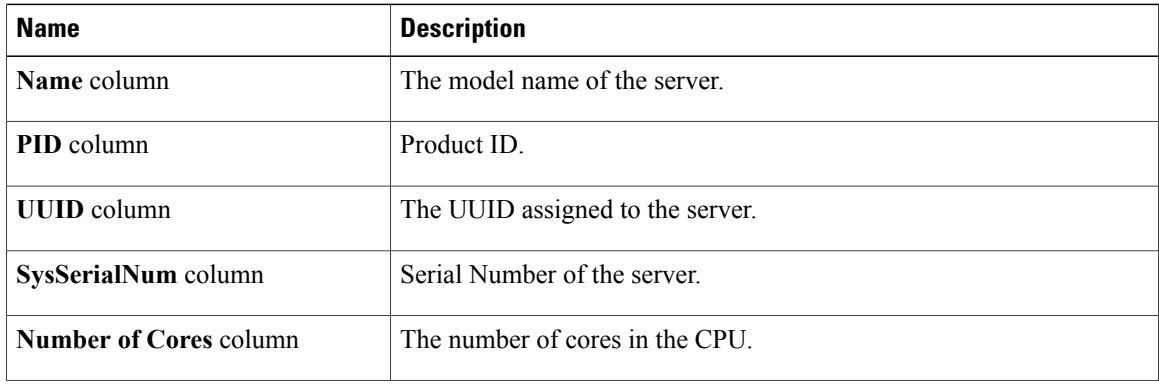

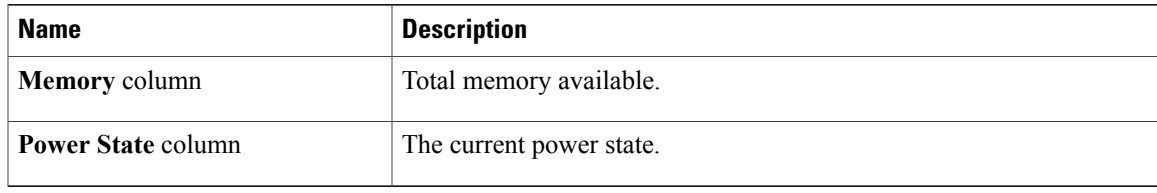

### <span id="page-34-0"></span>**Viewing Power Supply Properties**

#### **Procedure**

- **Step 1** In the **Navigation** pane, click the **Chassis** menu.
- **Step 2** In the **Chassis** menu, click **Inventory**.
- **Step 3** In the **Inventory** work pane, click the **Power Supplies** tab and review the following information for each power supply:

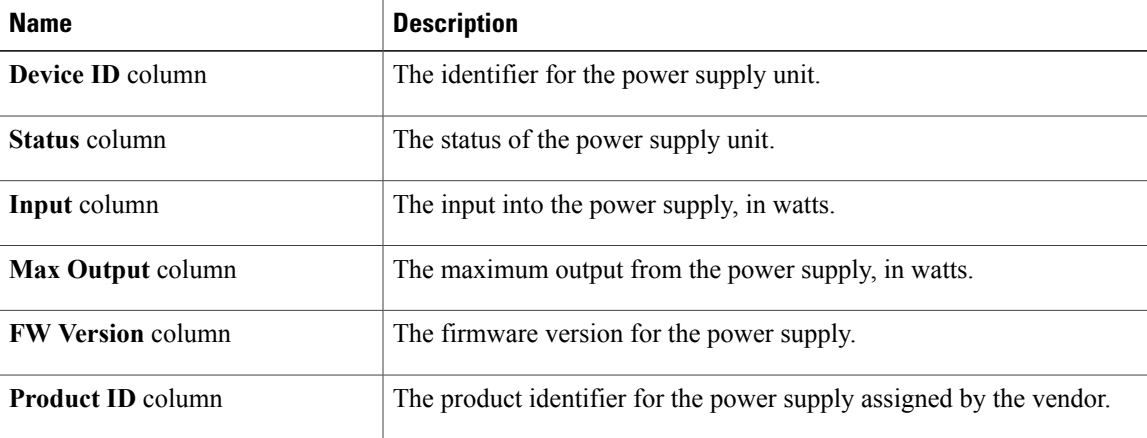

### <span id="page-34-1"></span>**Viewing Cisco VIC Adapter Properties**

#### **Procedure**

I

- **Step 1** In the **Navigation** pane, click the **Chassis** menu.
- **Step 2** In the **Chassis** menu, click **Inventory**.
- **Step 3** In the **Inventory** work pane, click the **Cisco VIC Adapters**tab and review the following high level information:

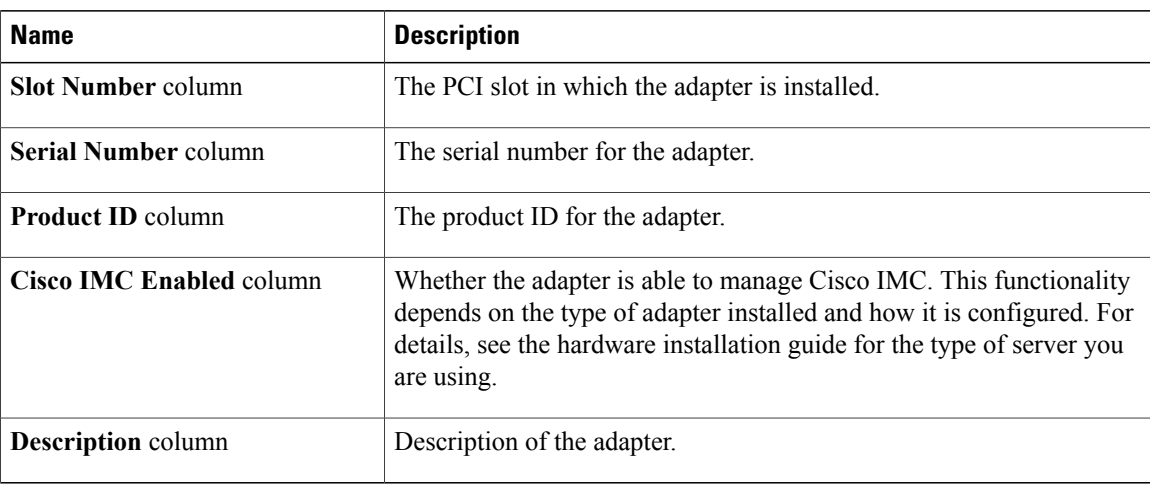

## <span id="page-35-1"></span><span id="page-35-0"></span>**Dynamic Storage**

### **Dynamic Storage Support**

Effective with this release, The Cisco UCS C-Series rack-mount servers support dynamic storage of Serial Attached SCSI (SAS) drives in the Cisco Management Controller (CMC). This dynamic storage support is provided by the SAS fabric manager located in the CMC.

The fabric manager interacts with the PMC SAS expanders over an Out-of-Band ethernet connection. SAS Expanders allow you to maximize the storage capability of an SAS controller card. Using these expanders, you can employ SAS controllers support up to 60 hard drives. In CMC, an active SIOC configures the expander zoning, where you can assign the drives to the server nodes through the Web UI, command line interface or Cisco UCS Manager. The standby CMC is updated with the current state, so during a CMC fail-over standby, the CMC can take over the zoning responsibilities. Once the drives are visible to a particular server node, you can manage these using RAID controller.

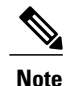

The SAS controller support 56 hard disk drives (HDD) by default. There is also a provision to to replace Server node 2 with an additional four HDDs on Server 2. In that case the total number of HDDs shown in the Zoning page is 60. However, CMC would not support zoning for the additional HDDs 57, 58, 59, 60.

The SAS fabric manager provides an API library for other processes to configure and monitor the expanders and drives. Configuration of the fabric involves zoning the drives, updating the firmware for expanders and drives.

Dynamic Storage supports the following options:

• Assigning physical disks to server 1 and server 2
- Chassis Wide Hot Spare (supported only on RAID controllers)
- Shared mode (supported only in HBAs)
- Unassigning physical disks

## **Viewing SAS Expander Properties**

## **Procedure**

- **Step 1** In the **Navigation** pane, click the **Chassis** menu.
- **Step 2** In the **Chassis** menu, click **Inventory**.
- **Step 3** In the **Inventory** working area, click the **Dynamic Storage** tab.
- **Step 4** In the **SAS Expander** tab, review the following high level details for SAS Expanders:

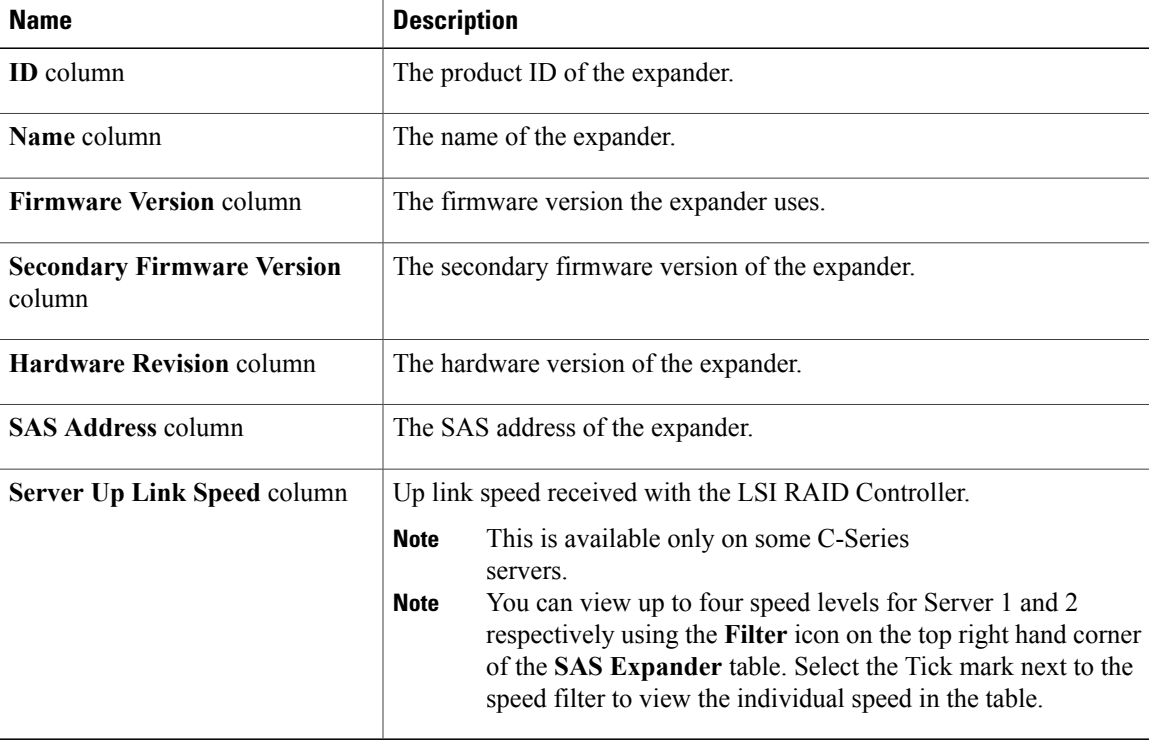

## **Assigning Physical Drives to Servers**

You can assign a physical drive to Server 1 or Server 2, or both, based on your requirements. On the Web UI the **Chassis Front View** area displays the physical drives available on the chassis. You can choose a physical drive individually or an entire row of physical drives by checking the checkbox against the drives.

## **Before You Begin**

You must log in with user or admin privileges to perform this task.

### **Procedure**

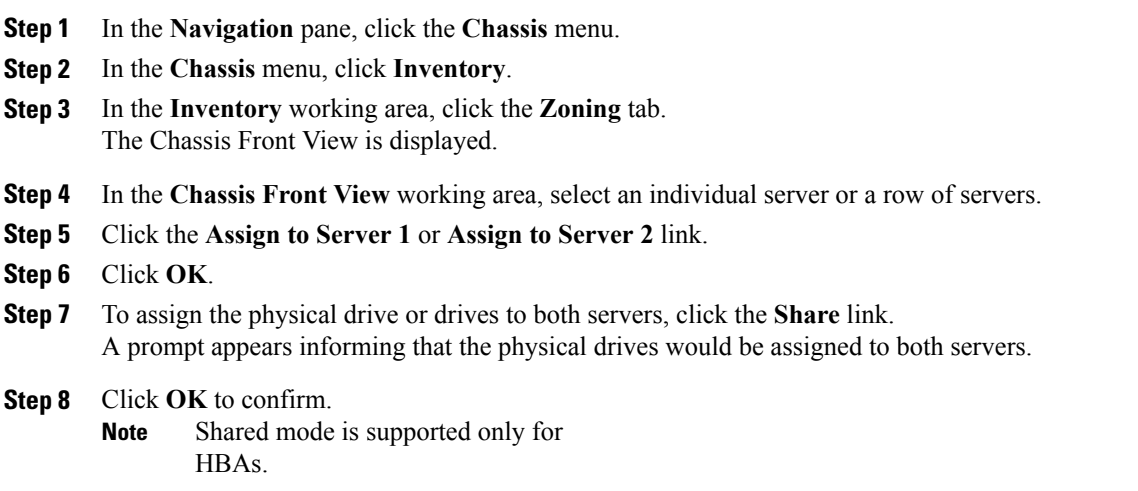

## **What to Do Next**

Move a physical drive as chassis wide hot spare, share, or unassign servers.

## **Moving Physical Drives as Chassis Wide Hot Spare**

You can move the selected physical drive as a chassis wide hot spare. On the Web UI the **Chassis Front View** area displays the physical drives available on the chassis. You can choose a physical drive individually or an entire row of physical drives by checking the checkbox against the drives.

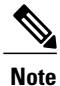

Chassis wide hot spare is supported only in Mezz RAID controllers (RAID Controller for UCS C3X60 storage). This option is unavailable if the chassis has an HBA card.

## **Before You Begin**

You must log in with user or admin privileges to perform this task.

## **Procedure**

- **Step 1** In the **Navigation** pane, click the **Chassis** menu.
- **Step 2** In the **Chassis** menu, click **Inventory**.
- **Step 3** In the **Inventory** working area, click the **Zoning** tab. The Chassis Front View is displayed.
- **Step 4** In the **Chassis Front View** working area, select an individual server or a row of servers.
- **Step 5** Click the **Chassis Wide Hot Spare** link.
- **Step 6** Click **OK**.

## **What to Do Next**

Assign more physical drives to servers, share, or unassign servers.

## **Unassigning Physical Drives**

You can unassign a physical drive (remove association with) from Server 1 or Server 2, or both, based on your requirements. On the Web UI the **Chassis Front View** area displays the physical drives available on the chassis. You can choose a physical drive individually or an entire row of physical drives by checking the checkbox against the drives.

## **Before You Begin**

You must log in with user or admin privileges to perform this task.

### **Procedure**

- **Step 1** In the **Navigation** pane, click the **Chassis** menu.
- **Step 2** In the **Chassis** menu, click **Inventory**.
- **Step 3** In the **Inventory** working area, click the **Zoning** tab. The Chassis Front View is displayed.
- **Step 4** In the **Chassis Front View** working area, select an individual server or a row of servers.
- **Step 5** Click the **Unassign** link.
- **Step 6** Click **OK**.

I

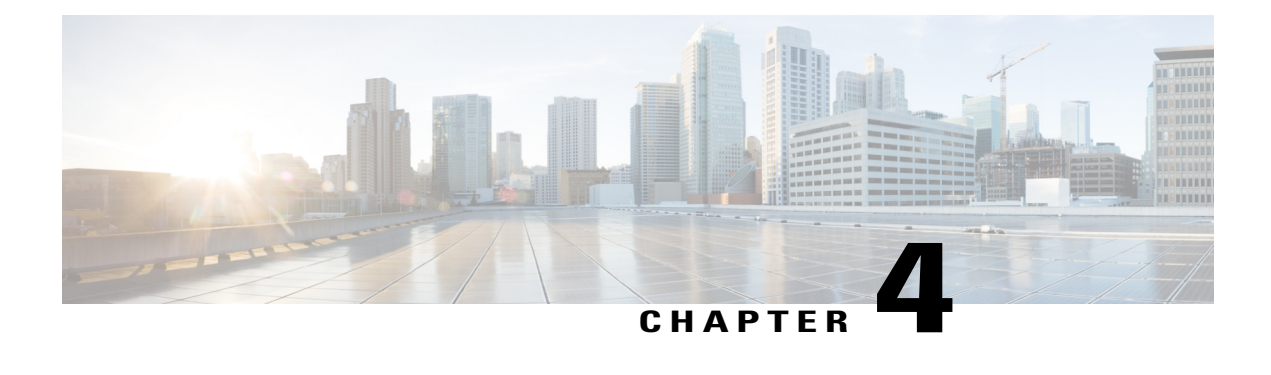

# **Managing the Server**

This chapter includes the following sections:

- [Managing](#page-40-0) the Server Boot Order, page 25
- [Configuring](#page-53-0) Power Policies, page 38
- Configuring DIMM [Blacklisting,](#page-66-0) page 51
- [Configuring](#page-67-0) BIOS Settings, page 52
- [Uploading](#page-88-0) a PID Catalog, page 73
- [Activating](#page-90-0) a PID Catalog, page 75

# <span id="page-40-0"></span>**Managing the Server Boot Order**

# **Server Boot Order**

Using Cisco IMC, you can configure the order in which the server attempts to boot from available boot device types. In the legacy boot order configuration, Cisco IMC allows you to reorder the device types but not the devices within the device types. With the precision boot order configuration, you can have a linear ordering of the devices. In the web UI or CLI you can change the boot order and boot mode, add multiple devices under each device types, rearrange the boot order, set parameters for each device type.

When you change the boot order configuration, Cisco IMC sends the configured boot order to BIOS the next time thatserver isrebooted. To implement the new boot order, reboot the server after you make the configuration change. The new boot order takes effect on any subsequent reboot. The configured boot order remains until the configuration is changed again in Cisco IMC or in the BIOS setup.

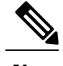

**Note** The actual boot order differs from the configured boot order if either of the following conditions occur:

- BIOS encounters issues while trying to boot using the configured boot order.
- A user changes the boot order directly through BIOS.
- BIOS appends devices that are seen by the host but are not configured from the user.

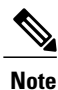

When you create a new policy using the configure boot order feature, BIOS tries to map this new policy to the devices in the system. It displays the actual device name and the policy name to which it is mapped in the **Actual Boot Order** area. If BIOS cannot map any device to a particular policy in Cisco IMC, the actual device name is stated as **NonPolicyTarget** in the **Actual Boot Order** area.

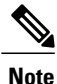

When you upgrade Cisco IMC to the latest version  $2.0(x)$  for the first time, the legacy boot order is migrated to the precision boot order. During this process, previous boot order configuration is erased and all device types configured before updating to 2.0 version are converted to corresponding precision boot device types and some dummy devices are created for the same device types. you can view these devices in the **Configured Boot Order** area in the web UI. To view these devices in the CLI, enter **show boot-device** command. During this the server's actual boot order is retained and it can be viewed under actual boot order option in web UI and CLI.

When you downgrade Cisco IMC prior to  $2.0(x)$  verison the server's last legacy boot order is retained, and the same can be viewed under **Actual Boot Order** area. For example:

- If you configured the server in a legacy boot order in 2.0(x) version, upon downgrade a legacy boot order configuration is retained.
- If you configured the server in a precision boot order in  $2.0(x)$ , upon downgrade the last configured legacy boot order is retained.

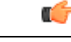

- **Important** C3260 M4 servers support both Legacy and Precision Boot order configuration through Web UI and CLI.
	- Boot order configuration prior to  $2.0(x)$  is referred as legacy boot order. If your running version is 2.0(x), then you cannot configure legacy boot order through web UI, but you can configure through CLI and XML API. In the CLI, you can configure it by using **set boot-order HDD,PXE** command. Even though, you can configure legacy boot order through CLI or XML API, in the web UI this configured boot order is not displayed.
	- Legacy and precision boot order features are mutually exclusive. You can configure either legacy or precision boot order. If you configure legacy boot order, it disables all the precision boot devices configured. If you configure precision boot order, then it erases legacy boot order configuration.

 $\mathsf I$ 

# **Configuring the Precision Boot Order**

## **Before You Begin**

You must log in as a user with admin privileges to configure server the boot order.

## **Procedure**

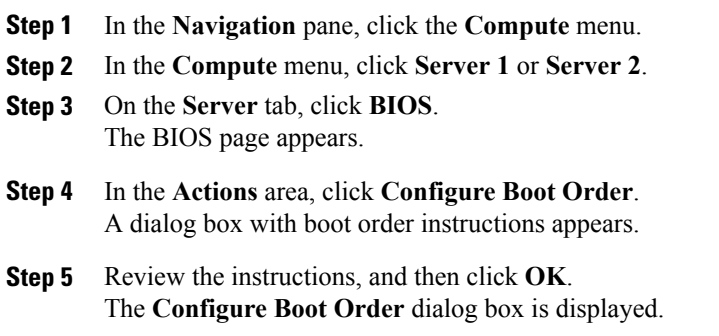

## **Step 6** In the **Configure Boot Order** dialog box, update the following properties:

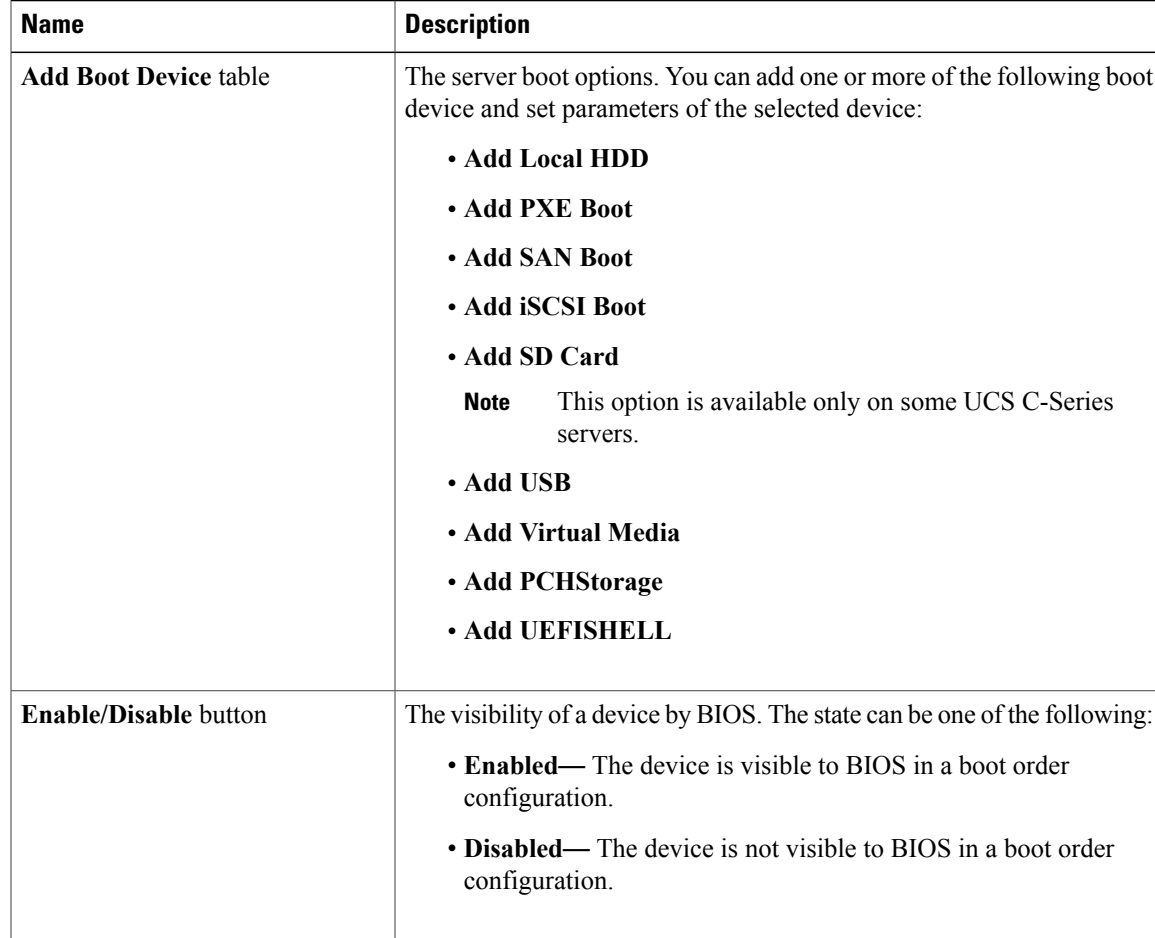

 $\overline{\phantom{a}}$ 

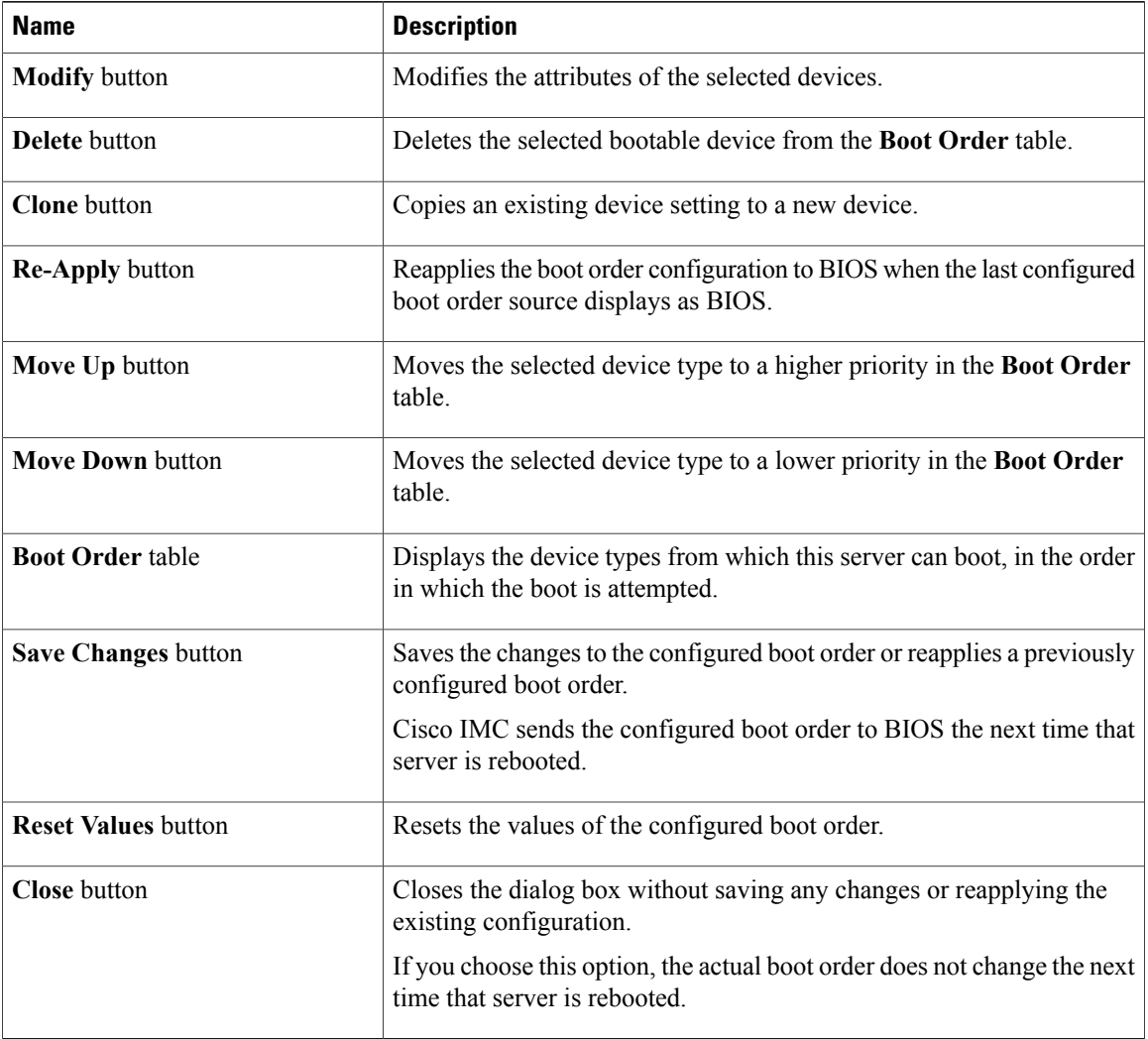

## **Step 7** Click **Save Changes**.

Additional device types might be appended to the actual boot order, depending on what devices you have connected to your server.

## **What to Do Next**

Reboot the server to boot with your new boot order.

# **Managing a Boot Device**

## **Before You Begin**

You must log in as a user with admin privileges to add device type to the server boot order.

## **Procedure**

- **Step 1** In the **Navigation** pane, click the **Compute** menu.
- **Step 2** In the **Compute** menu, click **Server 1** or **Server 2**.
- **Step 3** In the **Server** pane, click the **BIOS** tab.
- **Step 4** In the **Action** area, click **Configure Boot Order**. A dialog box with boot order instructions appears.
- **Step 5** Review the instructions, and then click **OK**. The **Configure Boot Order** dialog box is displayed.
- **Step 6** In the **Configure Boot Order** dialog box, from the **Add Boot Device** table, choose the device that you want add to the boot order.

To add the local HDD device, click **Add Local HDD**, and update the following parameters:

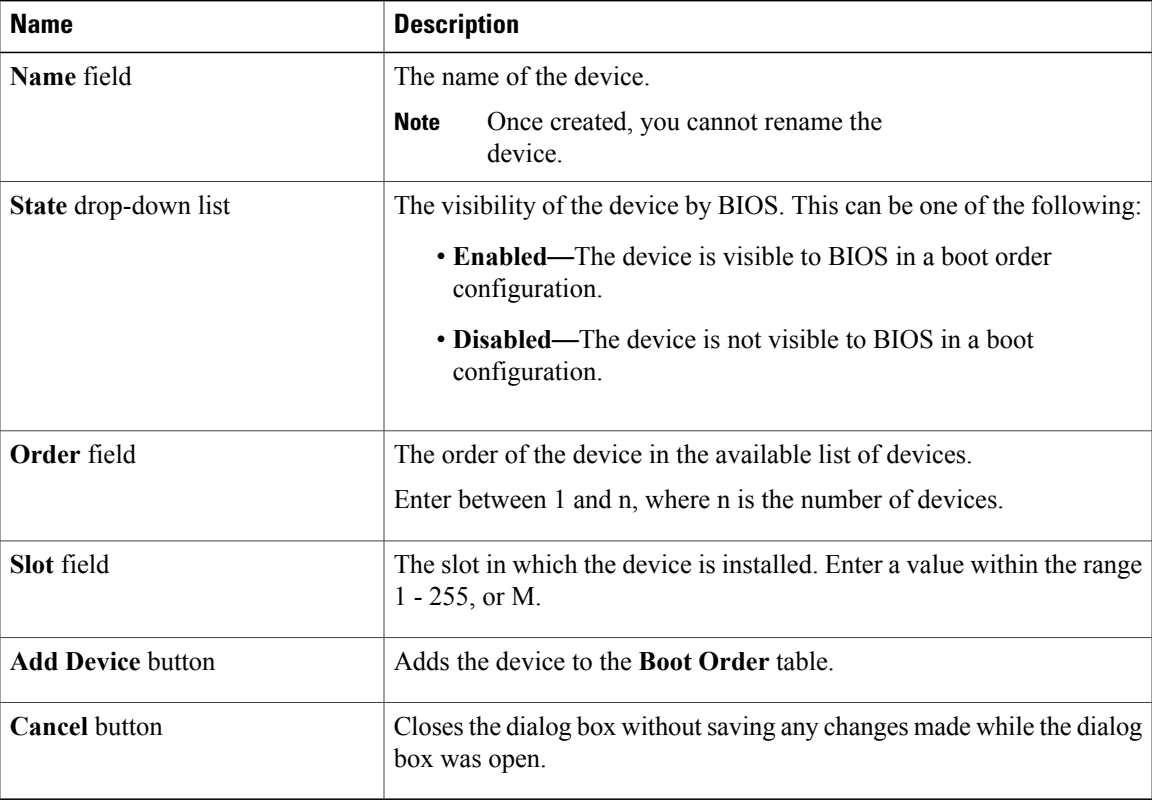

To add the PXE device, click **Add PXE**, and update the following parameters:

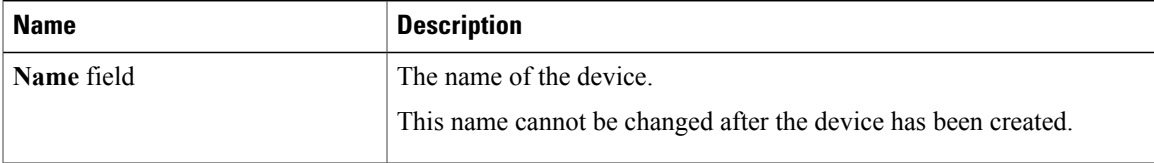

 $\mathbf I$ 

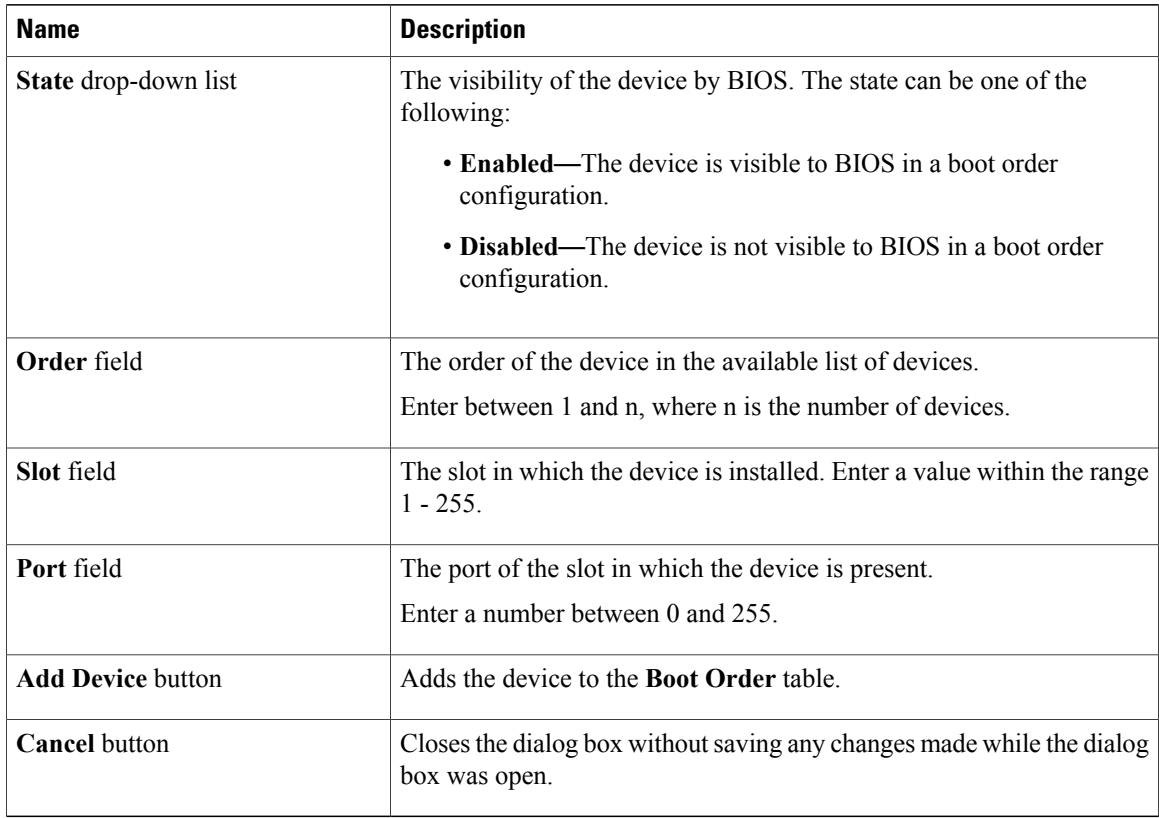

To add the SAN boot device, click **Add SAN**, and update the following parameters:

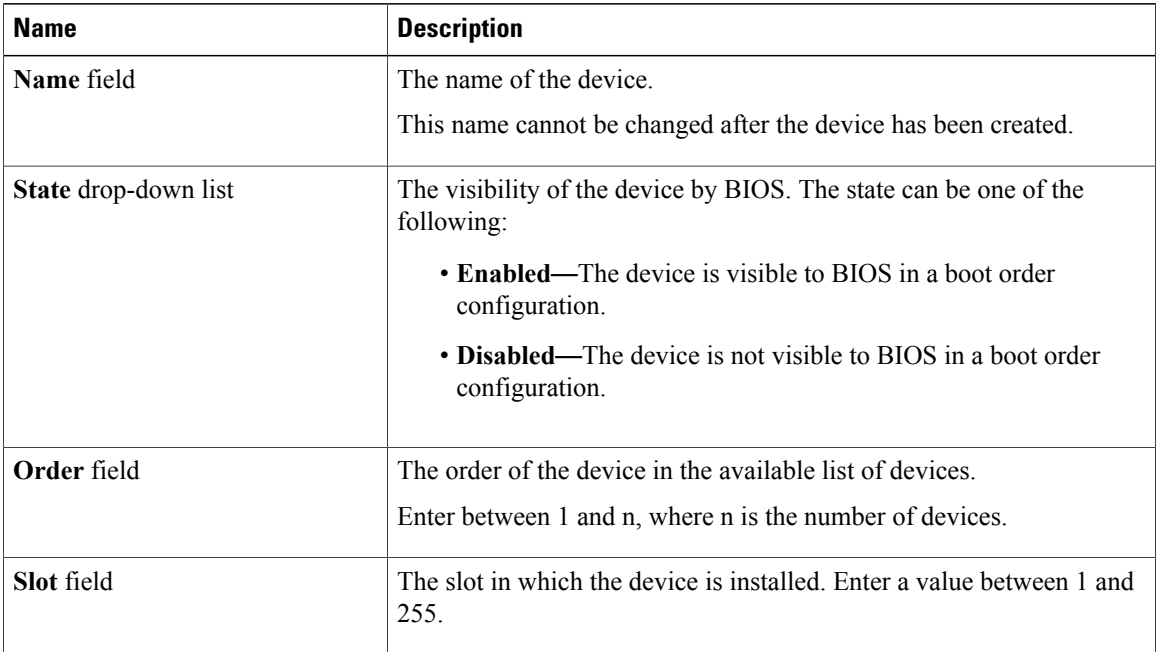

 $\mathbf I$ 

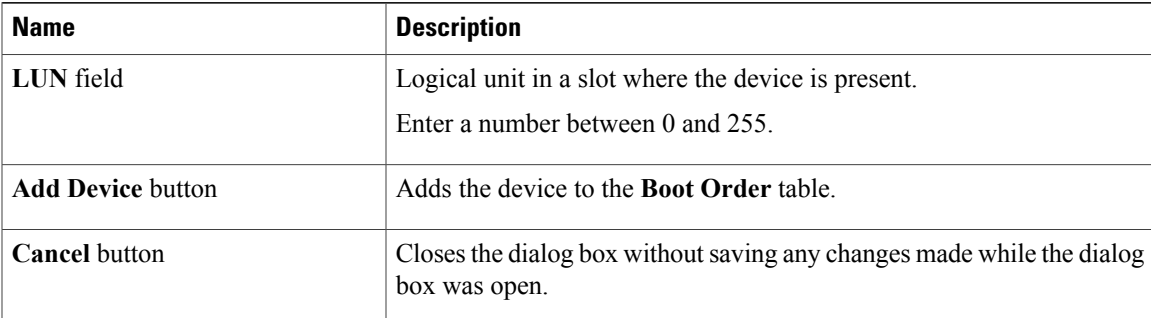

To add the iSCSI boot device, click **Add iSCSI**, and update the following parameters:

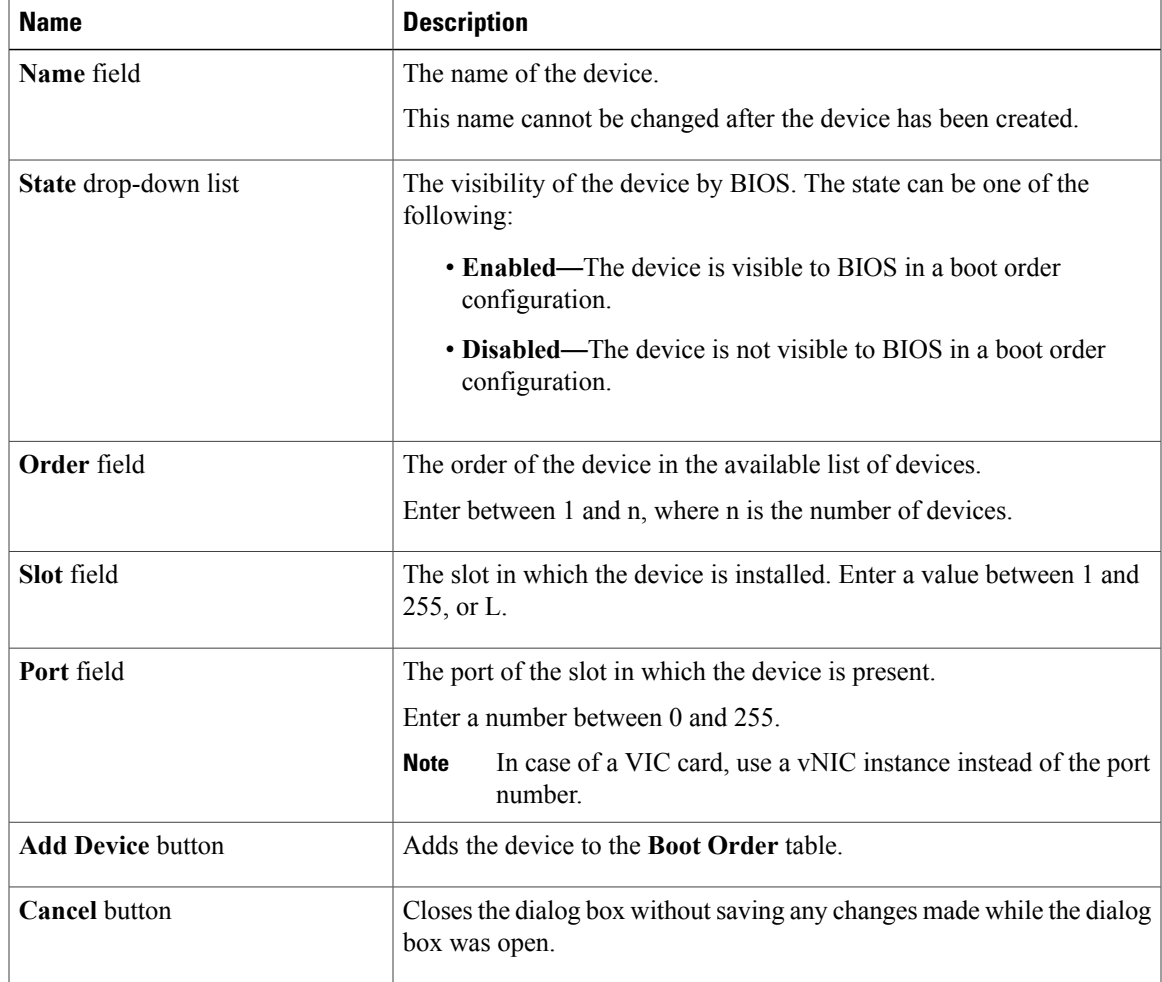

To add the SD card, click **Add SD Card**, and update the following parameters:

This option is available only on some UCS C-Series servers. **Note**

1

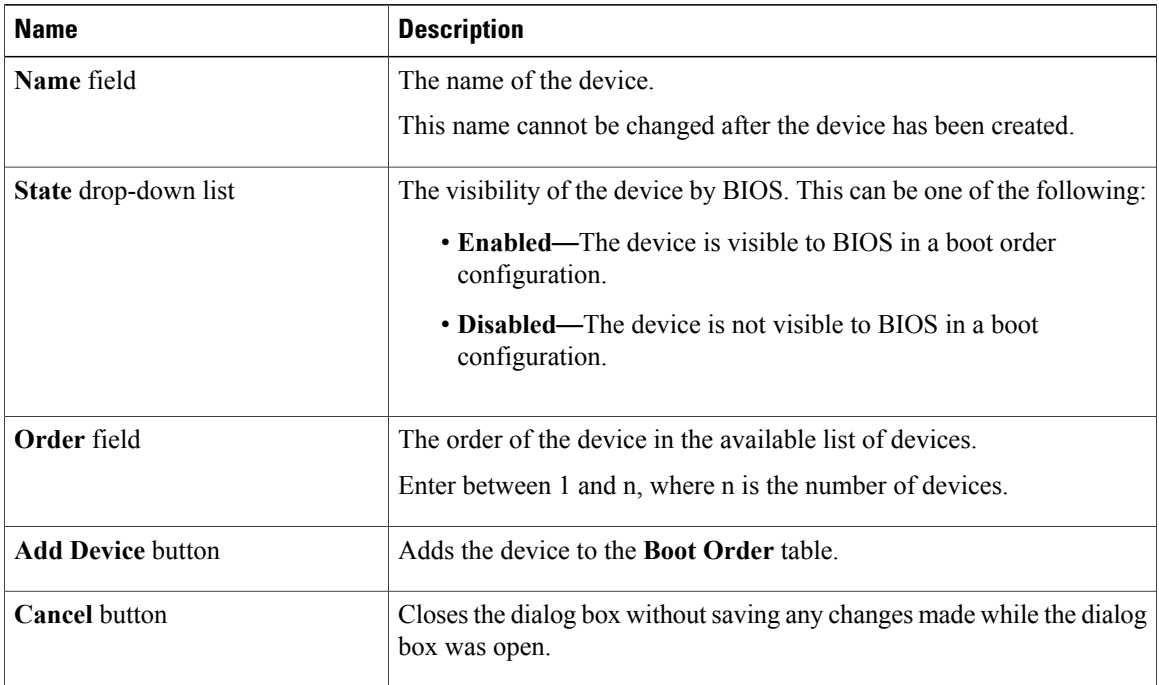

To add the USB device, click **Add USB**, and update the following parameters:

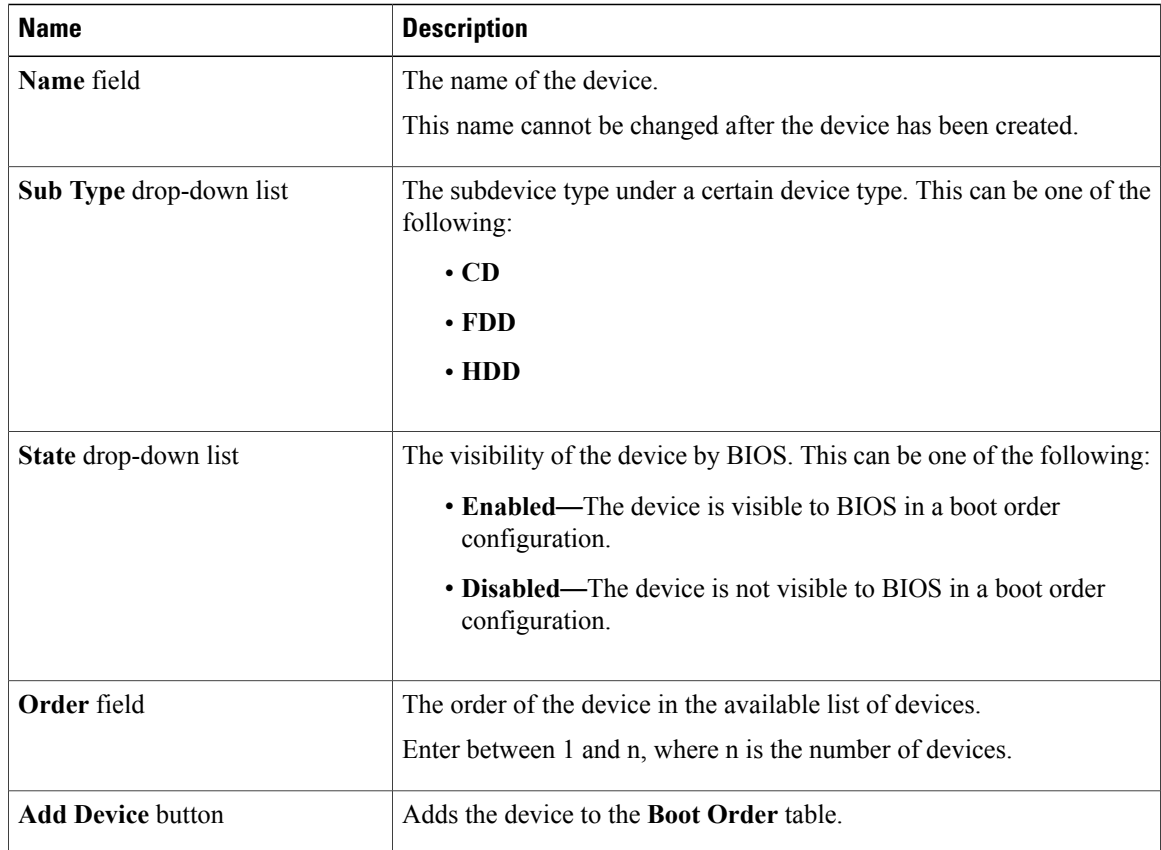

 $\mathbf I$ 

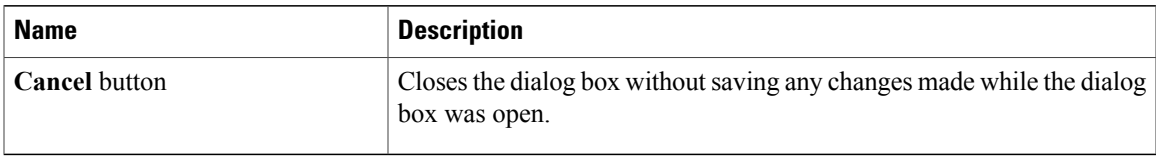

To add the virtual media, click **Virtual Media**, and update the following parameters:

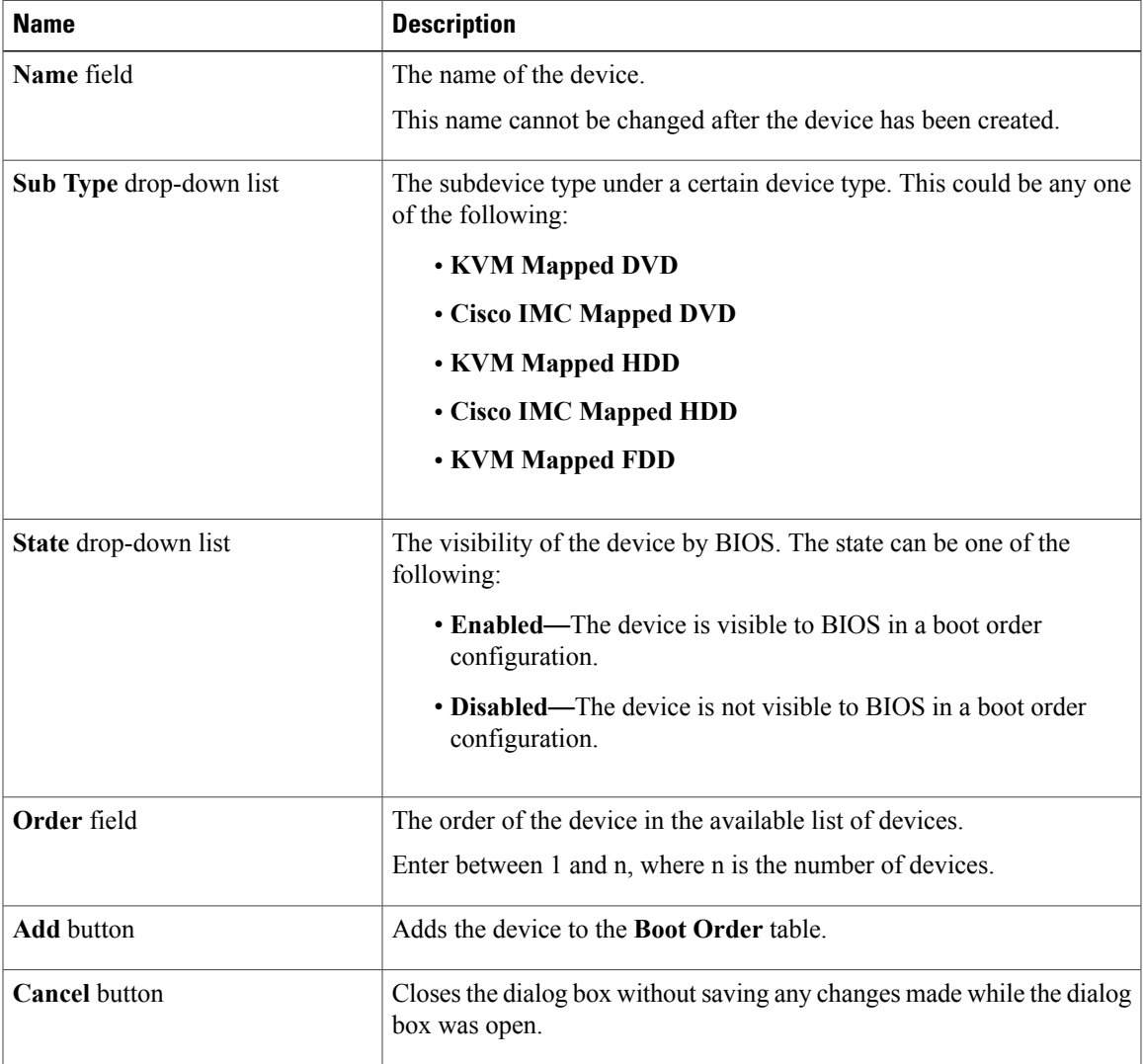

To add the PCH storage device, click **PCH Storage**, and update the following parameters:

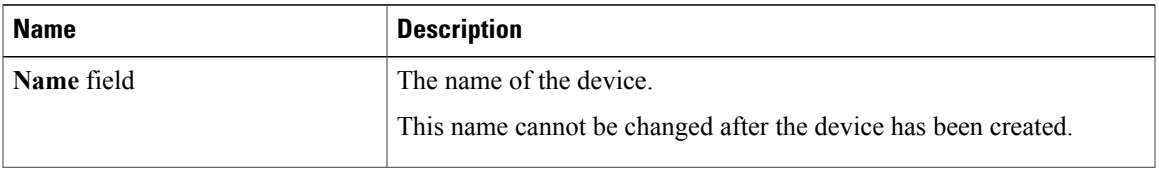

 $\mathbf I$ 

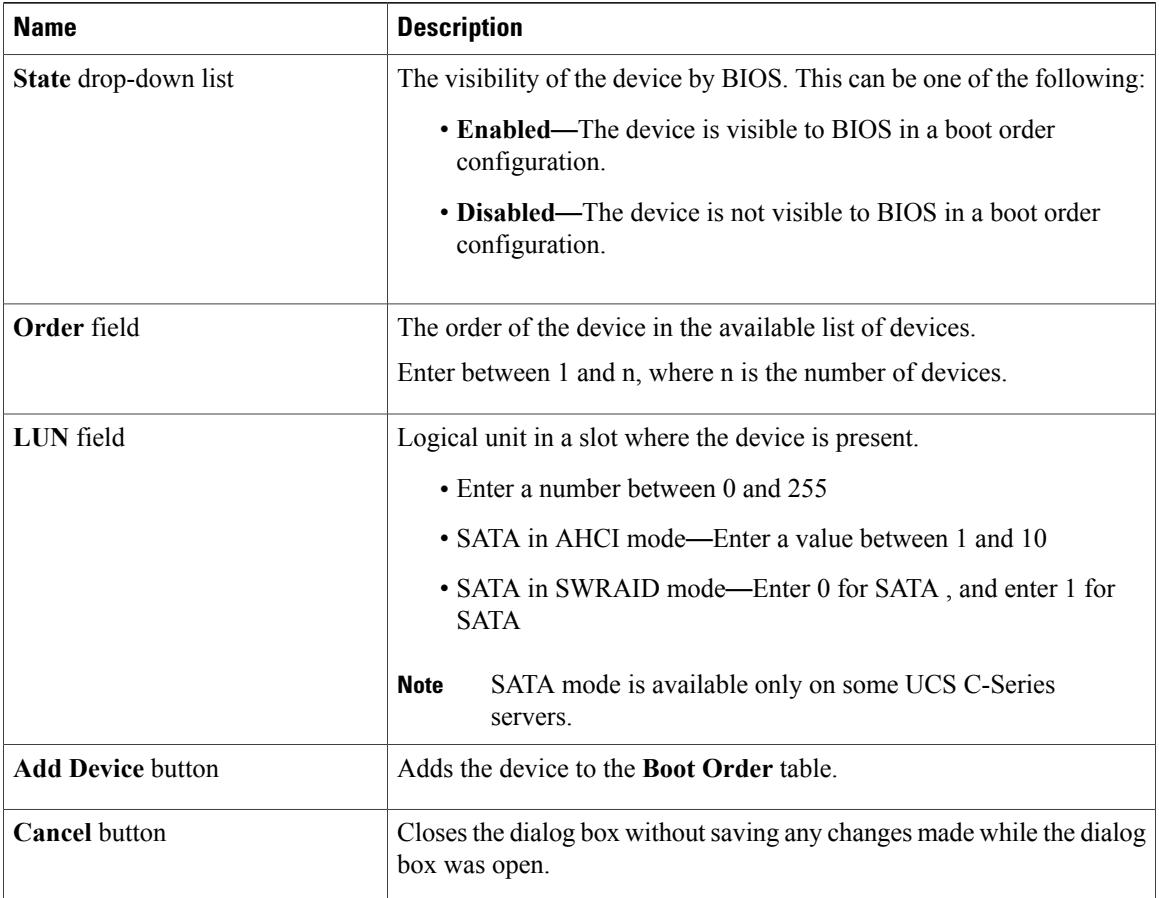

To add the UEFI shell device, click **Add UEFI Shell**, and update the following parameters:

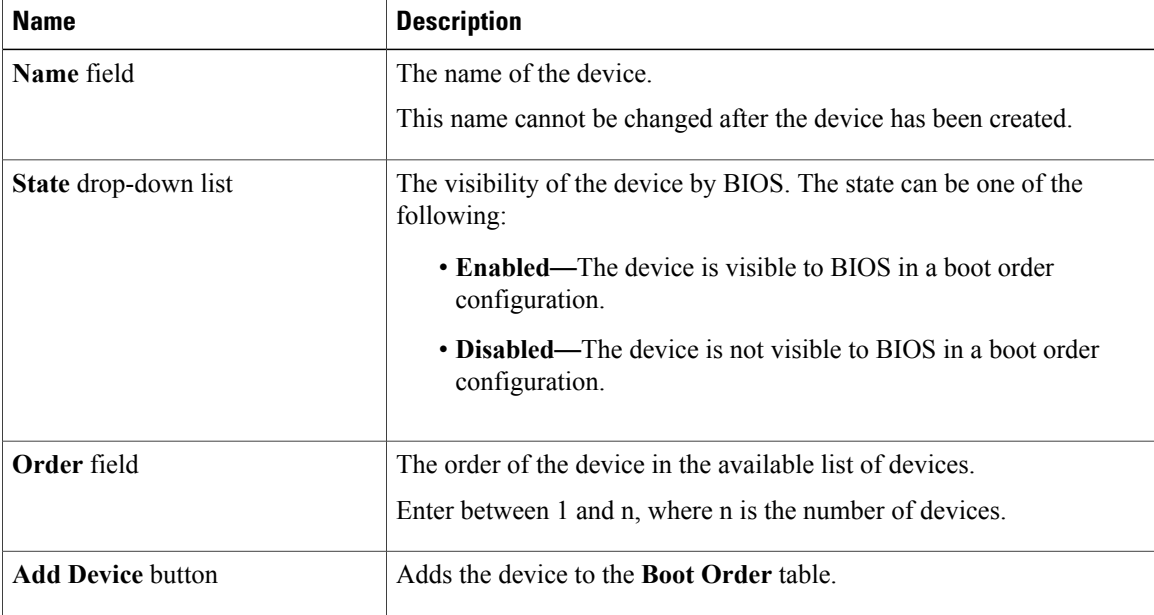

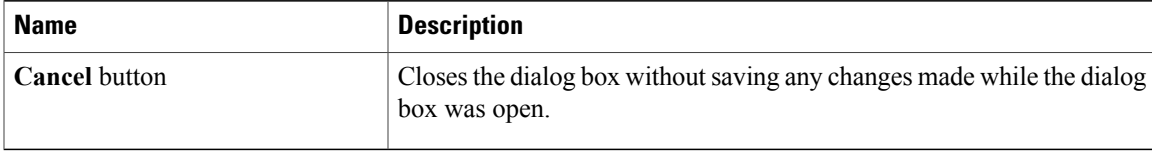

# **Overview to UEFI Secure Boot**

You can use Unified Extensible Firmware Interface (UEFI) secure boot to ensure that all the EFI drivers, EFI applications, option ROM or operating systems prior to loading and execution are signed and verified for authenticity and integrity, before you load and execute the operating system. You can enable this option using either web UI or CLI. When you enable UEFI secure boot mode, the boot mode is set to UEFI mode and you cannot modify the configured boot mode until the UEFI boot mode is disabled.

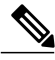

```
Note
```
If you enable UEFI secure boot on a nonsupported OS, on the next reboot, you cannot boot from that particular OS. If you try to boot from the previous OS, an error is reported and recorded the under system software event in the web UI. You must disable the UEFI secure boot option using Cisco IMC to boot from your previous OS.

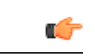

#### **Important**

Also, if you use an unsupported adapter, an error log event in Cisco IMC SEL is recorded. The error messages is displayed that says:

System Software event: Post sensor, System Firmware error. EFI Load Image Security Violation. [0x5302] was asserted .

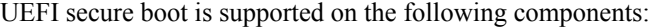

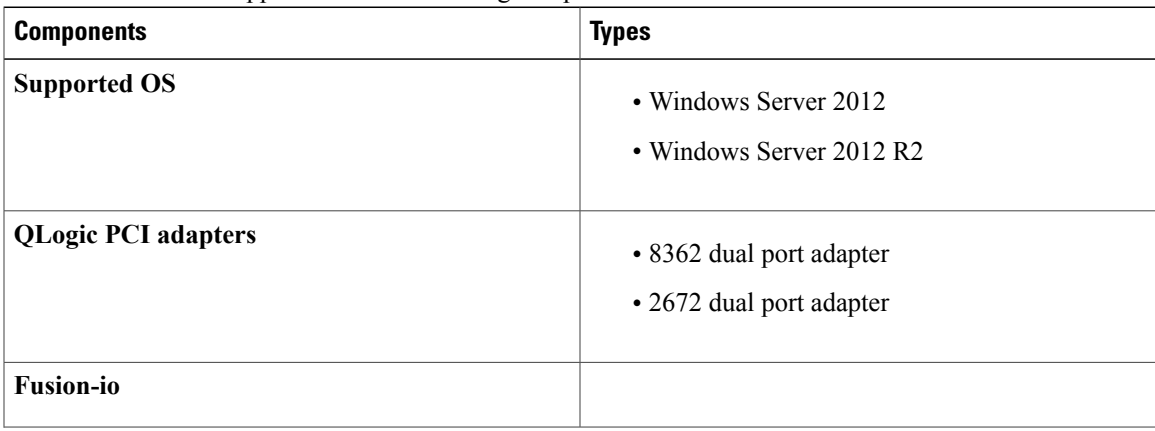

T

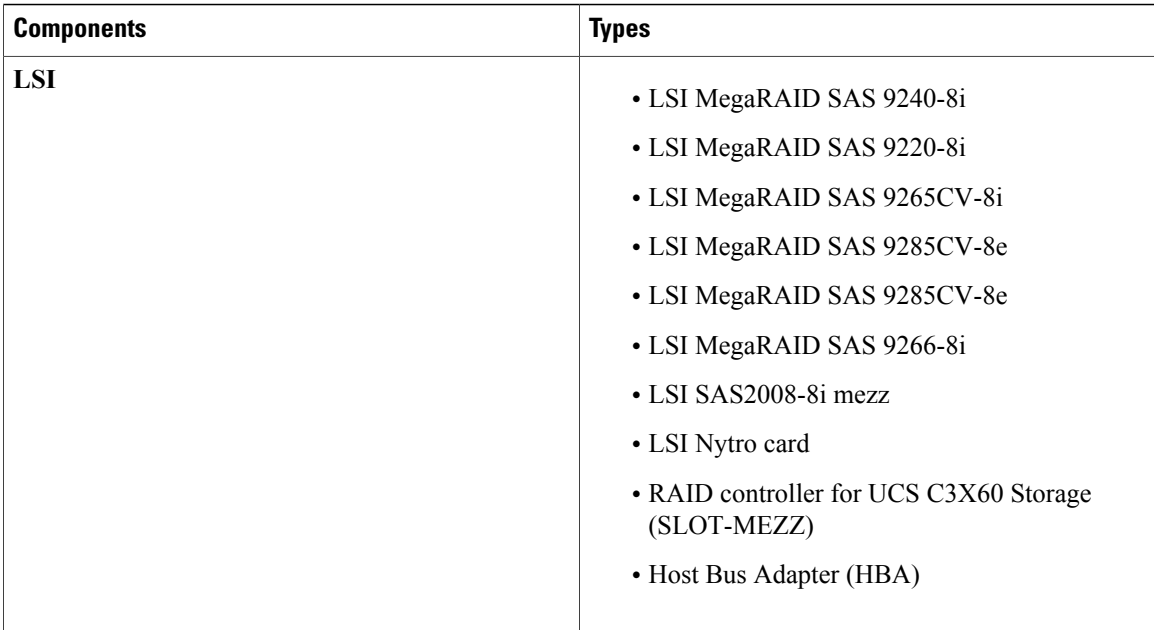

# **Enabling UEFI Secure Boot**

## **Procedure**

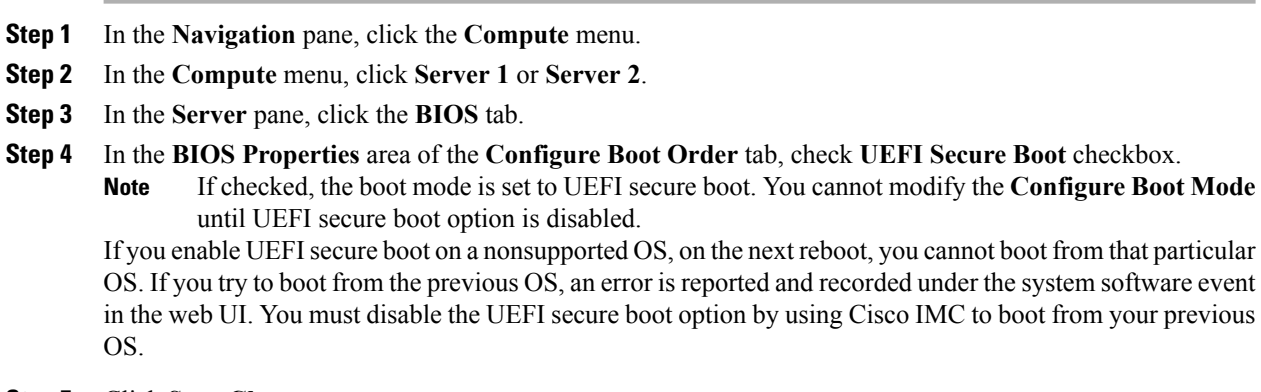

**Step 5** Click **Save Changes**.

## **What to Do Next**

Reboot the server to have your configuration boot mode settings take place.

## **Disabling UEFI Secure Boot**

#### **Procedure**

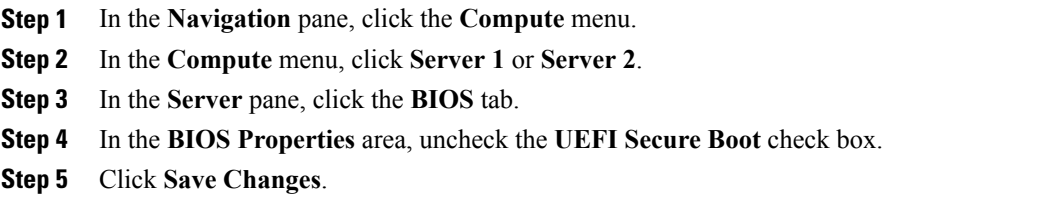

## **What to Do Next**

Reboot the server to have your configuration boot mode settings take place.

## **Viewing the Actual Server Boot Order**

The actual server boot order is the boot order actually used by BIOS when the server last booted. The actual boot order can differ from the boot order configured in Cisco IMC.

#### **Procedure**

- **Step 1** In the **Navigation** pane, click the **Compute** menu.
- **Step 2** In the **Compute** menu, click **Server 1** or **Server 2**.
- **Step 3** In the **Server** pane, click the **BIOS** tab.
- **Step 4** In the **BIOS** tab, click the **Configure Boot Order** tab.

This area displays the boot order devices configured through Cisco IMC as well as the actual boot order used by the server BIOS.

The **Configured Boot Devices**section displaysthe boot order (**Basic** or **Advanced**) configured through Cisco IMC. If this configuration changes, Cisco IMC sends this boot order to BIOS the next time that server boots. The Basic configuration allows you to specify only the device type. The Advanced configuration allows you to configure the device with specific parameters such as slot, port and LUN.

To change the configured boot order, or to restore the previously configured boot order, administrators can click the **Configure Boot Order** button. To have these changes take effect immediately, reboot the server. You can verify the new boot order by refreshing the **BIOS** tab.

This information is only sent to BIOS the next time the server boots. Cisco IMC does not send the boot order information to BIOS again until the configuration changes. **Note**

The **Actual Boot Devices** section displays the boot order actually used by BIOS when the server last booted. The actual boot order will differ from the configured boot order if either of the following conditions occur:

- The BIOS encounters issues while trying to boot using the configured boot order.
- A user changes the boot order directly through the BIOS. To override any manual changes, you can change the configured boot order through Cisco IMC and reboot the server.

When you create a new policy using the configured boot order, BIOS tries to map this new policy to the device or devices present in the system. It displays the actual device name and the policy name to which it is mapped under the **Actual Boot Order** area. If BIOS cannot map any device found to a particular policy in Cisco IMC, then the actual device name is stated as **NonPolicyTarget** under the **Actual Boot Order** area. **Note**

# <span id="page-53-0"></span>**Configuring Power Policies**

# **Configuring the Power Restore Policy**

The power restore policy determines how power is restored to the server after a chassis power loss.

## **Before You Begin**

You must log in with admin privileges to perform this task.

#### **Procedure**

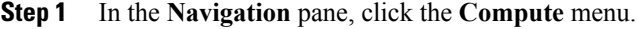

- **Step 2** In the **Compute** menu, click **Server 1** or **Server 2**.
- **Step 3** In the **Server** pane, click the **Power Policies** tab.
- **Step 4** In the **Power Restore Policy** area, update the following fields:

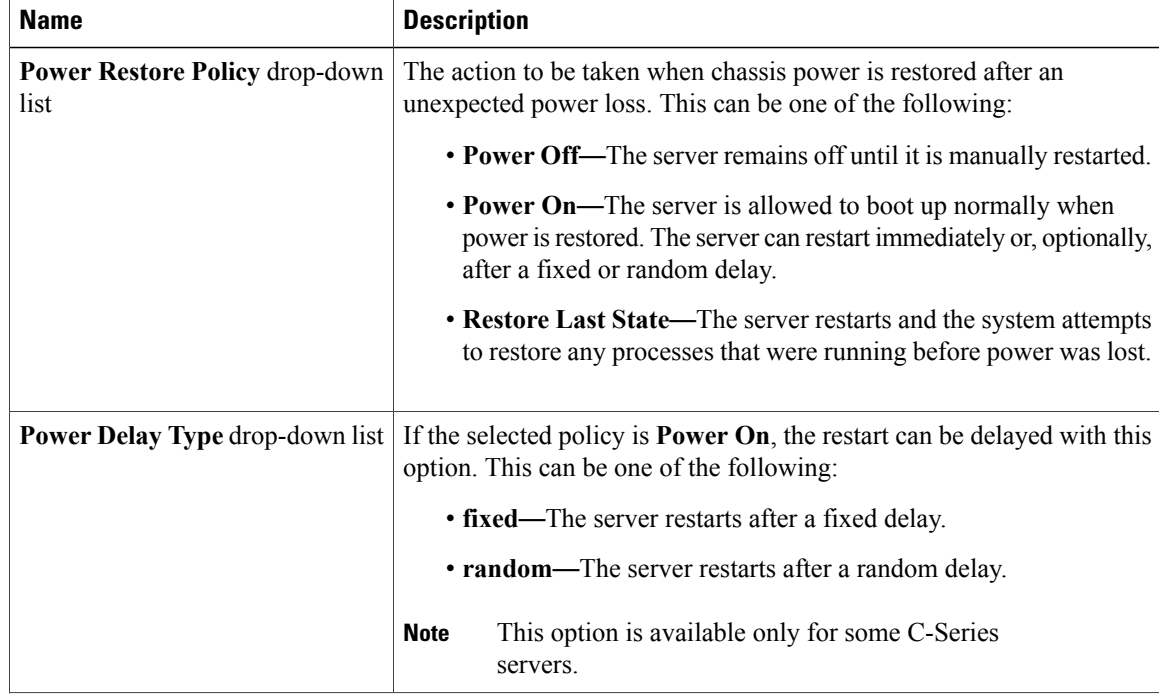

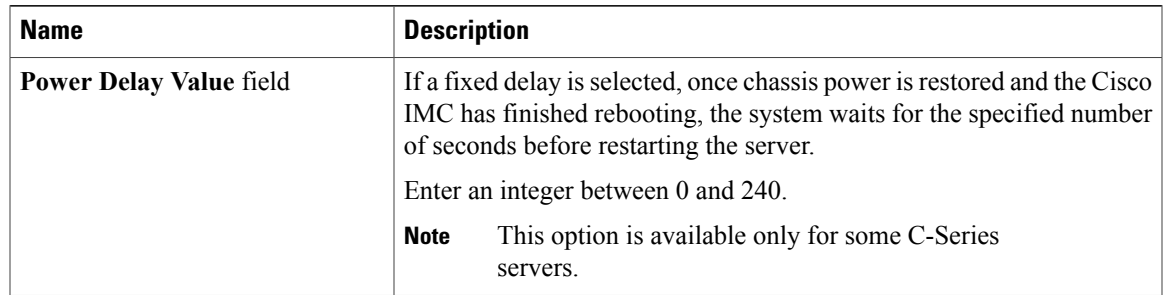

### **Step 5** Click **Save Changes**.

# **Power Characterization**

The chassis power characterization range is calculated and derived from individual server node power characterization status, and from the power requirements of all the unmanageable components of the chassis.

This range varies for each configuration, so you need to run the power characterization every time a configuration changes.

To help you use the power characterization range appropriately for the different power profiles, the system represents the chassis' minimum power as auto profile minimum and custom profile minimum. However, custom power profile minimum isthe actual minimum power requirement of the current chassis configuration. For more information see the section Run Power Characterization.

## **Running Power Characterization**

You can run power characterization only on some Cisco UCS C-Series servers.

#### **Before You Begin**

You must log in with admin privileges to perform this task.

## **Procedure**

- **Step 1** In the **Navigation** tab, click the **Chassis** tab.
- **Step 2** In the **Chassis** tab, click the **Power Management** tab.
- **Step 3** On the **Work** pane, click the **Power Cap Configuration** tab.
- **Step 4** In the **Power Cap Configuration** tab, click the **Run Power Characterization** link.

A confirmation box appears that says the host is going to be either powered on or rebooted depending on the current power state. Review the message and click **OK** to close the dialog box.

You can verify the progress of the power characterization in the **Status** field. The status can be one of the following:

- **Not Run on One Server** When the power characterization status is **Not Run** on any one server node.
- **Not Run** When the power characterization status is **Not Run** on both the server nodes.
- **Failed on One Server** When the power characterization status is **Failed** on any one server.
- **Completed Successfully**—When the power characterization status is **Completed Successfully** on both the server nodes.
- **Running** When the power characterization status is **Running** on any one of the server nodes.
- **Failed** When the power characterization status is **Failed** on both the server nodes.

After power characterization action is performed, the platform power limit range is populated under the **Recommended Power Cap** area as a minimum and maximum power in watts.

## **Power Profiles**

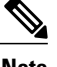

**Note** Power Management is available only on some C-series servers.

Power capping determines how server power consumption is actively managed. When you enable power capping option, the system monitors power consumption and maintains the power below the allocated power limit. If the server cannot maintain the power limit or cannot bring the platform power back to the specified power limit within the correction time, power capping performs actions that you specify in the Action field under the Power Profile area.

You can configure multiple profiles with the following combinations: automatic and thermal profiles; and custom and thermal profiles. These profiles are configured by using either the web user interface, command line interface, or XML API. In the web UI, the profiles are listed under the Power Capping area. In the CLI, the profiles are configured when you enter the **power-cap-config** command. You can configure the following power profiles for power capping feature:

- Automatic Power Limiting Profile
- Custom Power Limiting Profile
- Thermal Power Limiting Profile

Automatic power limiting profile sets the power limit of the individual server boards based on server priority selected by you, or as detected by the system, based on the server utilization sensor (which is known as manual or dynamic priority selection). The limiting values are calculated within the manageable chassis power budget and applied to the individual server, and the priority server is allocated with its maximum power limiting value, while the other server with the remaining of the manageable power budget. Power limiting occurs at each server board platform level that affects the overall chassis power consumption.

Custom power limiting profile allows you to set an individual server board's power limit from the Web UI or command line interface within the chassis power budget. In this scenario you can specify an individual server power limit.

Thermal power profile allows you to enable thermal failure power capping, which means you can set a specific platform temperature threshold and it sets P (min-x) as the power limit to be applied on the temperature threshold.

## **Resetting Power Profiles to Default**

This option is available only on some Cisco UCS C-Series servers.

#### **Before You Begin**

You must log in with admin privileges to perform this task.

#### **Procedure**

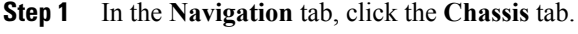

- **Step 2** In the **Chassis** tab, click the **Power Management** tab.
- **Step 3** On the **Work** pane, click the **Power Cap Configuration** tab.
- **Step 4** In the **Power Cap Configuration** tab, click the **Reset Profiles to Default** link. **Note** This action resets all the power profile settings to factory default values and disables power capping.

## **Configuring the Power Capping Settings**

You can enable power characterization only on some Cisco UCS C-Series servers.

## **Before You Begin**

You must log in with admin privileges to perform this task.

### **Procedure**

- **Step 1** In the **Navigation** tab, click the **Chassis** tab.
- **Step 2** In the **Chassis** tab, click the **Power Management** tab.
- **Step 3** On the **Work** pane, click the **Power Cap Configuration** tab.
- **Step 4** In the **Chassis Power Characterization Details** area, review the following information:

 $\mathbf I$ 

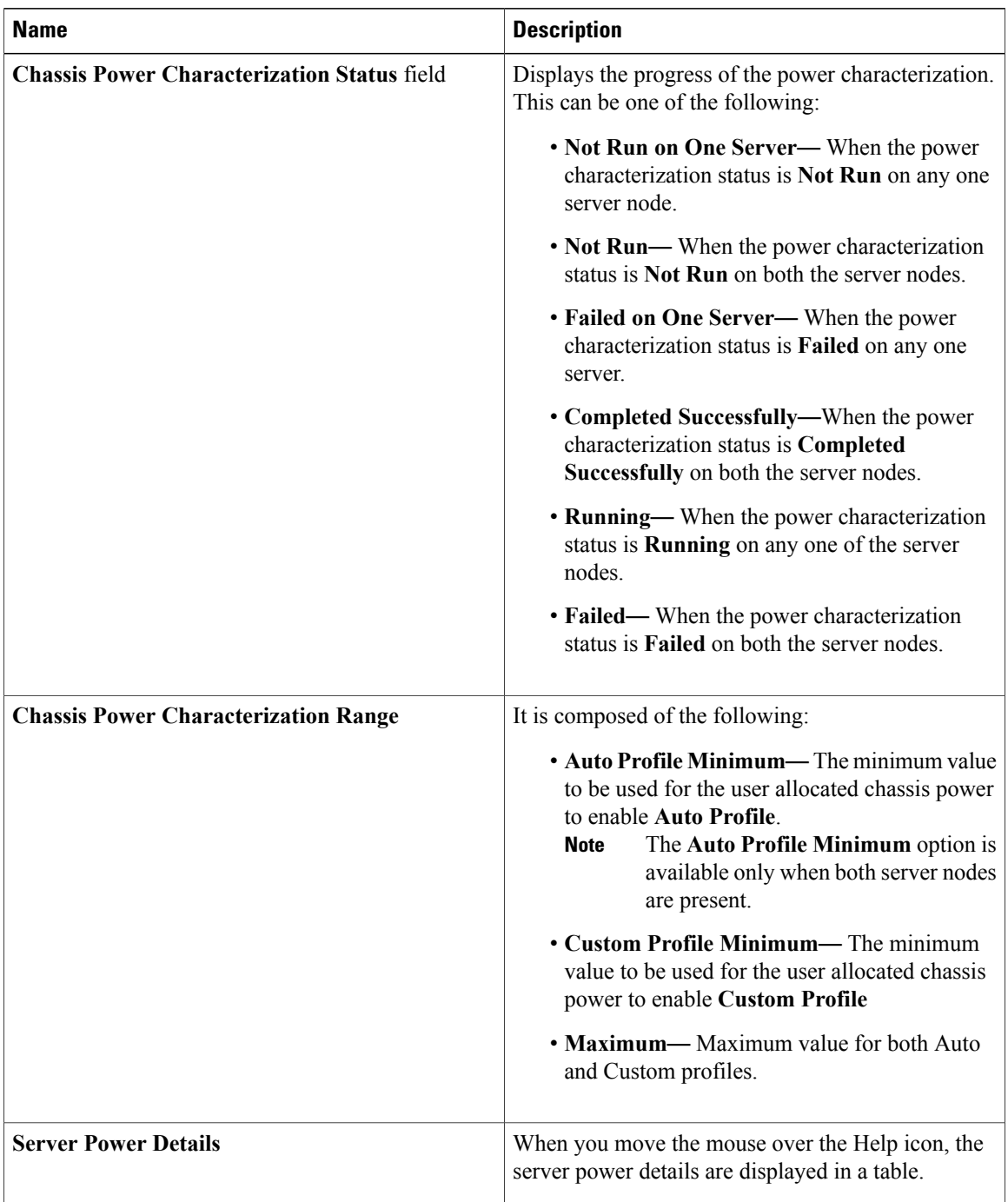

**Step 5** In the **Power Capping and Profiles Configuration** area, complete the following fields:

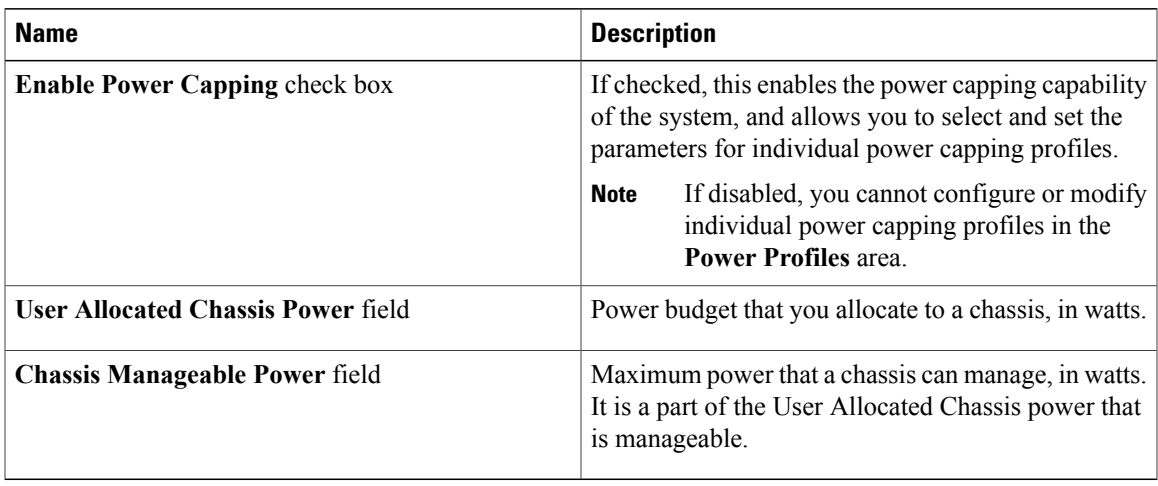

## **Step 6** Click **Save Changes**.

## **What to Do Next**

Configure the individual power profiles.

## **Configuring Auto Power Profile**

## **Before You Begin**

You must log in with admin privileges to perform this task.

### **Procedure**

Г

- **Step 1** In the **Navigation** tab, click the **Chassis** tab.
- **Step 2** In the **Chassis** tab, click the **Power Management** tab.
- **Step 3** On the **Work** pane, click the **Power Cap Configuration** tab.
- **Step 4** In the **Auto** tab complete the following fields:

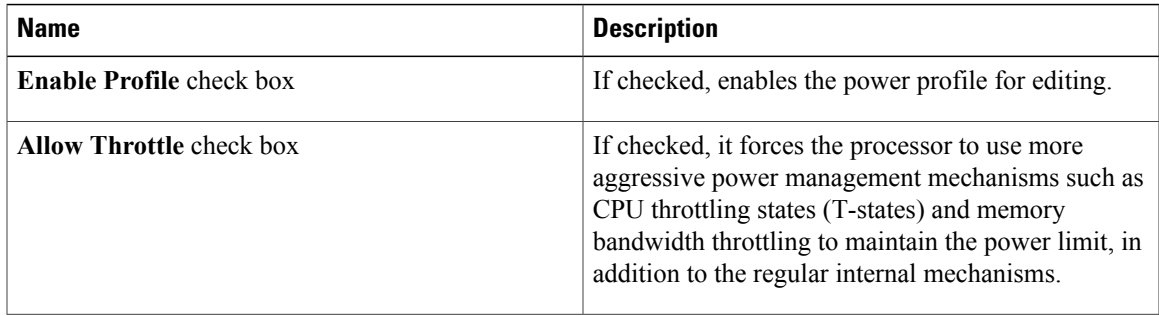

T

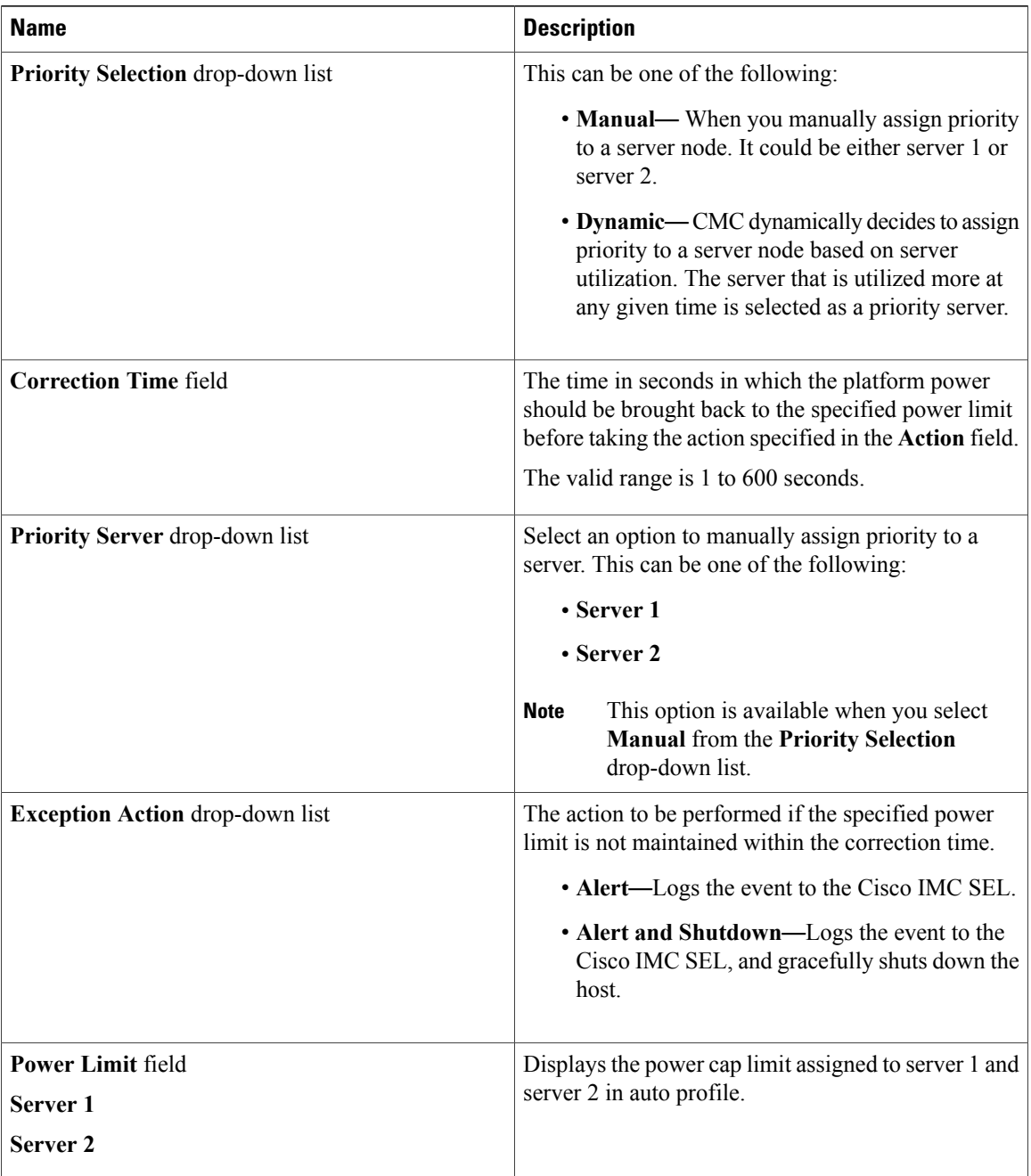

**Step 5** In the**Suspend Period**area, click the **Configure** link to set the time period in which the power capping profile is not active.

## **What to Do Next**

Configure the custom power profile.

 $\mathbf{I}$ 

## **Configuring Custom Power Profile**

## **Before You Begin**

You must log in with admin privileges to perform this task.

## **Procedure**

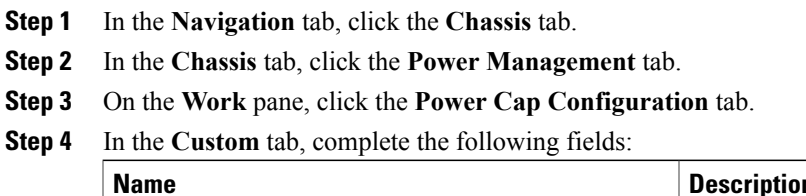

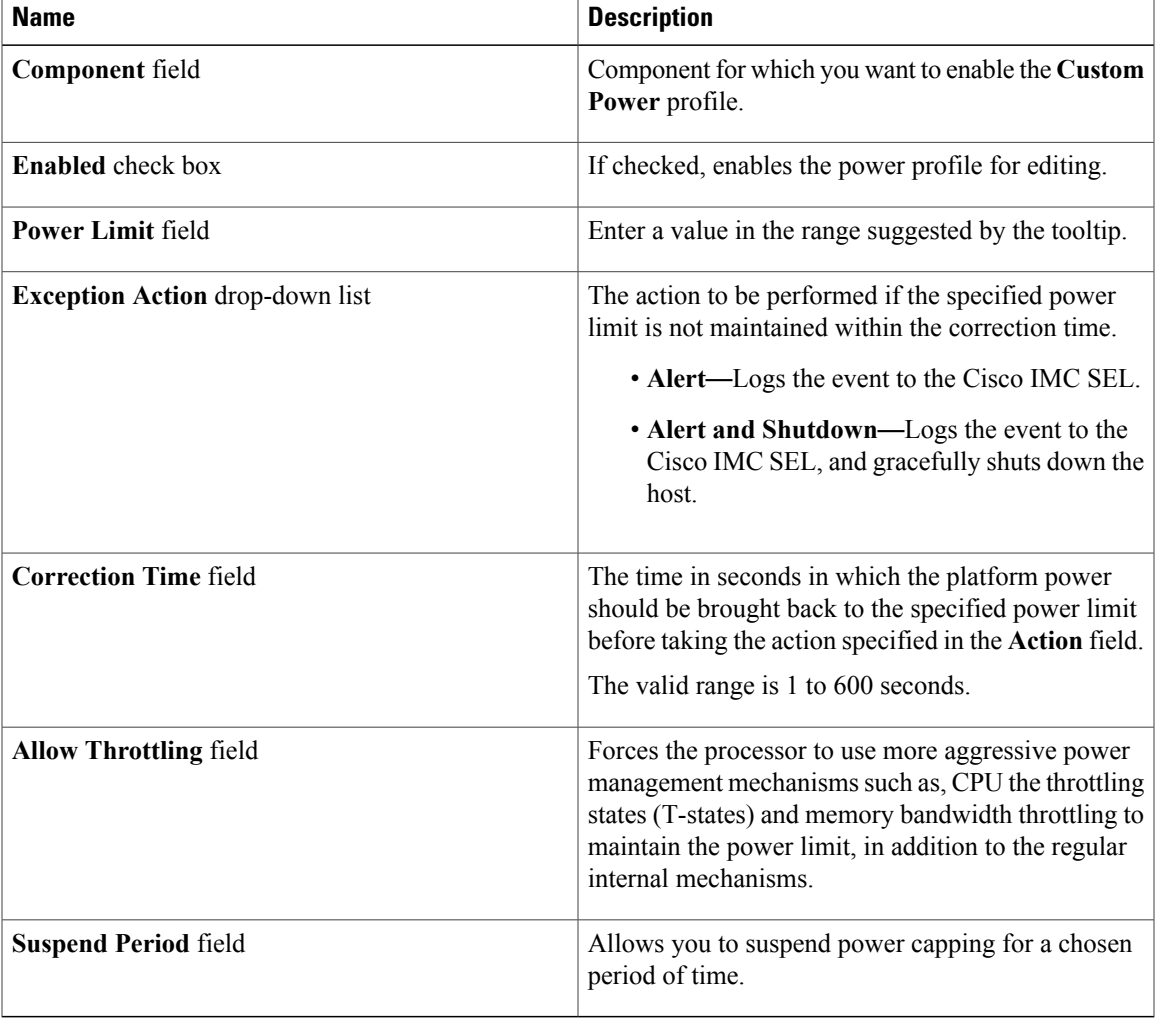

## **What to Do Next**

Configure the thermal power profile.

## **Configuring Thermal Power Profile**

## **Before You Begin**

You must log in with admin privileges to perform this task.

## **Procedure**

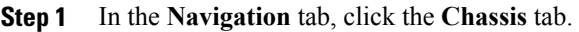

- **Step 2** In the **Chassis** tab, click the **Power Management** tab.
- **Step 3** On the **Work** pane, click the **Power Cap Configuration** tab.
- **Step 4** In the **Thermal** tab, complete the following fields:

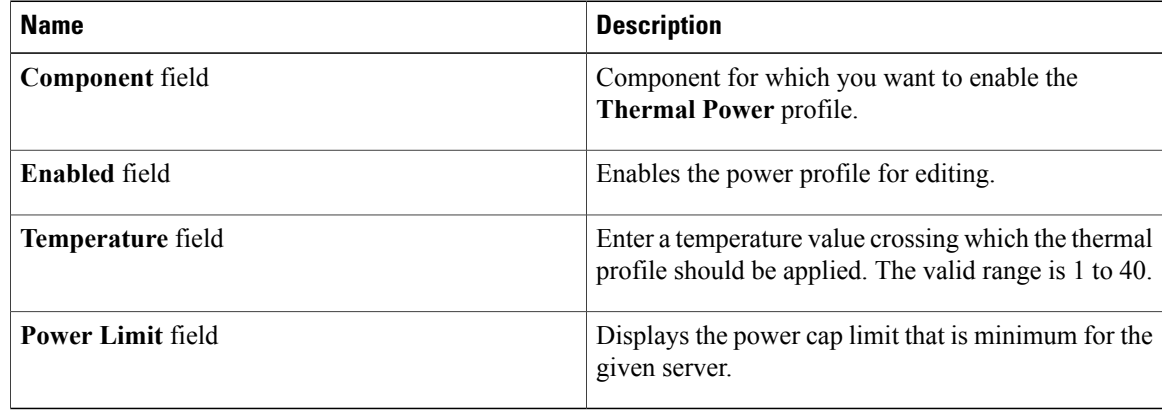

# **Viewing Power Monitoring Summary**

This option is available only on some Cisco UCS C-Series servers.

## **Procedure**

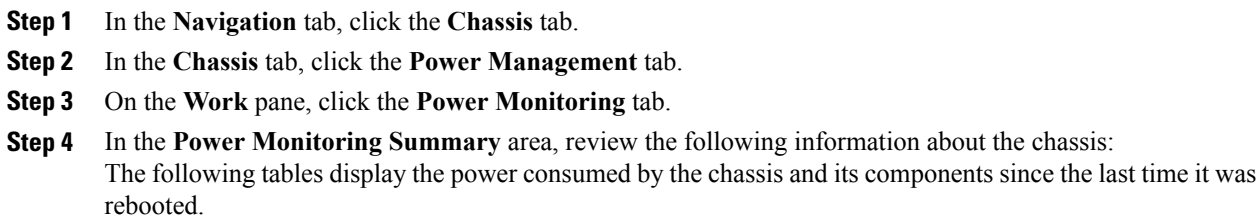

 $\mathbf{I}$ 

| <b>Name</b>              | <b>Description</b>                                                                                                    |
|--------------------------|----------------------------------------------------------------------------------------------------|
| <b>Monitoring Period</b> | The time duration of the monitored chassis' power consumption since<br>the last time Cisco IMC rebooted or powered on. |
|                          | The monitoring period is displayed in Day HH:MM:SS format.                                                             |
| <b>Current</b>           | The power currently being used by the chassis in watts.                                                                |
| Minimum                  | The minimum number of watts consumed by the chassis since the last<br>time it was rebooted                             |
| <b>Maximum</b>           | The maximum number of watts consumed by the chassis since the last<br>time it was rebooted                             |
| Average                  | The average amount of power consumed by the chassis in watts over<br>the defined period of time.                       |

**Step 5** In the **Power Monitoring Summary** area, review the following information about the servers:

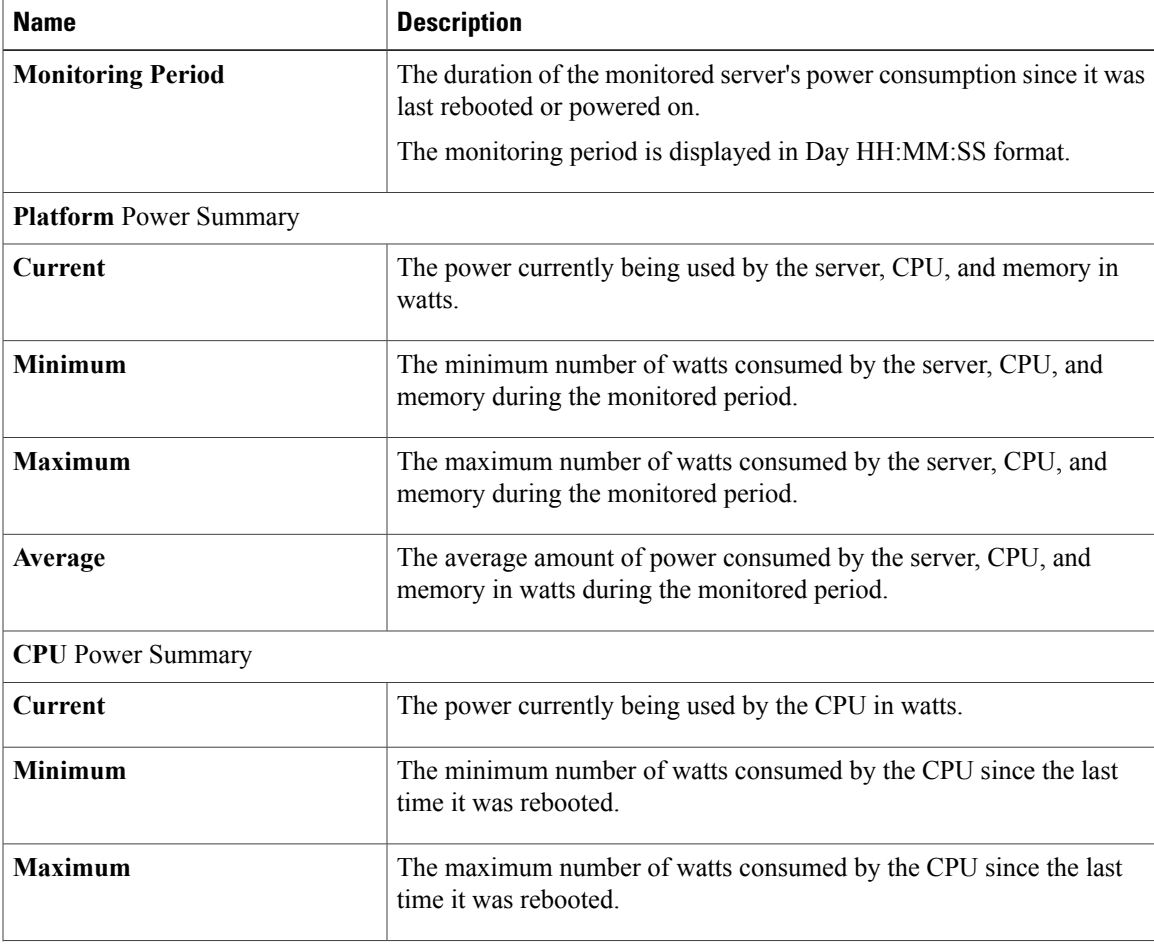

T

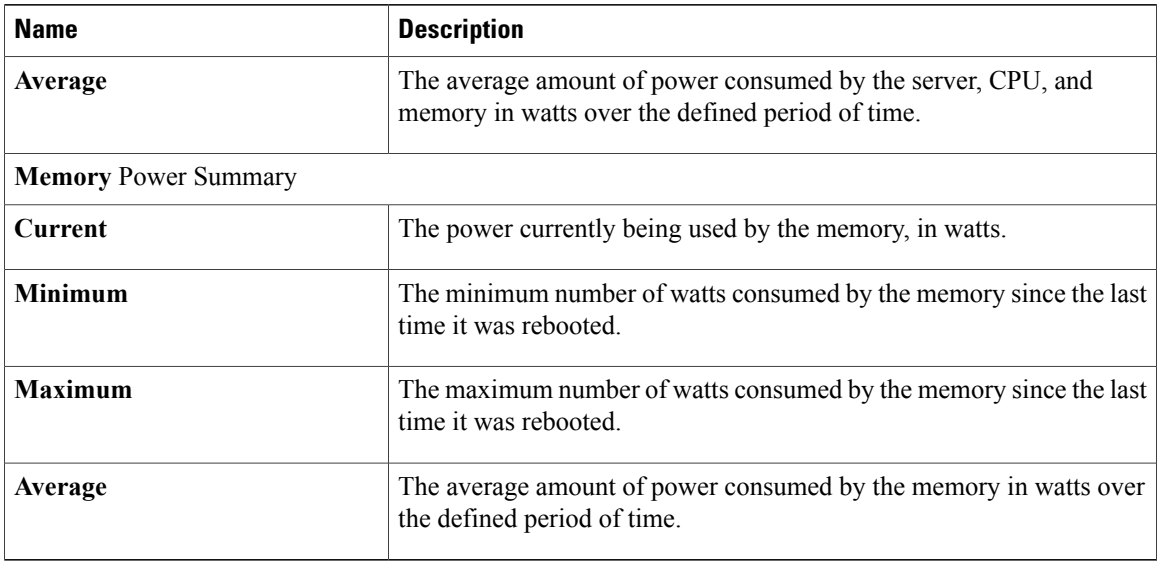

**Step 6** In the **Chart Properties** area, review and update the chart, component, and view the power consumption details.

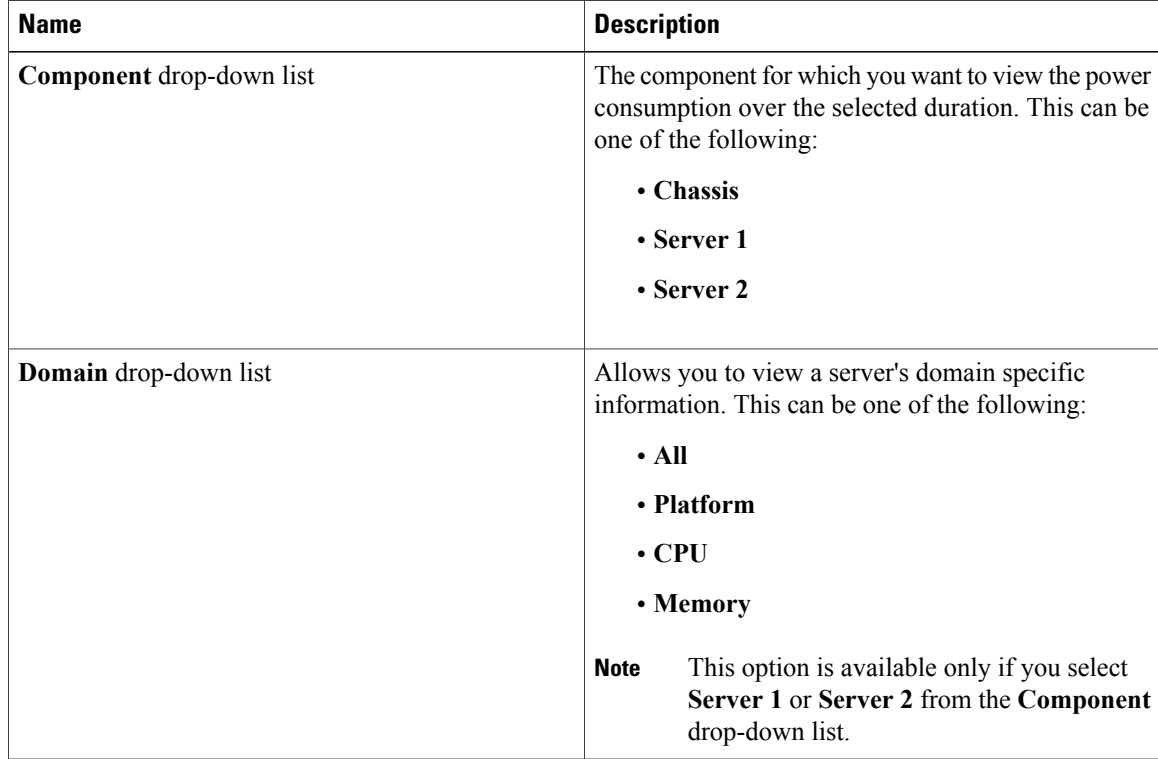

 $\mathbf{I}$ 

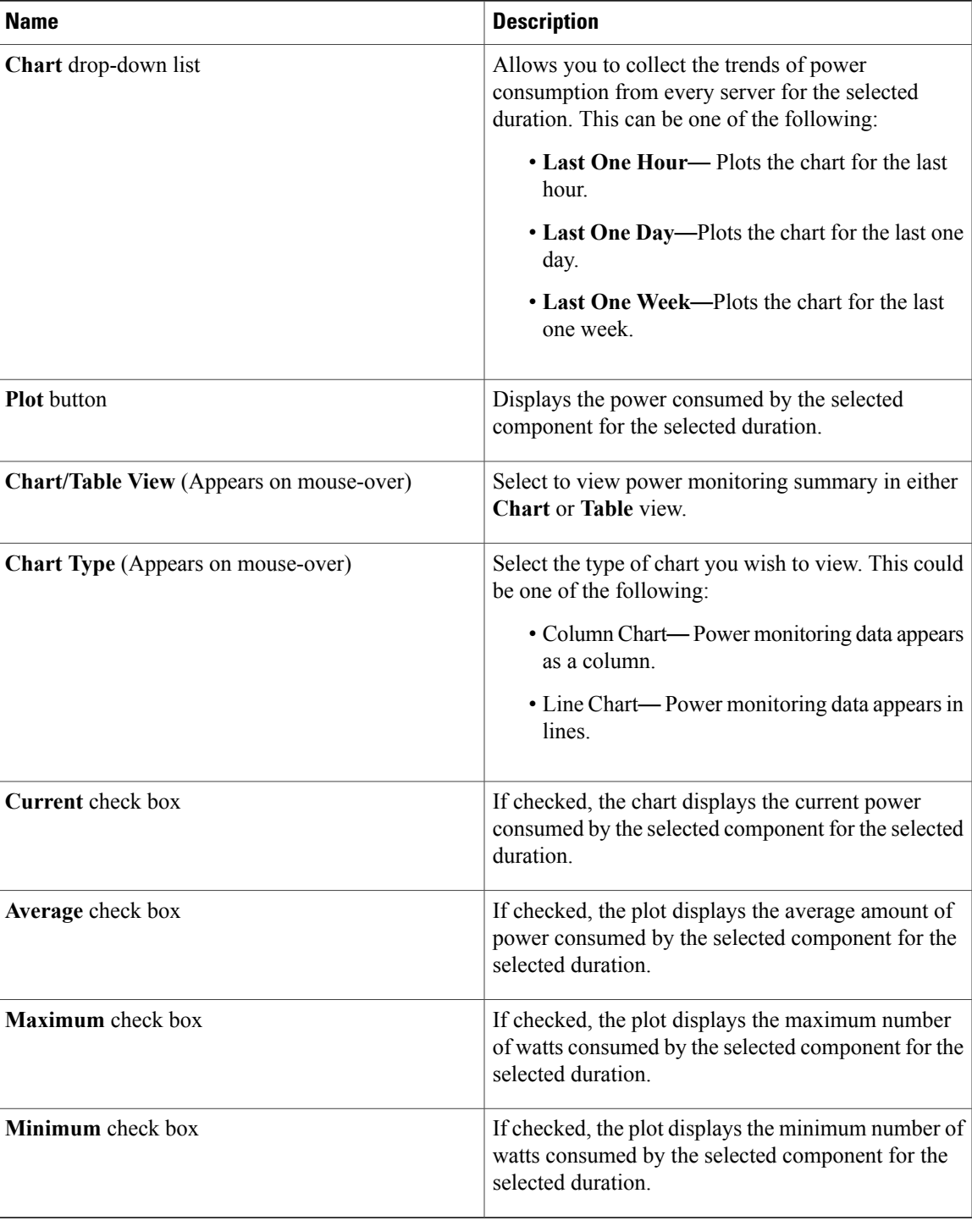

## **Configuring the Chart Properties**

## **Procedure**

- **Step 1** In the **Navigation** tab, click the **Chassis** tab.
- **Step 2** In the **Chassis** tab, click the **Power Management** tab.
- **Step 3** On the **Work** pane, click the **Power Monitoring** tab.
- **Step 4** In the **Chart Properties** area, click the **Chart Settings** icon to configure the following fields:

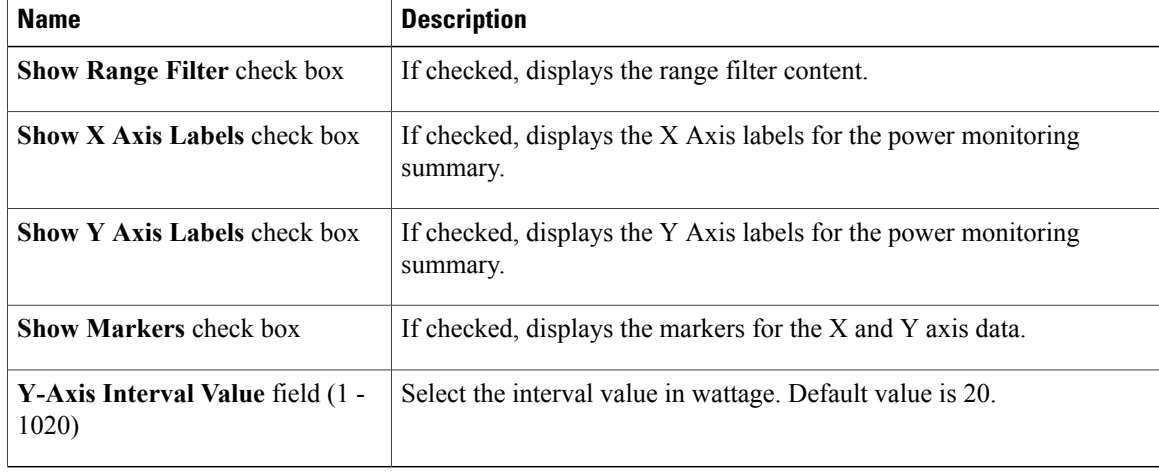

The power reading chart plots power consumption values of different components for the selected duration. These power consumption values are captured from the time that the host is powered on. When a power profile is enabled, the power limit is plotted in the chart as a red line. This plot can be used to determine the power consumption trend of the system. To view the configured power limit values of a particular domain, move the mouse over these trend lines.

These trend lines are not displayed if the profile is disabled on the **Power Cap Configuration** tab. **Note**

**Step 5** Click **Save Changes**.

## **Downloading Power Statistics and Server Utilization Data**

This option is available only on some Cisco UCS C-Series servers.

## **Before You Begin**

You must log in with admin privileges to perform this task.

#### **Procedure**

- **Step 1** In the **Navigation** pane, click the **Chassis** tab.
- **Step 2** In the **Chassis** tab, click **Power Management**.
- **Step 3** On the **Work** pane, click the **Power Monitoring** tab.
- **Step 4** In the **Power Monitoring** tab, click **Download Power Statistics and Server Utilization Data**. The files are downloaded to your local download folder.
	- If the file size of the already downloaded statistics file is less than 256 KB, then when you download, another set of files is downloaded, one for the power statistics and the other for host server utilization. If the size of the existing files exceeds 256 KB, then the next set of files overwrites the existing ones. **Note**

# <span id="page-66-0"></span>**Configuring DIMM Blacklisting**

## **DIMM Black Listing**

In Cisco IMC, the state of the Dual In-line Memory Module (DIMM) is based on SEL event records. A DIMM is marked bad if the BIOS encounters a non-correctable memory error or correctable memory error with 16000 error counts during memory test execution during BIOS post. If a DIMM is marked bad, it is considered a non-functional device.

If you enable DIMM blacklisting, Cisco IMC monitors the memory test execution messages and blacklists any DIMM that encounters memory errors at any given point of time in the DIMM SPD data. This allows the host to map out those DIMMs.

DIMMs are mapped out or blacklisted only when Uncorrectable errors occur. When a DIMM gets blacklisted, other DIMMsin the same channel are ignored or disabled, which meansthat the DIMM is no longer considered bad.

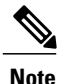

**Note** DIMMs do not get mapped out or blacklisted for 16000 Correctable errors.

# **Enabling DIMM Black Listing**

## **Before You Begin**

• You must be logged in as an administrator.

### **Procedure**

- **Step 1** In the **Navigation** pane, click the **Compute** menu.
- **Step 2** In the **Compute** menu, click **Server 1** or **Server 2**.
- **Step 3** In the **Server** pane, click the **Inventory** tab.
- **Step 4** In the **Memory** pane's **DIMM Black Listing** area, click the **Enable DIMM Black List** check box.

# <span id="page-67-0"></span>**Configuring BIOS Settings**

# **Configuring Main BIOS Settings**

### **Before You Begin**

You must log in with admin privileges to perform this task.

#### **Procedure**

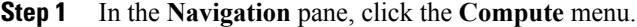

- **Step 2** In the **Compute** menu, click **Server 1** or **Server 2**.
- **Step 3** In the **Server** pane, click the **BIOS** tab.
- **Step 4** In the **Actions** area, click **Configure BIOS**.
- **Step 5** In the **Configure BIOS Parameters** dialog box, click the **Main** tab.
- **Step 6** Specify whether the server should be rebooted after you save your changes. If you want your changes applied automatically after you click **Save Changes**, check the **Reboot Host Immediately** check box. Cisco IMC immediately reboots the server and applies your changes.

If you want to apply your changes at a later time, clear the **Reboot Host Immediately** check box. Cisco IMC stores the changes and applies them the next time the server reboots.

- If there are existing BIOS parameter changes pending, Cisco IMC automatically overwrites the stored values with the current settings when you click **Save Changes**. **Note**
- **Step 7** In the **Main** tab, choose whether you want **TPM Support** to be enabled or disabled, and update the BIOS settings fields with the following options:

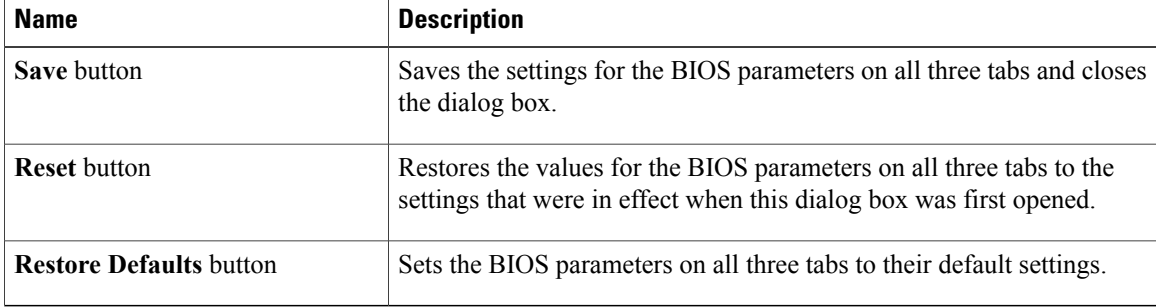

The buttons in this dialog box affect all BIOS parameters on all available tabs, not just the parameters on the tab that you are viewing. **Important**

## **Configuring Advanced BIOS Settings**

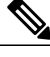

**Note** Depending on your installed hardware, some configuration options described in this topic may not appear.

### **Before You Begin**

You must log in with admin privileges to perform this task.

#### **Procedure**

- **Step 1** In the **Navigation** pane, click the **Compute** menu.
- **Step 2** In the **Compute** menu, click **Server 1** or **Server 2**.
- **Step 3** In the **Server** pane, click the **BIOS** tab.
- **Step 4** In the **Actions** area, click **Configure BIOS**.
- **Step 5** In the **Configure BIOS Parameters** dialog box, click the **Advanced** tab.
- **Step 6** Specify whether the server should be rebooted after you save your changes. If you want your changes applied automatically after you click **Save Changes**, check the **Reboot Host Immediately** check box. Cisco IMC immediately reboots the server and applies your changes.

If you want to apply your changes at a later time, clear the **Reboot Host Immediately** check box. Cisco IMC stores the changes and applies them the next time the server reboots.

- If there are existing BIOS parameter changes pending, Cisco IMC automatically overwrites the stored values with the current settings when you click **Save Changes**. **Note**
- **Step 7** In the **Advanced** tab's **Processor Configuration** area, update the following fields.

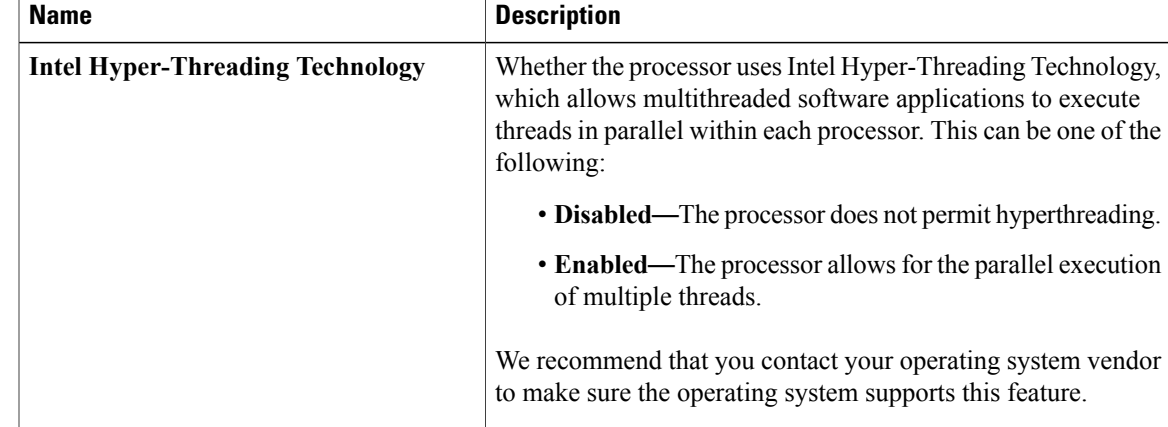

I

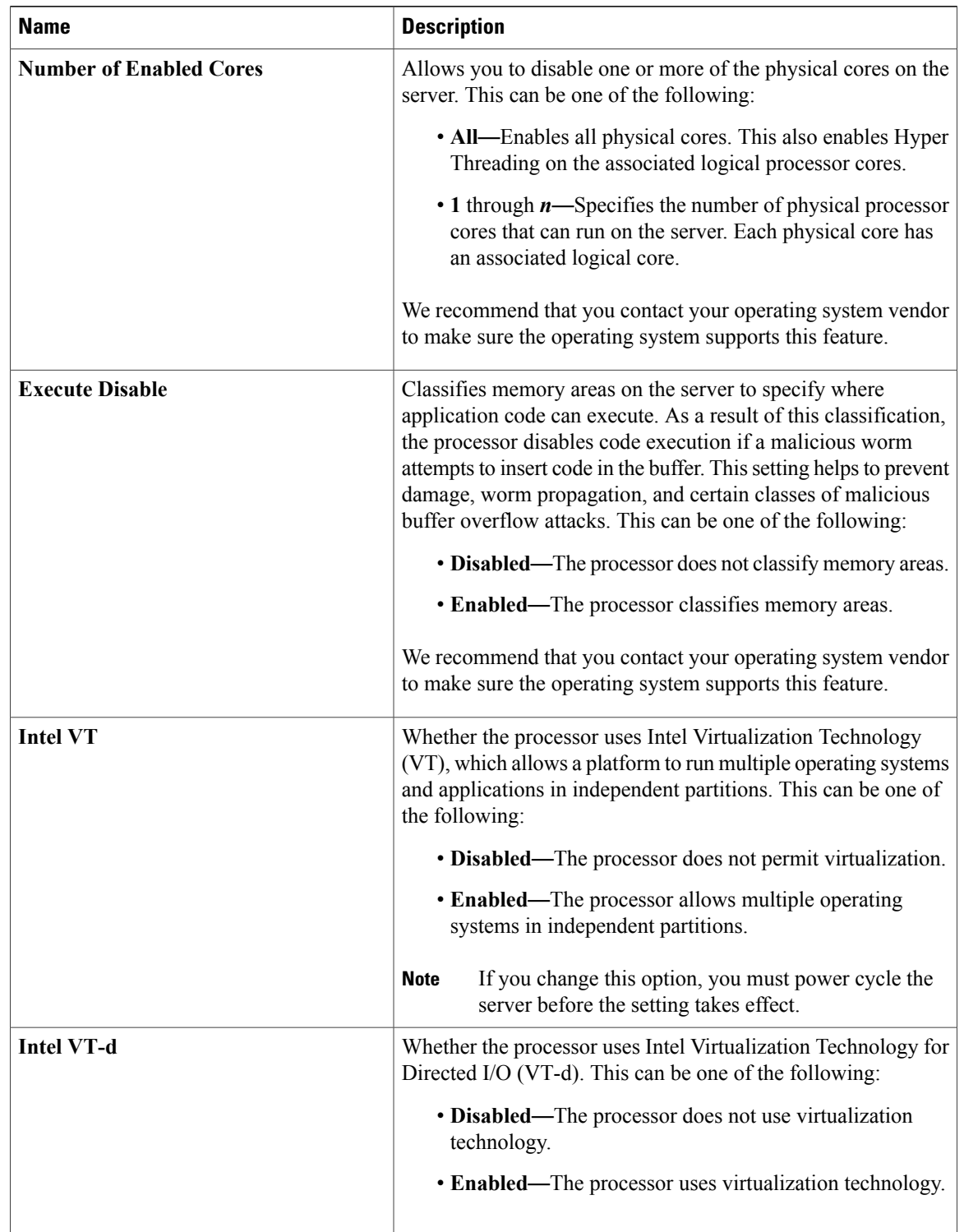

 $\mathbf I$ 

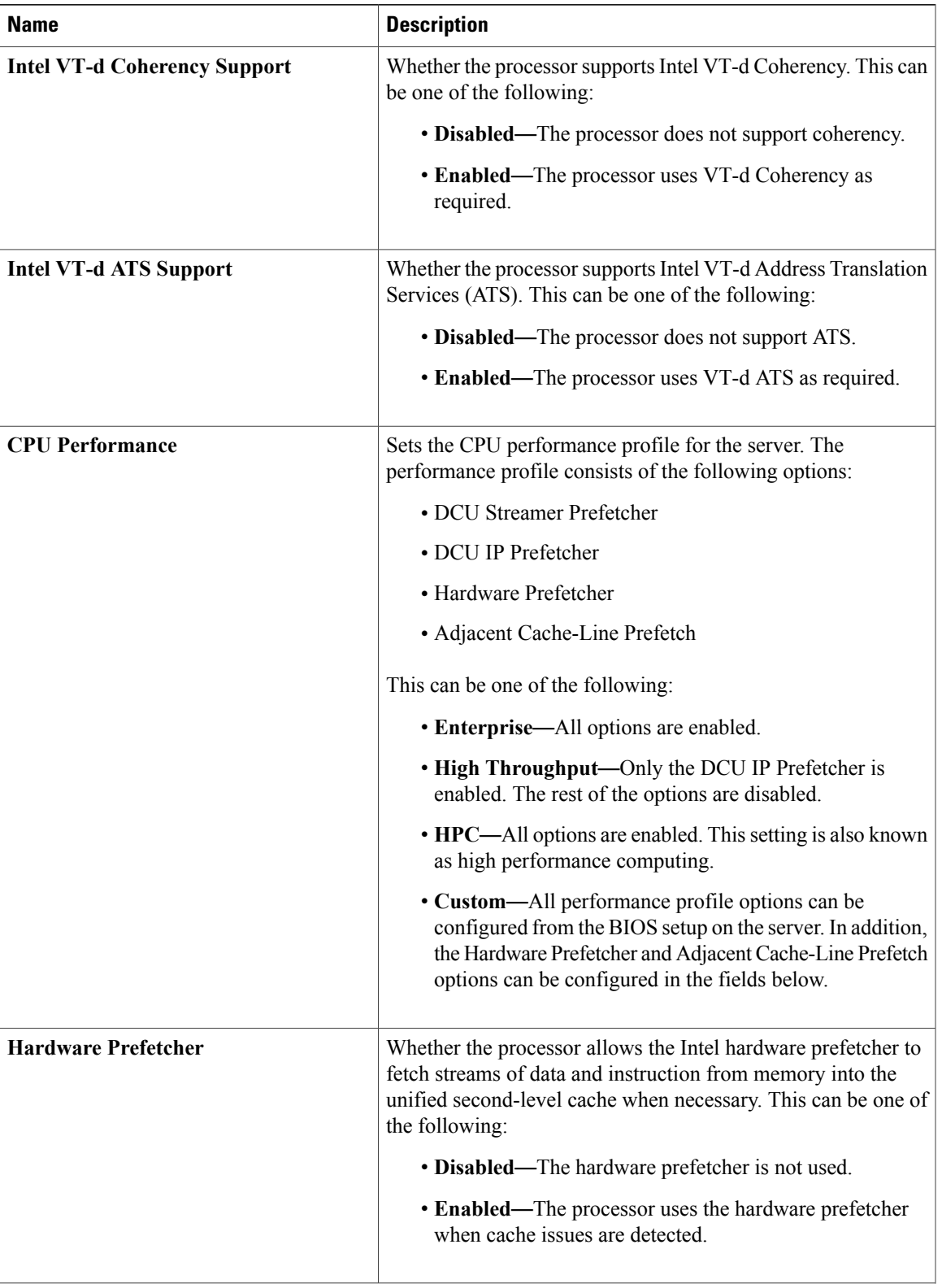

T

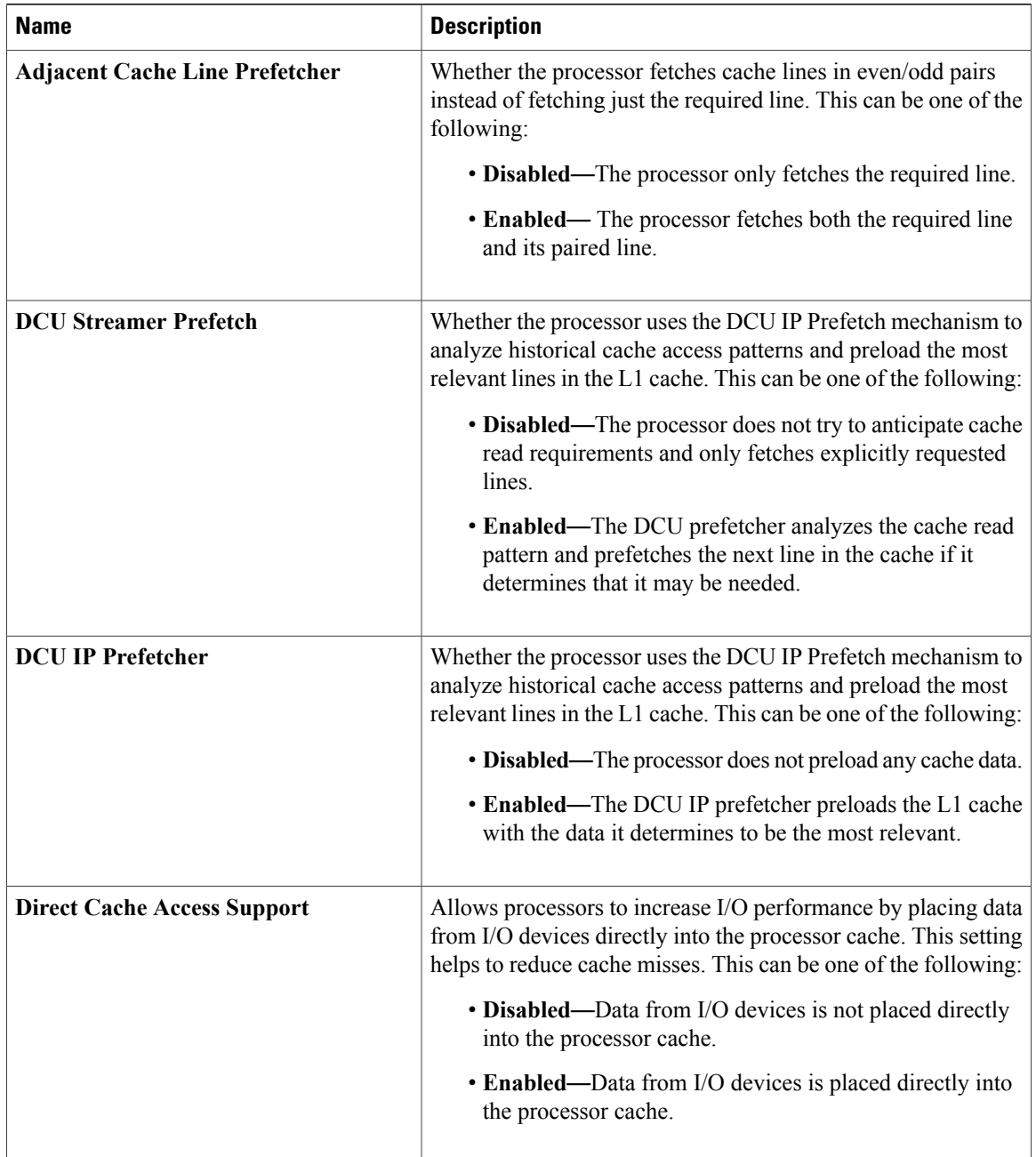
$\overline{\phantom{a}}$ 

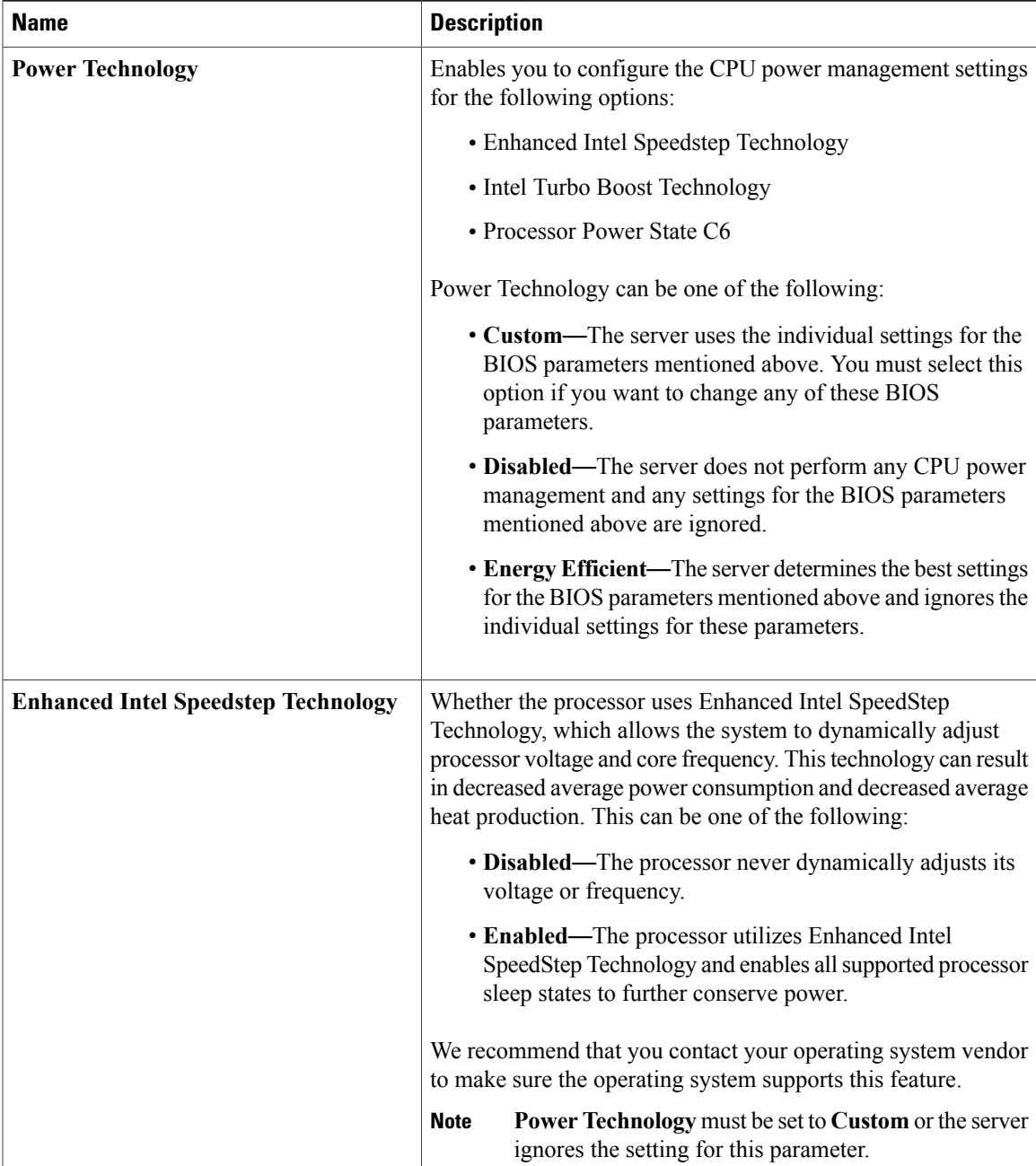

T

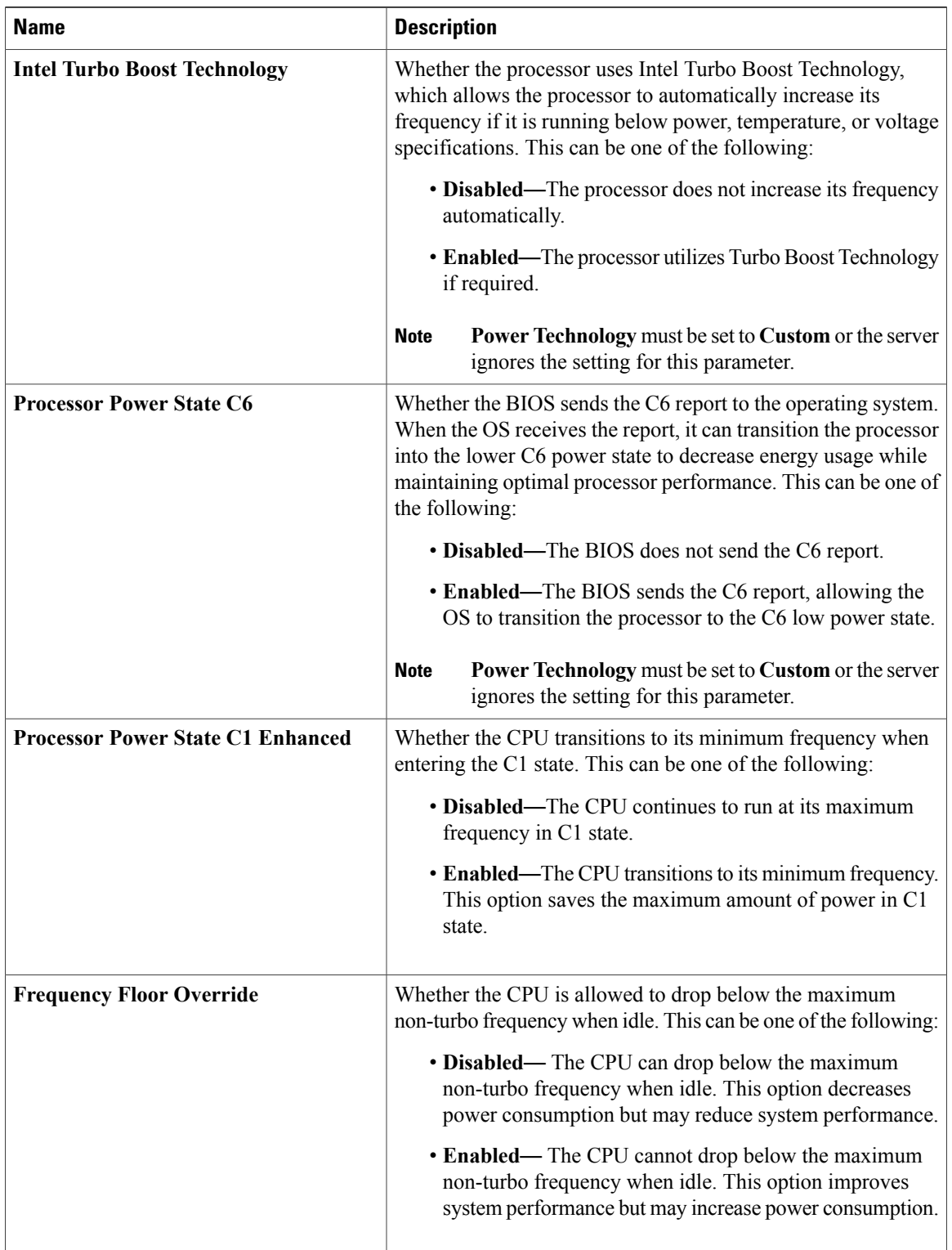

 $\mathbf I$ 

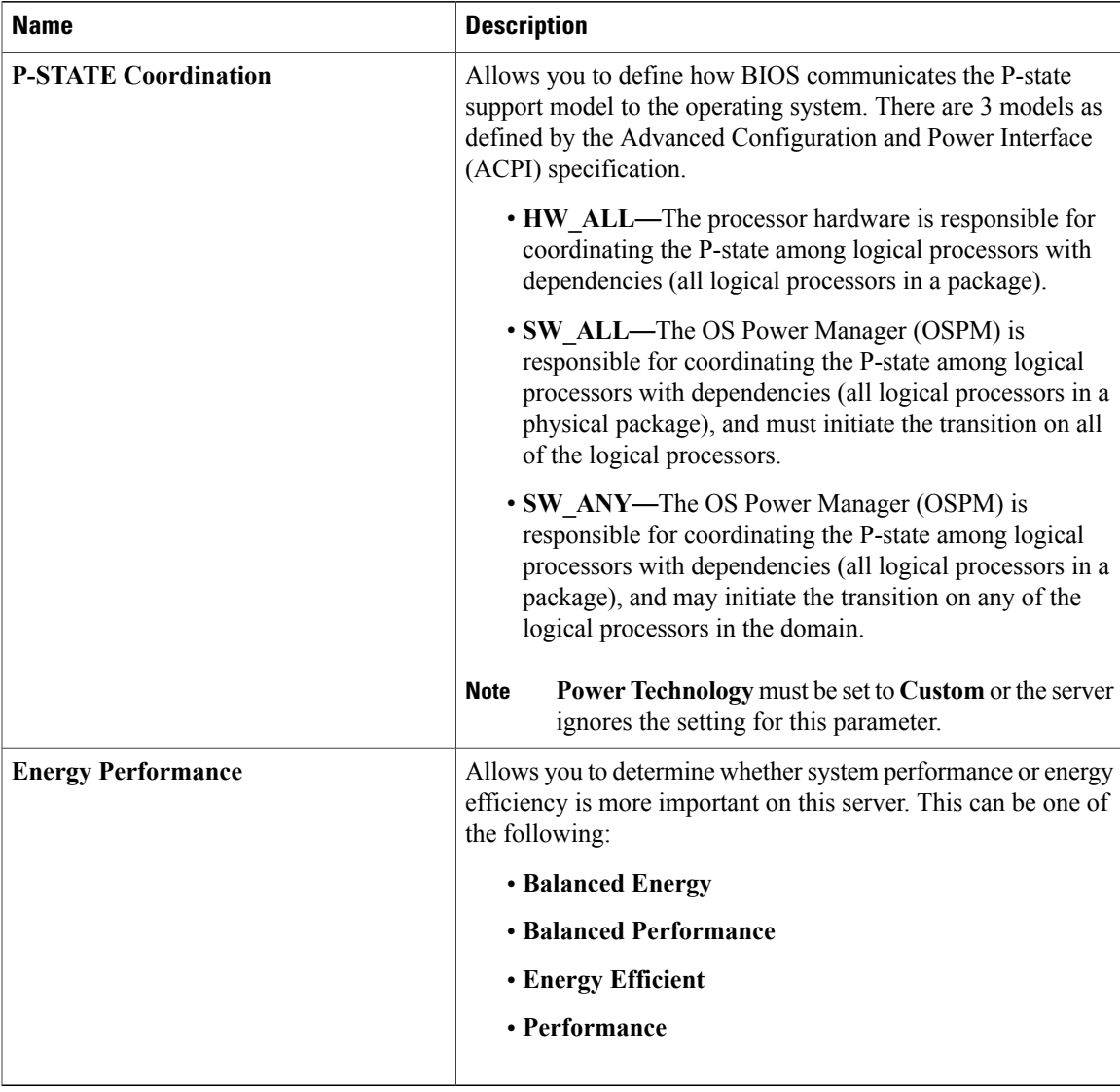

**Step 8** In the **Memory Configuration** area, update the following fields.

T

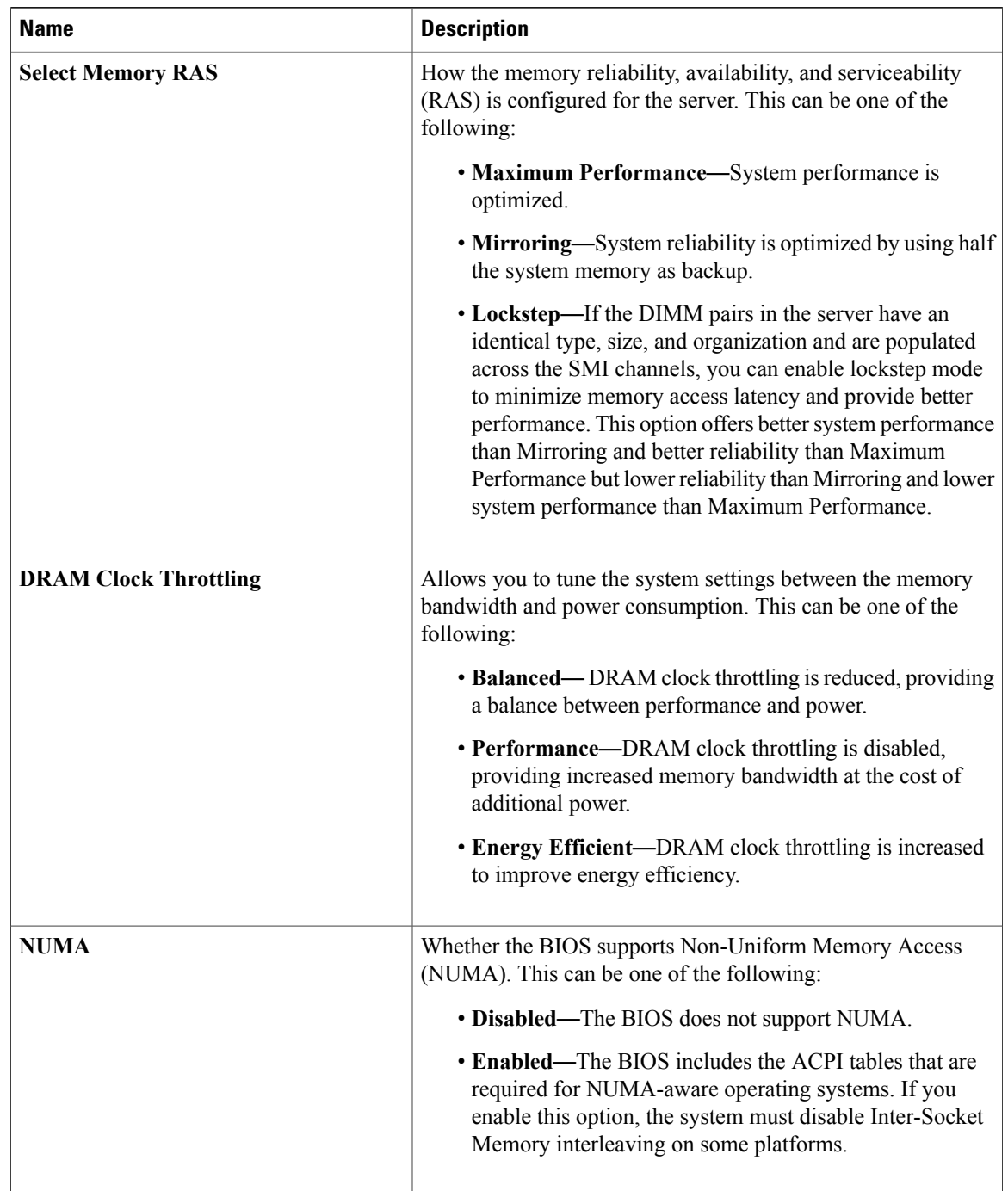

 $\mathbf I$ 

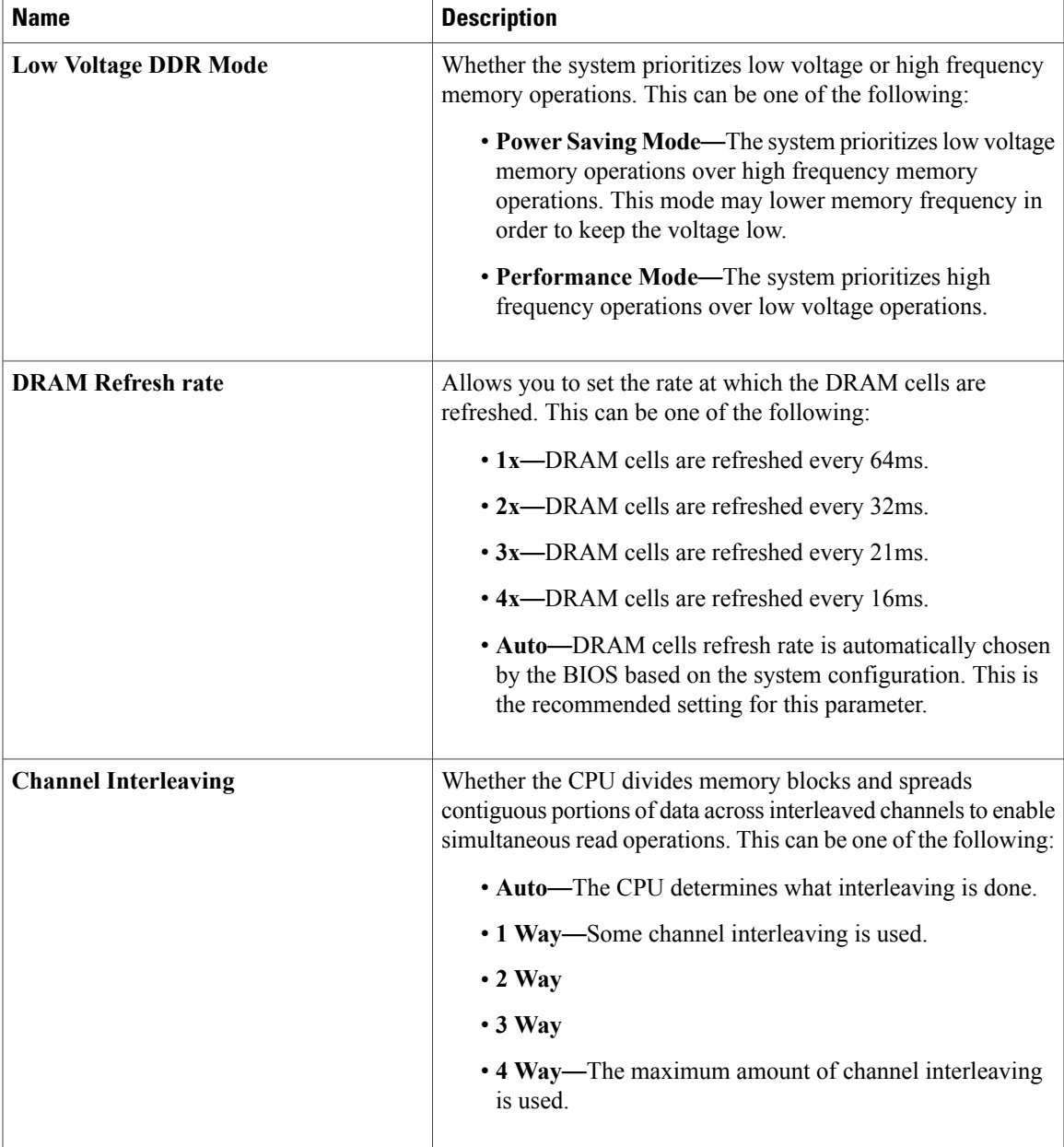

T

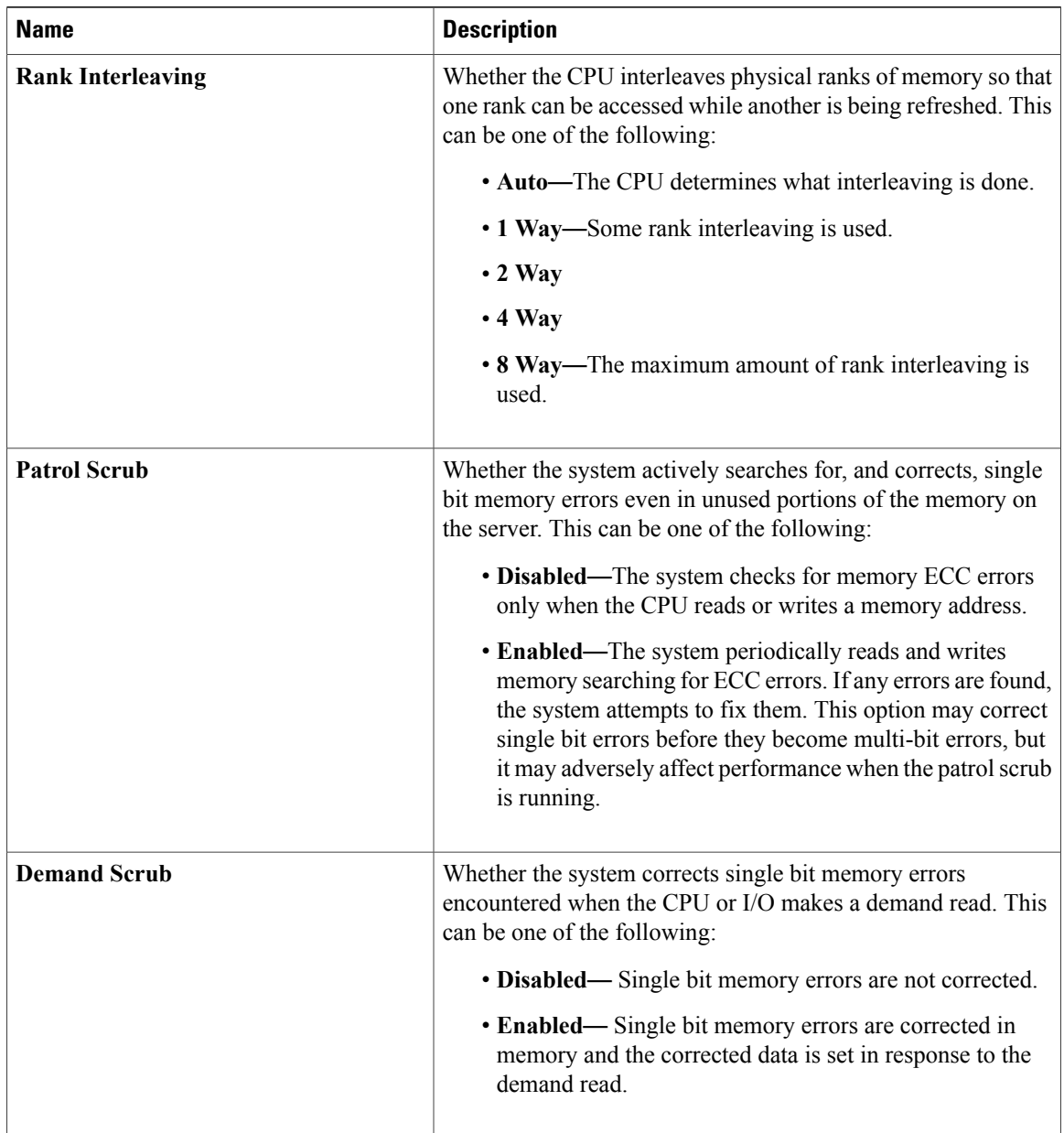

 $\mathbf I$ 

| <b>Name</b>     | <b>Description</b>                                                                                                    |
|-----------------|----------------------------------------------------------------------------------------------------|
| <b>Altitude</b> | The approximate number of meters above sea level at which the<br>physical server is installed. This can be one of the following: |
|                 | • Auto—The CPU determines the physical elevation.                                                                                |
|                 | • 300 M—The server is approximately 300 meters above<br>sea level.                                                               |
|                 | • 900 M—The server is approximately 900 meters above<br>sea level.                                                               |
|                 | • 1500 M—The server is approximately 1500 meters above<br>sea level.                                                             |
|                 | • 3000 M—The server is approximately 3000 meters above<br>sea level.                                                             |

**Step 9** In the **QPI Configuration** area, update the following fields.

| <b>Name</b>                      | <b>Description</b>                                                                                                    |
|----------------------------------|----------------------------------------------------------------------------------------------------|
| <b>QPI Link Frequency Select</b> | The Intel QuickPath Interconnect (QPI) link frequency, in gigatransfers<br>per second $(GT/s)$ . This can be one of the following: |
|                                  | • Auto—The CPU determines the QPI link frequency.                                                                                  |
|                                  | $\cdot$ 6.4 GT/s                                                                                                    |
|                                  | $\cdot$ 7.2 GT/s                                                                                                    |
|                                  | $\cdot$ 8.0 GT/s                                                                                                    |
|                                  |                                                                                                    |

**Step 10** In the **SATA Configuration** area, update the following fields.

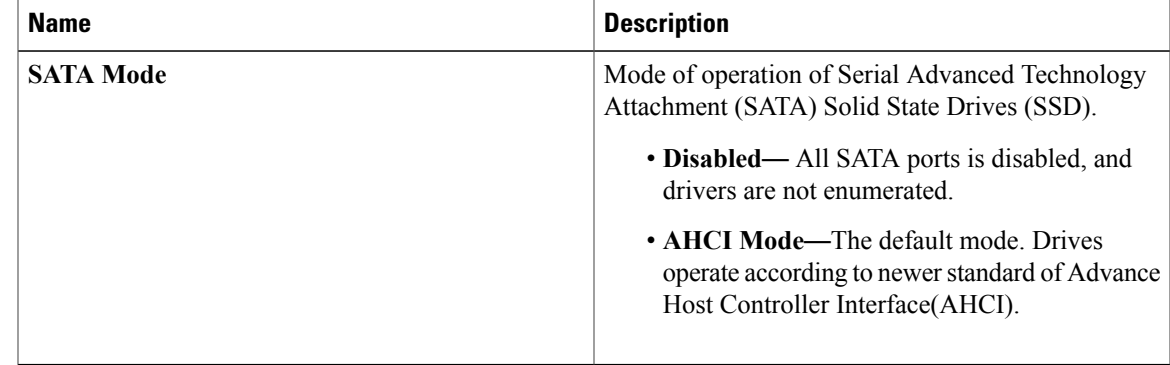

**Step 11** In the **USB Configuration** area, update the following fields.

T

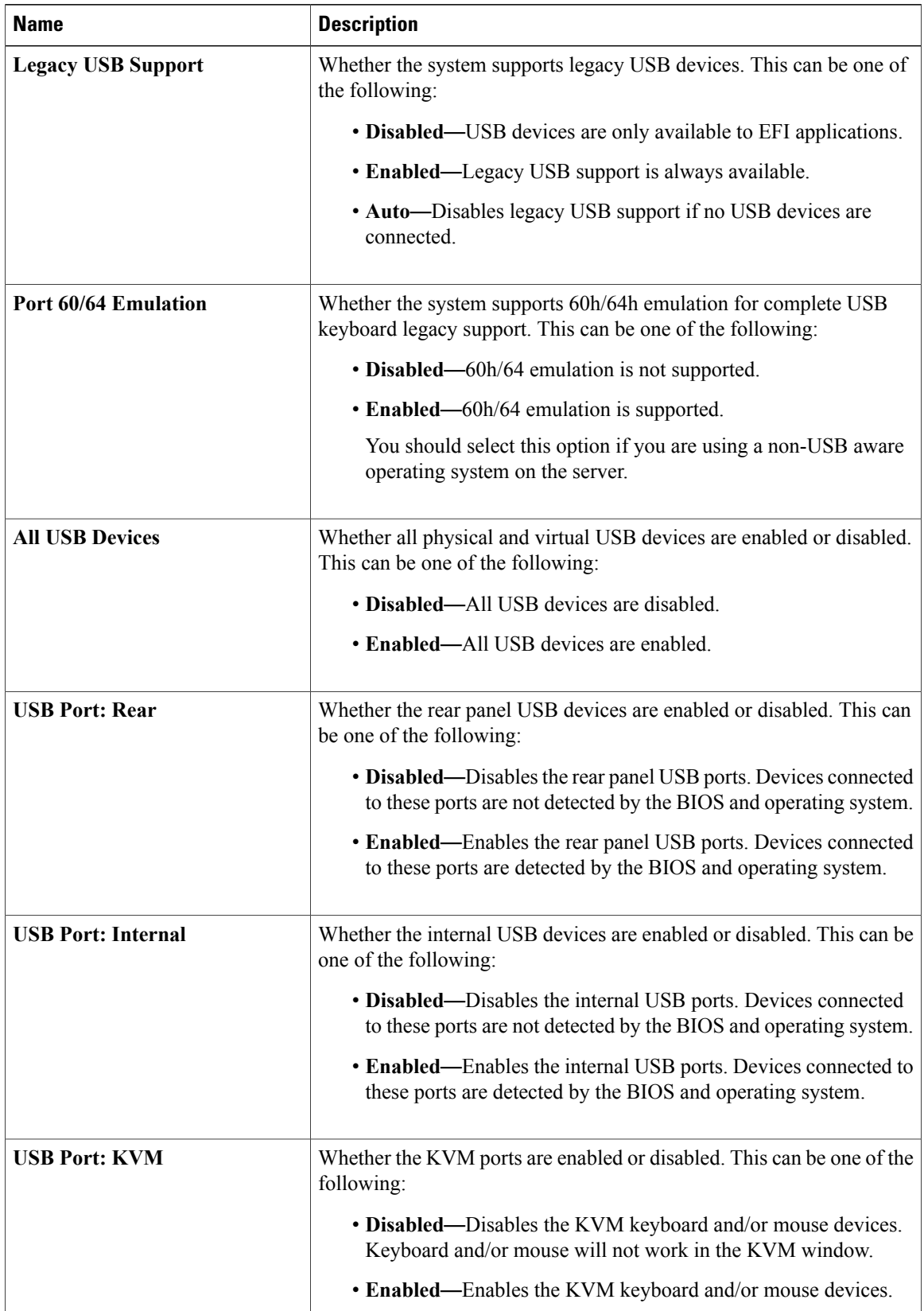

 $\overline{\phantom{a}}$ 

| <b>Name</b>             | <b>Description</b>                                                                              |
|-------------------------|-------------------------------------------------------------------------------------------------|
| <b>USB Port: vMedia</b> | Whether the virtual media devices are enabled or disabled. This can be<br>one of the following: |
|                         | • Disabled—Disables the vMedia devices.                                                         |
|                         | • Enabled—Enables the vMedia devices.                                                           |
|                         |                                                                                                 |

**Step 12** In the **PCI Configuration** area, update the following fields.

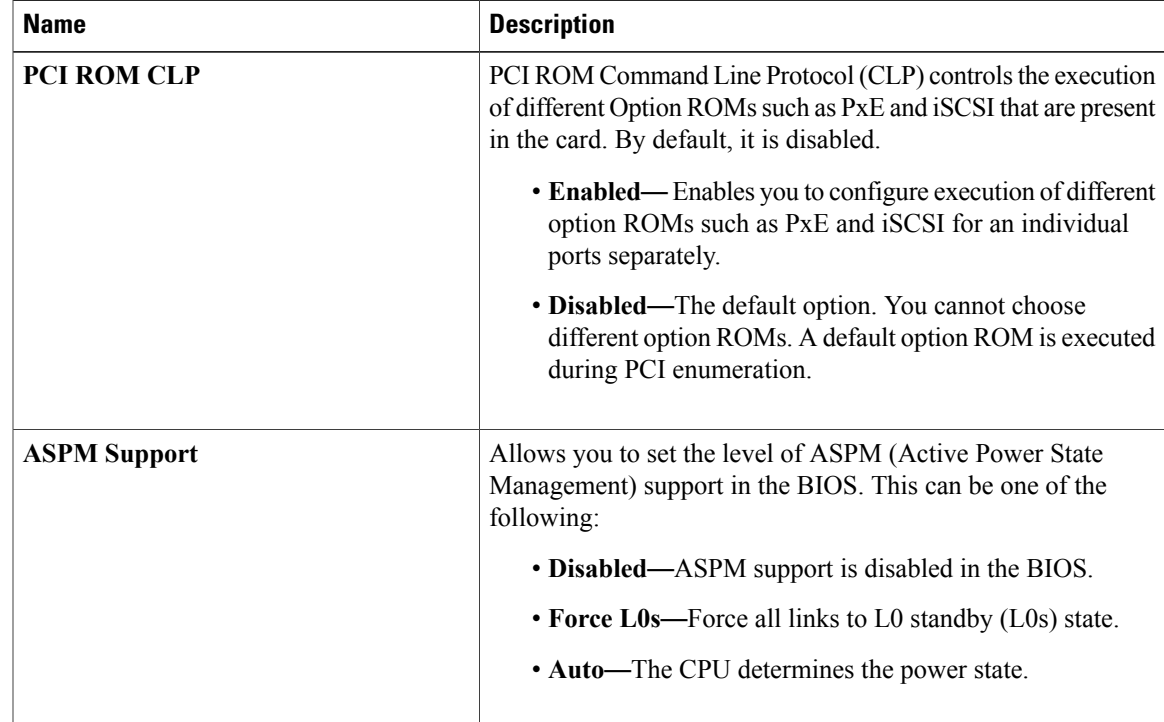

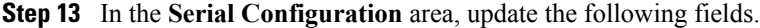

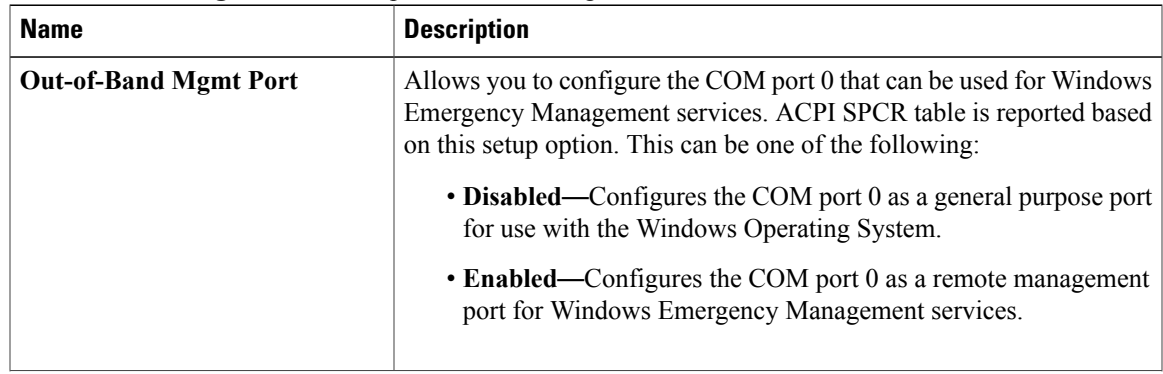

I

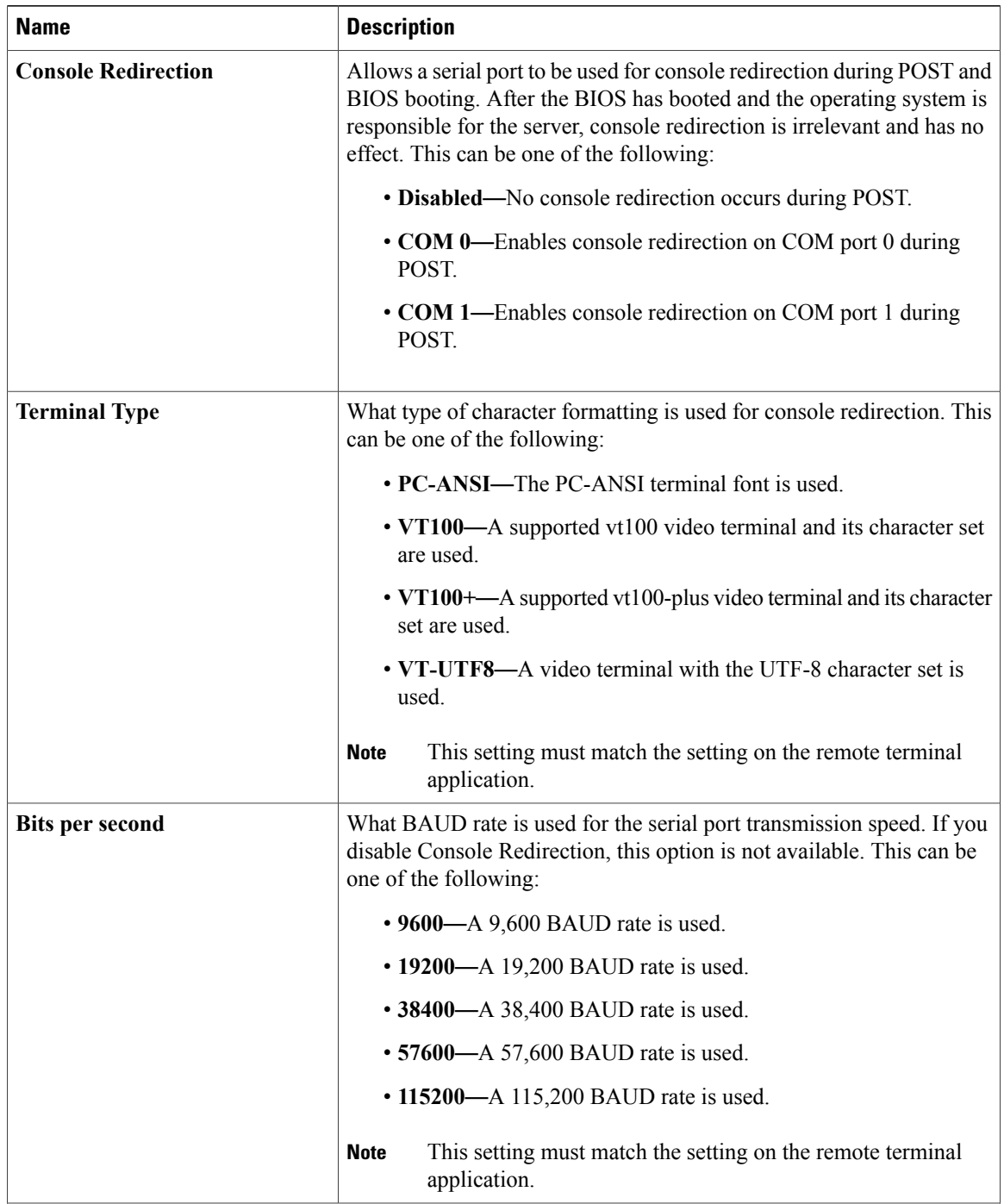

 $\overline{\phantom{a}}$ 

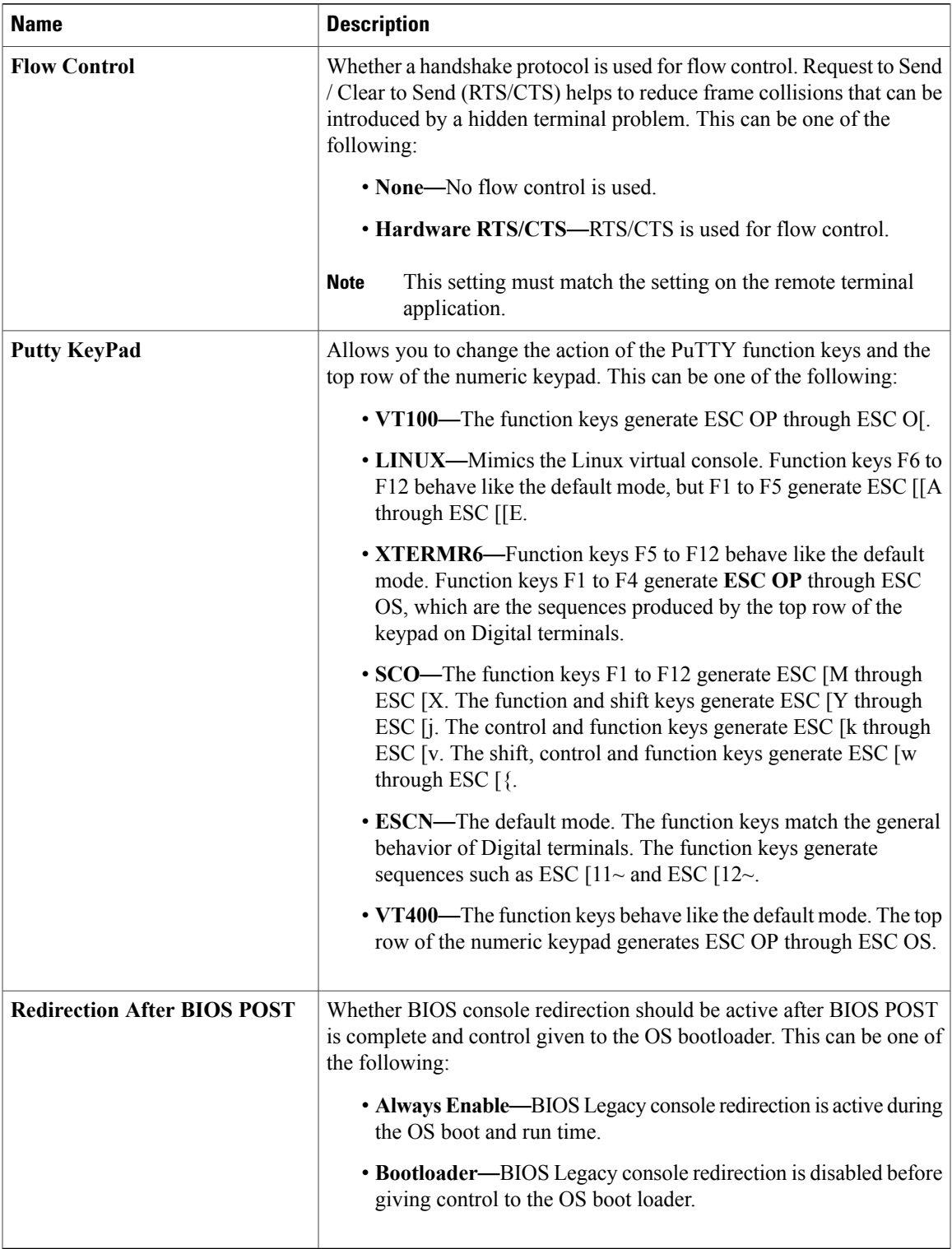

**Step 14** In the **LOM and PCIe Slots Configuration** area, update the following fields.

T

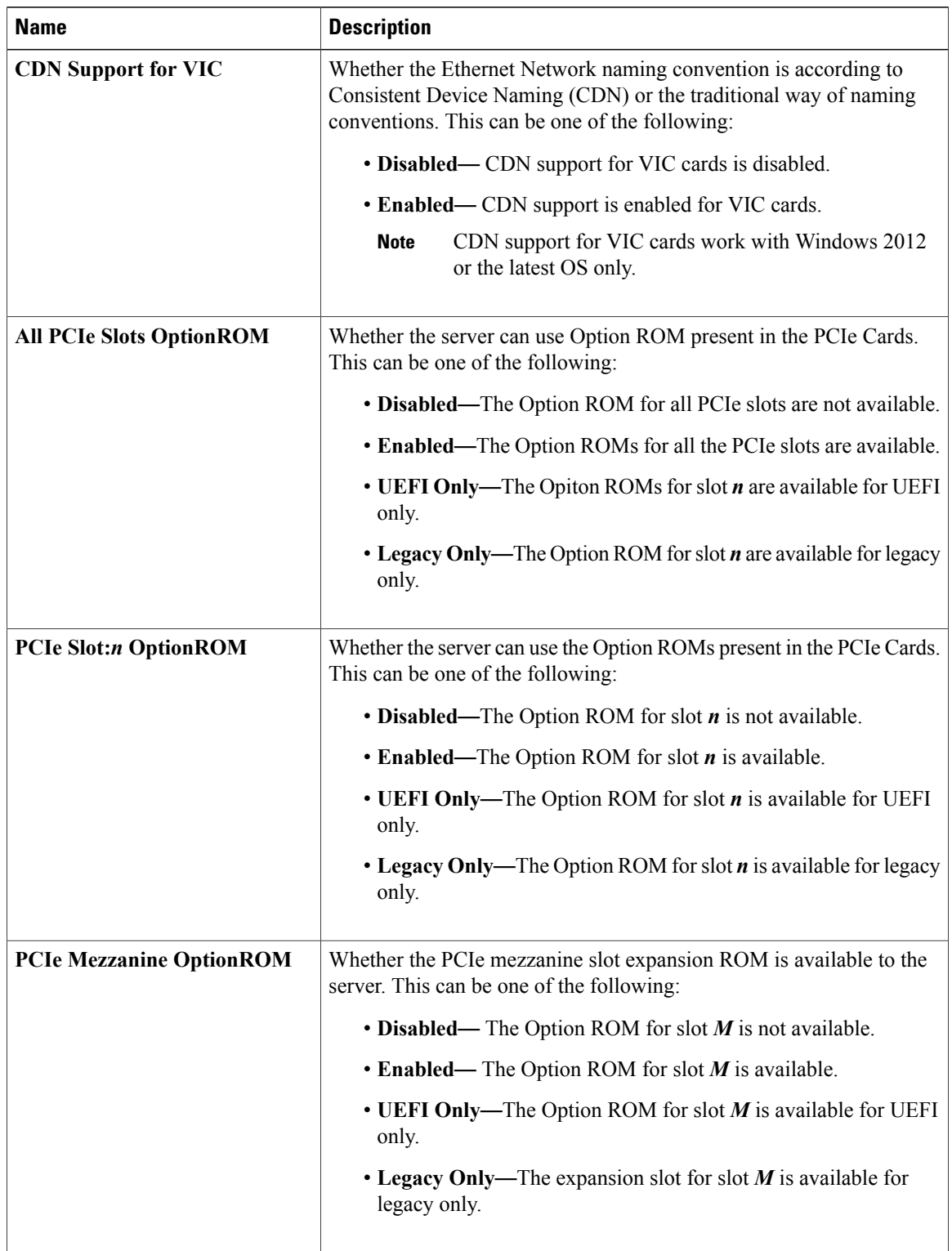

 $\mathbf{I}$ 

| <b>Name</b>             | <b>Description</b>                                                              |
|-------------------------|---------------------------------------------------------------------------------|
| <b>SIOC1 Link Speed</b> | System IO Controller 1 (SIOC1) add-on slot 1 link speed.                        |
|                         | $\cdot$ GEN1 — Link speed can reach up to first generation.                     |
|                         | • GEN2 — Link speed can reach up to second generation.                          |
|                         | • GEN3— The default link speed. Link speed can reach up to third<br>generation. |
|                         | • Disabled — Slot is disabled, and the card is not enumerated.                  |
| <b>SIOC2 Link Speed</b> | System IO Controller 2 (SIOC2) add-on slot 2 link speed.                        |
|                         | $\cdot$ GEN1 — Link speed can reach up to first generation.                     |
|                         | $\cdot$ GEN2 — Link speed can reach up to second generation.                    |
|                         | • GEN3— The default link speed. Link speed can reach up to third<br>generation. |
|                         | • Disabled — Slot is disabled, and the card is not enumerated.                  |
| <b>Mezz Link Speed</b>  | Mezz link speed. This can be one of the following:                              |
| set PcieSlotMLinkSpeed  | • GEN 1— Link speed can reach up to first generation.                           |
|                         | • GEN 2— Link speed can reach up to second generation.                          |
|                         | • GEN 3—The default link speed. Link speed can reach up to third<br>generation. |
|                         | • Disabled—Slot is disabled, and the card is not enumerated.                    |

**Step 15** After you updated the fields, perform the following actions:

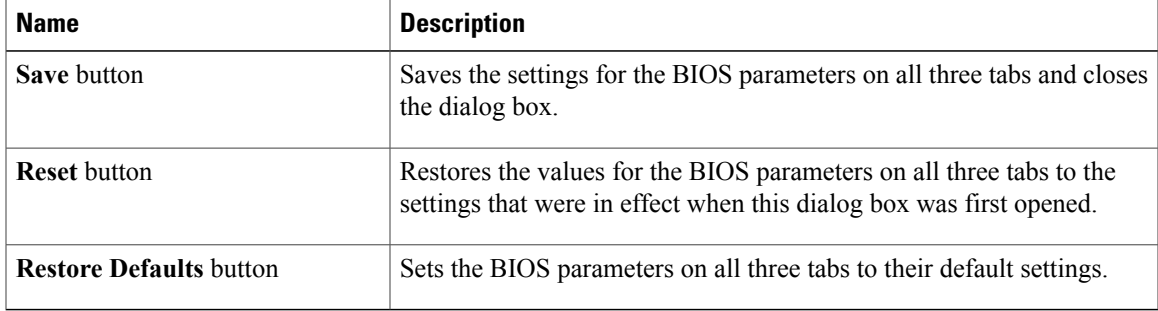

### **Configuring Server Management BIOS Settings**

#### **Procedure**

- **Step 1** In the **Navigation** pane, click the **Compute** menu.
- **Step 2** In the **Compute** menu, click **Server 1** or **Server 2**.
- **Step 3** In the **Server** pane, click the **BIOS** tab.
- **Step 4** Specify whether the server should be rebooted after you save your changes. If you want your changes applied automatically after you click **Save Changes**, check the **Reboot Host Immediately** check box. Cisco IMC immediately reboots the server and applies your changes.

If you want to apply your changes at a later time, clear the **Reboot Host Immediately** check box. Cisco IMC stores the changes and applies them the next time the server reboots.

- If there are existing BIOS parameter changes pending, Cisco IMC automatically overwrites the stored values with the current settings when you click **Save Changes**. **Note**
- **Step 5** In the Server Management pane, update the following fields:

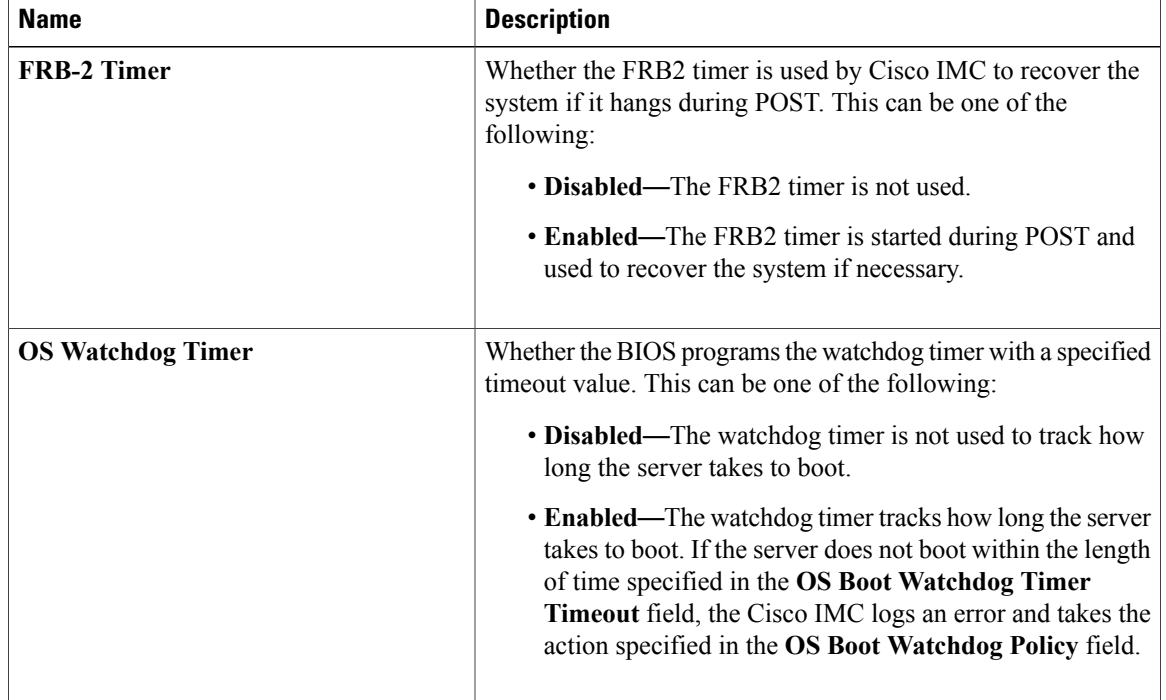

 $\mathbf I$ 

| <b>Name</b>                      | <b>Description</b>                                                                                                    |
|----------------------------------|----------------------------------------------------------------------------------------------------|
| <b>OS Watchdog Timer Timeout</b> | If OS does not boot within the specified time, OS watchdog<br>timer expires and system takes action according to timer policy.<br>This can be one of the following: |
|                                  | • 5 Minutes—The OS watchdog timer expires 5 minutes<br>after it begins to boot.                                                                                     |
|                                  | • 10 Minutes—The OS watchdog timer expires 10 minutes<br>after it begins to boot.                                                                                   |
|                                  | • 15 Minutes—The OS watchdog timer expires 15 minutes<br>after it begins to boot.                                                                                   |
|                                  | • 20 Minutes—The OS watchdog timer expires 20 minutes<br>after it begins to boot.                                                                                   |
|                                  | This option is only applicable if you enable the OS<br><b>Note</b><br>Boot Watchdog Timer.                                                                          |
| <b>OS Watchdog Timer Policy</b>  | What action the system takes if the watchdog timer expires.<br>This can be one of the following:                                                                    |
|                                  | • Do Nothing—The server takes no action if the watchdog<br>timer expires during OS boot.                                                                            |
|                                  | • Power Down—The server is powered off if the watchdog<br>timer expires during OS boot.                                                                             |
|                                  | • Reset—The server is reset if the watchdog timer expires<br>during OS boot.                                                                                        |
|                                  | This option is only applicable if you enable the OS<br><b>Note</b><br>Boot Watchdog Timer.                                                                          |

**Step 6** Complete your action with the following options:

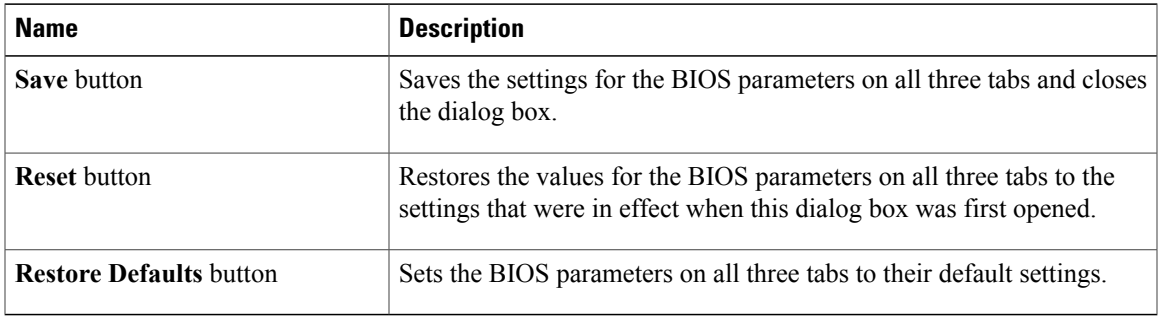

## **Entering BIOS Setup**

#### **Before You Begin**

- The server must be powered on.
- You must log in with admin privileges to perform this task.

#### **Procedure**

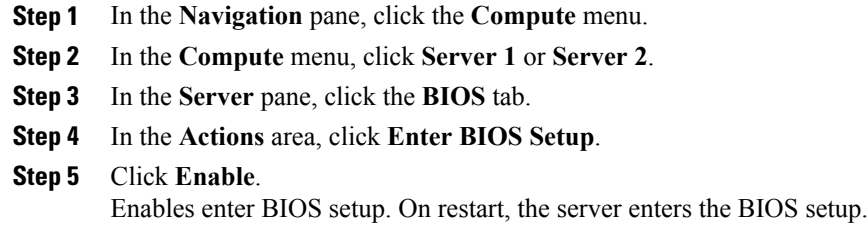

## **Clearing the BIOS CMOS**

#### **Before You Begin**

- The server must be powered on.
- You must log in with admin privileges to perform this task.

#### **Procedure**

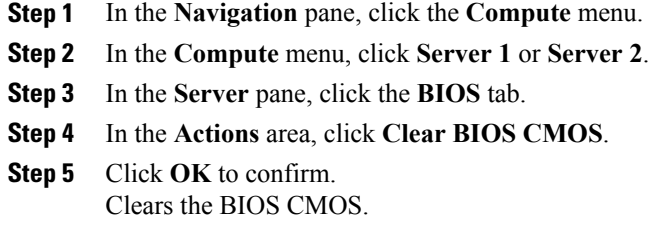

## **Restoring BIOS Manufacturing Custom Settings**

#### **Before You Begin**

• The server must be powered on.

• You must log in with admin privileges to perform this task.

#### **Procedure**

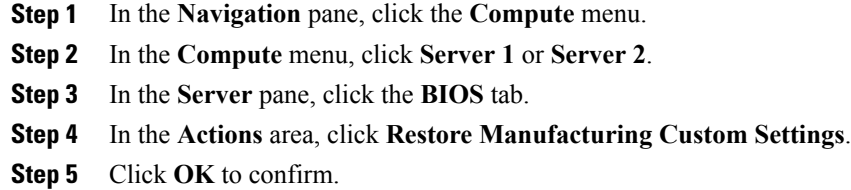

# **Uploading a PID Catalog**

#### **Before You Begin**

You must log in as a user with admin privileges to upload a PID catalog.

#### **Procedure**

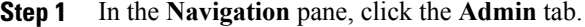

- **Step 2** On the **Admin** tab, click **Utilities**.
- **Step 3** In the **Work** pane, click the **Upload PID Catalog** link. The **Upload PID Catalog** dialog box appears.

Depending on the location of the catalog file, choose one of the options.

**Step 4** In the **Upload PID Catalog from Local File** dialog box, click **Browse** and use the **Choose File to Upload** dialog box to select the catalog file that you want to upload.

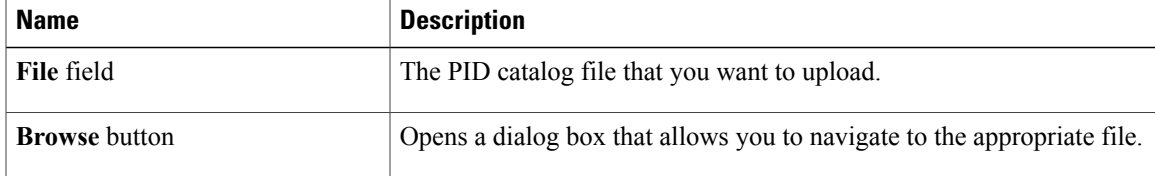

**Step 5** In the **Upload PID Catalog from Remote Server** dialog box, complete the following fields:

T

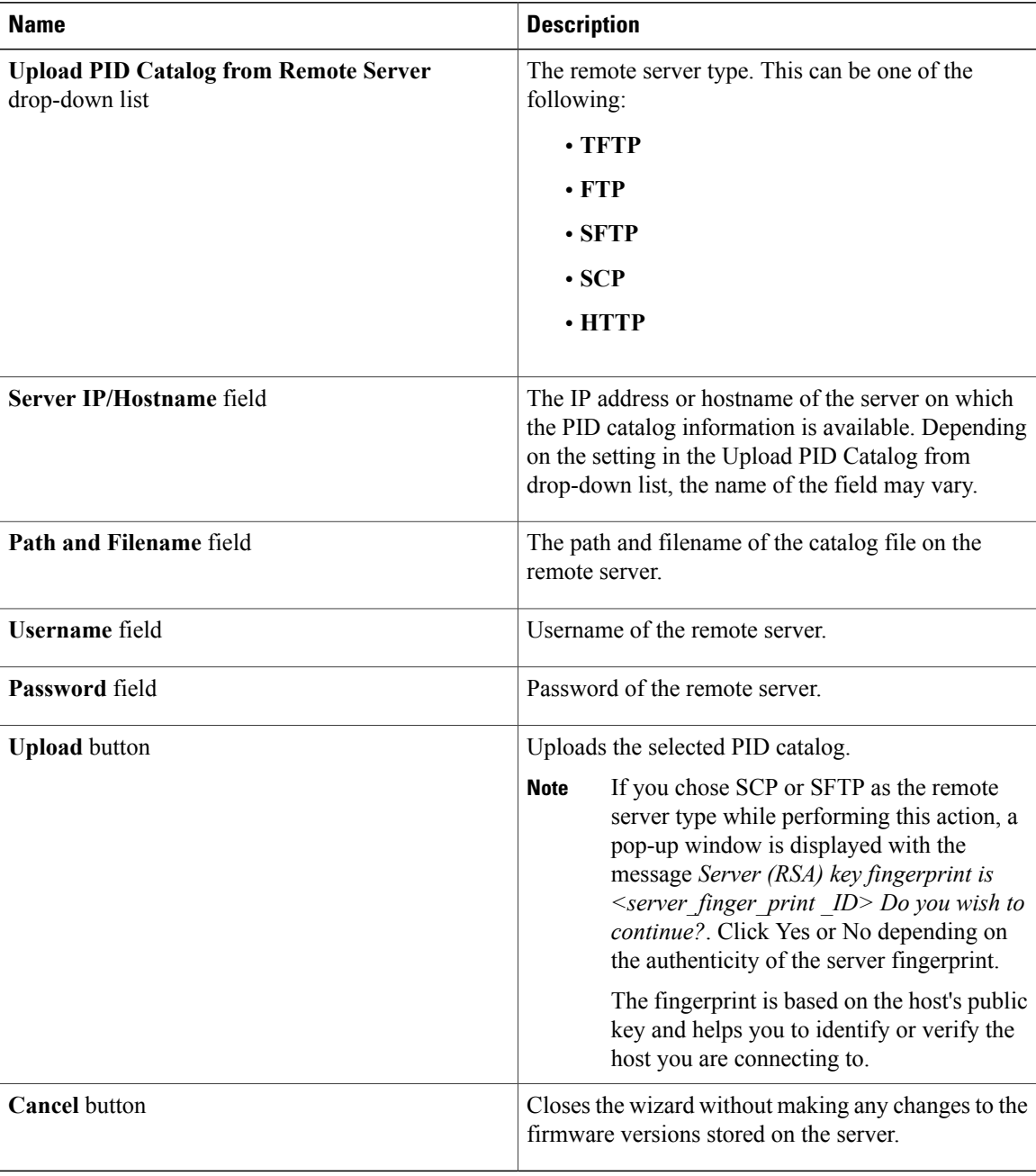

Г

# **Activating a PID Catalog**

### **Before You Begin**

You must log in as a user with admin privileges to activate a PID catalog.

#### **Procedure**

- **Step 1** In the **Navigation** pane, click the **Admin** tab.
- **Step 2** On the **Admin** tab, click **Utilities**.

### **Step 3** In the **Work** pane, click the **Activate PID Catalog** link.

The **Activate PID Catalog** dialog box appears. Complete the following fields:

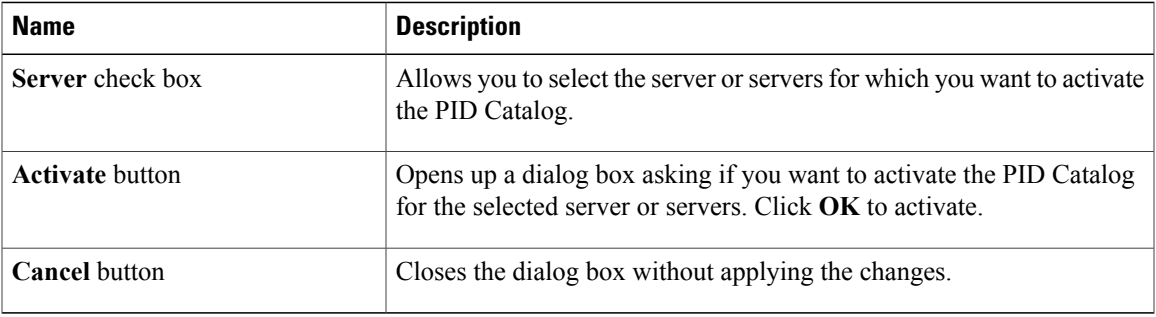

The **Activate PID Catalog** link is greyed out when you log on to the system for the first time. It gets activated once you upload a PID catalog to the server. After you upload a PID file, the link remains active and you can activate the PID multiple times. **Note**

I

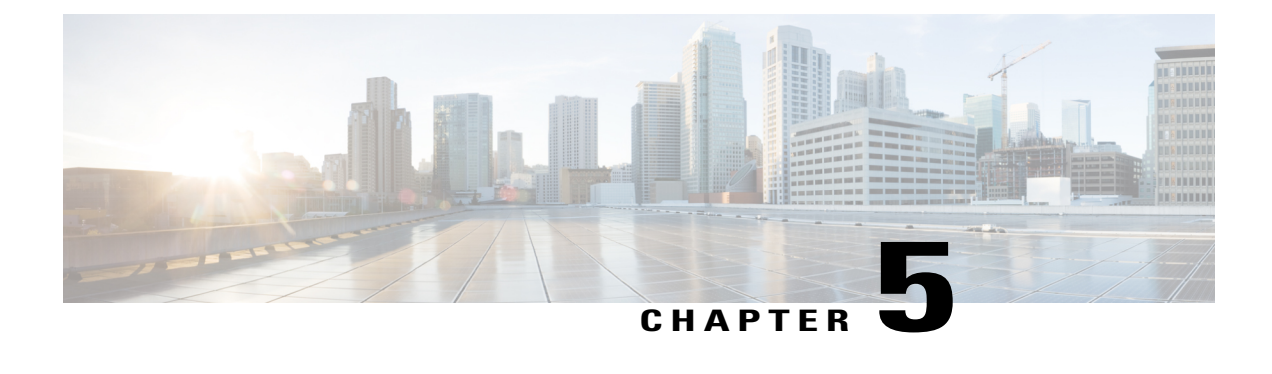

# **Viewing Server Properties**

This chapter includes the following sections:

- Viewing Server [Properties,](#page-92-0) page 77
- Viewing CPU [Properties,](#page-93-0) page 78
- Viewing Memory [Properties,](#page-94-0) page 79
- Viewing PCI Adapter [Properties,](#page-96-0) page 81
- Viewing vNICs [Properties,](#page-97-0) page 82
- Viewing Storage [Properties,](#page-98-0) page 83
- Viewing TPM [Properties,](#page-99-0) page 84
- [Viewing](#page-101-0) a PID Catalog , page 86

# <span id="page-92-0"></span>**Viewing Server Properties**

### **Procedure**

Г

- **Step 1** In the **Navigation** pane, click the **Compute** menu.
- **Step 2** In the **Compute** menu, click **Server 1** or **Server 2**.
- **Step 3** In the **Server Properties** area of the **General** pane, review the following information:

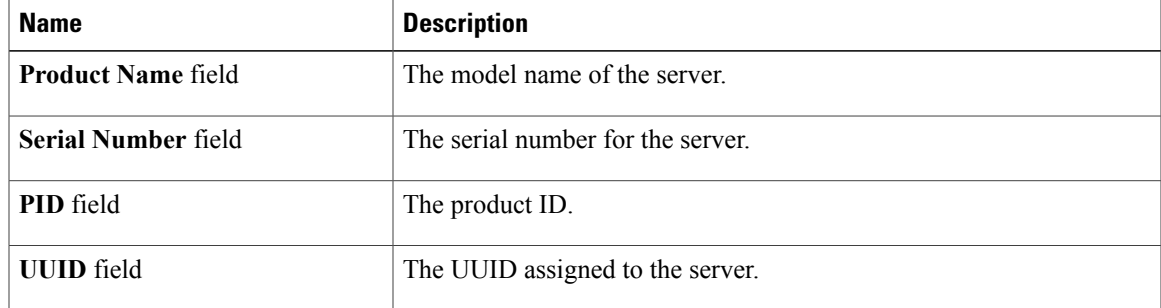

ι

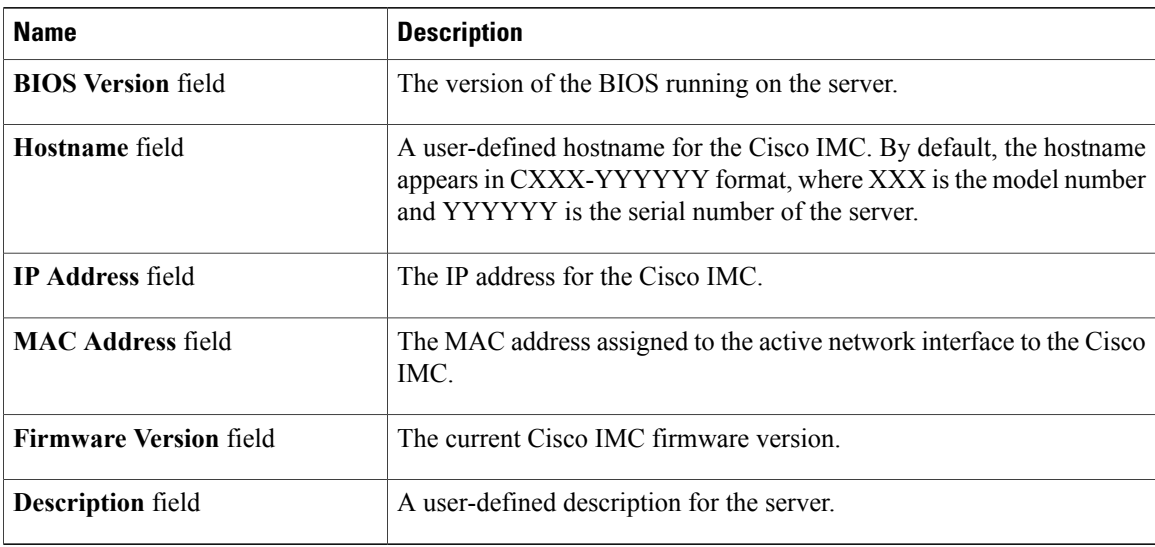

# <span id="page-93-0"></span>**Viewing CPU Properties**

- **Step 1** In the **Navigation** pane, click the **Compute** menu.
- **Step 2** In the **Compute** menu, click **Server 1** or **Server 2**.
- **Step 3** In the **Server** pane, click the **Inventory** tab.
- **Step 4** In the **Inventory** pane's **CPU** tab, review the following information for each CPU:

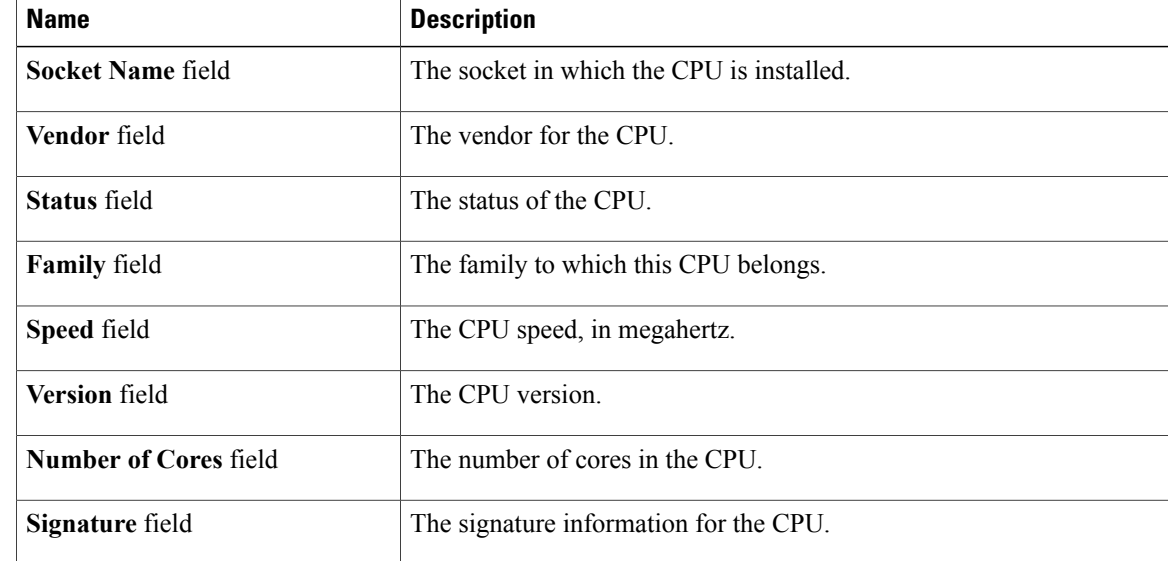

Г

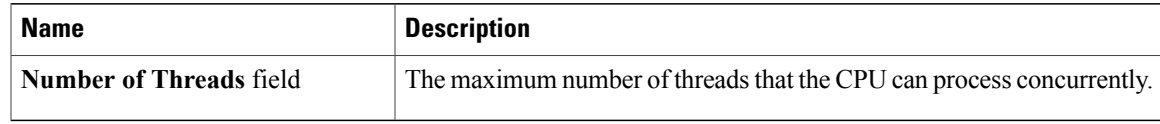

# <span id="page-94-0"></span>**Viewing Memory Properties**

- **Step 1** In the **Navigation** pane, click the **Compute** menu.
- **Step 2** In the **Compute** menu, click **Server 1** or **Server 2**.
- **Step 3** In the **Server** pane, click the **Inventory** tab.
- **Step 4** In the **Memory** tab's **Memory Summary** area, review the following summary information about memory:

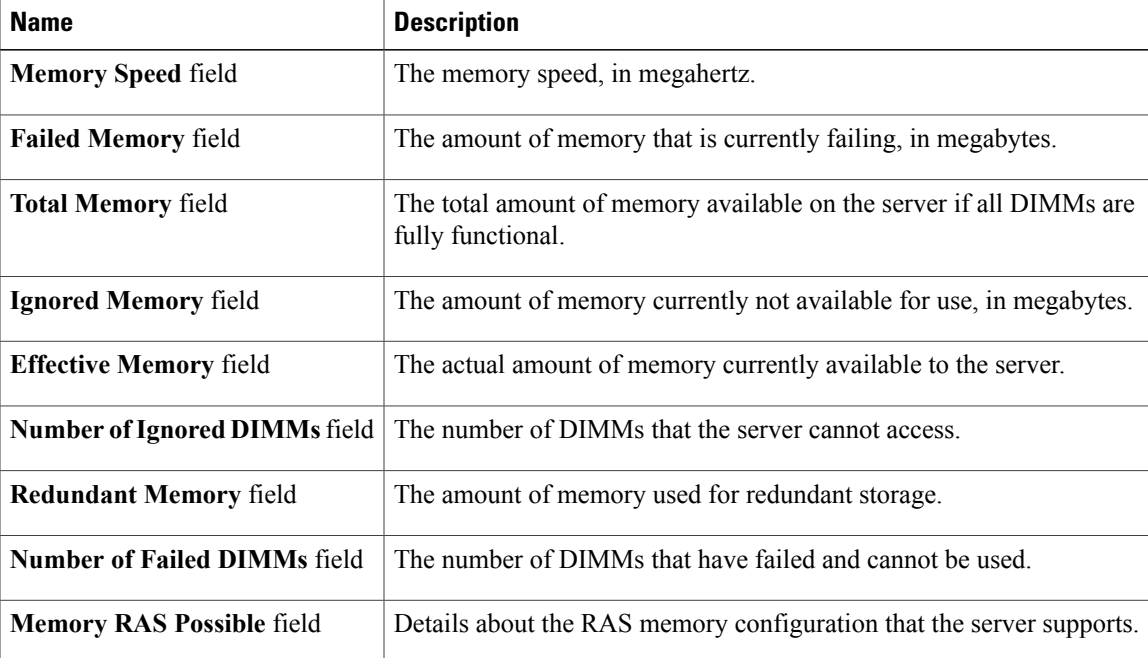

T

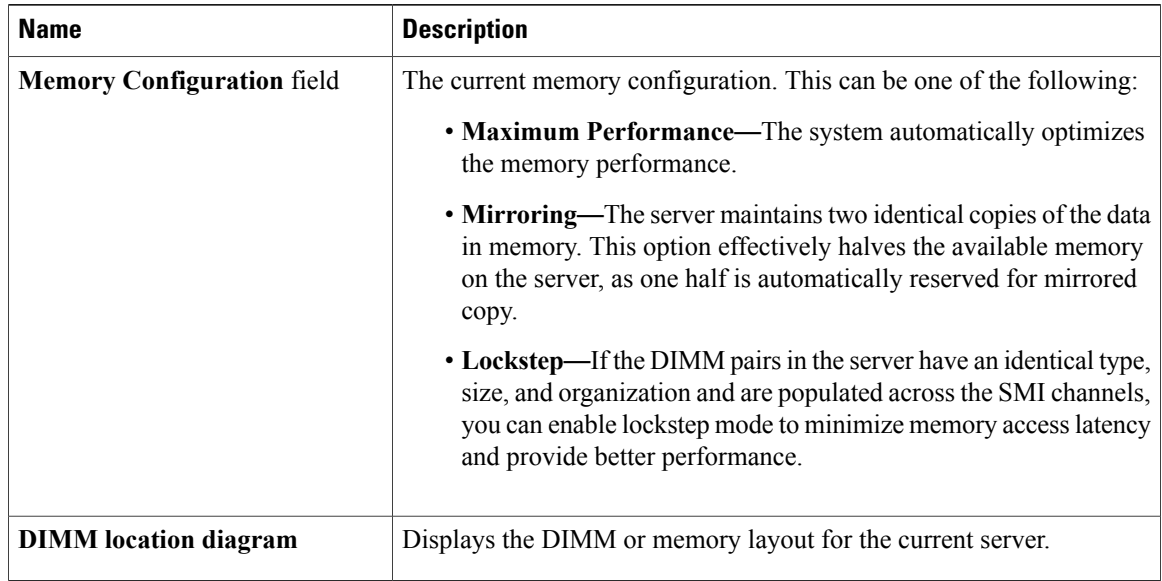

**Step 5** In the **DIMM Black Listing** area, view the overall status of a DIMM and also enable DIMM black listing.

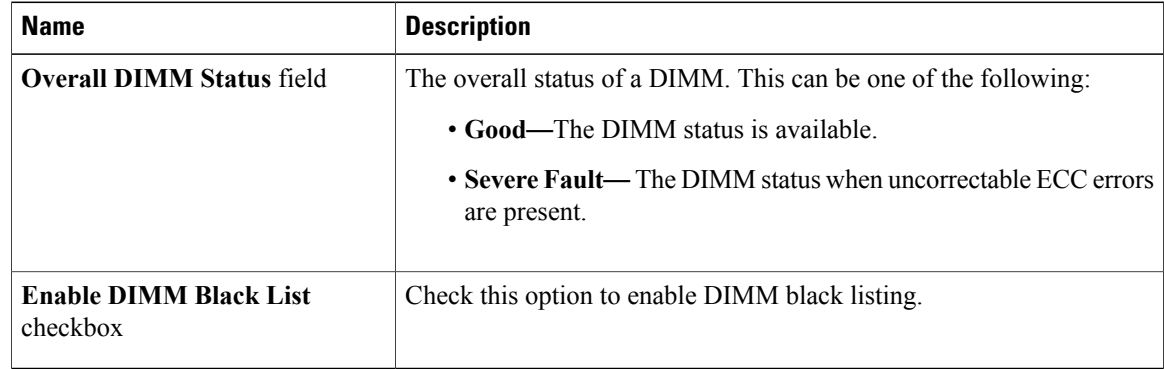

**Step 6** In the **Memory Details** table, review the following detailed information about each DIMM: **Tip** Click a column header to sort the table rows, according to the entries in that column.

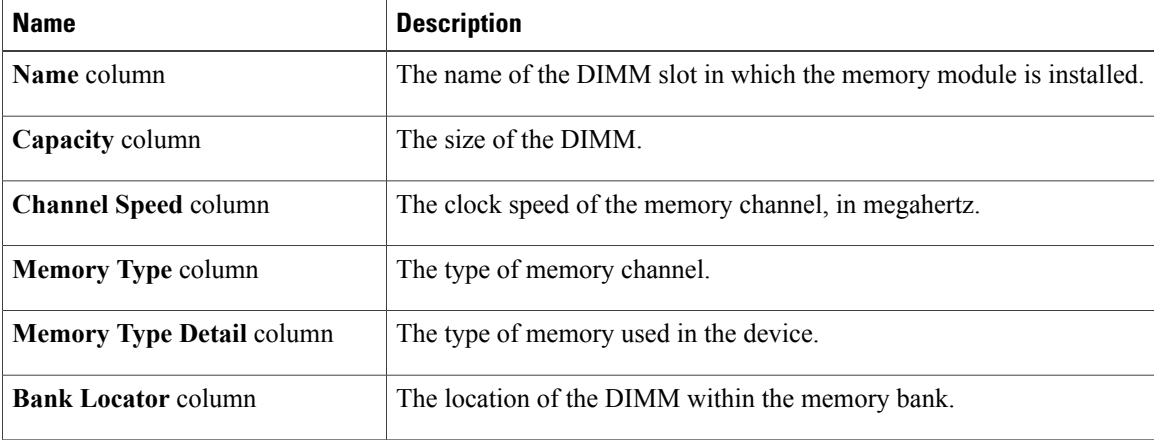

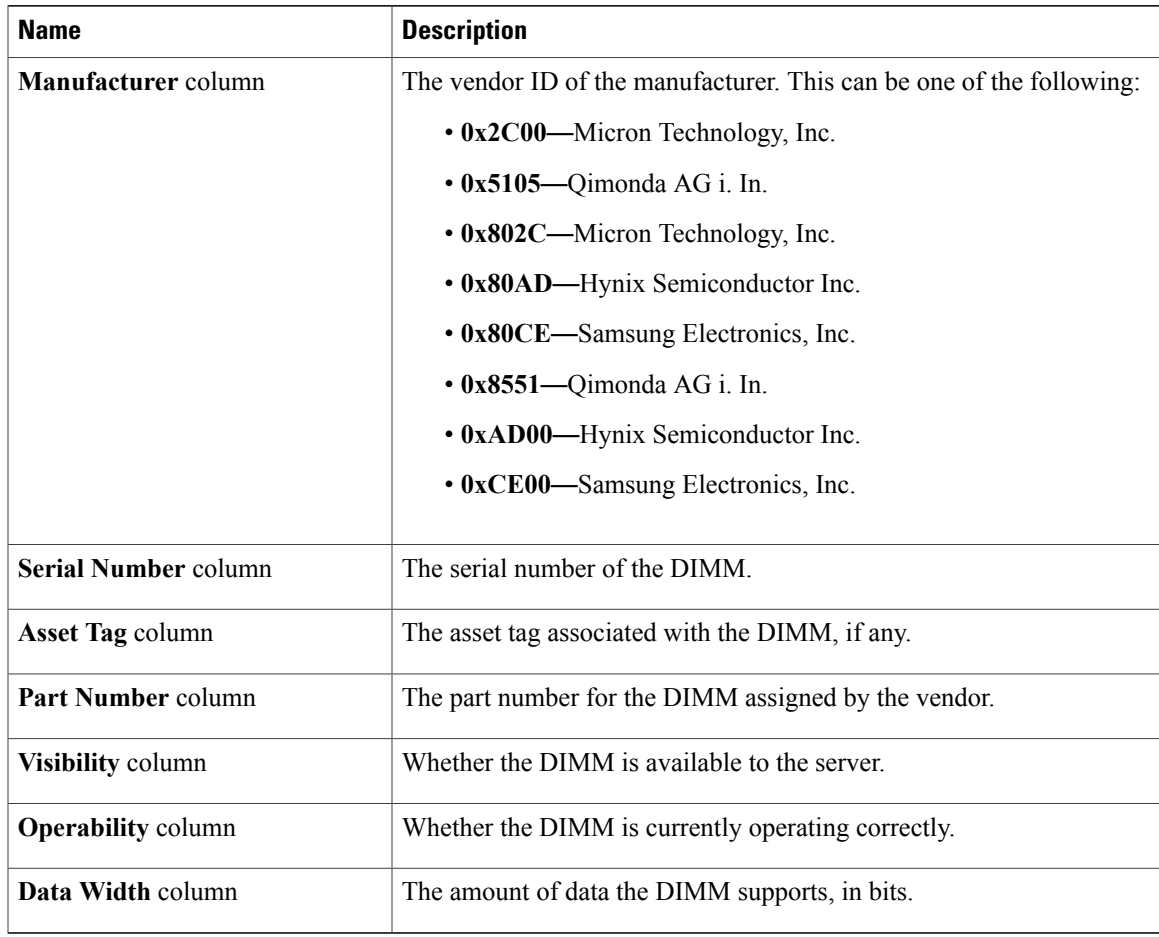

# <span id="page-96-0"></span>**Viewing PCI Adapter Properties**

### **Before You Begin**

The server must be powered on, or the properties will not display.

### **Procedure**

Г

- **Step 1** In the **Navigation** pane, click the **Compute** menu.
- **Step 2** In the **Compute** menu, click **Server 1** or **Server 2**.
- **Step 3** In the **Server** pane, click the **Inventory** tab.
- **Step 4** In the **PCI** Adapters tab's **PCI** Adapters area, review the following information for the installed PCI adapters:

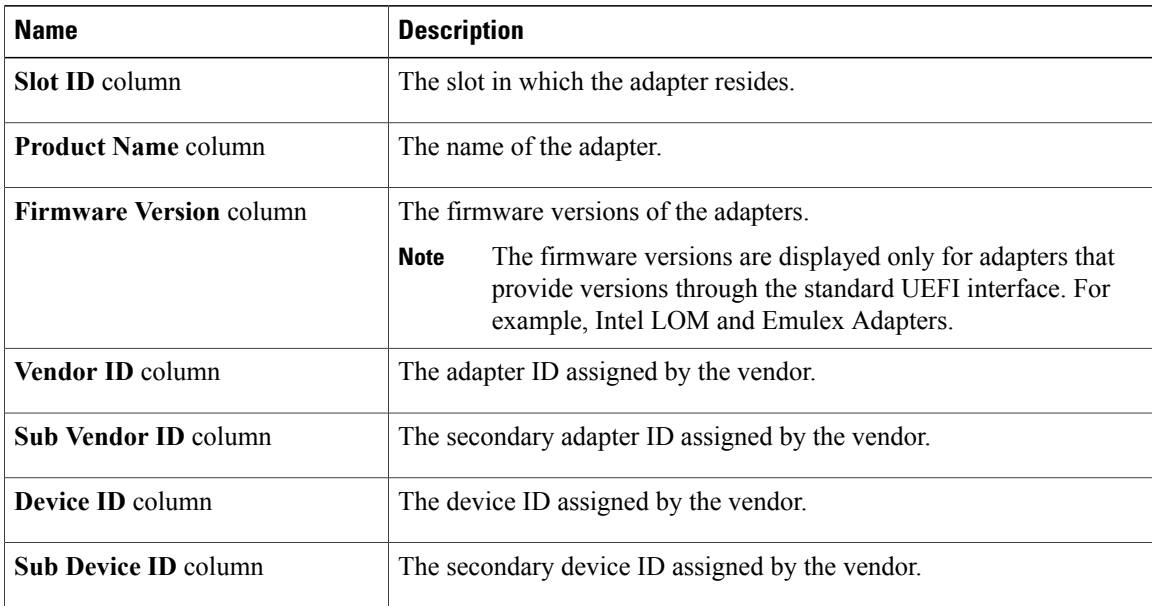

# <span id="page-97-0"></span>**Viewing vNICs Properties**

### **Before You Begin**

The server must be powered on, or the properties will not display.

- **Step 1** In the **Navigation** pane, click the **Compute** menu.
- **Step 2** In the **Compute** menu, click **Server 1** or **Server 2**.
- **Step 3** In the **Server** pane, click the **Inventory** tab.
- **Step 4** In the **vNICs** tab's **vNICs** area, review the following information:

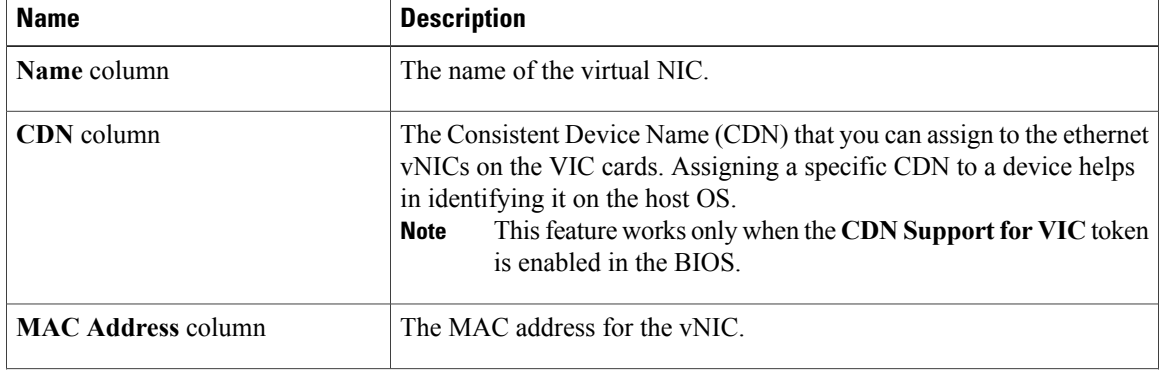

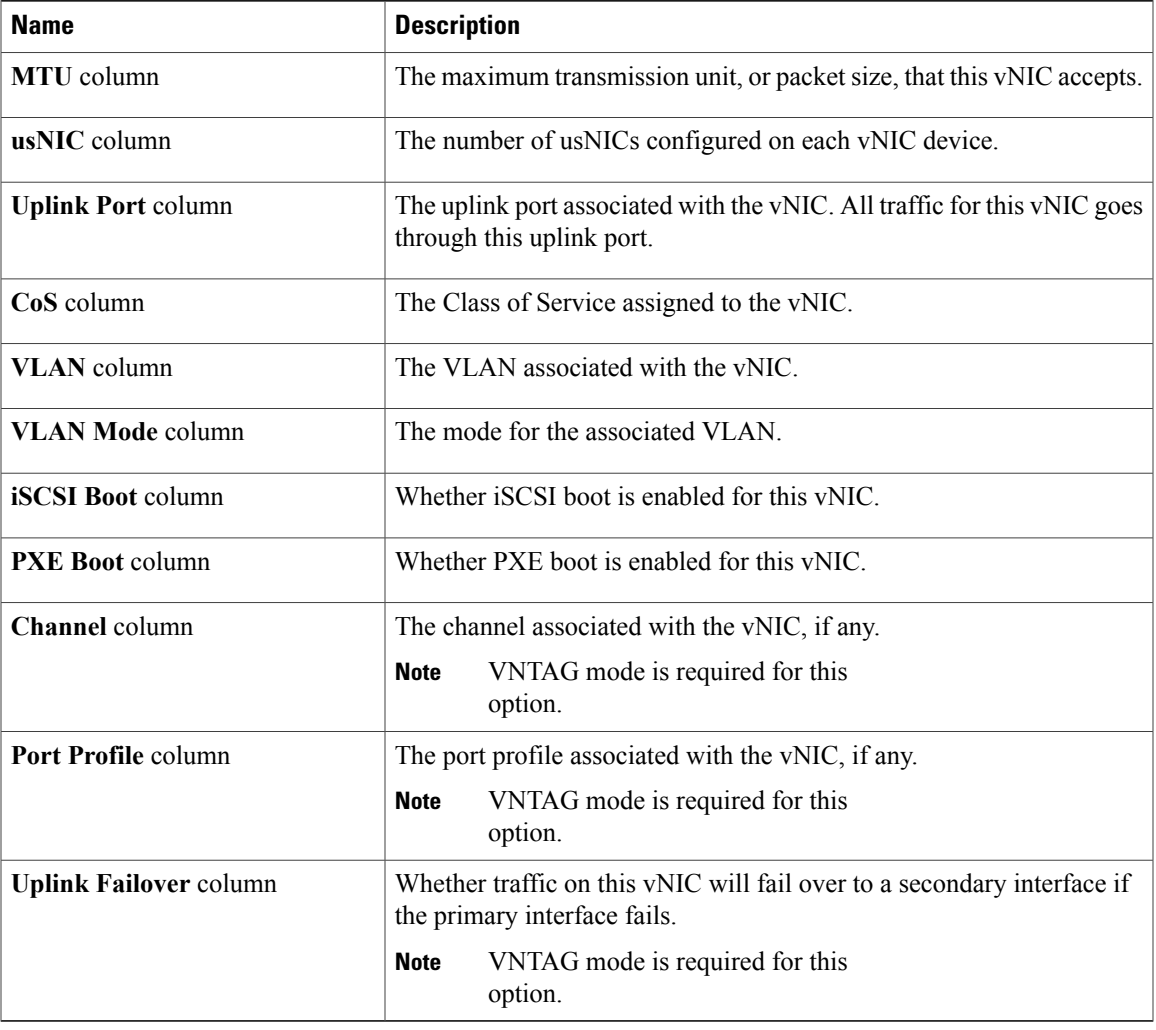

# <span id="page-98-0"></span>**Viewing Storage Properties**

 $\mathbf{I}$ 

### **Before You Begin**

The server must be powered on, or the properties will not display.

#### **Procedure**

- **Step 1** In the **Navigation** pane, click the **Compute** menu.
- **Step 2** In the **Compute** menu, click **Server 1** or **Server 2**.
- **Step 3** In the **Server** pane, click the **Inventory** tab.
- **Step 4** In the **Storage** tab's **Storage** area, review the following information:

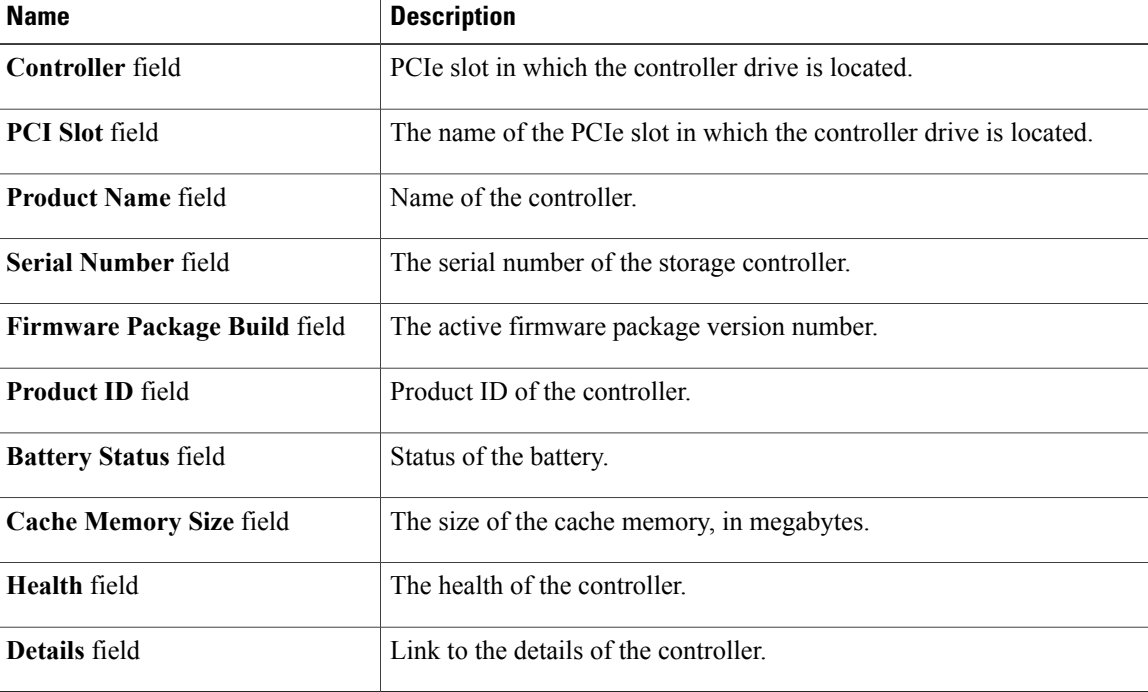

# <span id="page-99-0"></span>**Viewing TPM Properties**

- **Step 1** In the **Navigation** pane, click the **Compute** menu.
- **Step 2** In the **Compute** menu, click **Server 1** or **Server 2**.
- **Step 3** In the **Server** pane, click the **Inventory** tab.
- **Step 4** In the **TPM** pane, review the following information:

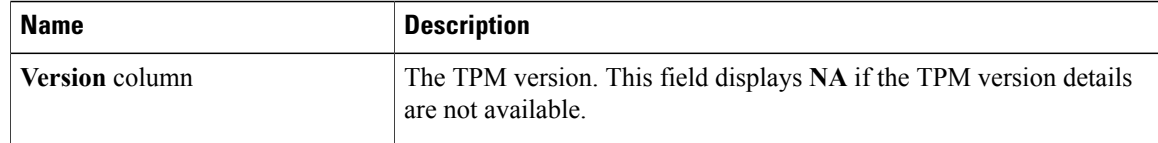

 $\mathbf I$ 

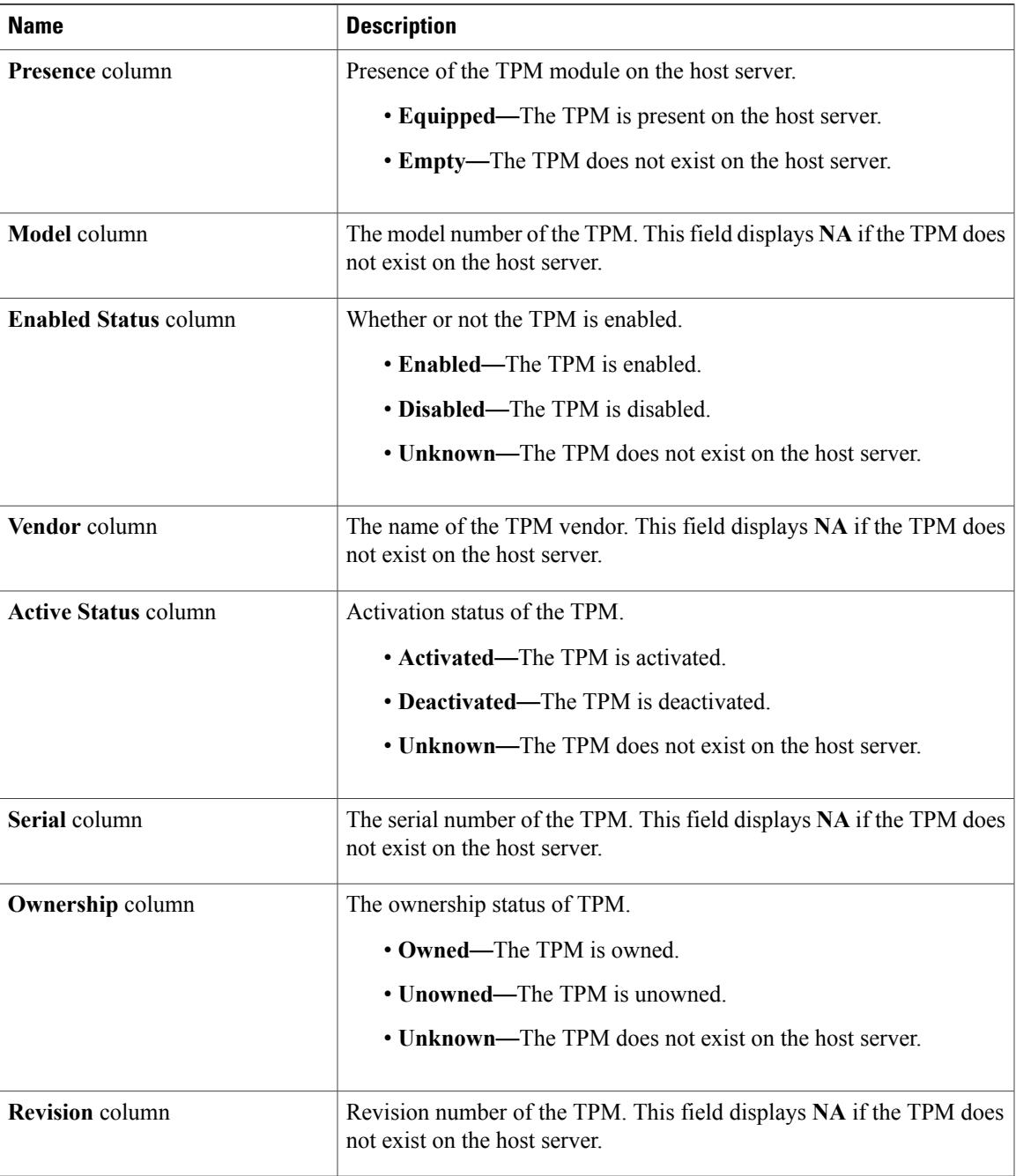

# <span id="page-101-0"></span>**Viewing a PID Catalog**

### **Procedure**

- **Step 1** In the **Navigation** pane, click the **Compute** tab.
- **Step 2** In the **Compute** tab, click **Server 1** and **Server 2**.
- **Step 3** In the **Server** pane, click the **PID Catalog** tab.
- **Step 4** In the **Summary** area, review the following summary information about the PID catalog:

| <b>Name</b>                            | <b>Description</b>                                                      |
|----------------------------------------|-------------------------------------------------------------------------|
| <b>Upload Status field</b>             | The download status of the PID catalog. It can be any of the following: |
|                                        | • Download in Progress                                                  |
|                                        | • Download Successful                                                   |
|                                        | • Download Error - TFTP File Not Found                                  |
|                                        | • Download Error - Connection Failed                                    |
|                                        | • Download Error - Access Denied                                        |
|                                        | • Download Error - File Not Found                                       |
|                                        | • Download Error - Download Failed                                      |
|                                        | • Activation Successful                                                 |
|                                        | $\bullet$ Error - Unknown                                               |
|                                        | $\cdot$ N/A                                                             |
|                                        |                                                                         |
| <b>Activation Status field</b>         | The activation status of the PID catalog.                               |
| <b>Current Activated version field</b> | The activated version of the PID catalog.                               |

**Step 5** In the **CPU** table, review the following information about CPU:

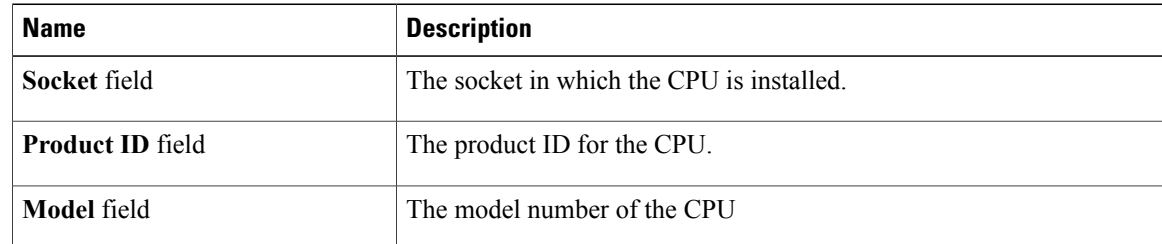

**Step 6** In the **Memory** table, review the following information about memory:

 $\mathbf I$ 

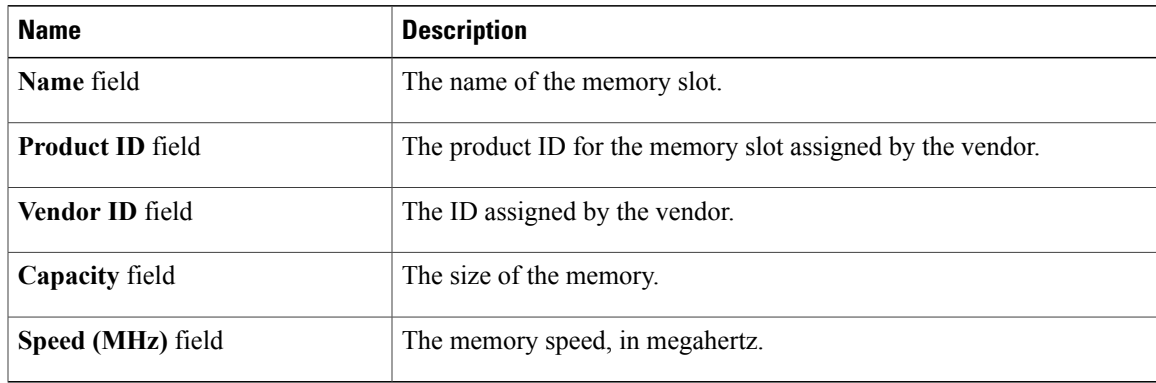

**Step 7** In the **PCI Adapters** table, review the following information about PCI adapter:

| <b>Name</b>                 | <b>Description</b>                               |
|-----------------------------|--------------------------------------------------|
| <b>Slot</b> column          | The slot in which the adapter resides.           |
| <b>Product ID column</b>    | The product ID for the adapter.                  |
| <b>Vendor ID column</b>     | The adapter ID assigned by the vendor.           |
| <b>Sub Vendor ID column</b> | The secondary adapter ID assigned by the vendor. |
| Device ID column            | The device ID assigned by the vendor.            |
| <b>Sub Device ID column</b> | The secondary device ID assigned by the vendor.  |

**Step 8** In the **HDD** table, review the following information about HDD:

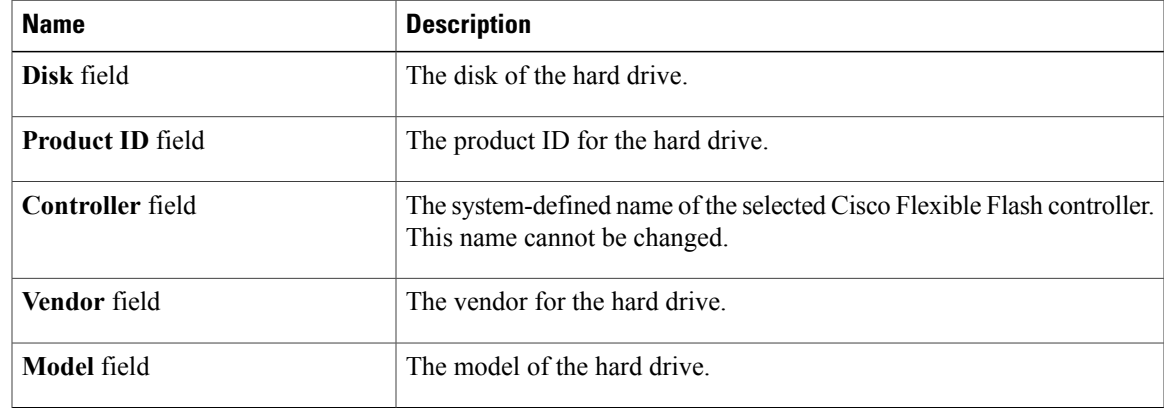

I

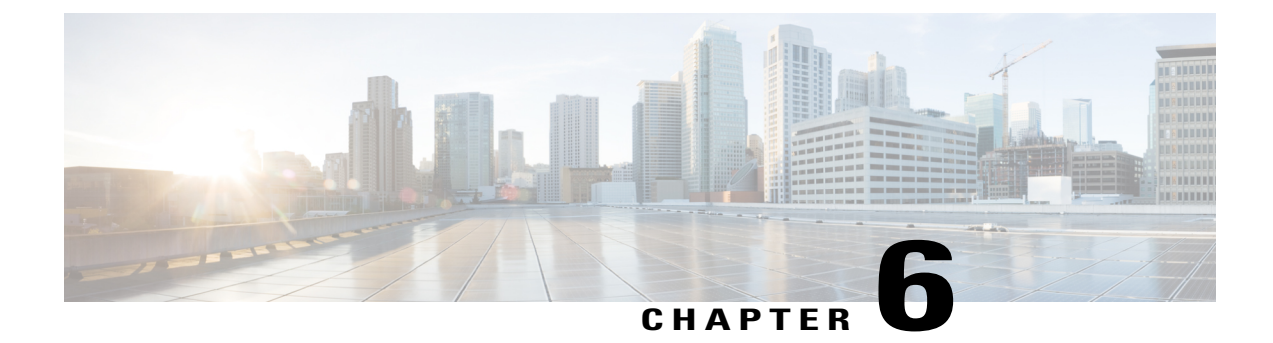

# **Viewing Sensors**

This chapter includes the following sections:

- [Viewing](#page-104-0) Server Sensors, page 89
- [Viewing](#page-107-0) Chassis Sensors, page 92

# <span id="page-104-0"></span>**Viewing Server Sensors**

## **Viewing Temperature Sensors**

Г

- **Step 1** In the **Navigation** pane, click the **Compute** menu.
- **Step 2** In the **Server** pane, click the **Sensors** tab.
- **Step 3** In the **Temperature** tab's **Temperature Sensors** area, view the following statistics for the server:

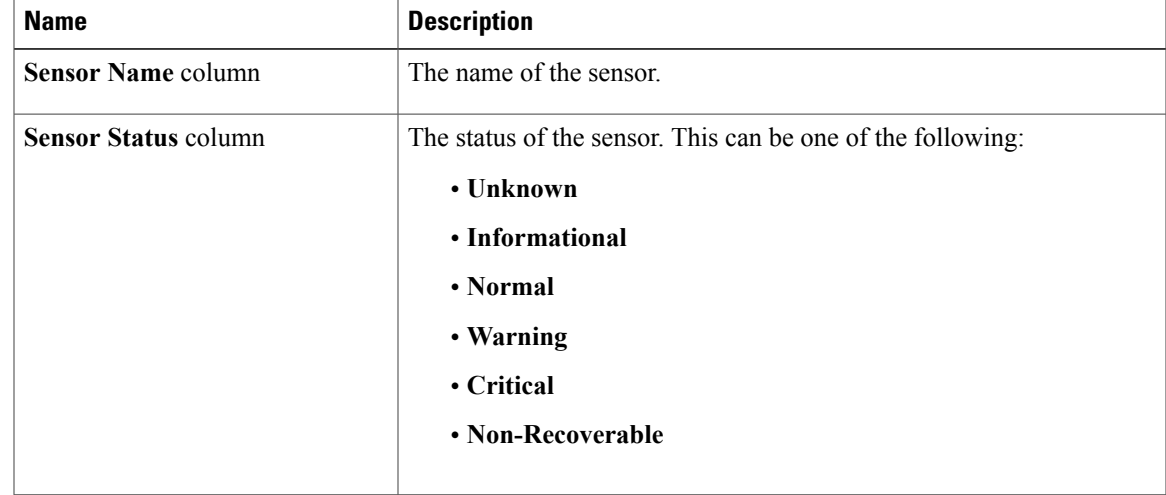

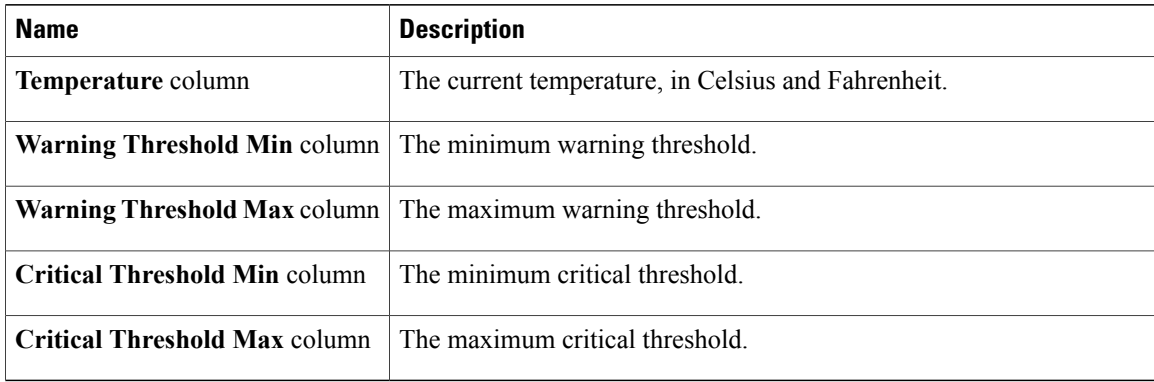

## **Viewing Voltage Sensors**

### **Before You Begin**

- **Step 1** In the **Navigation** pane, click the **Compute** menu.
- **Step 2** In the **Server** pane, click the **Sensors** tab.
- **Step 3** In the **Voltage** tab's **Voltage Sensors** area, review the following server statistics:

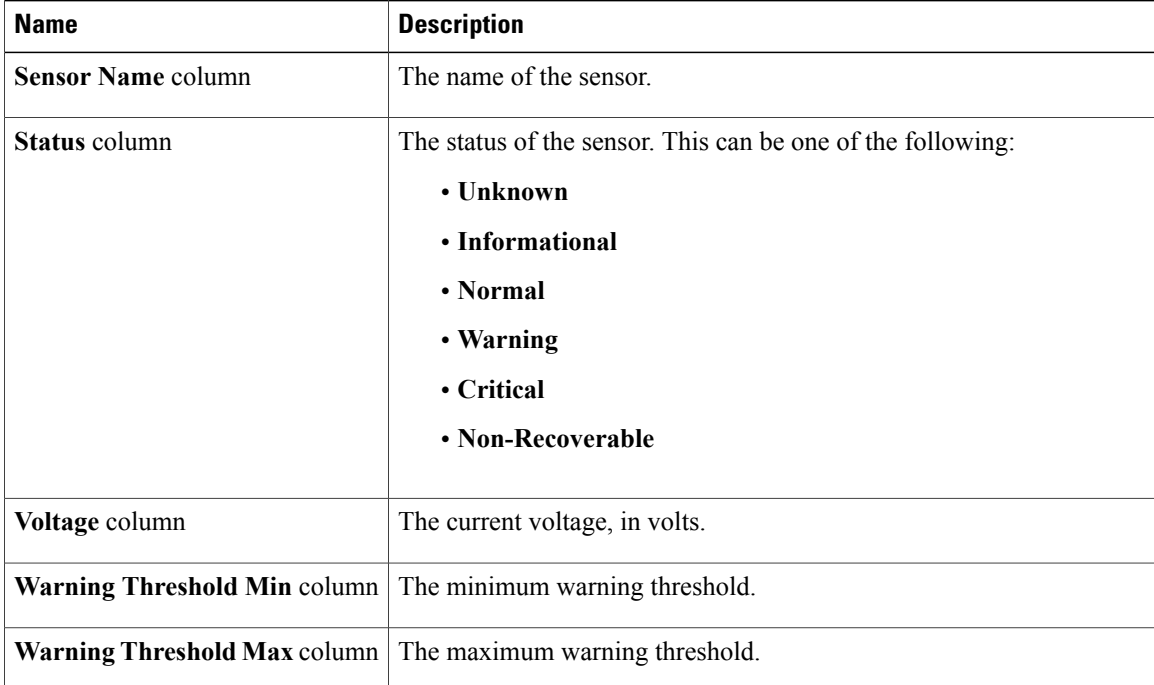

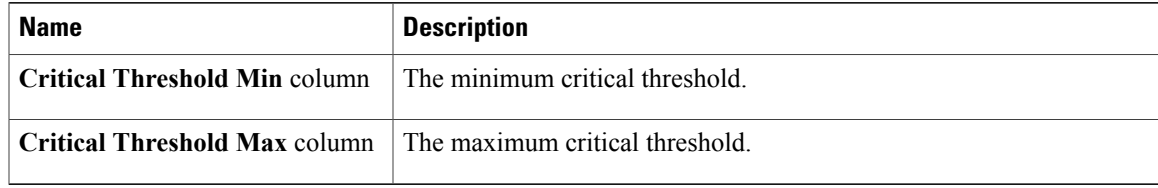

**What to Do Next**

## **Viewing LED Sensors**

#### **Procedure**

- **Step 1** In the **Navigation** pane, click the **Compute** menu.
- **Step 2** In the **Server** pane, click the **Sensors** tab.
- **Step 3** In the **LED** tab's **LED Sensors** area, view the following LED-related statistics for the server:

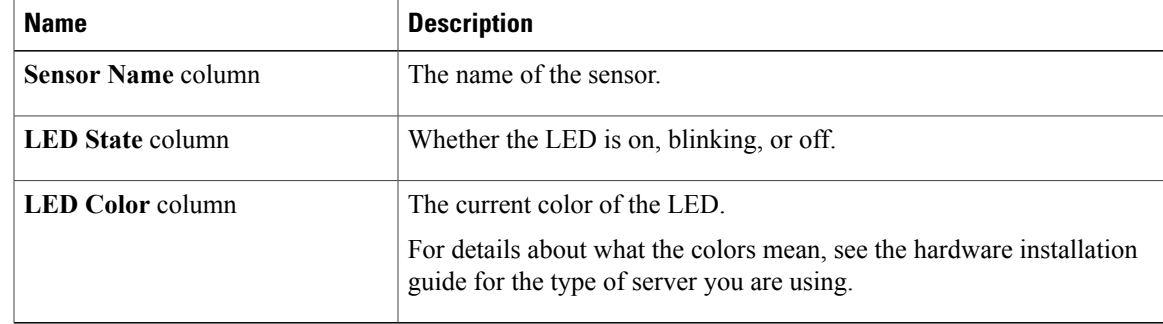

## **Viewing Storage Sensors**

Π

- **Step 1** In the **Navigation** pane, click the **Compute** menu.
- **Step 2** In the **Chassis** menu, click **Sensors**.
- **Step 3** In the **Storage** tab's **Storage Sensors** area, view the following storage-related statistics for the server:

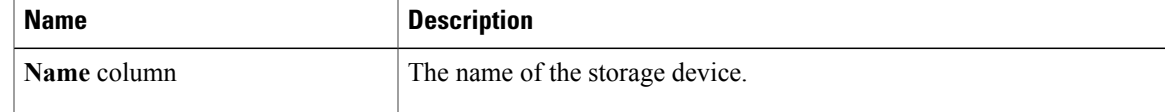

ι

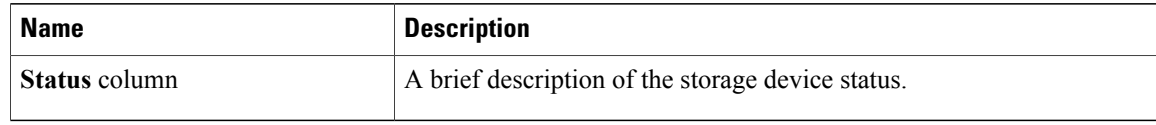

# <span id="page-107-0"></span>**Viewing Chassis Sensors**

## **Viewing Power Supply Sensors**

#### **Procedure**

- **Step 1** In the **Navigation** pane, click the **Chassis** menu.
- **Step 2** In the **Chassis** menu, click **Sensors**.
- **Step 3** In the **Sensors** working area, click the **Power Supply** tab.
- **Step 4** Review the following sensor properties for power supply: **Properties** Area

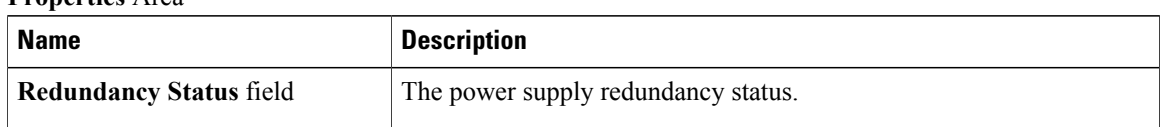

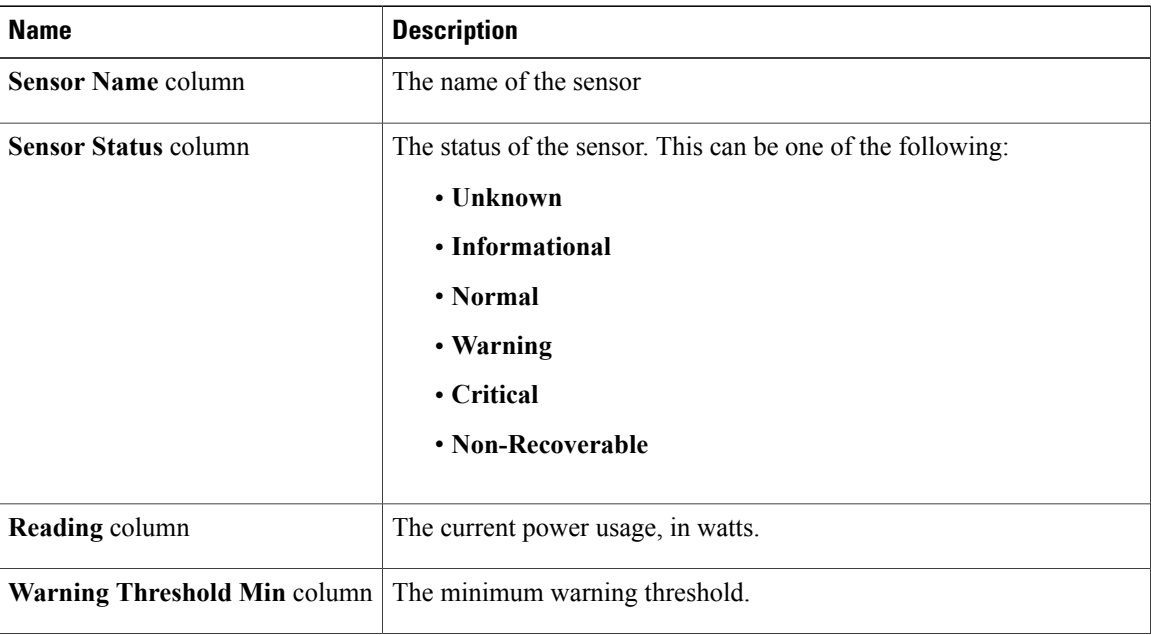

#### **Threshold Sensors** Area
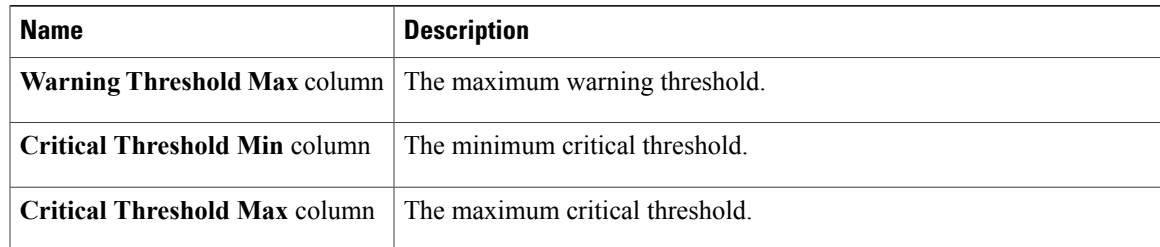

#### **Discrete Sensors** Area

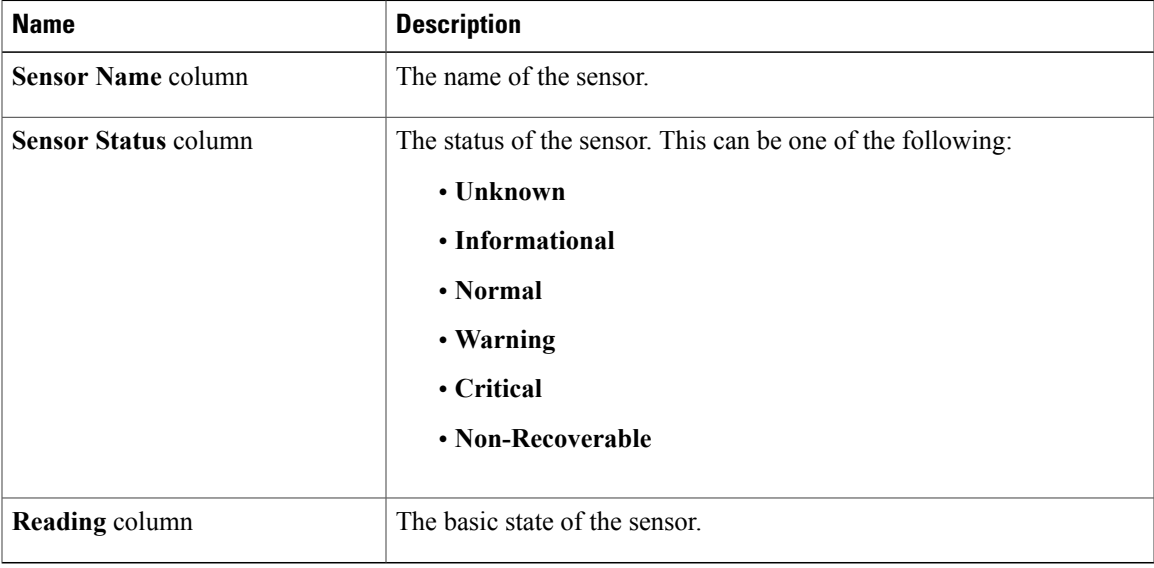

## **Viewing Fan Sensors**

Г

- **Step 1** In the **Navigation** pane, click the **Chassis** menu.
- **Step 2** In the **Chassis** menu, click **Sensors**.
- **Step 3** In the **Sensors** working area, click the **Fan** tab.
- **Step 4** Review the following fan sensor properties:

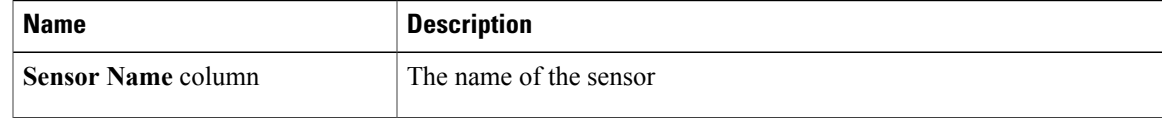

T

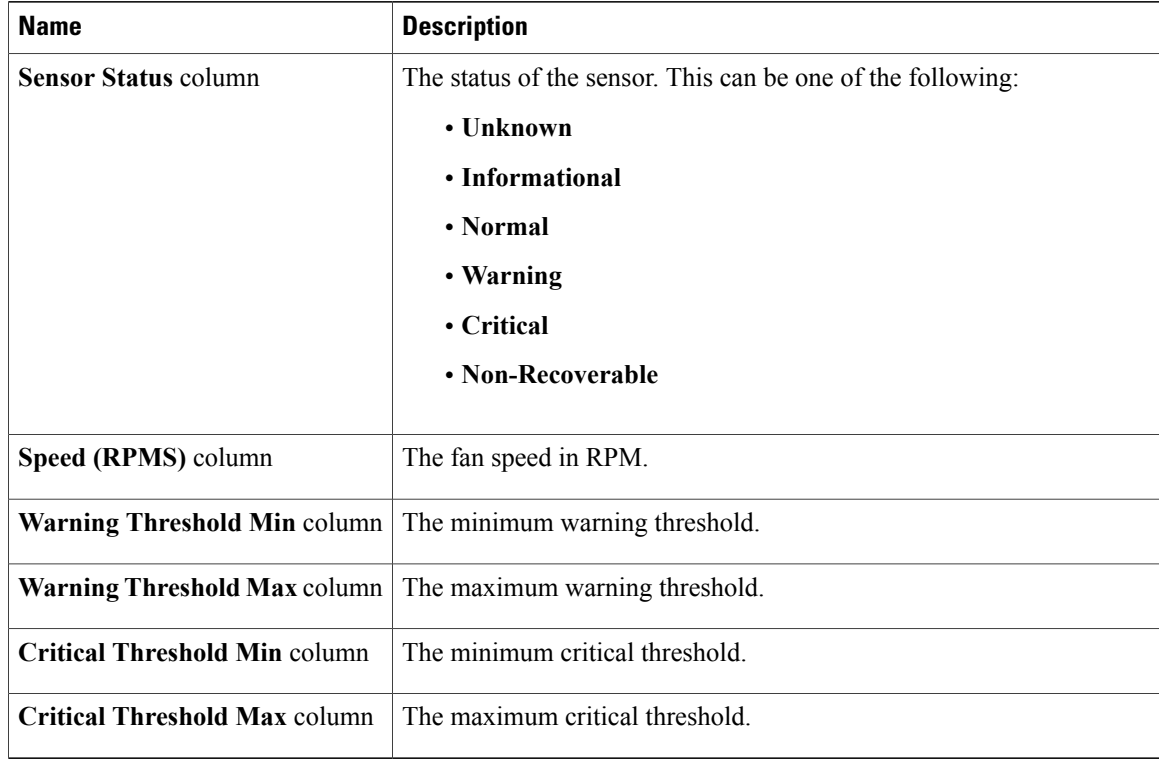

# **Viewing Temperature Sensors**

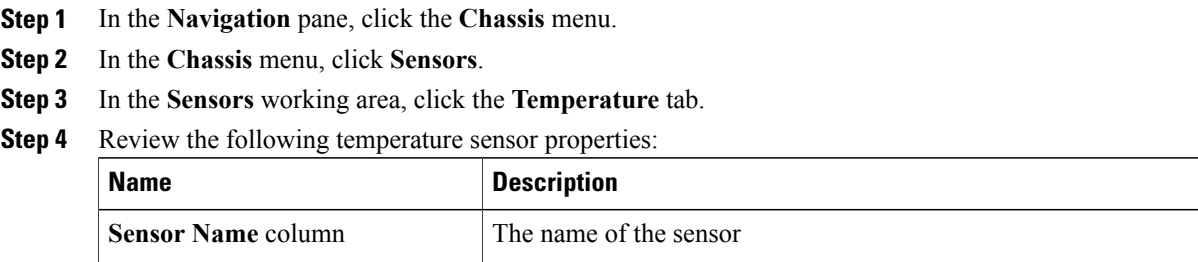

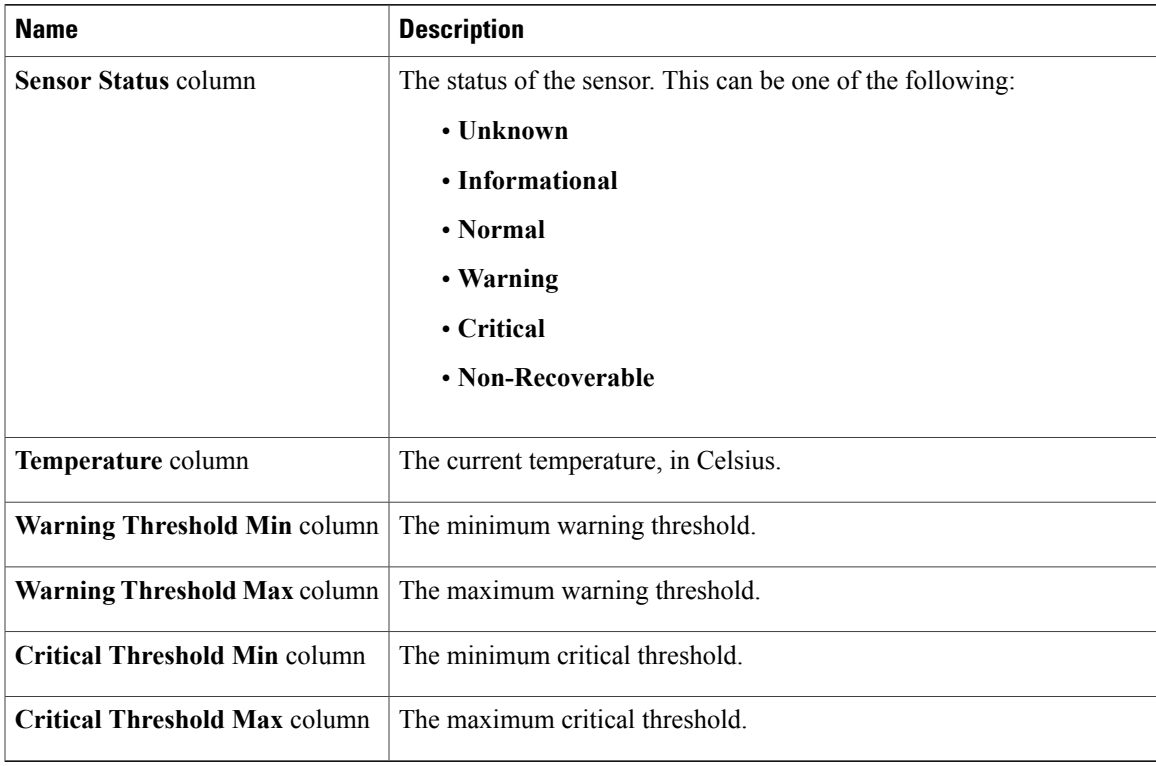

# **Viewing Voltage Sensors**

 $\mathbf I$ 

#### **Procedure**

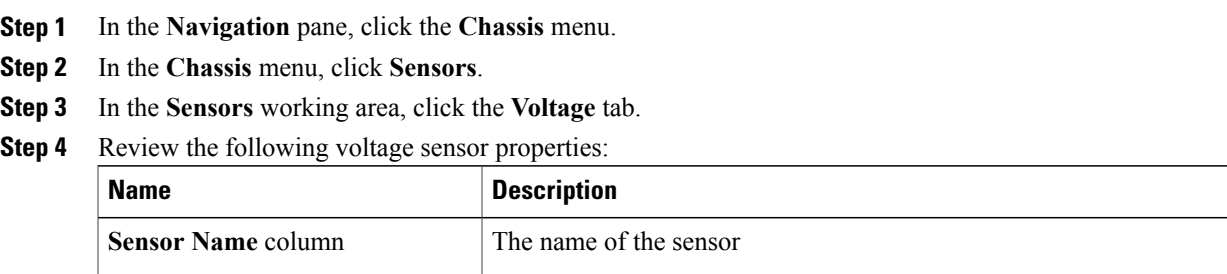

**Cisco UCS C-Series Integrated Management Controller GUI Configuration Guide for C3X60 Servers** 

Ī

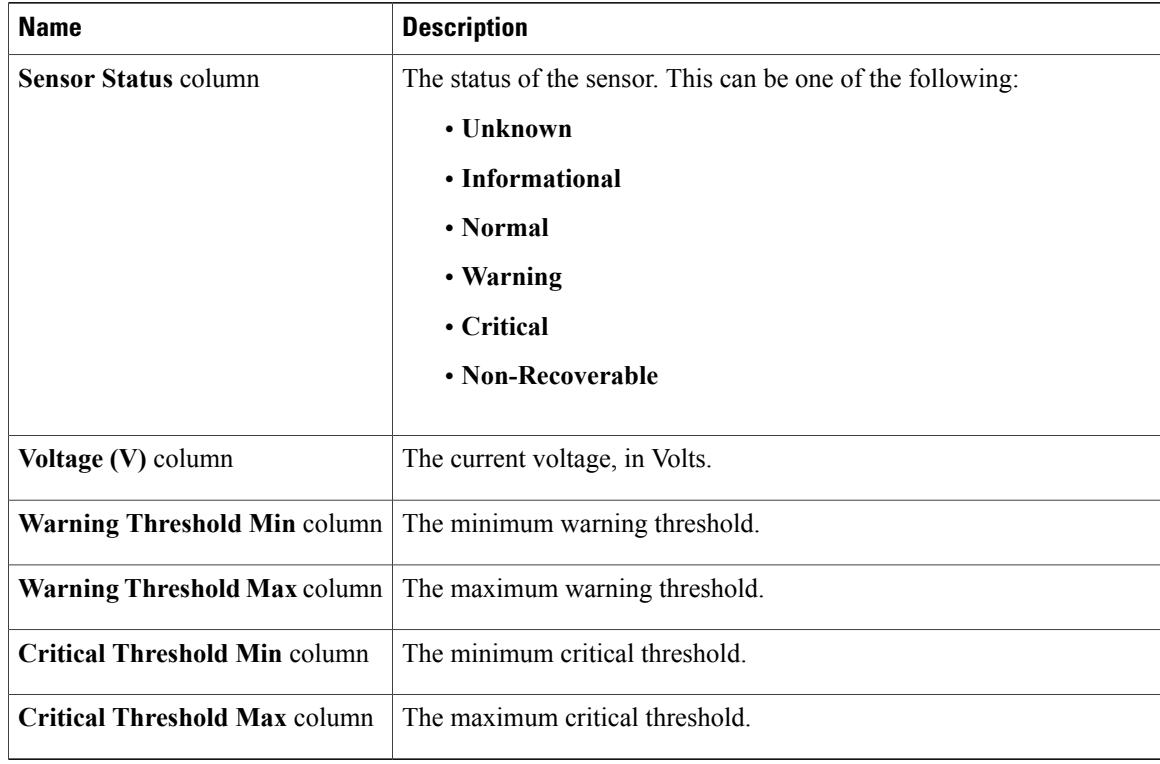

# **Viewing Current Sensors**

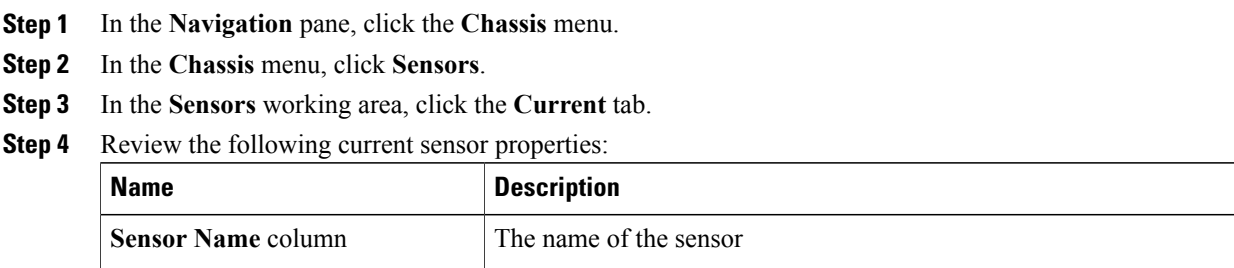

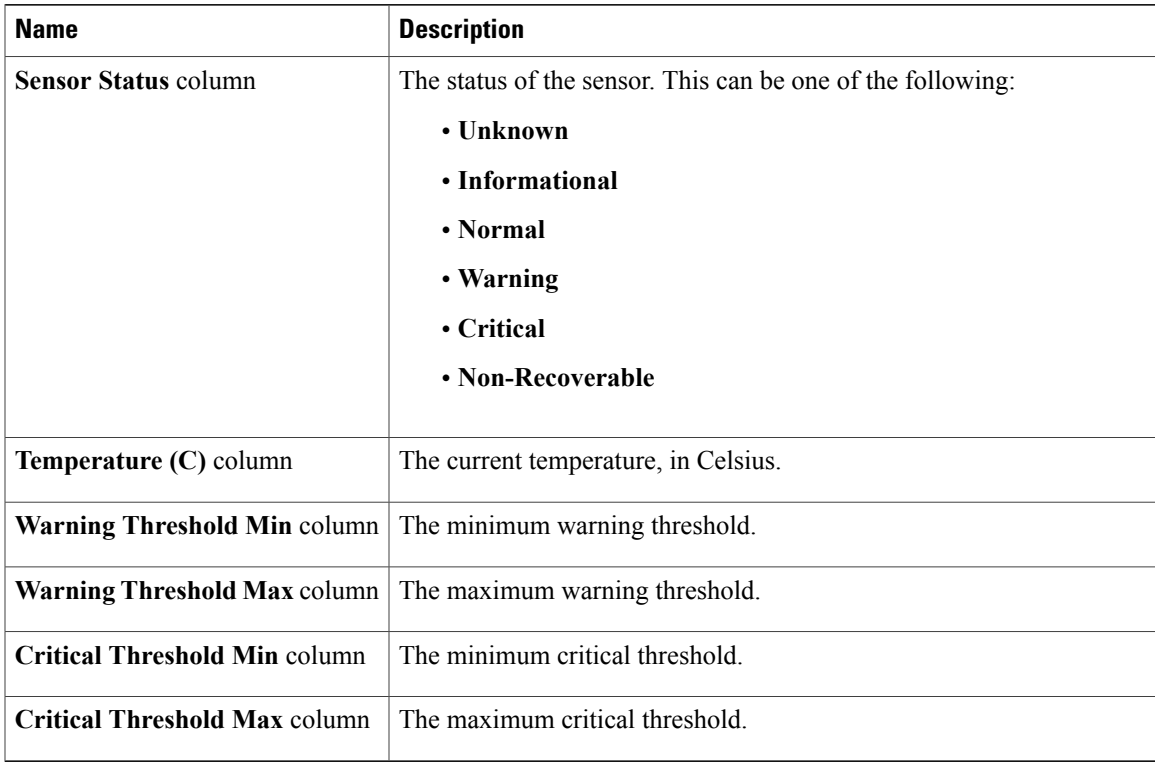

## **Viewing LED Sensors**

 $\mathbf I$ 

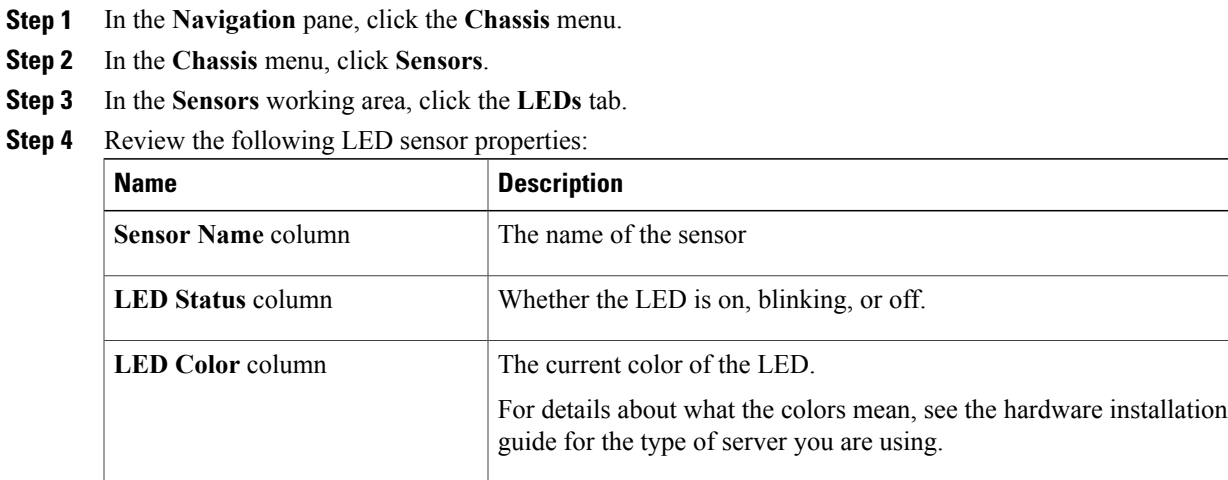

T

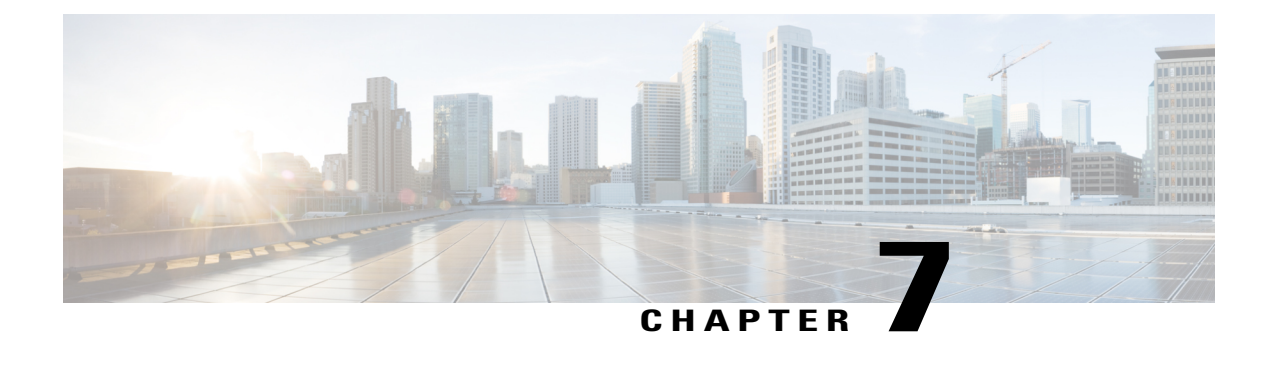

# **Managing Remote Presence**

This chapter includes the following sections:

- [Configuring](#page-114-0) Serial Over LAN, page 99
- [Configuring](#page-115-0) Virtual Media, page 100
- KVM [Console,](#page-122-0) page 107
- [Configuring](#page-122-1) the Virtual KVM, page 107

## <span id="page-114-0"></span>**Configuring Serial Over LAN**

Serial over LAN enables the input and output of the serial port of a managed system to be redirected over IP. Configure and use serial over LAN on your server when you want to reach the host console with Cisco IMC.

#### **Before You Begin**

You must log in as a user with admin privileges to configure serial over LAN.

- **Step 1** In the **Navigation** pane, click the **Compute** menu.
- **Step 2** In the **Compute** menu, click **Server 1** or **Server 2**.
- **Step 3** In the **Server** pane, click the **Remote Management** tab.
- **Step 4** In the **Remote Presence** pane, click the **Serial over LAN** tab.
- **Step 5** In the **Serial over LAN Properties** area, update the following properties:

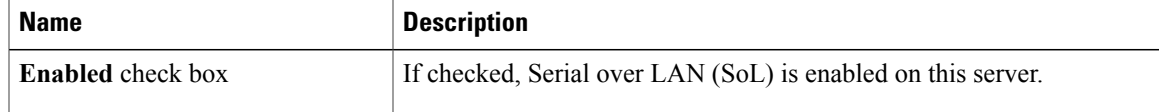

T

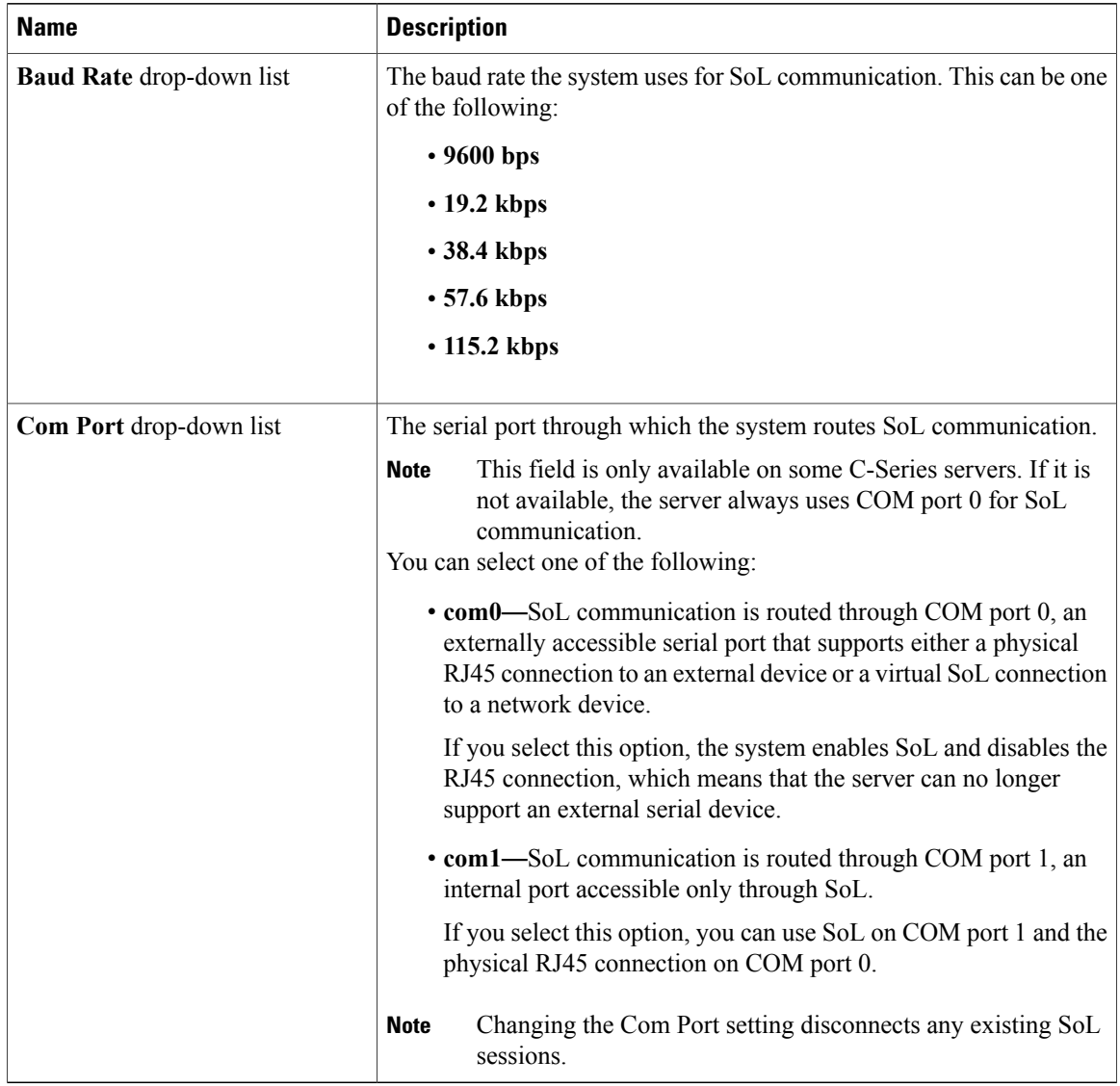

<span id="page-115-0"></span>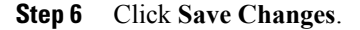

# **Configuring Virtual Media**

### **Before You Begin**

You must log in as a user with admin privileges to configure virtual media.

#### **Procedure**

- **Step 1** In the **Navigation** pane, click the **Server** tab.
- **Step 2** On the **Server** tab, click **Remote Presence**.
- **Step 3** In the **Remote Presence** pane, click the **Virtual Media** tab.
- **Step 4** In the **Virtual Media Properties** area, update the following properties:

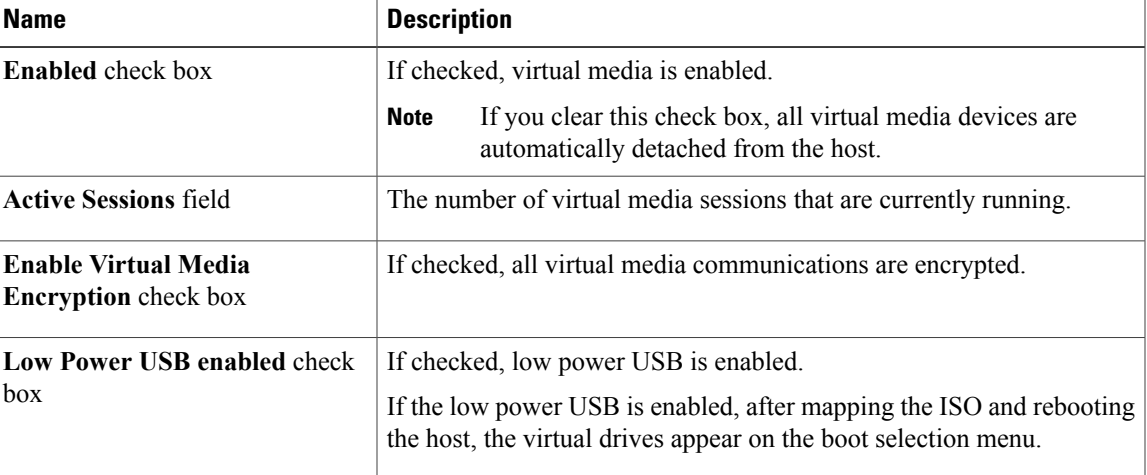

**Step 5** Click **Save Changes**.

## **Creating a Cisco IMC Mapped vMedia Volume**

#### **Before You Begin**

You must log in with admin privileges to perform this task.

- **Step 1** In the **Navigation** pane, click the **Compute** menu. **Step 2** In the **Compute** menu, click **Server 1** or **Server 2**. **Step 3** In the **Server** pane, click the **Remote Management** tab. **Step 4** In the **Remote Management** tab, click the **Virtual Media** tab **Step 5** In the **Remote Presence** pane, click the **Virtual Media** tab.
- **Step 6** In the Current Mappings area, click **Add New Mapping**.
- **Step 7** In the **Add New Mapping** dialog box, update the following fields:

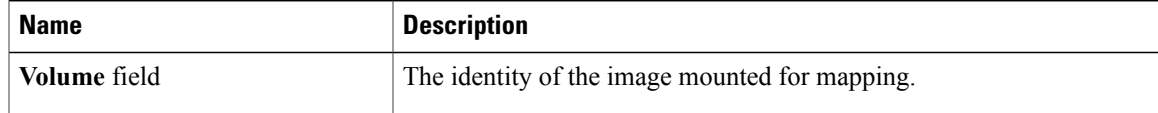

T

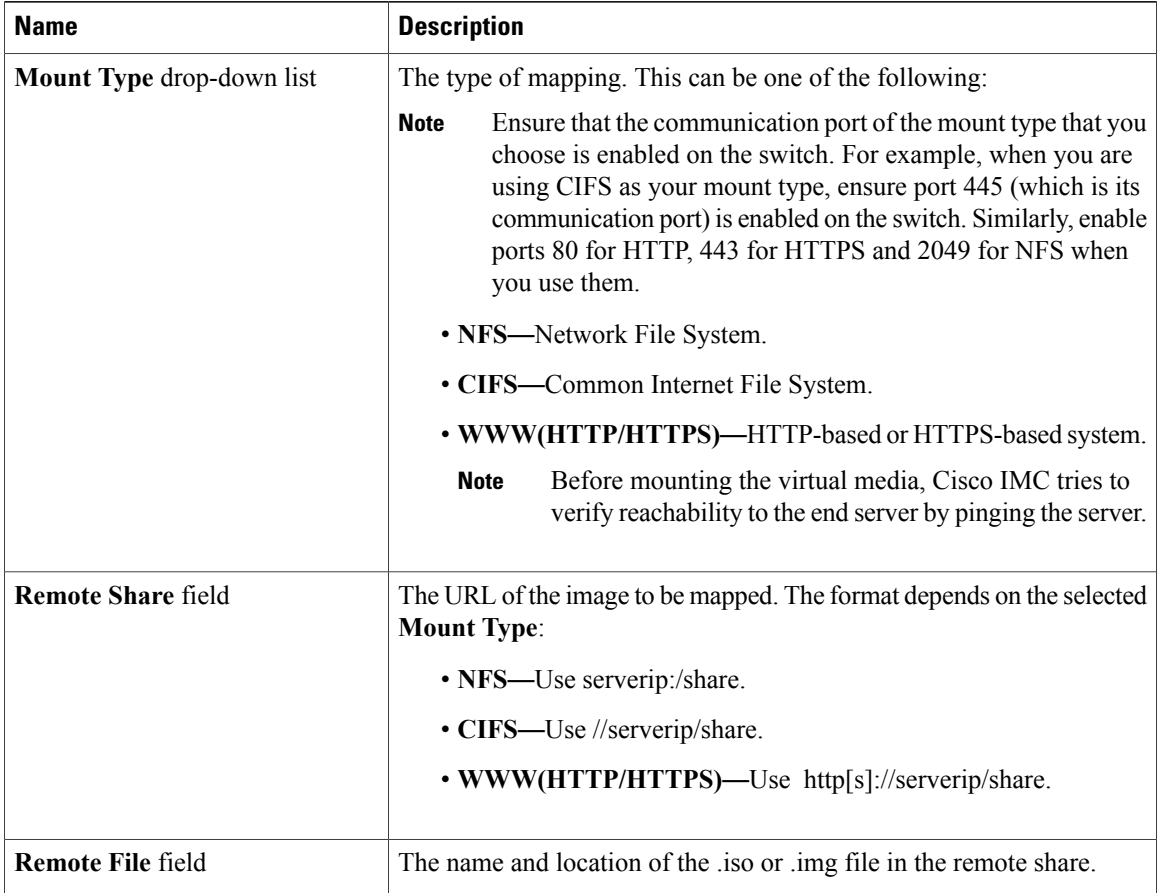

 $\mathbf I$ 

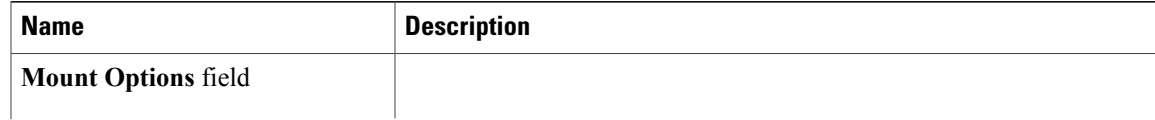

 $\mathbf I$ 

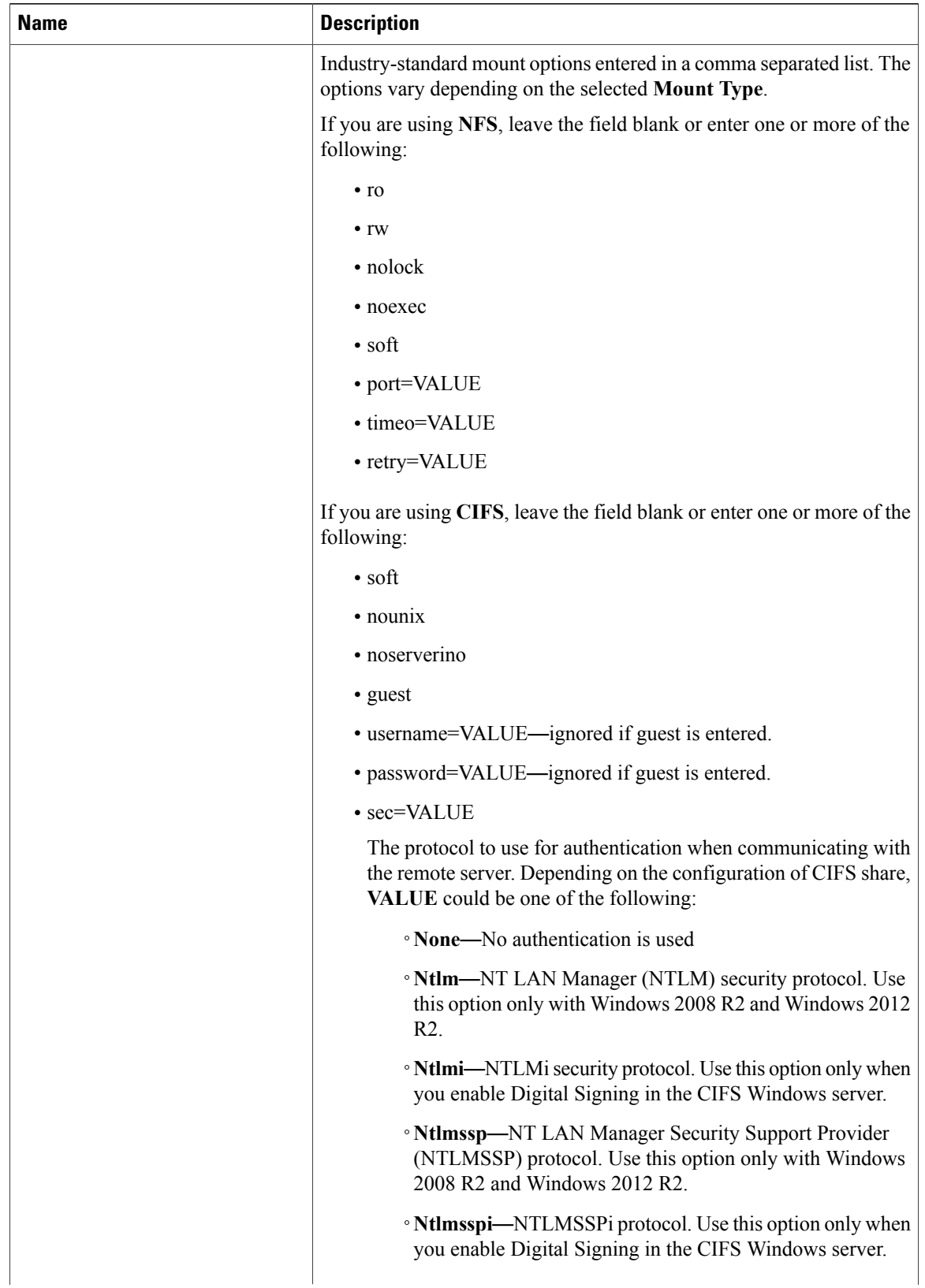

| <b>Name</b>           | <b>Description</b>                                                                                                    |
|-----------------------|----------------------------------------------------------------------------------------------------|
|                       | • <b>Ntlmv2—NTLMv2</b> security protocol. Use this option only<br>with Samba Linux.                                                  |
|                       | • <b>Ntlmv2i—NTLMv2i</b> security protocol. Use this option only<br>with Samba Linux.                                                |
|                       | If you are using WWW(HTTP/HTTPS), leave the field blank or enter<br>the following:                                                   |
|                       | • noauto                                                                                                    |
|                       | Before mounting the virtual media, Cisco IMC tries to<br><b>Note</b><br>verify reachability to the end server by pinging the server. |
|                       | • username=VALUE                                                                                                    |
|                       | · password=VALUE                                                                                                    |
|                       |                                                                                                    |
| User Name field       | The username for the specified <b>Mount Type</b> , if required.                                                                      |
| <b>Password</b> field | The password for the selected username, if required.                                                                                 |

**Step 8** Click **Save**.

## **Viewing Cisco IMC-Mapped vMedia Volume Properties**

#### **Before You Begin**

You must log in with admin privileges to perform this task.

#### **Procedure**

Г

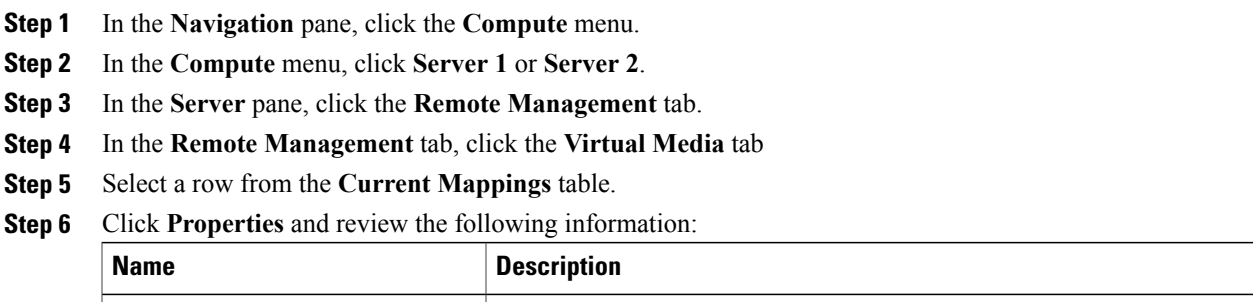

Add **New Mapping** button **Opens a dialog box that allows you to add a new image.** 

ι

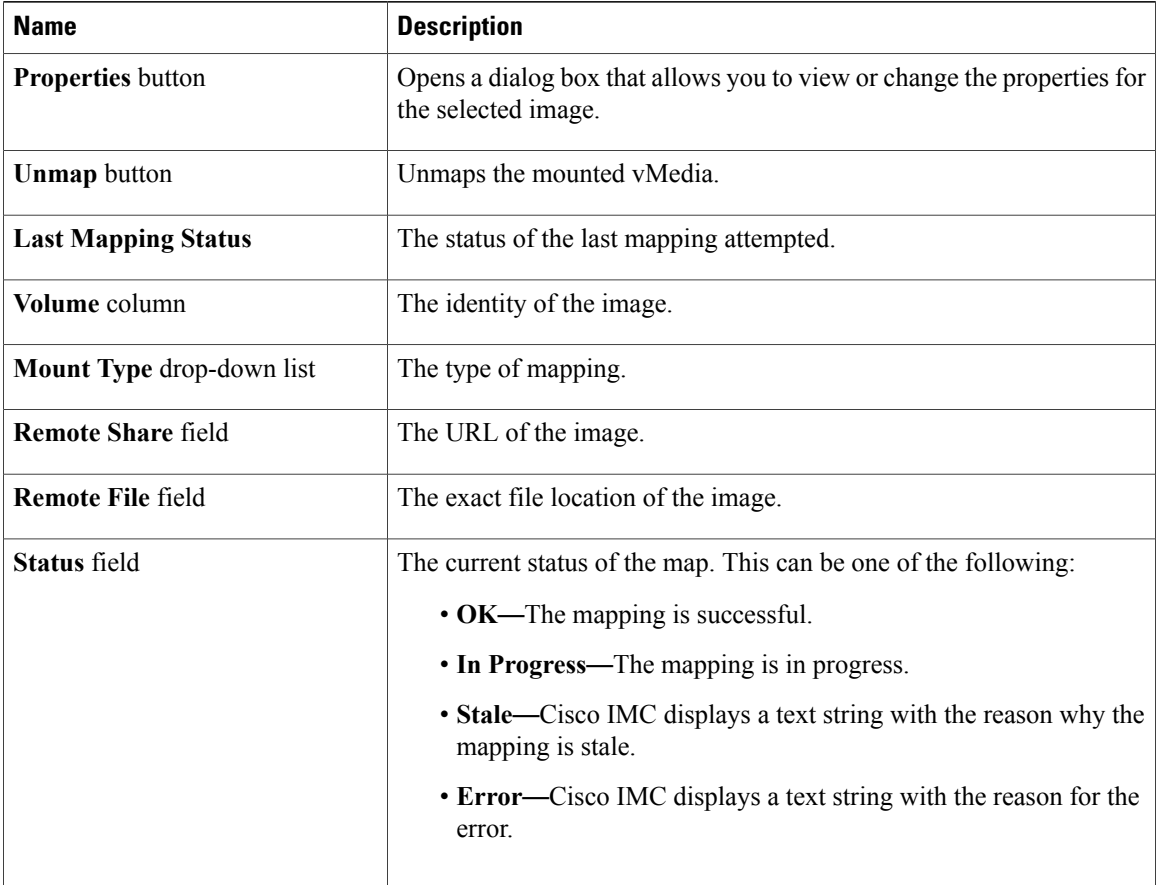

## **Removing a Cisco IMC-Mapped vMedia Volume**

### **Before You Begin**

You must log in with admin privileges to perform this task.

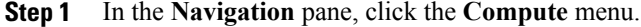

- **Step 2** In the **Compute** menu, click **Server 1** or **Server 2**.
- **Step 3** In the **Server** pane, click the **Remote Management** tab.
- **Step 4** In the **Remote Management** tab, click the **Virtual Media** tab
- **Step 5** Select a row from the **Current Mappings** table.
- **Step 6** Click **Unmap**.

## <span id="page-122-0"></span>**KVM Console**

The KVM console is an interface accessible from Cisco IMC that emulates a direct keyboard, video, and mouse (KVM) connection to the server. The KVM console allows you to connect to the server from a remote location.

Instead of using CD/DVD or floppy drives physically connected to the server, the KVM console uses virtual media, which are actual disk drives or disk image files that are mapped to virtual CD/DVD or floppy drives. You can map any of the following to a virtual drive:

- CD/DVD or floppy drive on your computer
- Disk image files (ISO or IMG files) on your computer
- USB flash drive on your computer
- CD/DVD or floppy drive on the network
- Disk image files (ISO or IMG files) on the network
- USB flash drive on the network

You can use the KVM console to install an OS on the server.

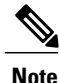

To configure the KVM console successfully for the Cisco UCS C3260 server, you need to configure IP addresses for the Cisco IMC, CMC, and BMC components. You can configure the IP addresses for these components using the CLI interface or Web UI. For the CLI, use the command **scope network**, or view the setting using **scope** <chassis/server1/2><cmc/bmc><network>.

To configure IP addresses for network components on the web interface, see the steps described in the section **Configuring Network-Related Settings**.

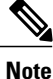

When launching the KVM Console from Internet Explorer 6 SP1 on Windows Server 2003, the browser will report that it cannot download a required file. If this occurs, click the browser Tools menu and select Internet Options. Click the Advanced tab and, in the Security section, uncheck the checkbox for "Do not save encrypted pages to disk." Launch the KVM Console again.

## <span id="page-122-1"></span>**Configuring the Virtual KVM**

#### **Before You Begin**

You must log in as a user with admin privileges to configure the virtual KVM.

I

#### **Procedure**

- **Step 1** In the **Navigation** pane, click the **Compute** menu.
- **Step 2** In the **Compute** menu, click **Server 1** or **Server 2**.
- **Step 3** In the **Server** pane, click the **Remote Management** tab.
- **Step 4** In the **Remote Management** pane, click the **Virtual KVM** tab.
- **Step 5** On the **Virtual KVM** tab, complete the following fields:

| <b>Name</b>                                   | <b>Description</b>                                                                                                    |  |
|-----------------------------------------------|----------------------------------------------------------------------------------------------------|--|
| <b>Enabled</b> check box                      | If checked, the virtual KVM is enabled.                                                                                                    |  |
|                                               | The virtual media viewer is accessed through the KVM. If you<br><b>Note</b><br>disable the KVM console, Cisco IMC also disables access to<br>all virtual media devices attached to the host. |  |
| <b>Max Sessions</b> drop-down list            | The maximum number of concurrent KVM sessions allowed. You can<br>select any number between 1 and 4.                                                                                         |  |
| <b>Active Sessions field</b>                  | The number of KVM sessions running on the server.                                                                                                    |  |
| <b>Remote Port field</b>                      | The port used for KVM communication.                                                                                                    |  |
| <b>Enable Video Encryption check</b><br>box   | If checked, the server encrypts all video information sent through the<br>KVM.                                                                                                    |  |
| <b>Enable Local Server Video check</b><br>box | If checked, the KVM session is also displayed on any monitor attached<br>to the server.                                                                                                    |  |

**Step 6** Click **Save Changes**.

## **Enabling the Virtual KVM**

### **Before You Begin**

You must log in as a user with admin privileges to enable the virtual KVM.

#### **Procedure**

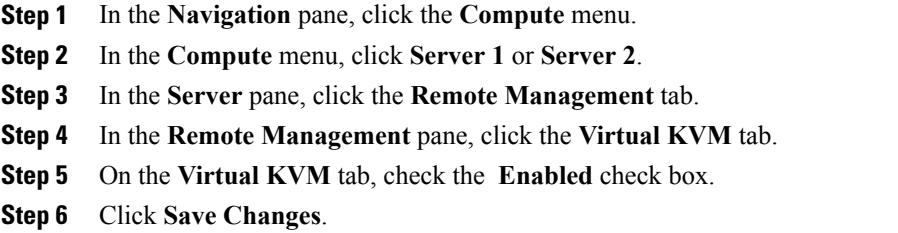

# **Disabling the Virtual KVM**

 $\mathbf I$ 

#### **Before You Begin**

You must log in as a user with admin privileges to disable the virtual KVM.

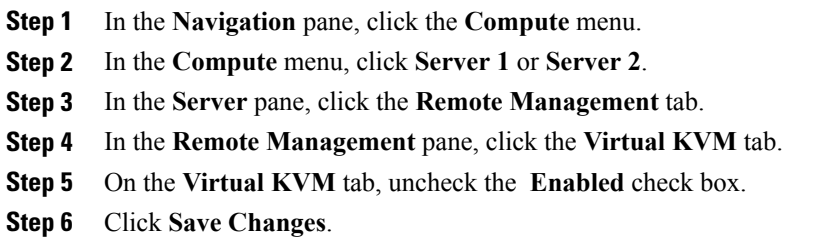

I

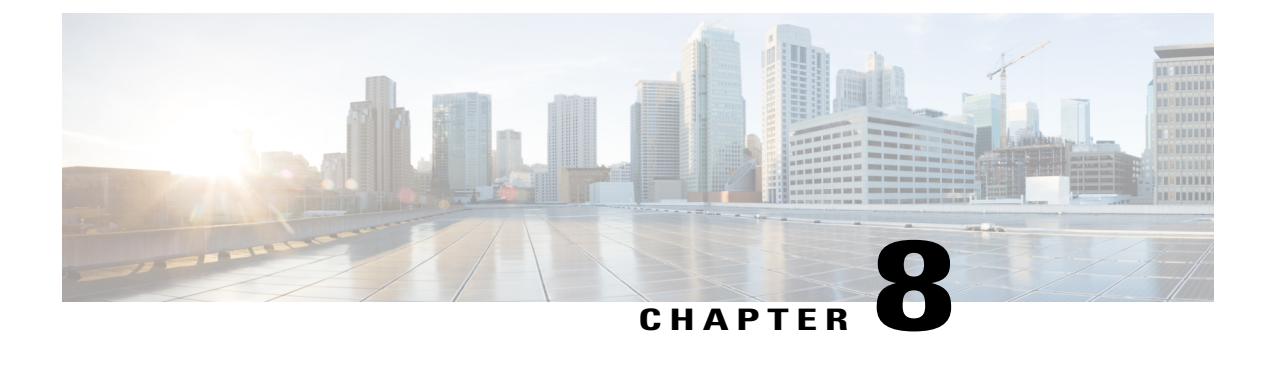

# **Managing User Accounts**

This chapter includes the following sections:

- [Configuring](#page-126-0) Local Users, page 111
- LDAP [Servers,](#page-128-0) page 113
- Viewing User [Sessions,](#page-141-0) page 126

# <span id="page-126-0"></span>**Configuring Local Users**

The Cisco IMC now implements a strong password policy wherein you are required to follow guidelines and set a strong password when you first log on to the server for the first time. The **Local User** tab displays a **Disable Strong Password** button which allows you to disable the strong password policy and set a password of your choice by ignoring the guidelines. Once you disable the strong password, an **EnableStrong Password** button is displayed. By default, the strong password policy is enabled.

#### **Before You Begin**

You must log in as a user with admin privileges to configure or modify local user accounts.

- **Step 1** In the **Navigation** pane, click the **Admin** menu.
- **Step 2** In the **Admin** menu, click **User Management**.
- **Step 3** In the **User Management** pane, click the **Local User** tab.
- **Step 4** To configure or modify a local user account, click a row in the Local User Management pane and click **Modify User**.
- **Step 5** In the **Modify User Details** dialog box, update the following properties:

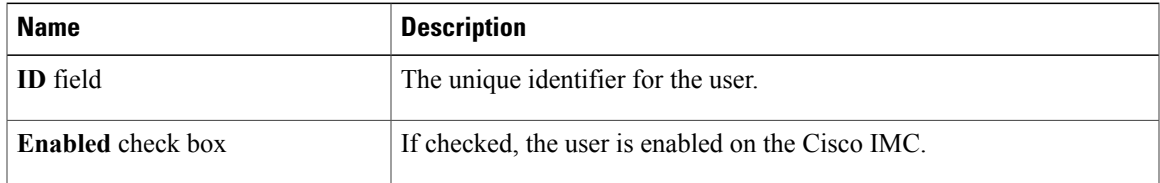

I

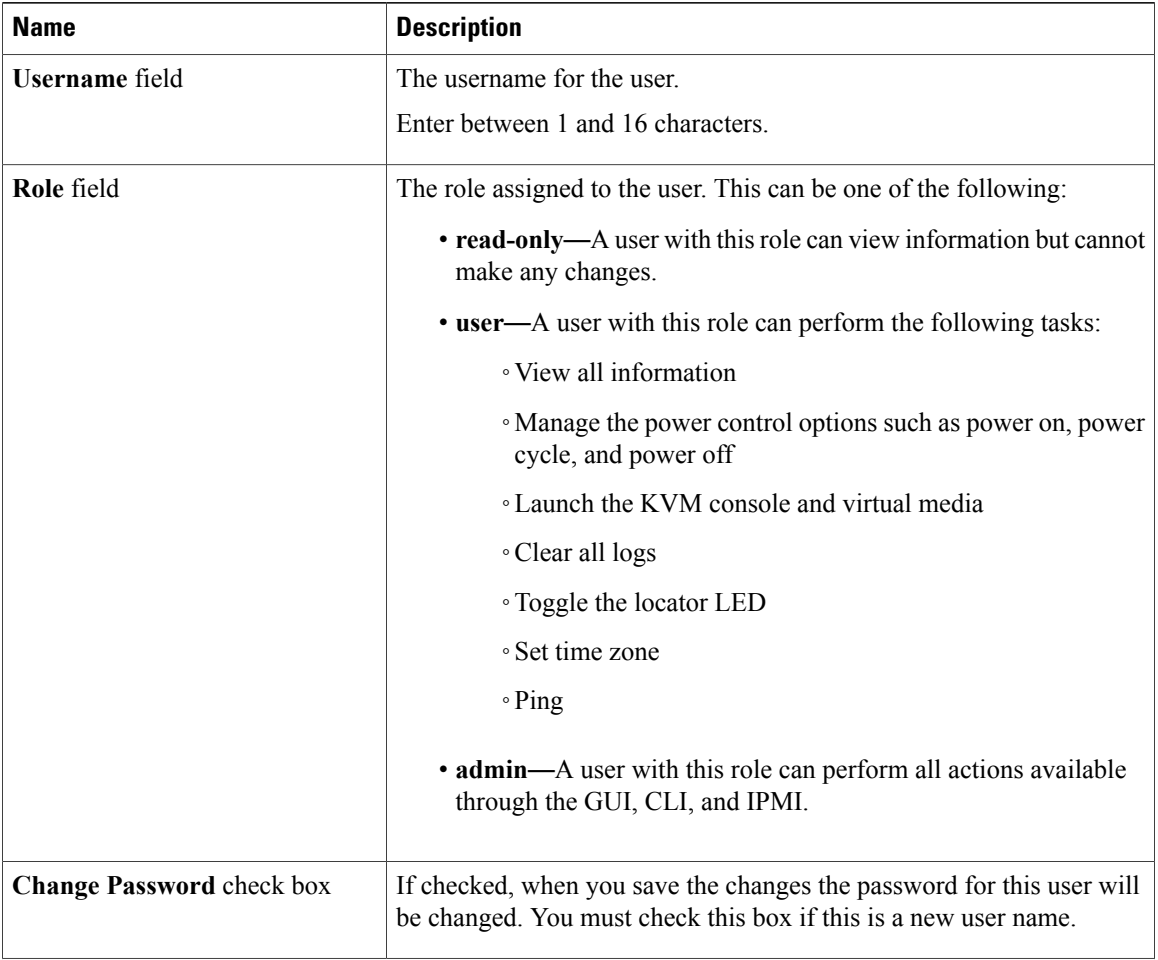

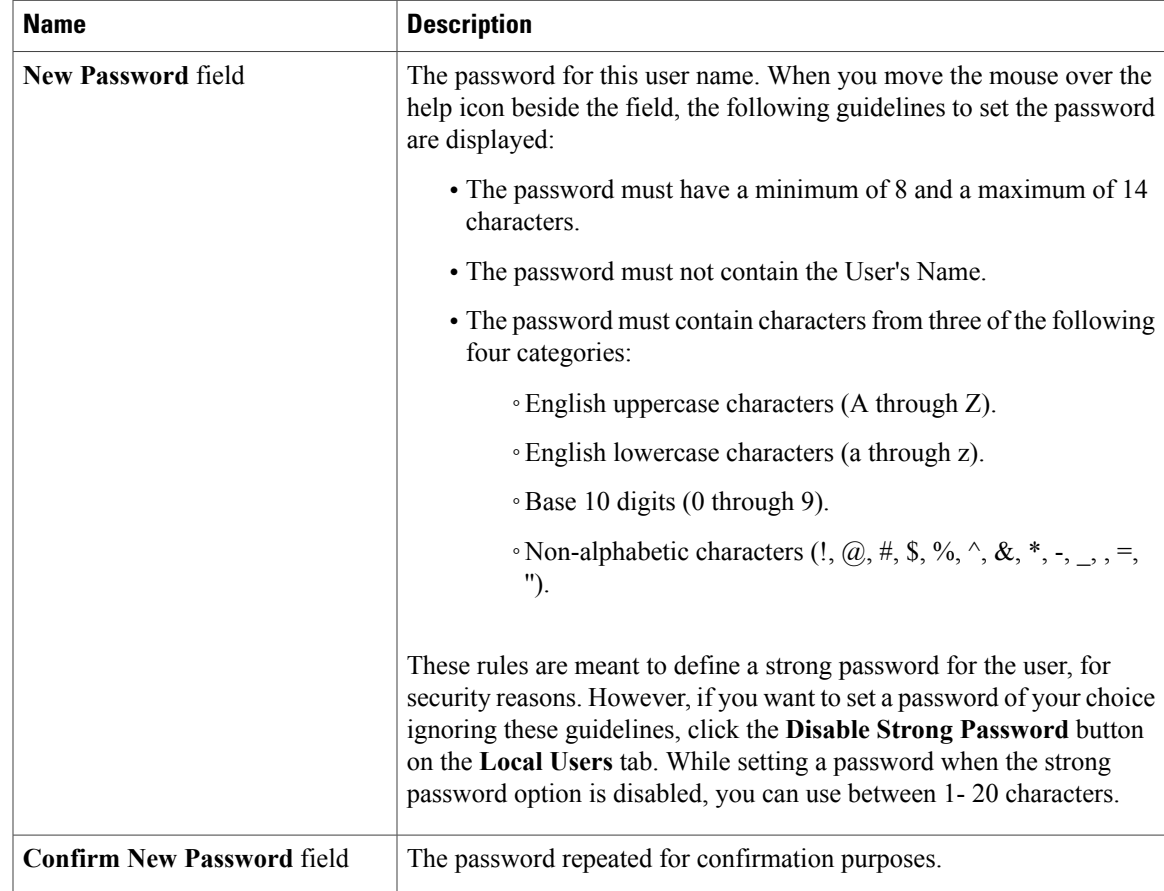

- **Step 6** Enter password information.
- **Step 7** Click **Save Changes**.

# <span id="page-128-0"></span>**LDAP Servers**

Cisco IMC supports directory services that organize information in a directory, and manage access to this information. Cisco IMC supports Lightweight Directory Access Protocol (LDAP), which stores and maintains directory information in a network. In addition, Cisco IMC supports Microsoft Active Directory (AD). Active Directory is a technology that provides a variety of network services including LDAP-like directory services, Kerberos-based authentication, and DNS-based naming. The Cisco IMC utilizes the Kerberos-based authentication service of LDAP.

When LDAP is enabled in the Cisco IMC, user authentication and role authorization is performed by the LDAP server for user accounts not found in the local user database. The LDAP user authentication format is username@domain.com.

By checking the Enable Encryption check box in the **LDAP Settings** area, you can require the server to encrypt data sent to the LDAP server.

### **Configuring the LDAP Server**

The Cisco IMC can be configured to use LDAP for user authentication and authorization. To use LDAP, configure users with an attribute that holds the user role and locale information for the Cisco IMC. You can use an existing LDAP attribute that is mapped to the Cisco IMC user roles and locales or you can modify the LDAP schema to add a new custom attribute, such as the CiscoAVPair attribute, which has an attribute ID of 1.3.6.1.4.1.9.287247.1.

### **Important**

Ú

For more information about altering the schema, see the article at [http://technet.microsoft.com/en-us/](http://technet.microsoft.com/en-us/library/bb727064.aspx) [library/bb727064.aspx.](http://technet.microsoft.com/en-us/library/bb727064.aspx)

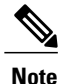

This example creates a custom attribute named CiscoAVPair, but you can also use an existing LDAP attribute that is mapped to the Cisco IMC user roles and locales.

The following steps must be performed on the LDAP server.

- **Step 1** Ensure that the LDAP schema snap-in is installed.
- **Step 2** Using the schema snap-in, add a new attribute with the following properties:

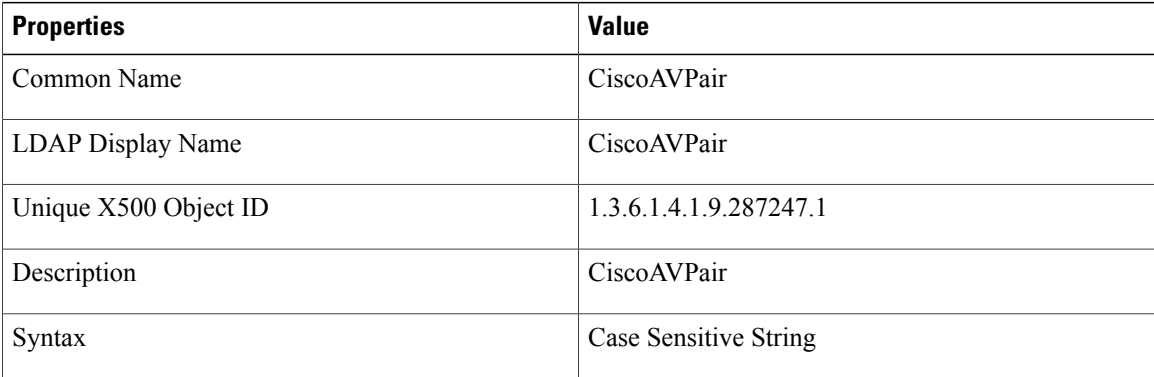

- **Step 3** Add the CiscoAVPair attribute to the user class using the snap-in:
	- a) Expand the **Classes** node in the left pane and type U to select the user class.
	- b) Click the **Attributes** tab and click **Add**.
	- c) Type C to select the CiscoAVPair attribute.
	- d) Click **OK**.
- **Step 4** Add the following user role values to the CiscoAVPair attribute, for the users that you want to have access to Cisco IMC:

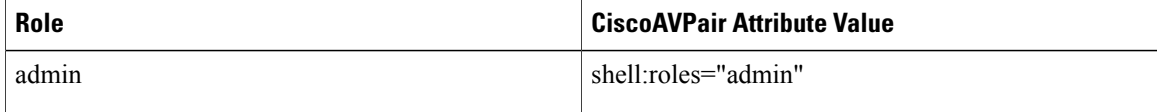

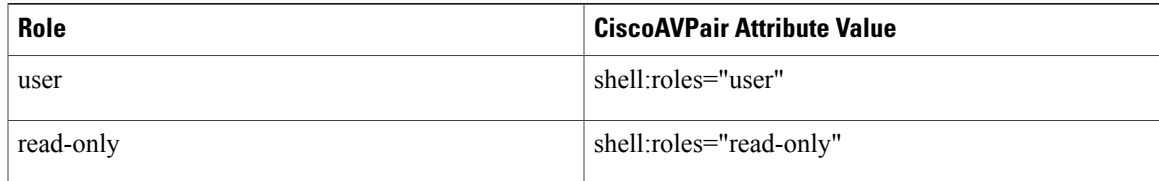

For more information about adding values to attributes, see the article at [http://technet.microsoft.com/](http://technet.microsoft.com/en-us/library/bb727064.aspx) [en-us/library/bb727064.aspx.](http://technet.microsoft.com/en-us/library/bb727064.aspx) **Note**

#### **What to Do Next**

Use the Cisco IMC to configure the LDAP server.

### **Configuring LDAP Settings and Group Authorization in Cisco IMC**

#### **Before You Begin**

You must log in as a user with admin privileges to perform this task.

#### **Procedure**

Π

- **Step 1** In the **Navigation** pane, click the **Admin** menu.
- **Step 2** In the **Admin** menu, click **User Management**.
- **Step 3** In the **User Management** pane, click **LDAP**.
- **Step 4** In the **LDAP Settings** area, update the following properties:

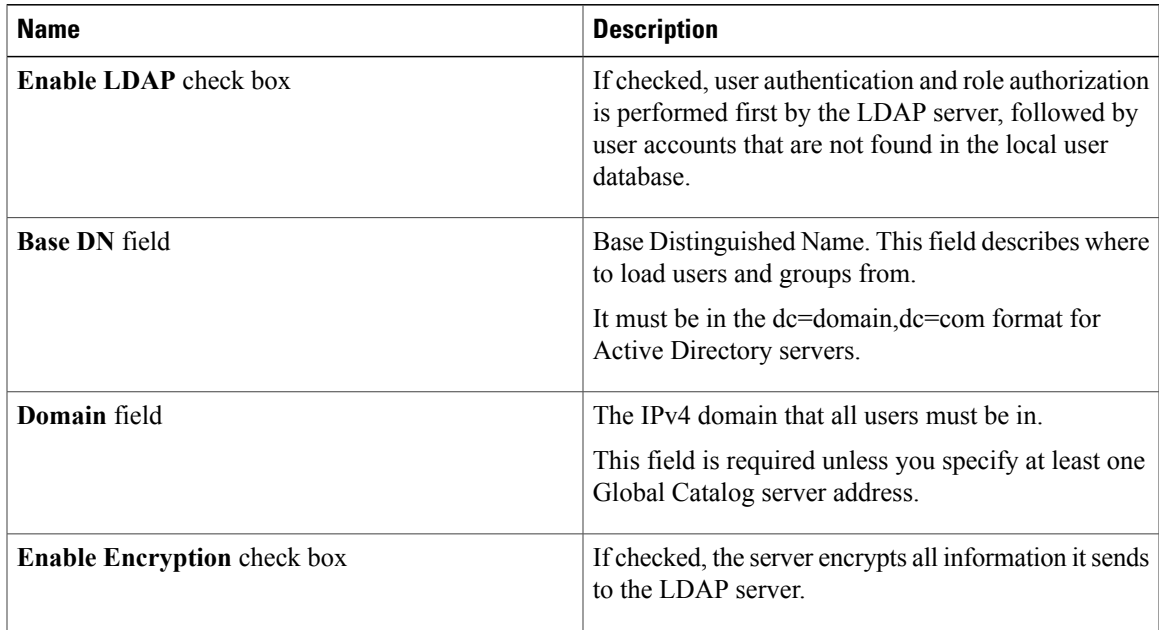

 $\overline{\phantom{a}}$ 

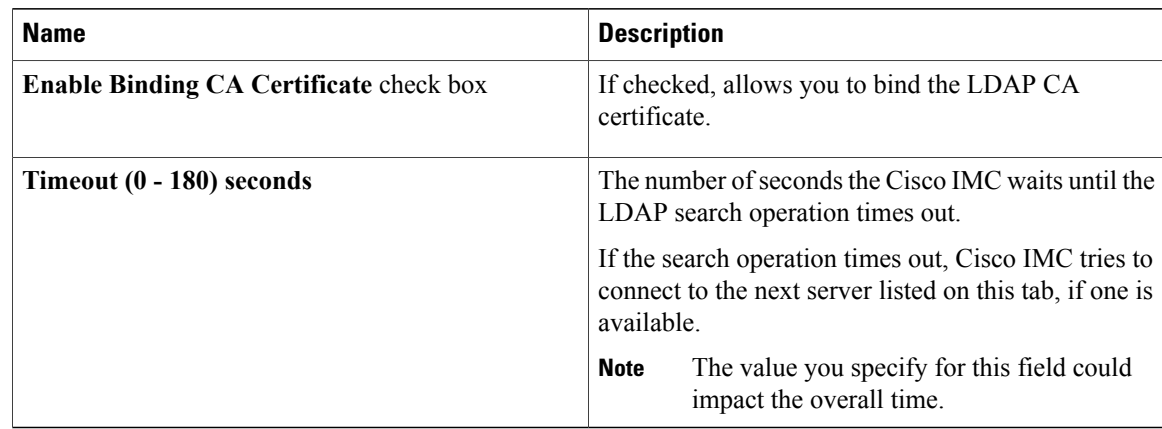

- If you checked the **Enable Encryption** and the **Enable Binding CA Certificate** check boxes, enter the fully qualified domain name (FQDN) of the LDAP server in the **LDAP Server** field. To resolve the FQDN of the LDAP server, configure the preferred DNS of Cisco IMC network with the appropriate DNS IP address. **Note**
- **Step 5** In the **Configure LDAP Servers** area, update the following properties:

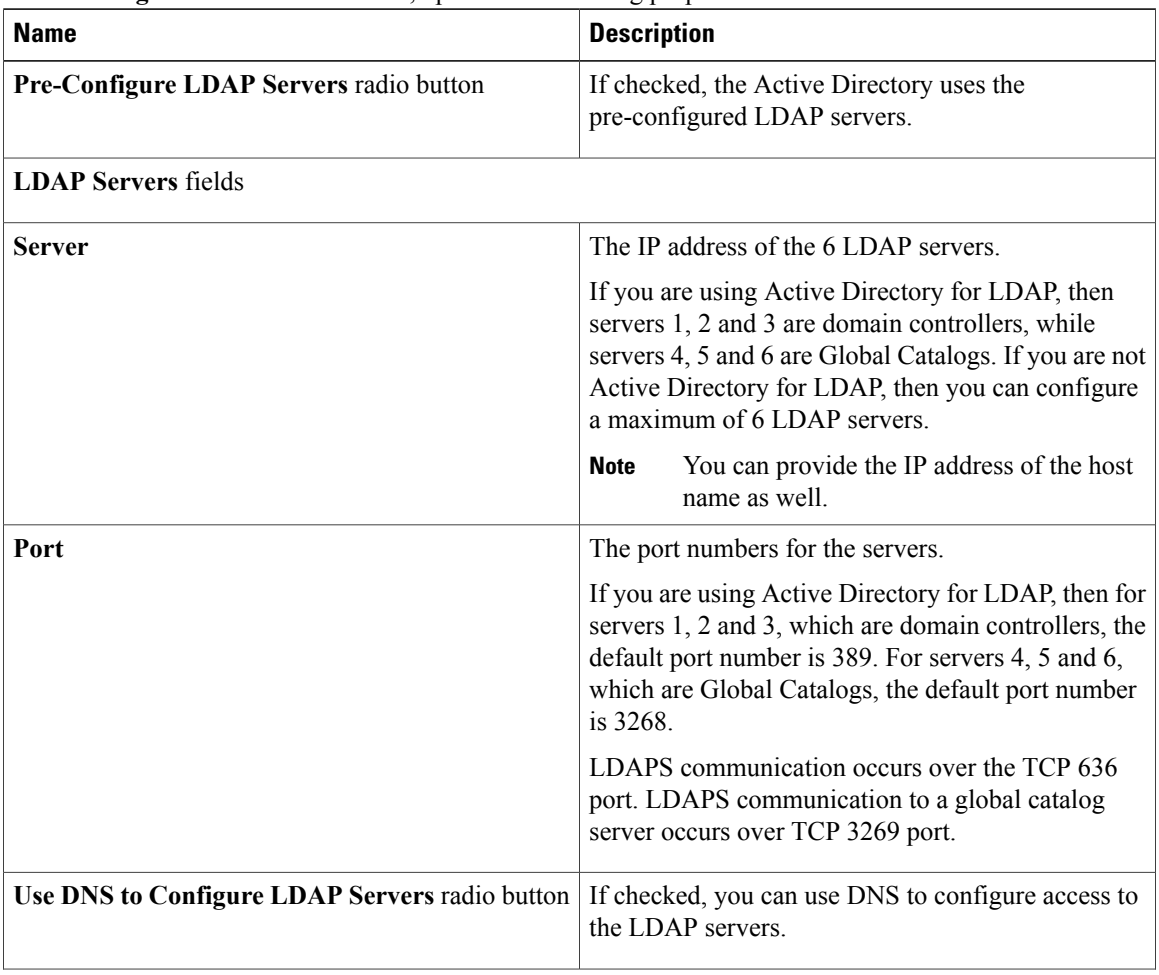

 $\mathbf I$ 

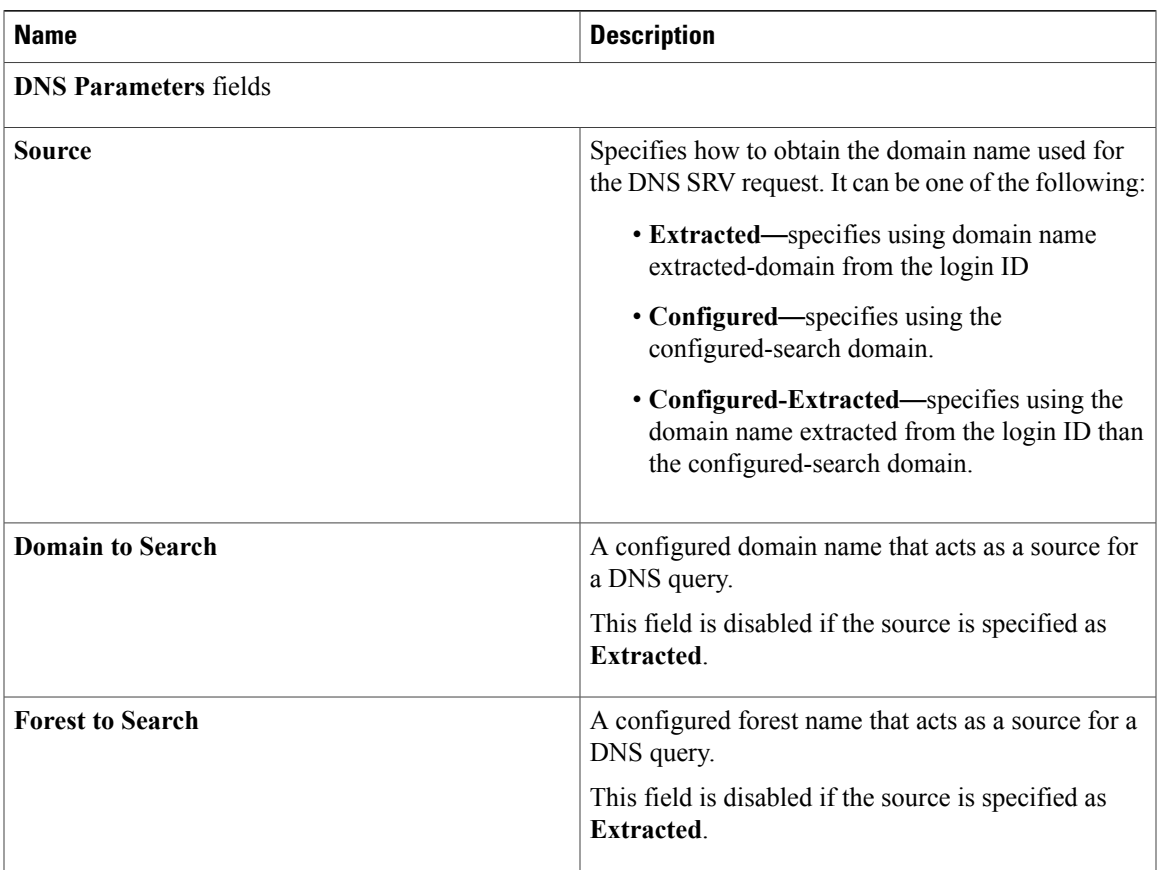

**Step 6** In the **Binding Parameters** area, update the following properties:

1

| <b>Name</b>       | <b>Description</b>                                                                                                    |
|-------------------|----------------------------------------------------------------------------------------------------|
| <b>Method</b>     | It can be one of the following:                                                                                                    |
|                   | • Anonymous-requires NULL username and<br>password. If this option is selected and the<br>LDAP server is configured for Anonymous<br>logins, then the user can gain access.                                                                                                    |
|                   | • Configured Credentials—requires a known<br>set of credentials to be specified for the initial<br>bind process. If the initial bind process succeeds,<br>then the distinguished name (DN) of the user<br>name is queried and re-used for the re-binding<br>process. If the re-binding process fails, then the<br>user is denied access. |
|                   | • Login Credentials—requires the user<br>credentials. If the bind process fails, the user is<br>denied access.                                                                                                    |
|                   | By default, the Login Credentials option is<br>selected.                                                                                                    |
| <b>Binding DN</b> | The distinguished name (DN) of the user. This field<br>is editable only if you have selected Configured<br>Credentials option as the binding method.                                                                                                    |
| <b>Password</b>   | The password of the user. This field is editable only<br>if you have selected Configured Credentials option<br>as the binding method.                                                                                                    |

**Step 7** In the **Search Parameters** area, update the following fields:

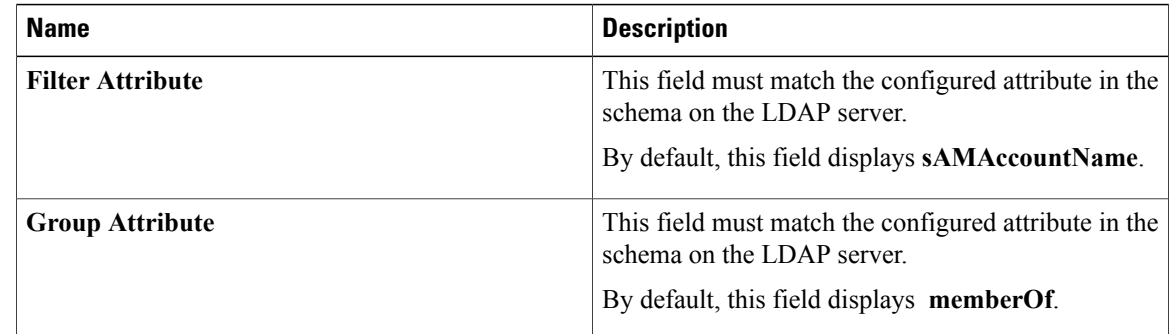

 $\mathbf{I}$ 

| <b>Name</b>                              | <b>Description</b>                                                                                                    |
|------------------------------------------|----------------------------------------------------------------------------------------------------|
| Attribute                                | An LDAP attribute that contains the role and locale<br>information for the user. This property is always a<br>name-value pair. The system queries the user record<br>for the value that matches this attribute name.         |
|                                          | The LDAP attribute can use an existing LDAP<br>attribute that is mapped to the Cisco IMC user roles<br>and locales, or can modify the schema such that a<br>new LDAP attribute can be created. For example,<br>Cisco AvPair. |
|                                          | If you do not specify this property, the user<br><b>Note</b><br>cannot login. Although the object is located<br>on the LDAP server, it should be an exact<br>match of the attribute that is specified in this<br>field.      |
| <b>Nested Group Search Depth (1-128)</b> | Parameter to search for an LDAP group nested within<br>another defined group in an LDAP group map. The<br>parameter defines the depth of a nested group search.                                                              |

**Step 8** (Optional) In the **Group Authorization** area, update the following properties:

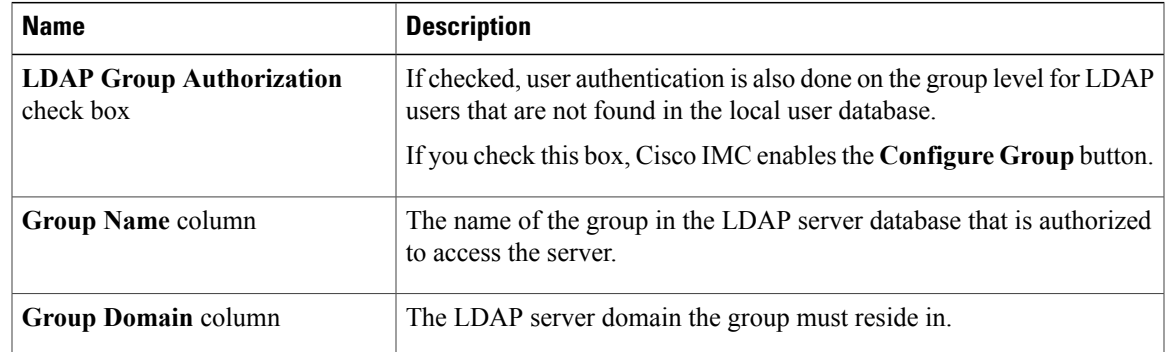

| <b>Name</b>      | <b>Description</b>                                                                                 |
|------------------|----------------------------------------------------------------------------------------------------|
| Role column      | The role assigned to all users in this LDAP server group. This can be<br>one of the following:     |
|                  | • read-only—A user with this role can view information but cannot<br>make any changes.             |
|                  | • user—A user with this role can perform the following tasks:                                      |
|                  | • View all information                                                                             |
|                  | <sup>o</sup> Manage the power control options such as power on, power<br>cycle, and power off      |
|                  | • Launch the KVM console and virtual media                                                         |
|                  | • Clear all logs                                                                                   |
|                  | • Toggle the locator LED                                                                           |
|                  | ∘ Set time zone                                                                                    |
|                  | $\circ$ Ping                                                                                       |
|                  | • admin—A user with this role can perform all actions available<br>through the GUI, CLI, and IPMI. |
| Configure button | Configures an active directory group.                                                              |
| Delete button    | Deletes an existing LDAP group.                                                                    |

**Step 9** Click **Save Changes**.

### **LDAP Certificates Overview**

Cisco C-series servers allow an LDAP client to validate a directory server certificate against an installed CA certificate or chained CA certificate during an LDAP binding step. This feature is introduced in the event where anyone can duplicate a directory server for user authentication and cause a security breach due to the inability to enter a trusted point or chained certificate into the Cisco IMC for remote user authentication.

An LDAP client needs a new configuration option to validate the directory server certificate during the encrypted TLS/SSL communication.

### **Viewing LDAP CA Certificate Status**

#### **Procedure**

**Step 1** In the **Navigation** pane, click the **Admin** tab.

**Step 2** In the **Admin** menu, click **User Management**.

**Step 3** In the **User Management** pane, click the **LDAP** tab.

**Step 4** In the **Certificate Status** area, view the following fields:

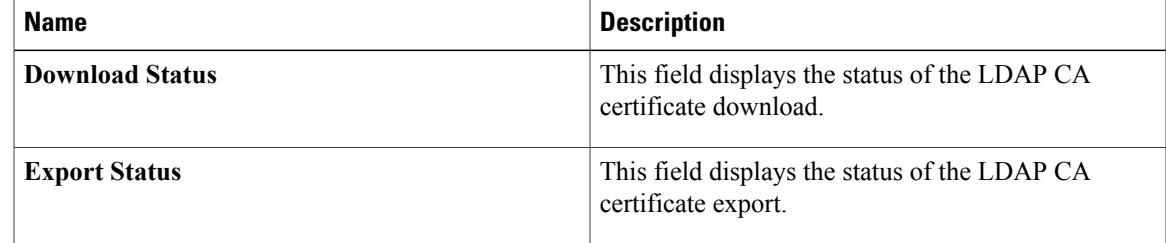

### **Exporting an LDAP CA Certificate**

#### **Before You Begin**

You must log in as a user with admin privileges to perform this action.

You should have downloaded a signed LDAP CA Certificate before you can export it.

#### **Procedure**

ı

- **Step 1** In the **Navigation** pane, click the **Admin** tab.
- **Step 2** In the **Admin** menu, click **User Management**.
- **Step 3** In the **User Management** pane, click the **LDAP** tab.
- **Step 4** Click the **Export LDAP CA Certificate** link. The **Export LDAP CA Certificate** dialog box appears.

I

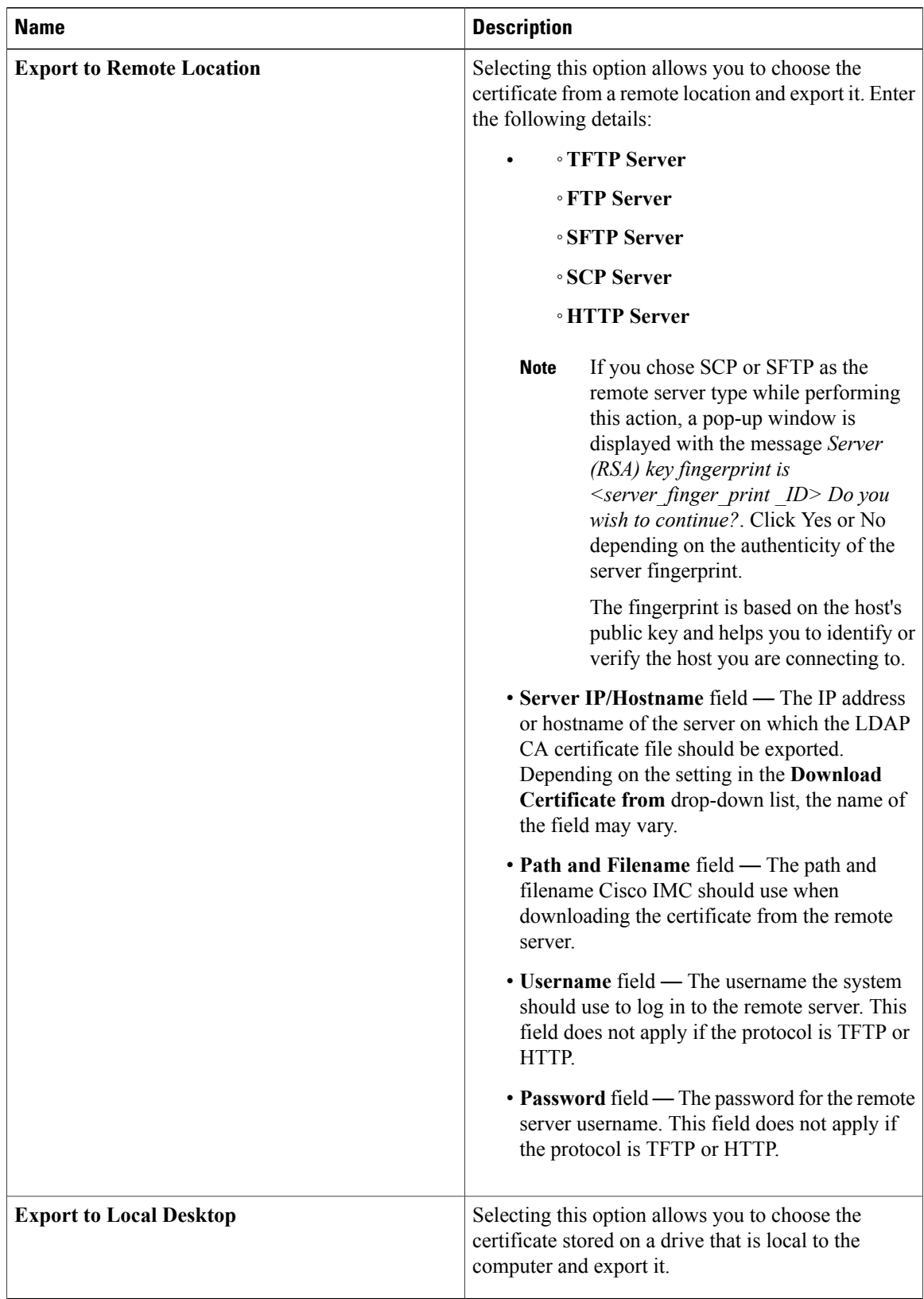

**Step 5** Click **Export Certificate**.

### **Downloading an LDAP CA Certificate**

#### **Before You Begin**

- You must log in as a user with admin privileges to perform this action.
- You must enable Binding CA Certificate to perform this action.

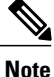

Only CA certificates or chained CA certificates must be used in Cisco IMC. By default, CA certificate is in .cer format. If it is a chained CA certificate, then it needs to be converted to .cer format before downloading it to Cisco IMC.

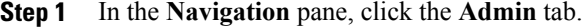

- **Step 2** In the **Admin** menu, click **User Management**.
- **Step 3** In the **User Management** pane, click the **LDAP** tab.
- **Step 4** Click the **Download LDAP CA Certificate** link. The **Download LDAP CA Certificate** dialog box appears.

T

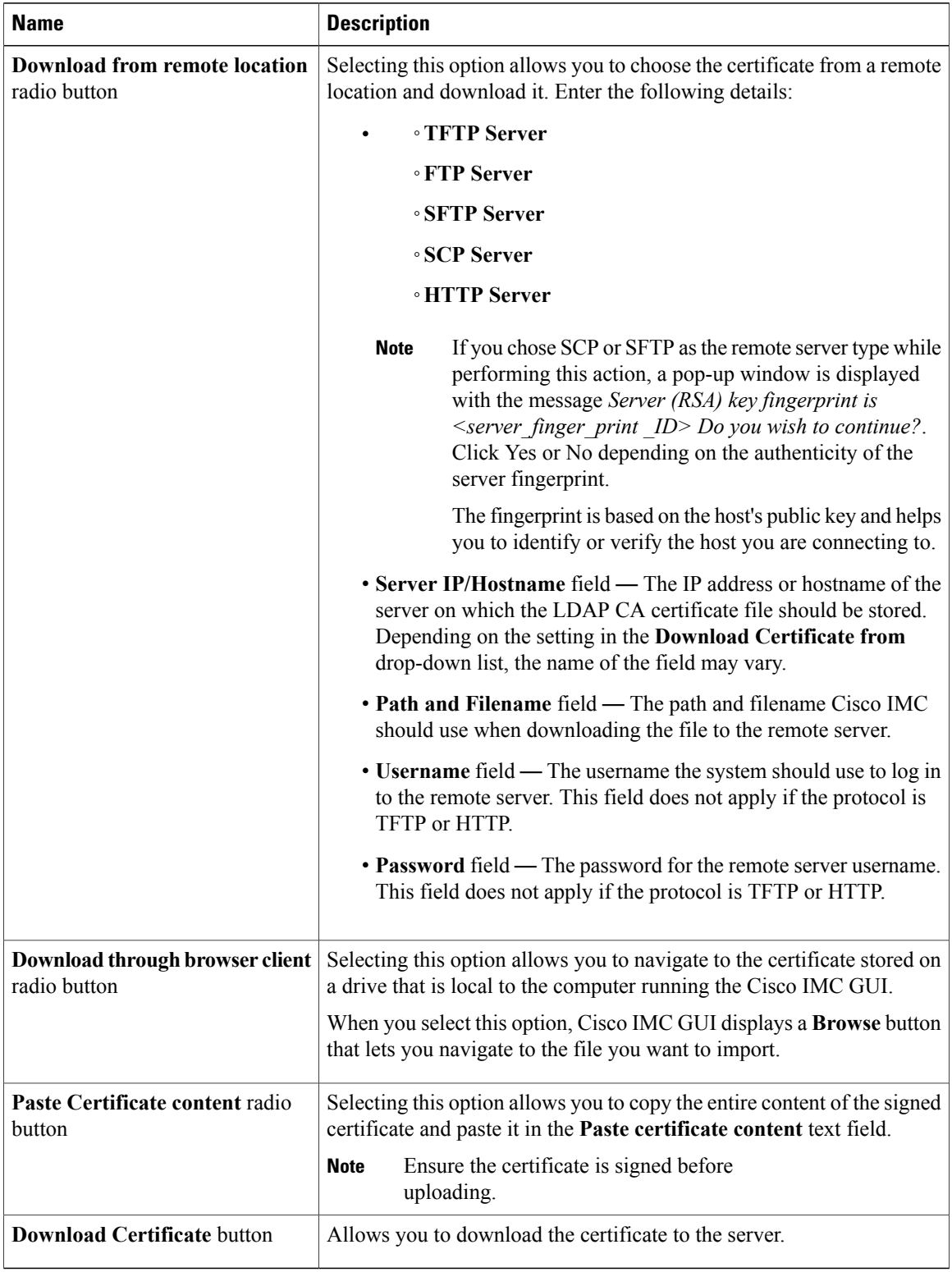

### **Testing LDAP Binding**

#### **Before You Begin**

You must log in as a user with admin privileges to perform this action.

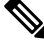

**Note**

If you checked the **Enable Encryption** and the **Enable Binding CA Certificate** check boxes, enter the fully qualified domain name (FQDN) of the LDAP server in the LDAP Server field. To resolve the FQDN of the LDAP server, configure the preferred DNS of Cisco IMC network with the appropriate DNS IP address.

#### **Procedure**

- **Step 1** In the **Navigation** pane, click the **Admin** tab.
- **Step 2** In the **Admin** menu, click **User Management**.
- **Step 3** In the **User Management** pane, click the **LDAP** tab.
- **Step 4** Click the **Test LDAP Binding** link. The **Test LDAP CA Certificate Binding** dialog box appears.

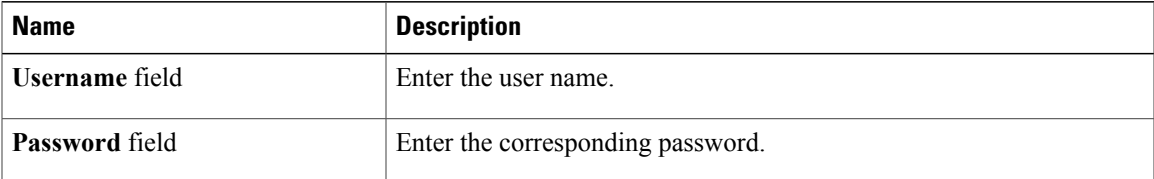

**Step 5** Click **Test**.

### **Deleting an LDAP CA Certificate**

#### **Before You Begin**

You must log in as a user with admin privileges to perform this action.

#### **Procedure**

- **Step 1** In the **Navigation** pane, click the **Admin** tab.
- **Step 2** In the **Admin** menu, click **User Management**.
- **Step 3** In the **User Management** pane, click the **LDAP** tab.
- **Step 4** Click the **Delete LDAP CA Certificate** link and click **OK** to confirm.

# <span id="page-141-0"></span>**Viewing User Sessions**

#### **Procedure**

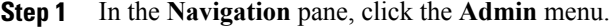

**Step 2** In the **Admin** menu, click **User Management**.

**Step 3** In the **User Management** pane, click **Session Management**.

**Step 4** In the **Sessions** pane, view the following information about current user sessions:

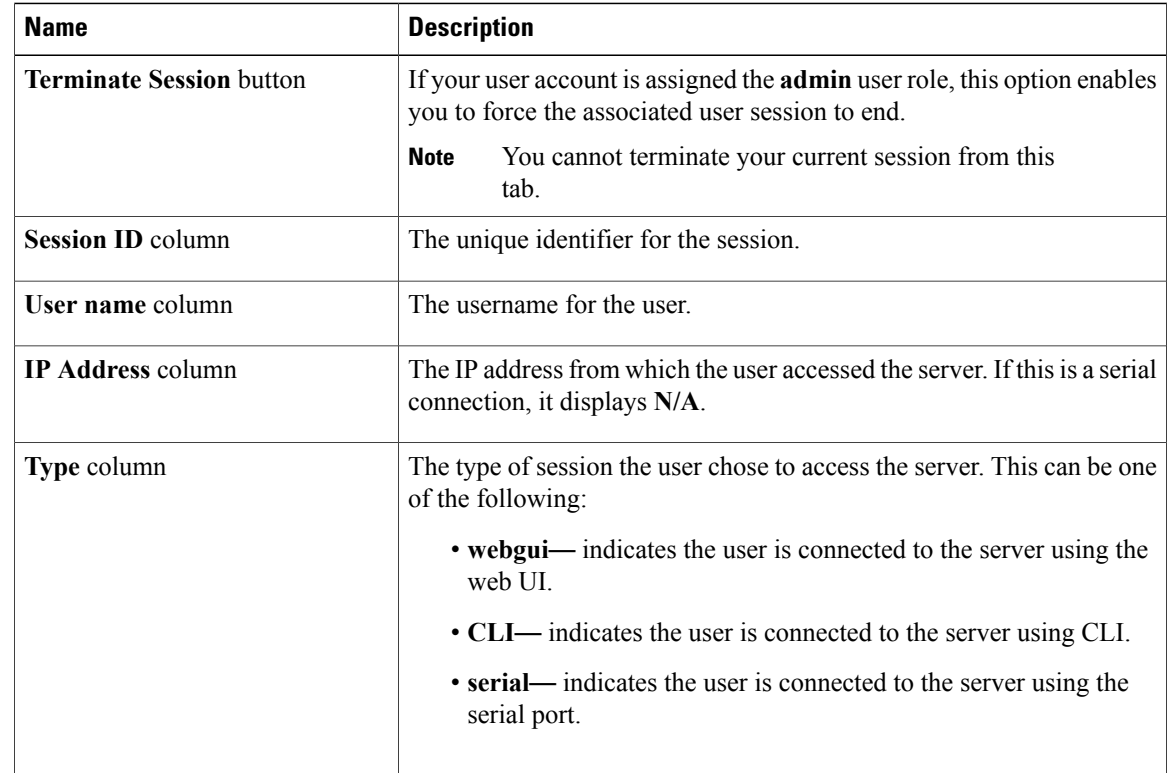

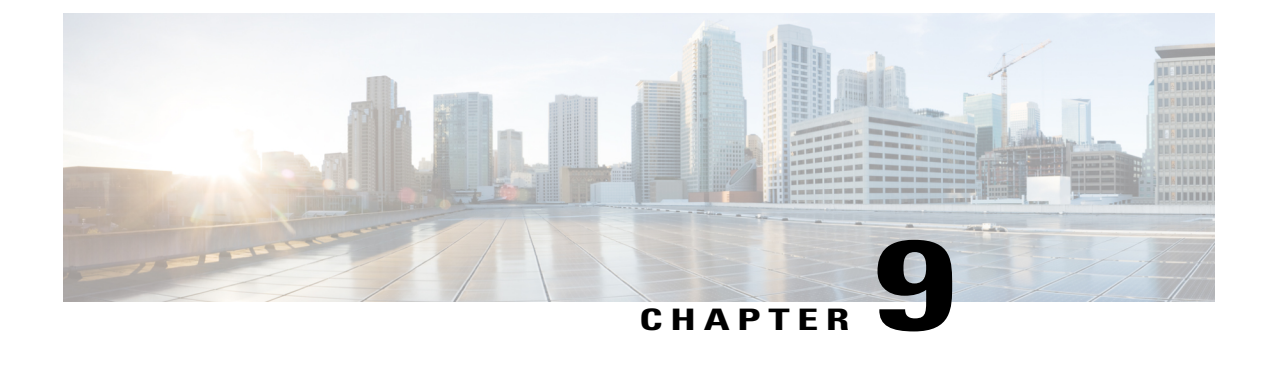

# **Configuring Chassis Related Settings**

This chapter includes the following sections:

- [Managing](#page-142-0) Server Power, page 127
- Pinging a [Hostname/IP](#page-143-0) Address from the Web UI, page 128
- [Toggling](#page-144-0) the Locator LEDs, page 129
- [Selecting](#page-144-1) a Time Zone, page 129

# <span id="page-142-0"></span>**Managing Server Power**

#### **Before You Begin**

You must log in with user or admin privileges to perform this task.

- **Step 1** In the **Navigation** pane, click the **Chassis** menu.
- **Step 2** In the **Chassis** menu, click **Summary**.
- **Step 3** In the toolbar above the work pane, click the **Host Power** link.
- **Step 4** In the **Server Power Management** dialog box, review the following information and select the relevant radio buttons (highlighted radio buttons indicate the current power state of the server or servers) to manage power for server 1 or server 2.

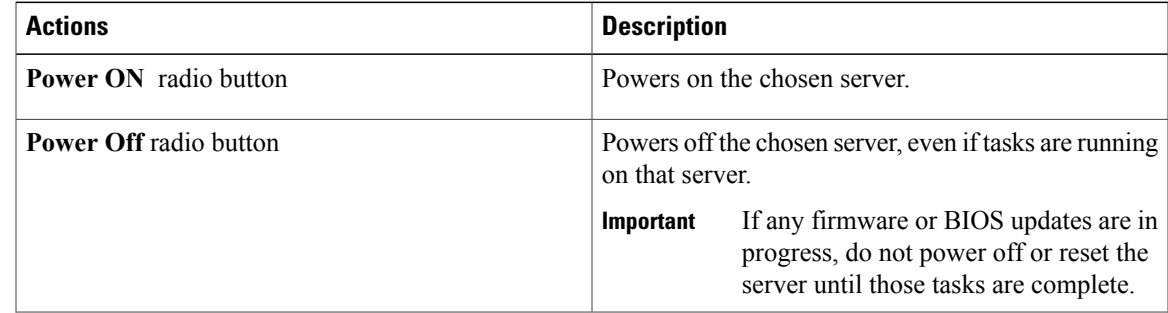

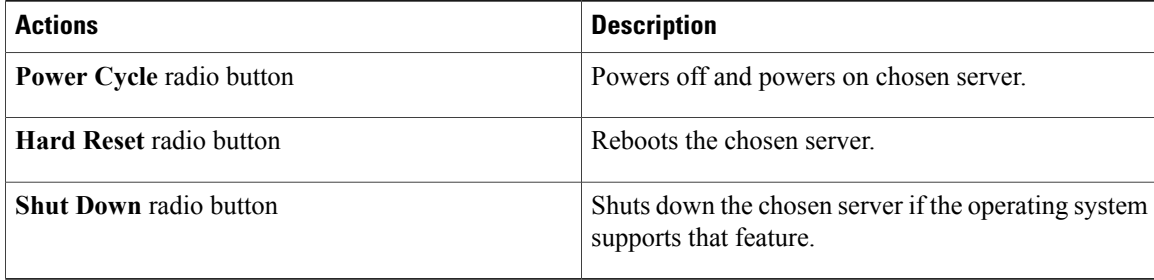

# <span id="page-143-0"></span>**Pinging a Hostname/IP Address from the Web UI**

### **Before You Begin**

You must log in with user or admin privileges to perform this task.

#### **Procedure**

**Step 1** In the toolbar above the work pane, click the **Ping** icon.

#### **Step 2** In the **Ping Details** dialog box, update the following fields:

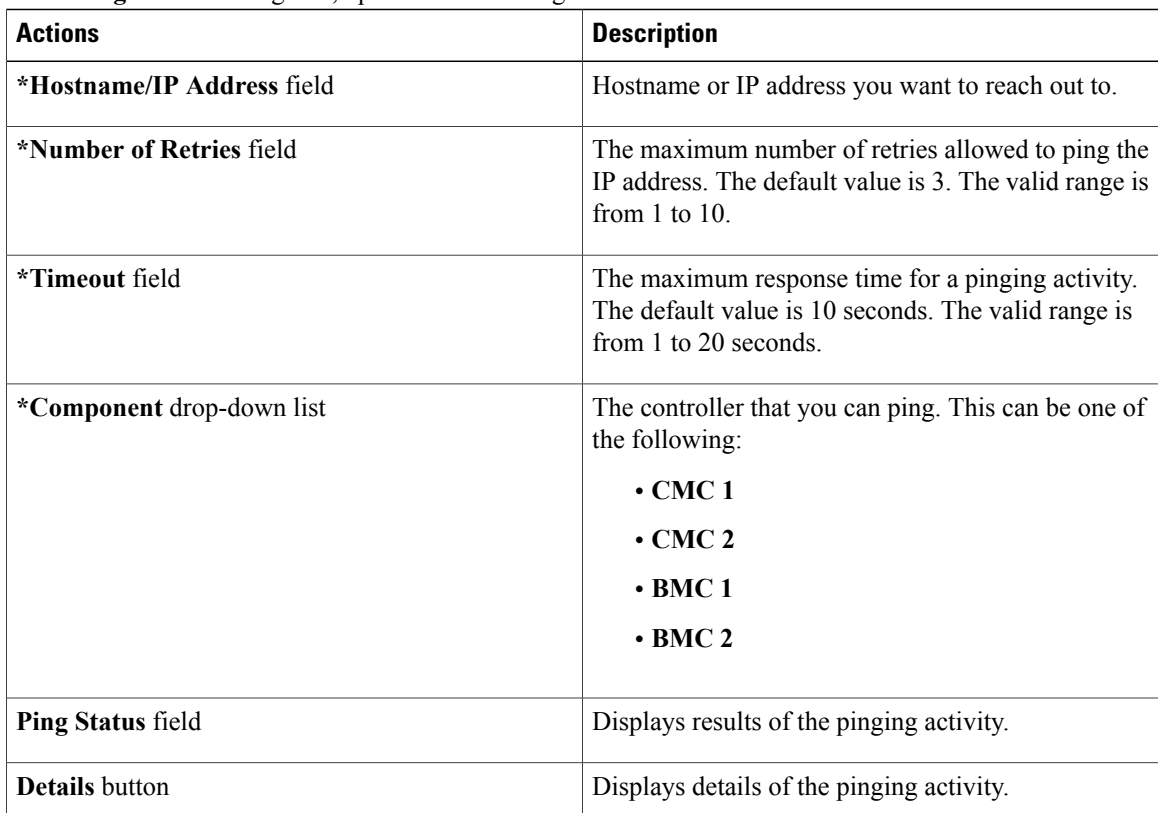
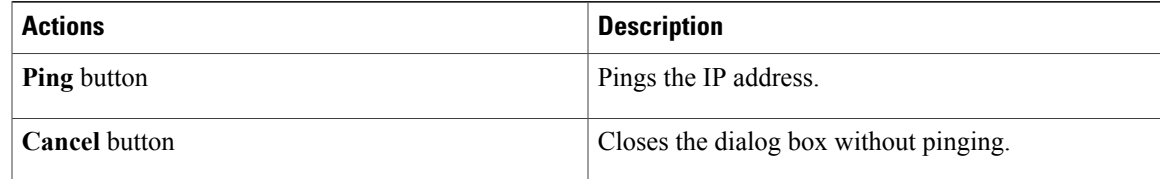

#### **Step 3** Click **Ping**.

## **Toggling the Locator LEDs**

### **Before You Begin**

You must log in with user or admin privileges to perform this task.

### **Procedure**

- **Step 1** In the **Navigation** pane, click the **Chassis** menu.
- **Step 2** In the **Chassis** menu, click **Summary**.
- **Step 3** In the toolbar above the work pane, click the **Locator LED** link.
- **Step 4** In the **Locator LED** dialog box, update the following information:

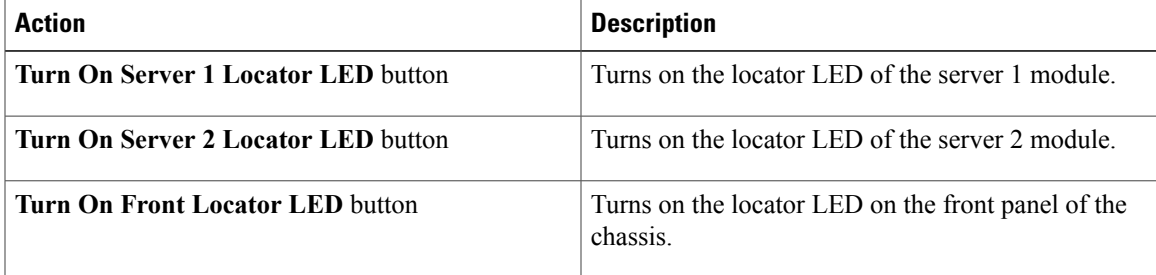

Depending on your actions, the LED indicator in the **Chassis Status** area lights up and the physical locator LED on the server turns on or off and blinks.

## **Selecting a Time Zone**

### **Before You Begin**

You must log in with user or admin privileges to perform this task.

I

### **Procedure**

- **Step 1** In the **Navigation** pane, click the **Chassis** menu.
- **Step 2** In the **Chassis** menu, click **Summary**.
- **Step 3** In the **Cisco Integrated Management Controller (Cisco IMC) Information** area, click **Select Timezone**. **Select Timezone** screen appears.
- **Step 4** In the **Select Timezone** pop-up screen, mouse over the map and click on the location to select your time zone or choose your time zone from the **Timezone** drop-down menu.

**Step 5** Click **Save**.

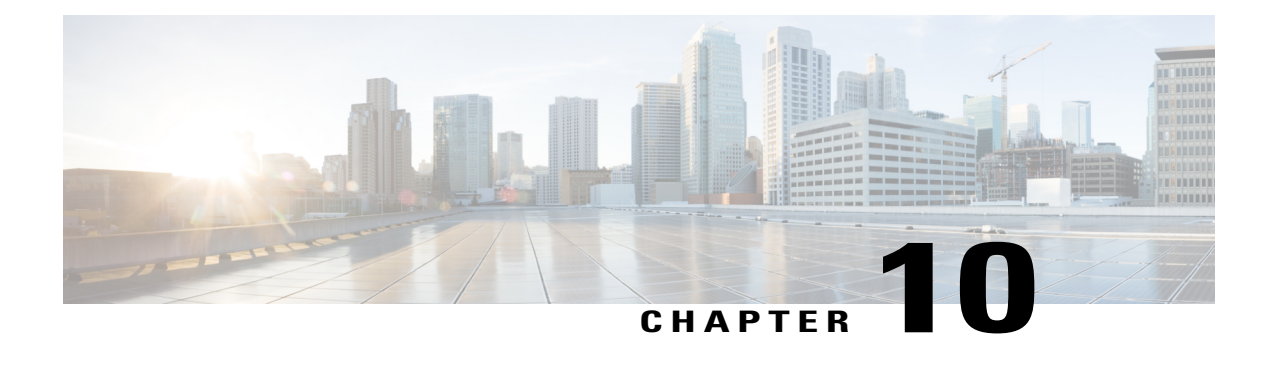

# **Configuring Network-Related Settings**

This chapter includes the following sections:

- Server NIC [Configuration,](#page-146-0) page 131
- Common Properties [Configuration,](#page-148-0) page 133
- [Configuring](#page-150-0) IPv4, page 135
- [Configuring](#page-150-1) IPv6, page 135
- [Connecting](#page-151-0) to a VLAN, page 136
- [Connecting](#page-152-0) to a Port Profile, page 137
- [Configuring](#page-154-0) Individual Settings, page 139
- Network Security [Configuration,](#page-155-0) page 140
- [Network](#page-156-0) Time Protocol Settings, page 141

## <span id="page-146-0"></span>**Server NIC Configuration**

## **Server NICs**

### **NIC Mode**

The NIC mode setting determines which ports can reach the Cisco IMC. The following network mode options are available, depending on your platform:

- **Dedicated**—The management port that is used to access the Cisco IMC.
- **Cisco Card**—Any port on the adapter card that can be used to access the Cisco IMC. The Cisco adapter card has to be installed in a slot with Network the Communications Services Interface protocol support (NCSI).

#### **NIC Redundancy**

The following NIC redundancy options are available, depending on the selected NIC mode and your platform:

- **active-active**—If supported, all ports that are associated with the configured NIC mode operate simultaneously. This feature increases throughput and provides multiple paths to the Cisco IMC.
- **active-standby**—If a port that is associated with the configured NIC mode fails, traffic fails over to one of the other ports associated with the NIC mode.

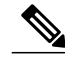

If you choose this option, make sure that all ports associated with the configured NIC mode are connected to the same subnet to ensure that traffic is secure regardless of which port is used. **Note**

The available redundancy modes vary depending on the selected network mode and your platform. For the available modes,see the *Hardware Installation Guide* (HIG) for the type ofserver you are using. The C-Series HIGs are available at the following URL: http://www.cisco.com/en/US/products/ps10493/prod\_installation [guides\\_list.html](http://www.cisco.com/en/US/products/ps10493/prod_installation_guides_list.html)

### **Configuring Server NICs**

Configure a server NIC when you want to set the NIC mode and NIC redundancy.

### **Before You Begin**

You must log in as a user with admin privileges to configure the NIC.

### **Procedure**

- **Step 1** In the **Navigation** pane, click the **Admin** menu.
- **Step 2** In the **Admin** menu, click **Networking**.
- **Step 3** In the **NIC** Properties area, update the following properties:

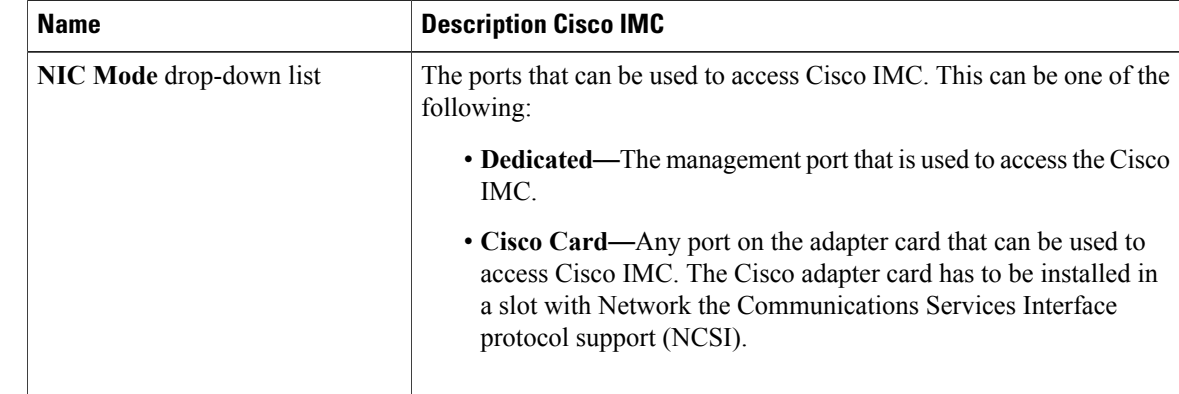

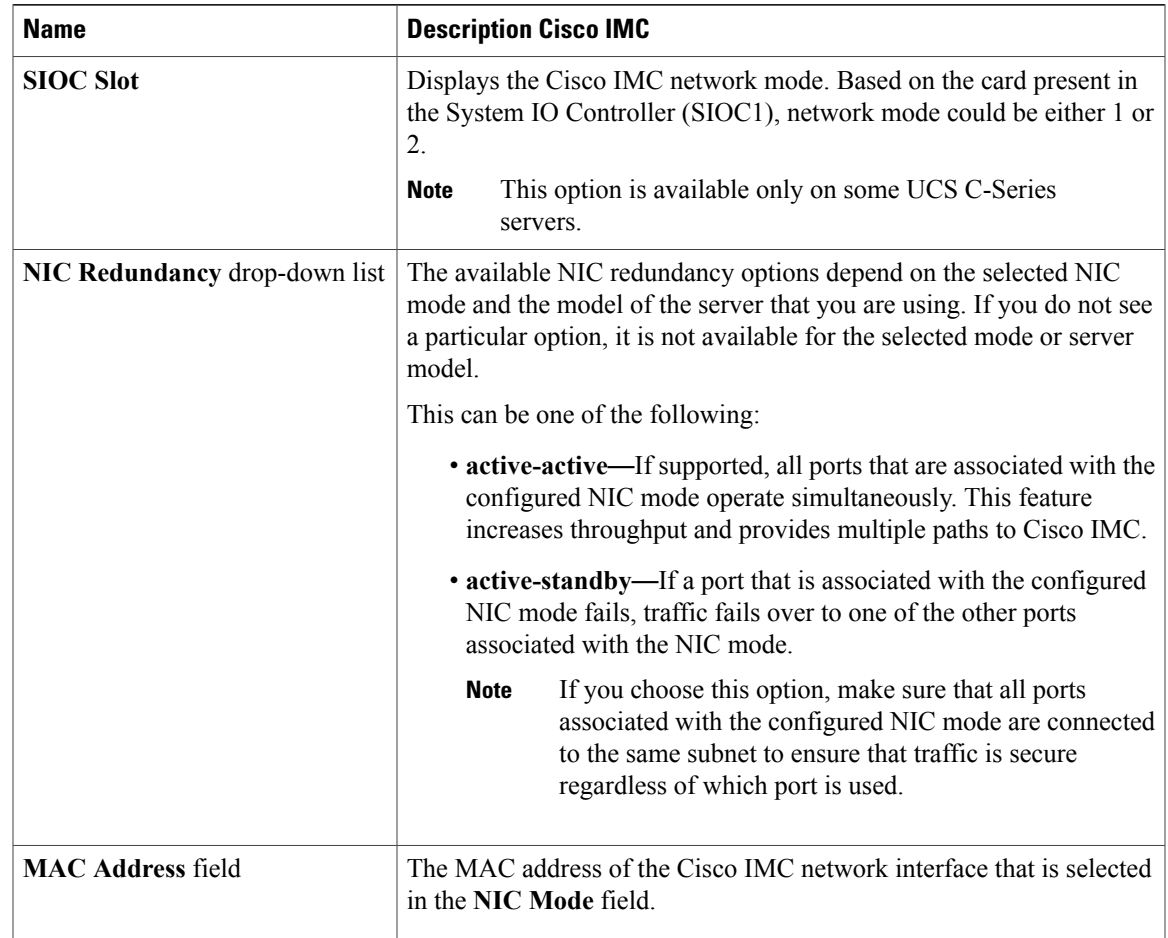

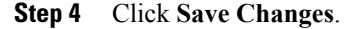

# <span id="page-148-0"></span>**Common Properties Configuration**

## **Overview to Common Properties Configuration**

### **Hostname**

The Dynamic Host Configuration Protocol (DHCP) enhancement is available with the addition of the hostname to the DHCP packet, which can either be interpreted or displayed at the DHCP server side. The hostname, which is now added to the options field of the DHCP packet, sent in the DHCP DISCOVER packet that was initially sent to the DHCP server.

The default hostname of the server is changed from ucs-c2XX to CXXX-YYYYYY, where XXX is the model number and YYYYYY is the serial number of the server. This unique string acts as a client identifier, allows you to track and map the IP addresses that are leased out to Cisco IMC from the DHCP server. The default serial number is provided by the manufacturer as a sticker or label on the server to help you identify the server.

#### **Dynamic DNS**

Dynamic DNS (DDNS) is used to add or update the resource records on the DNS server from Cisco IMC. You can enable Dynamic DNS by using either the web UI or CLI. When you enable the DDNS option, the DDNS service records the current hostname, domain name, and the management IP address and updates the resource records in the DNS server from Cisco IMC.

**Note**

The DDNS server deletes the prior resource records (if any) and adds the new resource records to the DNS server if any one of the following DNS configuration is changed:

- Hostname
- Domain name in the LDAP settings
- When DDNS and DHCP are enabled, if the DHCP gets a new IP address or DNS IP or domain name due to a change in a network or a subnet.
- When DHCP is disabled and if you set the static IP address by using CLI or web UI.
- When you enter the **dns-use-dhcp** command.

**Dynamic DNS Update Domain**— You can specify the domain. The domain could be either main domain or any sub-domain. This domain name is appended to the hostname of the Cisco IMC for the DDNS update.

### **Configuring Common Properties**

Use common properties to describe your server.

#### **Before You Begin**

You must log in as a user with admin privileges to configure common properties.

### **Procedure**

- **Step 1** In the **Navigation** pane, click the **Admin** menu.
- **Step 2** In the **Admin** menu, click **Networking**.
- **Step 3** In the **Common Properties** area, update the following properties:
	- a) In the **Management Hostname** field, enter the name of the host. By default, the hostname appears in CXXX-YYYYYY format, where XXX is the model number and YYYYYY is the serial number of the server.
		- If DHCP is enabled, the DHCP DISCOVER packet sent out will also carry the Cisco IMC hostname in it. **Note**
	- b) Check the **Dynamic DNS** check box.
	- c) In the **Dynamic DNS Update Domain** field, enter the domain name.

**Step 4** Click **Save Changes**.

## <span id="page-150-0"></span>**Configuring IPv4**

### **Before You Begin**

You must log in as a user with admin privileges to configure IPv4.

### **Procedure**

- **Step 1** In the **Navigation** pane, click the **Admin** menu.
- **Step 2** In the **Admin** menu, click **Networking**.
- **Step 3** In the **IPv4 Properties** area, update the following properties:

| <b>Name</b>                                                      | <b>Description</b>                                                                                |
|------------------------------------------------------------------|---------------------------------------------------------------------------------------------------|
| <b>Enable IPv4</b> check box                                     | If checked, IPv4 is enabled.                                                                      |
| <b>Use DHCP</b> check box                                        | If checked, Cisco IMC uses DHCP.                                                                  |
| <b>Management IP Address field</b>                               | The management IP address. An external virtual IP address that helps<br>manage the CMCs and BMCs. |
| <b>Subnet Mask field</b>                                         | The subnet mask for the IP address.                                                               |
| Gateway field                                                    | The gateway for the IP address.                                                                   |
| <b>Obtain DNS Server Addresses</b><br><b>from DHCP</b> check box | If checked, Cisco IMC retrieves the DNS server addresses from DHCP.                               |
| <b>Preferred DNS Server field</b>                                | The IP address of the primary DNS server.                                                         |
| Alternate DNS Server field                                       | The IP address of the secondary DNS server.                                                       |

**Step 4** Click **Save Changes**.

# <span id="page-150-1"></span>**Configuring IPv6**

Г

### **Before You Begin**

You must log in as a user with admin privileges to configure IPv6.

I

### **Procedure**

- **Step 1** In the **Navigation** pane, click the **Admin** menu.
- **Step 2** In the **Admin** menu, click **Networking**.
- **Step 3** In the **IPv6 Properties** area, update the following properties:

| <b>Name</b>                                               | <b>Description</b>                                                                                           |  |
|-----------------------------------------------------------|----------------------------------------------------------------------------------------------------|--|
| <b>Enable IPv6</b> check box                              | If checked, IPv6 is enabled.                                                                                 |  |
| Use DHCP check box                                        | If checked, the Cisco IMC uses DHCP.                                                                         |  |
|                                                           | Only stateful DHCP is<br><b>Note</b><br>supported.                                                           |  |
| <b>Management IP Address field</b>                        | Management IPv6 address.                                                                                     |  |
|                                                           | Only global unicast addresses are<br><b>Note</b><br>supported.                                               |  |
| Prefix Length field                                       | The prefix length for the IPv6 address. Enter a value within the range<br>1 to 127. The default value is 64. |  |
| Gateway field                                             | The gateway for the IPv6 address.                                                                            |  |
|                                                           | Only global unicast addresses are<br><b>Note</b><br>supported.                                               |  |
| <b>Obtain DNS Server Addresses</b><br>from DHCP check box | If checked, the Cisco IMC retrieves the DNS server addresses from<br><b>DHCP</b>                             |  |
|                                                           | You can use this option only when the Use DHCP option is<br><b>Note</b><br>enabled.                          |  |
| <b>Preferred DNS Server field</b>                         | The IPv6 address of the primary DNS server.                                                                  |  |
| <b>Alternate DNS Server field</b>                         | The IPv6 address of the secondary DNS server.                                                                |  |
| Link Local Address field                                  | The link local address for the IPv6 address.                                                                 |  |

<span id="page-151-0"></span>**Step 4** Click **Save Changes**.

# **Connecting to a VLAN**

### **Before You Begin**

You must be logged in as admin to connect to a VLAN.

### **Procedure**

- **Step 1** In the **Navigation** pane, click the **Admin** menu.
- **Step 2** In the **Admin** menu, click **Networking**.
- **Step 3** In the **VLAN Properties** area, update the following properties:

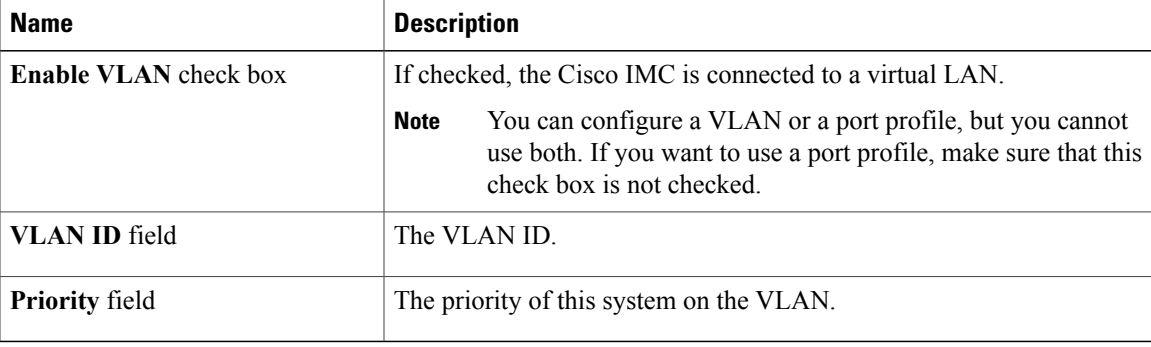

### **Step 4** Click **Save Changes**.

# <span id="page-152-0"></span>**Connecting to a Port Profile**

### **Before You Begin**

You must be logged in as admin to connect to a port profile.

### **Procedure**

Π

- **Step 1** In the **Navigation** pane, click the **Admin** menu.
- **Step 2** In the **Admin** menu, click **Networking**.
- **Step 3** In the **Port Properties** area, update the following properties:

T

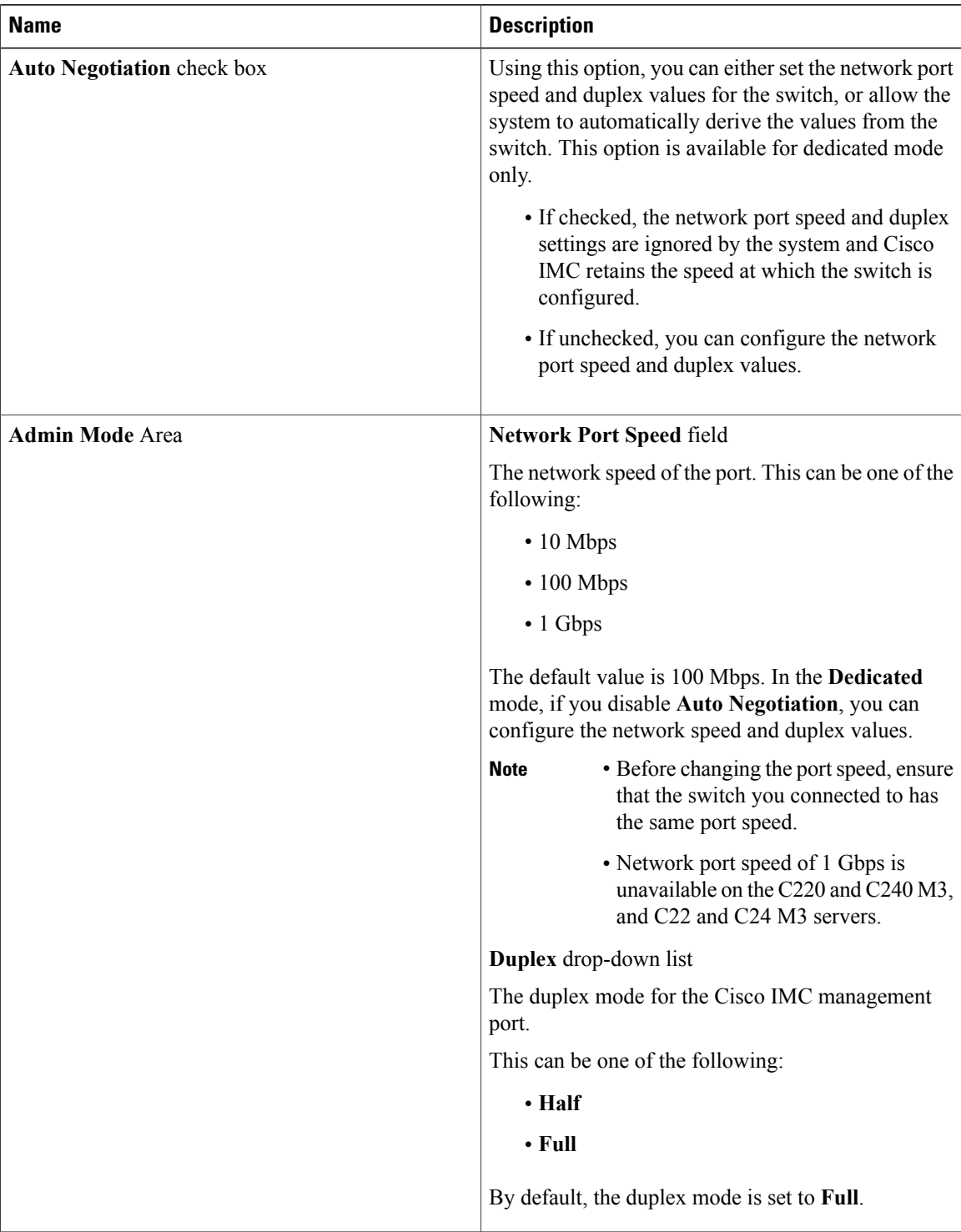

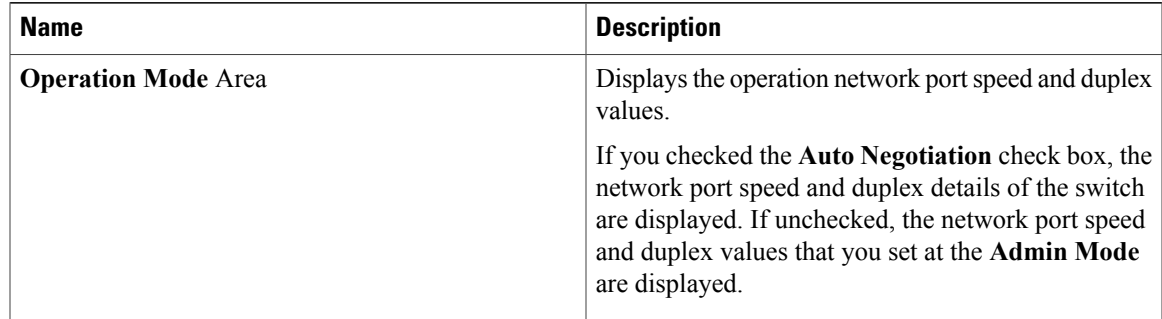

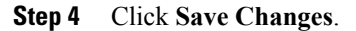

# <span id="page-154-0"></span>**Configuring Individual Settings**

### **Before You Begin**

### **Procedure**

- **Step 1** In the **Navigation** pane, click the **Admin** menu.
- **Step 2** In the **Admin** menu, click **Networking**.
- **Step 3** In the IndividualSettings area, review and update the following fields for **CMC 1**, **CMC 2**, **BMC 1** and **BMC 2** in their respective areas:

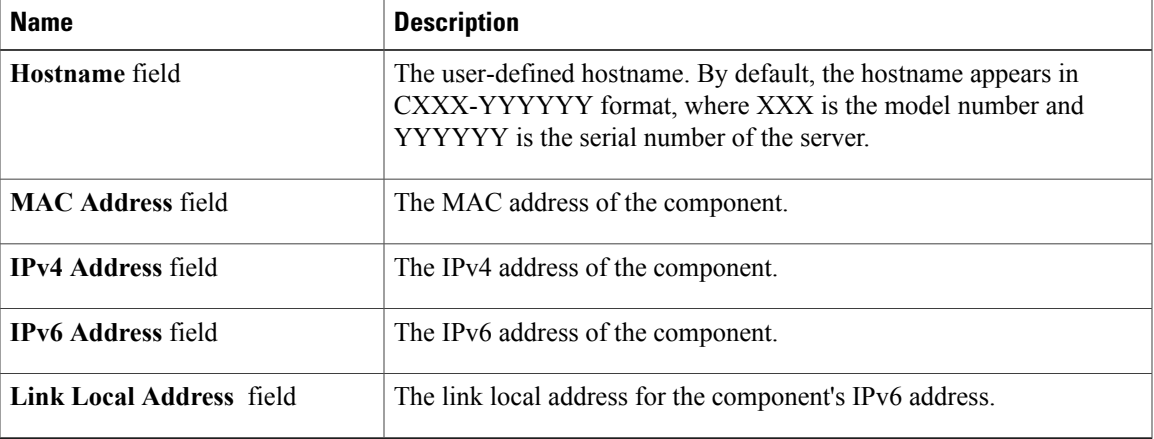

**Step 4** Click **Save Changes**.

I

**What to Do Next**

# <span id="page-155-0"></span>**Network Security Configuration**

### **Network Security**

The Cisco IMC uses IP blocking as network security. IP blocking prevents the connection between a server or website and certain IPaddresses or ranges of addresses. IPblocking effectively bans undesired connections from those computers to a website, mail server, or other Internet servers.

IP banning is commonly used to protect against denial of service (DoS) attacks. Cisco IMC bans IP addresses by setting up an IP blocking fail count.

### **Configuring Network Security**

Configure network security if you want to set up an IP blocking fail count.

### **Before You Begin**

You must log in as a user with admin privileges to configure network security.

### **Procedure**

**Step 1** In the **Navigation** pane, click the **Admin** menu.

### **Step 2** In the **Networking** pane, click **Network Security**.

### **Step 3** In the **IP Blocking Properties** area, update the following properties:

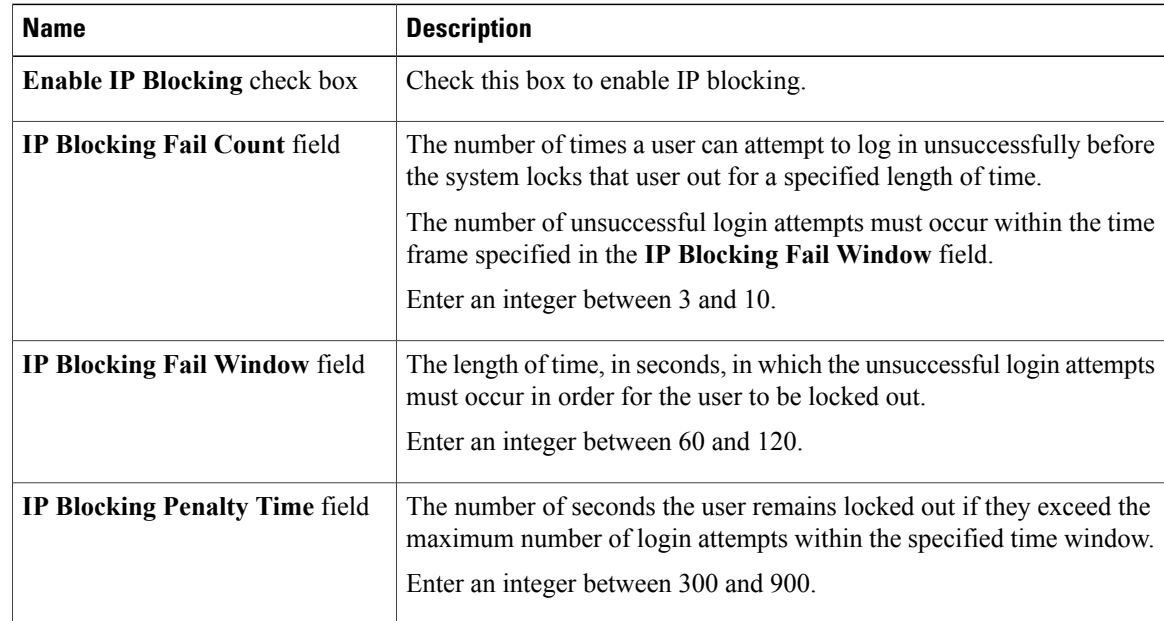

## <span id="page-156-0"></span>**Network Time Protocol Settings**

### **Network Time Protocol Service Setting**

By default, when Cisco IMC is reset, it synchronizes the time with the host. With the introduction of the NTP service, you can configure Cisco IMC to synchronize the time with an NTP server. The NTP server does not run in Cisco IMC by default. You must enable and configure the NTP service by specifying the IP/DNS address of at least one server or a maximum of four servers that function as NTP servers or time source servers. When you enable the NTP service, Cisco IMC synchronizes the time with the configured NTP server. The NTP service can be modified only through Cisco IMC.

**Network Time Protocol Settings**

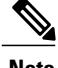

**Note** To enable the NTP service, it is preferable to specify the IP address of a server rather than the DNS address.

### **Configuring Network Time Protocol Settings**

Configuring NTP disables the IPMI **Set SEL time** command.

### **Before You Begin**

You must log in with admin privileges to perform this task.

### **Procedure**

- **Step 1** In the **Navigation** pane, click the **Admin** menu.
- **Step 2** In the **Admin** menu, click **Networking**.
- **Step 3** In the **Networking** pane, click **NTP Setting**.
- **Step 4** In the **NTP Settings** area, update the following properties:

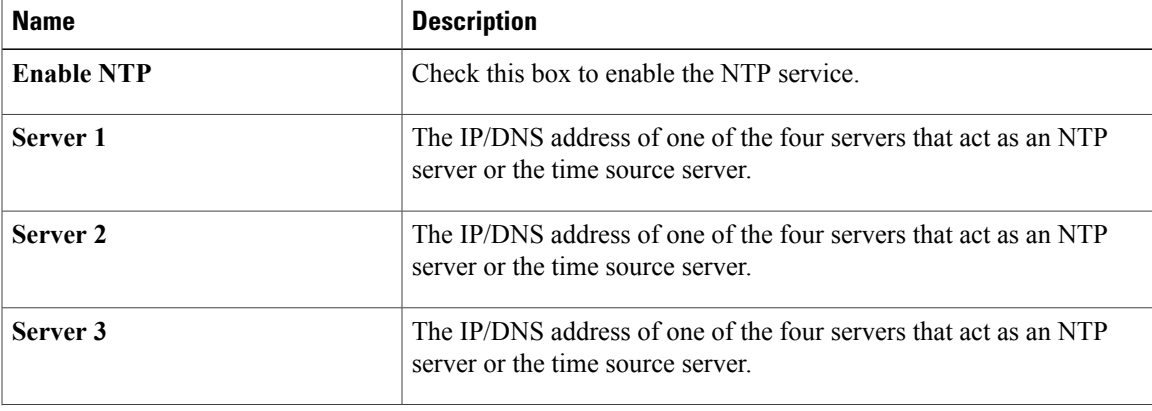

 $\mathbf I$ 

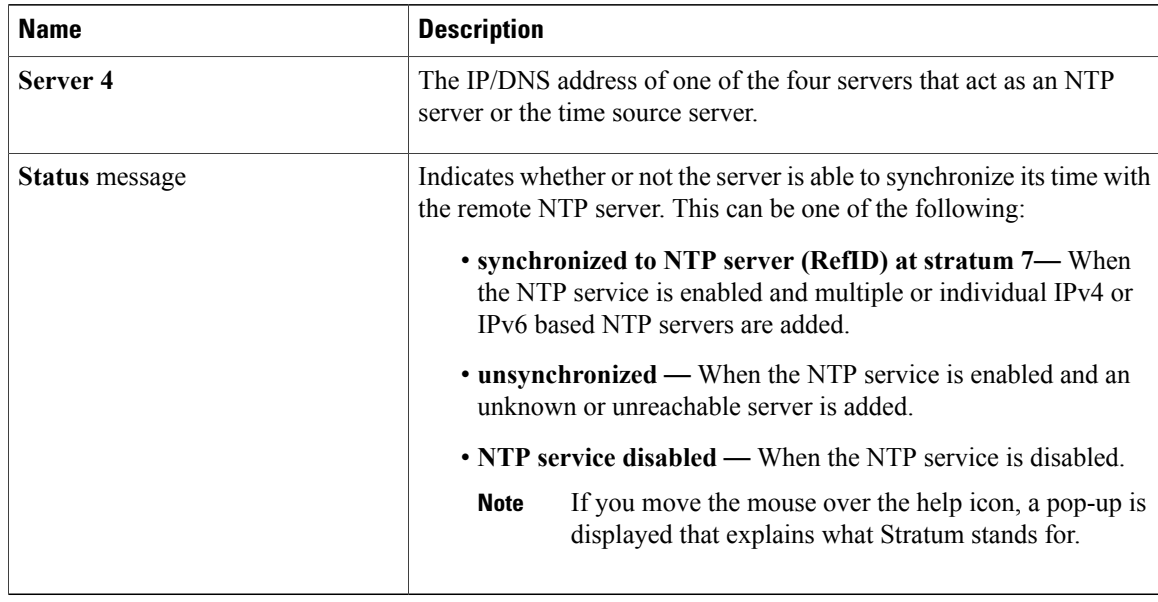

**Step 5** Click **Save Changes**.

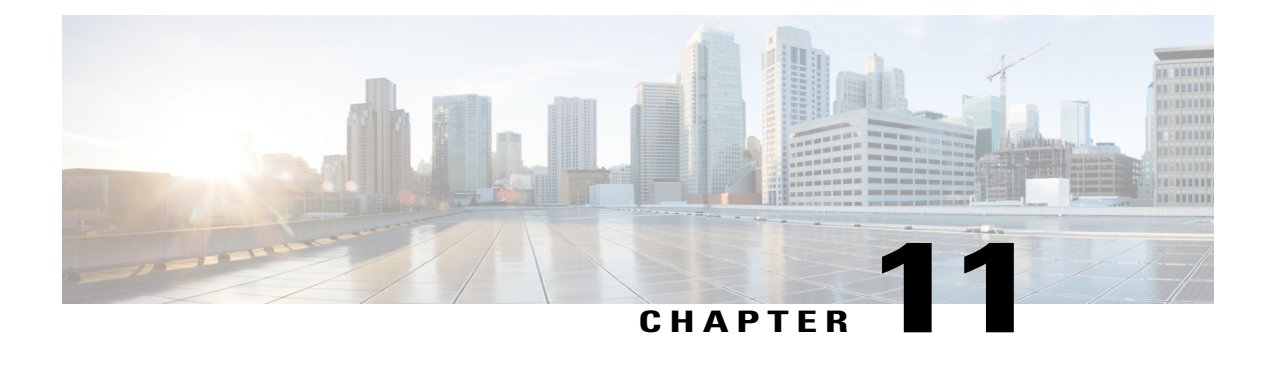

# **Managing Network Adapters**

This chapter includes the following sections:

- Viewing Network Adapter [Properties,](#page-158-0) page 143
- Viewing Storage Adapter [Properties,](#page-163-0) page 148
- [Managing](#page-170-0) vHBAs, page 155
- [Managing](#page-183-0) vNICs, page 168
- [Managing](#page-205-0) VM FEX, page 190
- [Managing](#page-209-0) Storage Adapters, page 194
- Backing Up and Restoring the Adapter [Configuration,](#page-226-0) page 211
- [Resetting](#page-229-0) the Adapter, page 214

## <span id="page-158-0"></span>**Viewing Network Adapter Properties**

### **Before You Begin**

• The server must be powered on, or the properties will not display.

### **Procedure**

Π

- **Step 1** In the **Navigation** pane, click the **Networking** menu.
- **Step 2** In the **Networking** menu, click **Adapter Card 1** or **Adapter Card 2**.
- **Step 3** In the **Adapter Card Properties** area, review the following information:

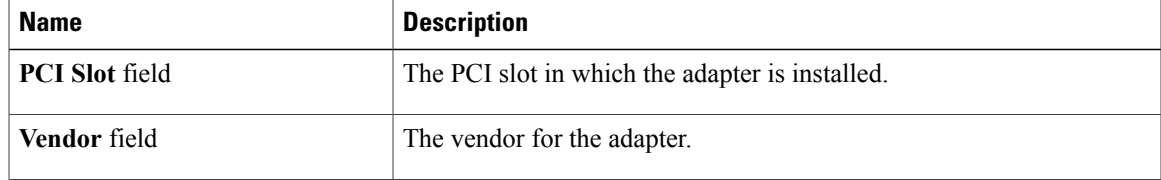

T

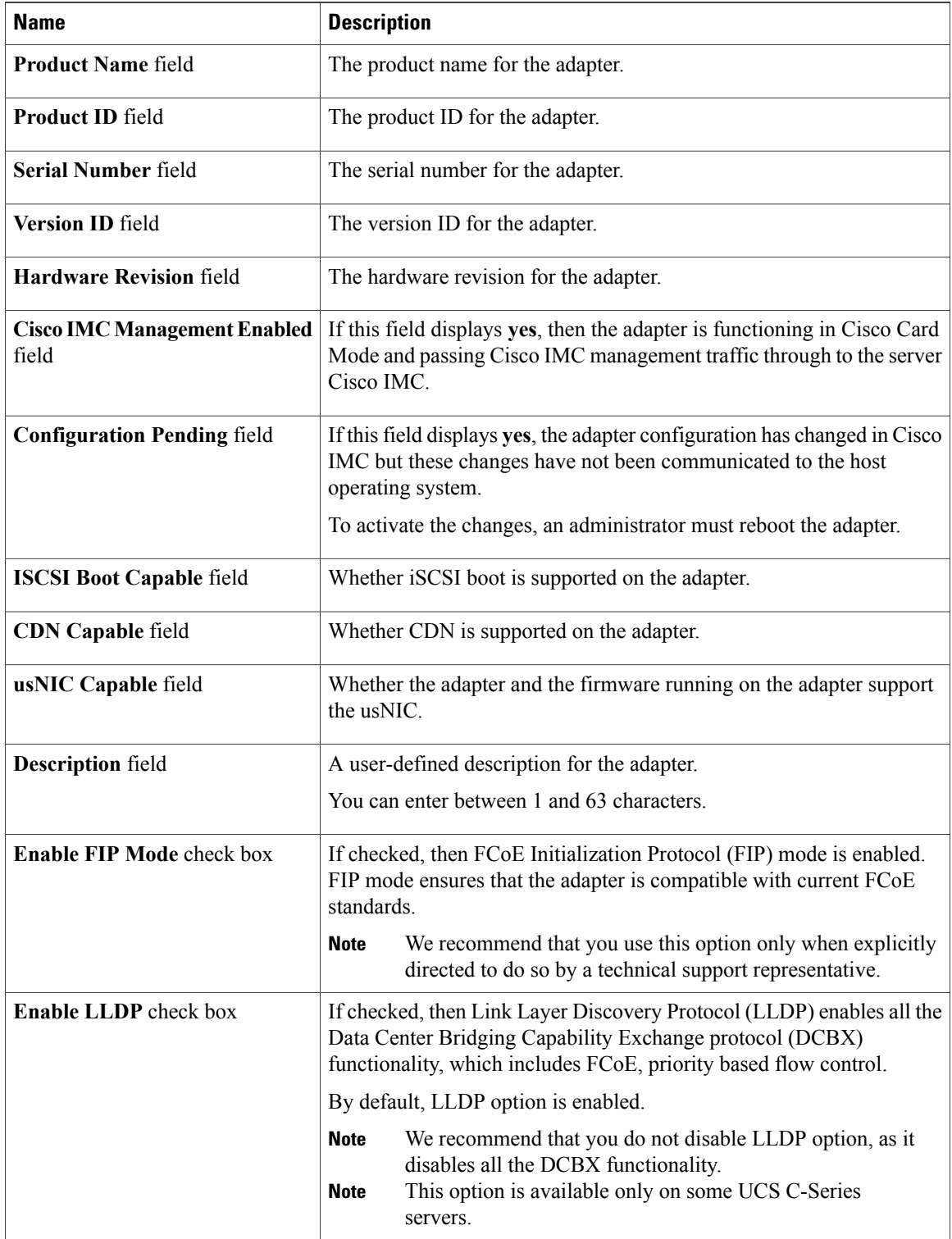

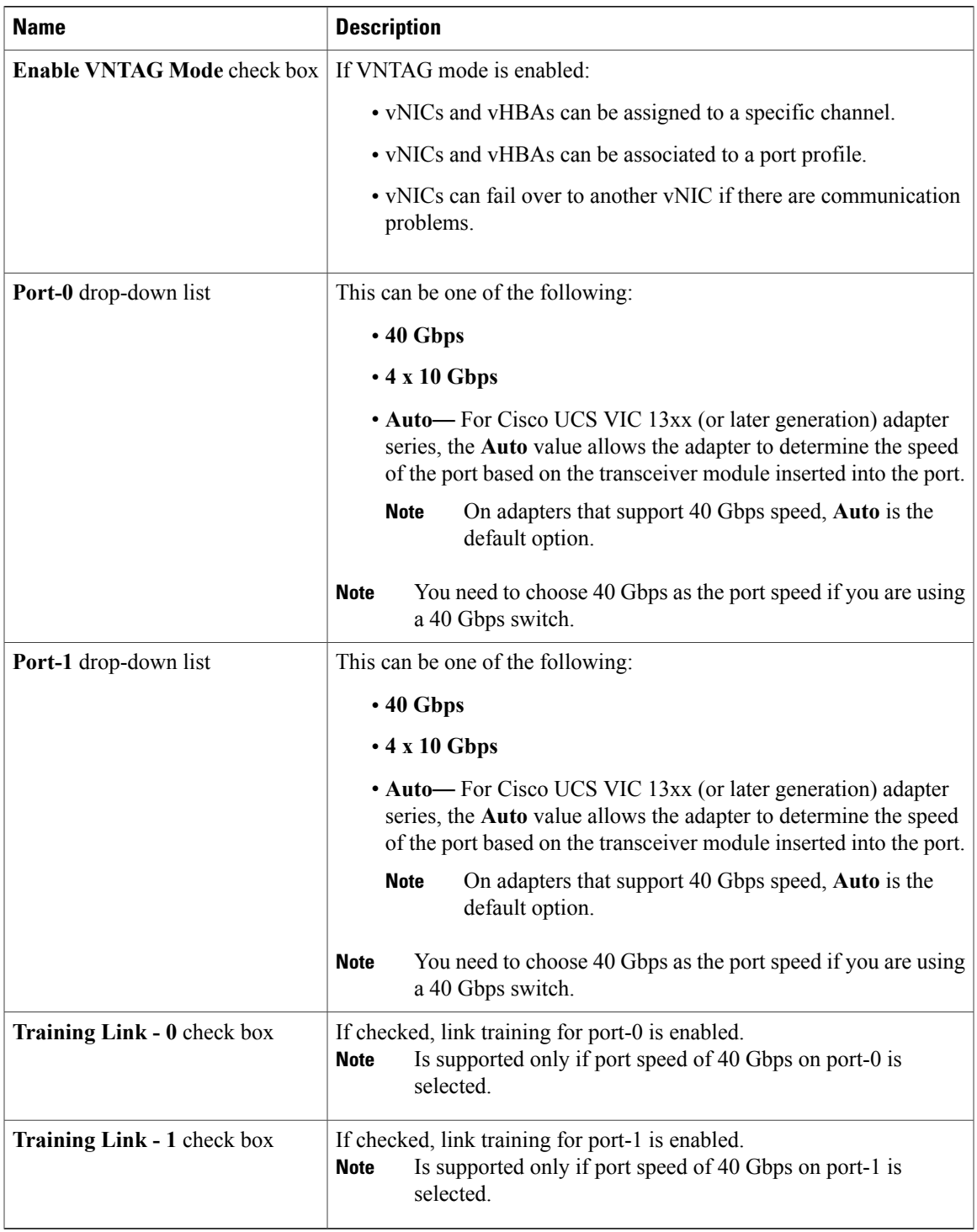

**Step 4** In the **Firmware** area, review the following information:

 $\mathbf I$ 

 $\mathbf I$ 

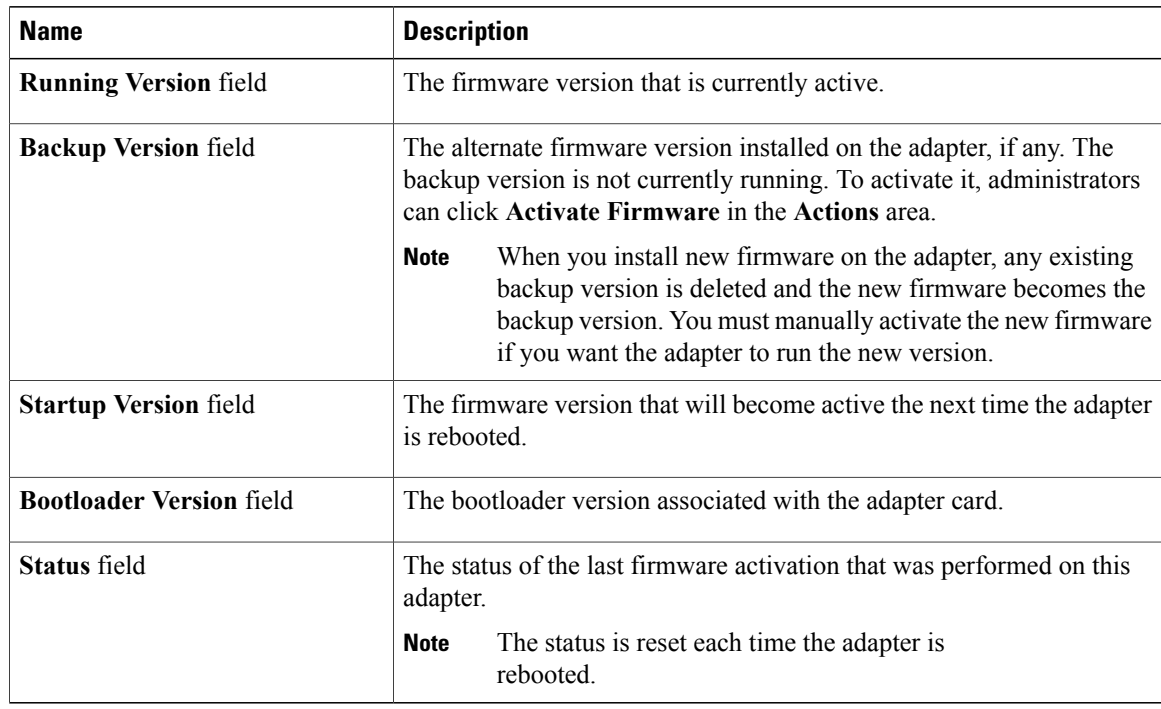

### **Step 5** In the **External Ethernet Interfaces** area, review the following information:

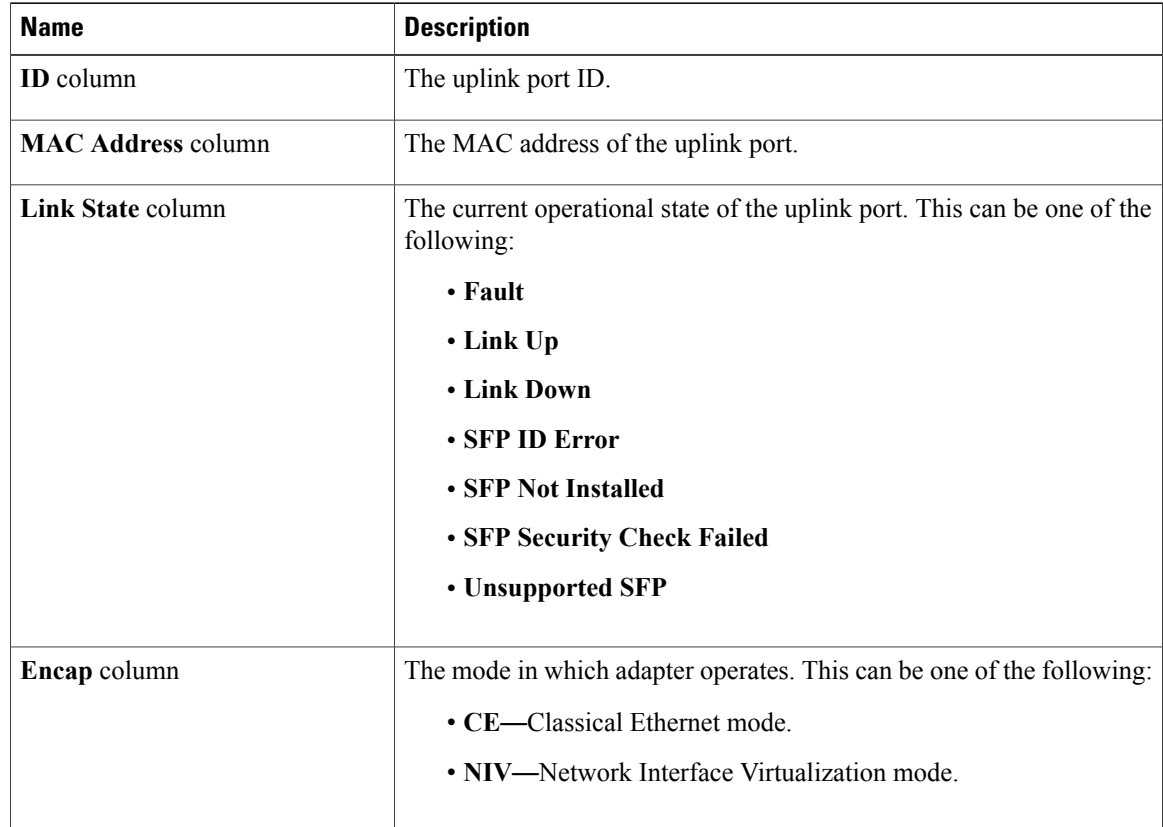

 $\mathbf I$ 

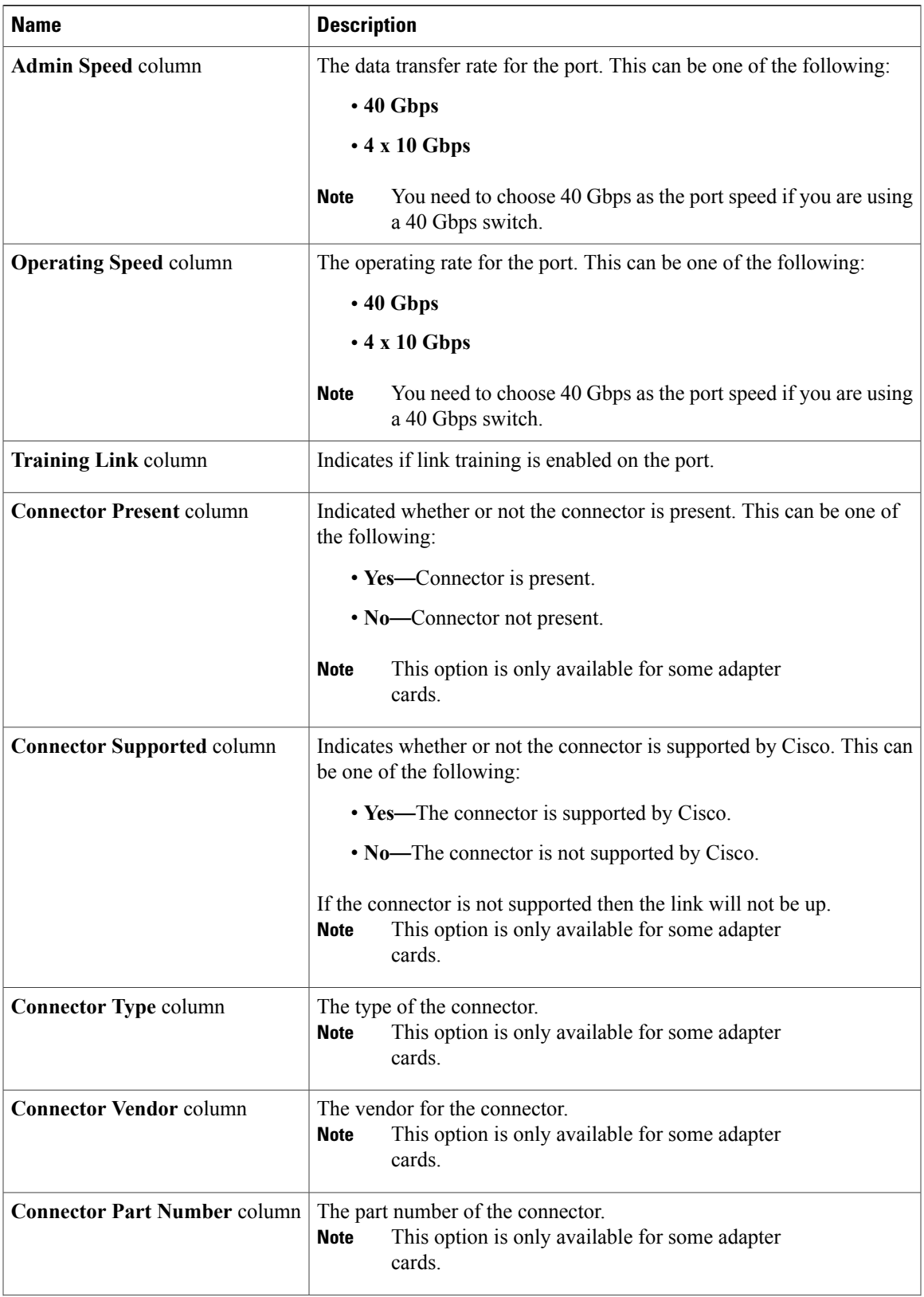

ı

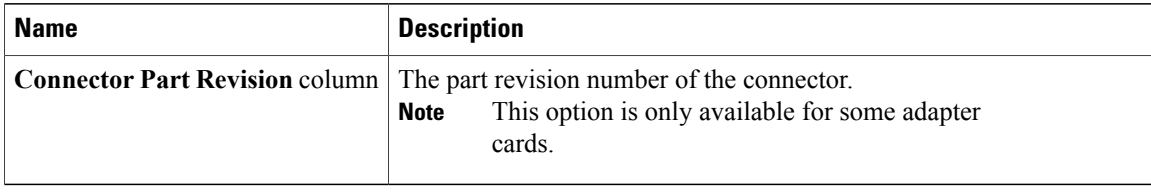

# <span id="page-163-0"></span>**Viewing Storage Adapter Properties**

### **Before You Begin**

• The server must be powered on.

### **Procedure**

- **Step 1** In the **Navigation** pane, click the **Storage** menu.
- **Step 2** In the **(Server 1) RAID controller for UCS C3X60 Storage Servers** area, the **Controller Info** tab displays by default.
- **Step 3** In the **Work** pane's **Health/Status** area, review the following information:

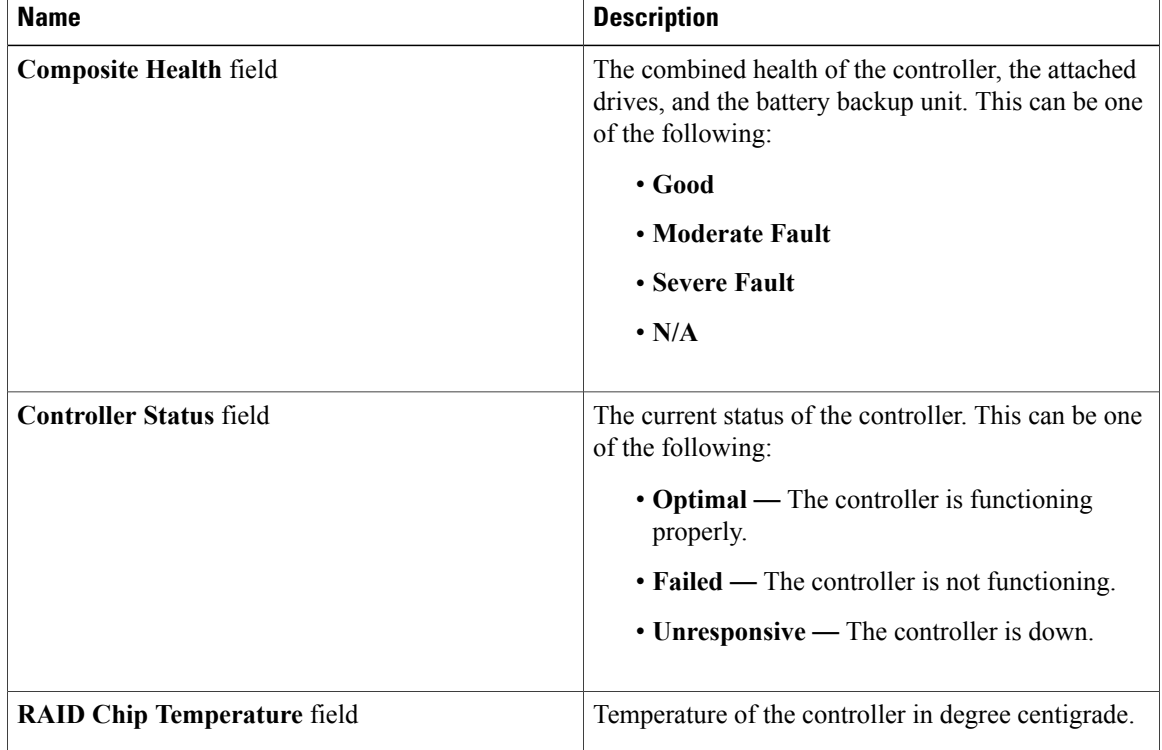

 $\mathbf I$ 

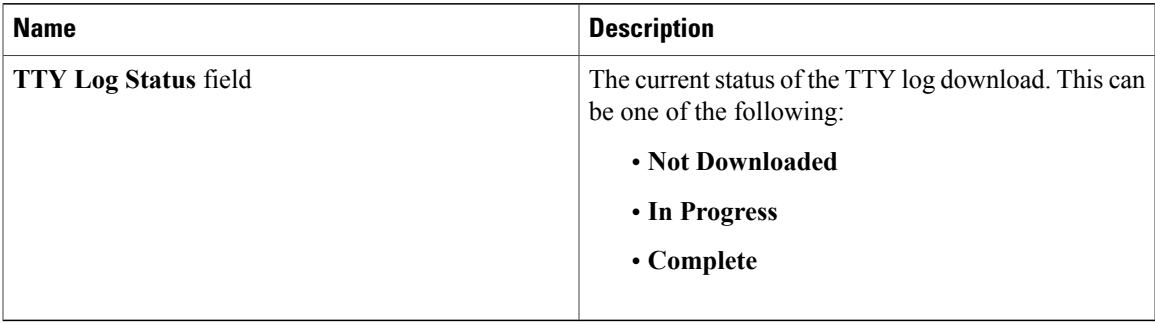

### **Step 4** In the **Firmware Versions** area, review the following information:

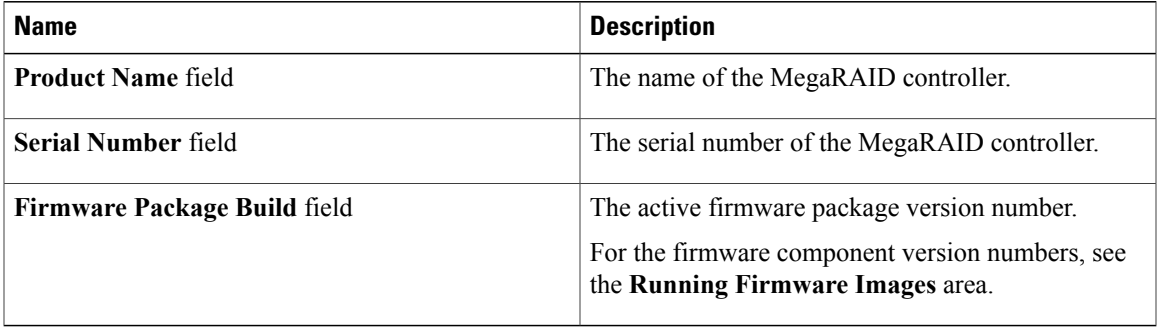

### **Step 5** In the **PCI Info** area, review the following information:

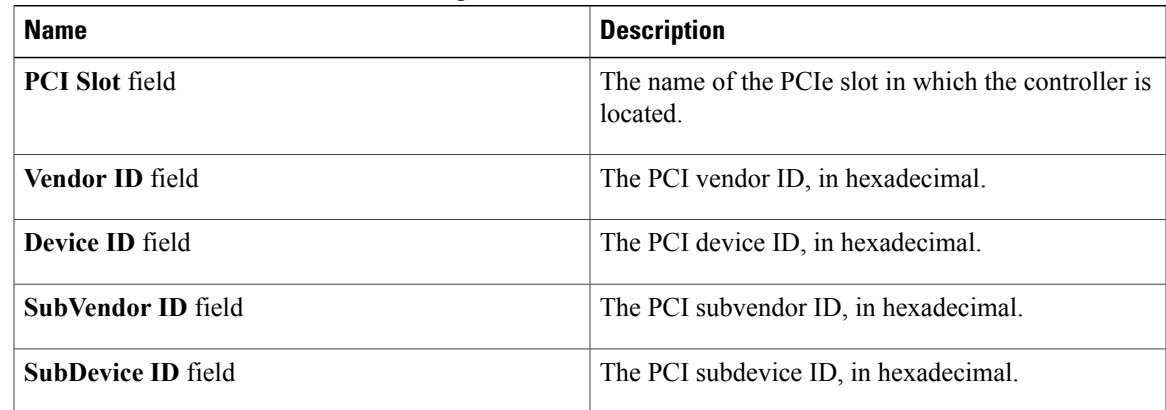

### **Step 6** In the **Manufacturing Data** area, review the following information:

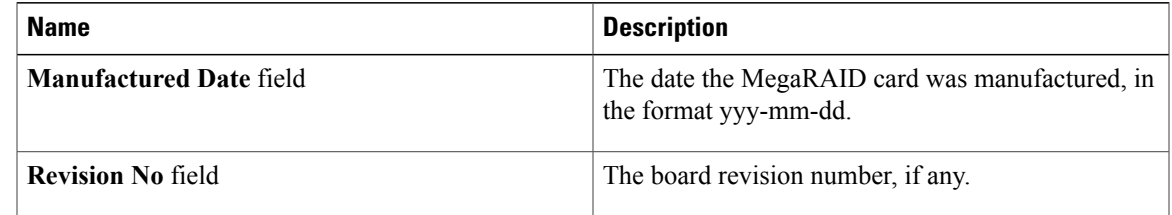

Τ

**Step 7** In the **Boot Drive** area, review the following information:

| <b>Name</b>                   | <b>Description</b>                                                          |
|-------------------------------|-----------------------------------------------------------------------------|
| <b>Boot Drive field</b>       | The number of the boot drive.                                               |
| <b>Boot Drive is PD field</b> | If this field displays <b>true</b> , the boot drive is a physical<br>drive. |

**Step 8** In the **Running Firmware Images** area, review the following information:

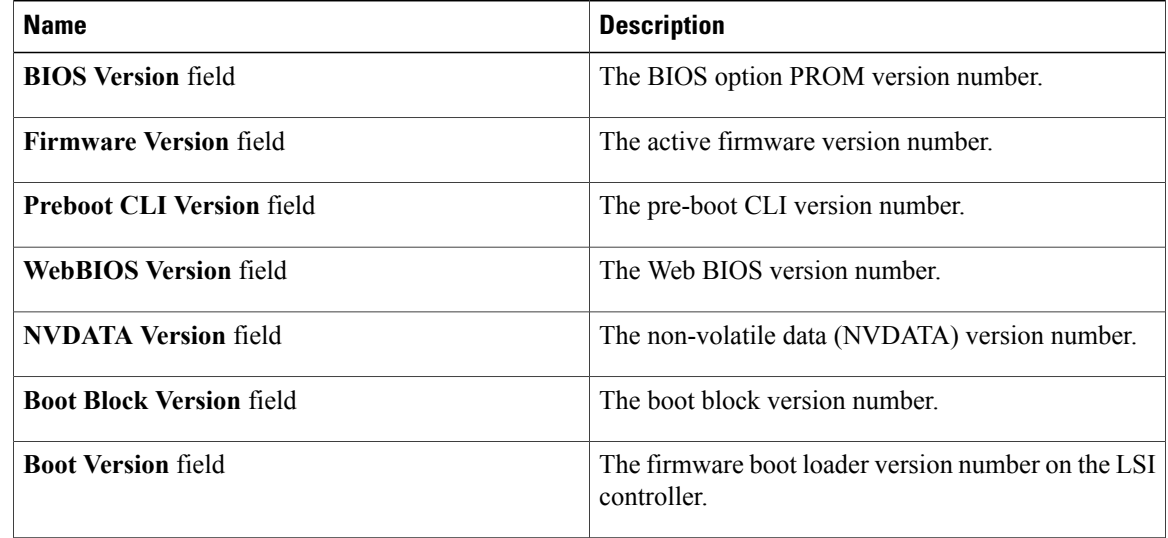

### **Step 9** In the **Startup Firmware Images** area, review the following information:

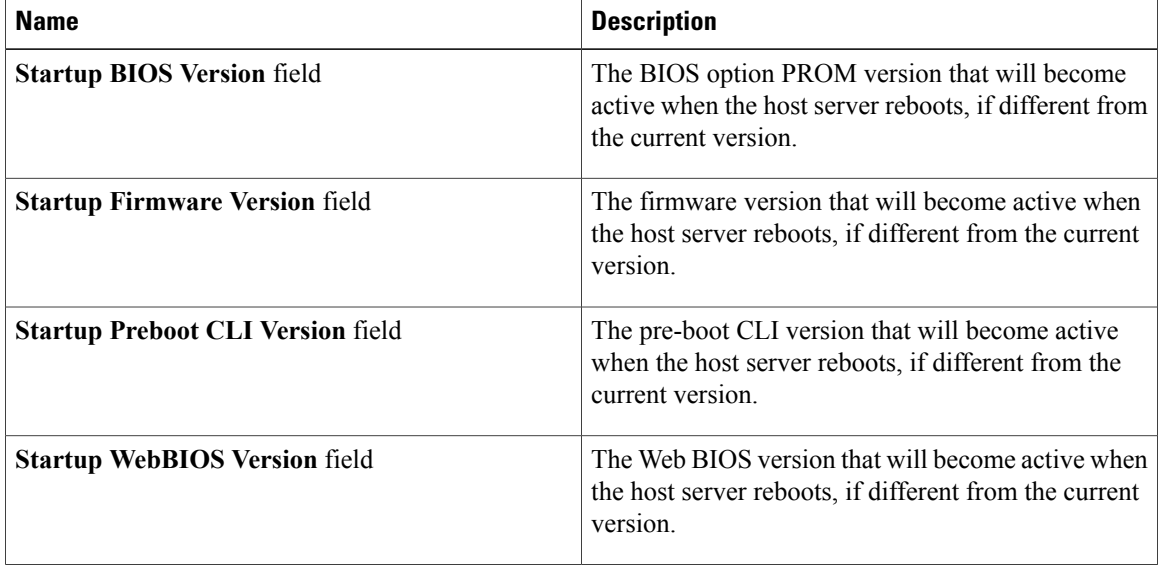

 $\mathbf I$ 

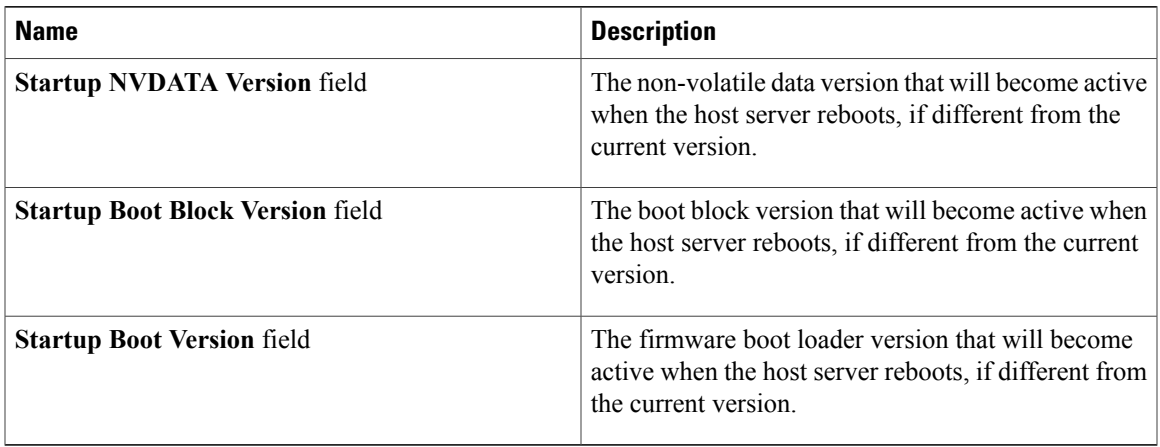

### **Step 10** In the **Virtual Drive Count** area, review the following information:

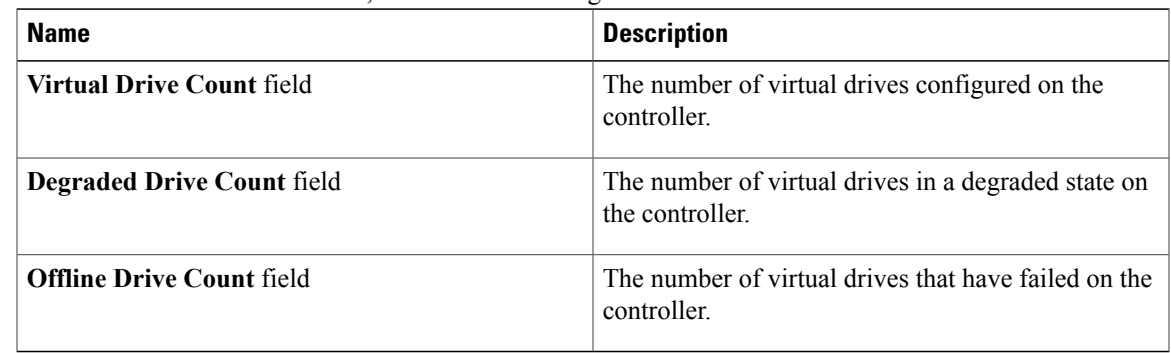

### **Step 11** In the **Physical Drive Count** area, review the following information:

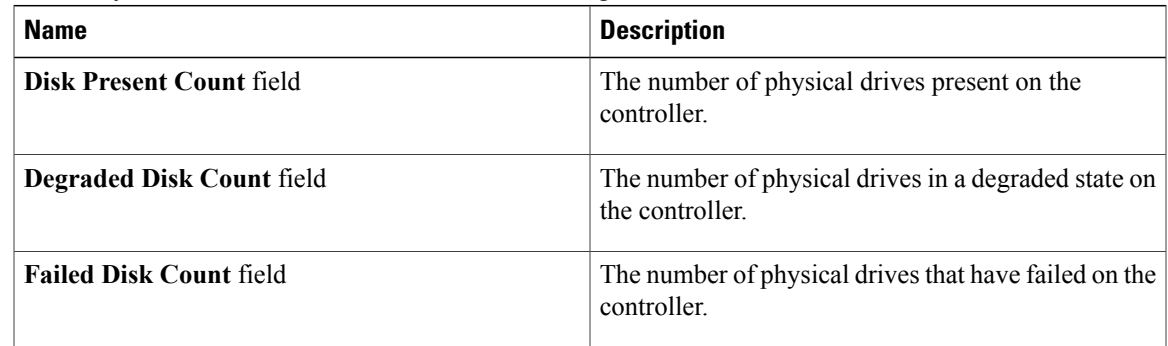

**Step 12** In the **Settings** area, review the following information:

I

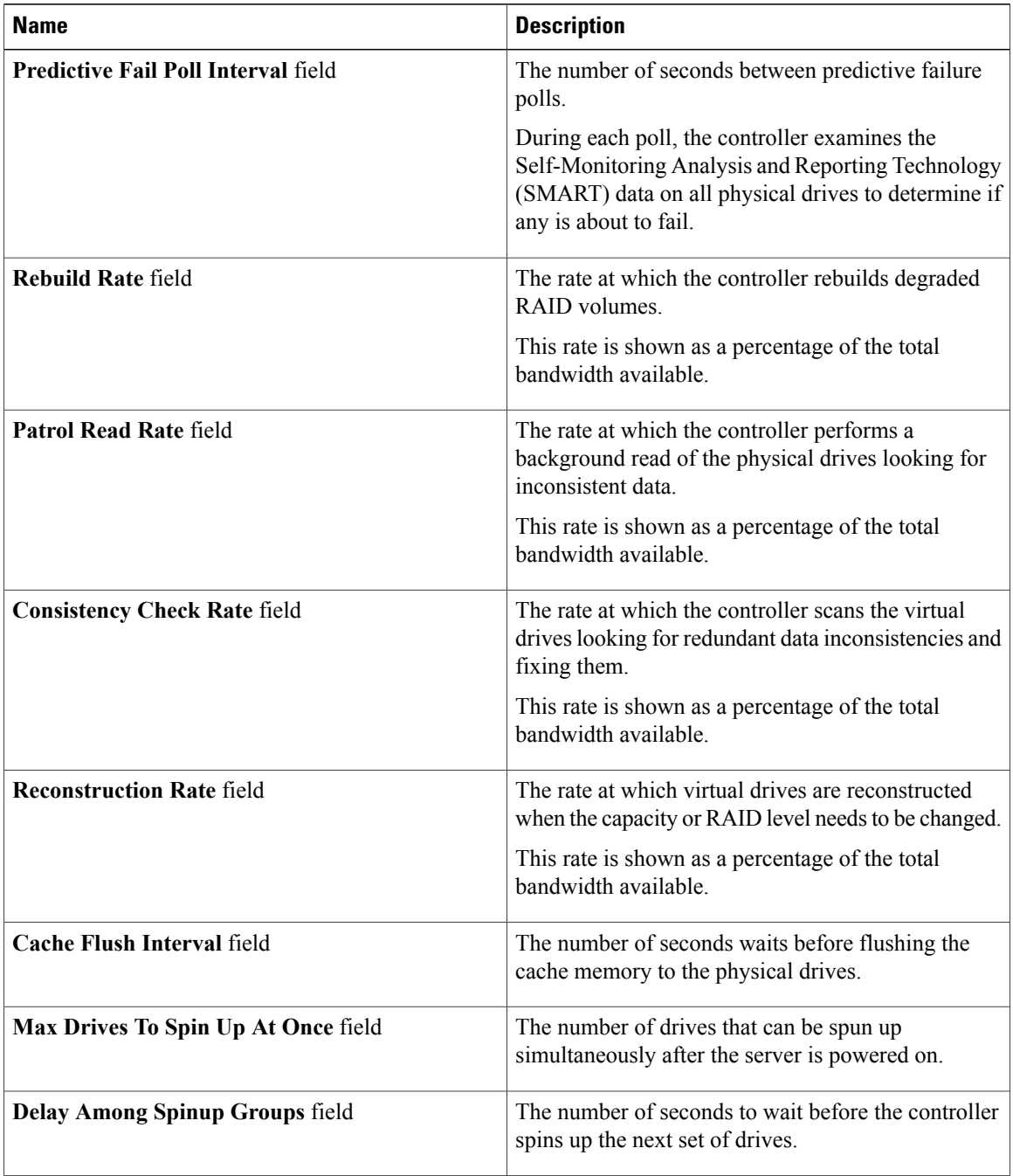

 $\mathbf I$ 

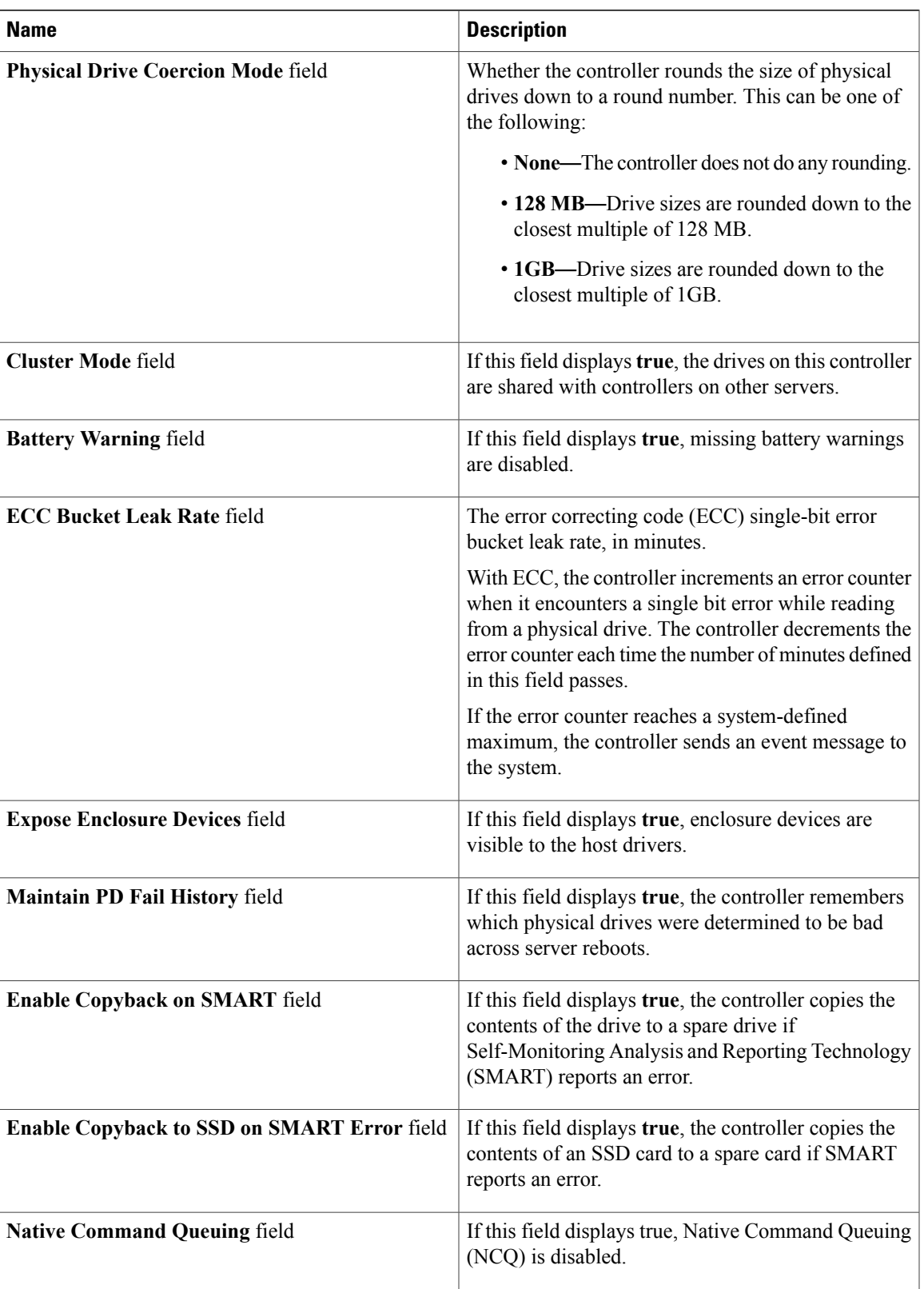

 $\mathbf I$ 

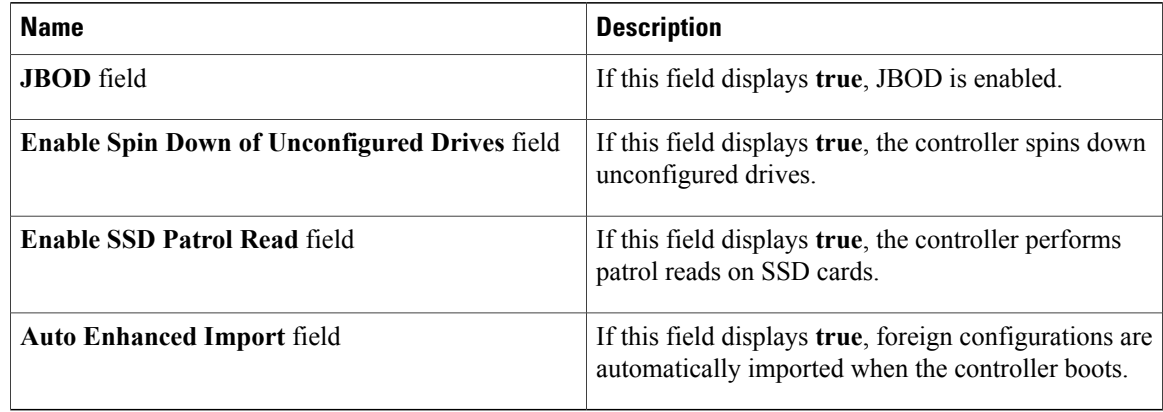

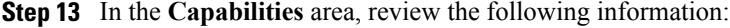

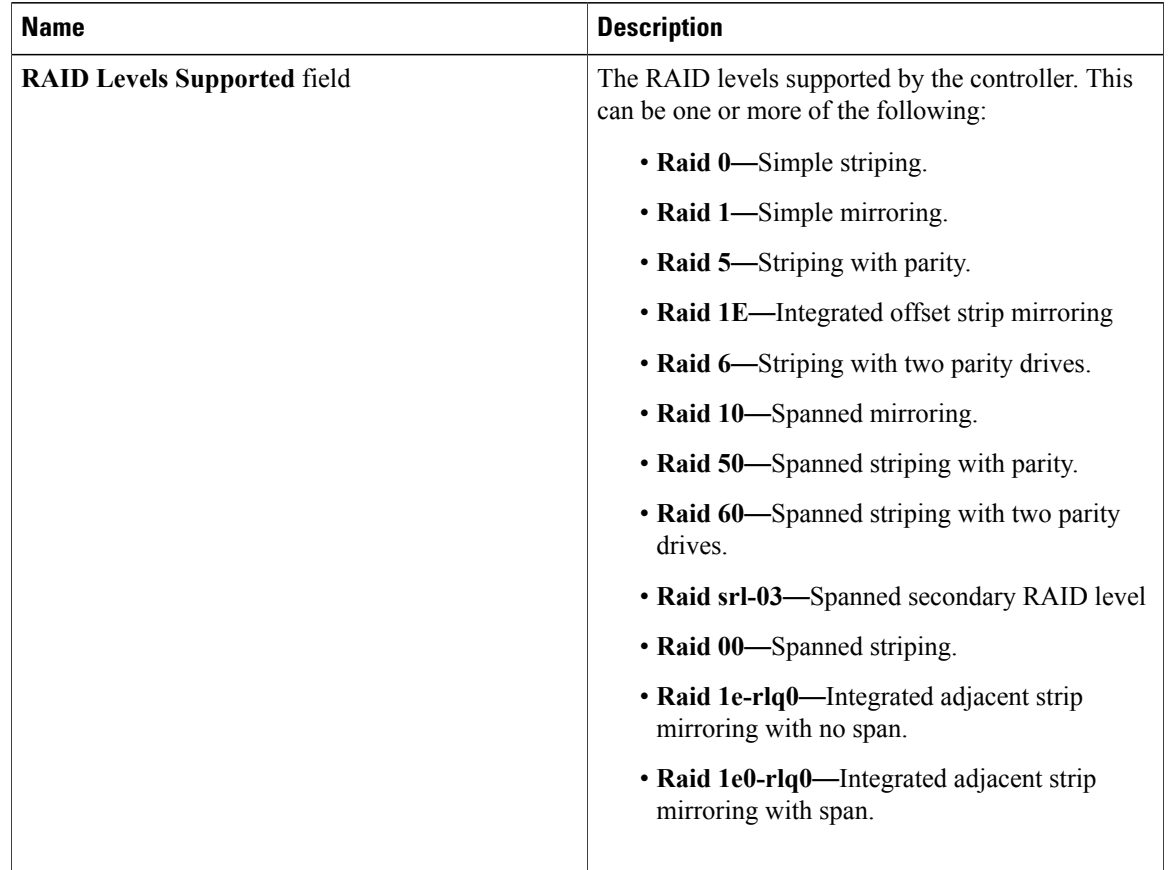

### **Step 14** In the **HW Configuration** area, review the following information:

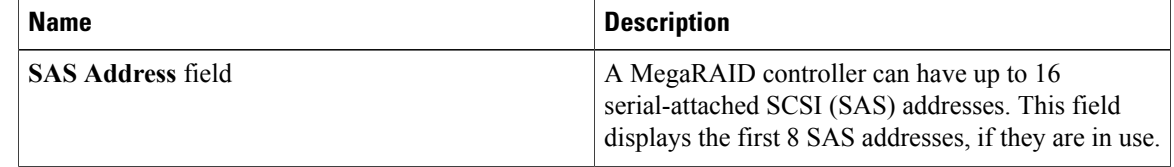

| <b>Name</b>                          | <b>Description</b>                                                                      |
|--------------------------------------|-----------------------------------------------------------------------------------------|
| <b>BBU Present field</b>             | If this field displays <b>true</b> , the battery backup unit is<br>present.             |
| <b>NVRAM Present field</b>           | If this field displays true, the NVRAM is present.                                      |
| <b>NVRAM Size field</b>              | The size of the NVRAM, in kilobytes.                                                    |
| <b>Serial Debugger Present field</b> | If this field displays <b>true</b> , a serial debugger is attached<br>to the RAID card. |
| <b>Memory Present field</b>          | If this field displays true, memory is present.                                         |
| <b>Flash Present field</b>           | If this field displays <b>true</b> , flash memory is present.                           |
| <b>Flash Size field</b>              | The size of the flash memory, in megabytes.                                             |
| <b>Memory Size field</b>             | The size of the memory, in megabytes.                                                   |
| <b>Cache Memory Size field</b>       | The size of the cache memory, in megabytes.                                             |
| <b>Number of Backend Ports field</b> | The number of SATA or SAS ports on the controller.                                      |

**Step 15** In the **Error Counters** area, review the following information:

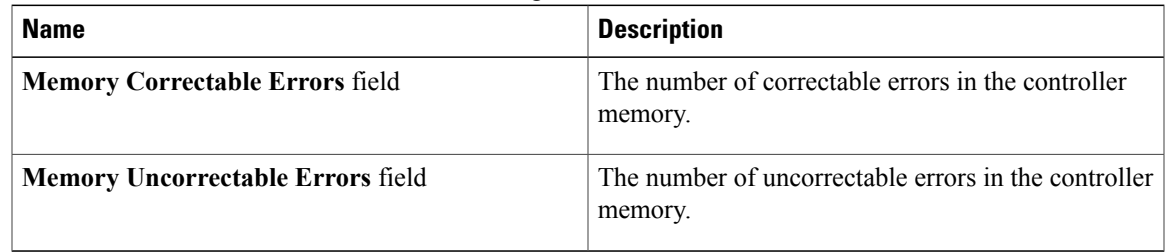

# <span id="page-170-0"></span>**Managing vHBAs**

Г

## **Guidelines for Managing vHBAs**

When managing vHBAs, consider the following guidelines and restrictions:

• The Cisco UCS P81E Virtual Interface Card and Cisco UCS VIC 1225 Virtual Interface Card provide two vHBAs (fc0 and fc1). You can create up to 16 additional vHBAs on these adapter cards.

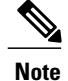

If Network Interface Virtualization (NIV) mode is enabled for the adapter, you must assign a channel number to a vHBA when you create it.

- When using the Cisco UCS P81E Virtual Interface Card or Cisco UCS VIC 1225 Virtual Interface Card in an FCoE application, you must associate the vHBA with the FCoE VLAN. Follow the instructions in the **Modifying vHBA Properties** section to assign the VLAN.
- After making configuration changes, you must reboot the host for settings to take effect.

## **Viewing vHBA Properties**

### **Procedure**

- **Step 1** In the **Navigation** pane, click the **Networking** menu.
- **Step 2** In the **Adapter Card** pane, click the **vHBAs** tab.
- **Step 3** In the **vHBAs** pane, click **fc0** or **fc1**.
- **Step 4** In the **General** area of vHBA Properties, review the information in the following fields:

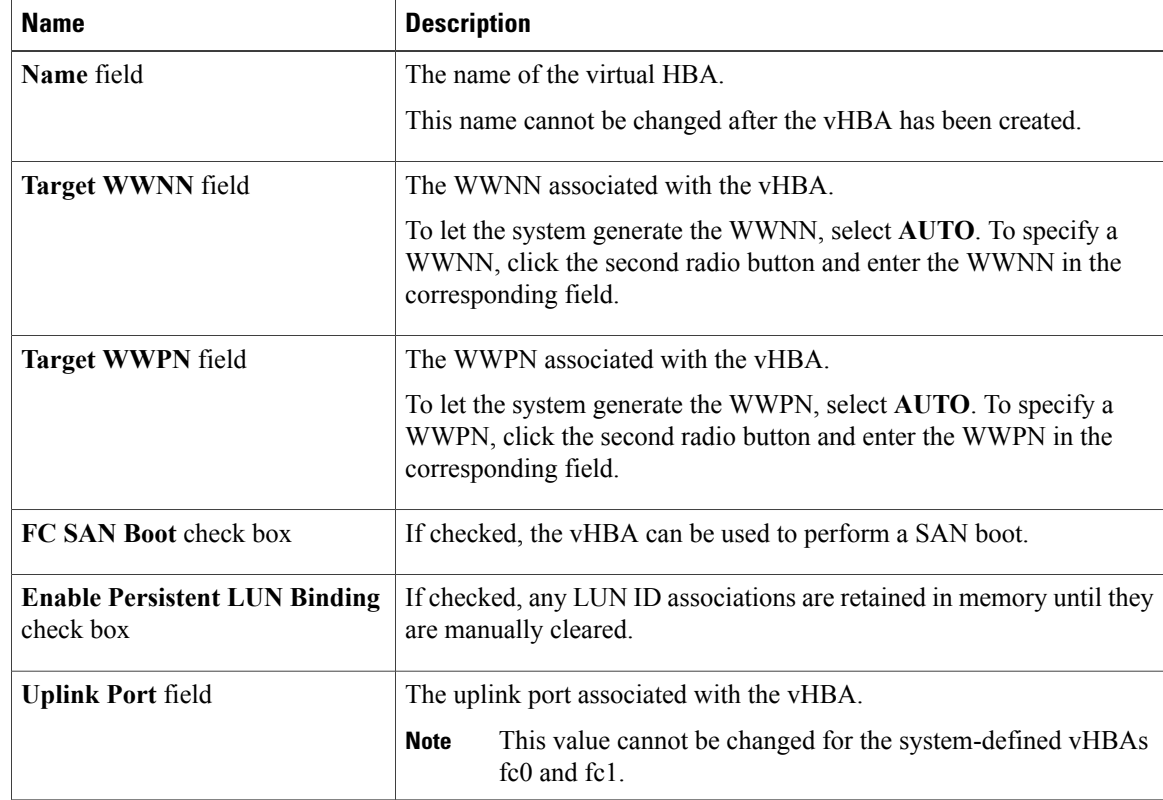

 $\overline{\phantom{a}}$ 

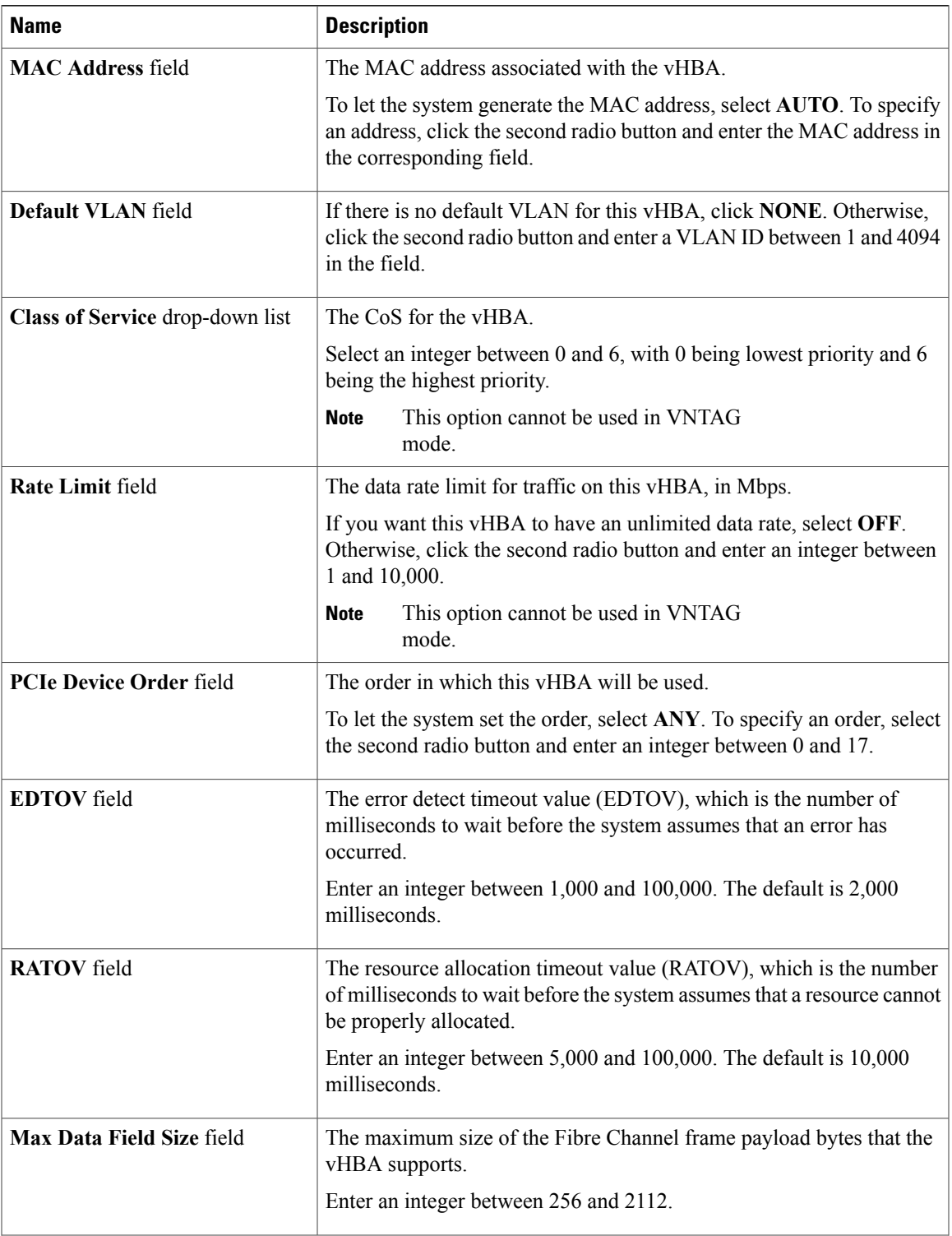

T

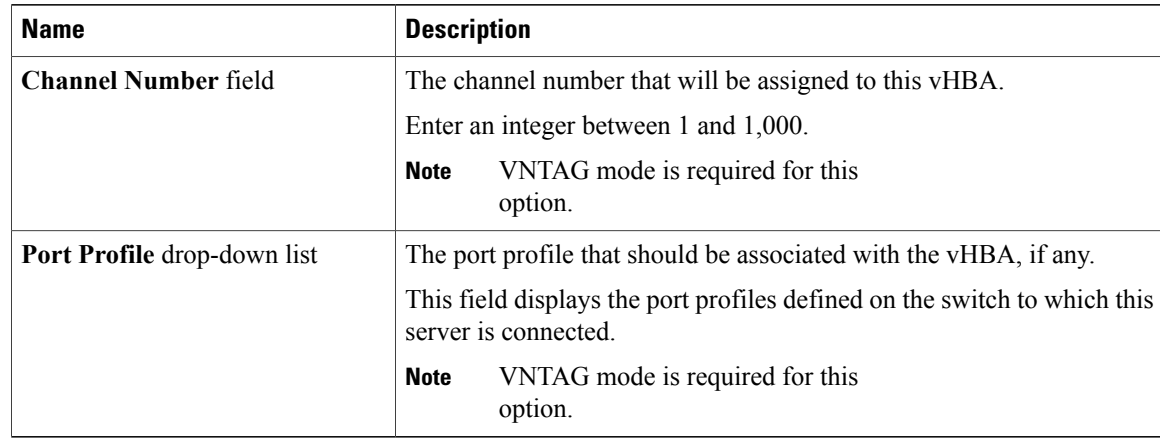

### **Step 5** In the **Error Recovery** area, review the information in the following fields:

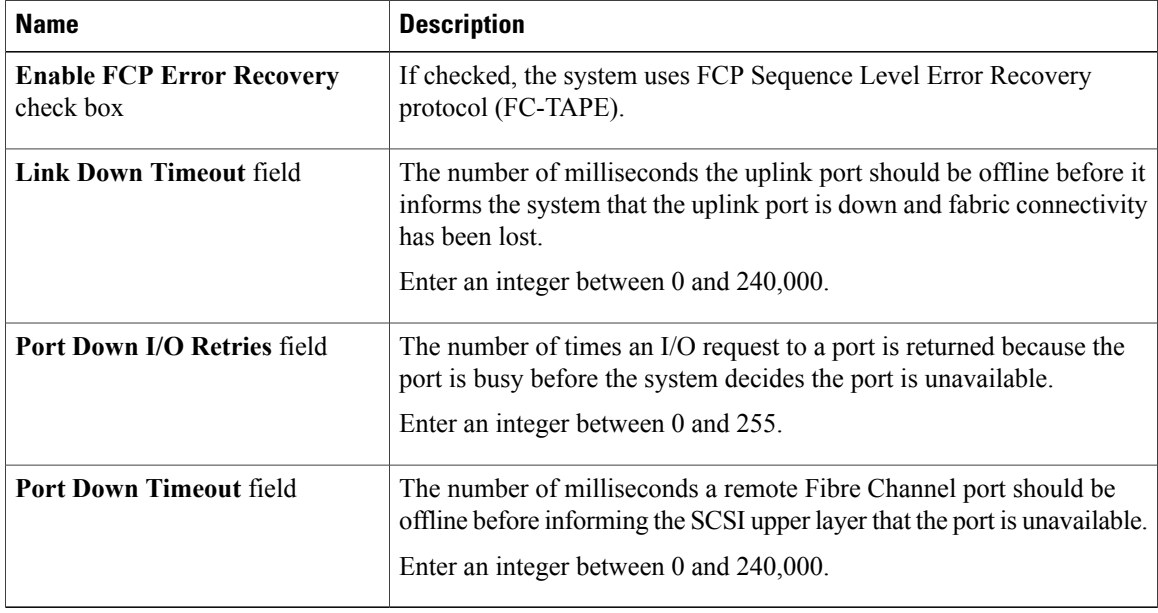

### **Step 6** In the **Fibre Channel Interrupt** area, review the information in the following fields:

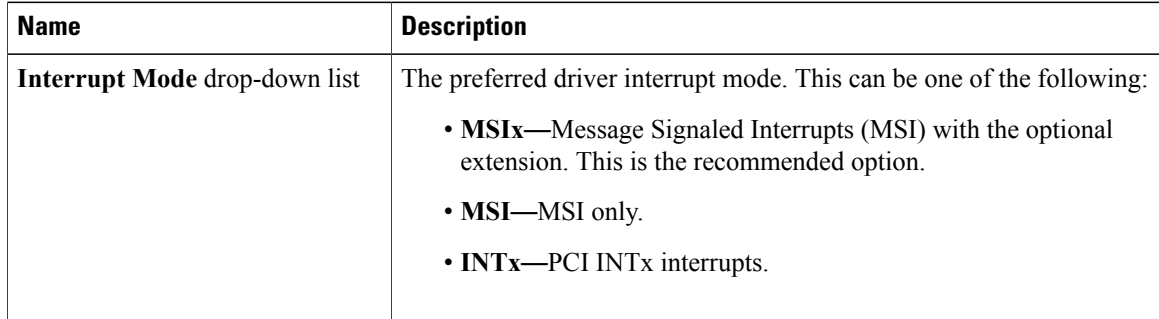

Г

| <b>Name</b>                     | <b>Description</b>                                                                                                    |
|---------------------------------|----------------------------------------------------------------------------------------------------|
| <b>I/O Throttle Count field</b> | The number of I/O operations that can be pending in the vHBA at one<br>time.<br>Enter an integer between 1 and 1,024.                                                                       |
| LUNs per Target field           | The maximum number of LUNs that the driver will export. This is<br>usually an operating system platform limitation.<br>Enter an integer between 1 and 1,024. The recommended value is 1024. |

**Step 7** In the **Fibre Channel Port** area, review the information in the following fields:

### **Step 8** In the **Fibre Channel Port FLOGI** area, review the information in the following fields:

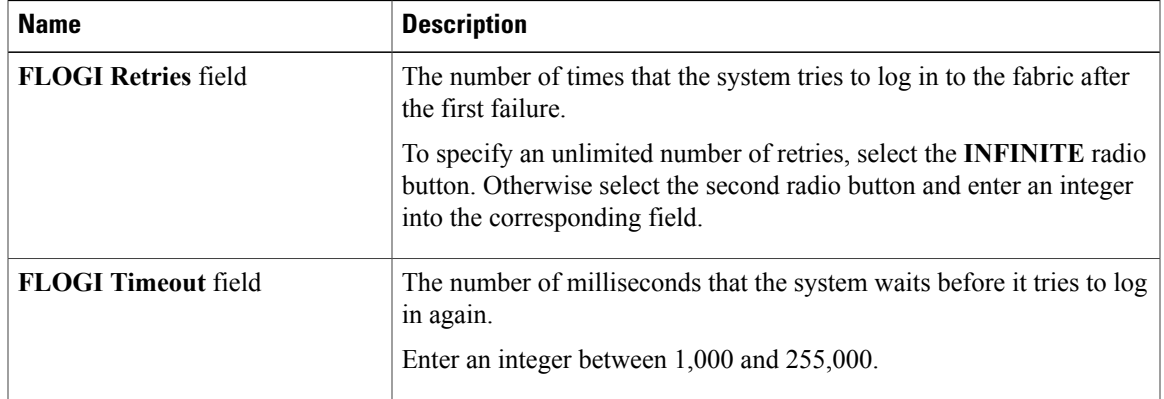

### **Step 9** In the **Fibre Channel Port PLOGI** area, review the information in the following fields:

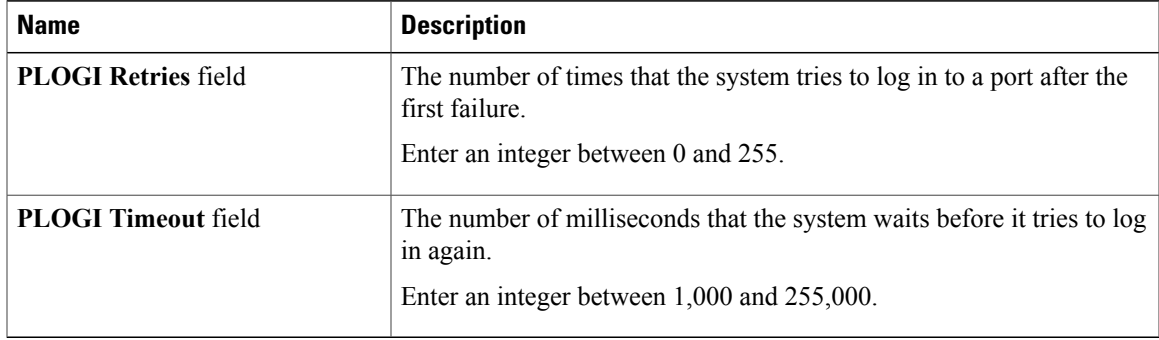

### **Step 10** In the **SCSI I/O** area, review the information in the following fields:

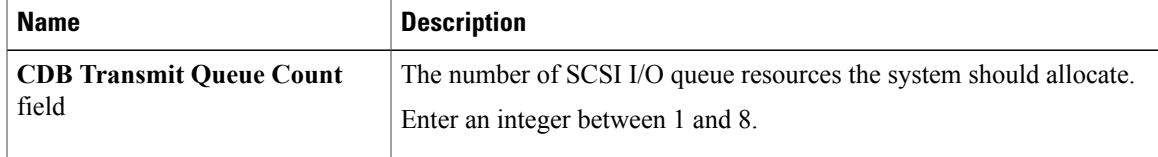

ı

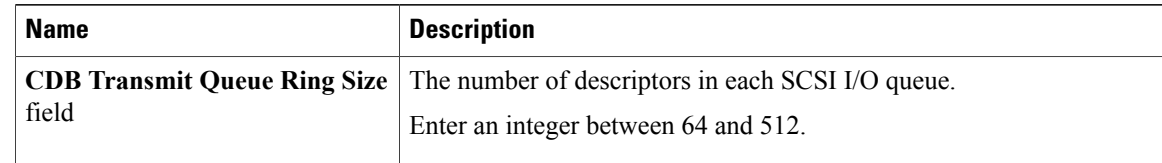

### **Step 11** In the **Receive/Transmit Queues** area, review the information in the following fields:

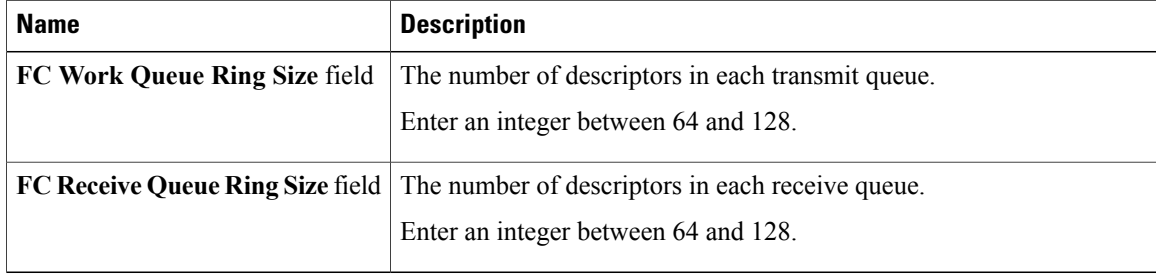

## **Modifying vHBA Properties**

### **Procedure**

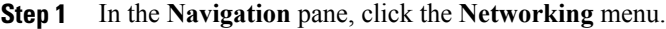

**Step 2** In the **Adapter Card** pane, click the **vHBAs** tab.

- **Step 3** In the **vHBAs** pane, click **fc0** or **fc1**.
- **Step 4** In the **General** area, update the following fields:

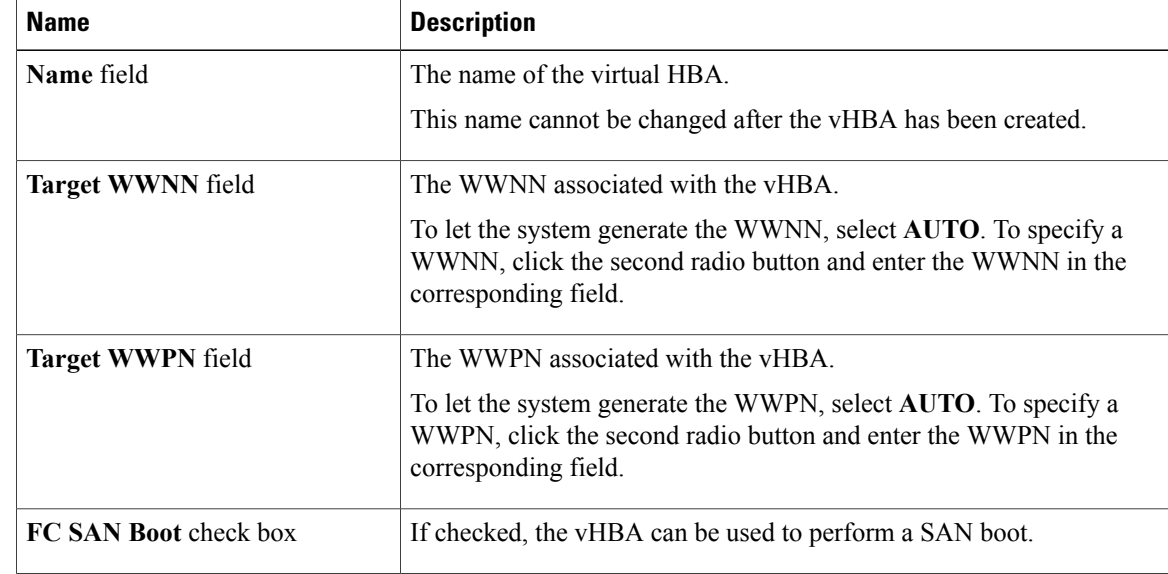

 $\overline{\phantom{a}}$ 

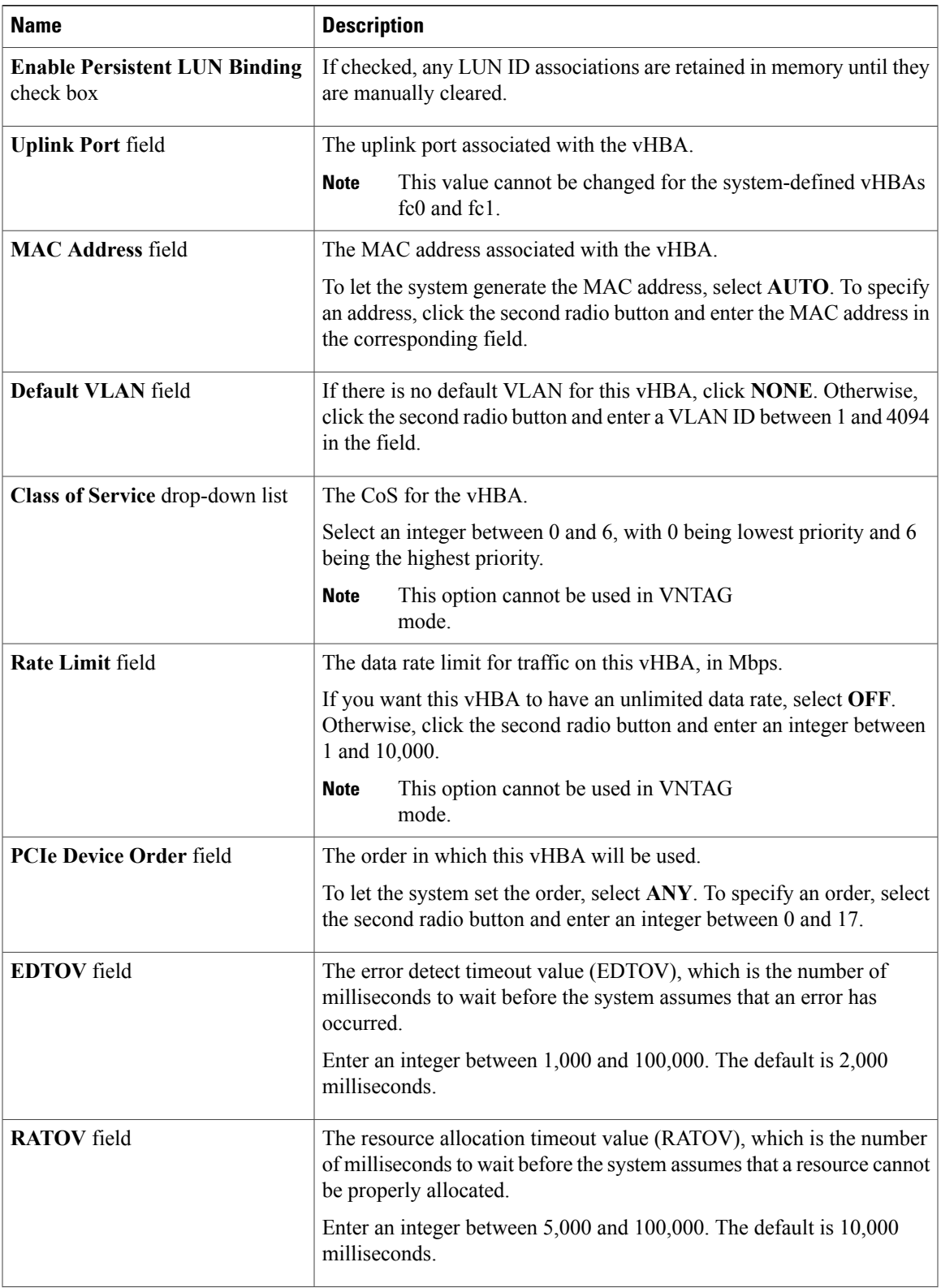

 $\mathbf I$ 

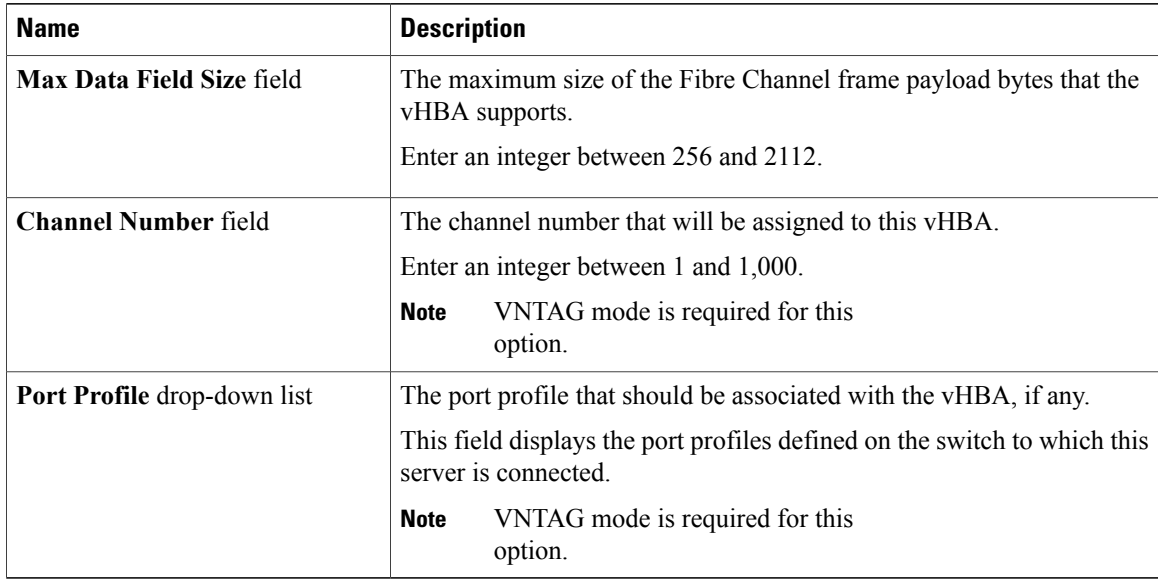

**Step 5** In the **Error Recovery** area, update the following fields:

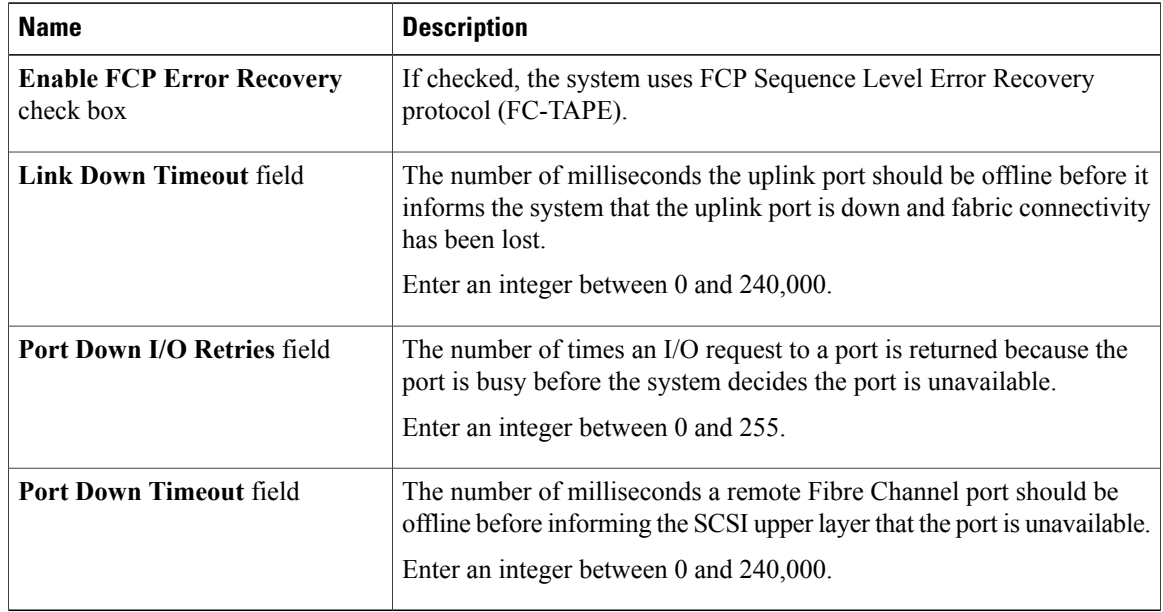

**Step 6** In the **Fibre Channel Interrupt** area, update the following fields:

 $\mathbf I$ 

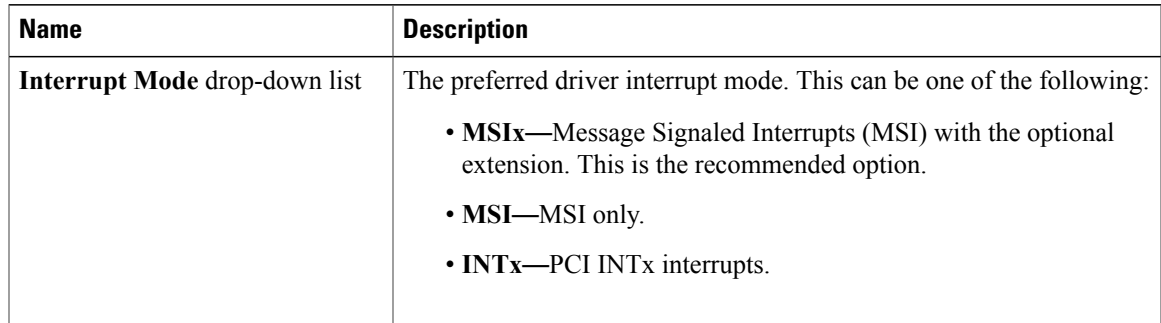

**Step 7** In the **Fibre Channel Port** area, update the following fields:

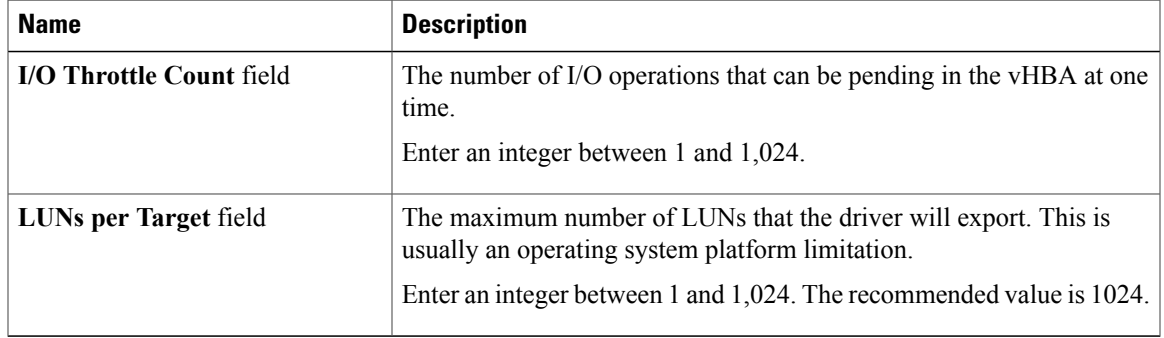

### **Step 8** In the **Fibre Channel Port FLOGI** area, update the following fields:

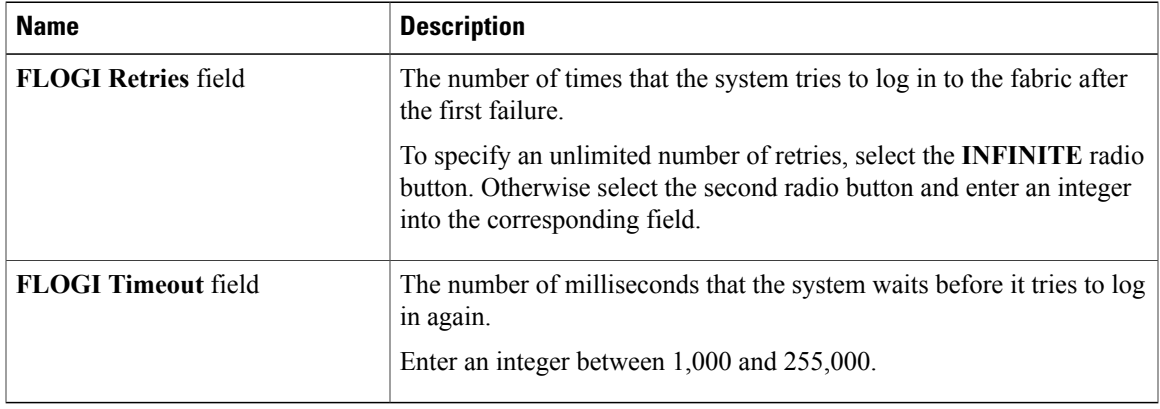

### **Step 9** In the **Fibre Channel Port PLOGI** area, update the following fields:

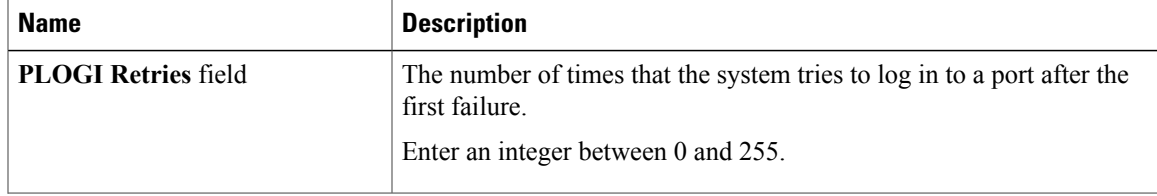

ı

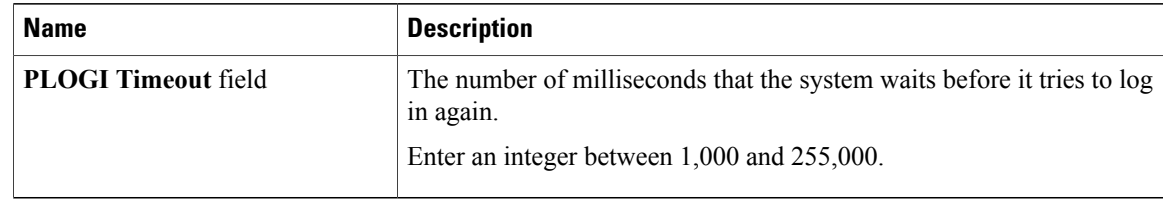

### **Step 10** In the **SCSI I/O** area, update the following fields:

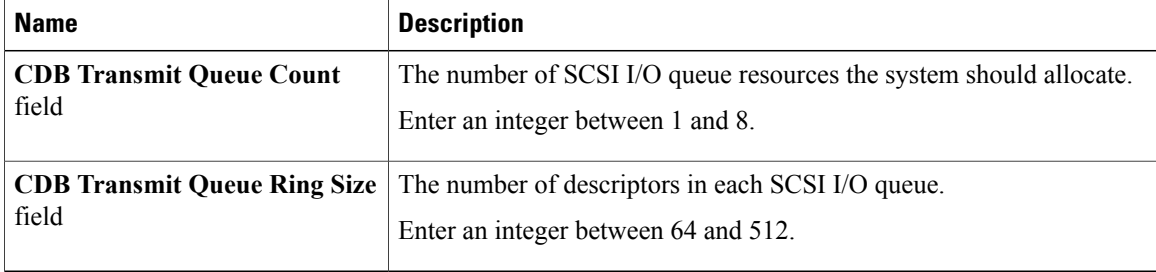

### **Step 11** In the **Receive/Transmit Queues** area, update the following fields:

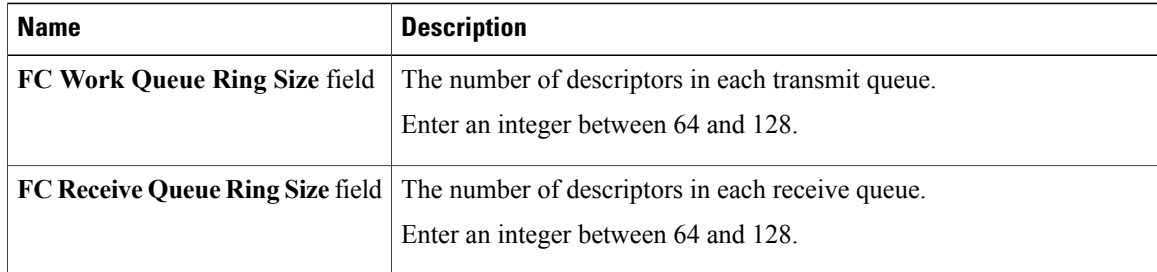

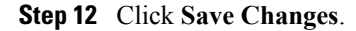

## **Creating a vHBA**

The adapter provides two permanent vHBAs. If NIV mode is enabled, you can create up to 16 additional vHBAs.

### **Procedure**

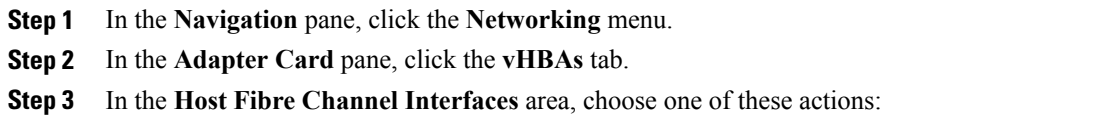

• To create a vHBA using default configuration settings, click **Add vHBA**.
• To create a vHBA using the same configuration settings as an existing vHBA, select that vHBA and click **Clone vHBA**.

The **Add vHBA** dialog box appears.

**Step 4** In the **Add vHBA** dialog box, enter a name for the vHBA in the **Name** entry box.

```
Step 5 Click Add vHBA.
```
#### **What to Do Next**

- Reboot the server to create the vHBA.
- If configuration changes are required, configure the new vHBA as described in [Modifying](#page-175-0) vHBA [Properties,](#page-175-0) on page 160.

# **Deleting a vHBA**

#### **Procedure**

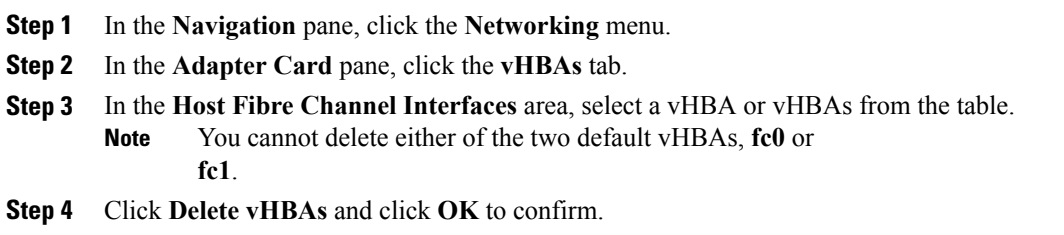

## **vHBA Boot Table**

Π

In the vHBA boot table, you can specify up to four LUNs from which the server can boot.

# **Creating a Boot Table Entry**

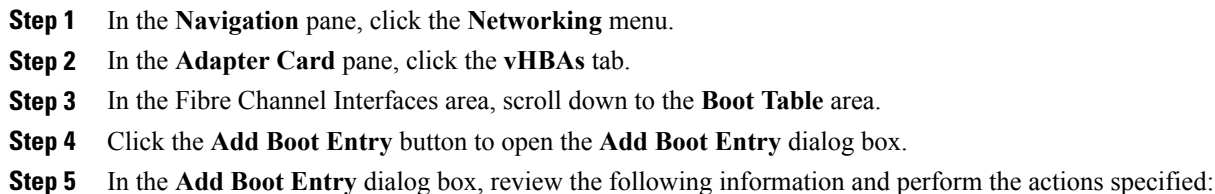

T

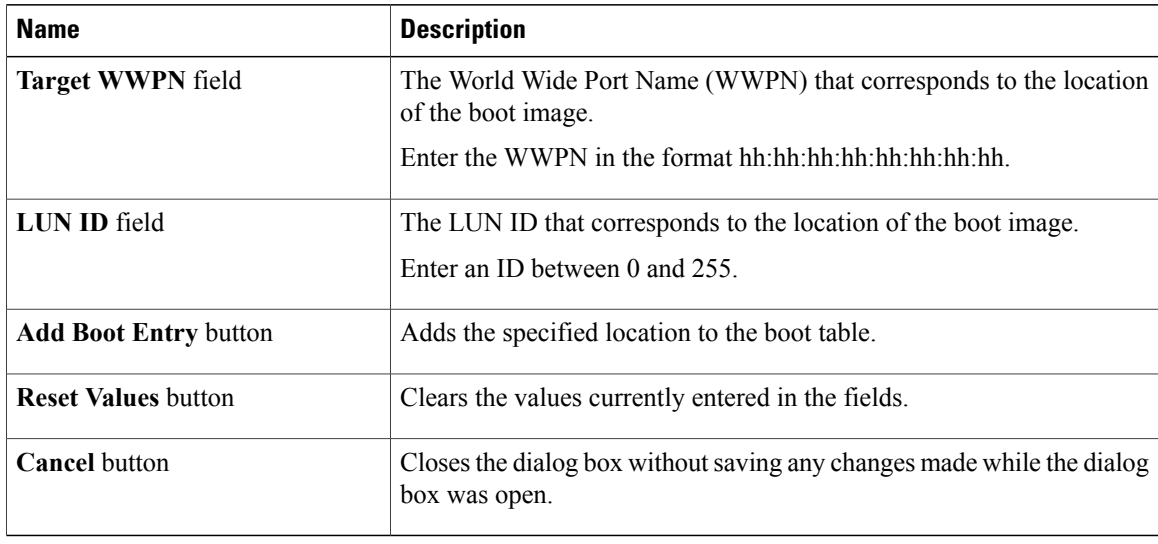

# **Deleting a Boot Table Entry**

#### **Procedure**

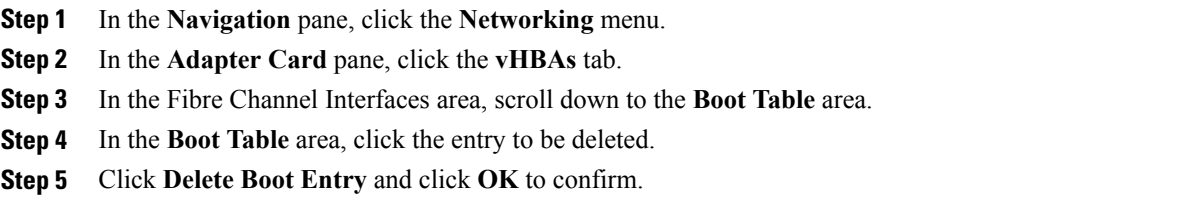

# **vHBA Persistent Binding**

Persistent binding ensures that the system-assigned mapping of Fibre Channel targets is maintained after a reboot.

# **Viewing Persistent Bindings**

#### **Procedure**

- **Step 1** In the **Navigation** pane, click the **Networking** menu.
- **Step 2** In the **Adapter Card** pane, click the **vHBAs** tab.
- **Step 3** In the **vHBAs** pane, click **fc0** or **fc1**.
- **Step 4** In the **Persistent Bindings** dialog box, review the following information:

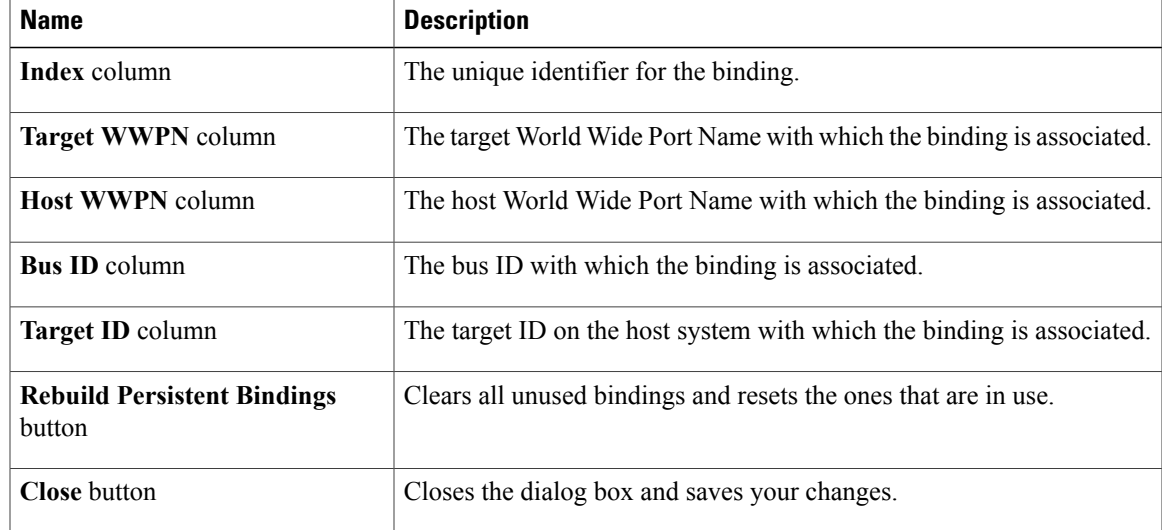

**Step 5** Click **Close**.

# **Rebuilding Persistent Bindings**

#### **Procedure**

- **Step 1** In the **Navigation** pane, click the **Networking** menu. **Step 2** In the **Adapter Card** pane, click the **vHBAs** tab. **Step 3** In the **vHBAs** pane, click **fc0** or **fc1**.
- **Step 4** In the Fibre Channel Interfaces area, scroll down to the **Persistent Bindings** area.
- **Step 5** Click the **Rebuild Persistent Bindings** button.
- **Step 6** Click **OK** to confirm.

Г

# **Managing vNICs**

## **Guidelines for Managing vNICs**

When managing vNICs, consider the following guidelines and restrictions:

• The Cisco UCS P81E Virtual Interface Card and Cisco UCS VIC 1225 Virtual Interface Card provide two default vNICs (eth0 and eth1). You can create up to 16 additional vNICs on these adapter cards.

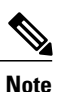

If Network Interface Virtualization (NIV) mode is enabled for the adapter, you must assign a channel number to a vNIC when you create it.

• After making configuration changes, you must reboot the host for settings to take effect.

Cisco C-series servers use Remote Direct Memory Access (RDMA) over Converged Ethernet (RoCE) for packet transfers. RoCE defines the mechanism of performing RDMA over ethernet, based on the similar mechanism of RDMA over Infiniband. However, RoCE, with its performance oriented characteristics, delivers a superior performance compared to traditional network socket implementation because of the lower latency, lower CPU utilization and higher utilization of network bandwidth. RoCE meets the requirement of moving large amount of data across networks very efficiently.

The RoCE firmware requires the following configuration parameters provided by Cisco UCS Manager for better vNIC performance:

- Queue Pairs
- Memory Regions
- Resource Groups

## **Viewing vNIC Properties**

- **Step 1** In the **Navigation** pane, click the **Networking** menu.
- **Step 2** In the **Adapter Card** pane, click the **vNICs** tab.
- **Step 3** In the **vNICs** pane, click **eth0** or **eth1**.
- **Step 4** In the **Ethernet Interfaces** pane's **vNIC Properties** area, review the information in the following fields:

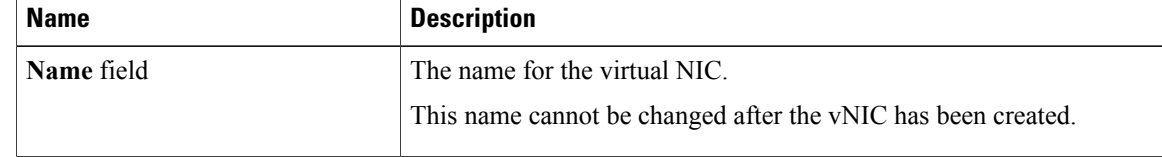

 $\overline{ }$ 

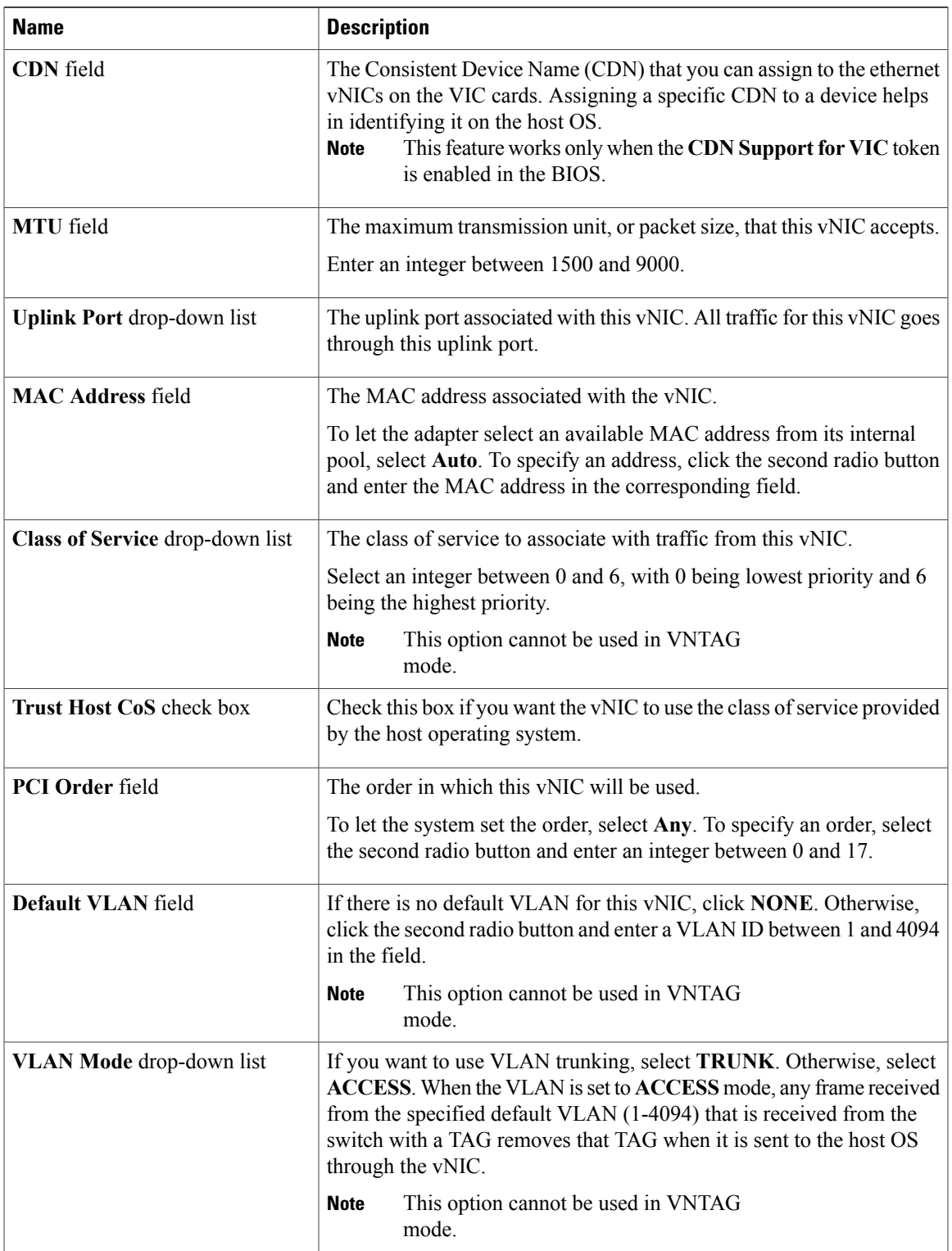

 $\mathbf I$ 

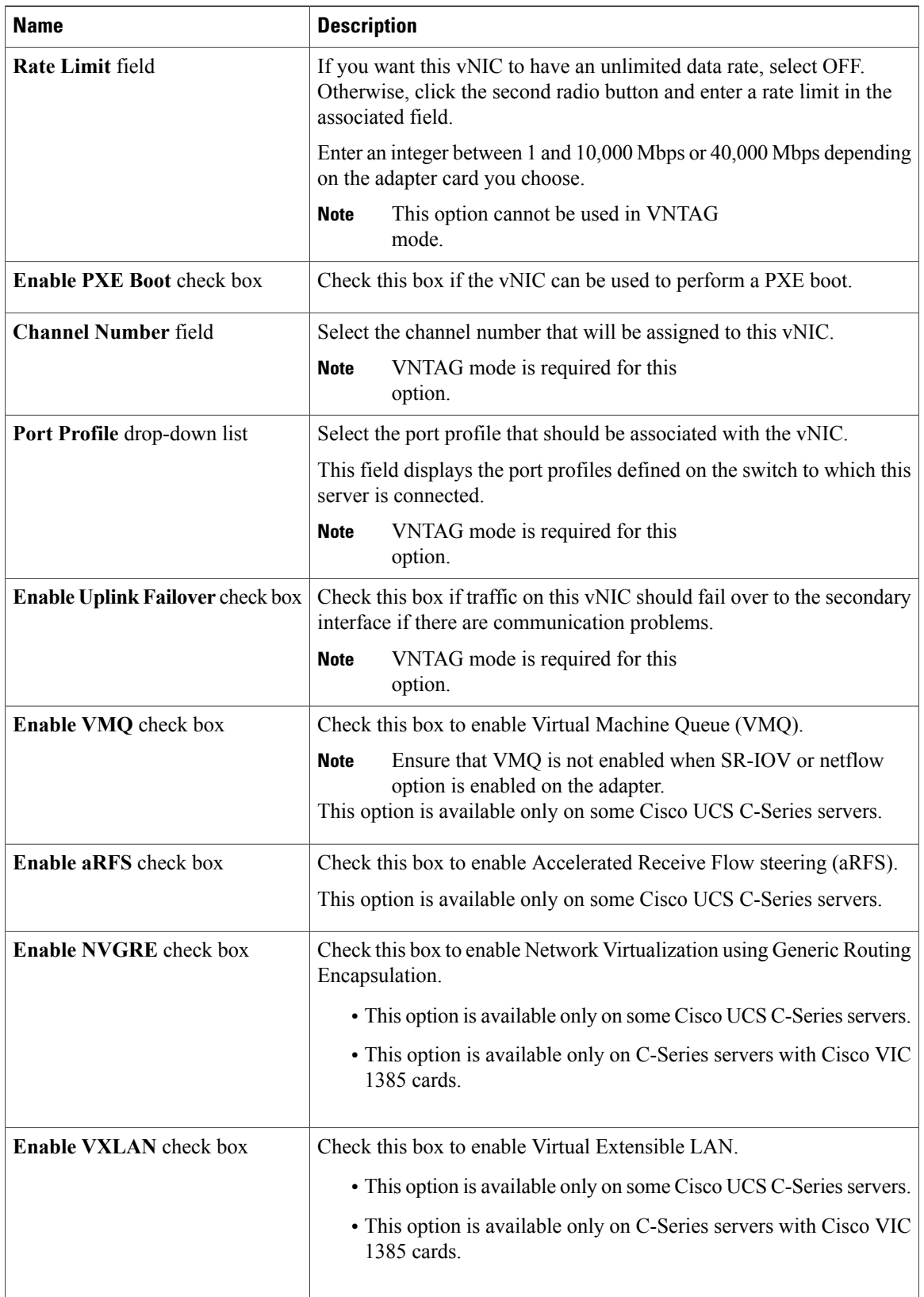

 $\mathsf I$ 

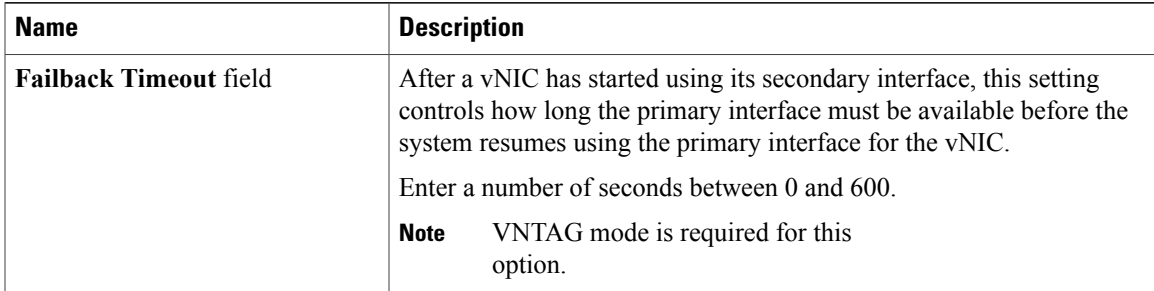

#### **Step 5** In the **Ethernet Interrupt** area, review the information in the following fields:

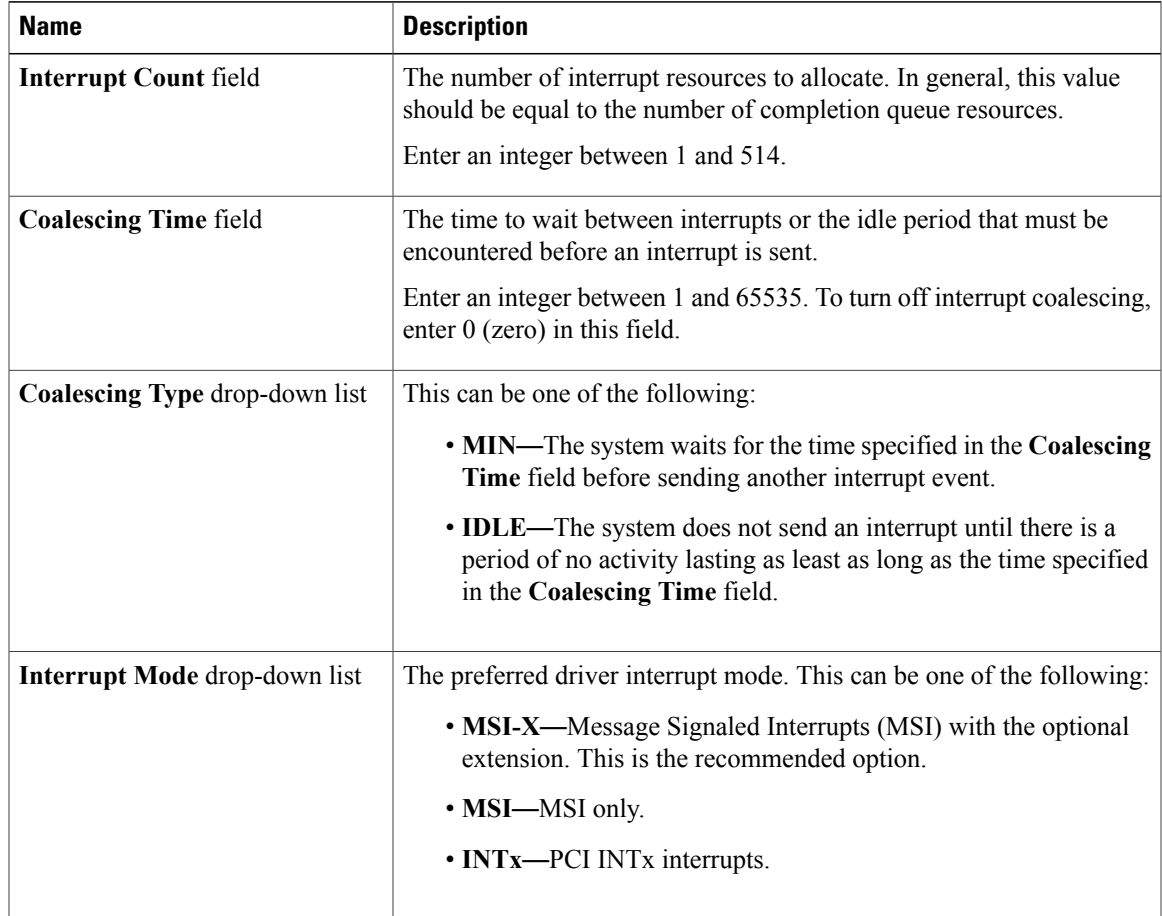

#### **Step 6** In the **Ethernet Receive Queue** area, review the information in the following fields:

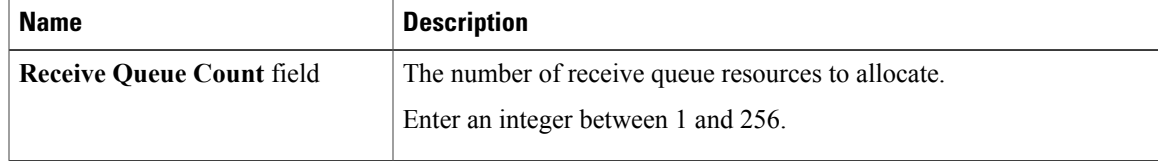

I

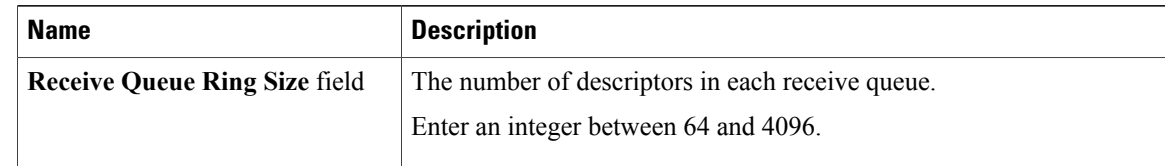

#### **Step 7** In the **Ethernet Transmit Queue** area, review the information in the following fields:

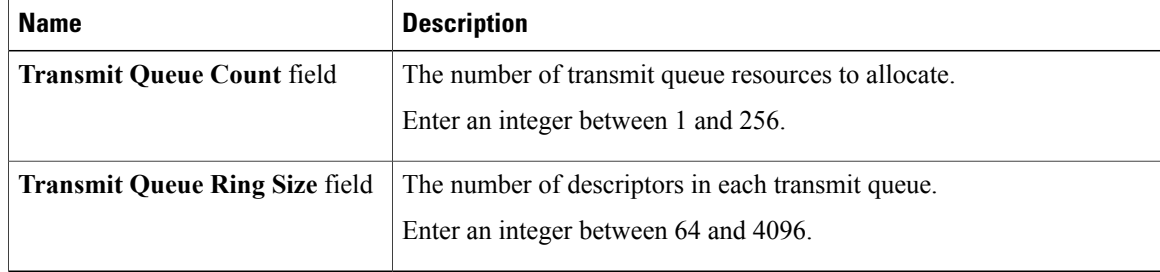

#### **Step 8** In the **Completion Queue** area, review the information in the following fields:

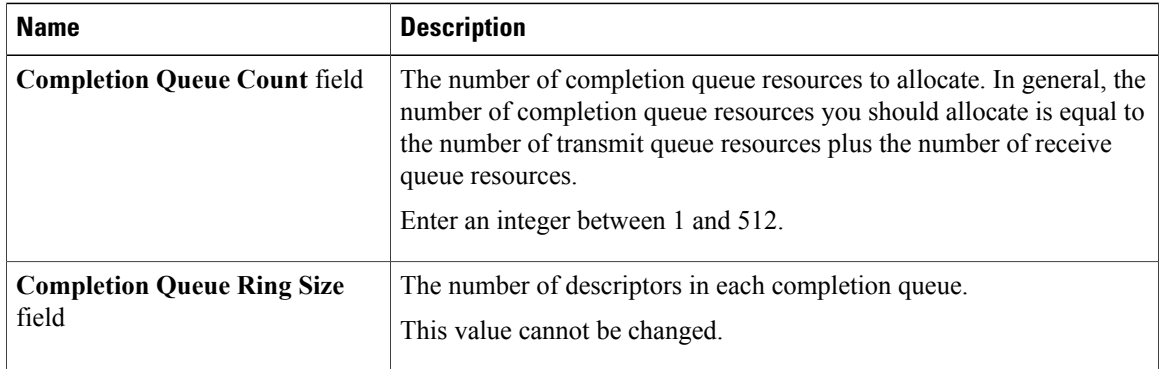

#### **Step 9** In the **TCP Offload** area, review the information in the following fields:

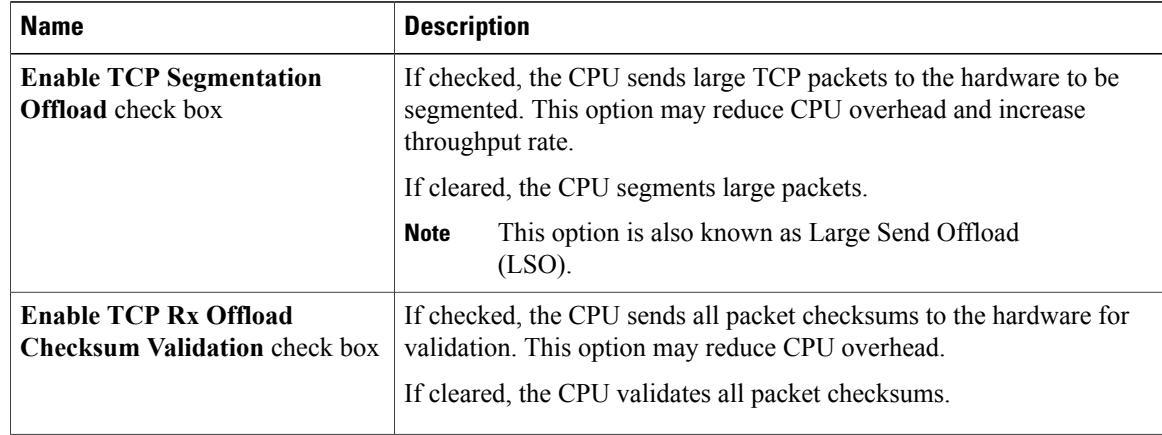

 $\mathbf I$ 

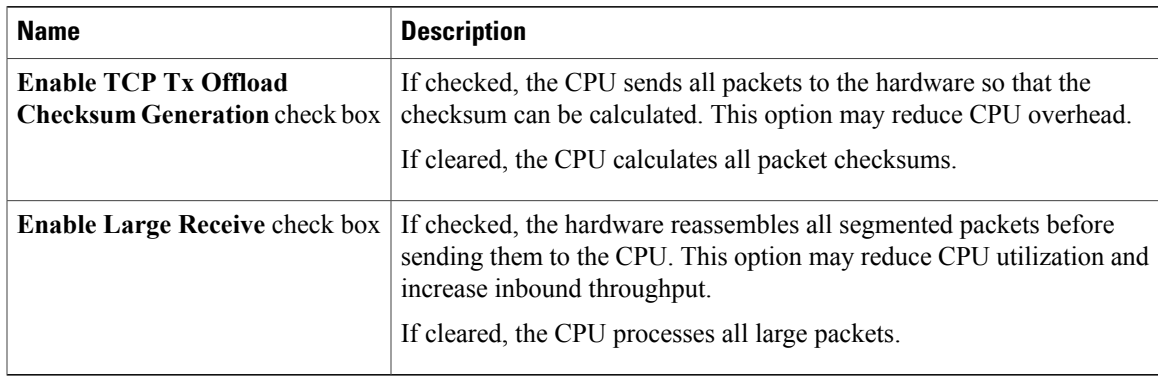

**Step 10** In the **Receive Side Scaling** area, review the information in the following fields:

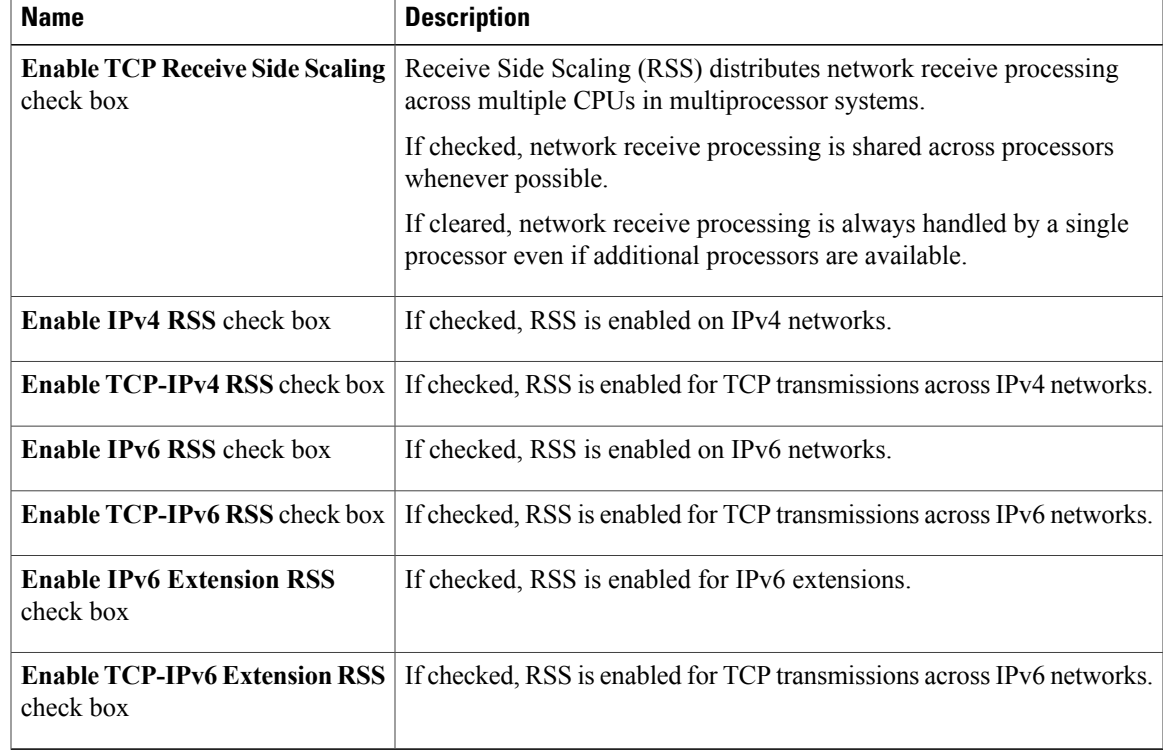

 $\overline{\phantom{a}}$ 

# <span id="page-189-0"></span>**Modifying vNIC Properties**

- **Step 1** In the **Navigation** pane, click the **Networking** menu.
- **Step 2** In the **Adapter Card** pane, click the **vNICs** tab.
- **Step 3** In the **vNICs** pane, click **eth0** or **eth1**.
- **Step 4** In the **Ethernet Interfaces** pane's **vNIC Properties** area, update the following fields:

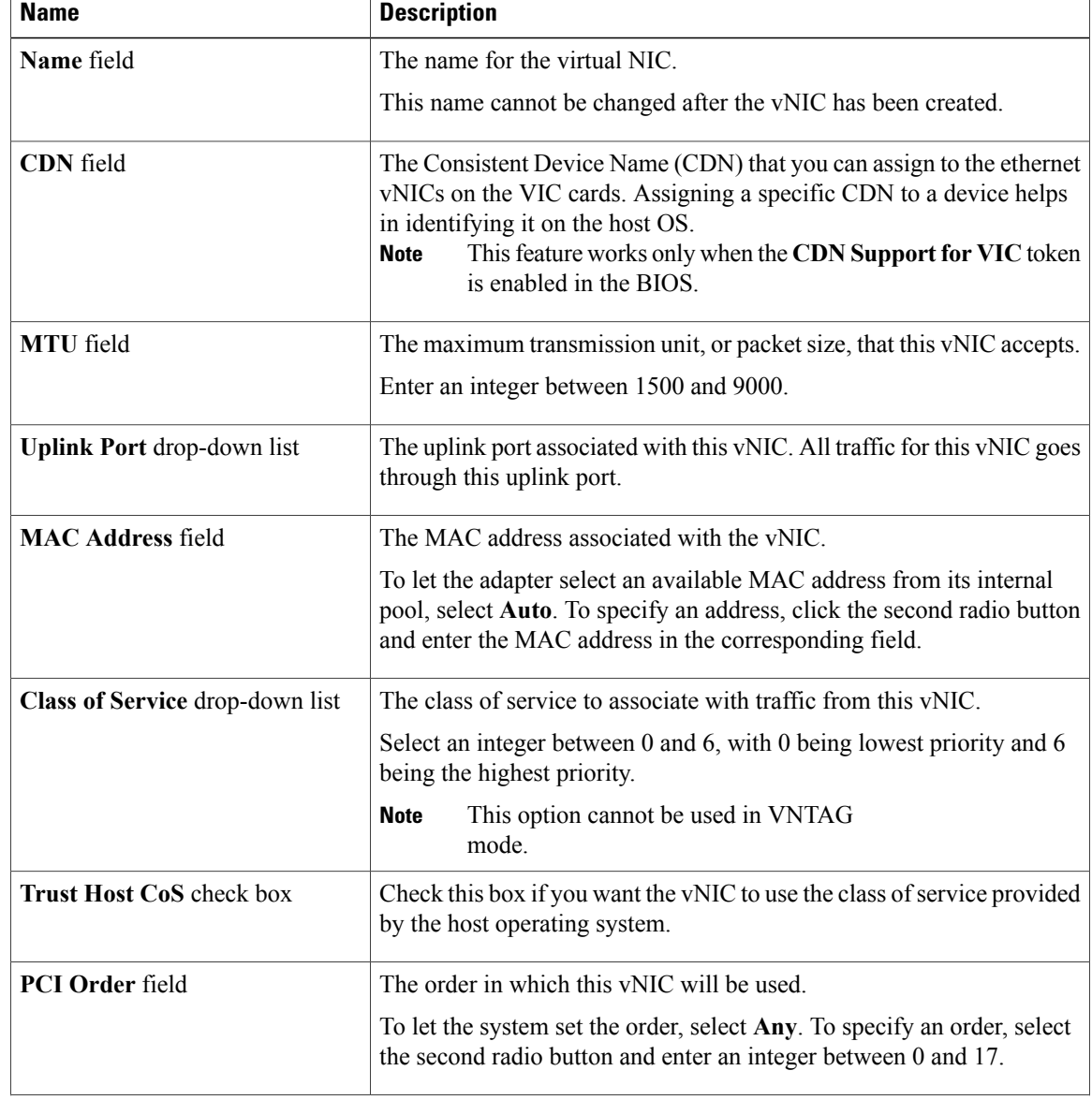

 $\overline{\phantom{a}}$ 

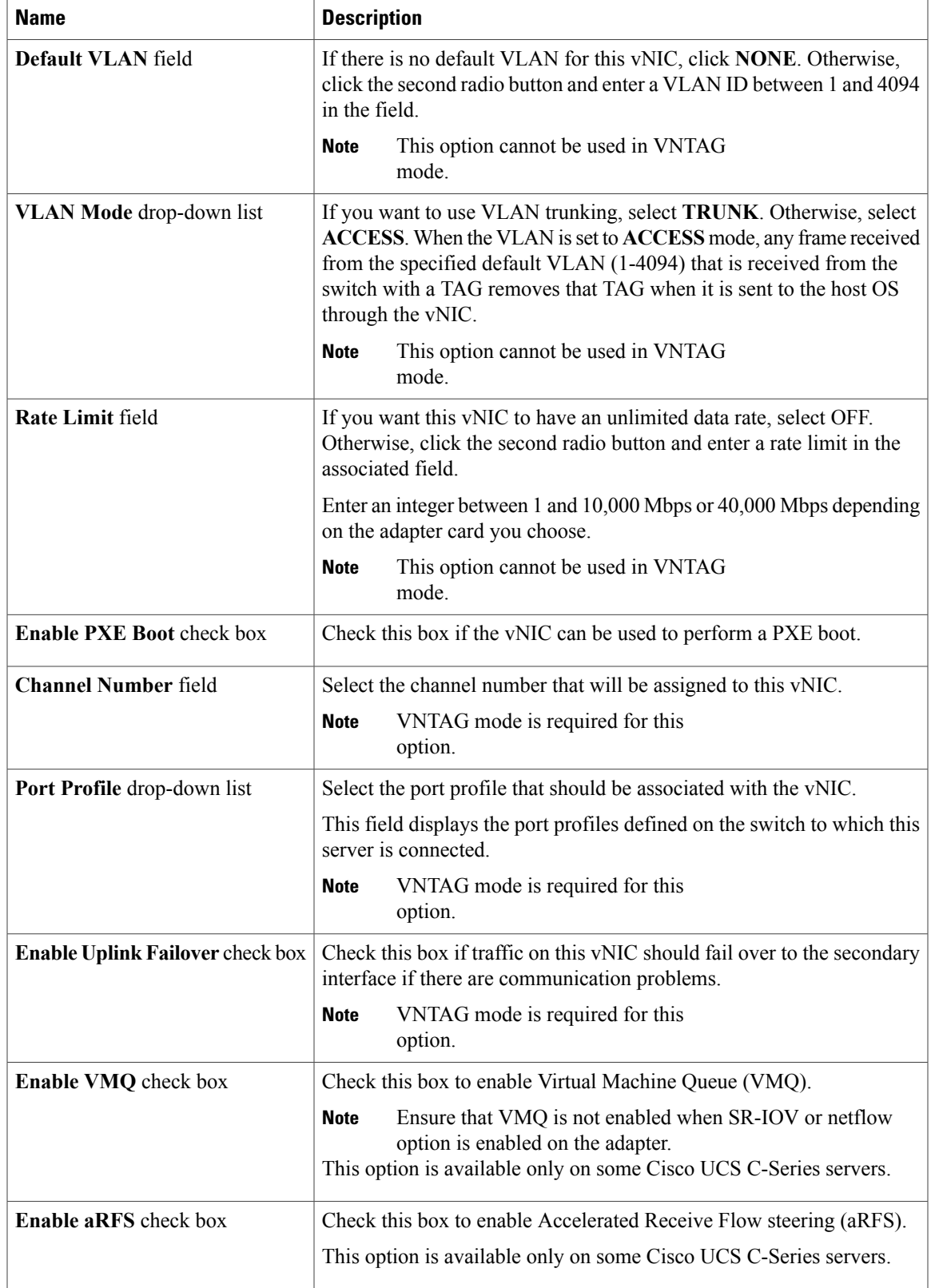

 $\mathbf I$ 

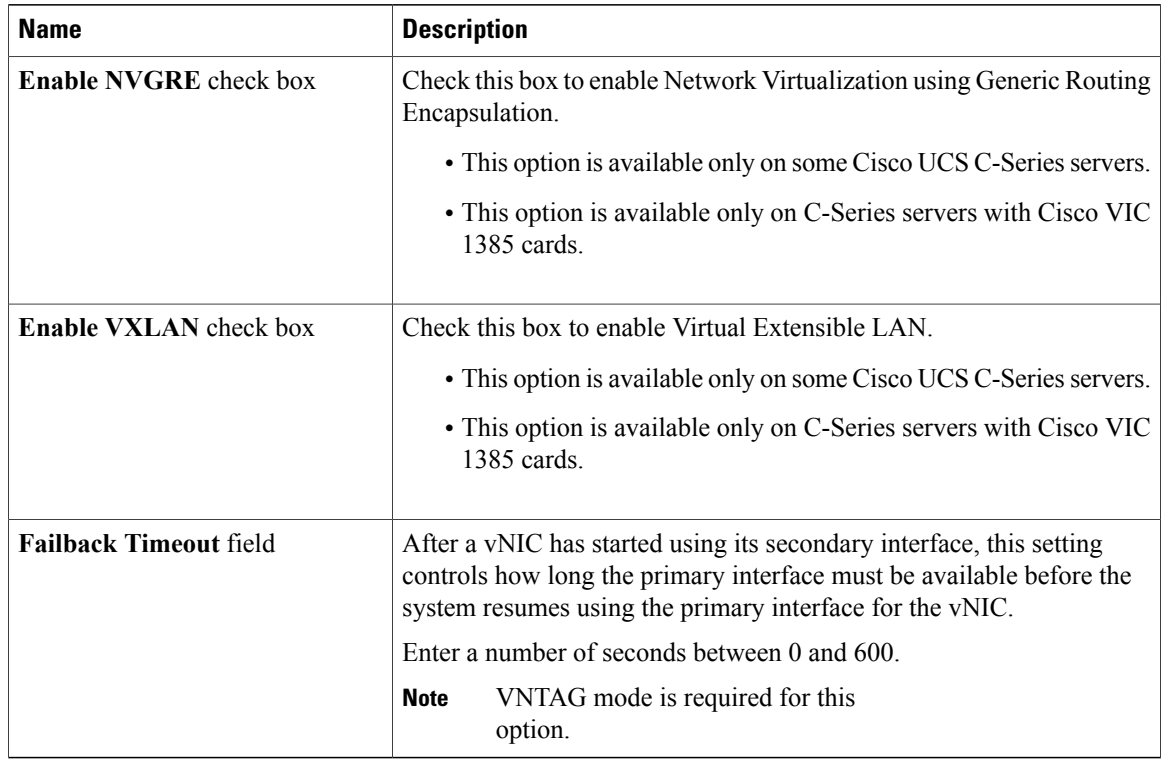

### **Step 5** In the **Ethernet Interrupt** area, update the following fields:

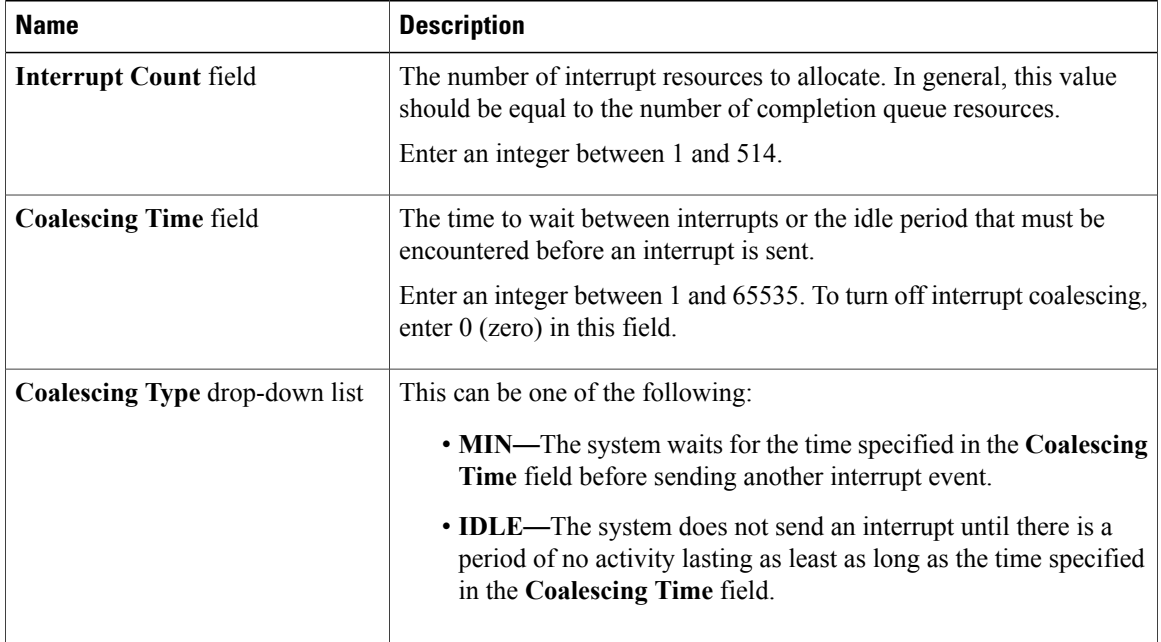

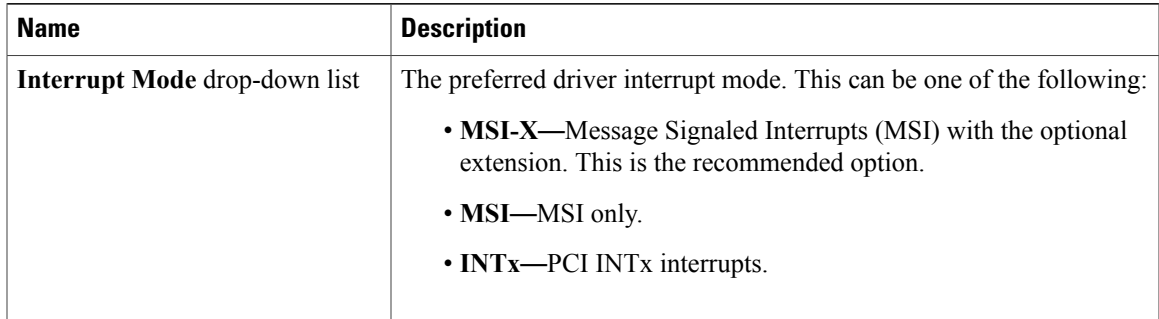

#### **Step 6** In the **Ethernet Receive Queue** area, update the following fields:

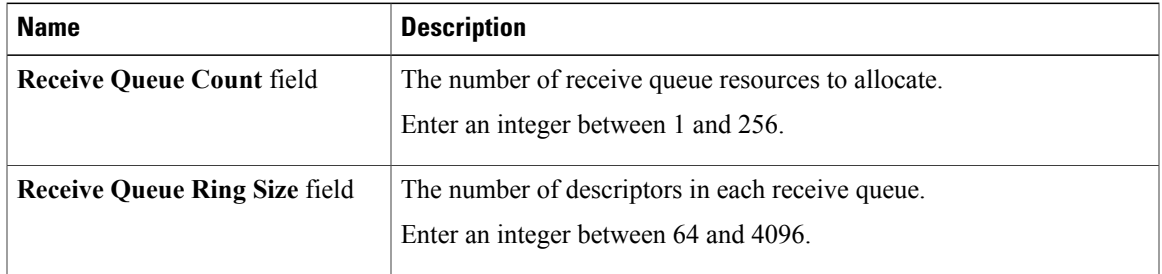

#### **Step 7** In the **Ethernet Transmit Queue** area, update the following fields:

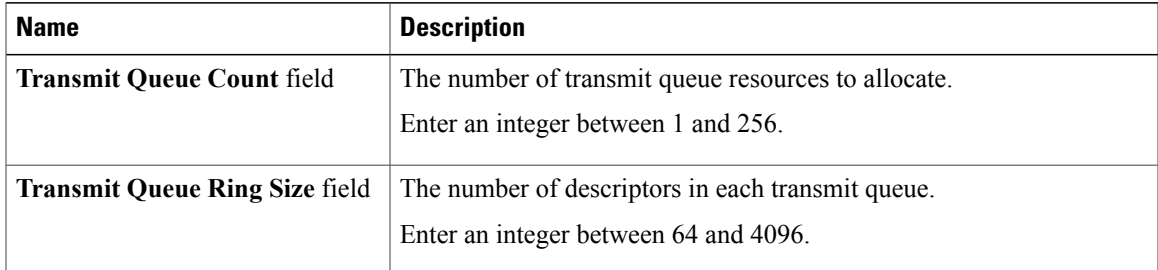

#### **Step 8** In the **Completion Queue** area, update the following fields:

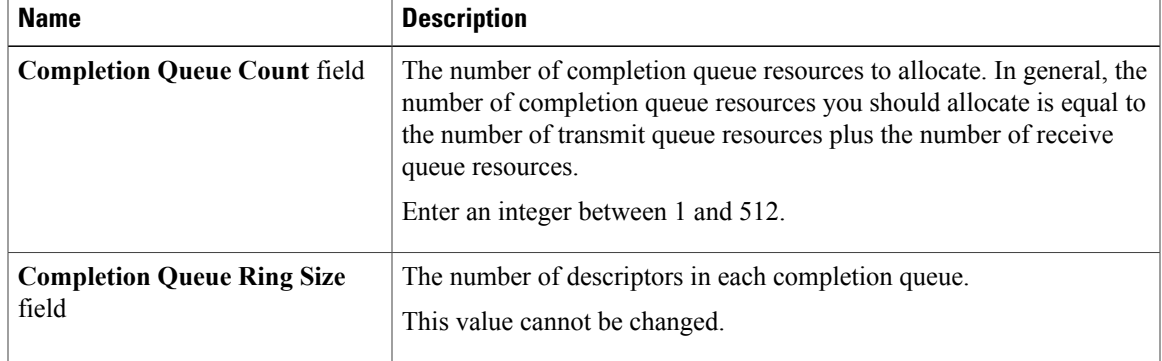

**Step 9** In the **TCP Offload** area, update the following fields:

 $\mathsf I$ 

 $\mathbf I$ 

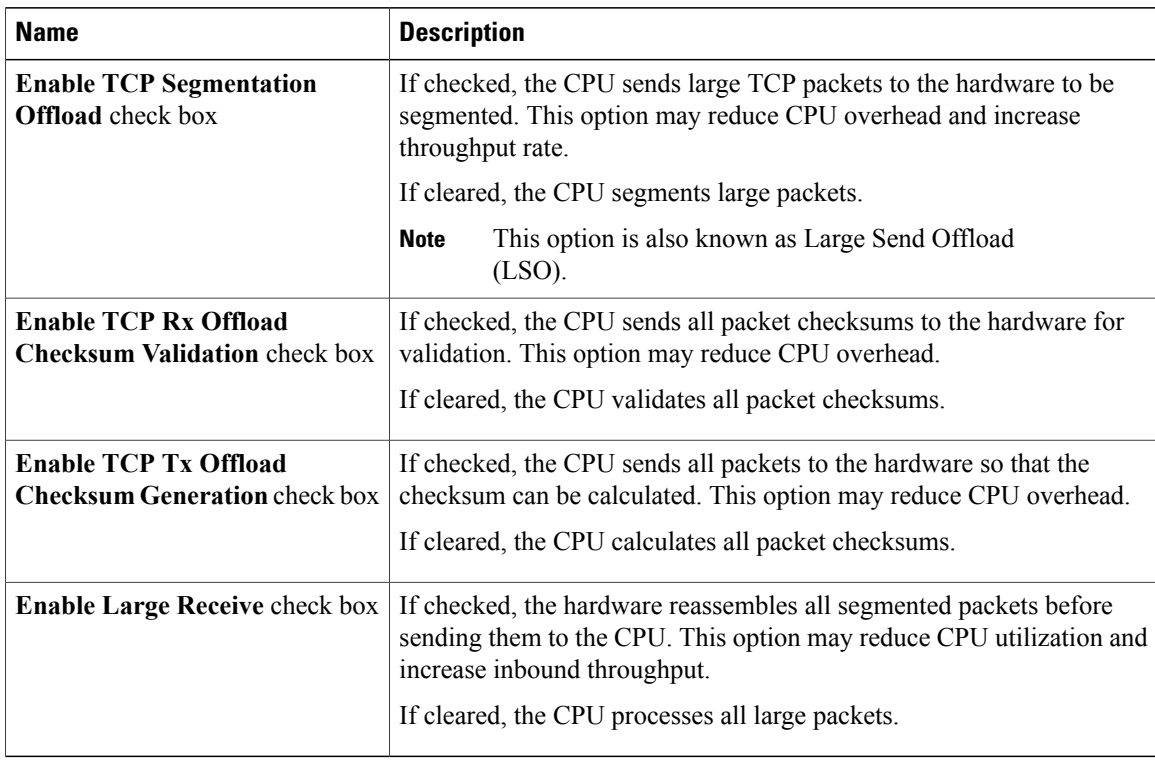

#### **Step 10** In the **Receive Side Scaling** area, update the following fields:

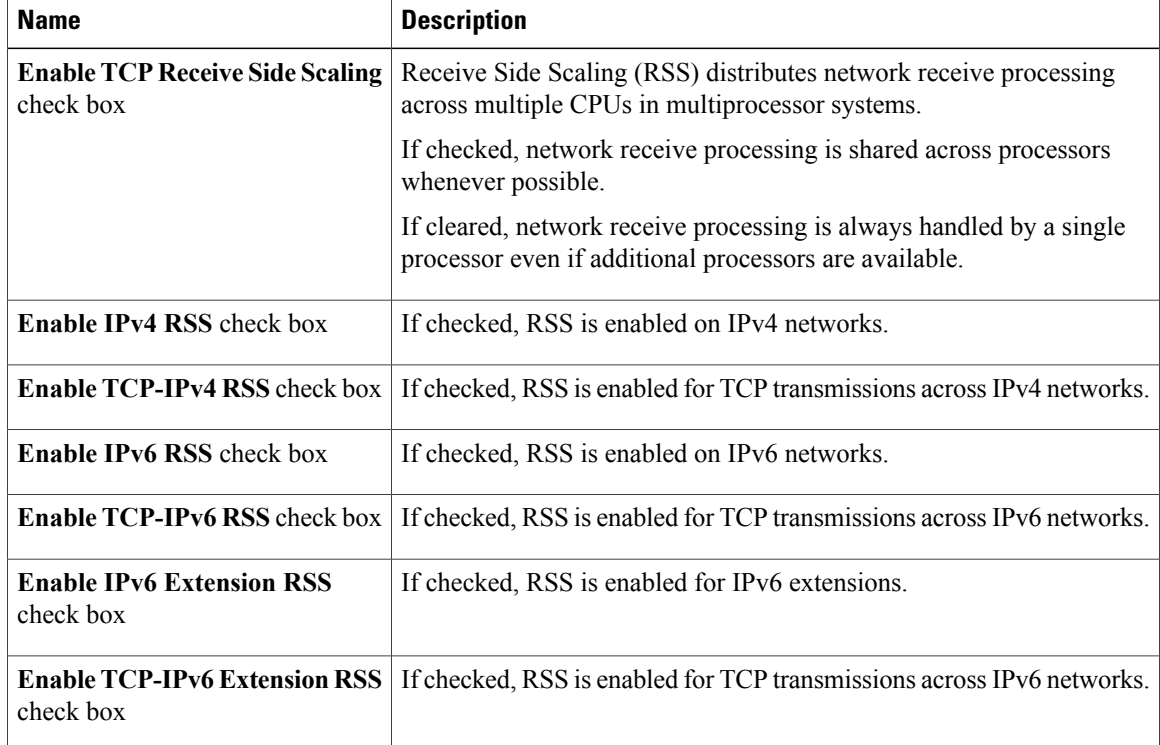

**Step 11** Click **Save Changes**.

# **Creating a vNIC**

The adapter provides two permanent vNICs. You can create up to 16 additional vNICs.

#### **Procedure**

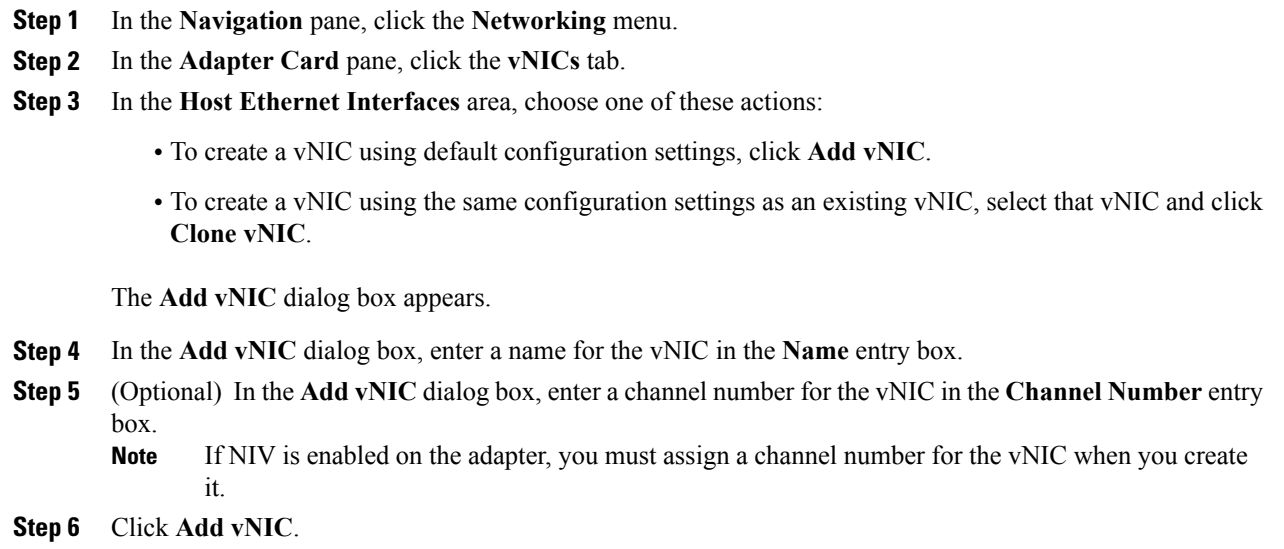

#### **What to Do Next**

If configuration changes are required, configure the new vNIC as described in [Modifying](#page-189-0) vNIC Properties, on page 174.

# **Deleting a vNIC**

Г

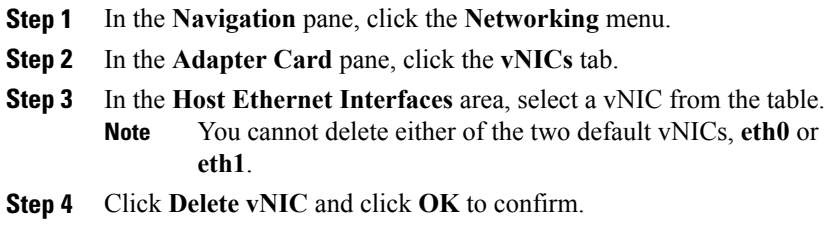

## **Managing Cisco usNIC**

#### **Overview of Cisco usNIC**

The Cisco user-space NIC (Cisco usNIC) feature improves the performance of software applications that run on the Cisco UCS servers in your data center by bypassing the kernel when sending and receiving networking packets. The applicationsinteract directly with a Cisco UCS VIC second generation or later generation adapter, such as the , which improves the networking performance of your high-performance computing cluster. To benefit from Cisco usNIC, your applications must use the Message Passing Interface (MPI) instead of sockets or other communication APIs.

Cisco usNIC offers the following benefits for your MPI applications:

- Provides a low-latency and high-throughput communication transport.
- Employs the standard and application-independent Ethernet protocol.
- Takes advantage of lowlatency forwarding, Unified Fabric, and integrated management support in the following Cisco data center platforms:
	- Cisco UCS server
	- Cisco UCS VIC second generation or later generation adapter
	- 10 or 40GbE networks

Standard Ethernet applications use user-space socket libraries, which invoke the networking stack in the Linux kernel. The networking stack then uses the Cisco eNIC driver to communicate with the Cisco VIC hardware.

The following figure shows the contrast between a regular software application and an MPI application that uses Cisco usNIC.

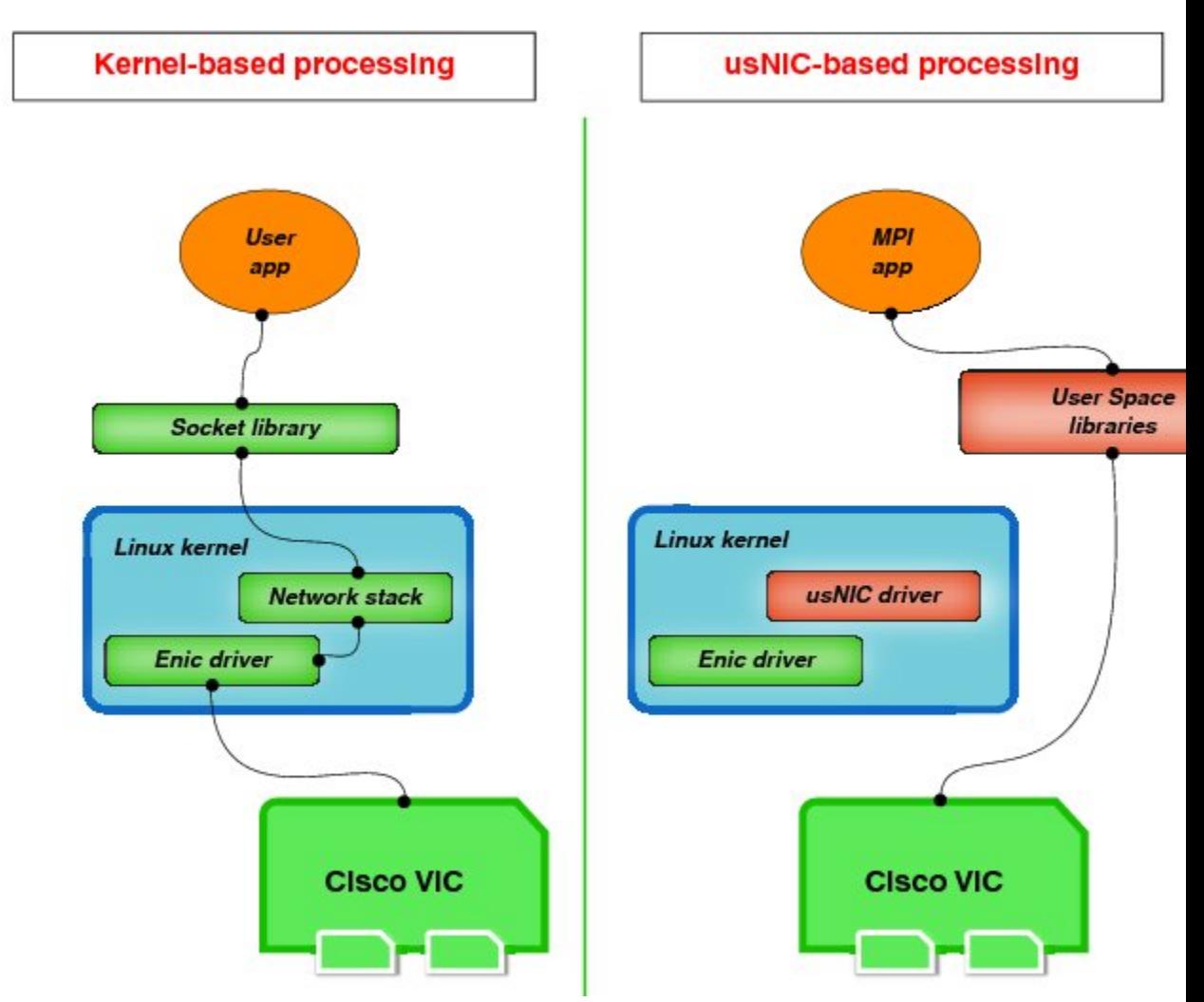

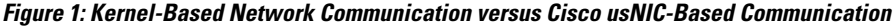

### **Viewing and Configuring Cisco usNIC using the Cisco IMC GUI**

#### **Before You Begin**

You must log in to the Cisco IMC GUI with administrator privileges to perform this task. Click Play on this [video](http://www.cisco.com/c/en/us/td/docs/unified_computing/usNIC/videos/C-Series/configuring_cisco_usnic.html) to watch how to configure Cisco usNIC in CIMC.

**Step 1** Log into the Cisco IMC GUI. For more information about how to log into Cisco IMC, see Cisco UCS C-Series Servers Integrated Management Controller GUI [Configuration](http://www.cisco.com/en/US/products/ps10739/products_installation_and_configuration_guides_list.html) Guide.

T

- **Step 2** In the **Navigation** pane, click the **Networking** menu.
- **Step 3** In the **Adapter Card** pane, click the **vNICs** tab.
- **Step 4** In the **vNICs** pane, click **eth0** or **eth1**.
- **Step 5** In the **Ethernet Interfaces** area, select the **usNIC** area.
- **Step 6** In the **Properties** area, review and update the following fields:

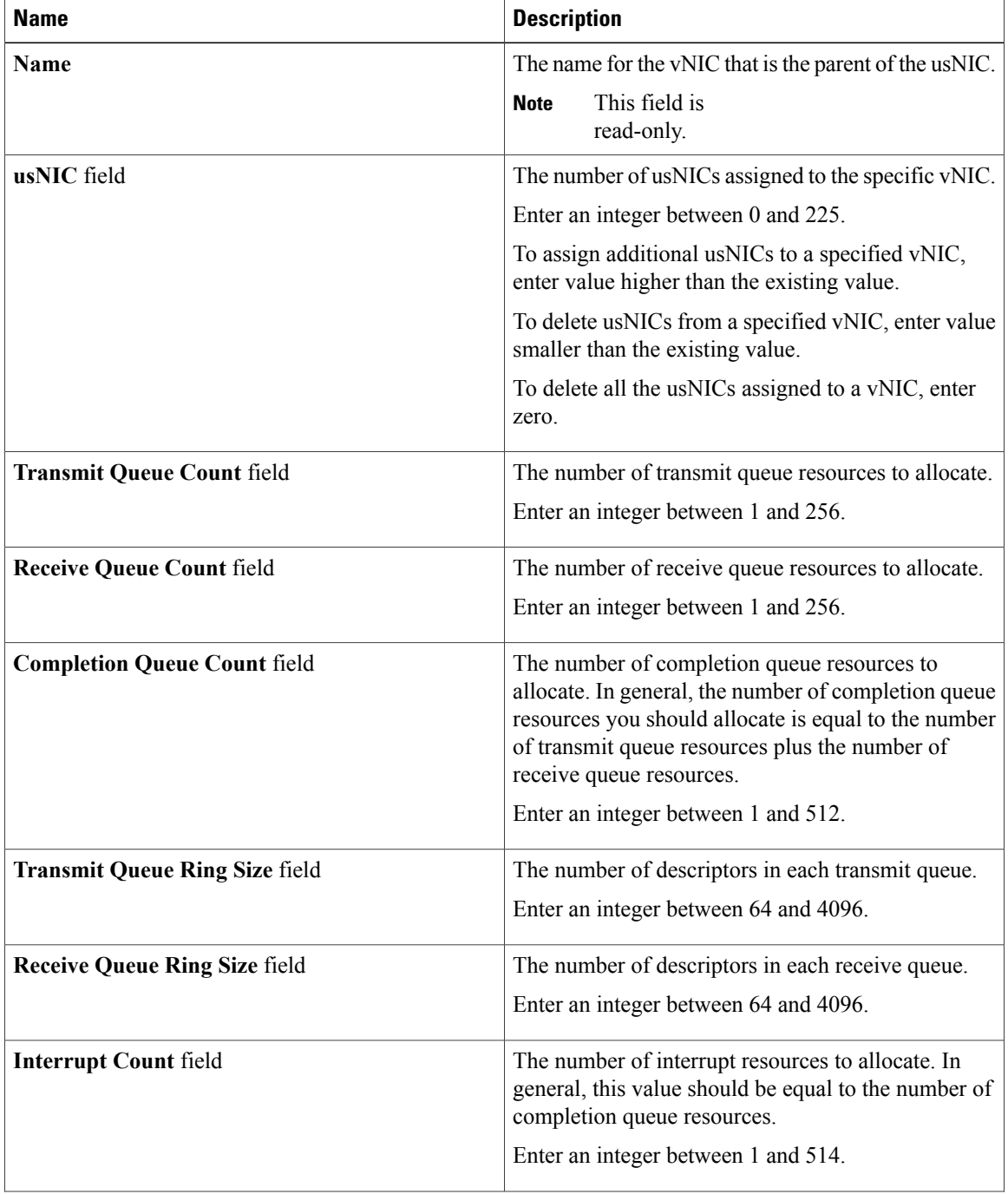

 $\mathbf I$ 

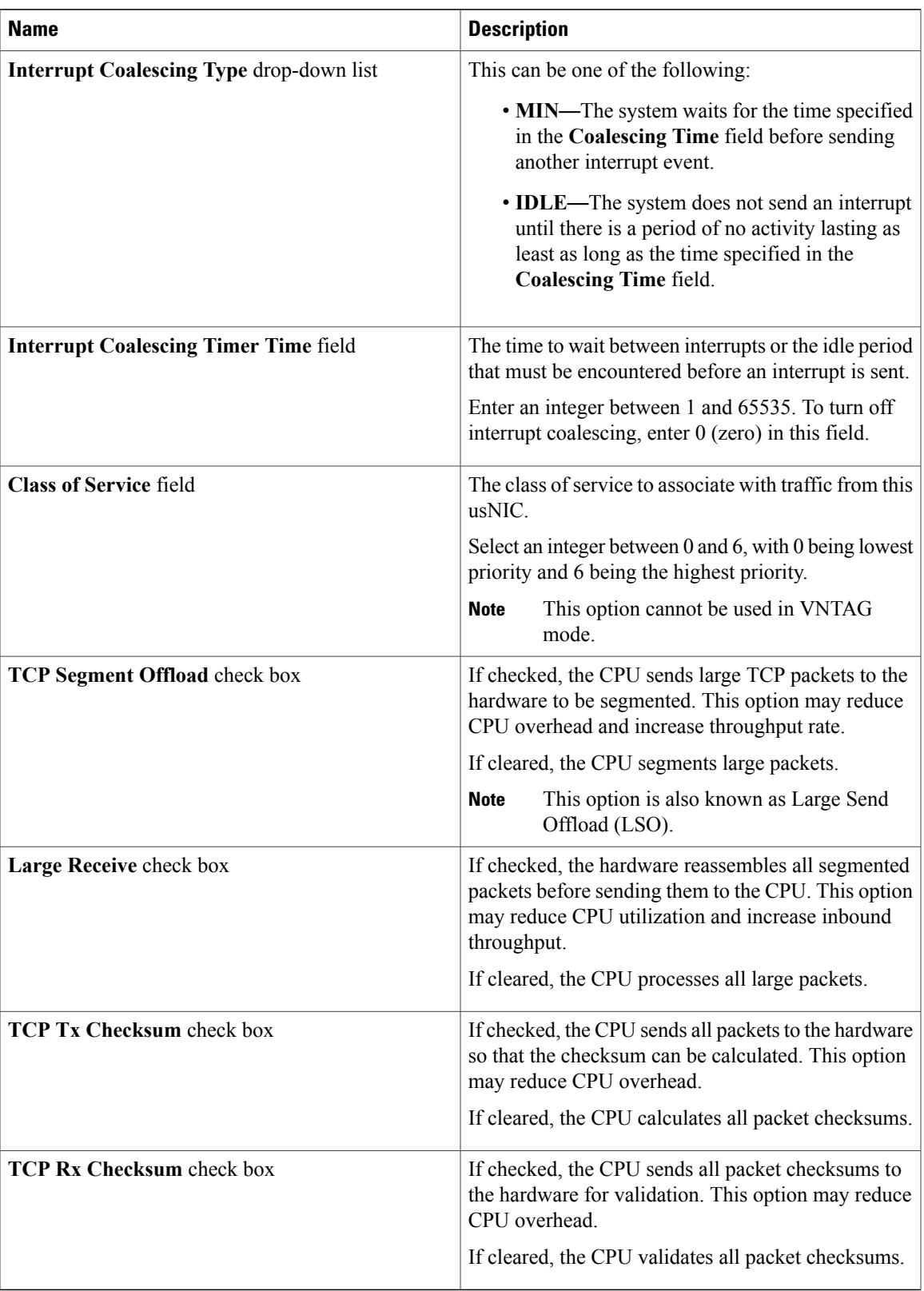

I

#### **Step 7** Click **Save Changes**.

The changes take effect upon the next server reboot.

### **Viewing usNIC Properties**

- **Step 1** In the **Navigation** pane, click the **Networking** menu.
- **Step 2** In the **Adapter Card** pane, click the **vNICs** tab.
- **Step 3** In the **vNICs** pane, click **eth0** or **eth1**.
- **Step 4** In the **Host Ethernet Interfaces** pane's **usNIC Properties** area, review the information in the following fields:

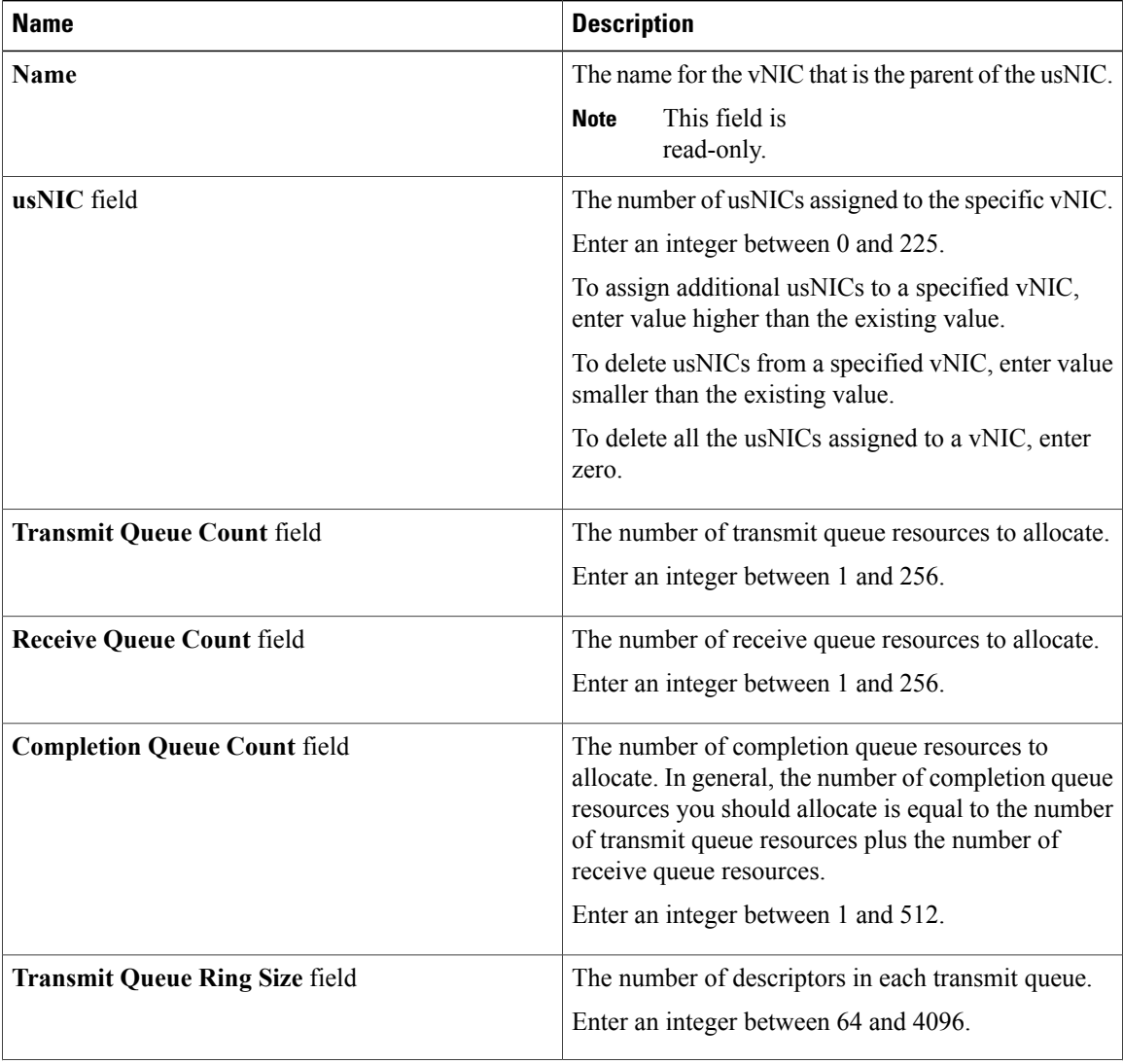

 $\mathbf I$ 

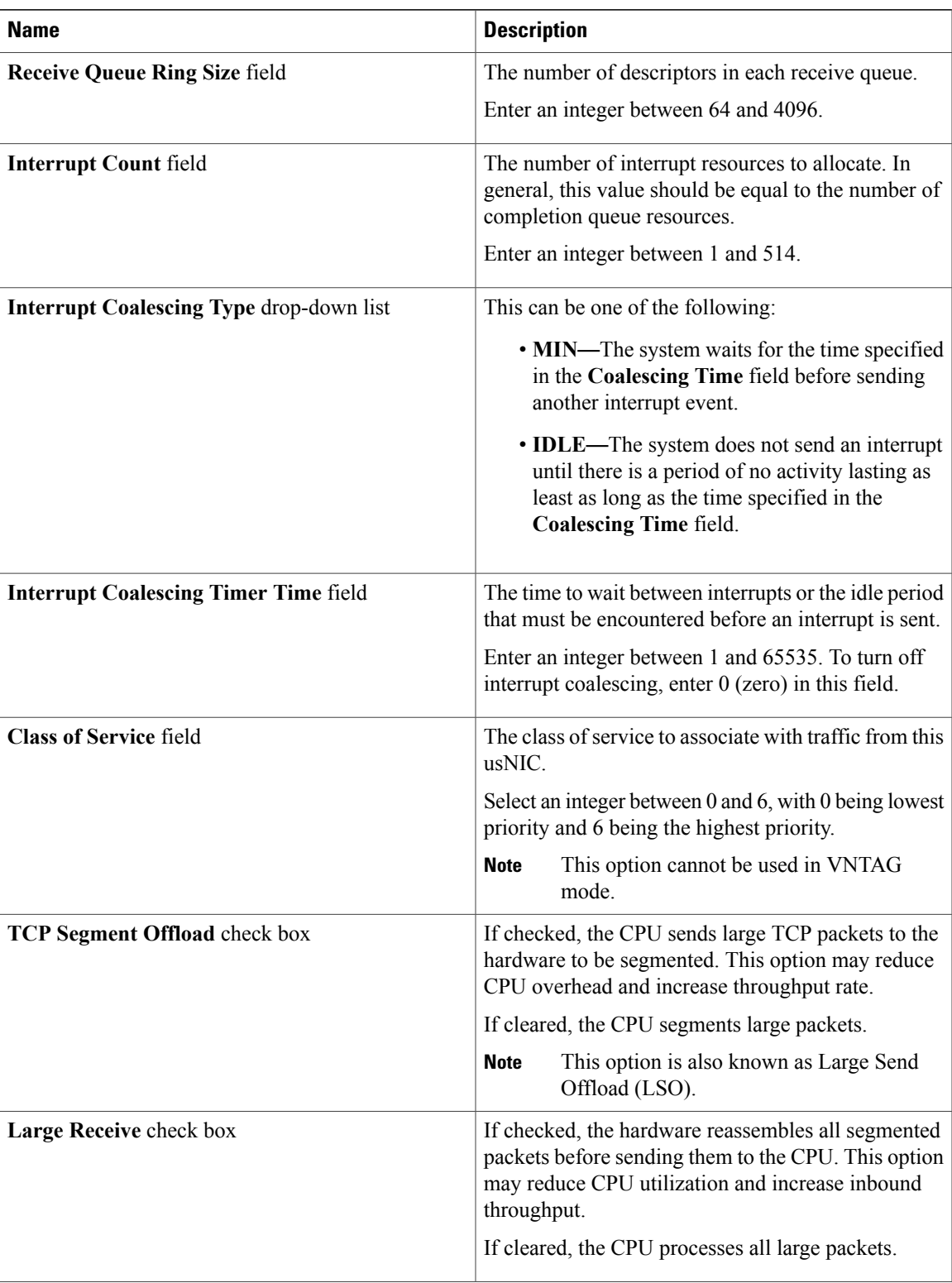

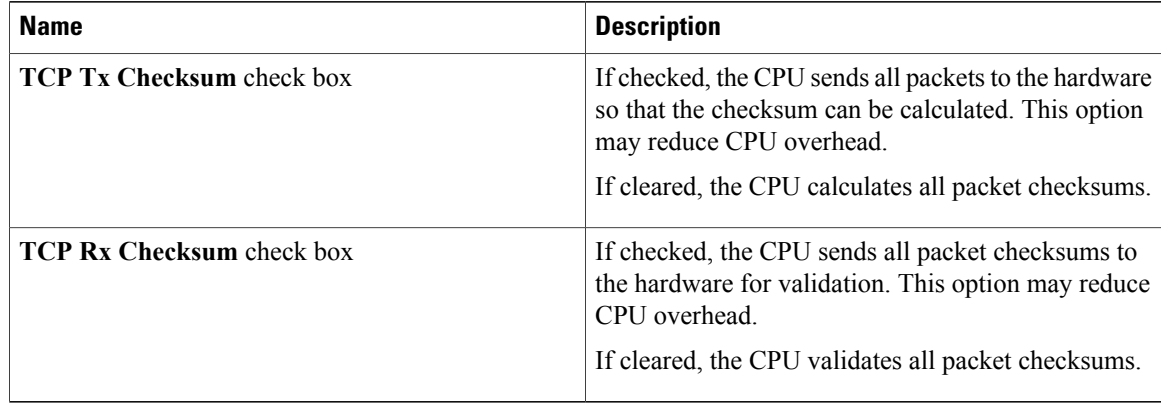

# **Configuring iSCSI Boot Capability**

### **Configuring iSCSI Boot Capability for vNICs**

When the rack-servers are configured in a standalone mode, and when the VIC adapters are directly attached to the Nexus 5000 and Nexus 6000 family of switches, you can configure these VIC adapters to boot the servers remotely from iSCSI storage targets. You can configure Ethernet vNICs to enable a rack server to load the host OS image from remote iSCSI target devices.

To configure the iSCSI boot capability on a vNIC:

- You must log in with admin privileges to perform this task.
- To configure a vNIC to boot a server remotely from an iSCSI storage target, you must enable the PXE boot option on the vNIC.

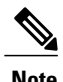

**Note** You can configure a maximum of 2 iSCSI vNICs for each host.

### **Configuring iSCSI Boot Capability on a vNIC**

You can configure a maximum of 2 iSCSI vNICs for each host.

#### **Before You Begin**

- To configure a vNIC to boot a server remotely from an iSCSI storage target, you must enable the PXE boot option on the vNIC.
- You must log in with admin privileges to perform this task.

#### **Procedure**

- **Step 1** In the **Navigation** pane, click the **Networking** menu.
- **Step 2** In the **Adapter Card** pane, click the **vNICs** tab.
- **Step 3** In the **vNICs** pane, click **eth0** or **eth1**.
- **Step 4** In the **Ethernet Interfaces** area, select the **iSCSI Boot Properties** area.
- **Step 5** In the **General Area**, update the following fields:

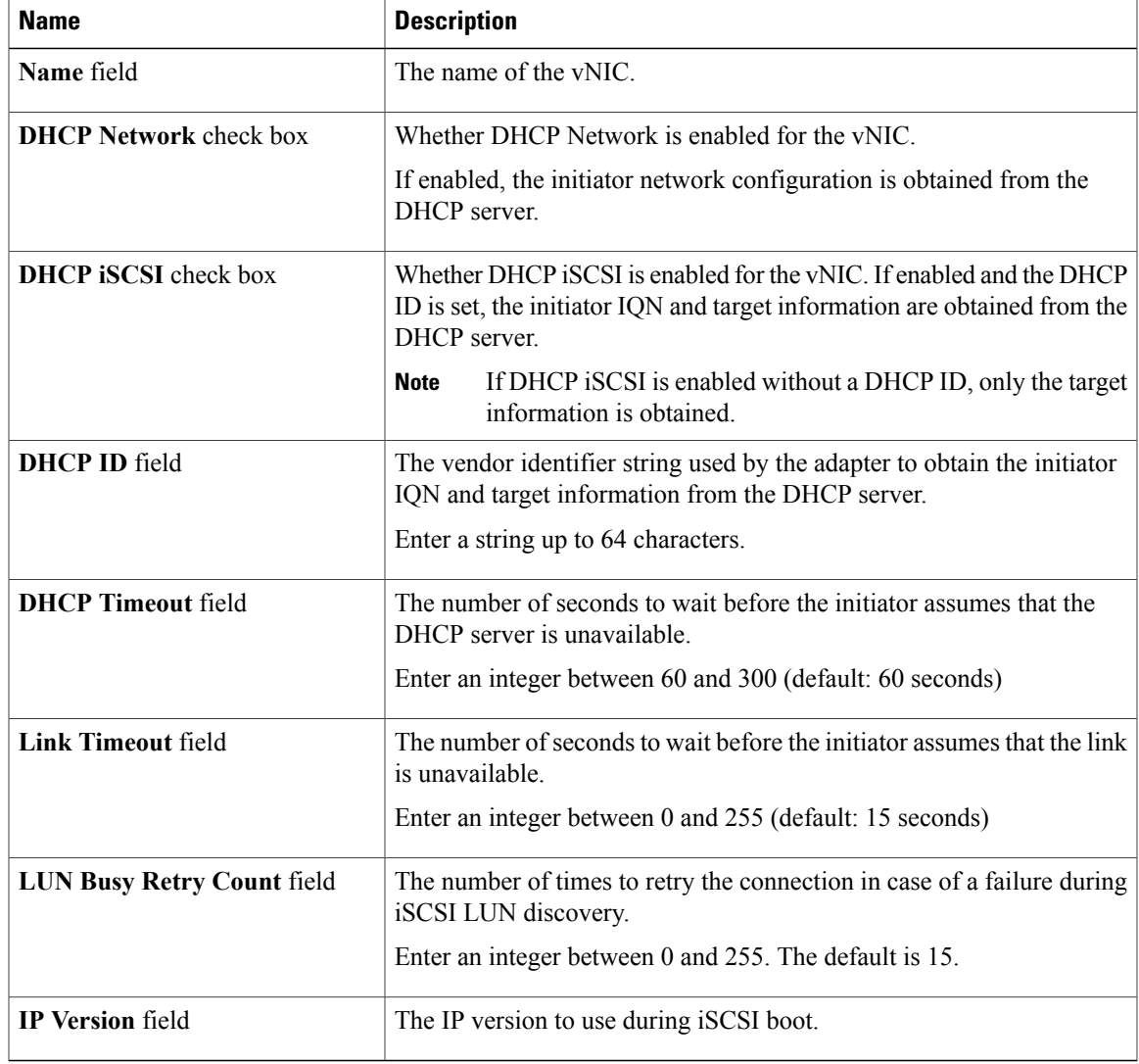

**Step 6** In the **Initiator Area**, update the following fields:

 $\mathbf I$ 

 $\mathbf I$ 

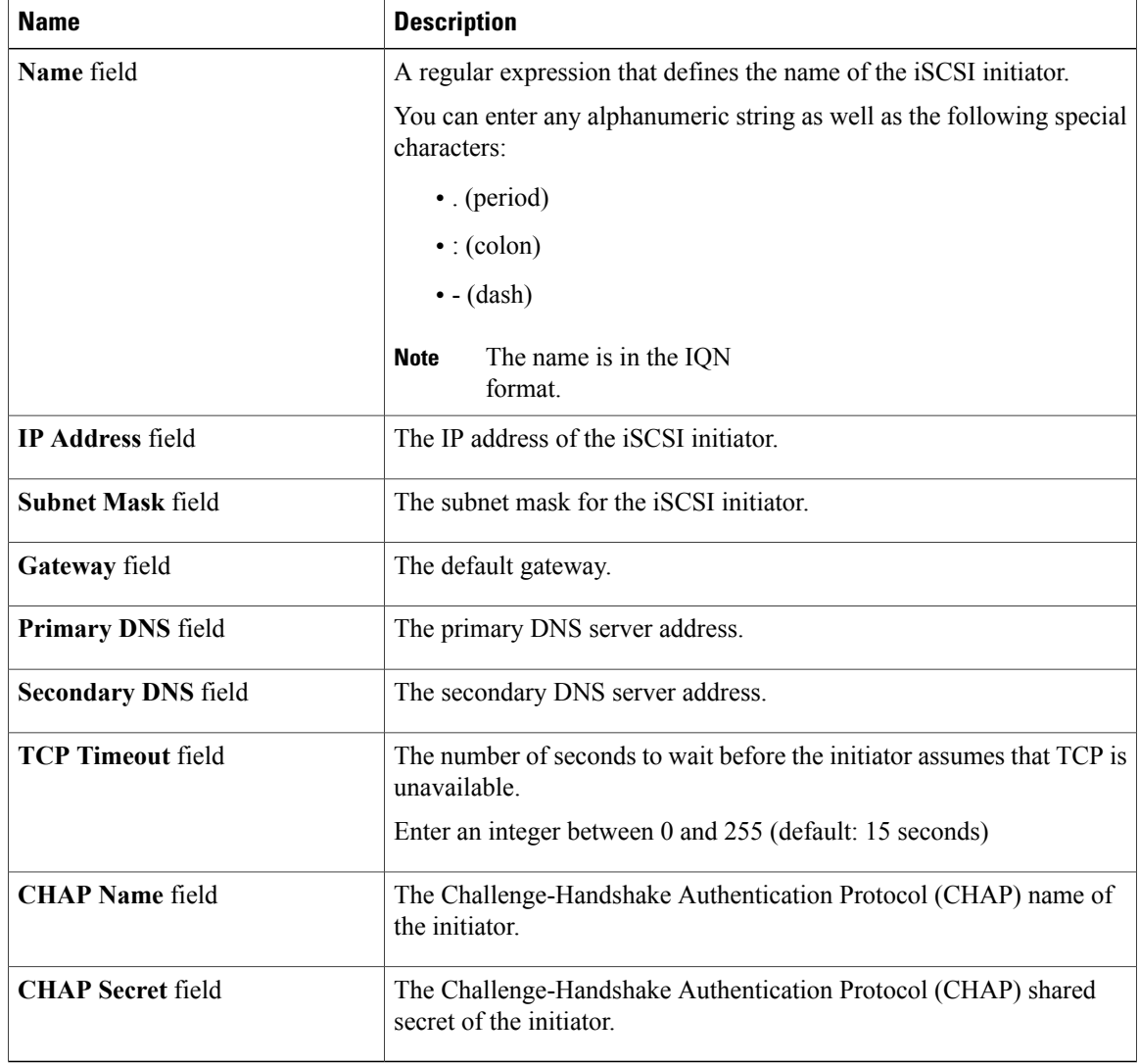

#### **Step 7** In the **Primary Target Area**, update the following fields:

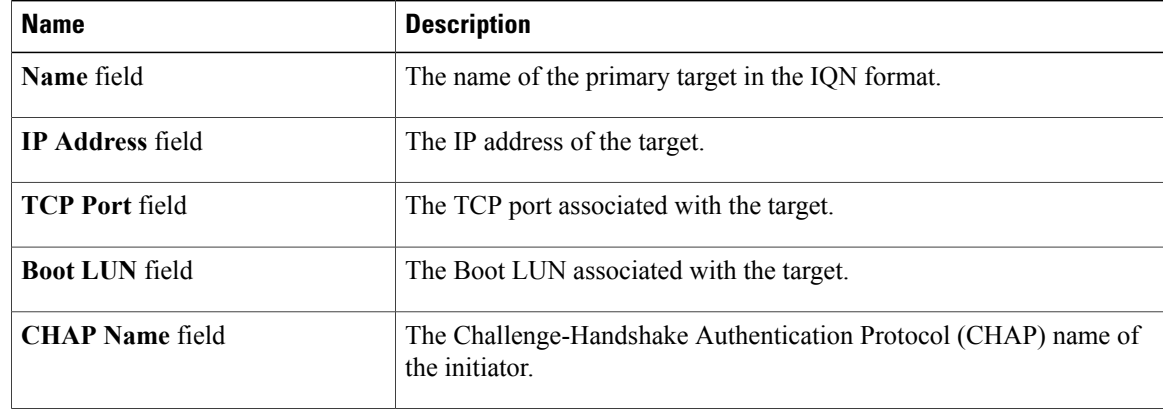

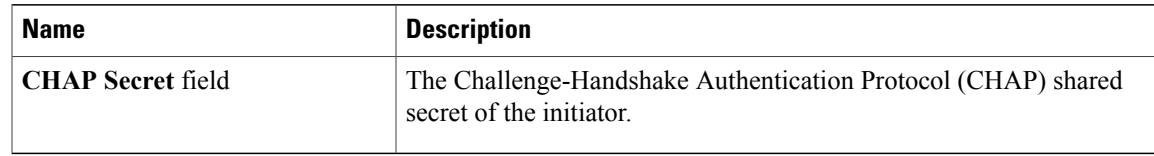

#### **Step 8** In the **Secondary Target Area**, update the following fields:

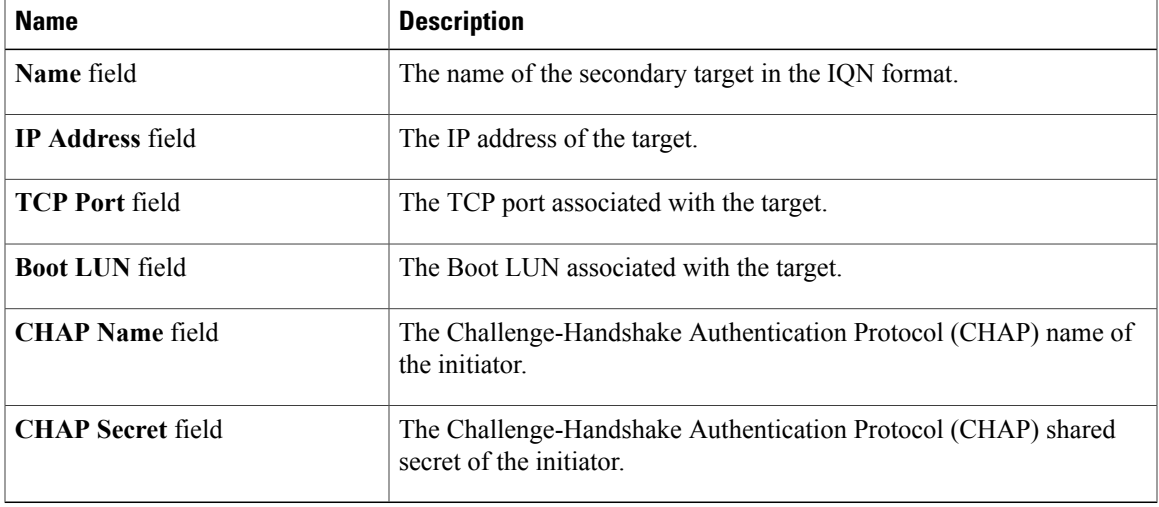

| <b>Name</b>                     | <b>Description</b>                                                                                             |
|---------------------------------|----------------------------------------------------------------------------------------------------|
| <b>Configure ISCSI</b> button   | Configures iSCSI boot on the selected vNIC.                                                                    |
| <b>Unconfigure ISCSI</b> button | Removes the configuration from the selected vNIC.                                                              |
| <b>Reset Values button</b>      | Restores the values for the vNIC to the settings that were in effect when<br>this dialog box was first opened. |
| <b>Cancel</b> button            | Closes the dialog box without making any changes.                                                              |

**Step 9** Click **Save Changes**.

## **Removing iSCSI Boot Configuration from a vNIC**

#### **Before You Begin**

 $\mathbf I$ 

You must log in with admin privileges to perform this task.

#### **Procedure**

- **Step 1** In the **Navigation** pane, click the **Networking** menu.
- **Step 2** In the **Adapter Card** pane, click the **vNICs** tab.
- **Step 3** In the **vNICs** pane, click **eth0** or **eth1**.
- **Step 4** In the **Ethernet Interfaces** area, select the **iSCSI Boot Properties** area.
- **Step 5** Click the **Unconfigure ISCSI** button at the bottom of the area.

# **Managing VM FEX**

## **Virtual Machine Fabric Extender**

Cisco Virtual Machine Fabric Extender (VM FEX) extends the (prestandard) IEEE 802.1Qbh port extender architecture to virtual machines. In this architecture, each VM interface is provided with a virtual Peripheral Component Interconnect Express (PCIe) device and a virtual port on a switch.

For this release, VM FEX supports the following cards and Operating systems:

Cards - Cisco UCS 1225 Virtual Interface Card

Operating Systems:

- VMware ESXi 5.1 Update 2
- VMware ESXi 5.5

VM FEX is not supported on Microsoft Hyper-V and Red Hat KVM for this release.

## **Viewing Virtual FEX Properties**

#### **Before You Begin**

- The server must be powered on, or the properties will not display.
- A supported Virtual Interface Card (VIC) must be installed in the chassis and the server must be powered on.

- **Step 1** In the **Navigation** pane, click the **Networking** menu.
- **Step 2** In the **Adapter Card** pane, click the **VM FEXs** tab.
- **Step 3** In the **Virtual FEXs** area, review the following information:

 $\mathbf I$ 

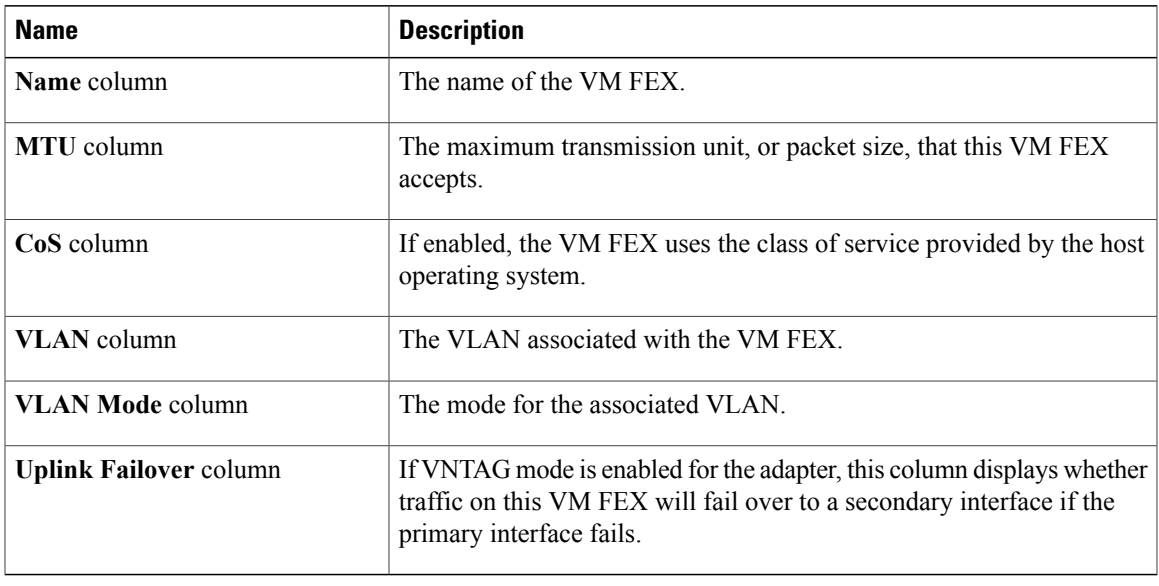

**Step 4** In the Virtual FEXs area, select a VM FEX from the table.

- **Step 5** Click **Properties** to open the **VM FEX Properties** dialog box for the selected VM FEX.
- **Step 6** In the **General Properties** area, review the information in the following fields:

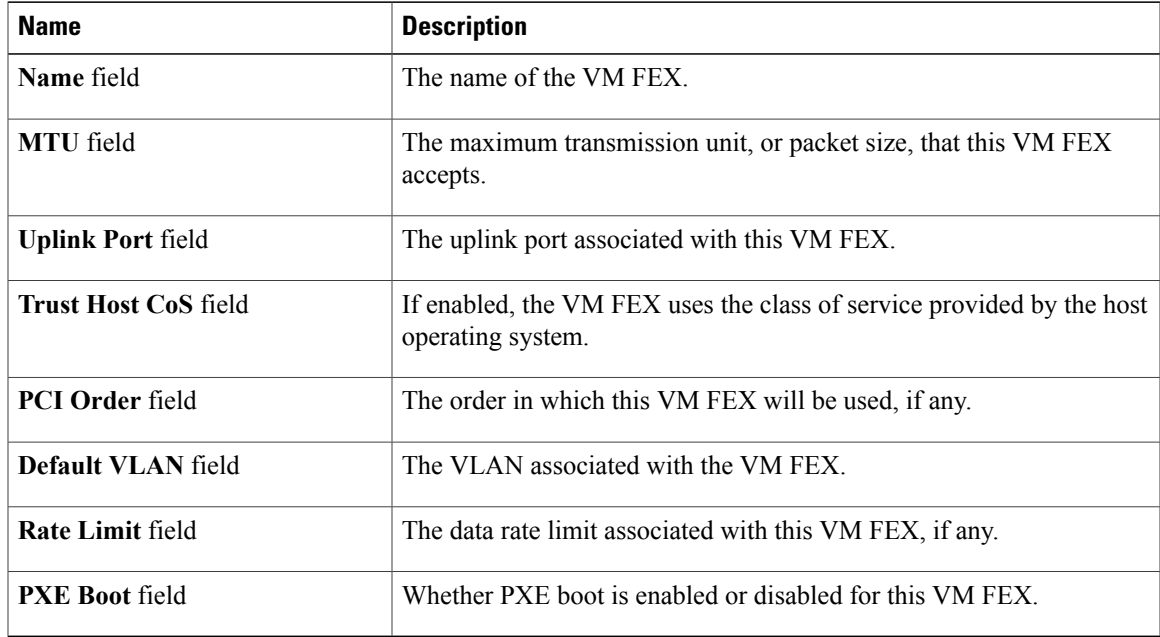

**Step 7** In the **Ethernet Interrupt** area, review the information in the following fields:

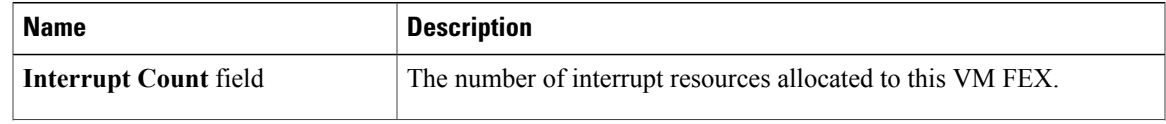

I

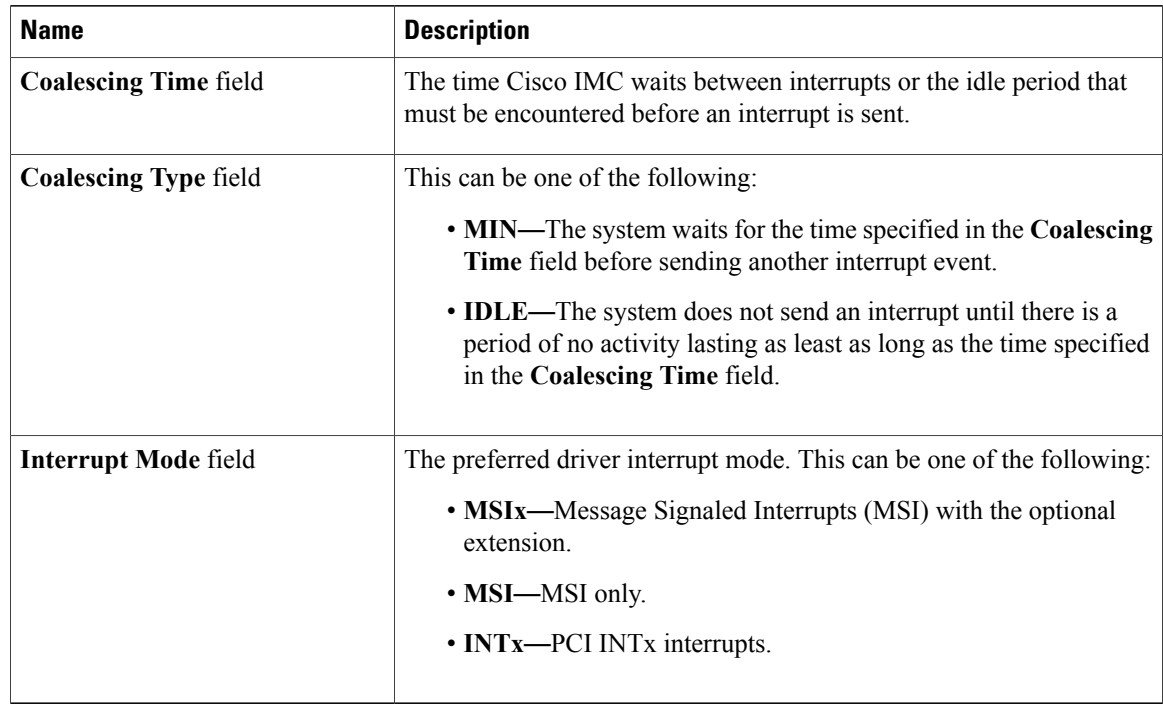

#### **Step 8** In the **Ethernet Receive Queue** area, review the information in the following fields:

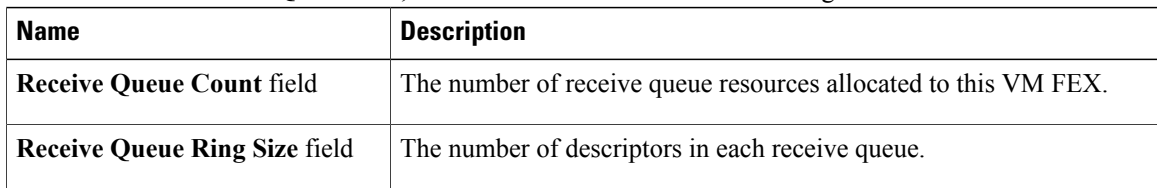

#### **Step 9** In the **Ethernet Transmit Queue** area, review the information in the following fields:

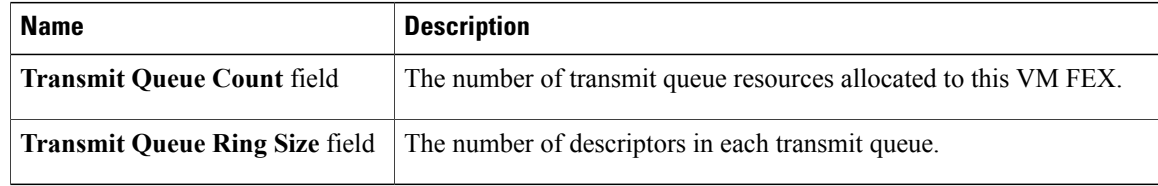

#### **Step 10** In the **Completion Queue** area, review the information in the following fields:

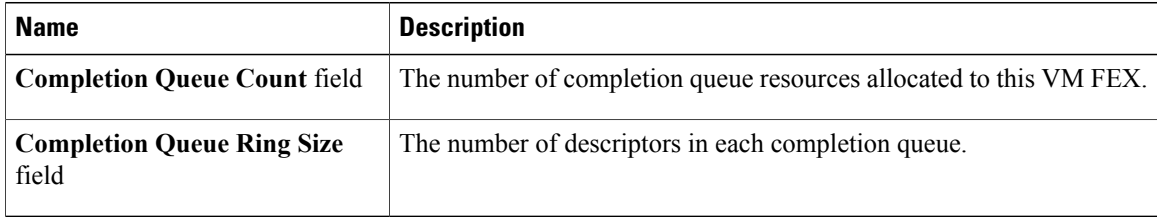

 $\mathbf{I}$ 

| <b>Name</b>                                                      | <b>Description</b>                                                                                                    |
|------------------------------------------------------------------|----------------------------------------------------------------------------------------------------|
| <b>Enable TCP Segmentation</b><br><b>Offload</b> field           | If enabled, the CPU sends large TCP packets to the hardware to be<br>segmented. If disabled, the CPU segments large packets.                              |
|                                                                  | This option is also known as Large Send Offload<br><b>Note</b><br>$(LSO)$ .                                                                               |
| <b>Enable TCP Rx Offload</b><br><b>Checksum Validation</b> field | If enabled, the CPU sends all packet checksums to the hardware for<br>validation. If disabled, the CPU validates all packet checksums.                    |
| <b>Enable TCP Tx Offload</b><br><b>Checksum Generation</b> field | If enabled, the CPU sends all packets to the hardware so that the<br>checksum can be calculated. If disabled, the CPU calculates all packet<br>checksums. |
| <b>Enable Large Receive field</b>                                | If enabled, the hardware reassembles all segmented packets before<br>sending them to the CPU. If disabled, the CPU processes all large<br>packets.        |

**Step 11** In the **TCP Offload** area, review the information in the following fields:

**Step 12** In the **Receive Side Scaling** area, review the information in the following fields:

| <b>Name</b>                                     | <b>Description</b>                                                                                                    |
|-------------------------------------------------|----------------------------------------------------------------------------------------------------|
| <b>Enable TCP Receive Side Scaling</b><br>field | Receive Side Scaling (RSS) distributes network receive processing<br>across multiple CPUs in multiprocessor systems.                                                                                                    |
|                                                 | If enabled, network receive processing is shared across processors<br>whenever possible. If disabled, network receive processing is always<br>handled by a single processor even if additional processors are available. |
| <b>Enable IPv4 RSS field</b>                    | If enabled, RSS is enabled on IPv4 networks.                                                                                                    |
| <b>Enable TCP-IPv4 RSS field</b>                | If enabled, RSS is enabled for TCP transmissions across IPv4 networks.                                                                                                    |
| <b>Enable IPv6 RSS field</b>                    | If enabled, RSS is enabled on IPv6 networks.                                                                                                    |
| <b>Enable TCP-IPv6 RSS field</b>                | If enabled, RSS is enabled for TCP transmissions across IPv6 networks.                                                                                                    |
| <b>Enable IPv6 Extension RSS field</b>          | If enabled, RSS is enabled for IPv6 extensions.                                                                                                    |
| field                                           | <b>Enable TCP-IPv6 Extension RSS</b> If enabled, RSS is enabled for TCP transmissions across IPv6 networks.                                                                                                    |

 $\overline{\phantom{a}}$ 

# **Managing Storage Adapters**

# **Creating Virtual Drive from Unused Physical Drives**

#### **Before You Begin**

You must log in with admin privileges to perform this task.

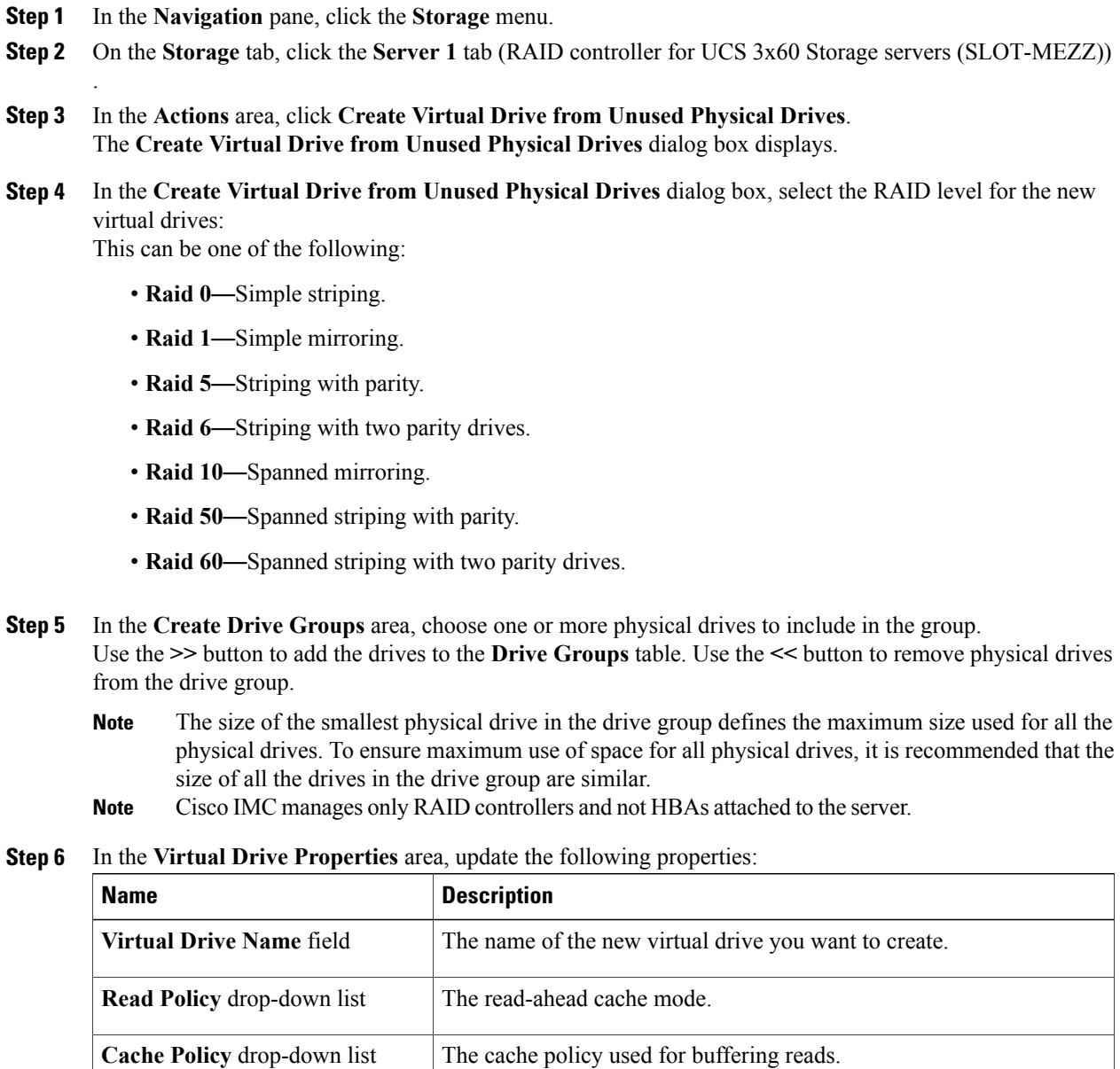

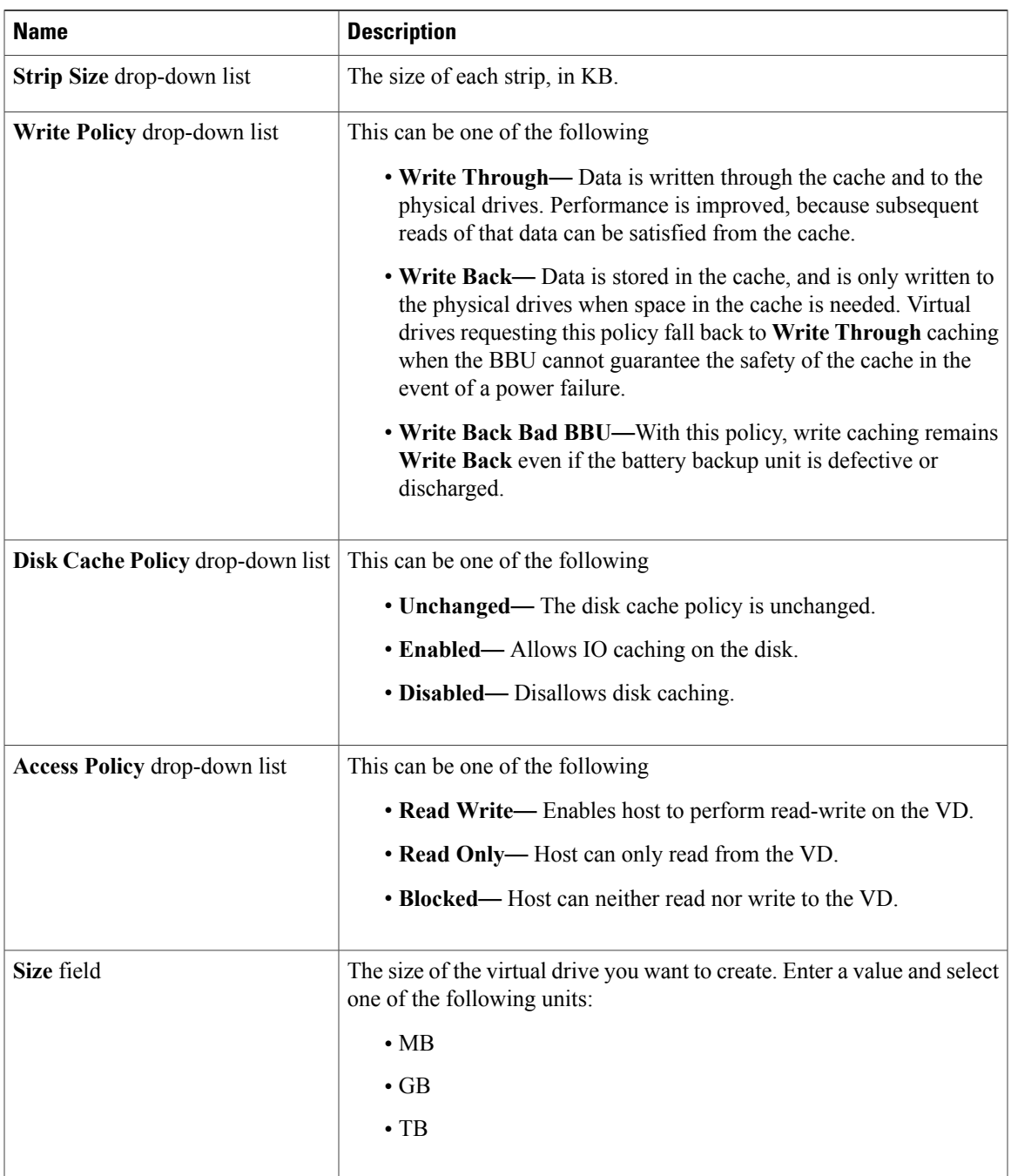

- **Step 7** Click the **Generate XML API Request** button to generate an API request.
- **Step 8** Click **Close**.

 $\mathbf{I}$ 

**Step 9** Click **Create Virtual Drive**.

# **Creating Virtual Drive from an Existing Drive Group**

#### **Before You Begin**

You must log in with admin privileges to perform this task.

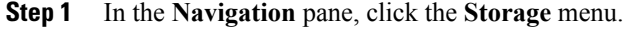

- **Step 2** On the **Storage** tab, click the **Server 1** tab with the appropriate LSI MegaRAID controller.
- **Step 3** In the **Actions** area, click **Create Virtual Drive from an Existing Virtual Drive Group**. The **Create Virtual Drive from an Existing Virtual Drive Group** dialog box displays.
- **Step 4** In the **Create Virtual Drive from an Existing Virtual Drive Group** dialog box, select the virtual drive whose drive group you want to use to create a new virtual drive.
- **Step 5** In the **Virtual Drive Properties** area, update the following properties:

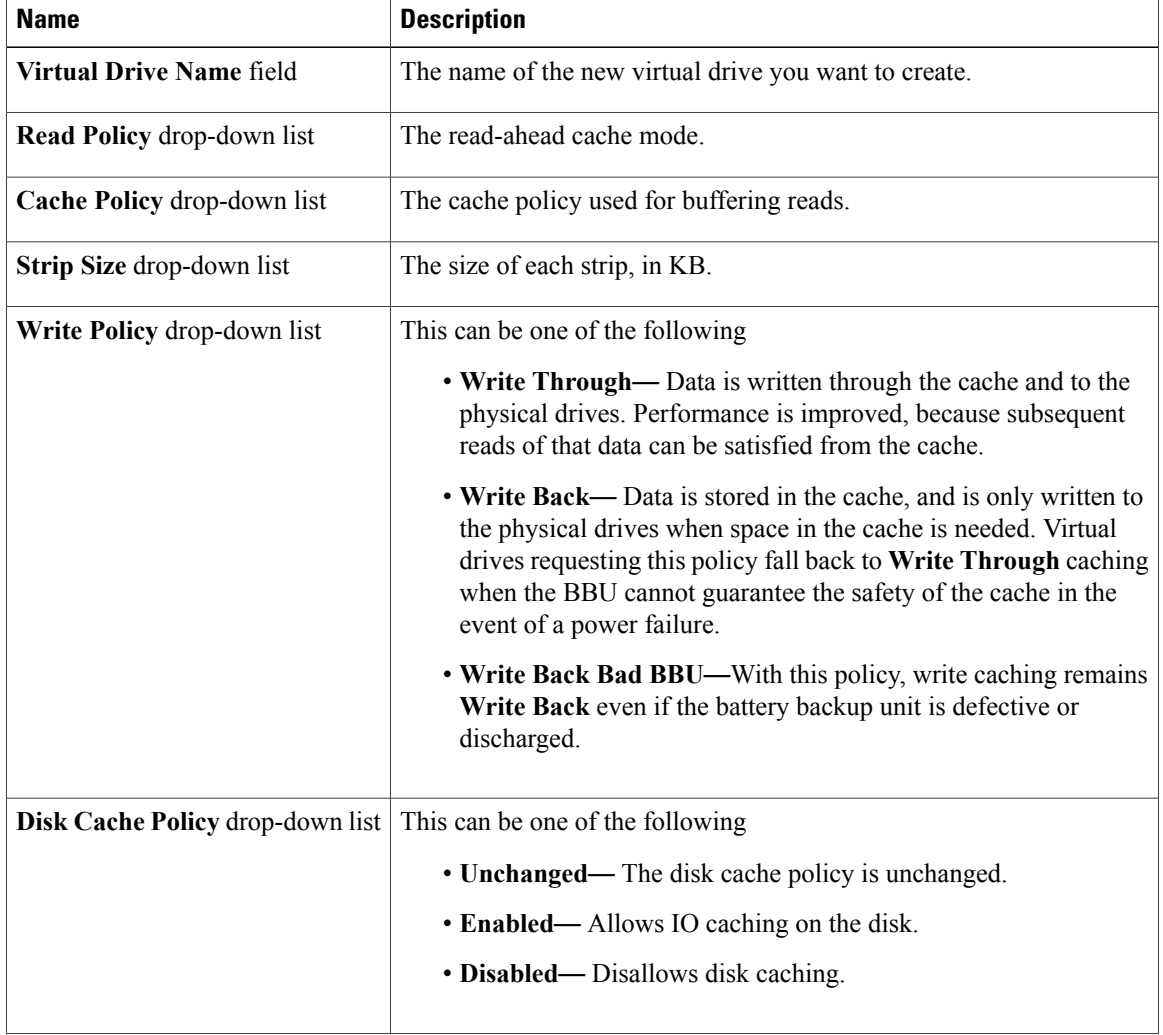

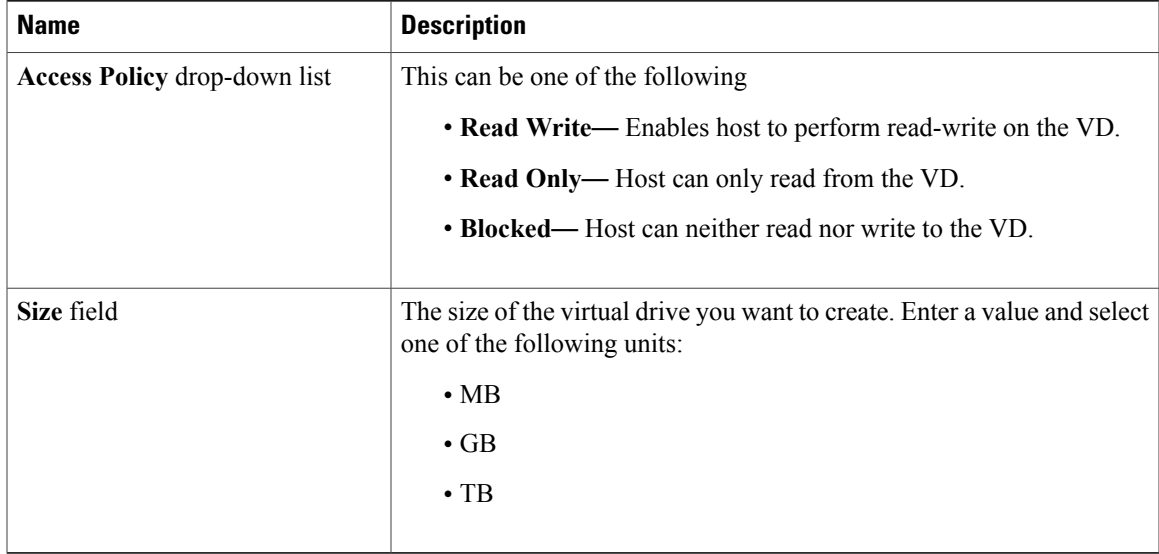

- **Step 6** Click the **Generate XML API Request** button to generate an API request.
- **Step 7** Click **Close**.
- **Step 8** Click **Create Virtual Drive**.

## **Setting a Virtual Drive to Transport Ready State**

You can move a virtual drive from one MegaRAID controller to another using the **Set Transport Ready** feature. This allows all the pending IOs of the virtual drive to complete their activities, hide the virtual drive from the operating system, flush cache, pause all the background operations, and save the current progress in disk data format, allowing you to move the drive. When you move a virtual drive, all other drives belonging to the same drive group inherit the same change as the moved drive.

When the last configured physical drive on the group is removed from the current controller, the drive group becomes foreign and all foreign configuration rules apply to the group. However, the Transport Ready feature does not change any foreign configuration behavior.

You can also clear a virtual drive from the Transport Ready state. This makes the virtual drive available to the operating systems.

Following restrictions apply to a transport ready virtual drive:

- Only a maximum of 16 transport ready drive groups are currently supported.
- This feature is not supported on high availability.
- A virtual drive cannot be set as transport ready under these conditions:
	- When a virtual drive of a drive group is being reconstructed
	- When a virtual drive of a drive group contains a pinned cache
- When a virtual drive of a drive group is marked as cacheable or associated with a cachecade virtual drive
- If a virtual drive is a cachecade virtual drive
- If a virtual drive is offline
- If a virtual drive is a bootable virtual drive

## **Setting a Virtual Drive as Transport Ready**

#### **Before You Begin**

- You must log in with admin privileges to perform this task.
- The virtual drive must be in optimal state to enable transport ready.

#### **Procedure**

- **Step 1** In the **Navigation** pane, click the **Storage** menu.
- **Step 2** On the **Storage** menu, click the appropriate LSI MegaRAID or HBA Controller.
- **Step 3** On the **Work** pane, click the **Virtual Drive Info** tab.
- **Step 4** In the **Virtual Drives** area, choose the drive that you want set as transport ready.
- **Step 5** In the **Actions** area, click **Set Transport Ready**. The **Set Transport Ready** dialog box displays.
- **Step 6** Update the following properties in the dialog box:

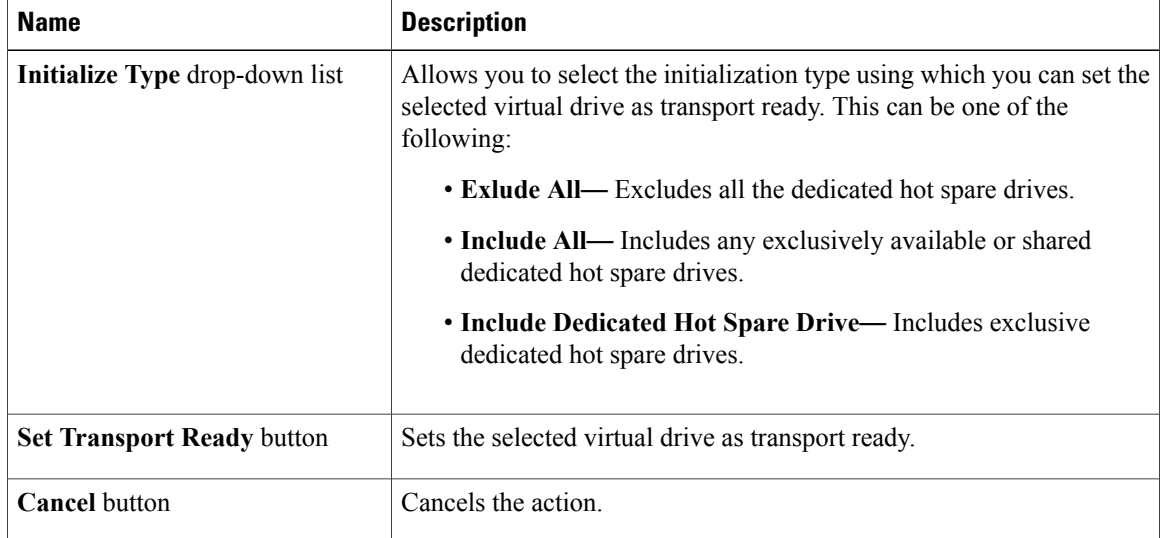

#### When you set a virtual drive to transport ready all the physical drives associated with it are displayed as **Ready to Remove**. **Note**

# **Clearing a Virtual Drive from Transport Ready State**

#### **Before You Begin**

- You must log in with admin privileges to perform this task.
- The virtual drive must be transport ready.

#### **Procedure**

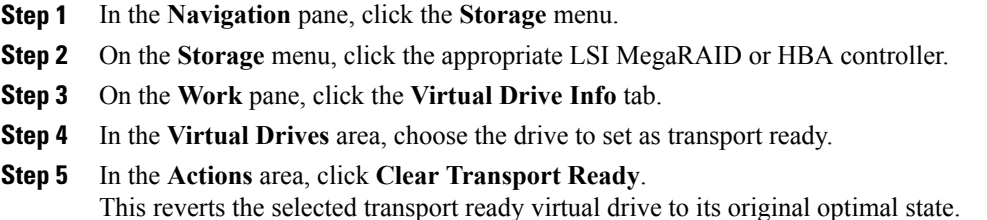

# **Importing Foreign Configuration**

When one or more physical drives that have previously been configured with a different controller are inserted into a server, they are identified as foreign configurations. You can import these foreign configurations to a controller.

#### **Before You Begin**

You must log in with admin privileges to perform this task.

#### **Procedure**

I

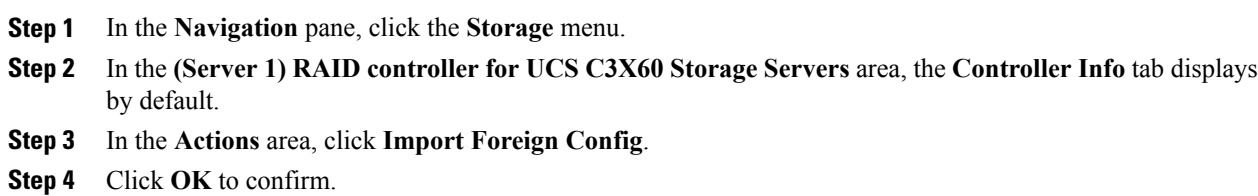

Π

# **Clearing Foreign Configuration**

## Ú

**Important**

This task clears all foreign configuration on the controller. Also, all configuration information from all physical drives hosting foreign configuration is deleted. This action cannot be reverted.

#### **Before You Begin**

You must log in with admin privileges to perform this task.

#### **Procedure**

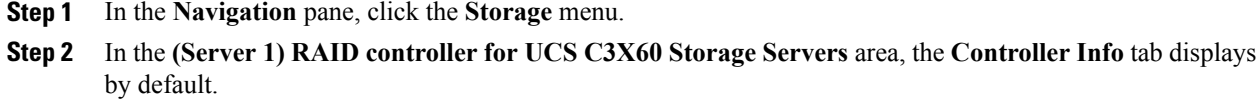

- **Step 3** In the **Actions** area, click **Clear Foreign Config**.
- **Step 4** Click **OK** to confirm.

# **Clearing a Boot Drive**

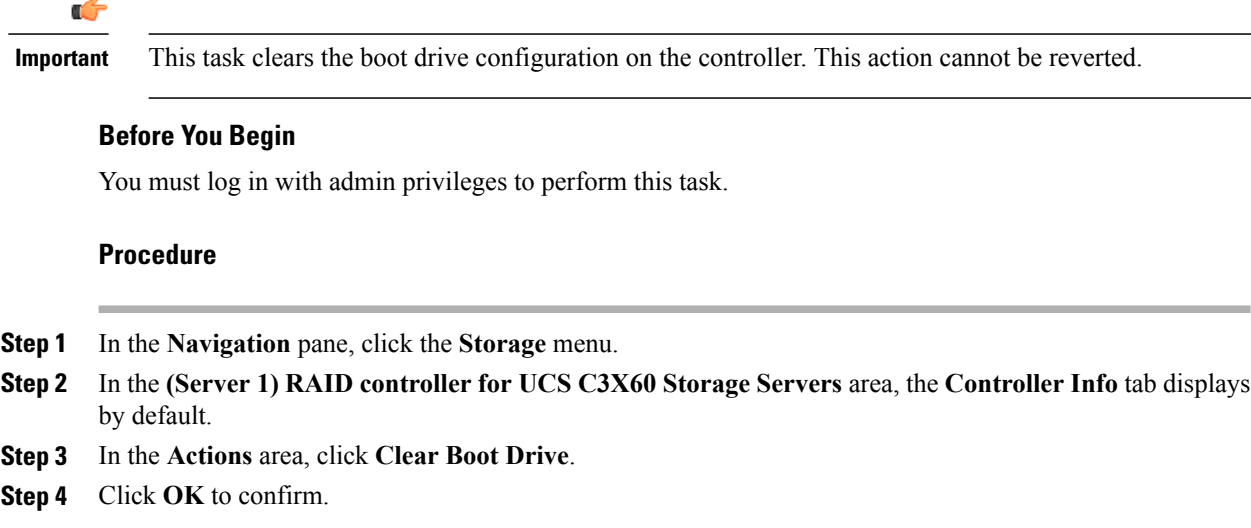
### **Enabling JBOD Mode**

#### **Procedure**

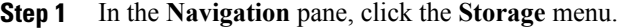

- **Step 2** On the **Storage** tab, click the **Server 1** tab with the appropriate LSI MegaRAID Controller.
- **Step 3** In the **Work** pane, click the **Physical Drive Info** tab.
- **Step 4** In the **Physical Drives** area, select an unconfigured good drive.
- **Step 5** In the **Actions** area, click **Enable JBOD**.
- **Step 6** Click **Ok** to confirm.

### **Disabling a JBOD**

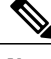

**Note** This option is available only on some UCS C-Series servers.

### **Before You Begin**

JBOD option must be enabled for the selected controller.

### **Procedure**

- **Step 1** In the **Navigation** pane, click the **Storage** menu.
- **Step 2** On the **Storage** menu, click the **Server 1** tab with the appropriate LSI MegaRAID Controller.
- **Step 3** On the **Work** pane, click **Physical Drive Info** tab.
- **Step 4** In the **Physical Drives** area, select a JBOD drive.
- **Step 5** In the **Actions** area, click **Disable JBOD**.
- **Step 6** Click **Ok** to confirm.

### **Retrieving TTY Logs for a Controller**

This task retrieves the TTY logs for the controller and places it in the /var/log location. This ensures that this log data is available when Technical Support Data is requested.

#### **Before You Begin**

You must log in with admin privileges to perform this task.

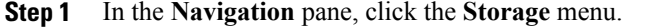

- **Step 2** In the **(Server 1) RAID controller for UCS C3X60 Storage Servers** area, the **Controller Info** tab displays by default.
- **Step 3** In the **Actions** area, click **Get TTY Log**.
- **Step 4** Click **OK** to confirm.
	- Retrieving TTY logs for a controller could take up to 2-4 minutes. Until this process is complete, do not initiate exporting technical support data. **Important**

### **Preparing a Drive for Removal**

**Note** You can perform this task only on physical drives that display the **Unconfigured Good** status.

### **Before You Begin**

You must log in with admin privileges to perform this task.

### **Procedure**

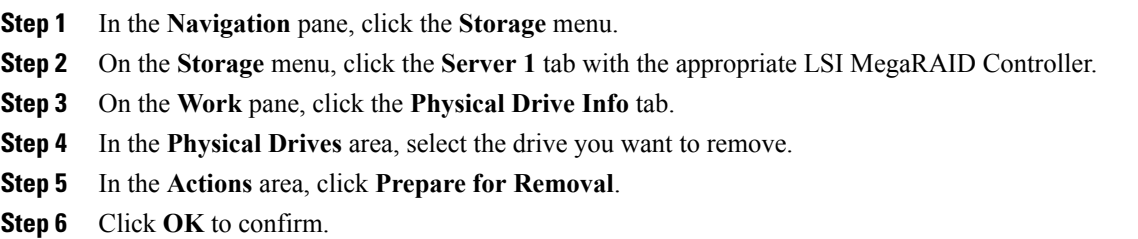

### **Undo Preparing a Drive for Removal**

### **Before You Begin**

You must log in with admin privileges to perform this task.

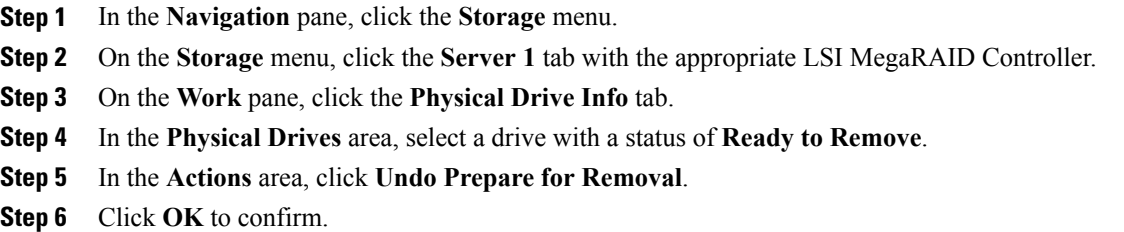

## **Making a Dedicated Hot Spare**

### **Before You Begin**

You must log in with admin privileges to perform this task.

### **Procedure**

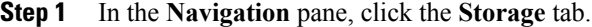

- **Step 2** On the **Storage** menu, click the **Server 1** tab with the appropriate LSI MegaRAID Controller.
- **Step 3** On the **Work** pane, click the **Physical Drive Info** tab.
- **Step 4** In the **Physical Drives** area, select an unconfigured good drive you want to make a dedicated hot spare.
- **Step 5** In the **Actions** area, click **Make Dedicated Hot Spare**. The **Make Dedicated Hot Spare** dialog box displays.
- **Step 6** In the **Virtual Drive Details** area, update the following properties:

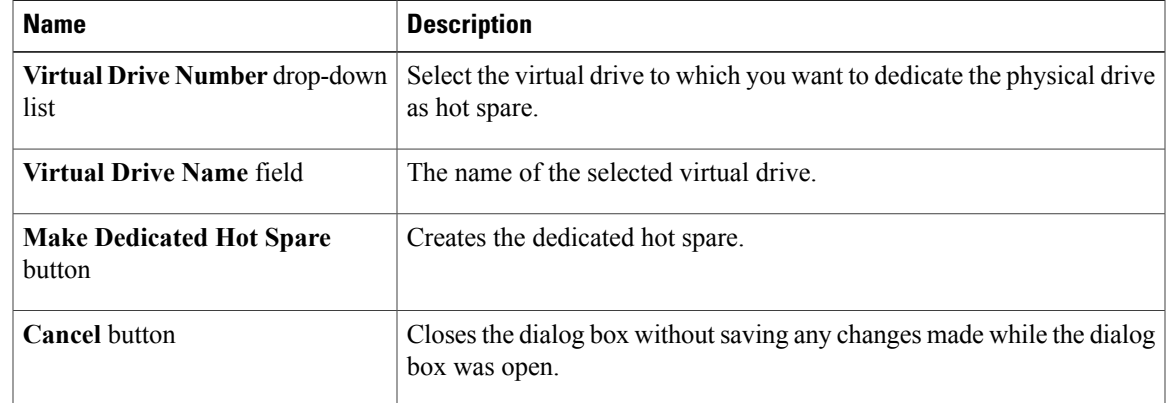

**Step 7** Click **Make Dedicated Hot Spare** to confirm.

ı

### **Making a Global Hot Spare**

### **Before You Begin**

You must log in with admin privileges to perform this task.

### **Procedure**

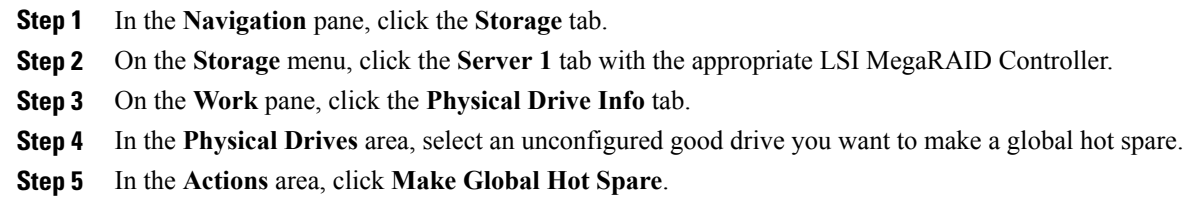

## **Removing a Drive from Hot Spare Pools**

### **Before You Begin**

You must log in with admin privileges to perform this task.

### **Procedure**

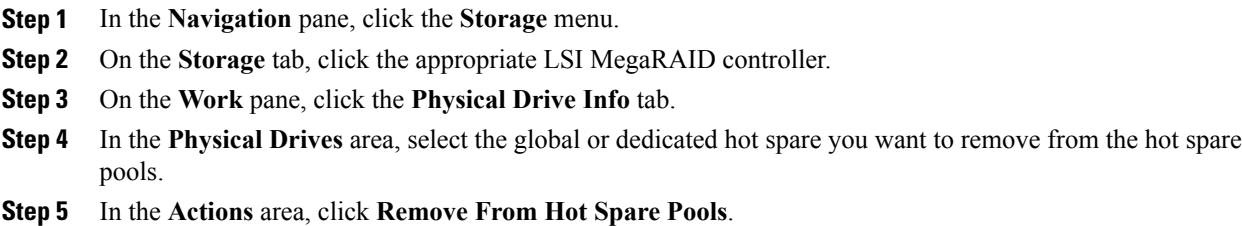

## **Toggling Physical Drive Status**

### **Before You Begin**

- You must log in with admin privileges to perform this task.
- The controller must support the JBOD mode and the JBOD mode must be enabled.

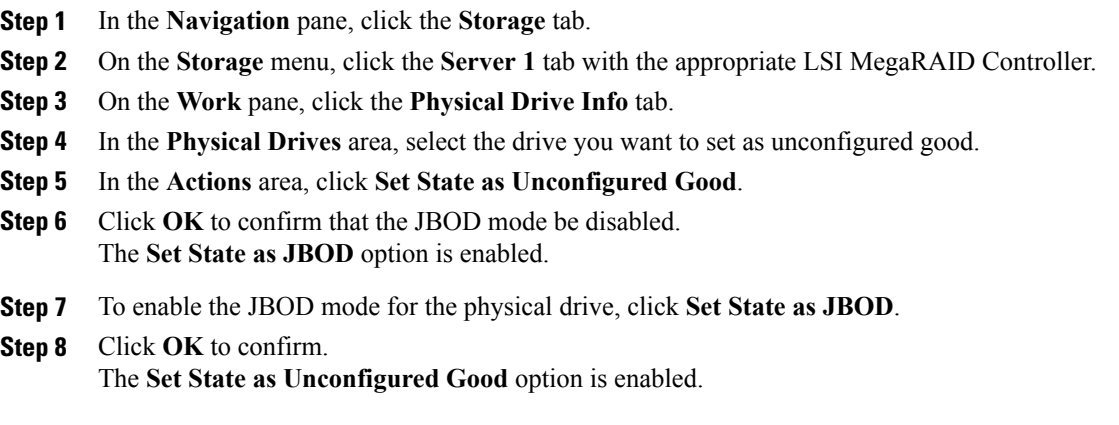

## **Setting a Physical Drive as a Controller Boot Drive**

### **Before You Begin**

- You must log in with admin privileges to perform this task.
- The controller must support the JBOD mode and the JBOD mode must be enabled.

### **Procedure**

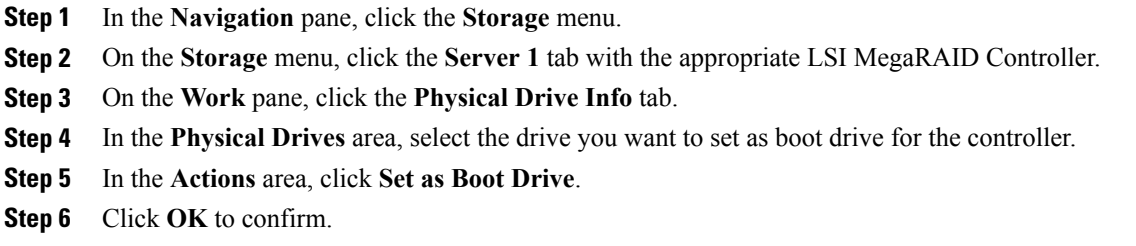

## **Initializing a Virtual Drive**

Π

All data on a virtual drive is lost when you initialize the drive. Before you run an initialization, back up any data on the virtual drive that you want to save.

### **Before You Begin**

You must log in with admin privileges to perform this task.

- **Step 1** In the **Navigation** pane, click the **Storage** menu.
- **Step 2** On the **Storage** menu, click the **Server 1** tab with the appropriate LSI MegaRAID Controller.
- **Step 3** On the **Work** pane, click the **Virtual Drive Info** tab.
- **Step 4** In the **Virtual Drives** area, choose the drive that you want to initialize.
- **Step 5** In the **Actions** area, click **Initialize**. The **Initialize Virtual Drive** dialog box displays.
- **Step 6** Choose the type of initialization you want to use for the virtual drive. This can be one of the following:
	- **Fast Initialize**—This option allows you to start writing data to the virtual drive immediately.
	- **Full Initialize**—A complete initialization is done on the new configuration. You cannot write data to the new virtual drive until the initialization is complete.
- **Step 7** Click **Initialize VD** to initialize the drive, or **Cancel** to close the dialog box without making any changes.
- **Step 8** To view the status of the task running on the drive, in the **Operations** area, click **Refresh**. The following details are displayed:

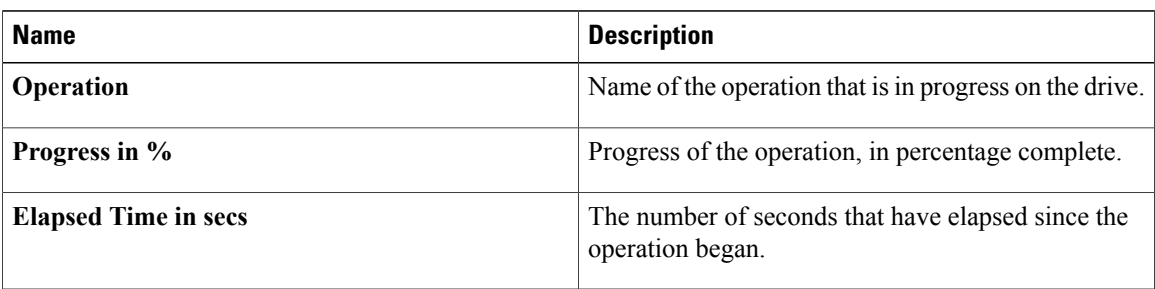

### **Set as Boot Drive**

### **Before You Begin**

You must log in with admin privileges to perform this task.

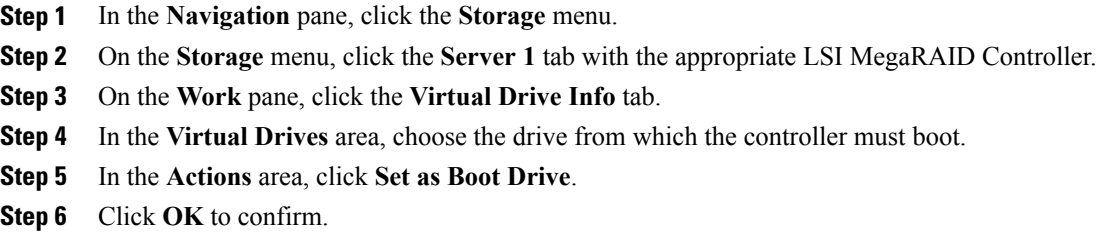

# **Editing a Virtual Drive**

 $\mathbf I$ 

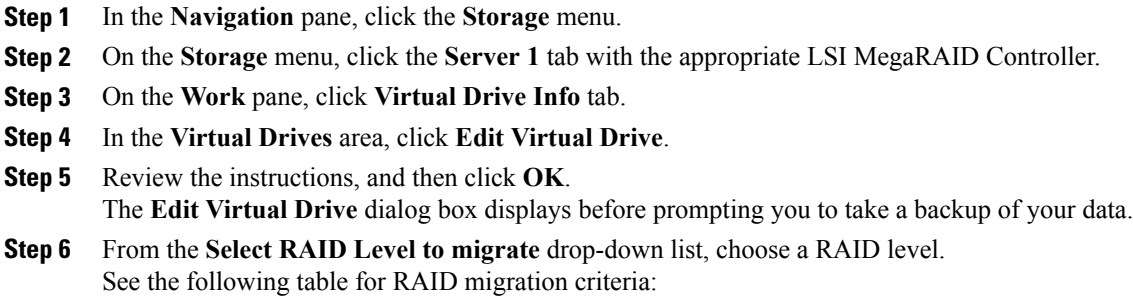

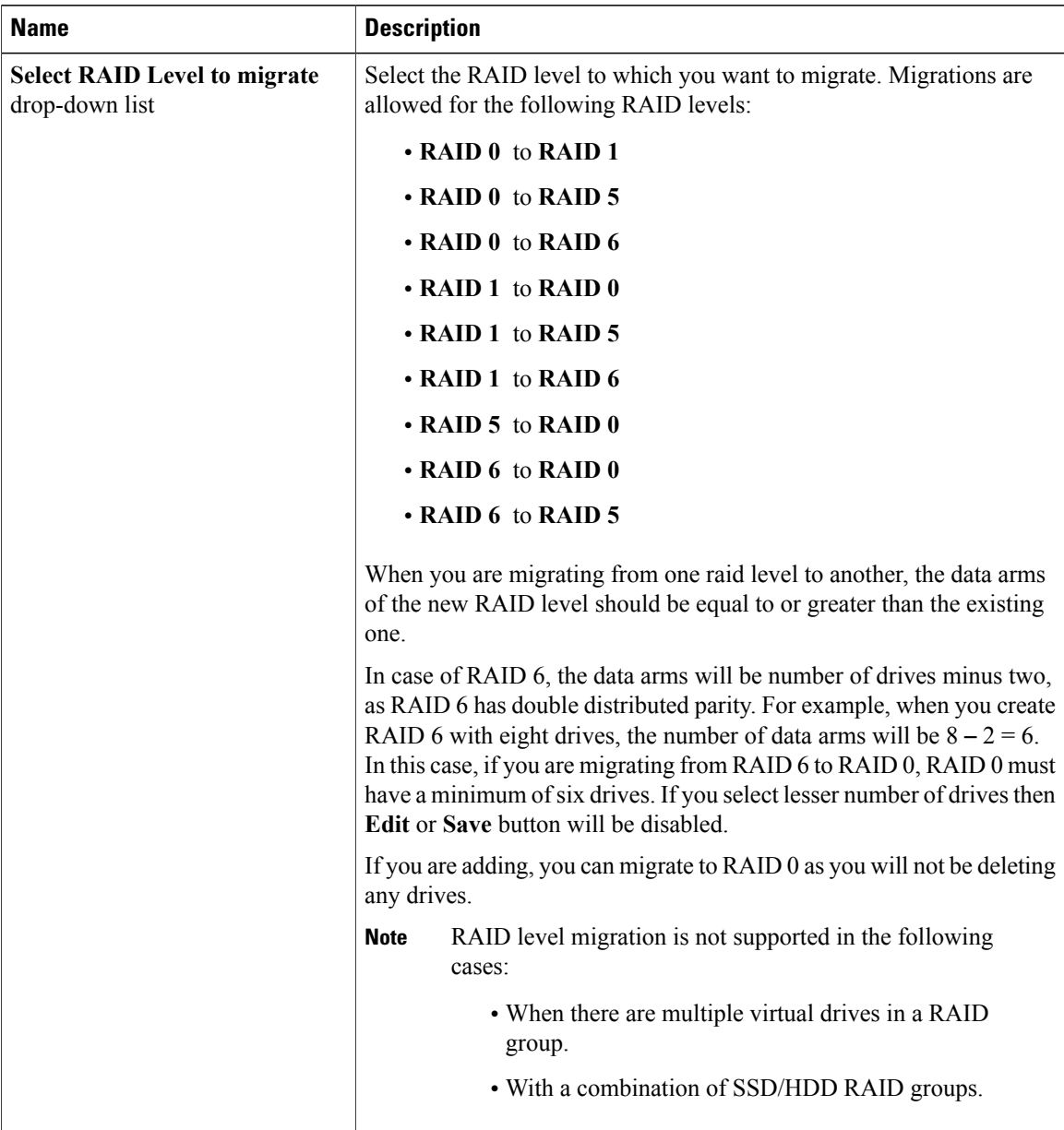

- **Step 7** From the **Write Policy** drop-down list in the **Virtual Drive Properties** area, choose one of the following:
	- Write Through— Data is written through the cache and to the physical drives. Performance is improved, because subsequent reads of that data can be satisfied from the cache.
	- **Write Back** Data is stored in the cache, and is only written to the physical drives when space in the cache is needed. Virtual drives requesting this policy fall back to **Write Through** caching when the BBU cannot guarantee the safety of the cache in the event of a power failure.
	- **Write Back Bad BBU**—With this policy, write caching remains **Write Back** even if the battery backup unit is defective or discharged.

**Step 8** Click **Save Changes**.

### **Deleting a Virtual Drive**

Ú

**Important**

This task deletes a virtual drive, including the drives that run the booted operating system. So back up any data that you want to retain before you delete a virtual drive.

### **Before You Begin**

You must log in with admin privileges to perform this task.

### **Procedure**

**Step 1** In the **Navigation** pane, click the **Storage** menu.

- **Step 2** On the **Storage** menu, click the **Server 1** tab with the appropriate LSI MegaRAID Controller.
- **Step 3** On the **Work** pane, click the **Virtual Drive Info** tab.
- **Step 4** In the **Virtual Drives** area, select the virtual drive you want to delete.
- **Step 5** In the **Actions** area, click **Delete Virtual Drive**.
- **Step 6** Click **OK** to confirm.

### **Hiding a Virtual Drive**

### **Before You Begin**

You must log in with admin privileges to perform this task.

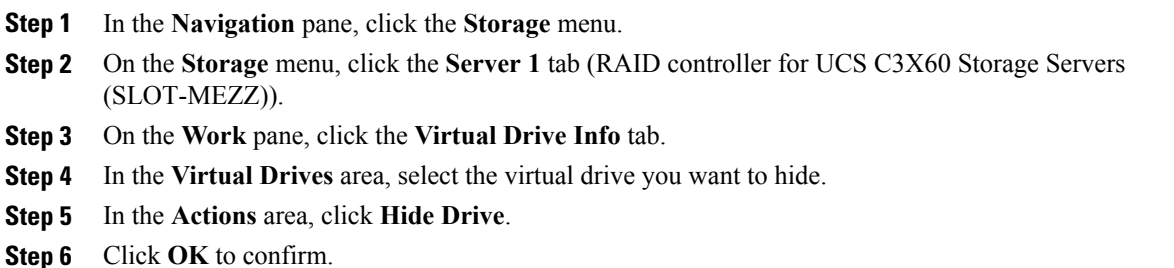

### **Starting Learn Cycles for a Battery Backup Unit**

### **Before You Begin**

You must log in with admin privileges to perform this task.

### **Procedure**

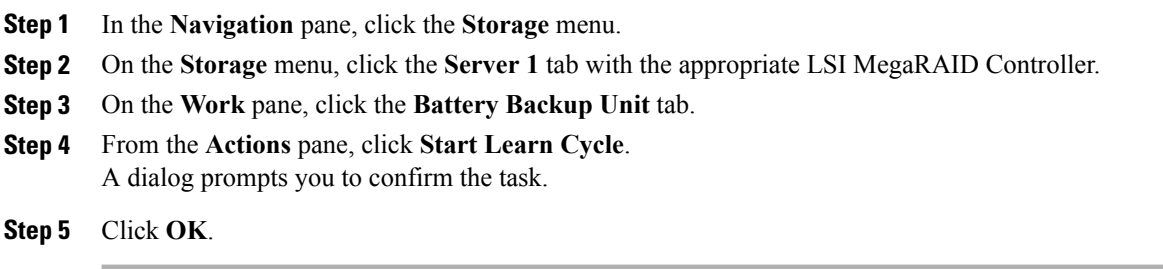

## **Viewing Storage Controller Logs**

### **Before You Begin**

You must log in with admin privileges to perform this task.

- **Step 1** In the **Navigation** pane, click the **Storage** menu.
- **Step 2** On the **Storage** menu, click the **Server 1** tab with the appropriate LSI MegaRAID Controller.
- **Step 3** On the **Work** pane, click **Storage Log** tab and review the following information:

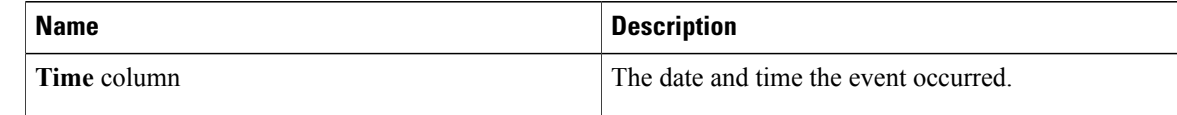

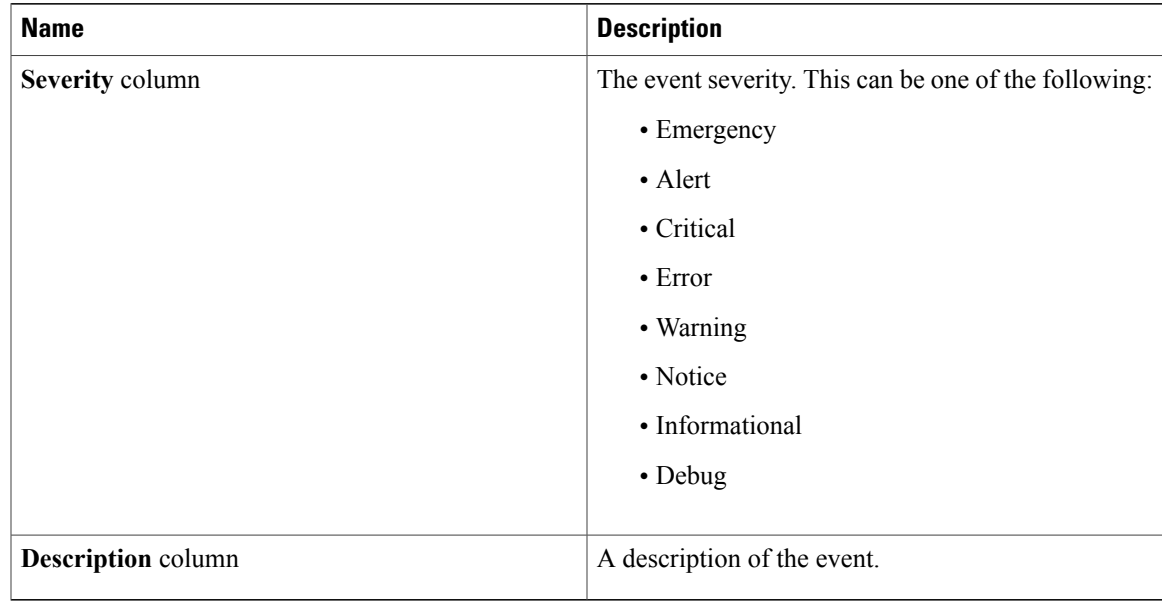

# **Backing Up and Restoring the Adapter Configuration**

## **Exporting the Adapter Configuration**

The adapter configuration can be exported as an XML file to a remote server which can be one of the following:

- TFTP
- FTP
- SFTP
- SCP
- HTTP

### **Before You Begin**

Obtain the remote server IP address.

### **Procedure**

Г

- **Step 1** In the **Navigation** pane, click the **Networking** menu.
- **Step 2** Click the **Adapter Card** tab. The **General** tab appears.

I

- **Step 3** In the **Actions** area of the **General** tab, click **Export Configuration**. The **Export Adapter Configuration** dialog box opens.
- **Step 4** In the **Export Adapter Configuration** dialog box, update the following fields:

| <b>Name</b>                     | <b>Description</b>                                                                                                    |
|---------------------------------|----------------------------------------------------------------------------------------------------|
| <b>Export to drop-down list</b> | The remote server type. This can be one of the following:                                                                                                    |
|                                 | • TFTP Server                                                                                                    |
|                                 | • FTP Server                                                                                                    |
|                                 | • SFTP Server                                                                                                    |
|                                 | • SCP Server                                                                                                    |
|                                 | • HTTP Server                                                                                                    |
|                                 | If you chose SCP or SFTP as the remote server type while<br><b>Note</b><br>performing this action, a pop-up window is displayed with the<br>message Server (RSA) key fingerprint is <server finger="" print<br=""><math>ID</math> Do you wish to continue?. Click Yes or No depending on<br/>the authenticity of the server fingerprint.</server> |
|                                 | The fingerprint is based on the host's public key and helps you to<br>identify or verify the host you are connecting to.                                                                                                    |
| Server IP/Hostname field        | The IPv4 or IPv6 address, or hostname of the server to which the adapter<br>configuration file will be exported. Depending on the setting in the Export<br>to drop-down list, the name of the field may vary.                                                                                                    |
| Path and Filename field         | The path and filename Cisco IMC should use when exporting the file to<br>the remote server.                                                                                                    |
| <b>Username</b>                 | The username the system should use to log in to the remote server. This<br>field does not apply if the protocol is TFTP or HTTP.                                                                                                    |
| <b>Password</b>                 | The password for the remote server username. This field does not apply if<br>the protocol is TFTP or HTTP.                                                                                                    |

**Step 5** Click **Export Configuration**.

## **Importing the Adapter Configuration**

- **Step 1** In the **Navigation** pane, click the **Networking** menu.
- **Step 2** Click the **Adapter Card** tab.

The **General** tab appears.

- **Step 3** In the **Actions** area of the **General** tab, click **Import Configuration**. The **Import Adapter Configuration** dialog box opens.
- **Step 4** In the **Import Adapter Configuration** dialog box, update the following fields:

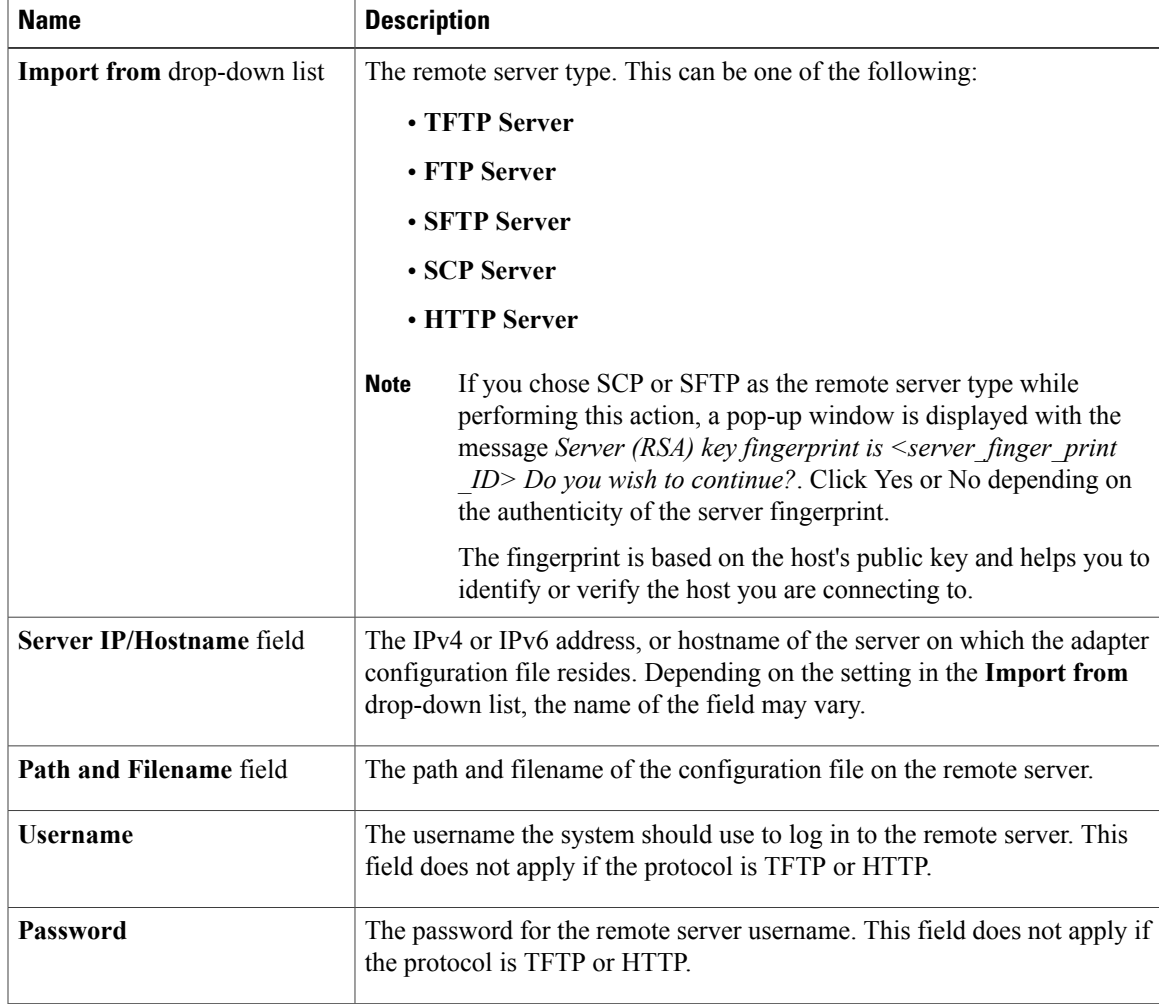

### **Step 5** Click **Import Configuration**.

The adapter downloads the configuration file from the specified path on the TFTP server at the specified IP address. The configuration will be installed during the next server reboot.

### **What to Do Next**

Г

Reboot the server to apply the imported configuration.

I

## **Restoring Adapter Defaults**

### **Procedure**

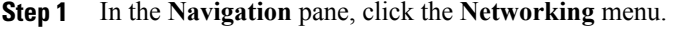

- **Step 2** Click the **Adapter Card** tab. The **General** tab appears.
- **Step 3** In the **Actions** area of the **General** tab, click **Reset To Defaults** and click **OK** to confirm. Resetting the adapter to default settings sets the port speed to 4 X 10 Gbps. Choose 40 Gbps as the port speed only if you are using a 40 Gbps switch. **Note**

# **Resetting the Adapter**

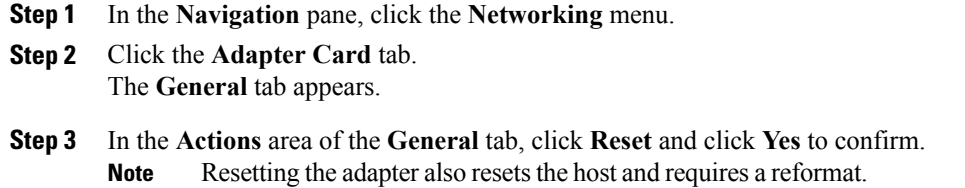

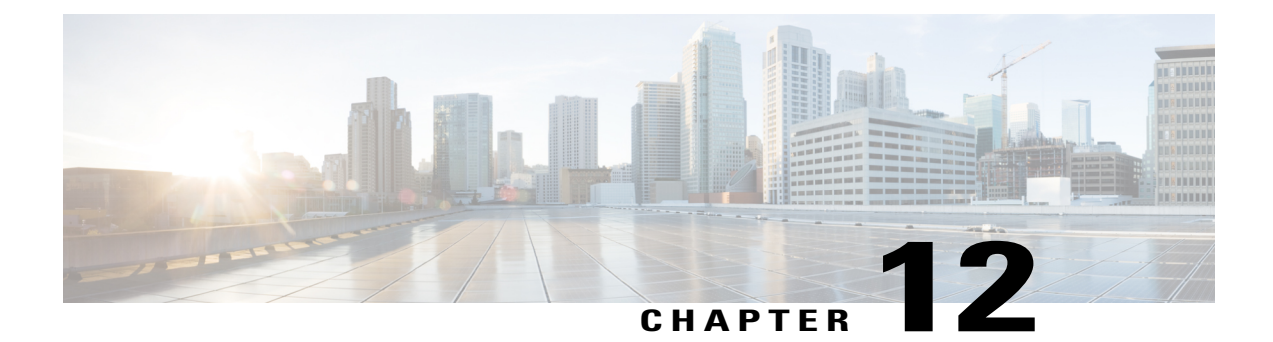

# **Configuring Communication Services**

This chapter includes the following sections:

- [Configuring](#page-230-0) HTTP, page 215
- [Configuring](#page-231-0) SSH, page 216
- [Configuring](#page-232-0) XML API, page 217
- [Configuring](#page-233-0) IPMI, page 218
- [Configuring](#page-234-0) SNMP, page 219

# <span id="page-230-0"></span>**Configuring HTTP**

Г

### **Before You Begin**

You must log in as a user with admin privileges to perform this task.

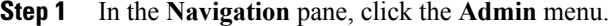

- **Step 2** In the **Admin** menu, click **Communication Services**.
- **Step 3** In the **HTTP** Properties area, update the following properties:

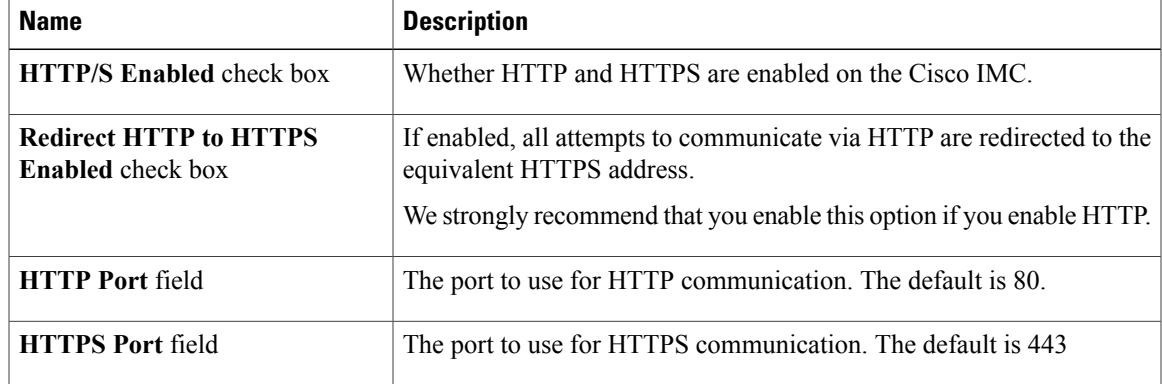

I

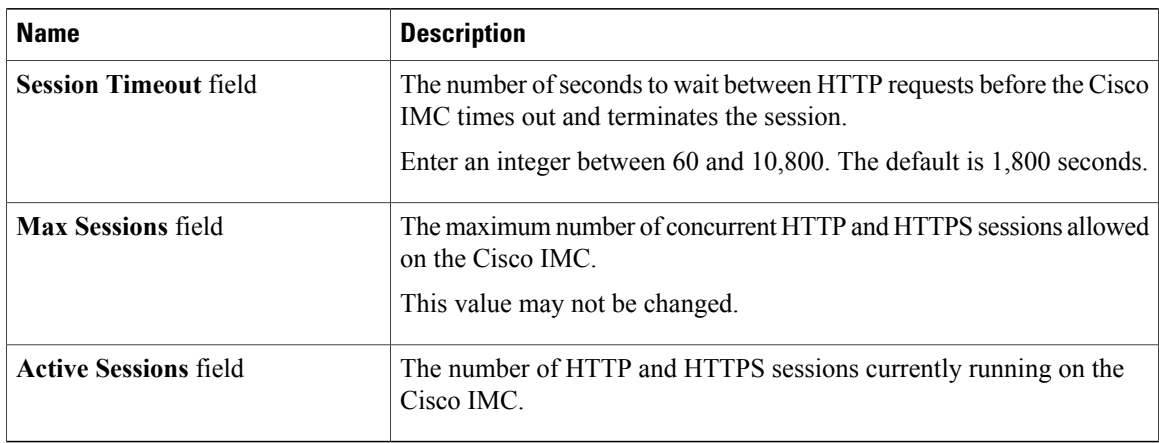

**Step 4** Click **Save Changes**.

# <span id="page-231-0"></span>**Configuring SSH**

### **Before You Begin**

You must log in as a user with admin privileges to configure SSH.

- **Step 1** In the **Navigation** pane, click the **Admin** menu.
- **Step 2** In the **Admin** menu, click **Communication Services**.
- **Step 3** In the **SSH Properties** area, update the following properties:

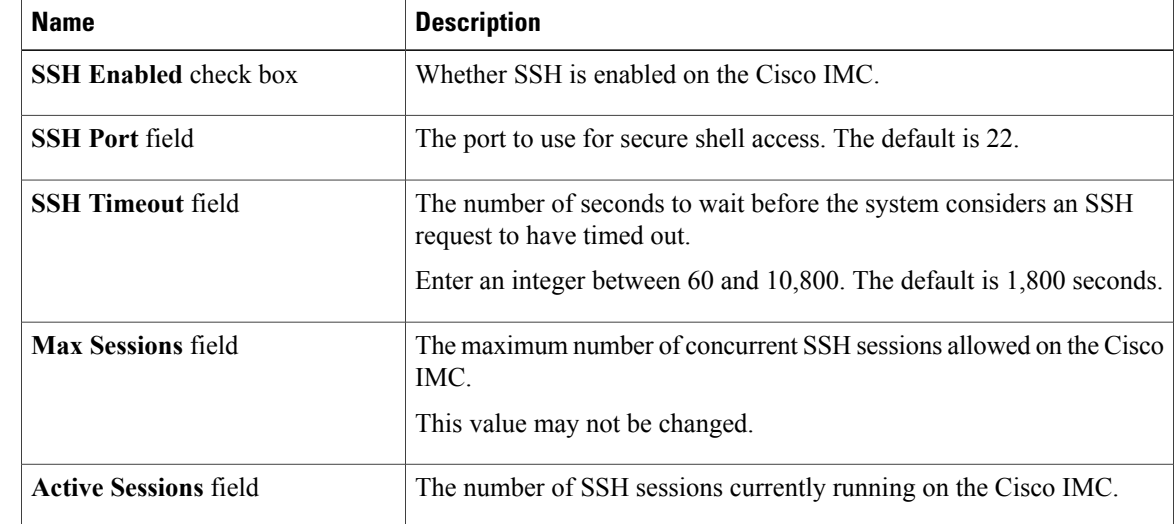

**Step 4** Click **Save Changes**.

# <span id="page-232-0"></span>**Configuring XML API**

### **XML API for Cisco IMC**

The Cisco Cisco IMC XML application programming interface (API) is a programmatic interface to Cisco IMC for a C-Series Rack-Mount Server. The API accepts XML documents through HTTP or HTTPS.

For detailed information about the XML API, see *Cisco UCS Rack-Mount Servers Cisco IMC XML API Programmer*'*s Guide*.

### **Enabling the XML API**

### **Before You Begin**

You must log in as a user with admin privileges to perform this task.

### **Procedure**

- **Step 1** In the **Navigation** pane, click the **Admin** menu.
- **Step 2** In the **Admin** menu, click **Communication Services**.
- **Step 3** In the **XML API Properties** area, update the following properties:

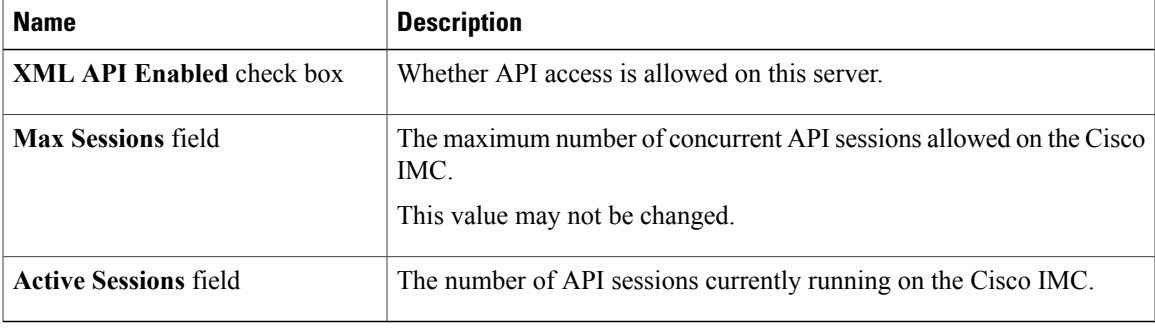

### **Step 4** Click **Save Changes**.

I

# <span id="page-233-0"></span>**Configuring IPMI**

### **IPMI Over LAN**

Intelligent Platform Management Interface (IPMI) defines the protocols for interfacing with a service processor embedded in a server platform. This service processor is called a Baseboard Management Controller (BMC) and resides on the server motherboard. The BMC links to a main processor and other on-board elements using a simple serial bus.

During normal operations, IPMI lets a server operating system obtain information about system health and control system hardware. For example, IPMI enables the monitoring of sensors, such as temperature, fan speeds and voltages, for proactive problem detection. If server temperature rises above specified levels, the server operating system can direct the BMC to increase fan speed or reduce processor speed to address the problem.

### **Configuring IPMI over LAN**

Configure IPMI over LAN when you want to manage the Cisco IMC with IPMI messages.

### **Before You Begin**

You must log in as a user with admin privileges to perform this task.

### **Procedure**

**Step 1** In the **Navigation** pane, click the **Admin** menu.

#### **Step 2** In the **Admin** menu, click **Communication Services**.

**Step 3** In the **IPMI over LAN Properties** area, update the following properties for BMC 1, BMC 2, CMC 1, or CMC 2:

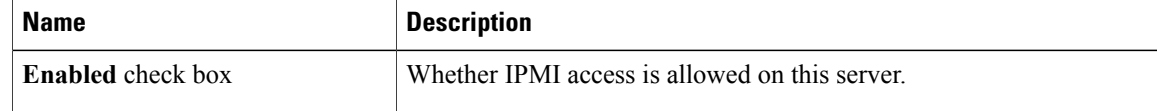

| <b>Name</b>                                    | <b>Description</b>                                                                                                    |
|------------------------------------------------|----------------------------------------------------------------------------------------------------|
| <b>Privilege Level Limit drop-down</b><br>list | The highest privilege level that can be assigned to an IPMI session on<br>this server. This can be one of the following:                                                                                                    |
|                                                | • read-only—IPMI users can view information but cannot make<br>any changes. If you select this option, IPMI users with the<br>"Administrator", "Operator", or "User" user roles can only create<br>read-only IPMI sessions, regardless of their other IPMI privileges. |
|                                                | • user—IPMI users can perform some functions but cannot perform<br>administrative tasks. If you select this option, IPMI users with the<br>"Administrator" or "Operator" user role can create user and<br>read-only sessions on this server.                           |
|                                                | • admin—IPMI users can perform all available actions. If you select<br>this option, IPMI users with the "Administrator" user role can<br>create admin, user, and read-only sessions on this server.                                                                    |
| <b>Encryption Key field</b>                    | The IPMI encryption key to use for IPMI communications.                                                                                                    |
| Randomize button                               | Enables you to change the IPMI encryption key to a random value.                                                                                                    |

**Step 4** Click **Save Changes**.

# <span id="page-234-0"></span>**Configuring SNMP**

### **SNMP**

Г

The Cisco UCS C-Series Rack-Mount Servers support the Simple Network Management Protocol (SNMP) for viewing server configuration and status and for sending fault and alert information by SNMP traps. For information on Management Information Base (MIB) files supported by Cisco IMC, see the *MIB Quick Reference for Cisco UCS* at this URL: [http://www.cisco.com/c/en/us/td/docs/unified\\_computing/ucs/sw/mib/](http://www.cisco.com/c/en/us/td/docs/unified_computing/ucs/sw/mib/b-series/b_UCS_MIBRef.html) [b-series/b\\_UCS\\_MIBRef.html](http://www.cisco.com/c/en/us/td/docs/unified_computing/ucs/sw/mib/b-series/b_UCS_MIBRef.html).

## **Configuring SNMP Properties**

### **Before You Begin**

You must log in as a user with admin privileges to perform this task.

Τ

- **Step 1** In the **Navigation** pane, click the **Admin** menu.
- **Step 2** In the **Admin** menu, click **Communication Services**.
- **Step 3** In the **Communications Services** pane, click the **SNMP** tab.
- **Step 4** In the **SNMP Properties** area, update the following properties:

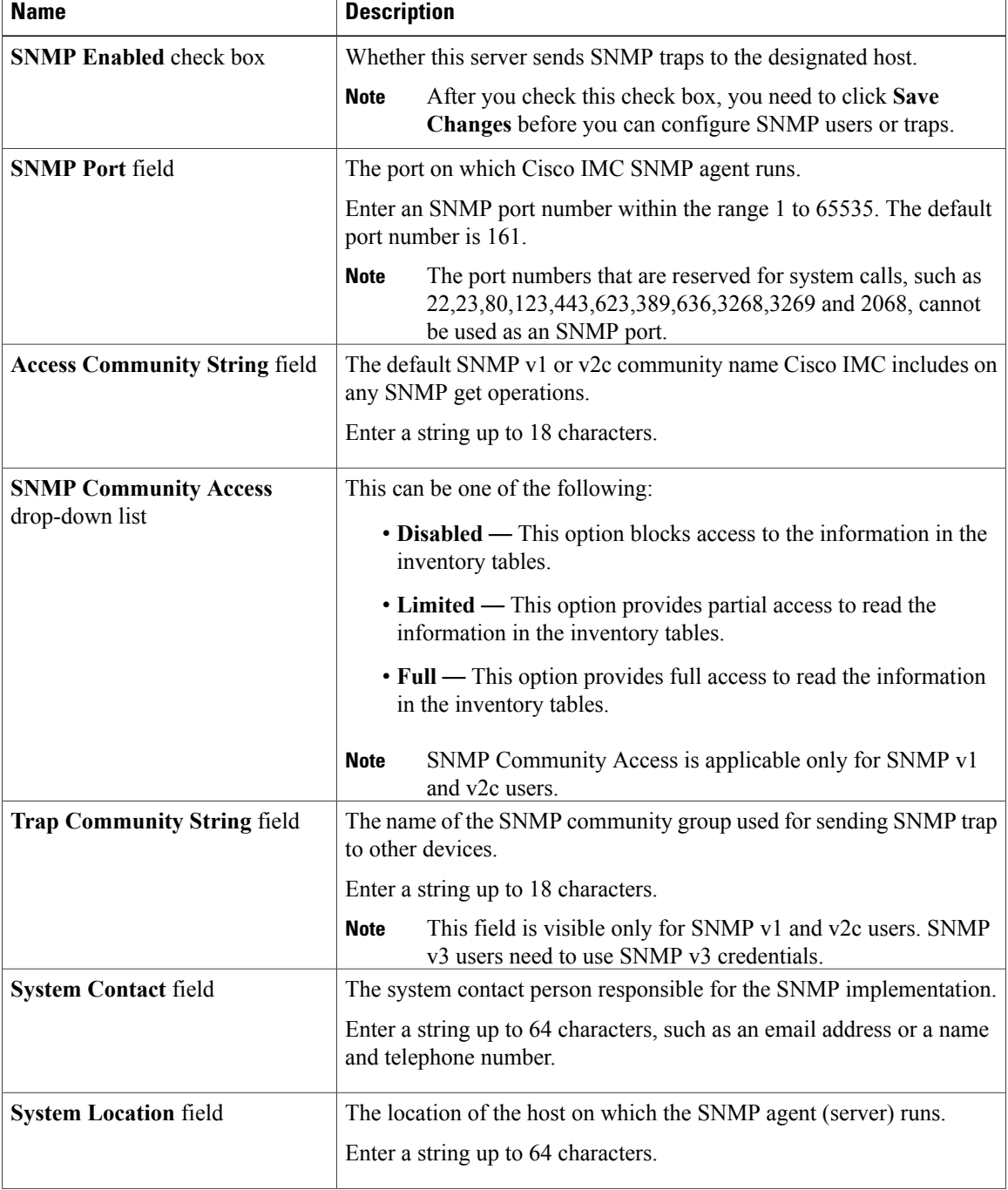

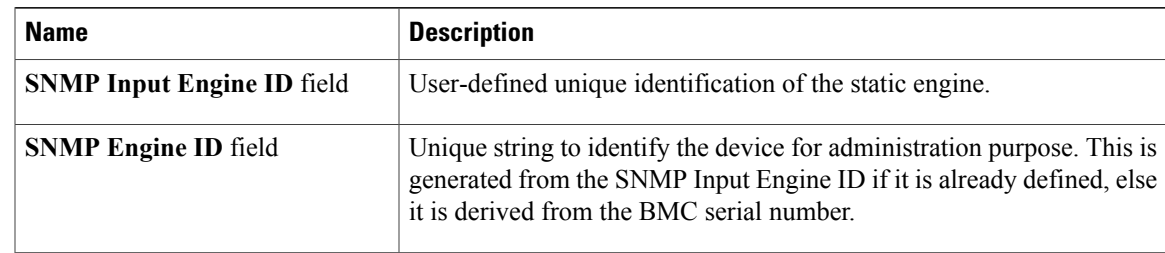

### **Step 5** Click **Save Changes**.

### **What to Do Next**

Configure SNMP trap settings.

## **Configuring SNMP Trap Settings**

### **Before You Begin**

You must log in as a user with admin privileges to perform this task.

### **Procedure**

Г

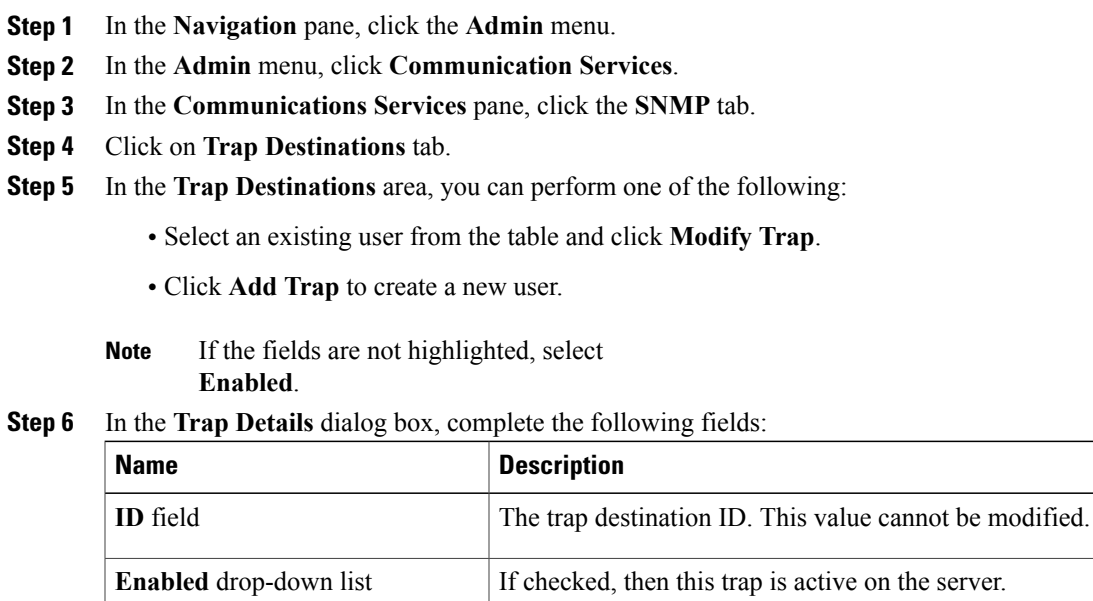

ι

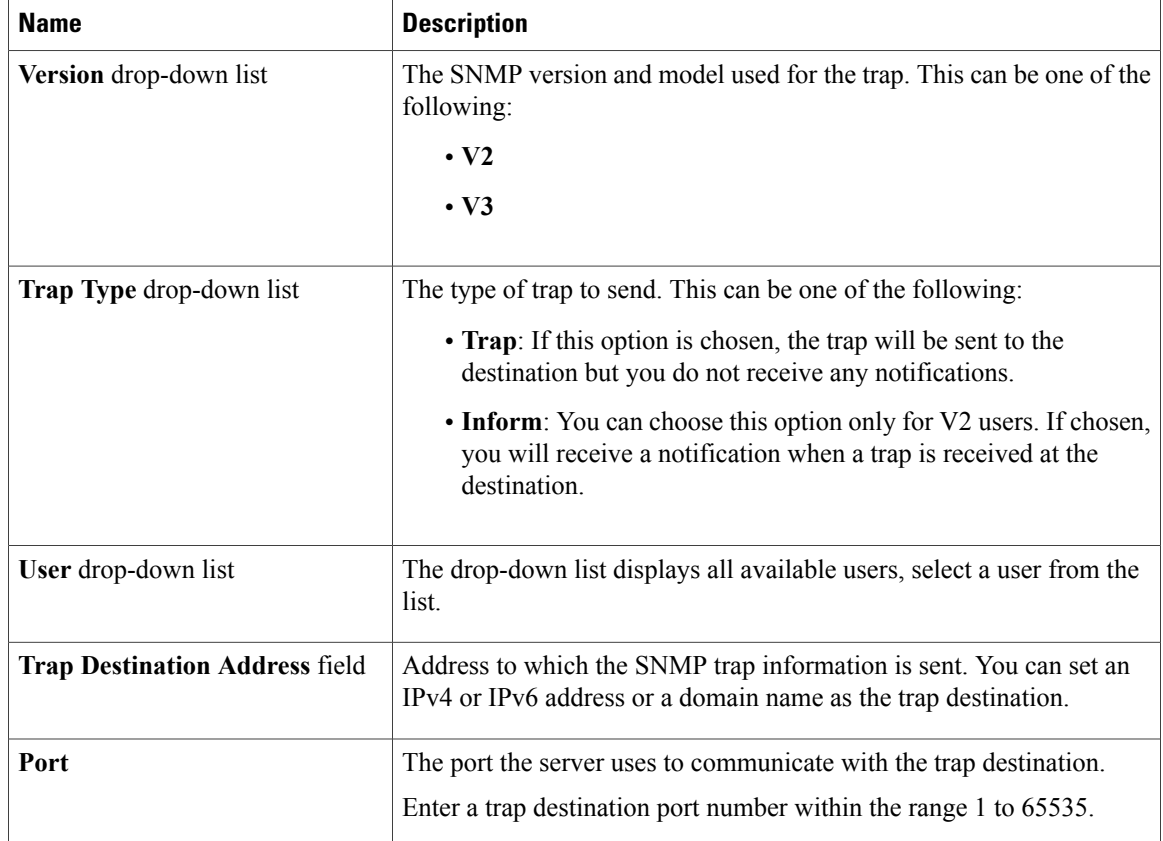

### **Step 7** Click **Save Changes**.

**Step 8** If you want to delete a trap destination, select the row and click **Delete**. Click **OK** in the delete confirmation prompt.

## **Sending a Test SNMP Trap Message**

### **Before You Begin**

You must log in as a user with admin privileges to perform this task.

- **Step 1** In the **Navigation** pane, click the **Admin** menu. **Step 2** In the **Admin** menu, click **Communication Services**. **Step 3** In the **Communication Services** pane, click **SNMP**. **Step 4** In the **Trap Destinations** area, select the row of the desired SNMP trap destination.
- **Step 5** Click **Send SNMP Test Trap**.

An SNMP test trap message is sent to the trap destination.

**Note** The trap must be configured and enabled in order to send a test message.

## **Managing SNMP Users**

### **Before You Begin**

- You must log in as a user with admin privileges to perform this task.
- SNMP must be enabled.

### **Procedure**

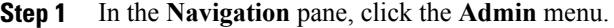

- **Step 2** In the **Admin** menu, click **Communication Services**.
- **Step 3** In the **Communications Services** pane, click the **SNMP** tab.
- **Step 4** In the **User Settings** area, update the following properties:

| <b>Name</b>                | <b>Description</b>                                                                                          |
|----------------------------|----------------------------------------------------------------------------------------------------|
| <b>Add User button</b>     | Click an available row in the table then click this button to add a new<br>SNMP user.                       |
| <b>Modify User button</b>  | Select the user you want to change in the table then click this button to<br>modify the selected SNMP user. |
| <b>Delete User</b> button  | Select the user you want to delete in the table then click this button to<br>delete the selected SNMP user. |
| <b>ID</b> column           | The system-assigned identifier for the SNMP user.                                                           |
| Name column                | The SNMP user name.                                                                                         |
| <b>Auth Type column</b>    | The user authentication type.                                                                               |
| <b>Privacy Type column</b> | The user privacy type.                                                                                      |

**Step 5** Click **Save Changes**.

Г

## **Configuring SNMP Users**

### **Before You Begin**

- You must log in as a user with admin privileges to perform this task.
- SNMP must be enabled.

### **Procedure**

- **Step 1** In the **Navigation** pane, click the **Admin** menu.
- **Step 2** In the **Admin** menu, click **Communication Services**.
- **Step 3** In the **Communications Services** pane, click the **SNMP** tab.
- **Step 4** In the **User Settings** area, perform one of the following actions:
	- Select an existing user from the table and click **Modify User**.
	- Select a row in the **Users** area and click **Add User** to create a new user.

#### **Step 5** In the **SNMP User Details** dialog box, update the following properties:

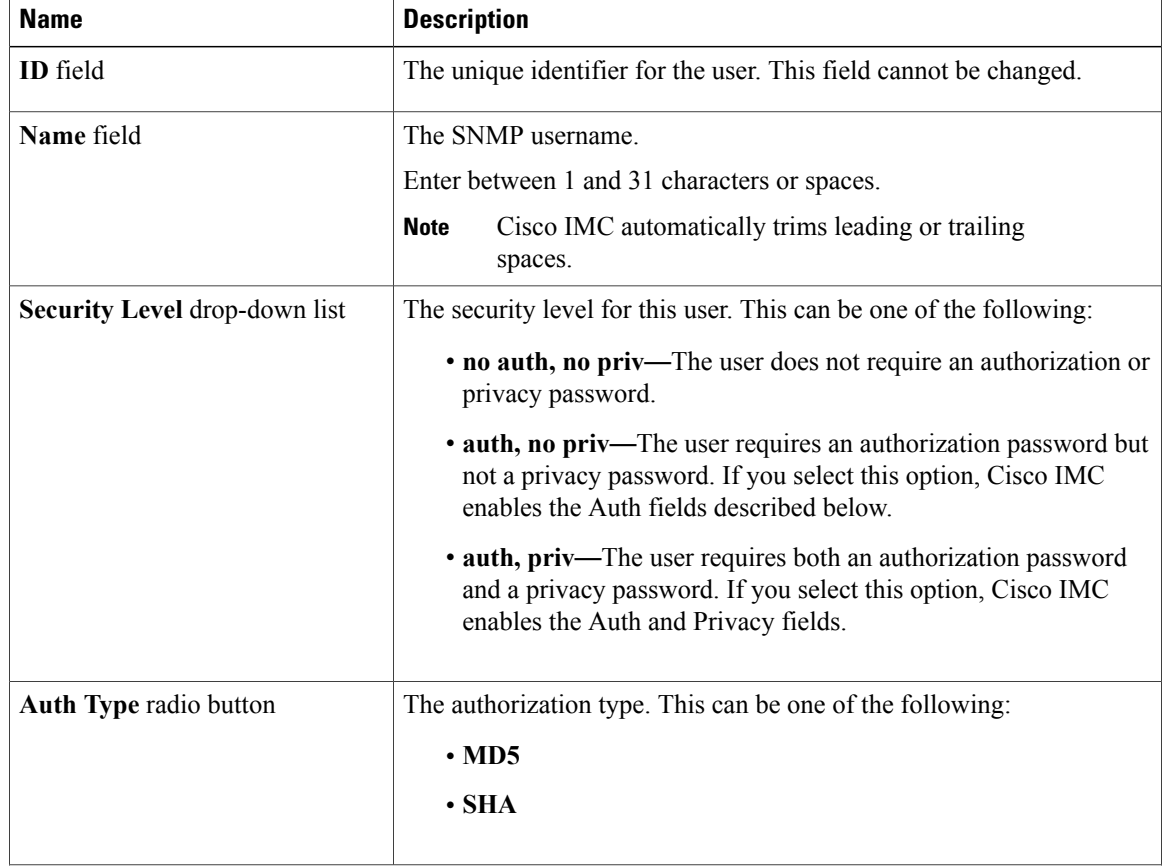

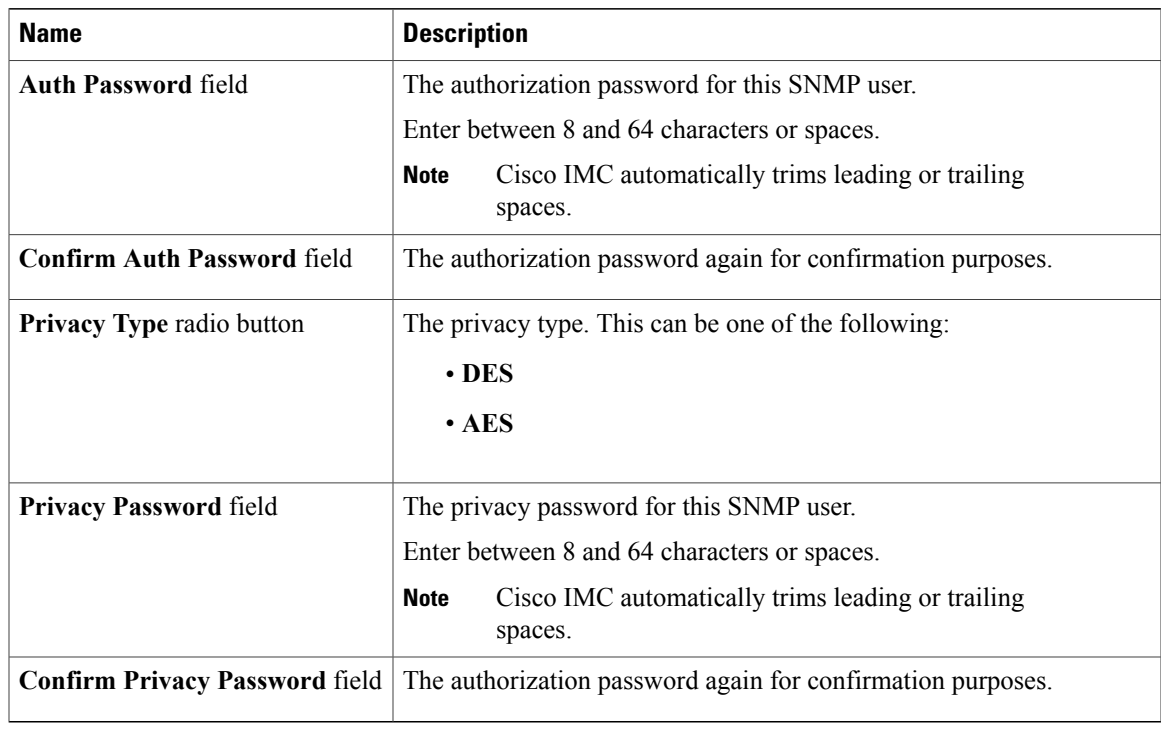

**Step 6** Click **Save Changes**.

 $\mathbf{I}$ 

**Step 7** If you want to delete a user, select the user and click **Delete User**. Click **OK** in the delete confirmation prompt.

T

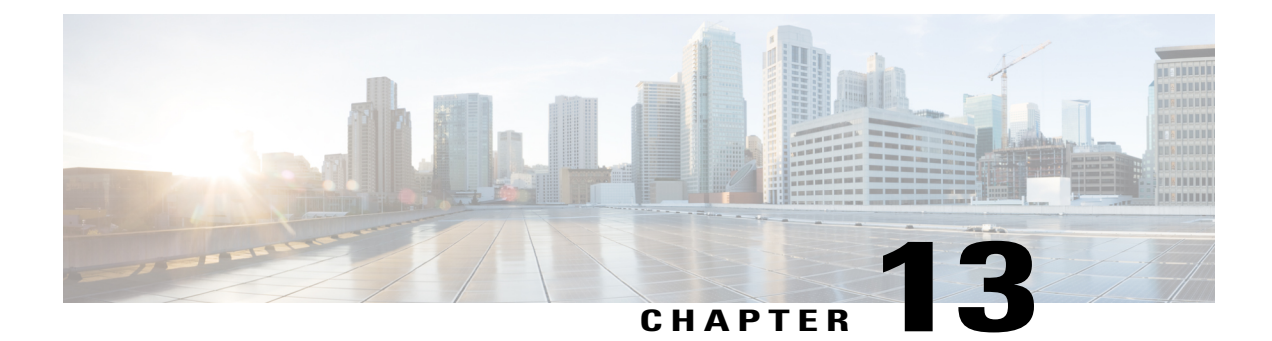

# **Managing Certificates**

This chapter includes the following sections:

- Managing the Server [Certificate,](#page-242-0) page 227
- [Generating](#page-243-0) a Certificate Signing Request, page 228
- Creating a [Self-Signed](#page-244-0) Certificate, page 229
- Creating a [Self-Signed](#page-246-0) Certificate Using Windows, page 231
- Uploading a Server [Certificate,](#page-246-1) page 231

## <span id="page-242-0"></span>**Managing the Server Certificate**

You can generate a certificate signing request (CSR) to obtain a new certificate, and you can upload the new certificate to the Cisco IMC to replace the current server certificate. The server certificate may be signed either by a public Certificate Authority (CA), such as Verisign, or by your own certificate authority. The generated certificate key length is 2048 bits.

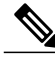

**Note**

Before performing any of the following tasks in this chapter, ensure that the Cisco IMC time is set to the current time.

- **Step 1** Generate the CSR from the Cisco IMC.
- **Step 2** Submit the CSR file to a certificate authority that will issue and sign your certificate. If your organization generates its own self-signed certificates, you can use the CSR file to generate a self-signed certificate.
- **Step 3** Upload the new certificate to the Cisco IMC. The uploaded certificate must be created from a CSR generated by the Cisco IMC. Do not upload a certificate that was not created by this method. **Note**

# <span id="page-243-0"></span>**Generating a Certificate Signing Request**

### **Before You Begin**

- You must log in as a user with admin privileges to configure certificates.
- Ensure that the Cisco IMC time is set to the current time.

- **Step 1** In the **Navigation** pane, click the **Admin** menu.
- **Step 2** In the **Admin** menu, click **Certificate Management**.
- **Step 3** In the **Actions** area, click the **Generate New Certificate Signing Request** link. The **Generate New Certificate Signing Request** dialog box appears.
- **Step 4** In the **Generate New Certificate Signing Request** dialog box, update the following properties:

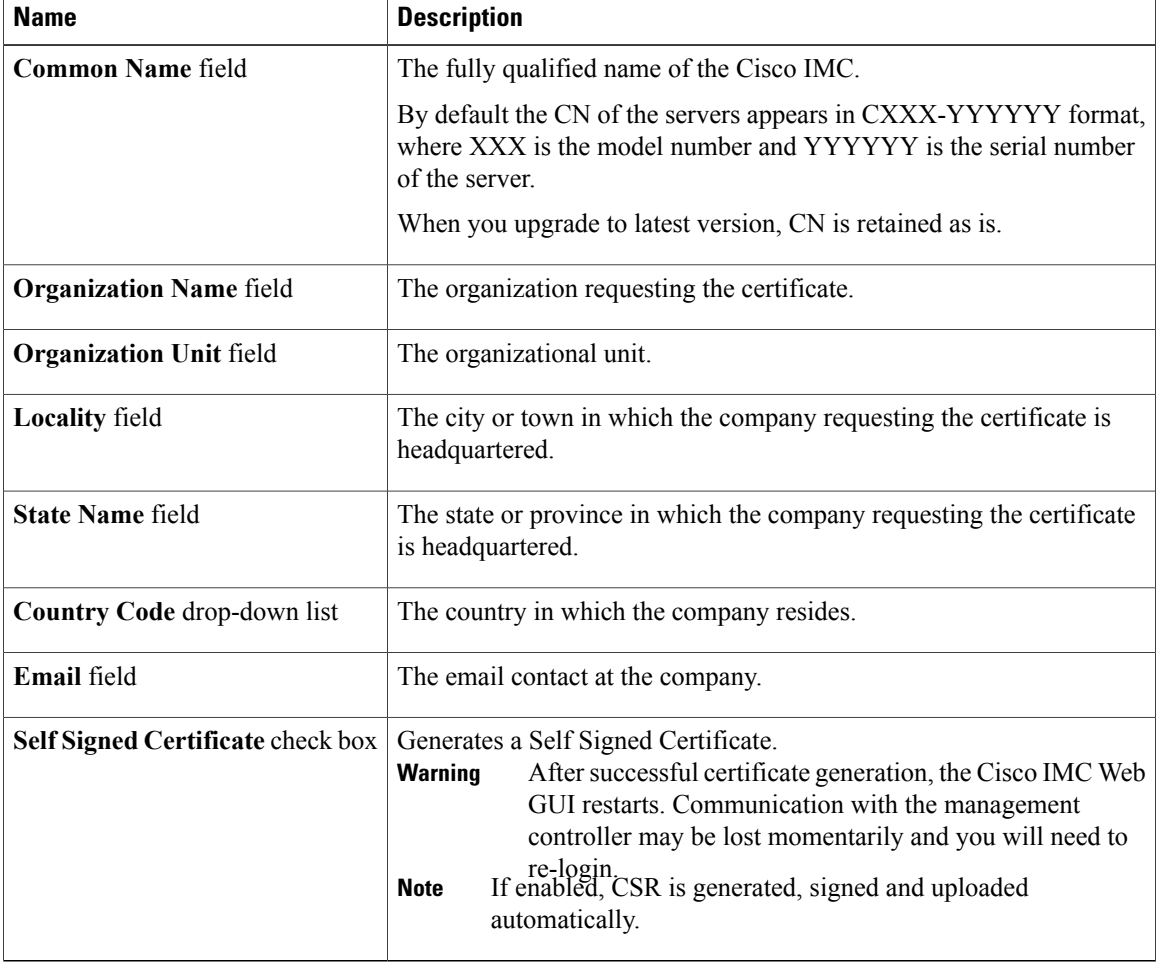

- If Self-signed certificate is enabled, ignore steps 5 and 6. **Note**
- **Step 5** Click **Generate CSR**. The **Opening csr.txt** dialog box appears.
- **Step 6** Perform any one of the following steps to manage the CSR file, csr.txt:
	- a) Click **Open With** to view csr.txt.
	- b) Click **Save File** and then click **OK** to save csr.txt to your local machine.

### **What to Do Next**

- Submit the CSR file to a certificate authority that will issue and sign your certificate. If your organization generates its own self-signed certificates, you can use the CSR file to generate a self-signed certificate.
- Ensure that the certificate is of type **Server**.

## <span id="page-244-0"></span>**Creating a Self-Signed Certificate**

As an alternative to using a public Certificate Authority (CA) to generate and sign a server certificate, you can operate your own CA and sign your own certificates. This section shows commands for creating a CA and generating a server certificate using the OpenSSL certificate server running on Linux. For detailed information about OpenSSL, see <http://www.openssl.org>.

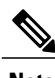

**Note** These commands are to be entered on a Linux server with the OpenSSL package, not in the Cisco IMC.

### **Before You Begin**

- Obtain and install a certificate server software package on a server within your organization.
- Ensure that the Cisco IMC time is set to the current time.

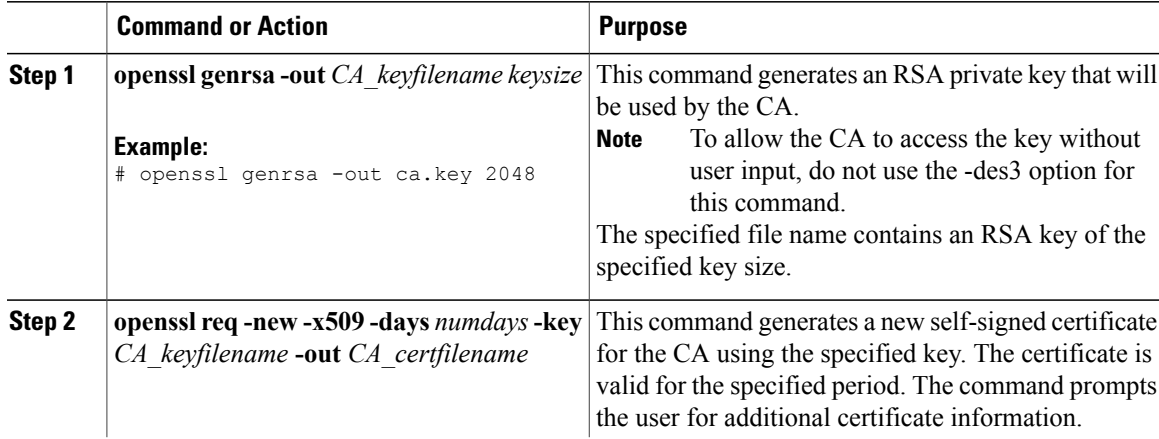

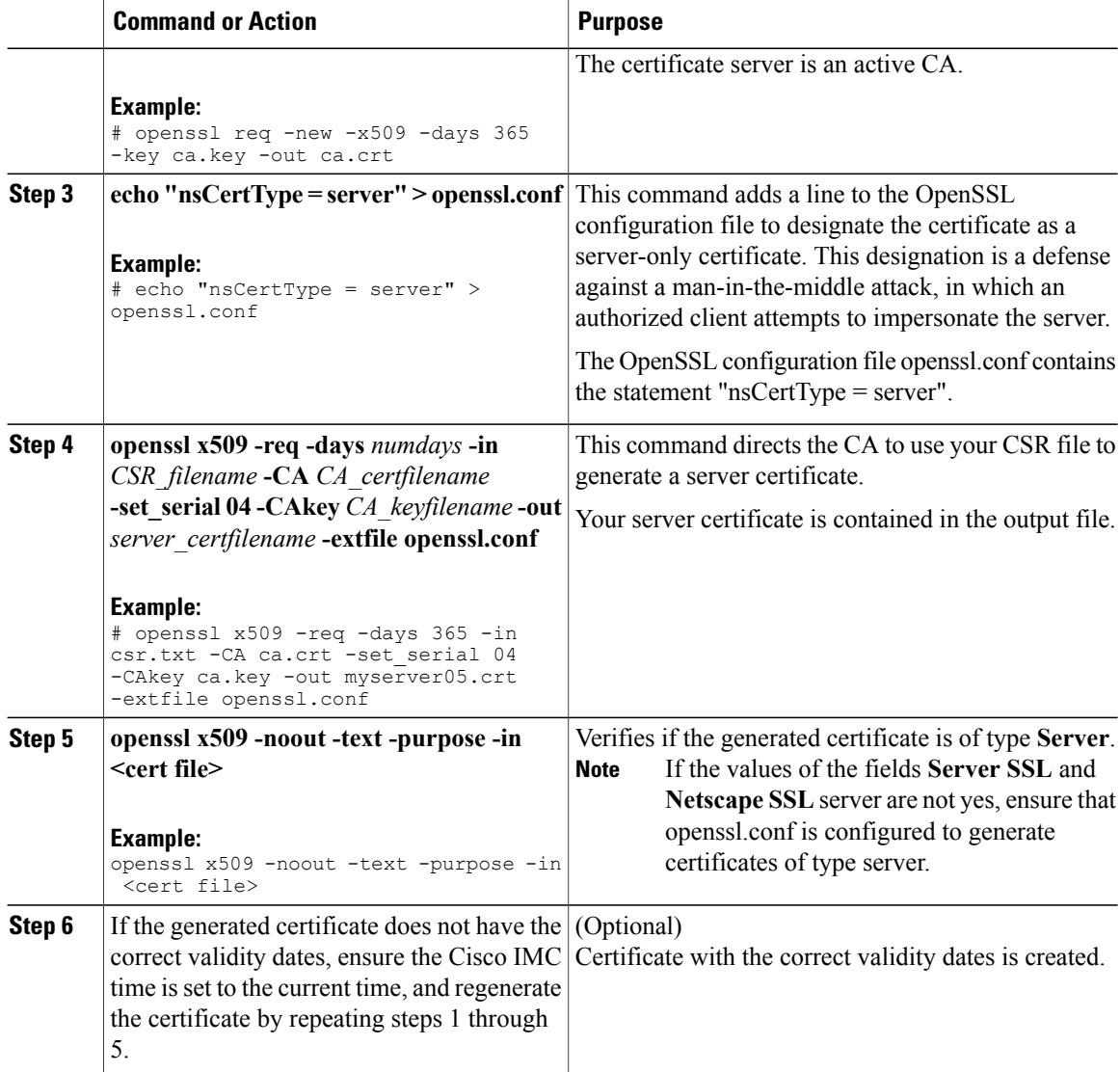

This example shows how to create a CA and to generate a server certificate signed by the new CA. These commands are entered on a Linux server running OpenSSL.

```
# /usr/bin/openssl genrsa -out ca.key 2048
Generating RSA private key, 2048 bit long modulus
.............++++++
.....++++++
e is 65537 (0x10001)
# /usr/bin/openssl req -new -x509 -days 365 -key ca.key -out ca.crt
You are about to be asked to enter information that will be incorporated
into your certificate request.
What you are about to enter is what is called a Distinguished Name or a
DN.
There are quite a few fields but you can leave some blank
For some fields there will be a default value,
```
If you enter '.', the field will be left blank. ----- Country Name (2 letter code) [GB]:US State or Province Name (full name) [Berkshire]:California Locality Name (eg, city) [Newbury]:San Jose Organization Name (eg, company) [My Company Ltd]:Example Incorporated Organizational Unit Name (eg, section) []:Unit A Common Name (eg, your name or your server's hostname) []:example.com Email Address []:admin@example.com # echo "nsCertType = server" > openssl.conf # /usr/bin/openssl x509 -req -days 365 -in csr.txt -CA ca.crt -set\_serial 01 -CAkey ca.key -out server.crt -extfile openssl.conf Signature ok subject=/C=US/ST=California/L=San Jose/O=Example Inc./OU=Unit A/CN=example.com/emailAddress=john@example.com Getting CA Private Key #

### **What to Do Next**

Upload the new certificate to the Cisco IMC.

## <span id="page-246-0"></span>**Creating a Self-Signed Certificate Using Windows**

#### **Before You Begin**

- You must log in as a user with admin privileges to configure certificates.
- Ensure that the Cisco IMC time is set to the current time.

#### **Procedure**

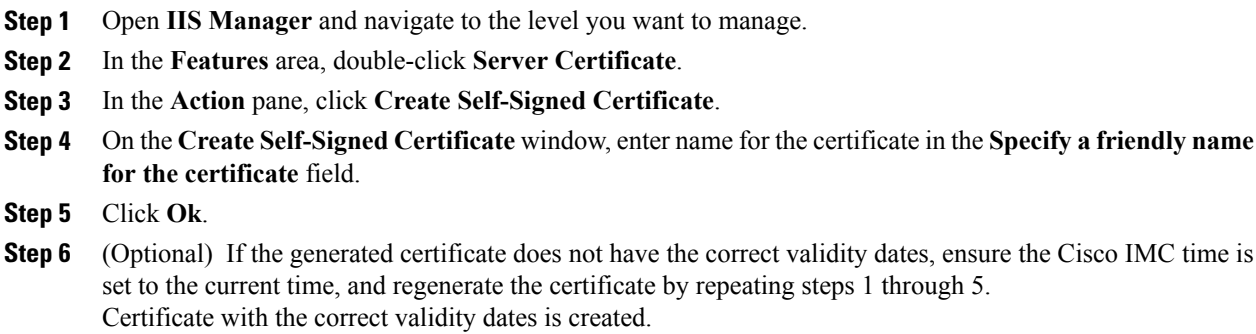

## <span id="page-246-1"></span>**Uploading a Server Certificate**

You can either browse and select the certificate to be uploaded to the server or copy the entire content of the signed certificate and paste it in the **Paste certificate content** text field and upload it.

#### **Before You Begin**

- You must log in as a user with admin privileges to upload a certificate.
- The certificate file to be uploaded must reside on a locally accessible file system.
- Ensure that the generated certificate is of type server.

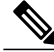

You must first generate a CSR using the Cisco IMC Certificate Management menu, and you must use that CSR to obtain the certificate for uploading. Do not upload a certificate that was not obtained by this method. **Note**

#### **Procedure**

- **Step 1** In the **Navigation** pane, click the **Admin** menu.
- **Step 2** In the **Admin** menu, click **Certificate Management**.
- **Step 3** In the **Actions** area, click **Upload Server Certificate**. The **Upload Certificate** dialog box appears.
- **Step 4** In the **Upload Certificate** dialog box, update the following properties:

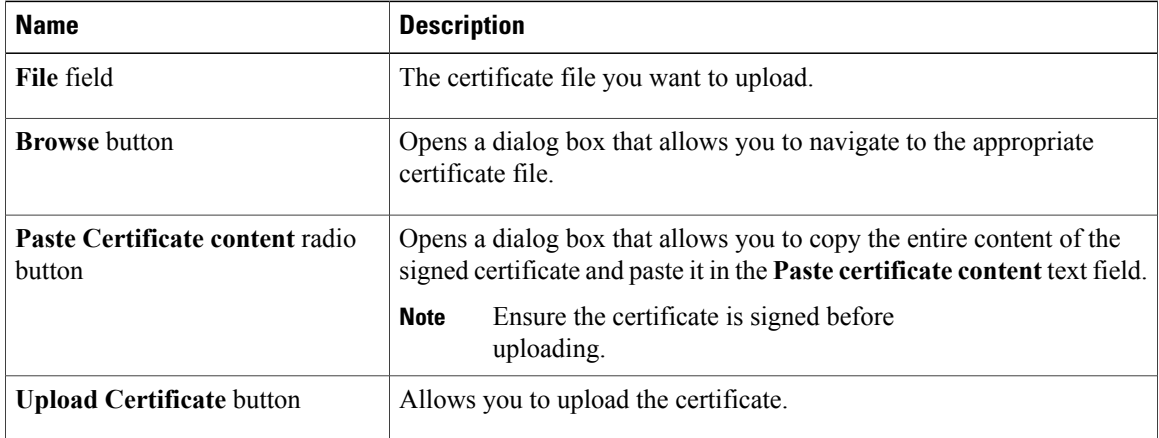

### **Step 5** Click **Upload Certificate**.

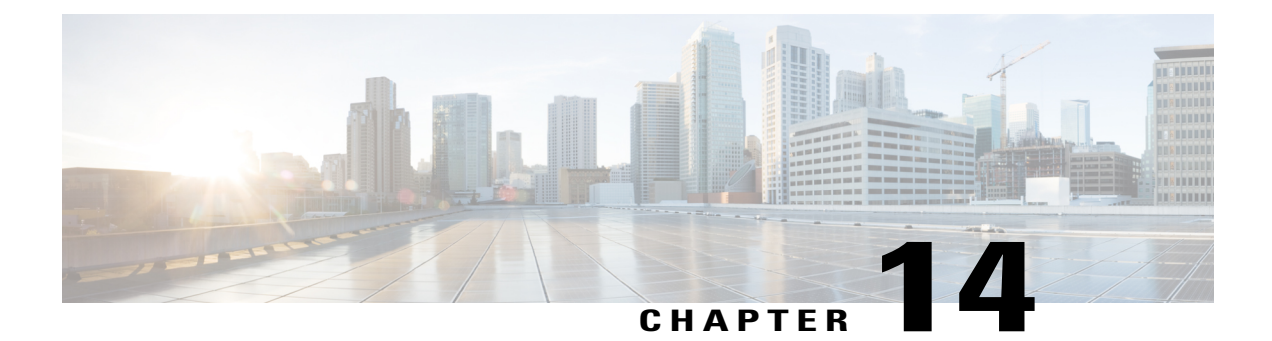

# **Managing Firmware**

This chapter includes the following sections:

- Cisco IMC [Firmware,](#page-248-0) page 233
- Viewing Firmware [Components,](#page-249-0) page 234
- Viewing the HDD [Firmware,](#page-250-0) page 235
- Updating the [Firmware,](#page-251-0) page 236
- [Activating](#page-253-0) the Firmware, page 238
- Updating the HDD [Firmware,](#page-255-0) page 240

# <span id="page-248-0"></span>**Cisco IMC Firmware**

You can manage the following firmware components from a single page in the web UI:

- Adapter firmware —The main operating firmware, consisting of an active and a backup image, can be installed from different interfaces such as:
	- Host Upgrade Utility (HUU)
	- Web UI Local and remote protocols
	- PMCLI —Remote protocols
	- XML API Remote protocols

You can upload a firmware image from either a local file system or a TFTP server.

• Bootloader firmware—The bootloader firmware cannot be installed from the Cisco IMC. You can install this firmware using the Host Upgrade Utility.

Firmware for the following individual components can be updated:

- BMC
- BIOS
- CMC

Τ

- SAS Expander
- Adapter

Firmware for the Hard Disk Drive (HDD) can also be installed from the same interfaces asthe adapter firmware mentioned above.

# <span id="page-249-0"></span>**Viewing Firmware Components**

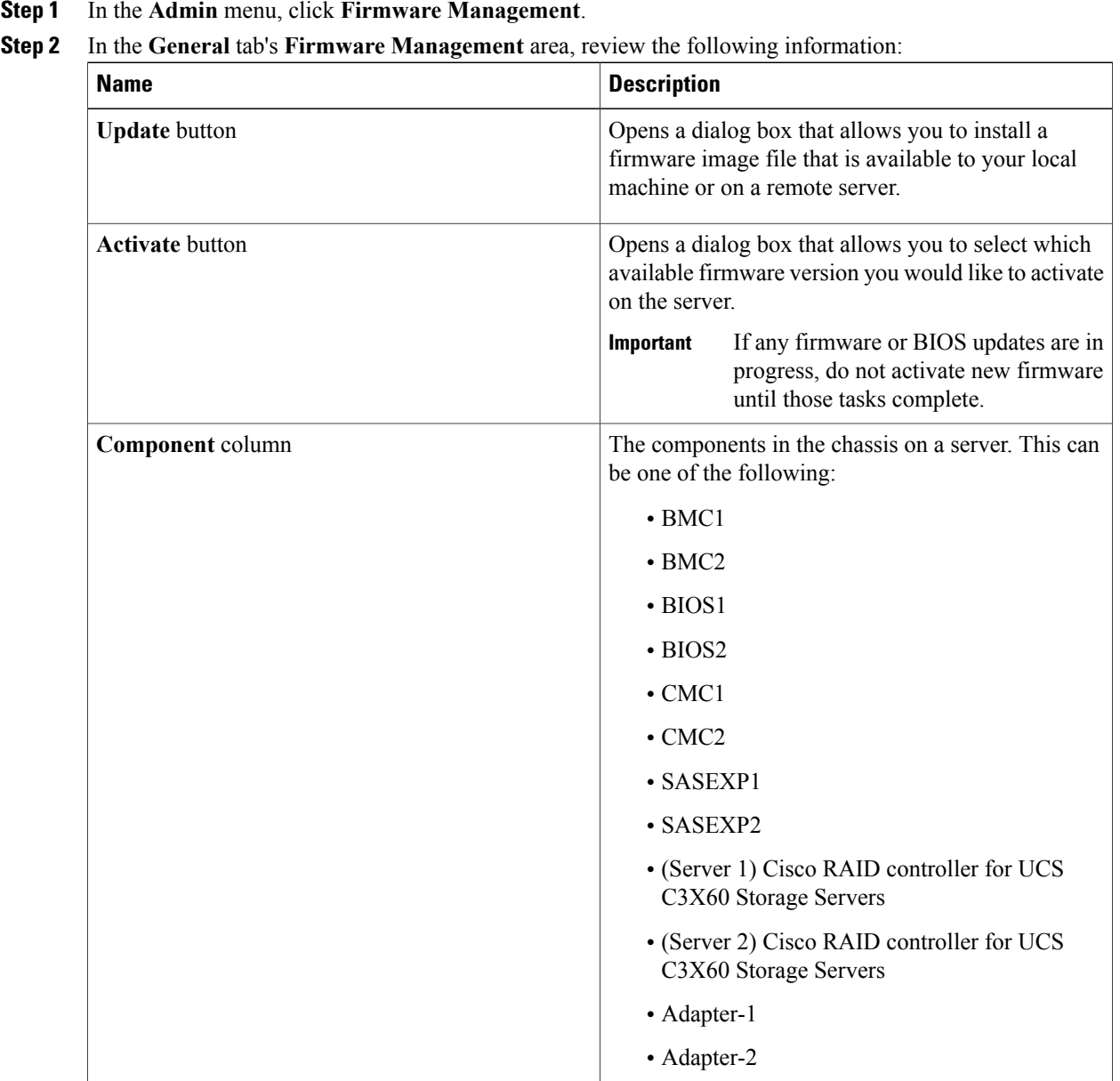

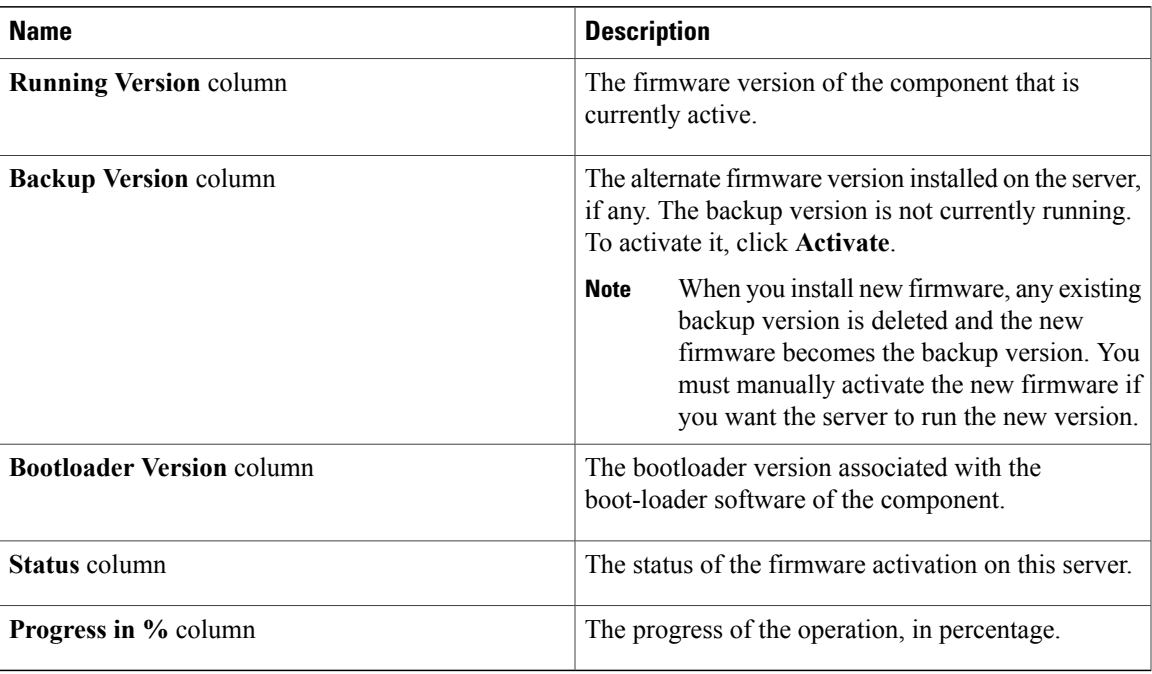

### **What to Do Next**

Update or activate firmware components.

# <span id="page-250-0"></span>**Viewing the HDD Firmware**

### **Procedure**

- **Step 1** In the **Admin** menu, click **Firmware Management**.
- **Step 2** In the **Firmware Management** pane, click **HDD**.
- 

Г

**Step 3** In the **HDD** tab's **HDD Firmware Management** area, review the following information:

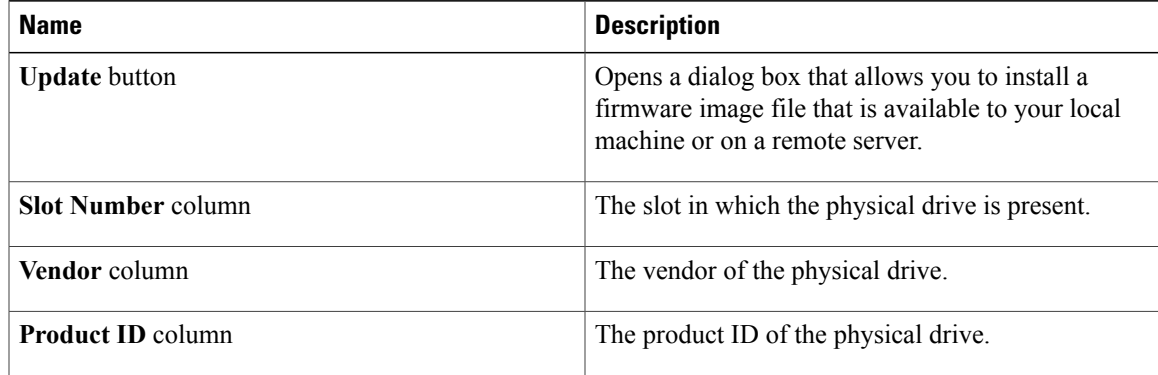

ı

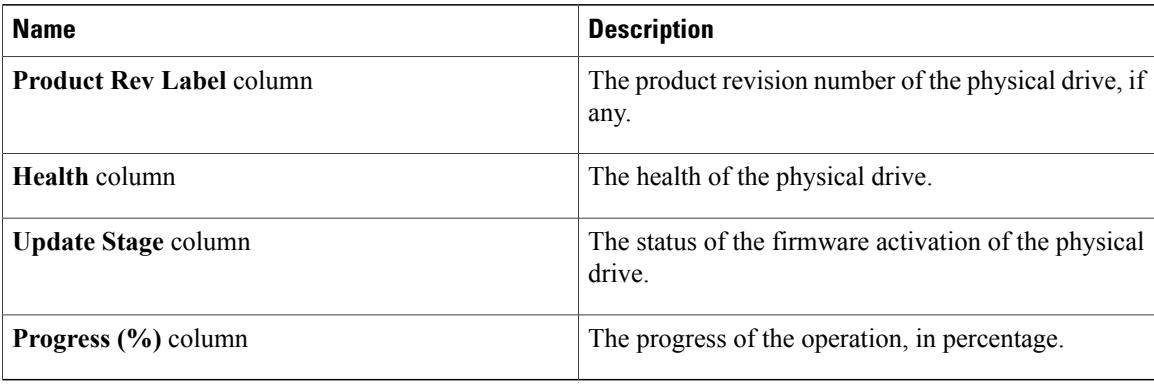

### **What to Do Next**

Update or activate HDD firmware.

# <span id="page-251-0"></span>**Updating the Firmware**

You can install the firmware package from a local disk or from a remote server, depending on the component you choose from the **Firmware Management** area. After you confirm the installation, BMC replaces the firmware version in the component's backup memory slot with the selected version.

- **Step 1** In the **Admin** menu, click **Firmware Management**.
- **Step 2** In the **General** tab's **Firmware Management** area, review the following information:
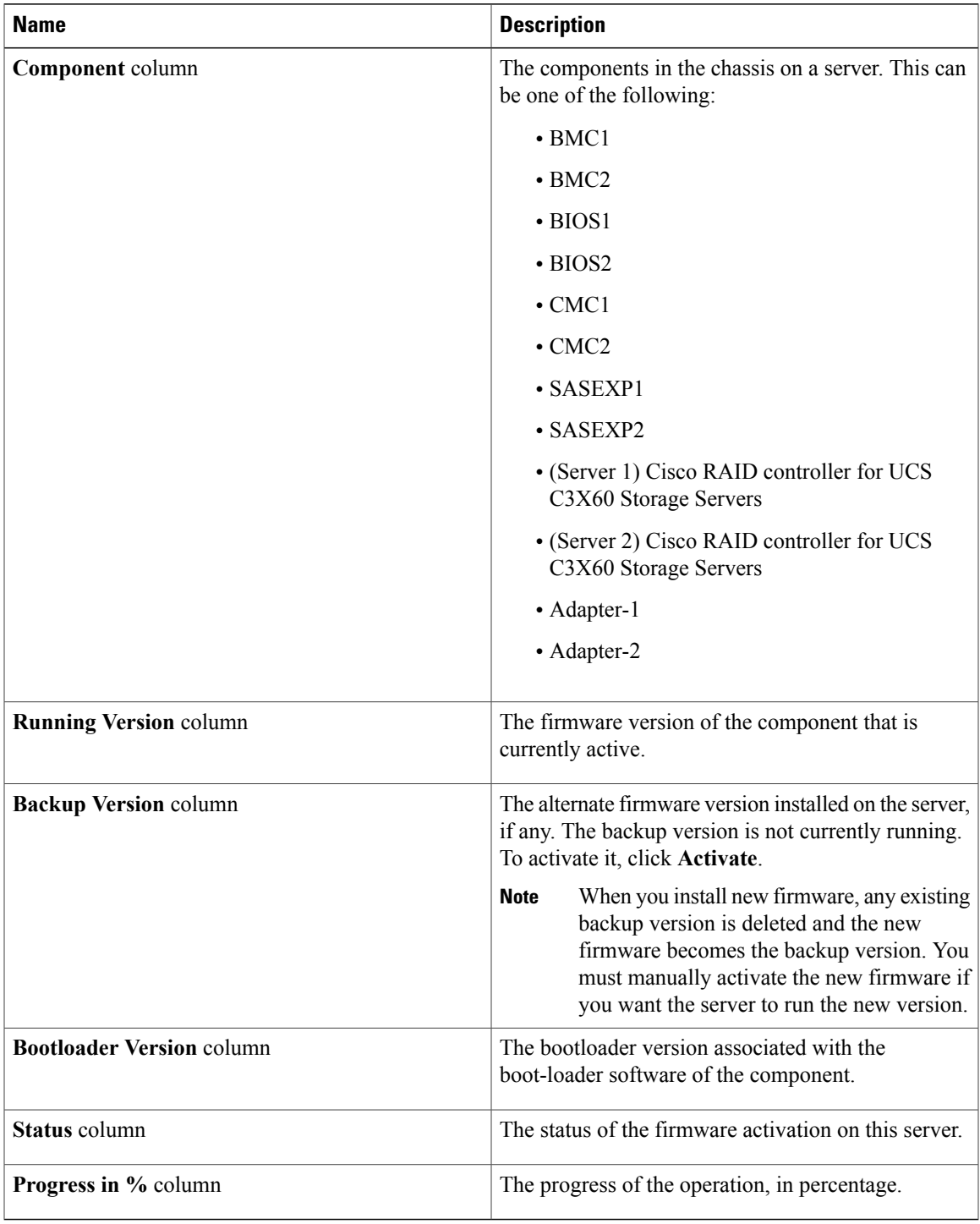

#### **Step 3** Select a component from the **Component** column and click **Update**. The **Update Firmware** dialog box appears.

**Step 4** Review the following information in the dialog box:

 $\mathbf I$ 

ı

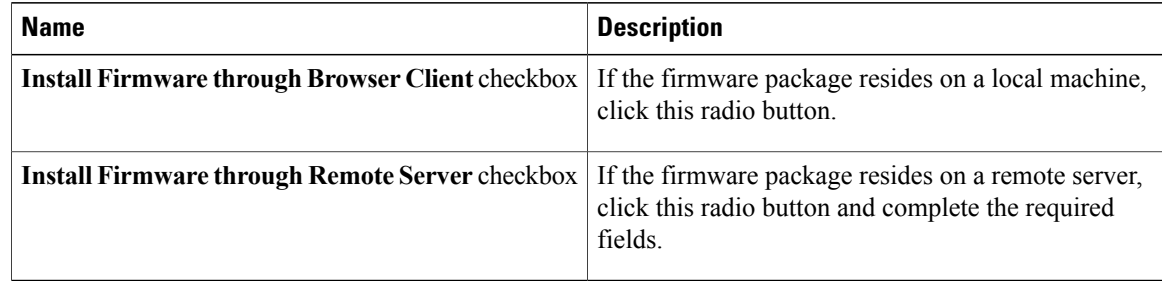

**Step 5** Click **Install Firmware** to begin download and installation.

#### **What to Do Next**

Activate firmware.

## **Activating the Firmware**

#### **Procedure**

**Step 1** In the **Admin** menu, click **Firmware Management**.

**Step 2** In the **General** tab's **Firmware Management** area, review the following information:

 $\mathbf{I}$ 

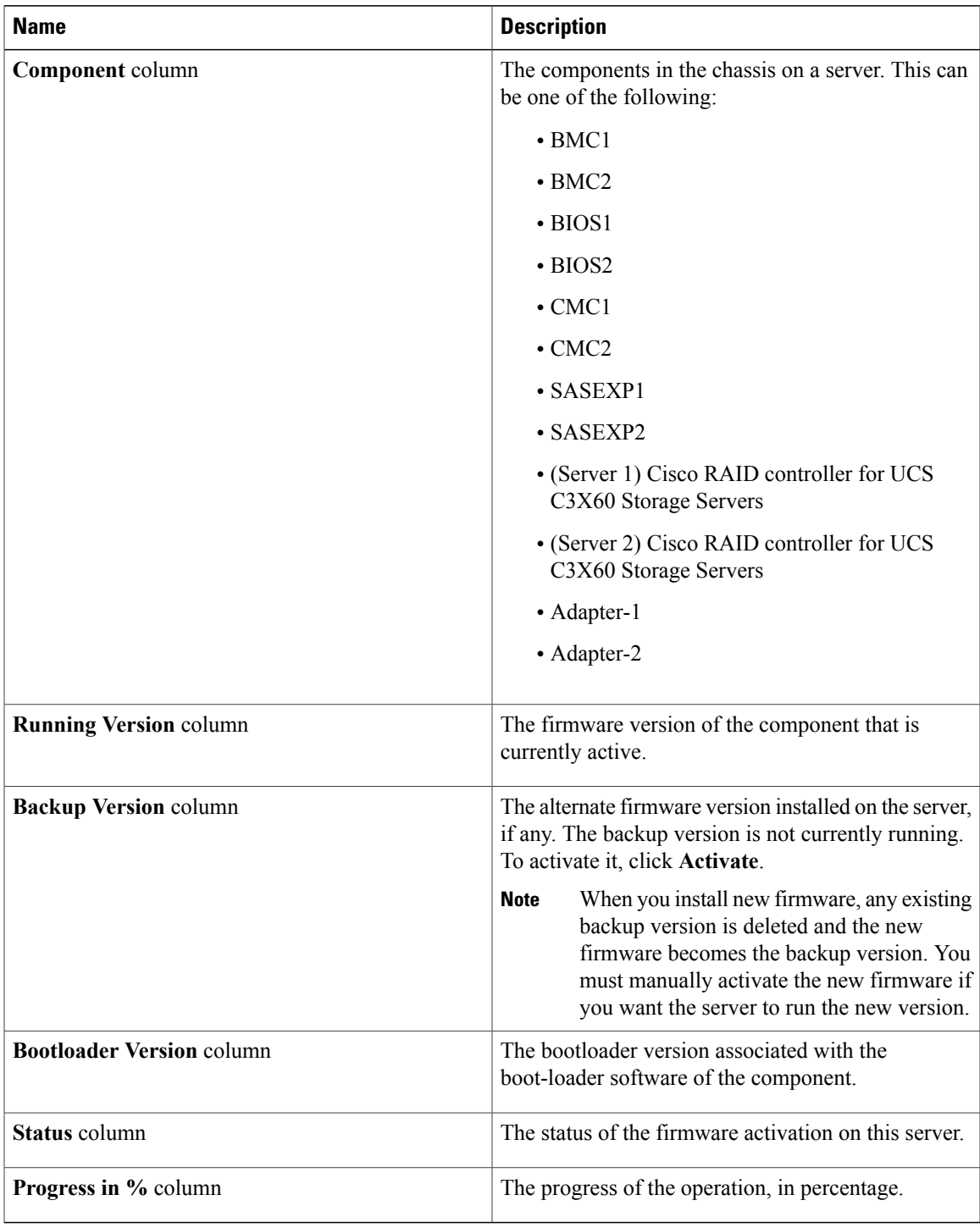

**Step 3** Select a component from the **Component** column and click **Activate Firmware**. Depending on the component you choose, the activation process begins.

ı

**Important** While the activation is in progress, do not:

- Reset, power off, or shut down the server
- Reboot or reset BMC
- Activate any other firmware
- Export technical support or configuration data

#### **What to Do Next**

Activate firmware.

## **Updating the HDD Firmware**

#### **Procedure**

- **Step 1** In the **Admin** menu, click **Firmware Management**.
- **Step 2** In the **Firmware Management** pane, click **HDD**.
- 
- **Step 3** In the **HDD** tab's **HDD Firmware Management** area, review the following information:

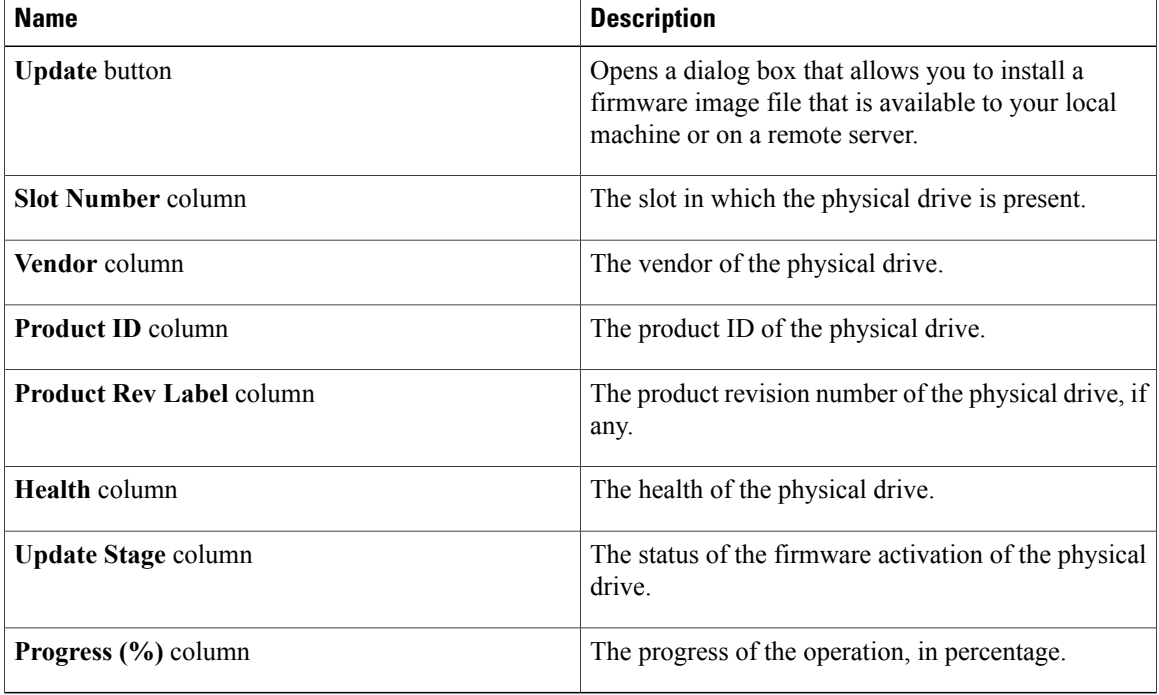

**Step 4** Select a slot number from the **Slot Number** column and click **Update**.

 $\mathbf I$ 

The **Update Firmware** dialog box appears.

**Step 5** Review the following information in the dialog box:

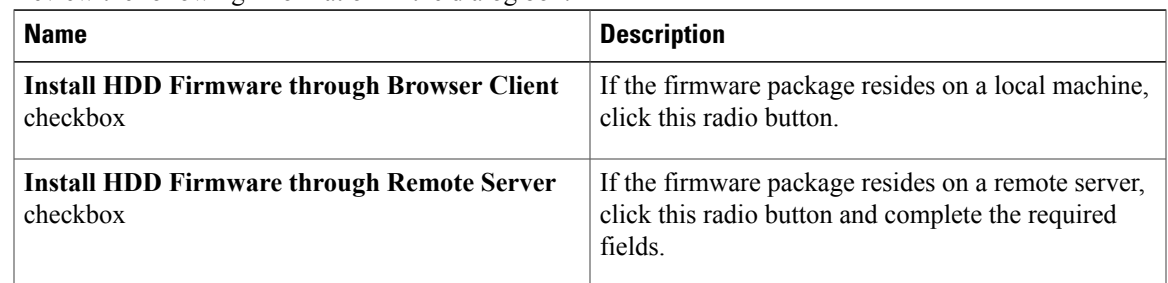

**Step 6** Click **Install Firmware** to begin download and installation.

#### **What to Do Next**

Activate HDD firmware.

I

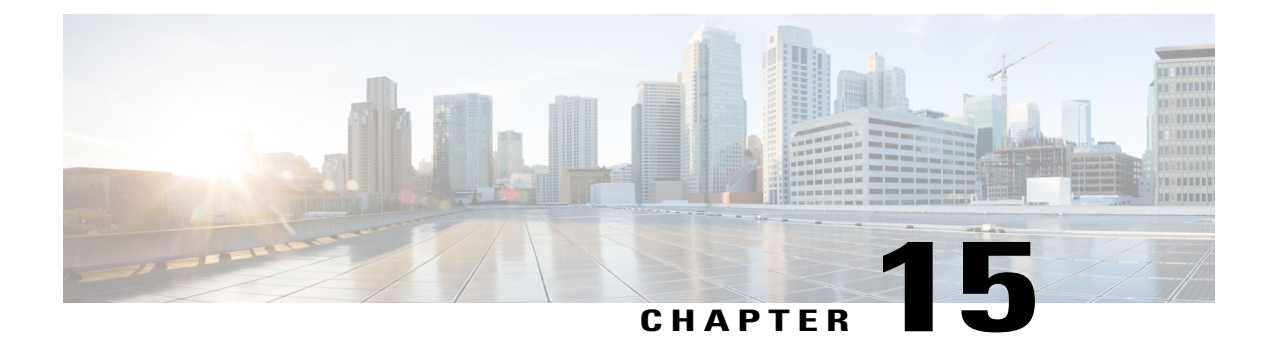

## **Viewing Faults and Logs**

This chapter includes the following sections:

- Faults [Summary,](#page-258-0) page 243
- Fault [History,](#page-260-0) page 245
- [Cisco](#page-262-0) IMC Log, page 247
- [System](#page-264-0) Event Log, page 249
- Logging [Controls,](#page-266-0) page 251

## <span id="page-258-0"></span>**Faults Summary**

Г

### **Viewing the Fault Summary**

#### **Procedure**

- **Step 1** In the **Navigation** pane, click the **Chassis** menu.
- **Step 2** In the **Chassis** menu, click **Faults and Logs**.
- **Step 3** In the **Faults Summary** tab, review the following information:

#### **Table 1: Actions Area**

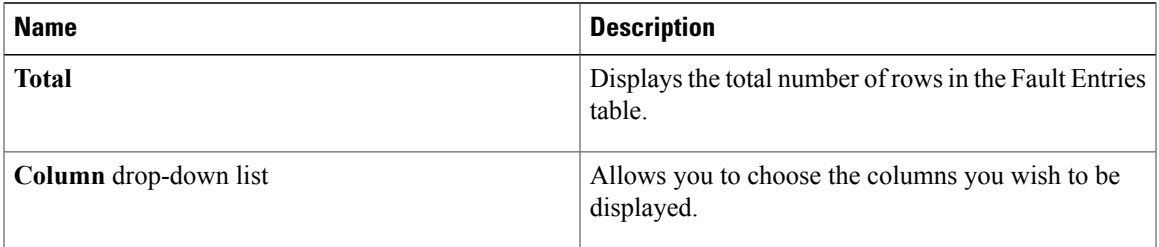

 $\mathbf I$ 

| <b>Name</b>         | <b>Description</b>                                                                                                    |
|---------------------|----------------------------------------------------------------------------------------------------|
| Show drop-down list | Customize the way you want to view fault entries<br>using filters. These can be:                                                                                                    |
|                     | • Quick Filter - Default view.                                                                                                    |
|                     | • Advanced Filter - Filter options to display the<br>fault entries based on one or more criteria. Using<br>the matching rule, you can view entries<br>matching all the rules or any one combination<br>of rules you specified in the Filter fields. |
|                     | Click Go to view the entries matching the filter<br>criteria that you set.                                                                                                    |
|                     | Click the <b>Save</b> icon to save the filter criteria that<br>you set. This becomes a user-defined filter<br>which you can use later.                                                                                                    |
|                     | The user-defined filter appears in the<br><b>Note</b><br>Manage Preset Filters dialog box.                                                                                                    |
|                     | • All - Displays all entries                                                                                                    |
|                     | • Manage Preset Filters - Displays user-defined<br>filters. You can edit or remove the user-defined<br>filter from this dialog box.                                                                                                    |
|                     | • List of pre-defined filters - Displays the<br>system-defined filters.                                                                                                    |
|                     | You can use the <b>Filter</b> icon to hide or unhide<br><b>Note</b><br>the filter fields.                                                                                                    |

**Table 2: Fault Entries Area**

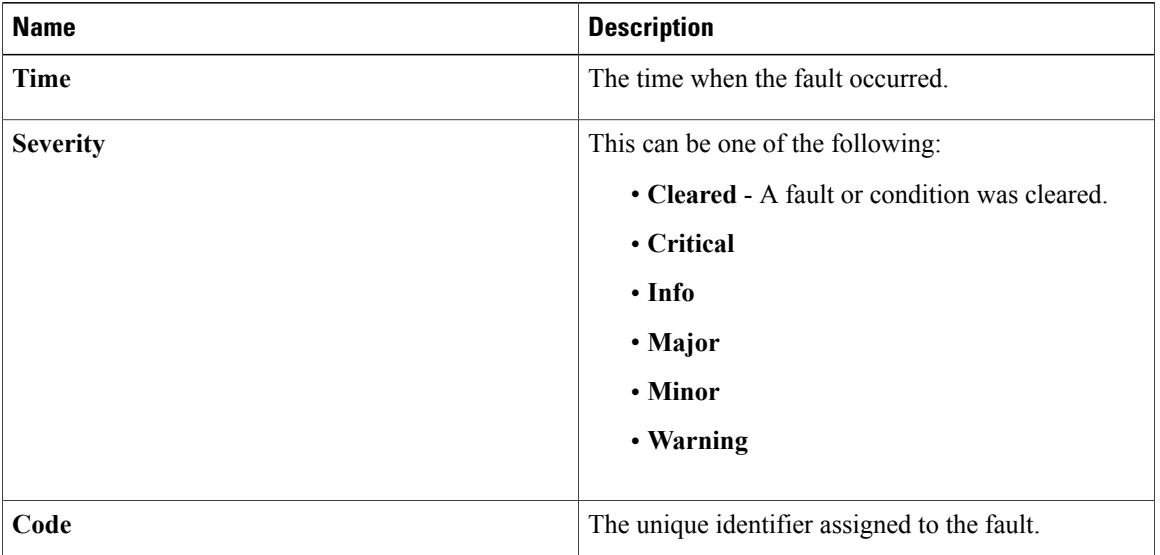

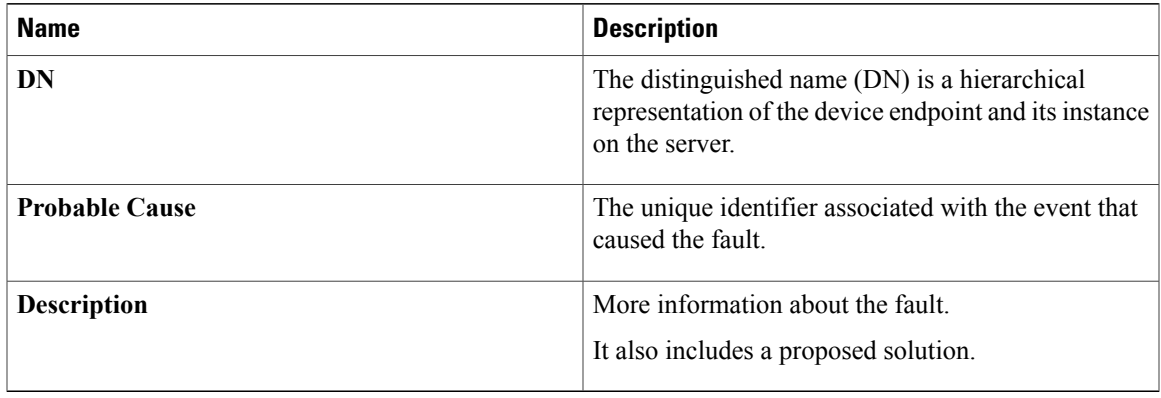

## <span id="page-260-0"></span>**Fault History**

 $\mathsf I$ 

### **Viewing Faults History**

#### **Procedure**

- **Step 1** In the **Navigation** pane, click the **Chassis** menu.
- **Step 2** In the **Chassis** menu, click **Faults and Logs**.
- **Step 3** In the **Faults History** tab, review the following information

#### **Table 3: Actions Area**

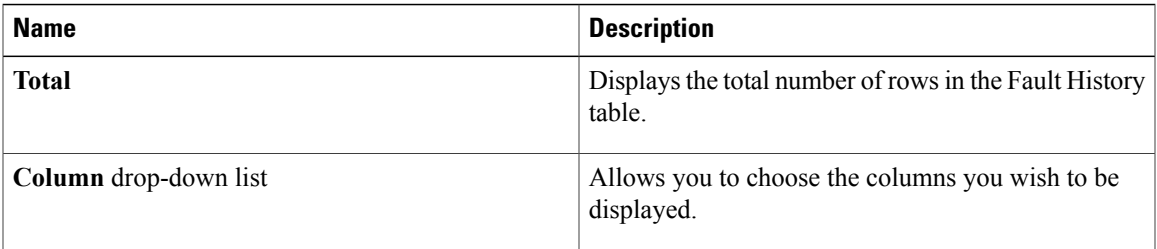

T

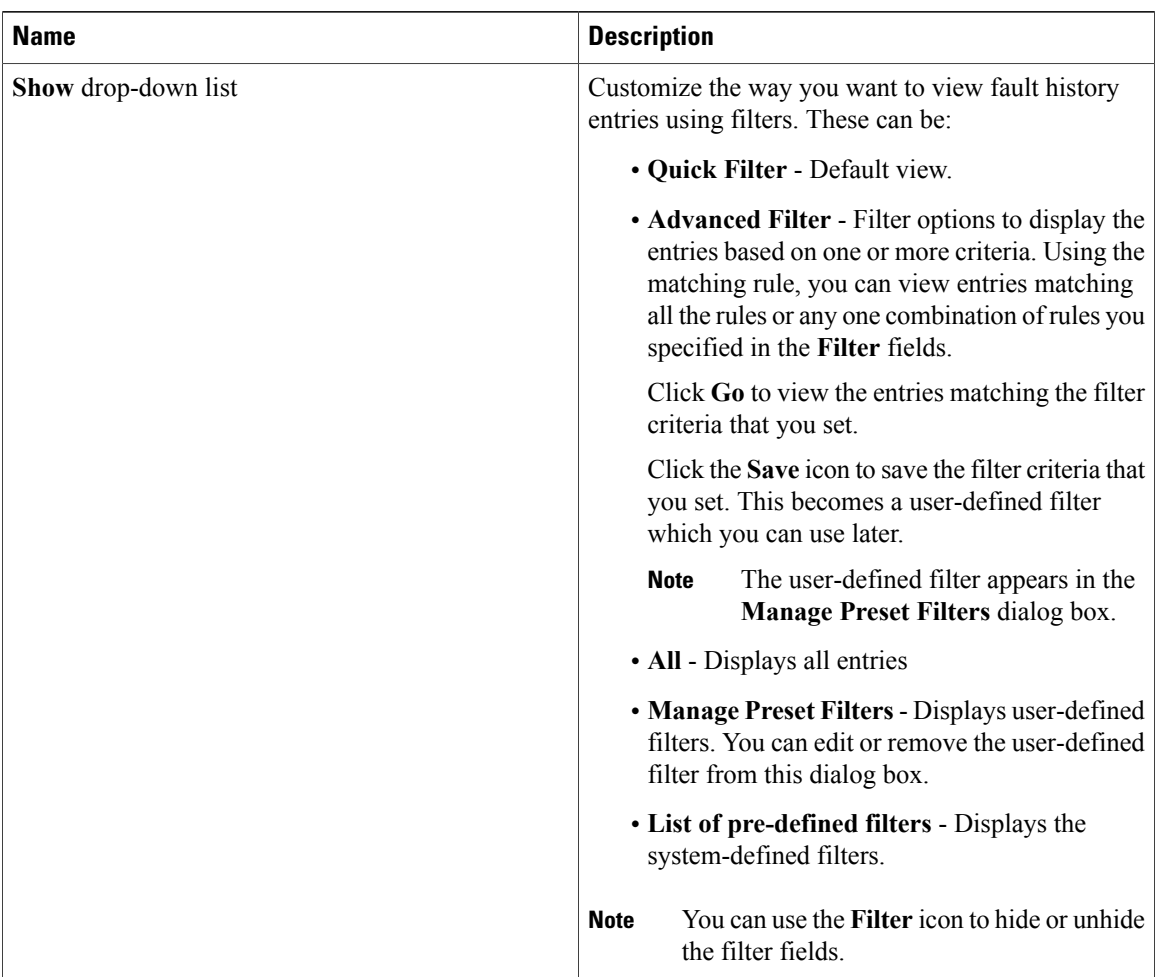

#### **Table 4: Faults History Area**

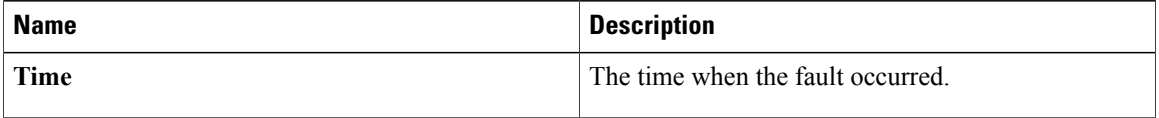

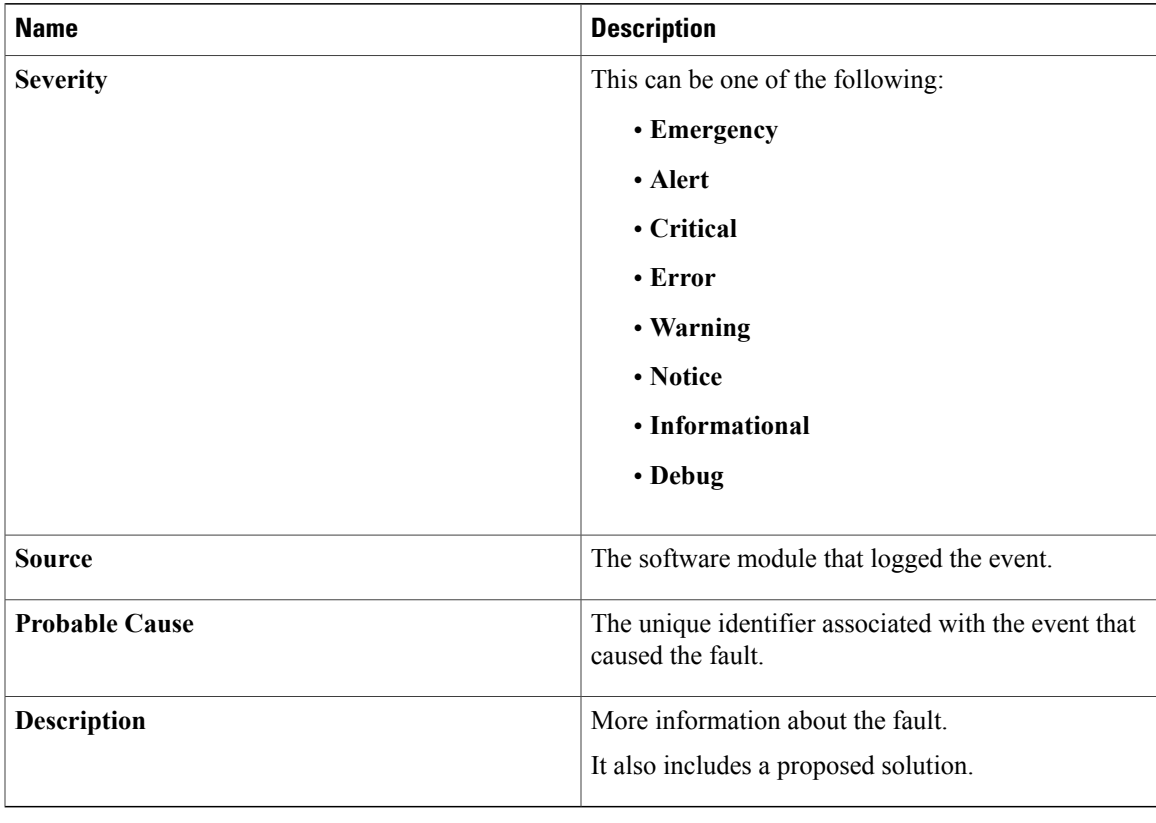

**What to Do Next**

## <span id="page-262-0"></span>**Cisco IMC Log**

Г

### **Viewing the Cisco IMC Log**

- **Step 1** In the **Navigation** pane, click the **Chassis** menu.
- **Step 2** In the **Chassis** menu, click **Faults and Logs**.
- **Step 3** In the **Cisco IMC Log** tab, review the following information:

 $\mathbf I$ 

#### **Table 5: Actions Area**

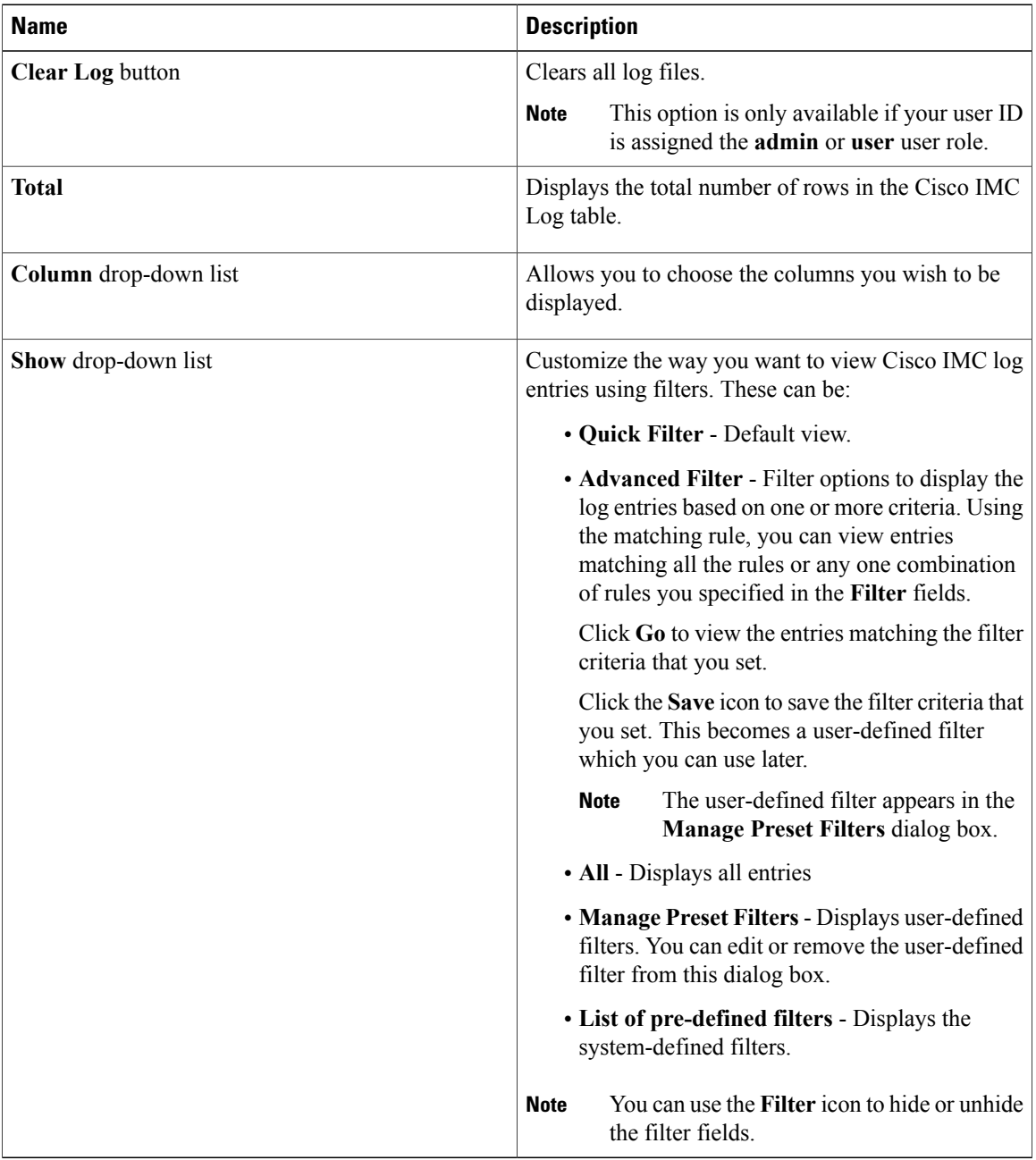

#### **Table 6: Cisco IMC Log Table**

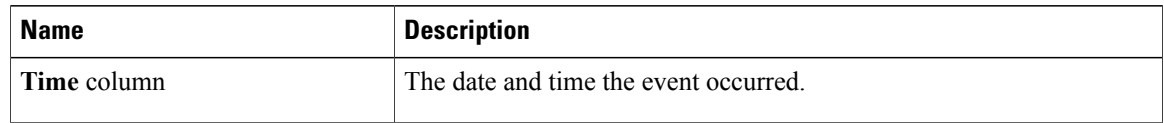

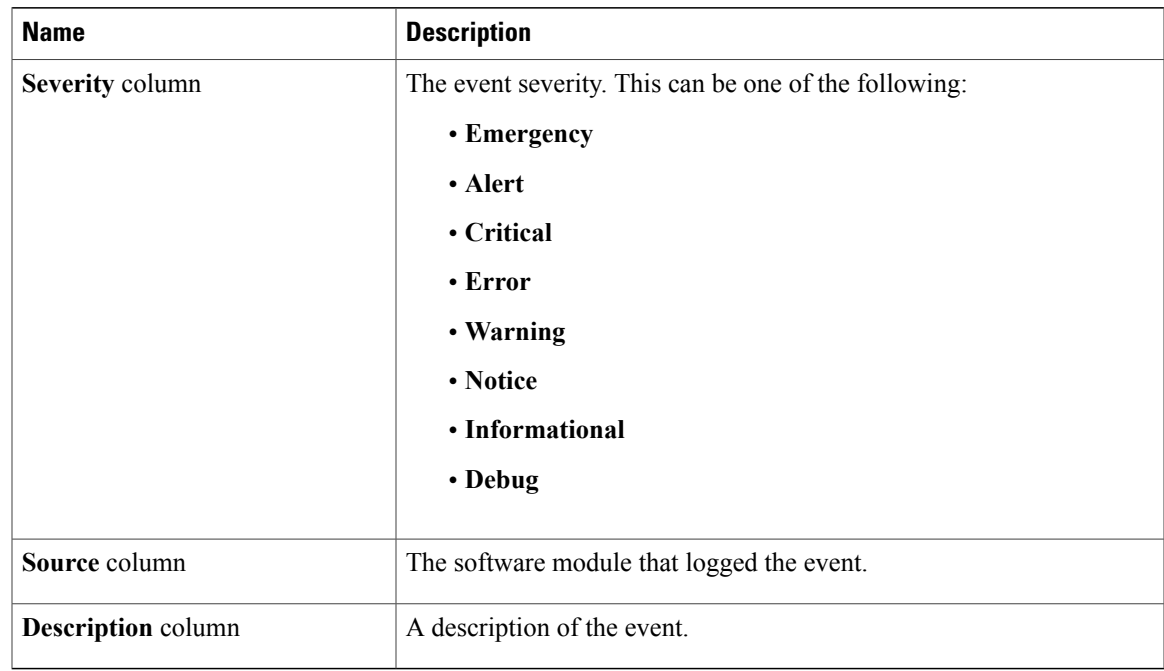

## <span id="page-264-0"></span>**System Event Log**

Г

## **Viewing System Event Logs**

#### **Procedure**

- **Step 1** In the **Navigation** pane, click the **Chassis** menu.
- **Step 2** In the **Chassis** menu, click **Faults and Logs**.
- **Step 3** On the **System Event Log** tab, review the following information:

#### **Table 7: Actions Area**

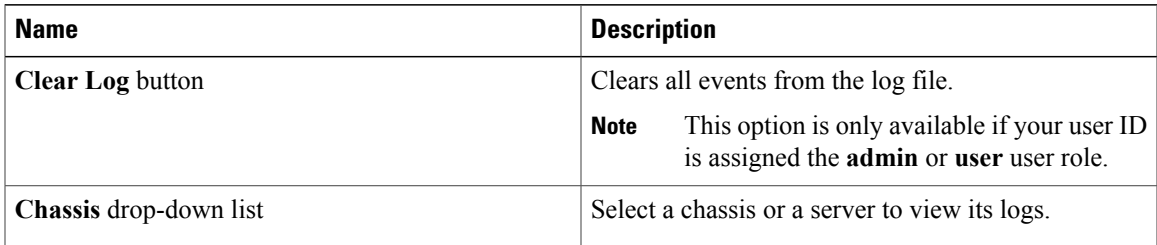

I

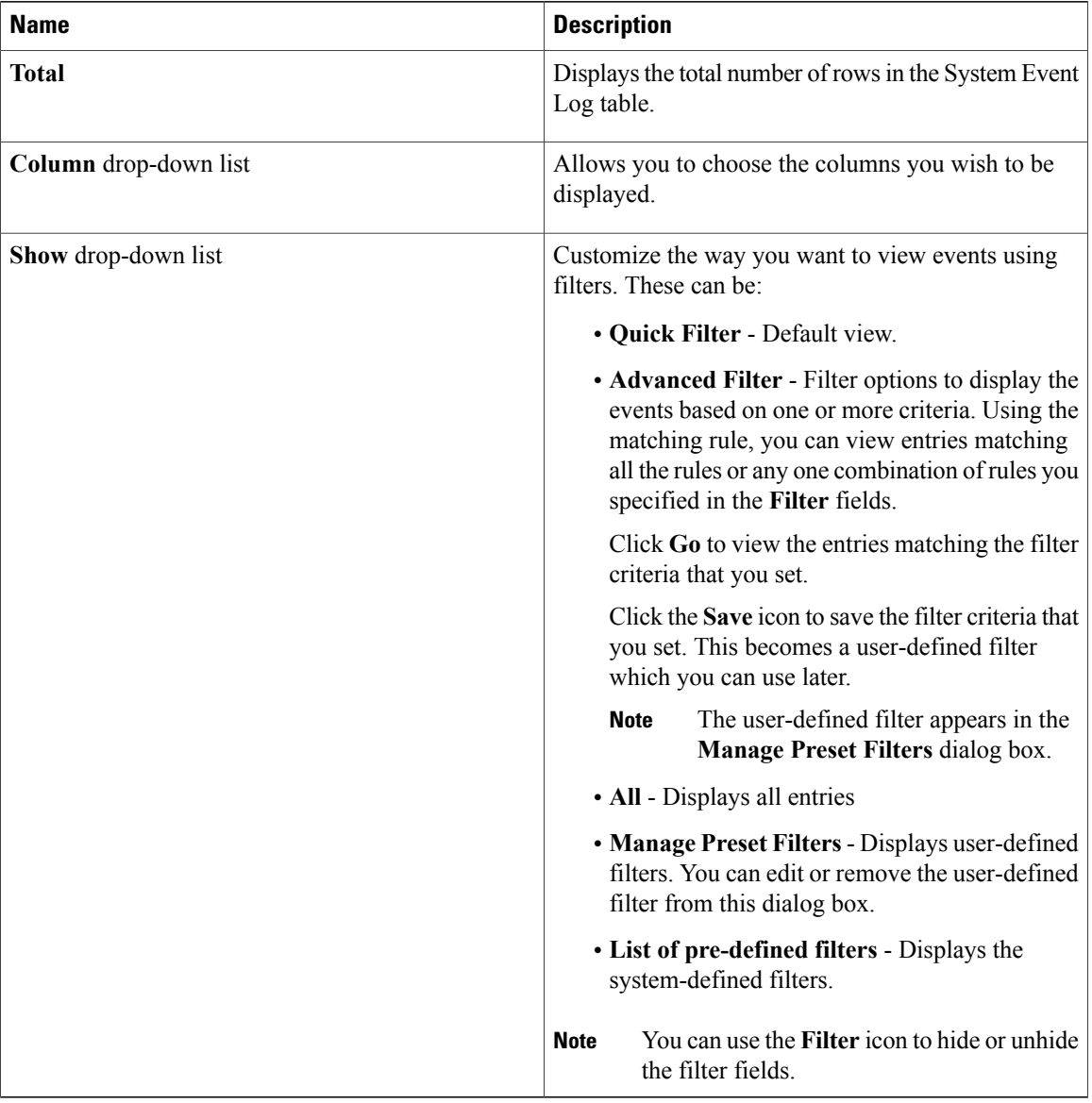

#### **Table 8: System Event Log Table**

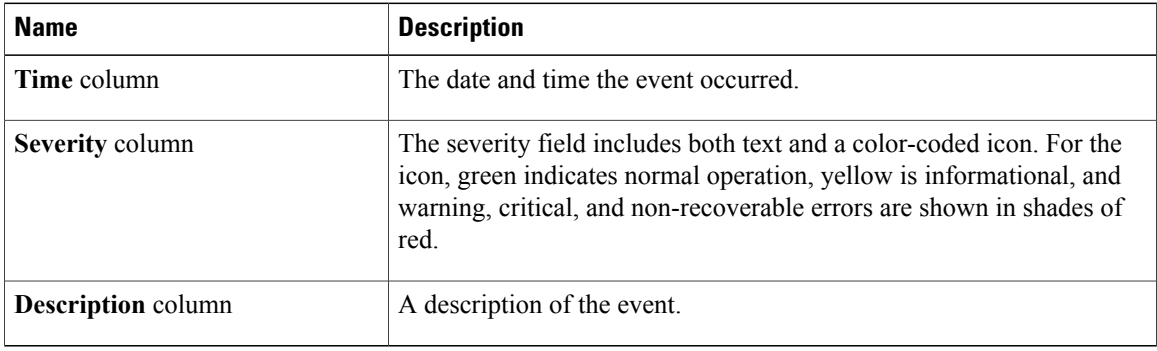

## <span id="page-266-0"></span>**Logging Controls**

 $\mathbf I$ 

### **Viewing Logging Controls**

- **Step 1** In the **Navigation** pane, click the **Chassis** menu.
- **Step 2** In the **Chassis** menu, click **Faults and Logs**.
- **Step 3** In the **Logging Controls** tab, review the following information: **Remote Logging**

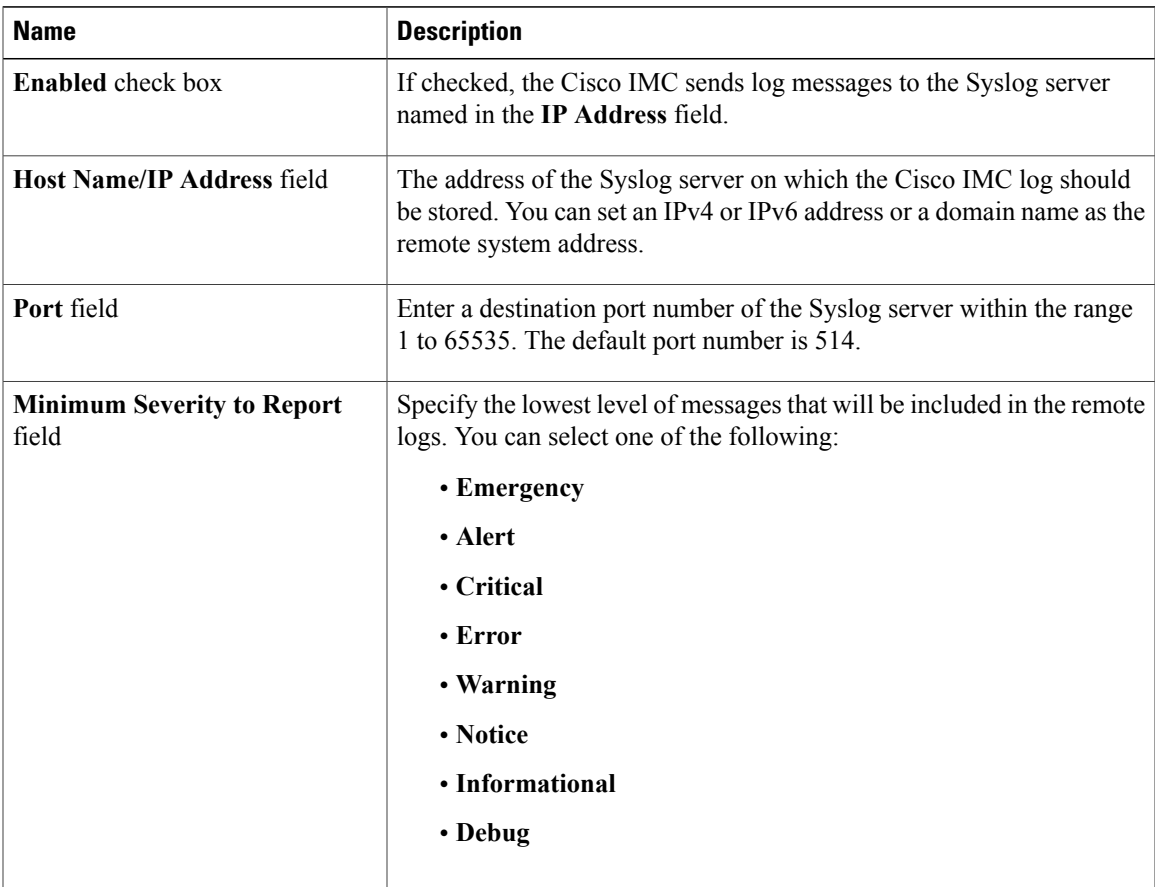

The Cisco IMC does not remotely log any messages with a severity below the selected severity. For example, if you select **Error**, then the Cisco IMC remote log contains all messages with the severity **Emergency**, **Alert**, **Critical**, or **Error**. It does notshow **Warning**, **Notice**,**Informational**, or **Debug** messages. **Note**

#### **Local Logging**

This area displays only the **Minimum Severity to Report** drop-down list as shown in the table above. You can specify the lowest level of messages to be included in the local log

#### **What to Do Next**

### **Sending the Cisco IMC Log to a Remote Server**

You can configure profiles for one or two remote syslog servers to receive Cisco IMC log entries.

#### **Before You Begin**

- The remote syslog server must be configured to receive logs from a remote host.
- The remote syslog server must be configured to receive all types of logs, including authentication-related logs.
- The remote syslog server's firewall must be configured to allow syslog messages to reach the syslog server.

#### **Procedure**

- **Step 1** In the **Navigation** pane, click the **Chassis** menu.
- **Step 2** In the **Chassis** menu, click **Faults and Logs**.
- **Step 3** In either of the **Remote Syslog Server** areas, complete the following fields:

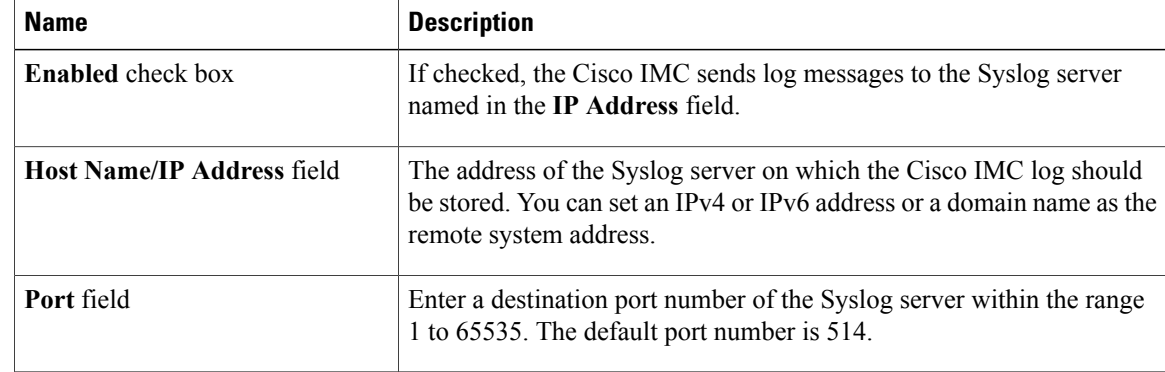

**Step 4** (Optional) In the **Minimum Severity to Report** drop-down list, specify the lowest level of messages that will be included in the remote logs.

You can select one of the following, in decreasing order of severity:

- **Emergency**
- **Alert**
- **Critical**
- **Error**
- **Warning**
- **Notice**
- **Informational**
- **Debug**
- Cisco IMC does not remotely log any messages with a severity below the selected severity. For example, if you select **Error**, then the Cisco IMC remote log will contain all messages with the severity Emergency, Alert, Critical, or Error. It will not show Warning, Notice, Informational, or Debug messages. **Note**
- **Step 5** Click **Save Changes**.

### **Configuring the Cisco IMC Log Threshold**

#### **Before You Begin**

#### **Procedure**

- **Step 1** In the **Navigation** pane, click the **Chassis** menu.
- **Step 2** In the **Chassis** menu, click **Faults and Logs**.
- **Step 3** In the **Local Logging** area, use the **Minimum Severity to Report** drop-down list to specify the lowest level of messages that will be included in the Cisco IMC log.

You can select one of the following, in decreasing order of severity:

- **Emergency**
- **Alert**
- **Critical**
- **Error**
- **Warning**
- **Notice**
- **Informational**
- **Debug**
- Cisco IMC does not log any messages with a severity below the selected severity. For example, if you select **Error**, then the Cisco IMC log will contain all messages with the severity Emergency, Alert, Critical, or Error. It will not show Warning, Notice, Informational, or Debug messages. **Note**

### **Sending a Test Cisco IMC Log to a Remote Server**

#### **Before You Begin**

- The remote syslog server must be configured to receive logs from a remote host.
- The remote syslog server must be configured to receive all types of logs, including authentication-related logs.
- The remote syslog server's firewall must be configured to allow syslog messages to reach the syslog server.

- **Step 1** In the **Navigation** pane, click the **Chassis** menu.
- **Step 2** In the **Chassis** menu, click **Faults and Logs**.
- **Step 3** In the **Faults and Logs** pane, click the **Logging Controls** tab.
- **Step 4** In the **Action** area, click **Send Test Syslog**. A test Cisco IMC log is sent to the configured remote servers.

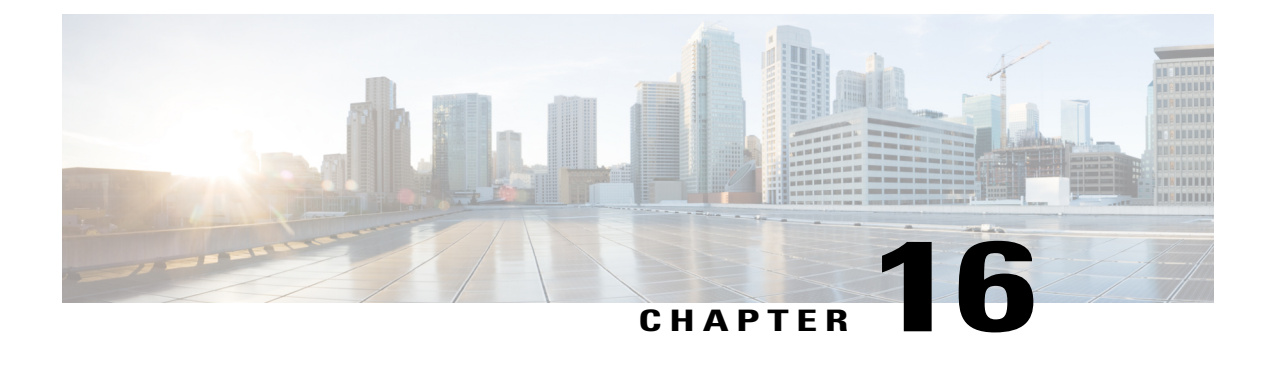

## **Server Utilities**

This chapter includes the following sections:

- [Exporting](#page-270-0) Technical Support Data, page 255
- [Resetting](#page-273-0) to Factory Default, page 258
- Exporting and Importing the Cisco IMC [Configuration,](#page-274-0) page 259
- [Generating](#page-279-0) Non Maskable Interrupts to the Host, page 264
- Adding or [Updating](#page-279-1) the Cisco IMC Banner, page 264
- [Viewing](#page-280-0) Cisco IMC Last Reset Reason, page 265

## <span id="page-270-0"></span>**Exporting Technical Support Data**

### **Exporting Technical Support Data to a Remote Server**

Perform this task when requested by the Cisco Technical Assistance Center (TAC). This utility creates a summary report containing configuration information, logs and diagnostic data that will help TAC in troubleshooting and resolving a technical issue.

- **Step 1** In the **Navigation** pane, click the **Admin** menu.
- **Step 2** In the **Admin** menu, click **Utilities**.
- **Step 3** In the **Actions** area of the **Utilities** pane, click **Export Technical Support Data to Remote Server**.
- **Step 4** In the **Export Technical Support Data** dialog box, complete the following fields:

T

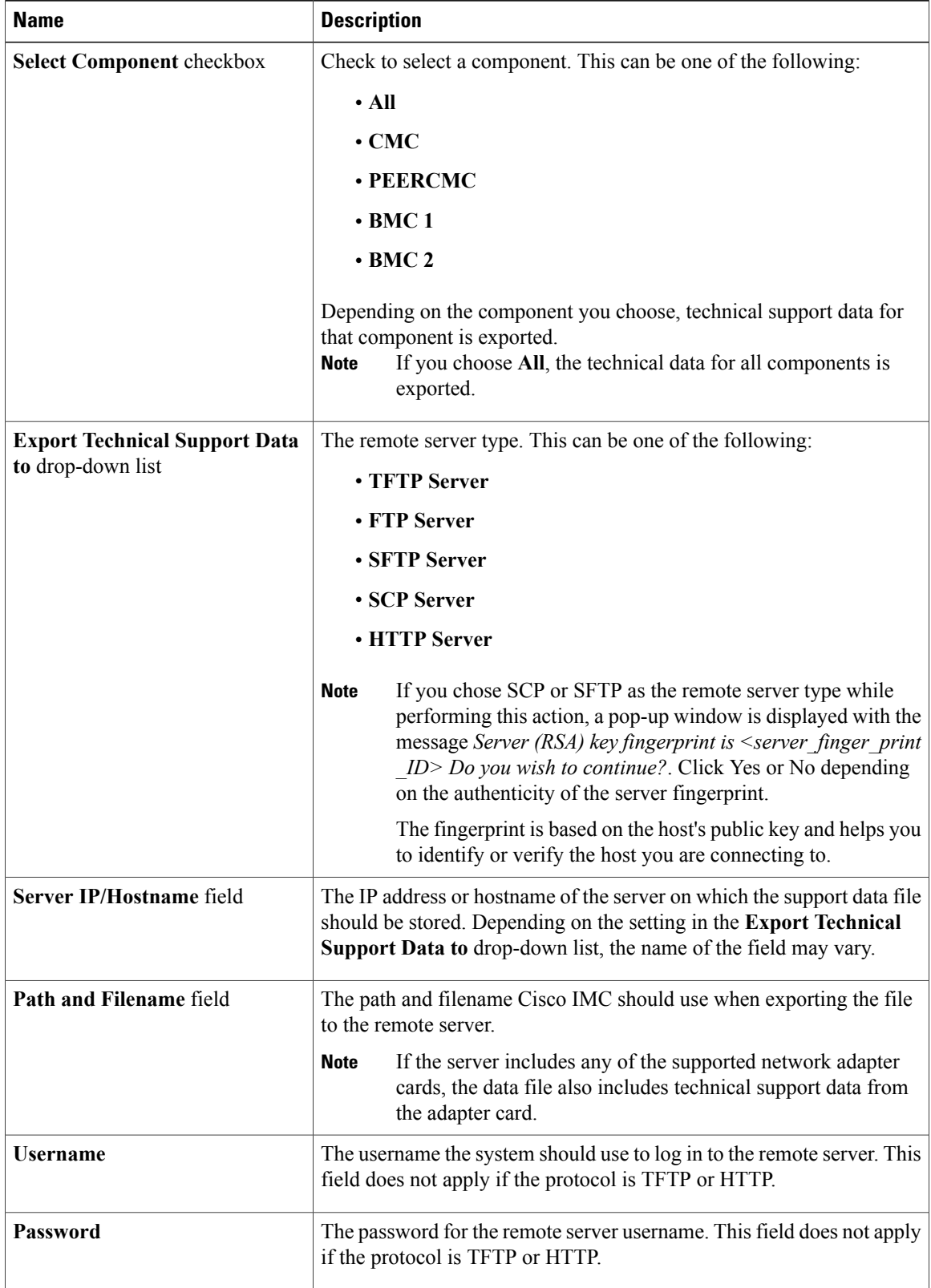

 $\blacksquare$ 

**Step 5** Click **Export**.

#### **What to Do Next**

Provide the generated report file to Cisco TAC.

### **Downloading Technical Support Data to a Local File**

Perform this task when requested by the Cisco Technical Assistance Center (TAC). This utility creates a summary report containing configuration information, logs and diagnostic data that will help TAC in troubleshooting and resolving a technical issue.

- **Step 1** In the **Navigation** pane, click the **Admin** menu.
- **Step 2** In the **Admin** menu, click **Utilities**.
- **Step 3** In the **Actions** area of the **Utilities** pane, click **Generate Technical Support Data for Local Download**.
- **Step 4** In the **Download Technical Support Data to Local File** dialog box, complete the following fields:

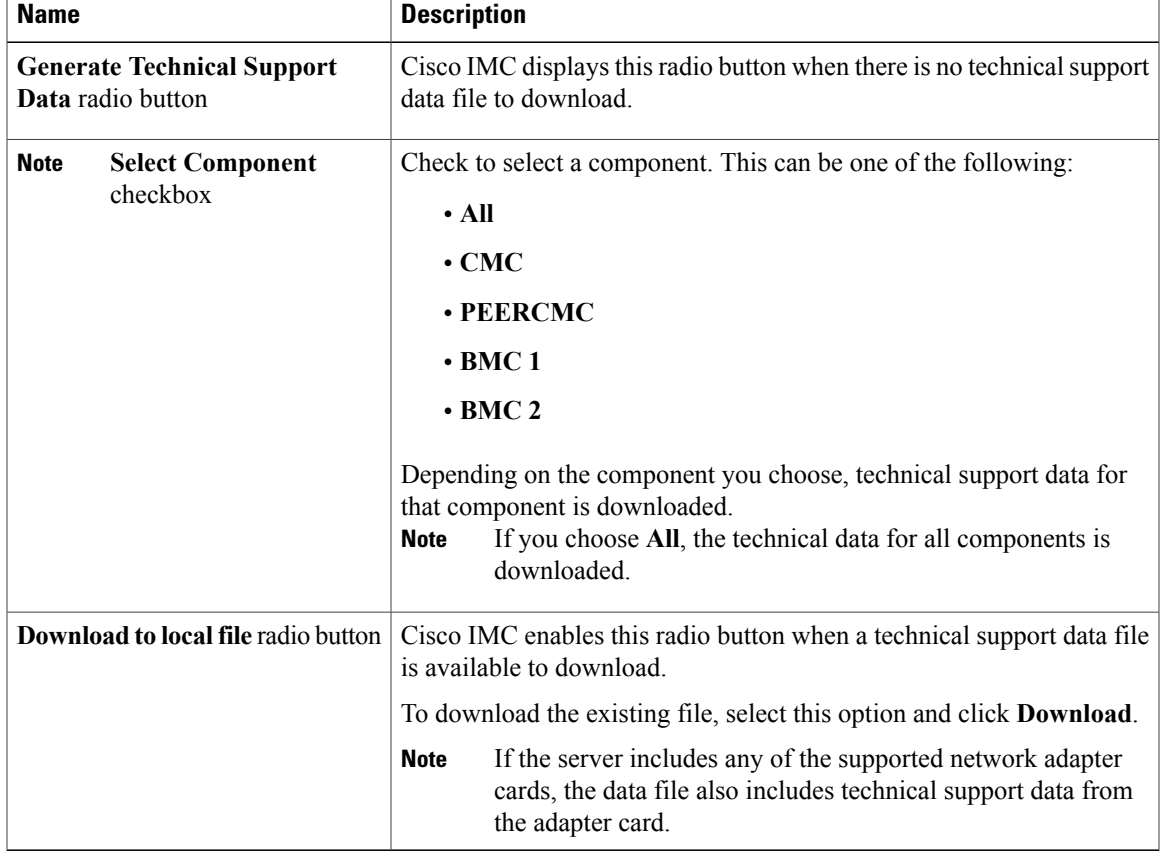

**Step 5** Click **Generate** to create the data file. When data collection is complete, click **Download Technical Support Data to Local File** in the **Actions** area to download the file..

#### **What to Do Next**

Provide the generated report file to Cisco TAC.

## <span id="page-273-0"></span>**Resetting to Factory Default**

On rare occasions, such as an issue with the current running firmware, troubleshooting a server may require you to reset the chassis or BMC to the factory default. When this happens, all user-configurable settings are reset.

This procedure is not part of the normal server maintenance. After you reset the chassis or BMC, you are logged off and must log in again. You may also lose connectivity and may need to reconfigure the network settings. Some of the inventory information may not be available during this transition.

When you reset the BMC to factory settings, the serial number is displayed in the Cisco IMCXXXXXX format, where XXXXXX is the serial number of the server.

#### **Before You Begin**

You must log in as a user with admin privileges to reset the chassis or BMC to factory defaults.

#### **Procedure**

- **Step 1** In the **Navigation** pane, click the **Admin** menu.
- **Step 2** In the **Admin** menu, click **Utilities**.
- **Step 3** In the **Actions** area of the **Utilities** pane, click **Reset to Factory Default**.
- **Step 4** In the **Reset to Factory Default** dialog box, review the following information:

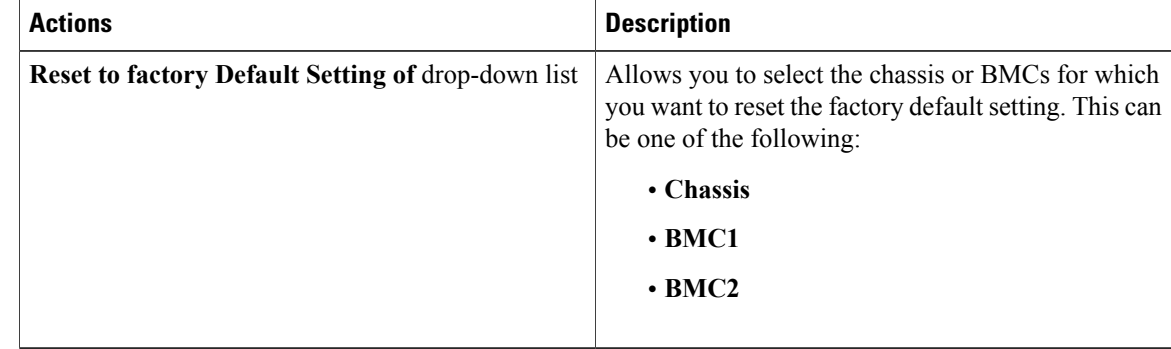

**Step 5** Click **Reset** to reset the selected component to the factory-default settings.

A reboot of Cisco IMC while the host is performing BIOS POST (Power on Self Test) or is in EFI shell powers down the host for a short amount of time. Cisco IMC powers on when it is ready. Upon restart, the network configuration mode is set to **Cisco Card** mode by default.

## <span id="page-274-0"></span>**Exporting and Importing the Cisco IMC Configuration**

### **Exporting and Importing the Cisco IMC Configuration**

To perform a backup of the Cisco IMC configuration, you take a snapshot of the system configuration and export the resulting Cisco IMC configuration file to a location on your network. The export operation saves information from the management plane only; it does not back up data on the servers. Sensitive configuration information such as user accounts and the server certificate are not exported.

You can restore an exported Cisco IMC configuration file to the same system or you can import it to another Cisco IMC system, provided that the software version of the importing system is the same as or is configuration-compatible with the software version of the exporting system. When you import a configuration file to another system as a configuration template, you must modify system-specific settings such as IP addresses and host names. An import operation modifies information on the management plane only.

The Cisco IMC configuration file is an XML text file whose structure and elements correspond to the Cisco IMC command modes.

When performing an export or import operation, consider these guidelines:

- You can perform an export or an import while the system is up and running. While an export operation has no impact on the server or network traffic, some modifications caused by an import operation, such as IP address changes, can disrupt traffic or cause a server reboot.
- You cannot execute an export and an import simultaneously.

You can perform an import or an export operation on the following features:

• Cisco IMC version

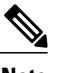

**Note** You can only export this information.

- Network settings
- Technical support
- Logging control for local and remote logs
- Power policies
- BIOS BIOS Parameters

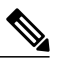

**Note** Precision boot is not supported.

- Communication services
- Remote presence
- User management LDAP
- SNMP
- Dynamic Storage Configuration
- Chassis Description

### **Exporting the Cisco IMC Configuration**

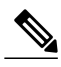

**Note** For security reasons, this operation does not export user accounts or the server certificate.

#### **Before You Begin**

Obtain the backup remote server IP address.

- **Step 1** In the **Navigation** pane, click the **Admin** menu.
- **Step 2** In the **Admin** menu, click **Utilities**.
- **Step 3** In the **Actions** area of the **Utilities** pane, click **Export Configuration**.
- **Step 4** In the **Export Configuration** dialog box, complete the following fields:

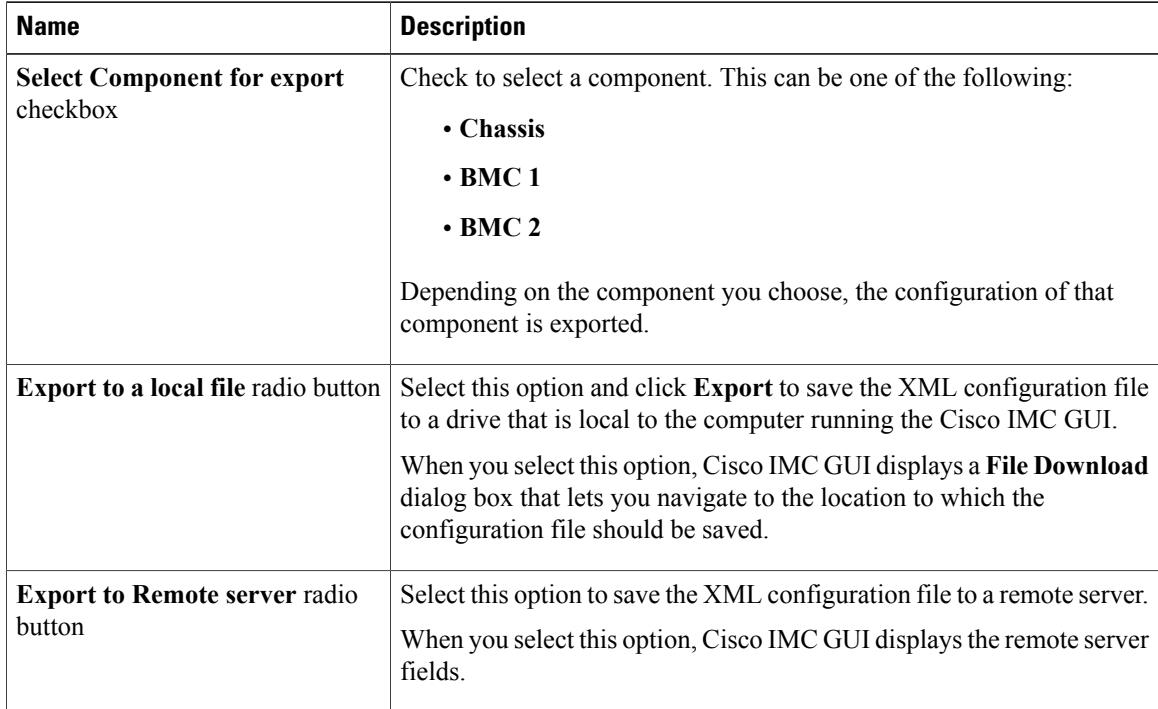

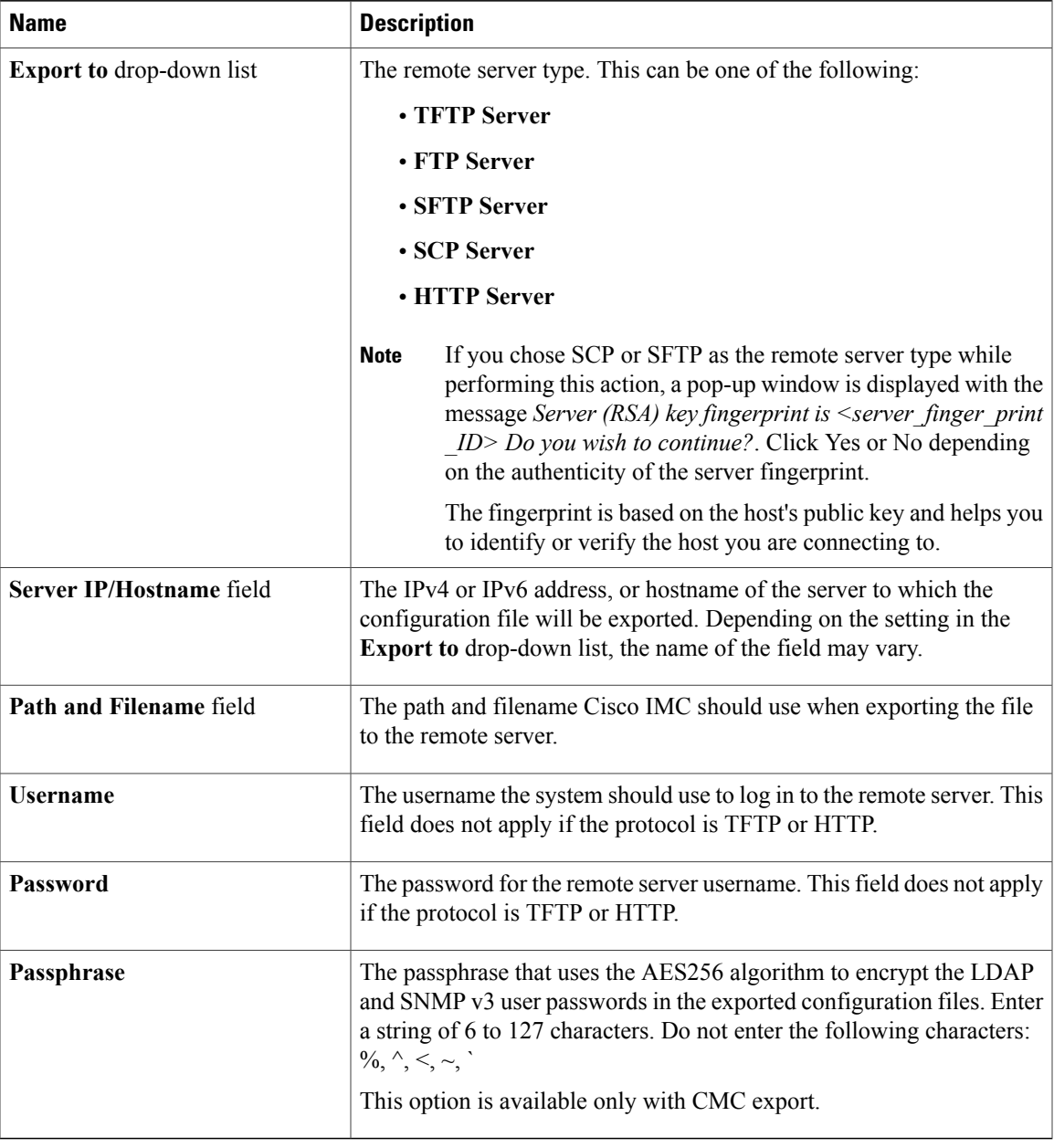

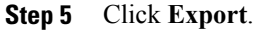

 $\overline{\phantom{a}}$ 

ı

### **Importing the Cisco IMC Configuration**

#### **Before You Begin**

If you want to restore the SNMP configuration information when you import the configuration file, make sure that SNMP is disabled on this server before you do the import. If SNMP is enabled when you perform the import, Cisco IMC does not overwrite the current values with those saved in the configuration file.

- **Step 1** In the **Navigation** pane, click the **Admin** menu.
- **Step 2** In the **Admin** menu, click **Utilities**.
- **Step 3** In the **Actions** area of the **Utilities** pane, click **Import Configuration**.
- **Step 4** In the **Import Configuration** dialog box, complete the following fields:

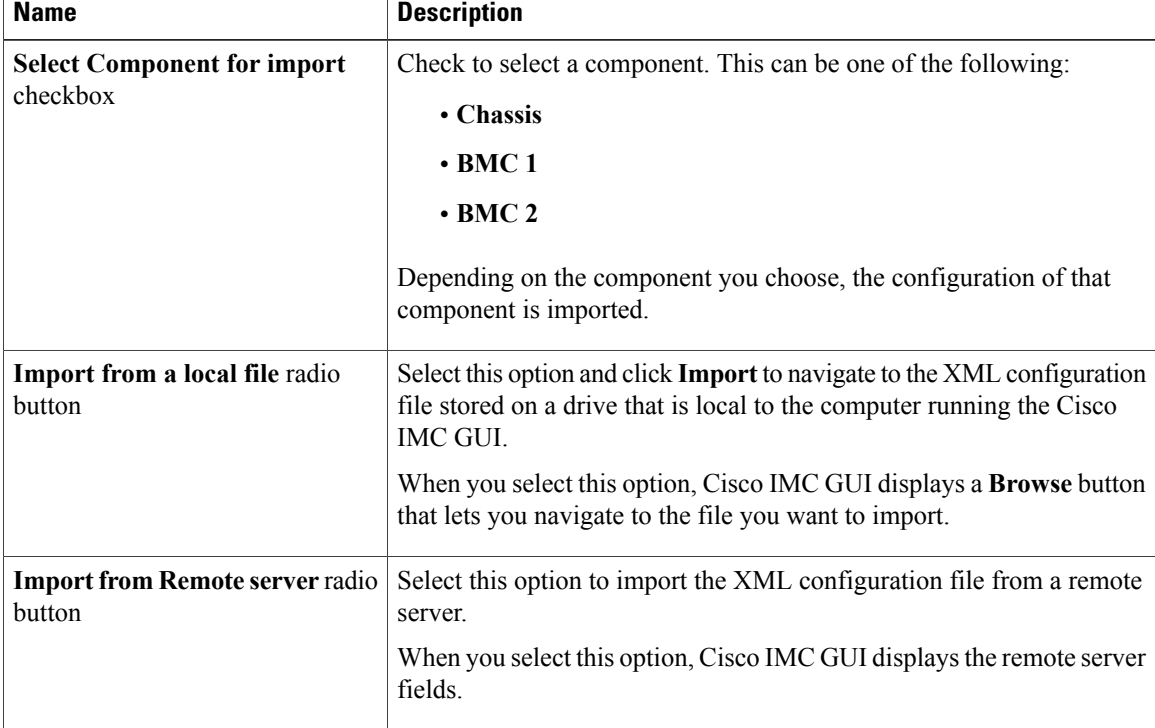

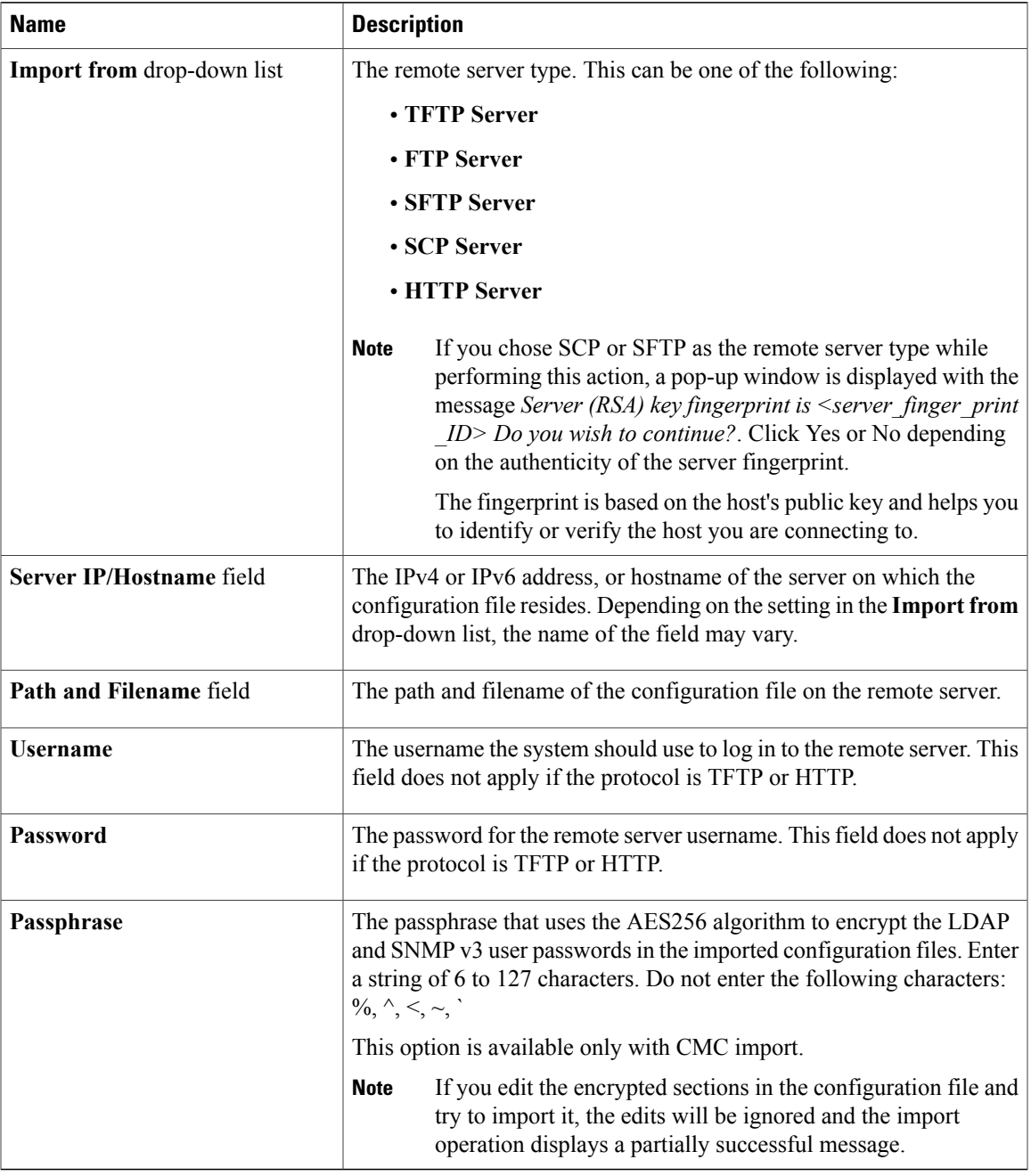

### **Step 5** Click **Import**.

 $\overline{\phantom{a}}$ 

### <span id="page-279-0"></span>**Generating Non Maskable Interrupts to the Host**

In some situations, the server might hang and not respond to traditional debug mechanisms. By generating a non maskable interrupt (NMI) to the host, you can create and send a crash dump file of the server and use it to debug the server.

Depending on the type of operating system associated with the server, this task might restart the OS.

#### **Before You Begin**

- You must log in as a user with admin privileges.
- The server must be powered on.

#### **Procedure**

**Step 1** In the **Navigation** pane, click the **Admin** menu.

**Step 2** In the **Admin** menu, click **Utilities**.

**Step 3** In the **Actions** area of the **Utilities** pane, click **Generate NMI to Host**.

**Step 4** In the **Generate NMI to Host** dialog box, review the following information:

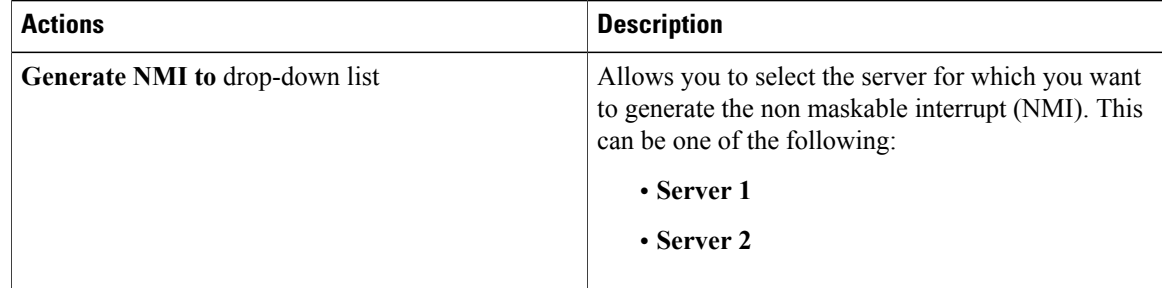

#### **Step 5** Click **Send**.

This action sends an NMI signal to the host, which might restart the OS.

## <span id="page-279-1"></span>**Adding or Updating the Cisco IMC Banner**

You can add or update the Cisco IMC banner by entering important information such as copyright or customized messages. Complete the following steps:

#### **Before You Begin**

#### **Procedure**

- **Step 1** In the **Navigation** pane, click the **Admin** menu.
- **Step 2** In the **Admin** menu, click **Utilities**.
- **Step 3** In the **Actions** area of the **Utilities** pane, click **Add/Update Cisco IMC Banner**.
- **Step 4** In the **Add/Update Cisco IMC Banner** dialog box, complete the following fields:

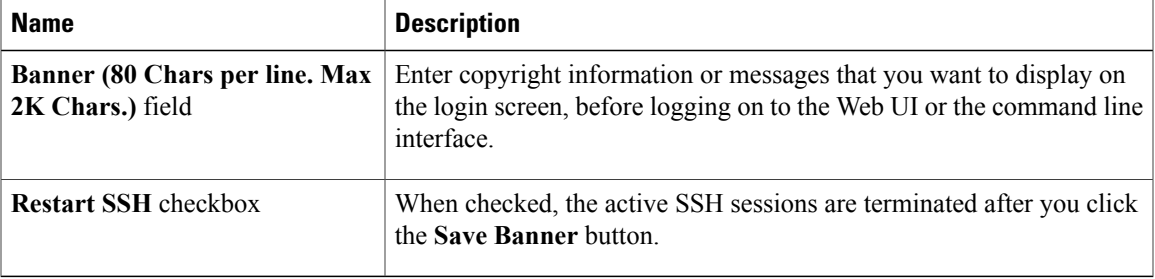

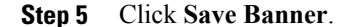

#### **What to Do Next**

## <span id="page-280-0"></span>**Viewing Cisco IMC Last Reset Reason**

#### **Procedure**

Г

- **Step 1** In the **Navigation** pane, click the **Admin** menu.
- **Step 2** In the **Admin** menu, click **Utilities**.
- **Step 3** In the **Actions** area of the **Utilities** pane, view the following information under the **Last Reset Reason** area.

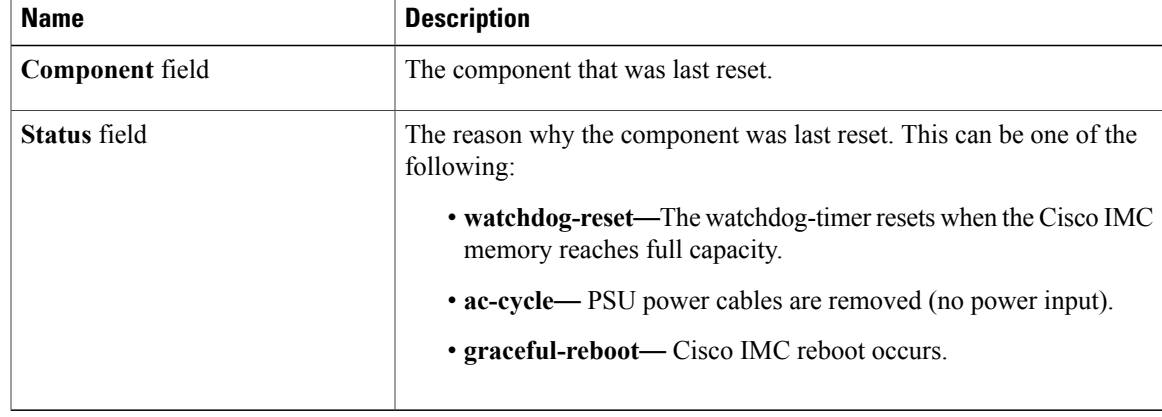

T

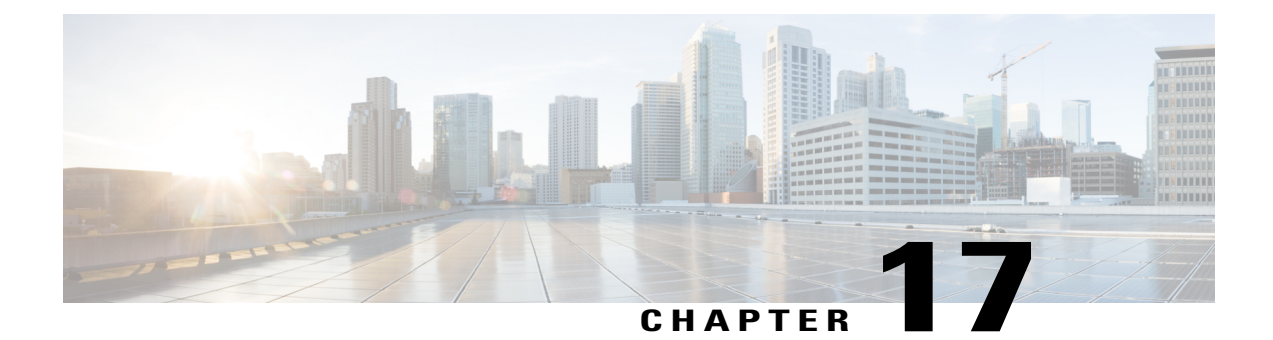

## **Troubleshooting**

This chapter includes the following sections:

- [Recording](#page-282-0) the Last Boot Process, page 267
- [Recording](#page-283-0) the Last Crash, page 268
- [Downloading](#page-284-0) a DVR Player, page 269
- Playing a [Recorded](#page-284-1) Video Using the DVR Player on the KVM Console, page 269

## <span id="page-282-0"></span>**Recording the Last Boot Process**

#### **Procedure**

Г

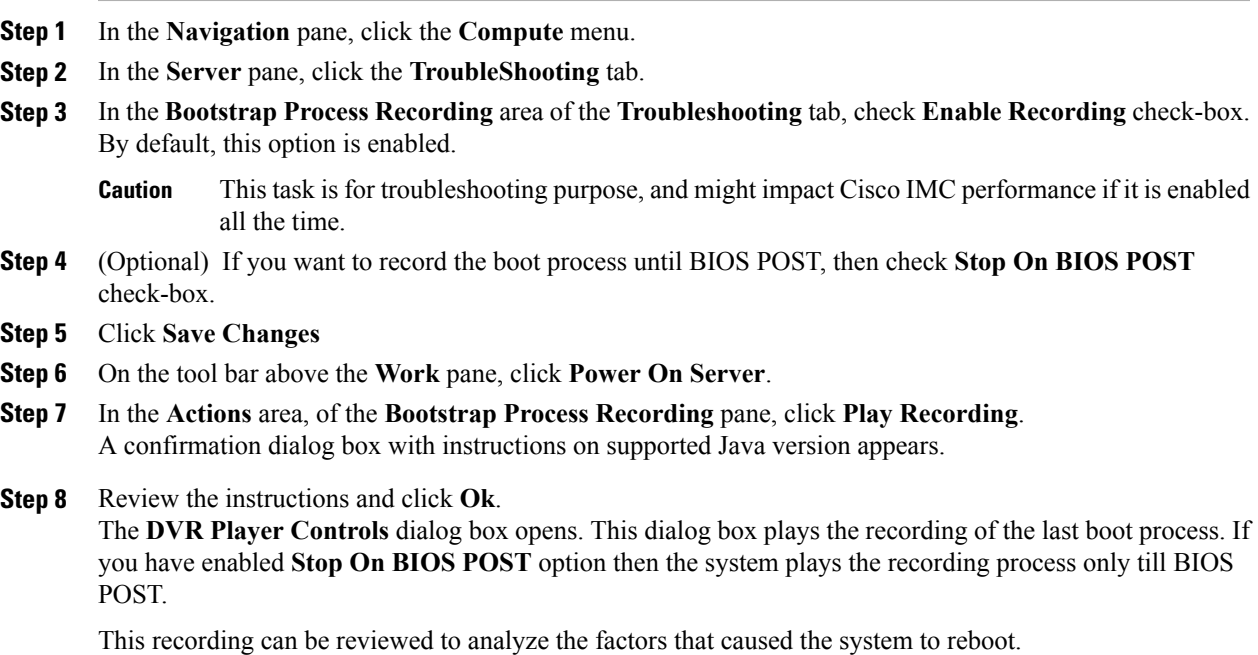

I

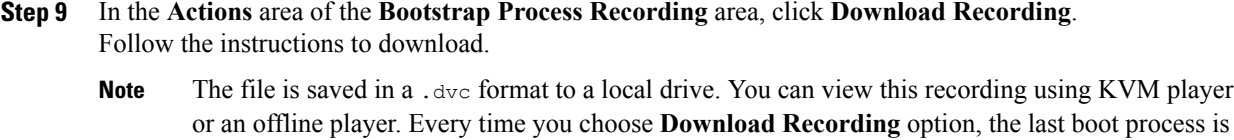

**Step 10** Once the download is complete, you can select the file that you want play the video of the recording, and click **Open**.

recorded, it autogenerate the file name, and save it in the path specified earlier.

A **DVR Player Controls** window opens and plays the video of the selected file.

## <span id="page-283-0"></span>**Recording the Last Crash**

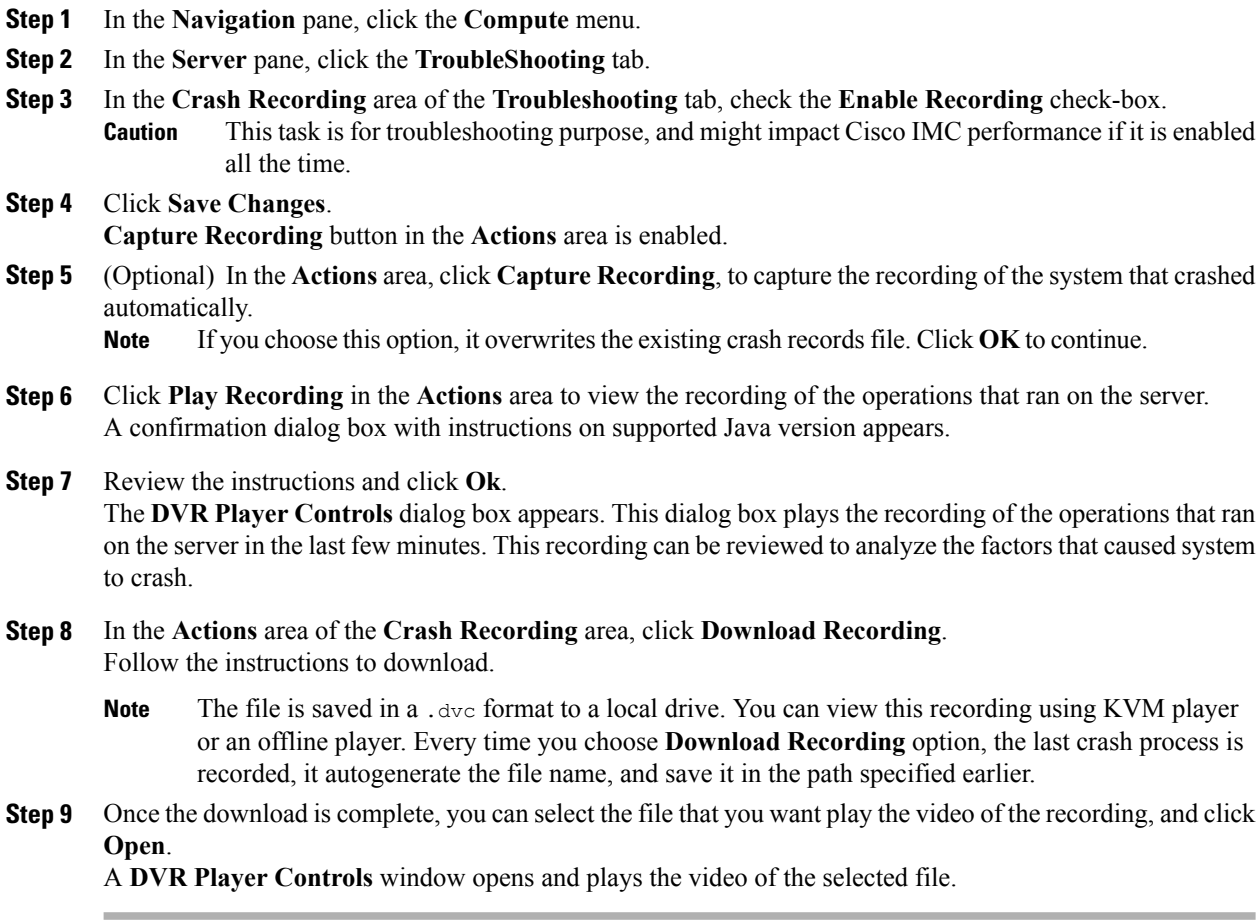

### <span id="page-284-0"></span>**Downloading a DVR Player**

#### **Procedure**

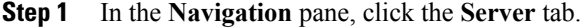

- **Step 2** On the **Server** tab, click **Troubleshooting**.
- **Step 3** In the **Player** area of the **Troubleshooting** tab, click **Download Player**.
- **Step 4** Follow the instructions to download. These files are saved to your local drive as a zipped file in a .tgz file format.

The offline player is stored for Windows, Linux, and MAC.

- **Step 5** Extract the zip file. The zip file generally gets saved below the bootstrap file, and its name follows the format offline.tgz
- **Step 6** Open the script file that you want to review the video recording.
	- If you want to play the recording for Windows, then ensure that the Java version running on your system and in the script file are the same. If the Windows script file fails to play the recording, then follow these steps: **Note**
	- a) Extract the Windows script file to your desktop.
	- b) Open the file using notepad.
	- c) Search for jre, and replace the Java version to match the version running on your system. By default, the Java version is set to jre7.
	- d) Save the file. After you update the Java version, you can delete the extracted files from your desktop.
	- Verification of Java version is required only for Windows OS. For Linux and MAC, the Java version is picked automatically. **Note**
- **Step 7** Navigate to the folder in which these files are downloaded and open the script file that you want to play the video recording.

The DVR player is launched, playing the video of the operations that ran on the server.

## <span id="page-284-1"></span>**Playing a Recorded Video Using the DVR Player on the KVM Console**

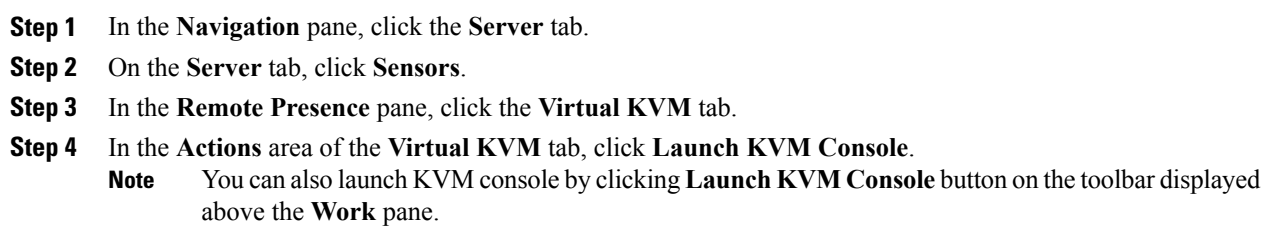

I

The **KVM Console** opens in a separate window.

- **Step 5** On the **KVM Console** window, choose **Tools** > **Recorder /Playback Controls**. A DVR Player Controls window opens.
- **Step 6** On the **DVR Player Controls** window, click **Open** button.
- **Step 7** Choose the file that you want to play the recording, and click **Open**. The DVR player is launched, playing the video of the operations that ran on the server.

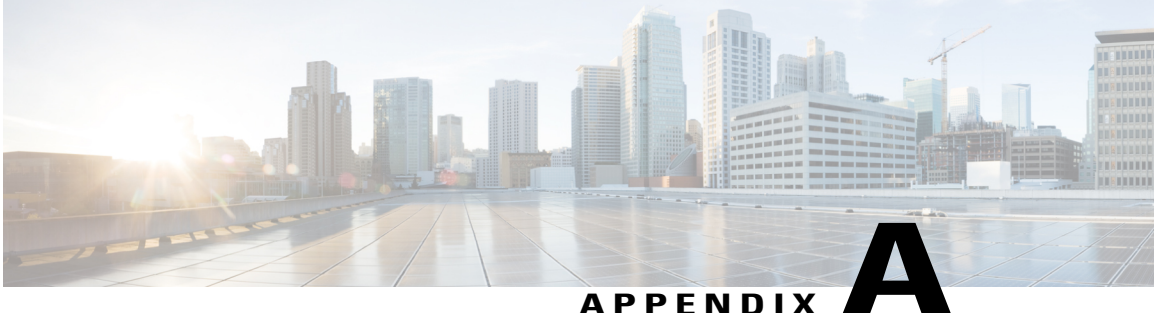

# **BIOS Parameters by Server Model**

This appendix contains the following sections:

• C3X60 [Servers,](#page-286-0) page 271

## <span id="page-286-0"></span>**C3X60 Servers**

Г

### **Main BIOS Parameters for C3260 Servers**

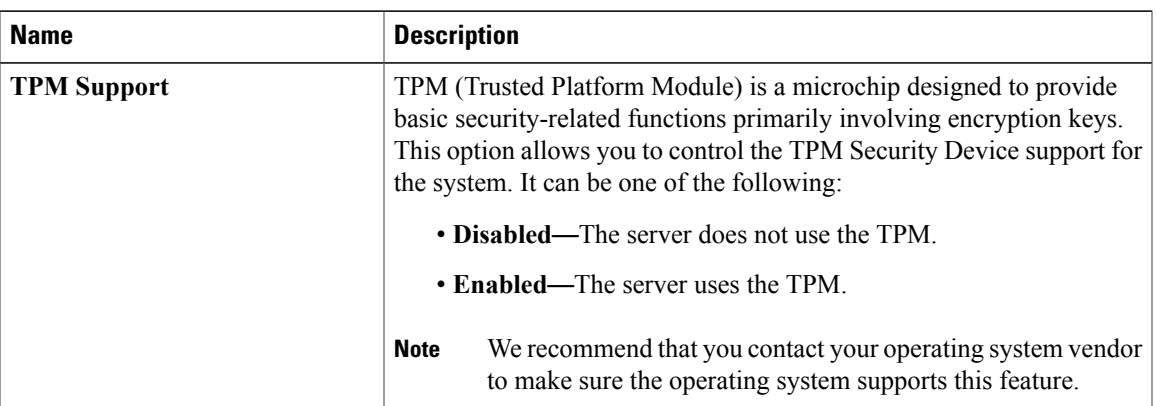

#### **Main BIOS Parameters**

T

### **Advanced BIOS Parameters for C3260 Servers**

#### **Processor Configuration Parameters**

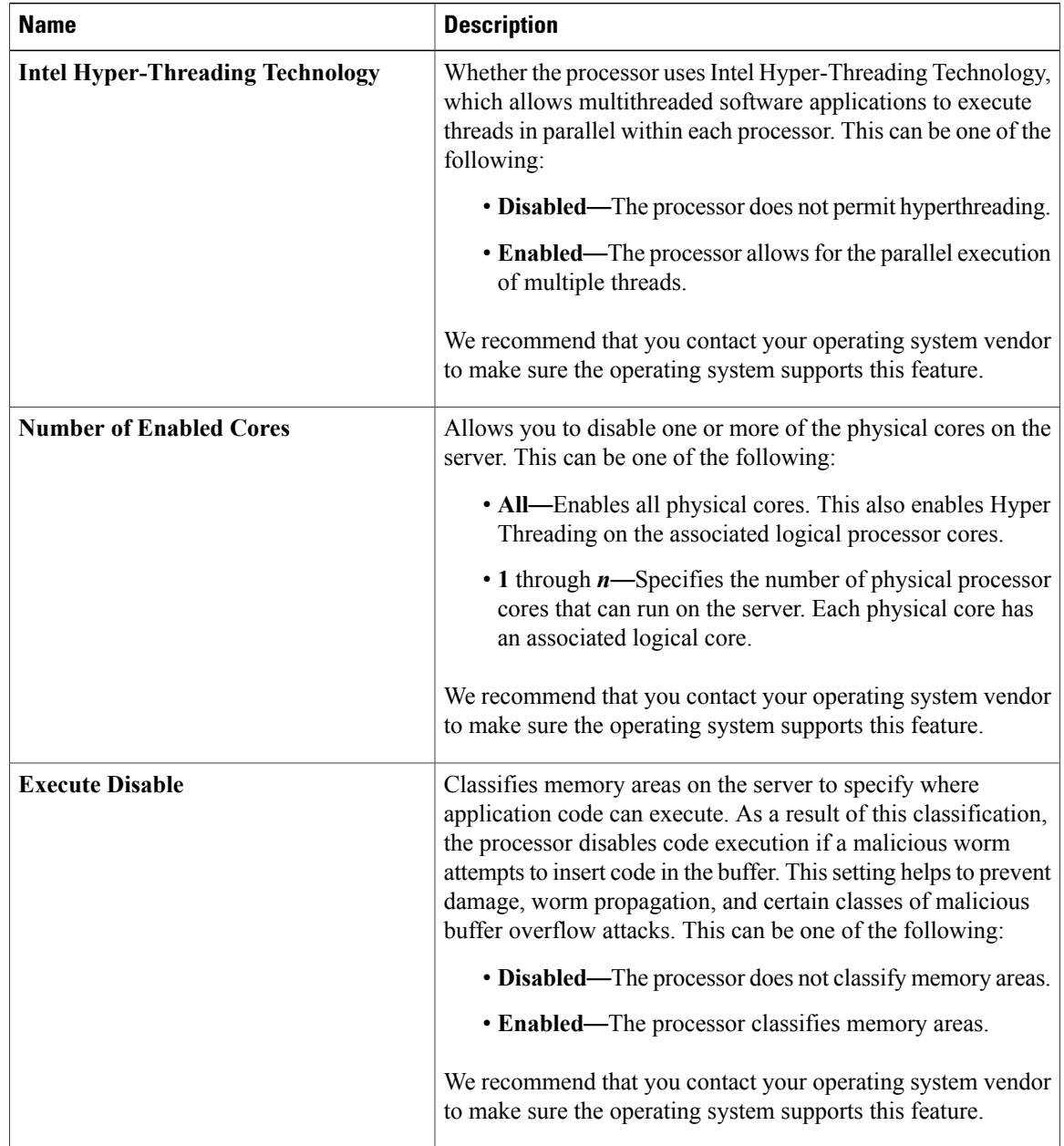
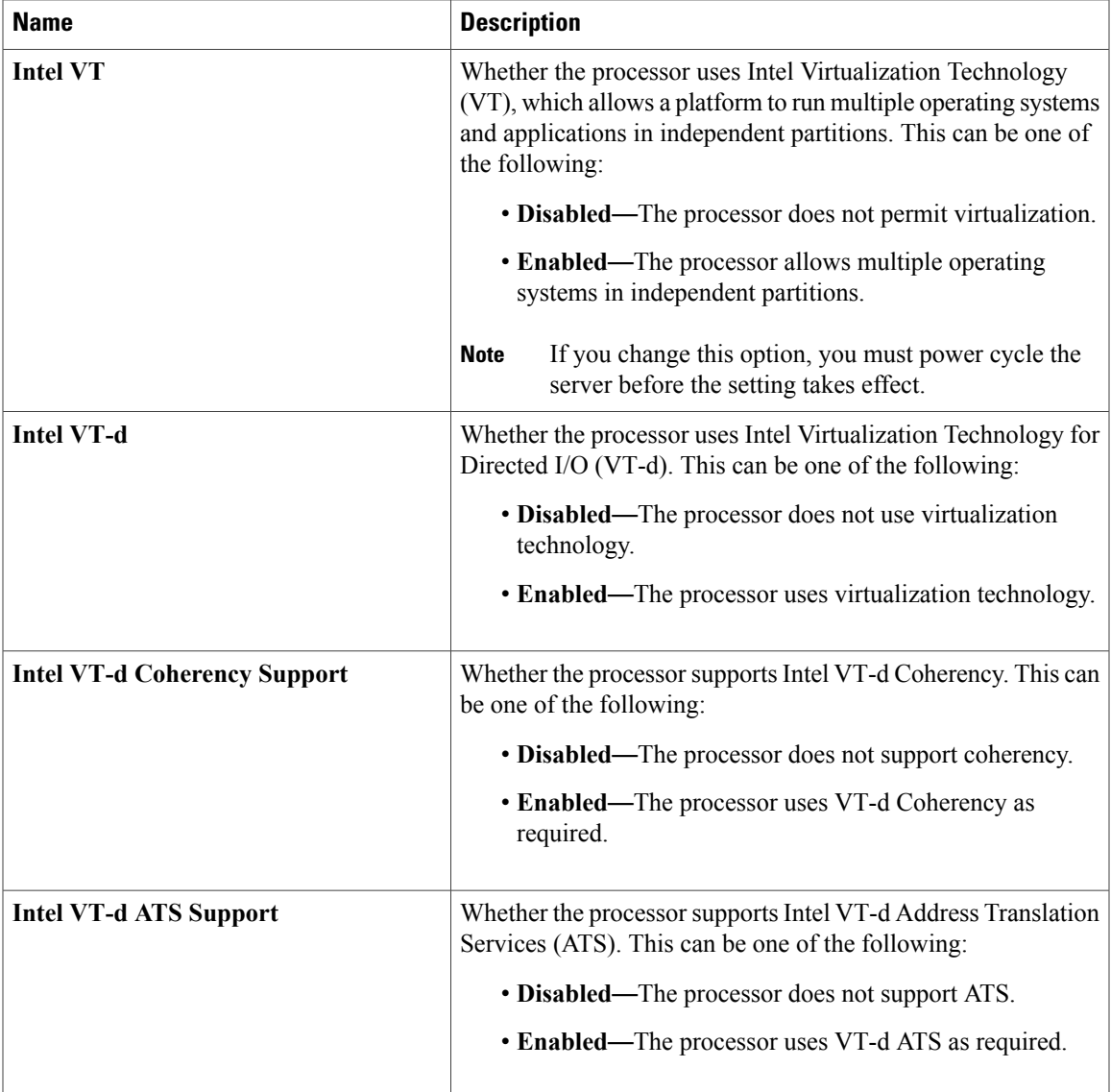

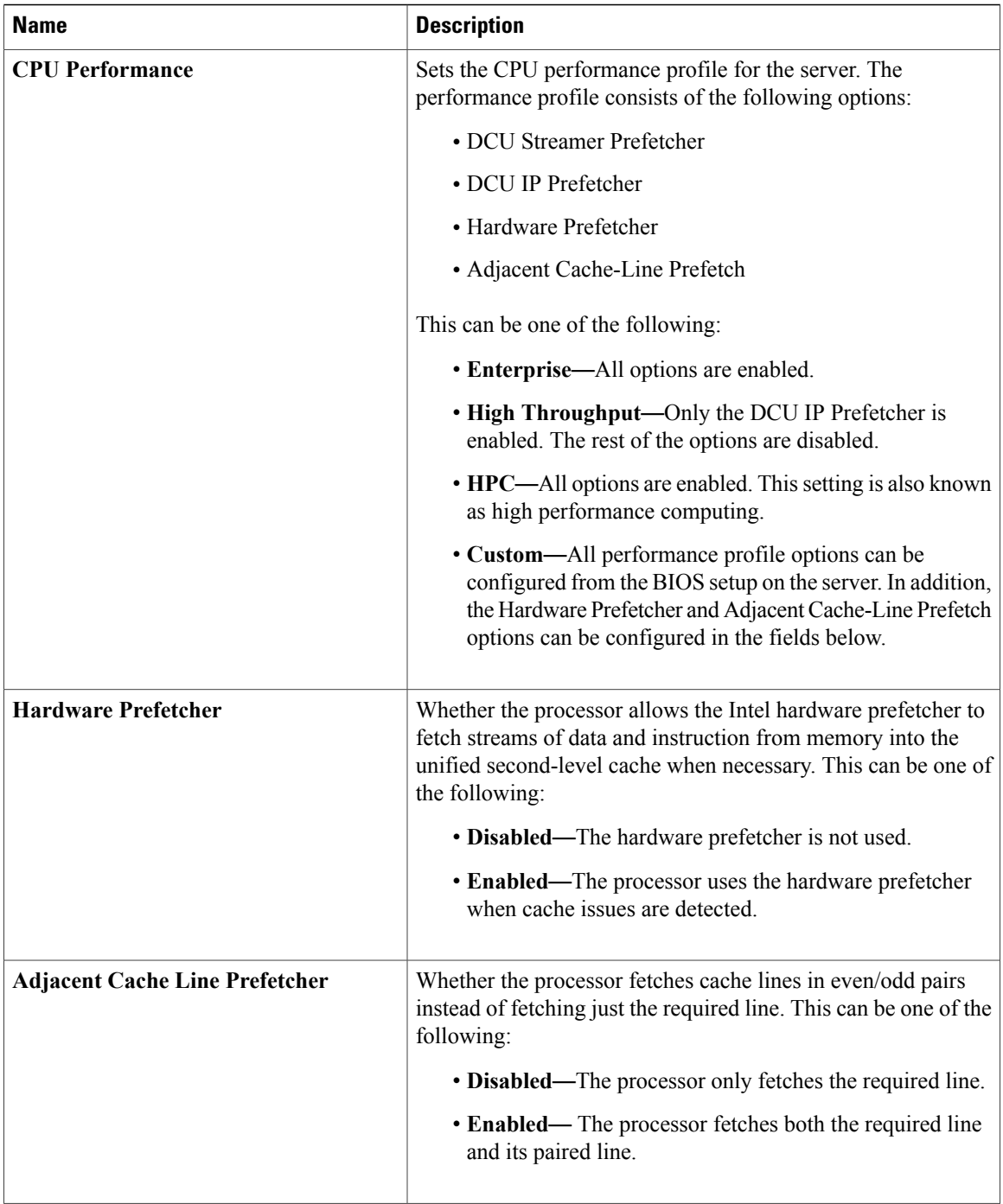

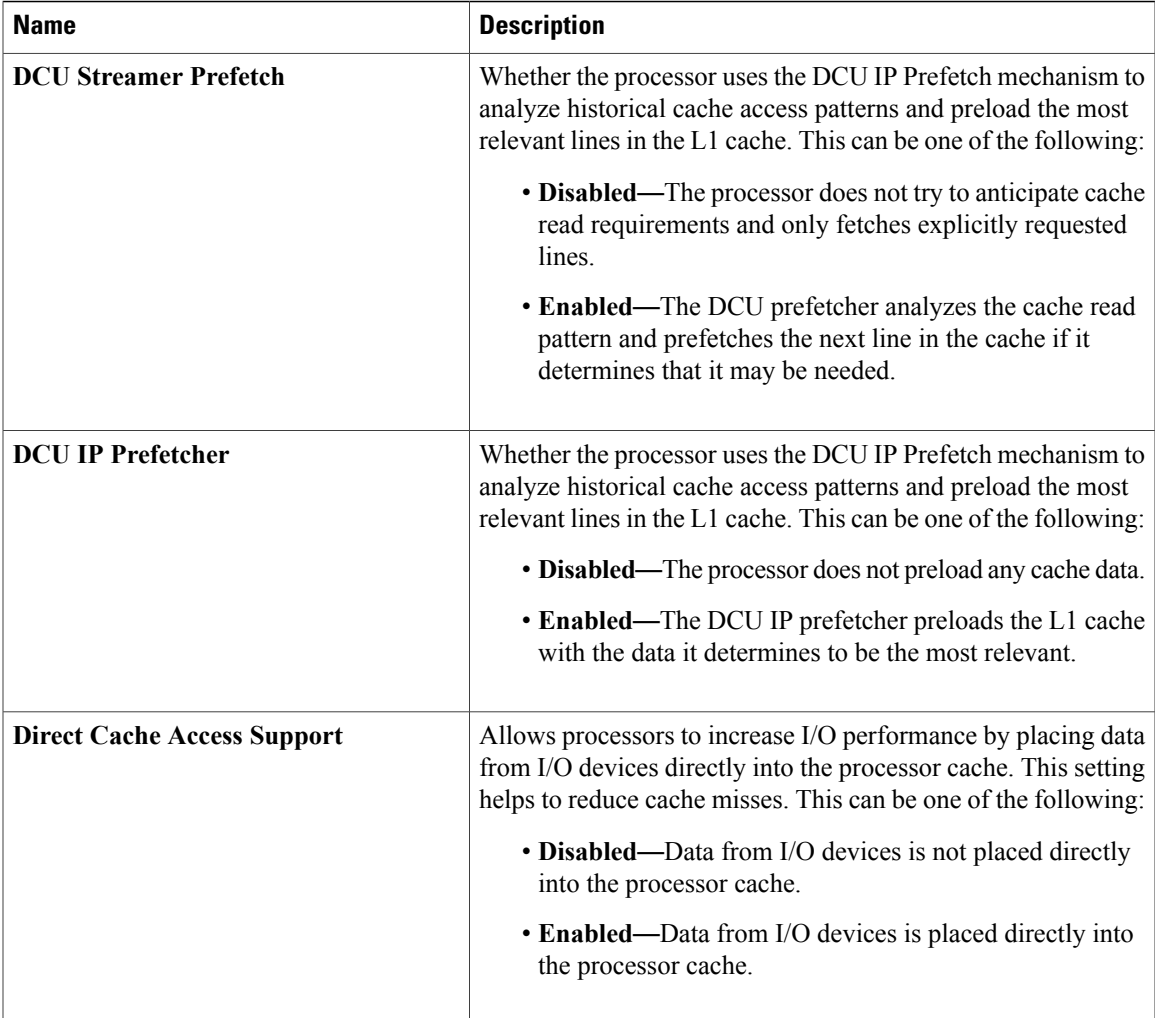

 $\mathbf{I}$ 

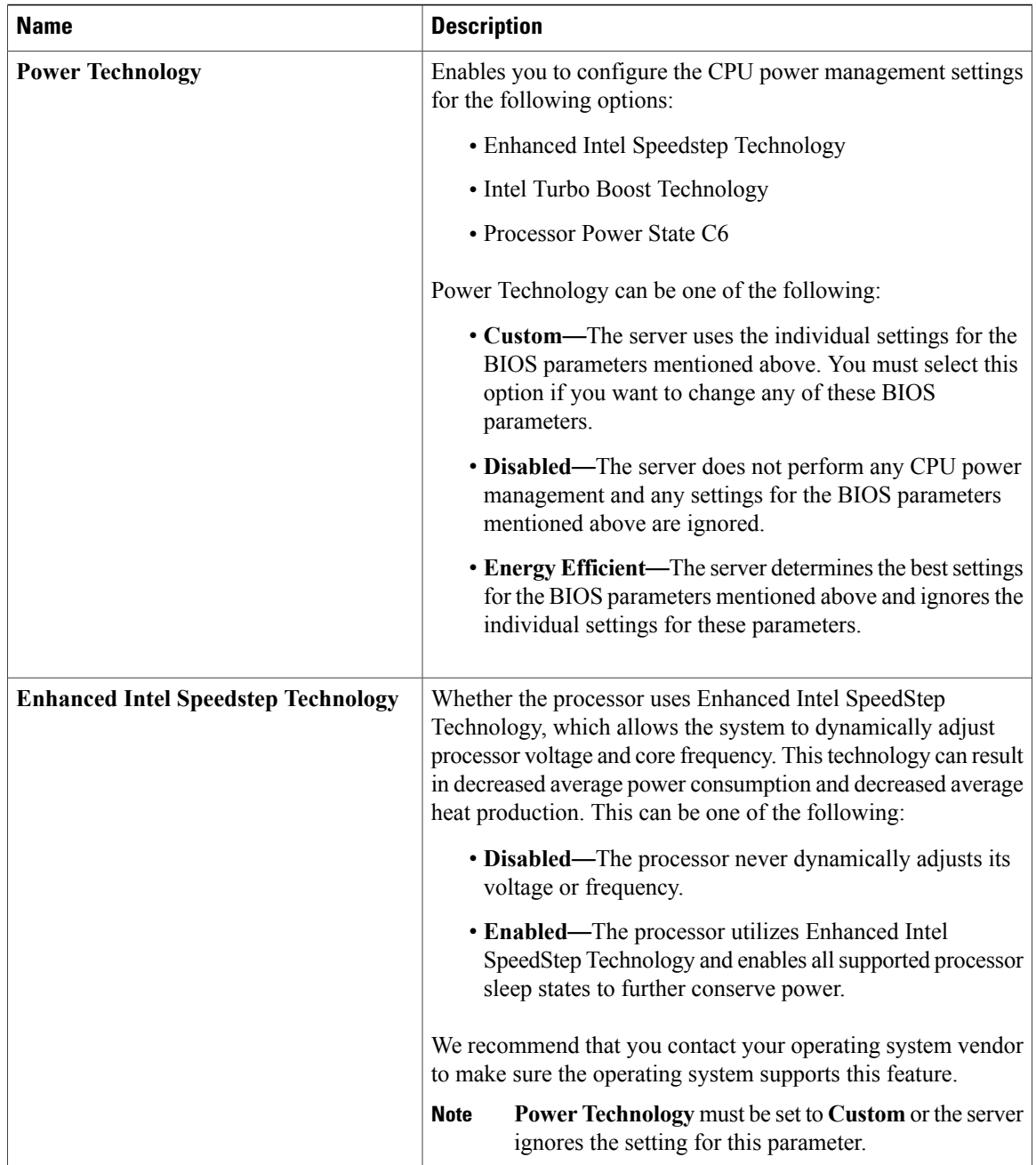

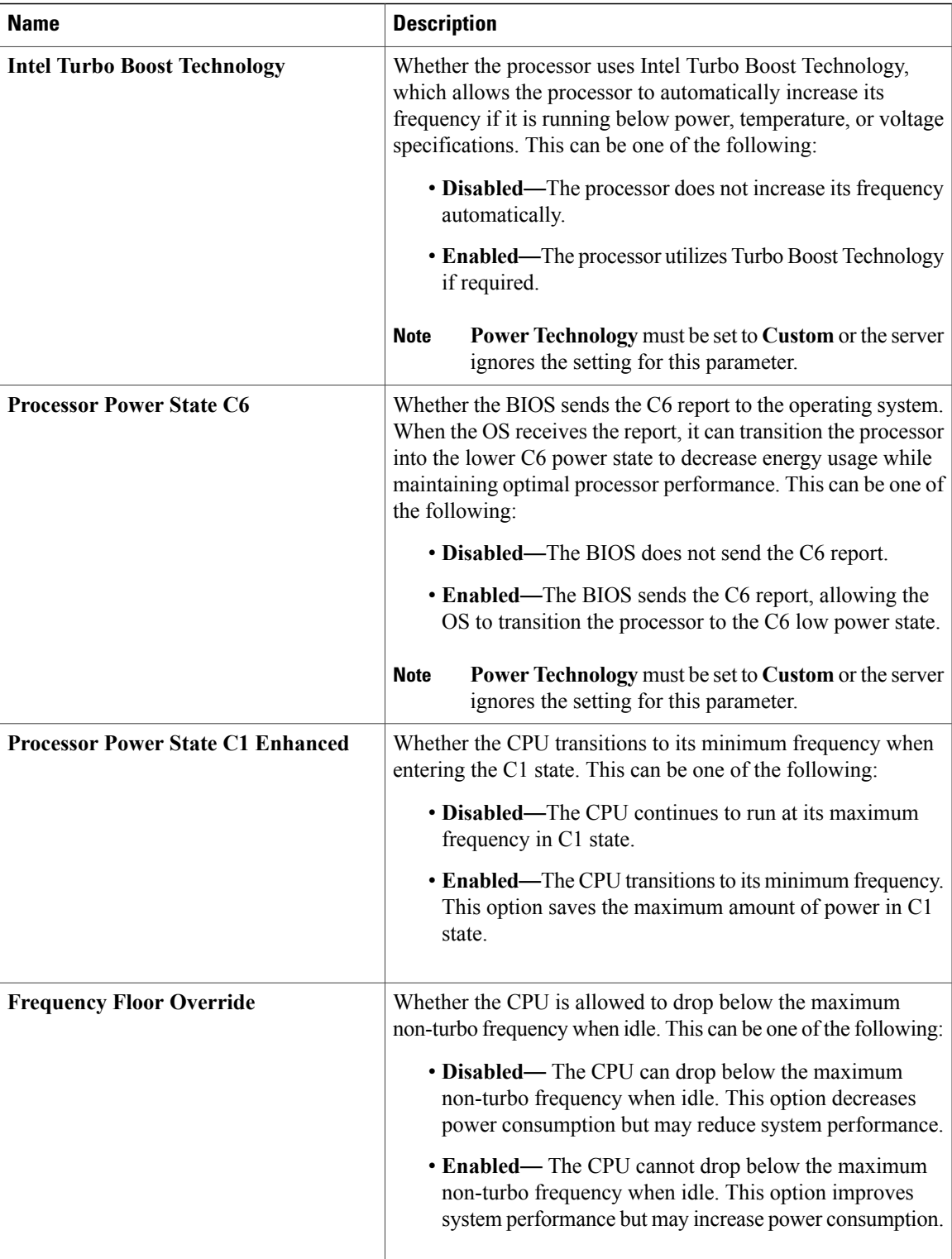

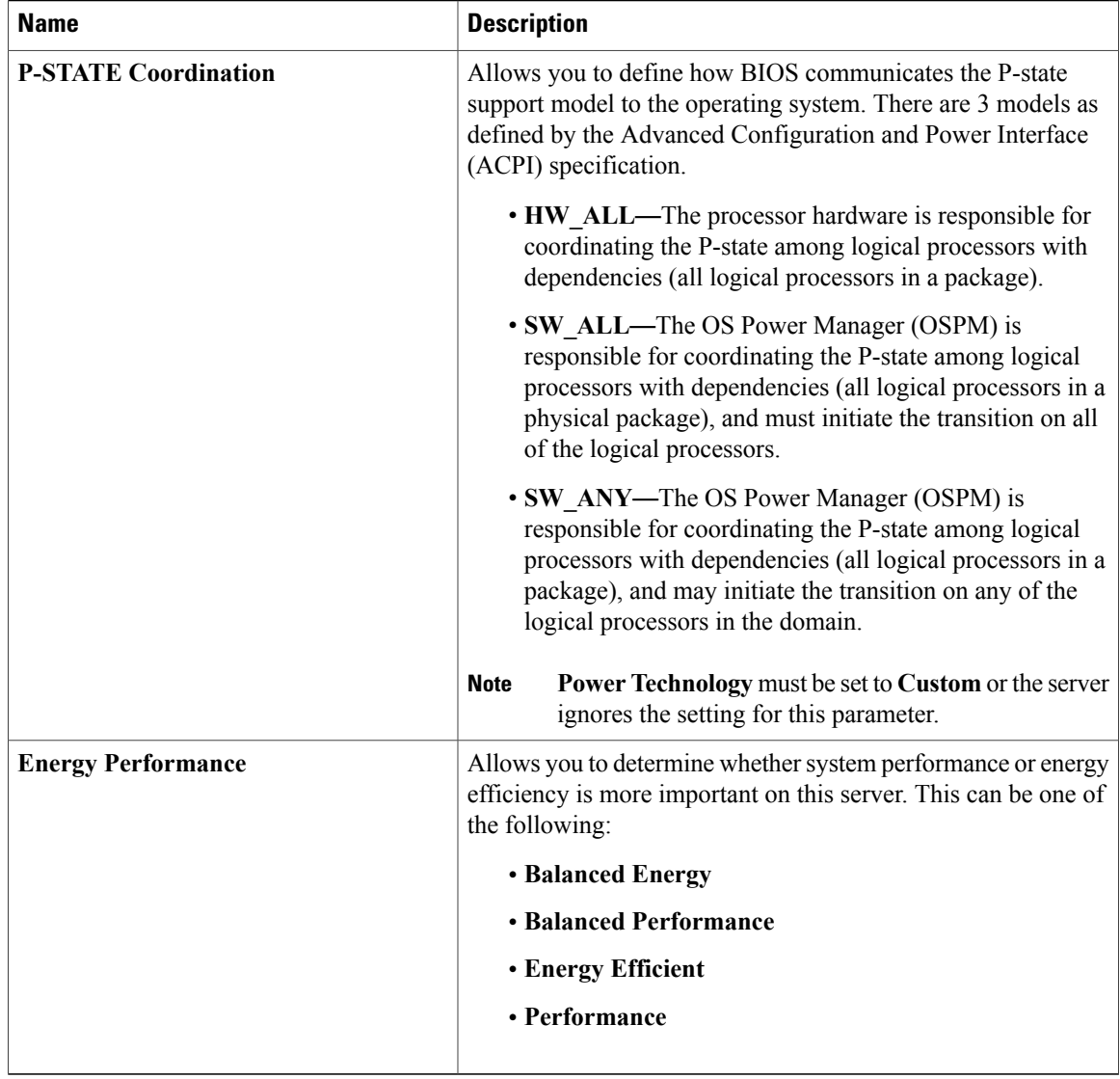

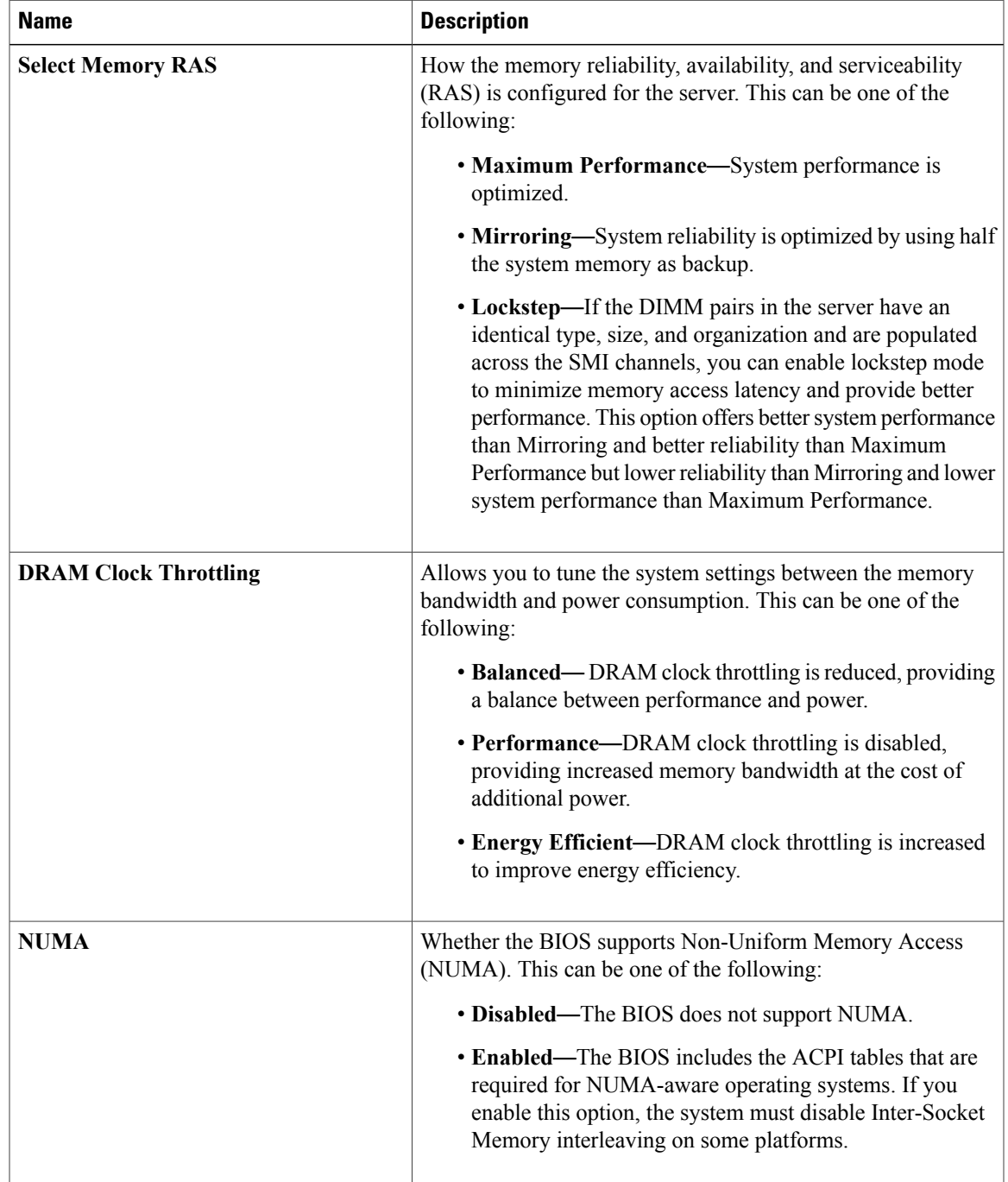

## **Memory Configuration Parameters**

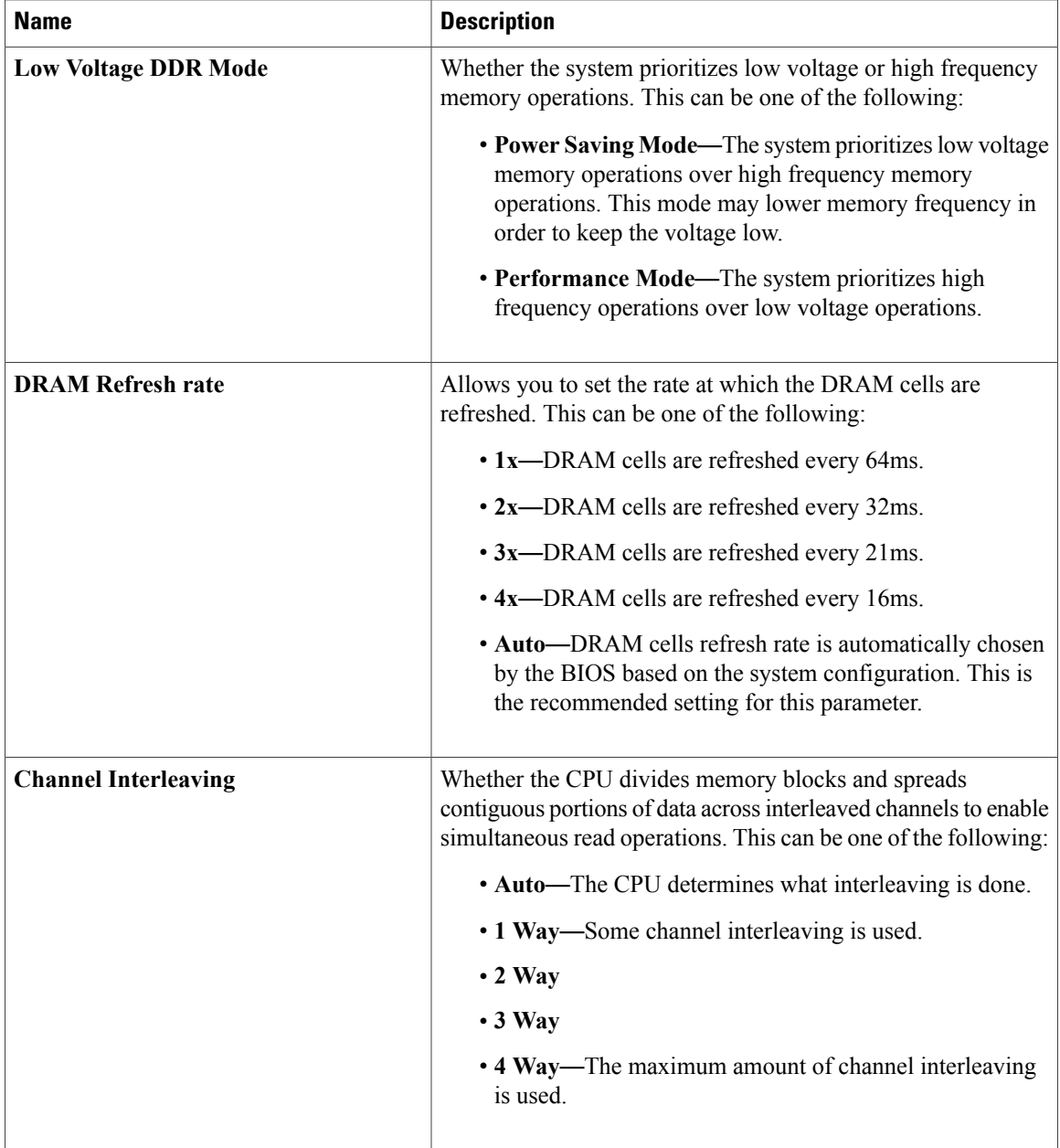

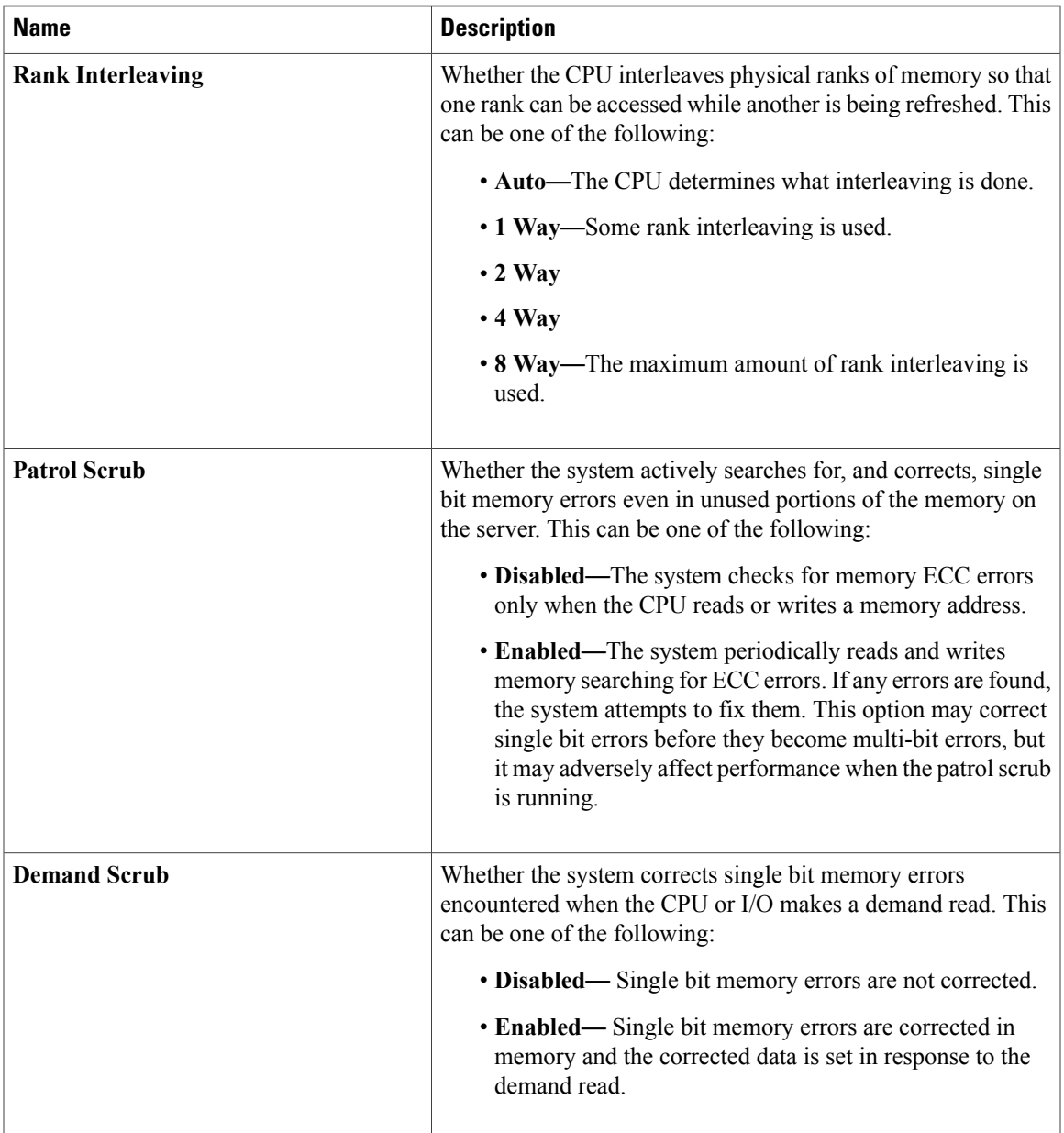

 $\mathbf I$ 

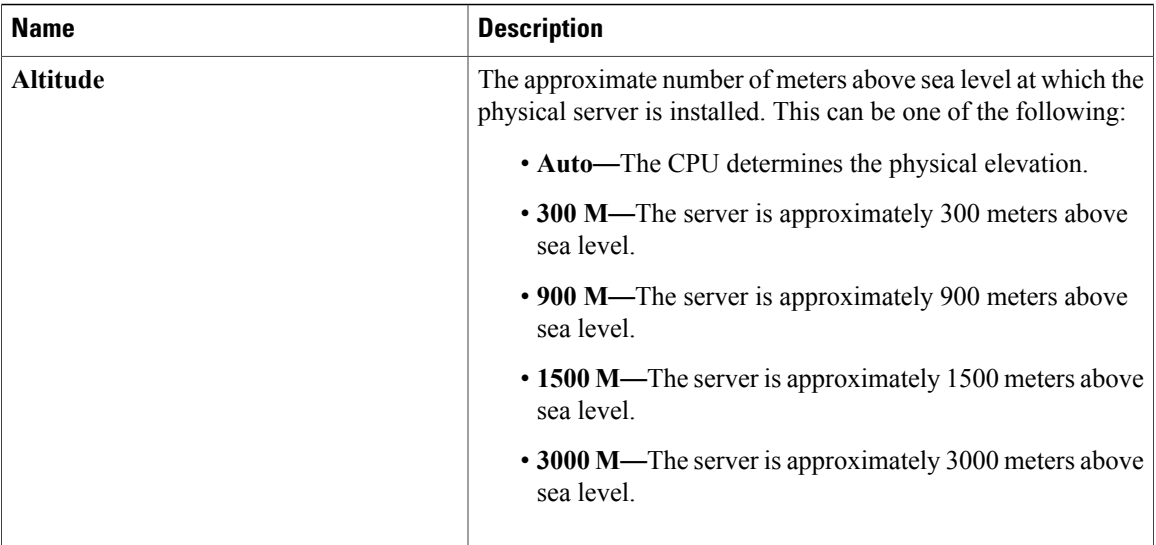

## **QPI Configuration Parameters**

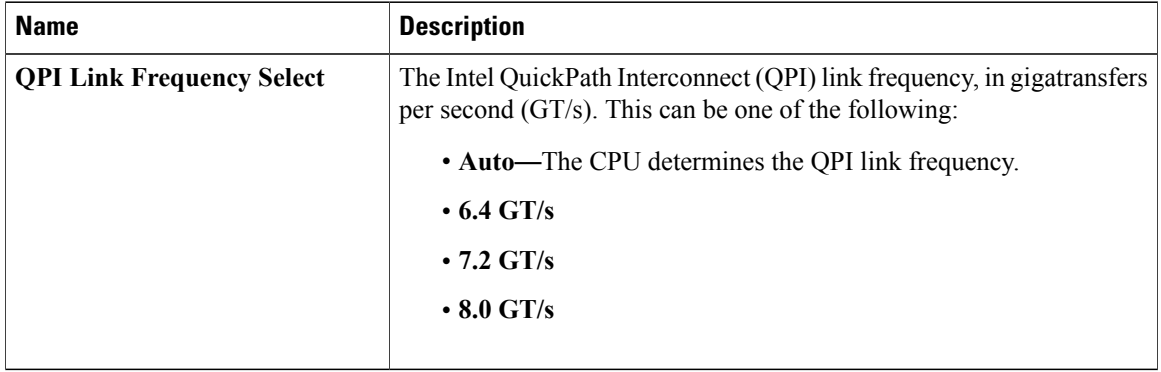

# **SATA Configuration Parameters**

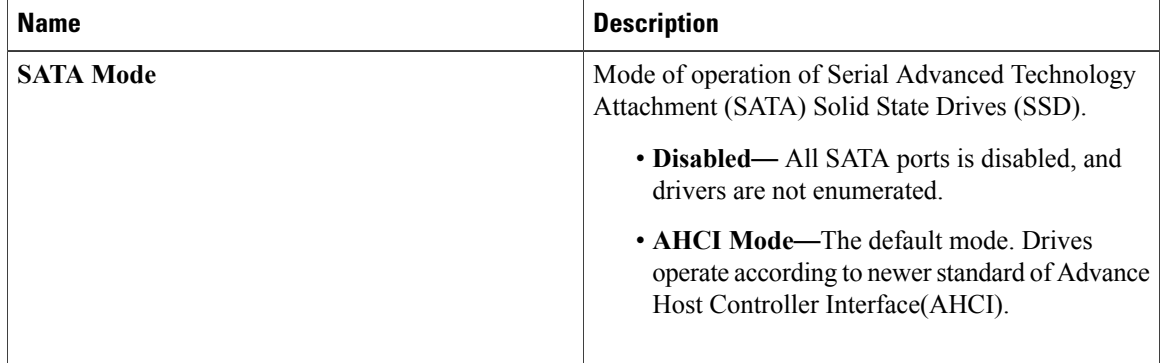

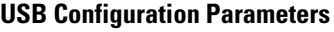

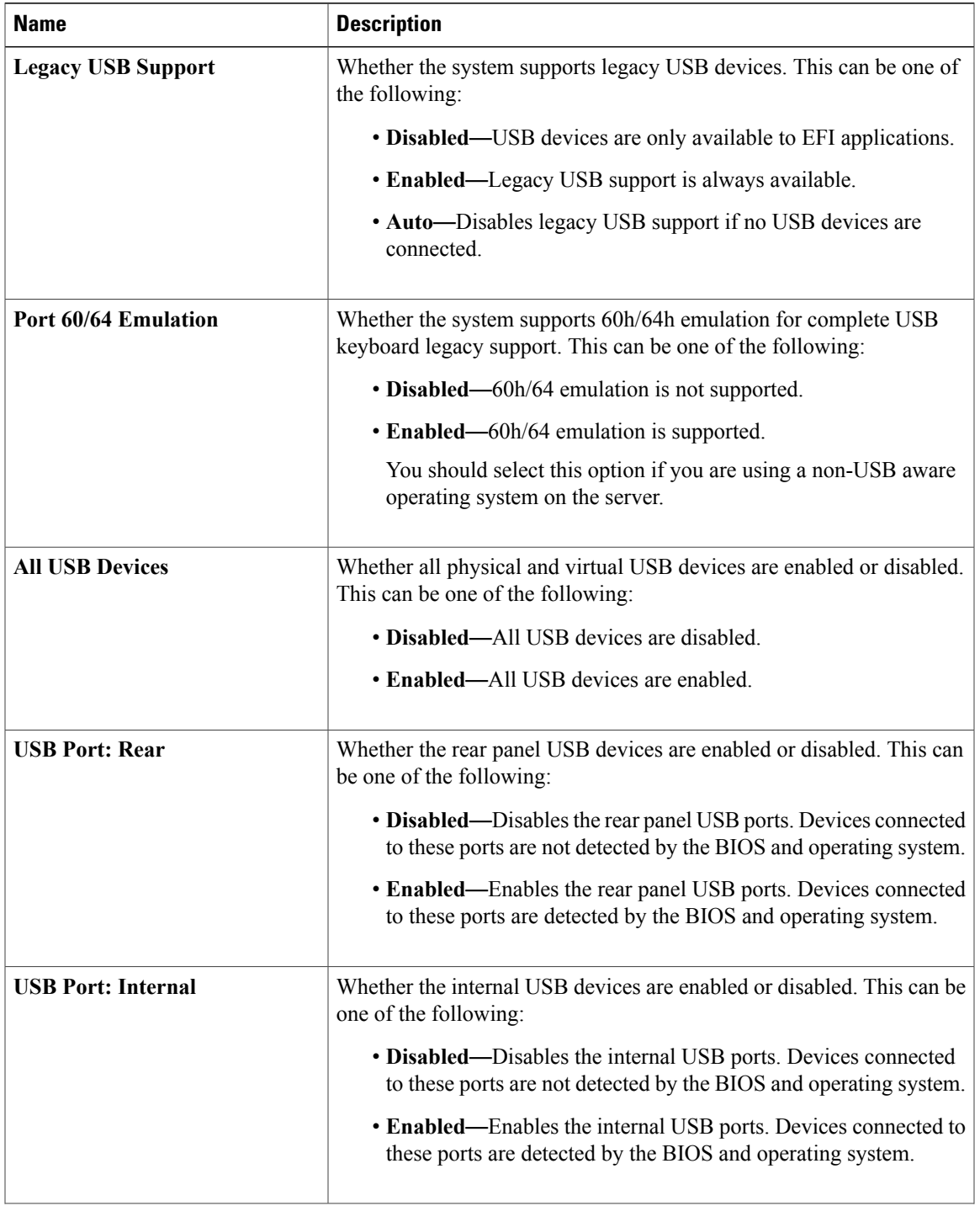

 $\mathbf I$ 

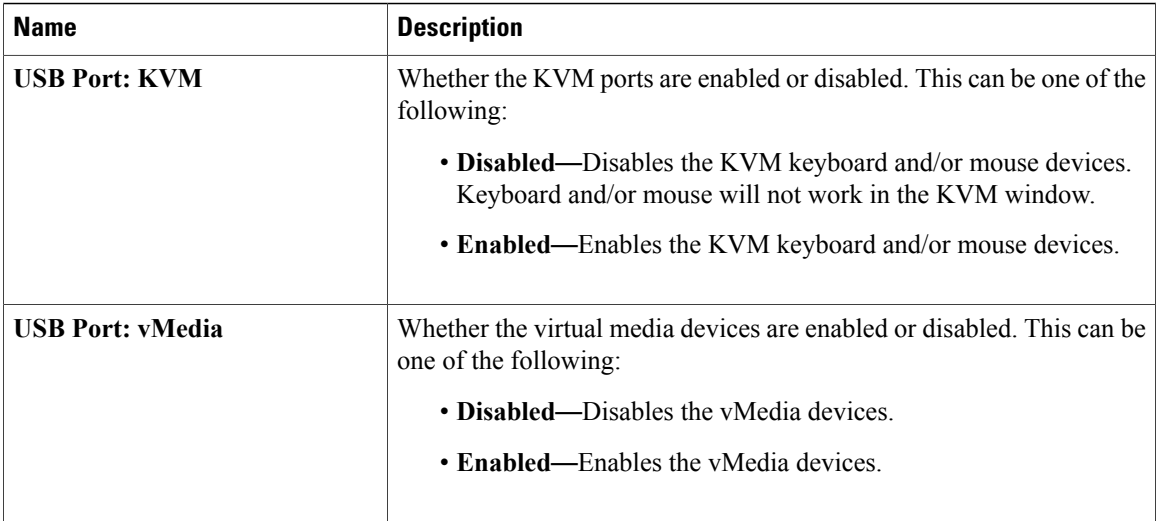

## **PCI Configuration Parameters**

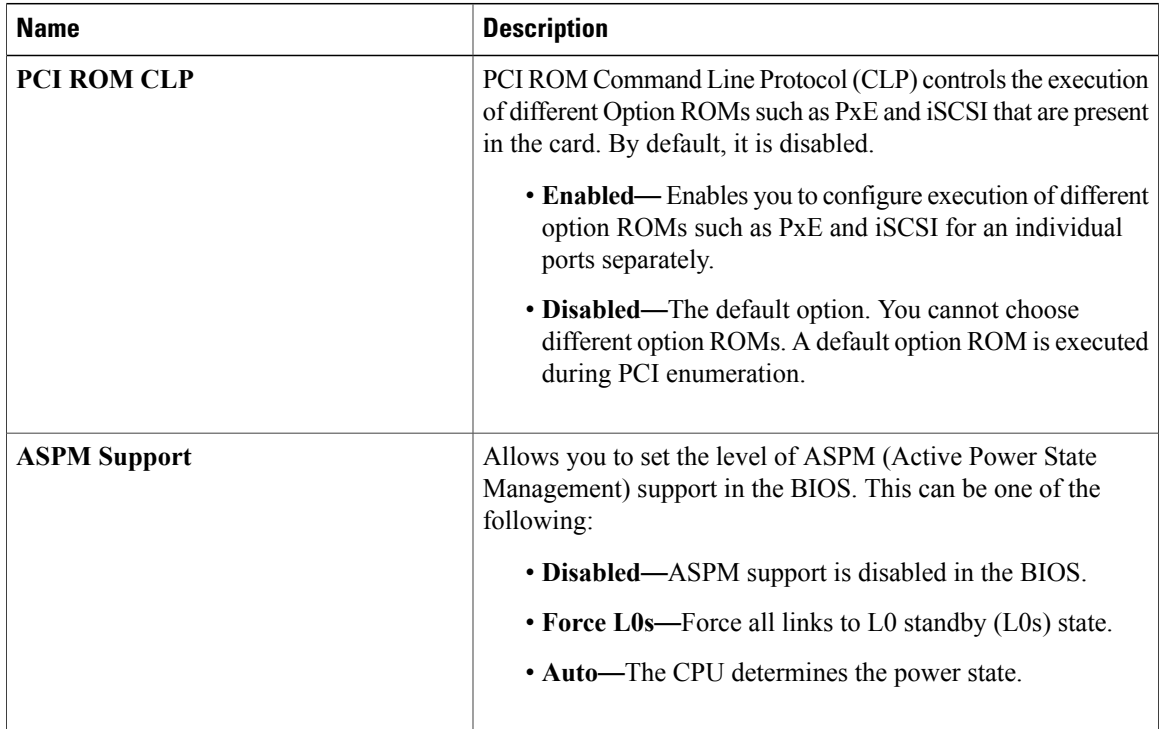

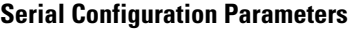

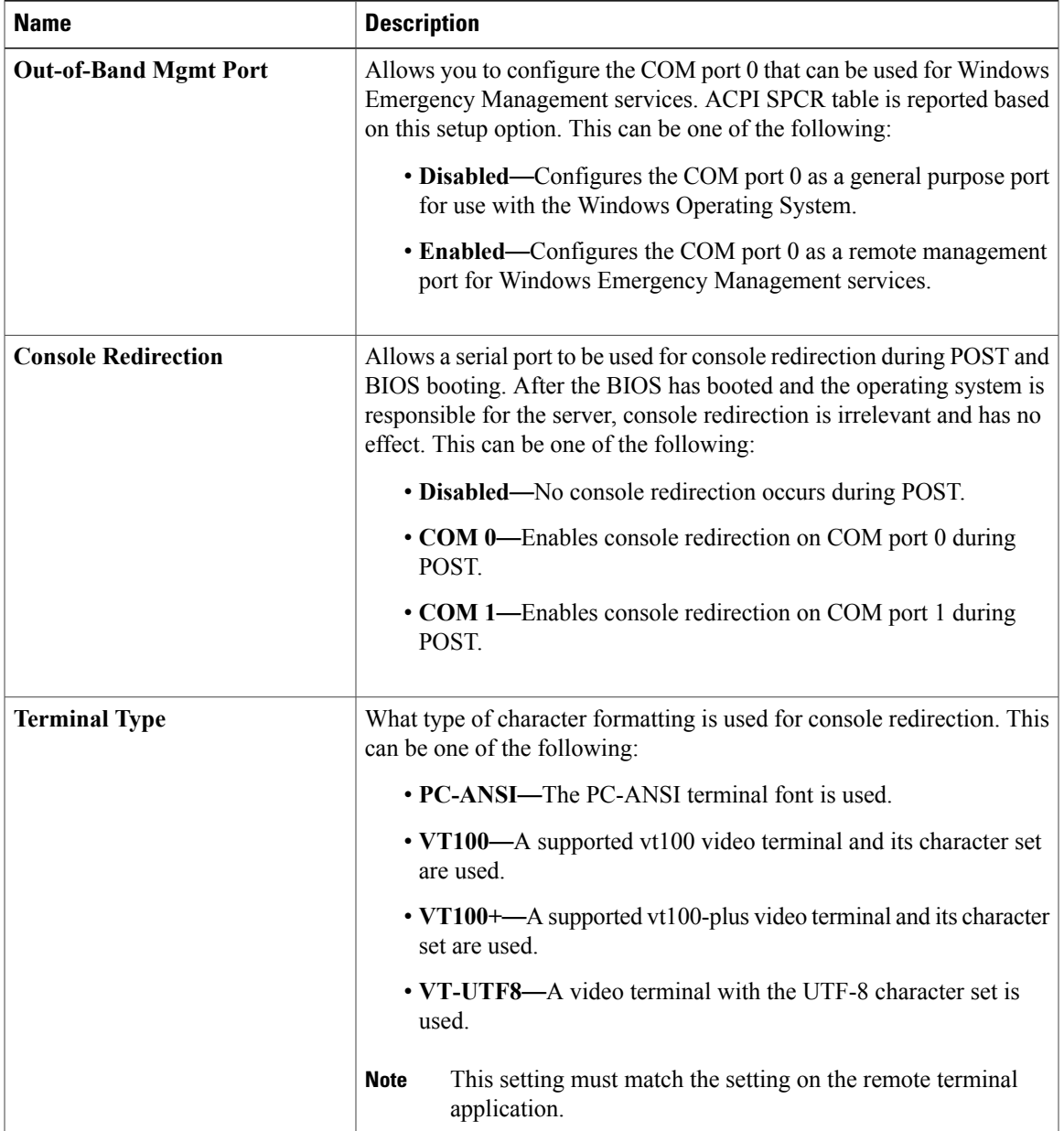

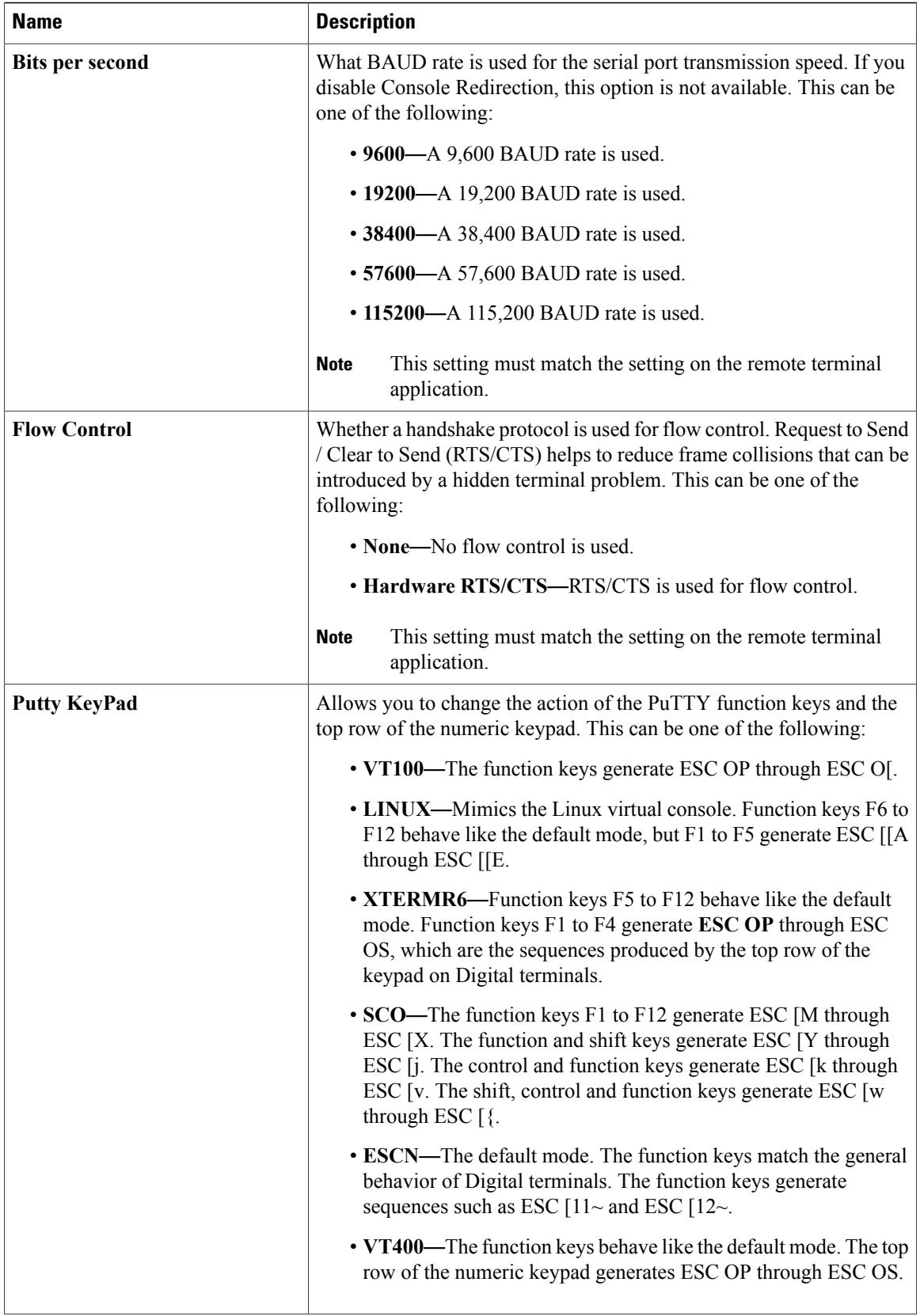

 $\mathbf{I}$ 

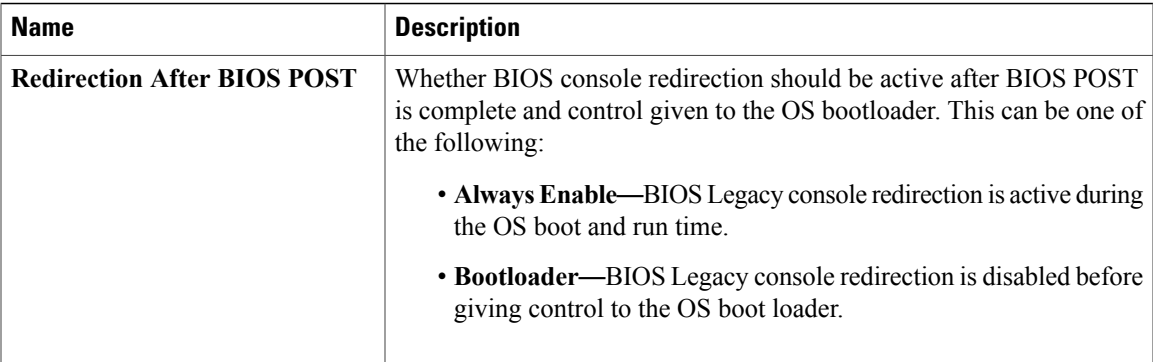

# **LOM and PCIe Slots Configuration Parameters**

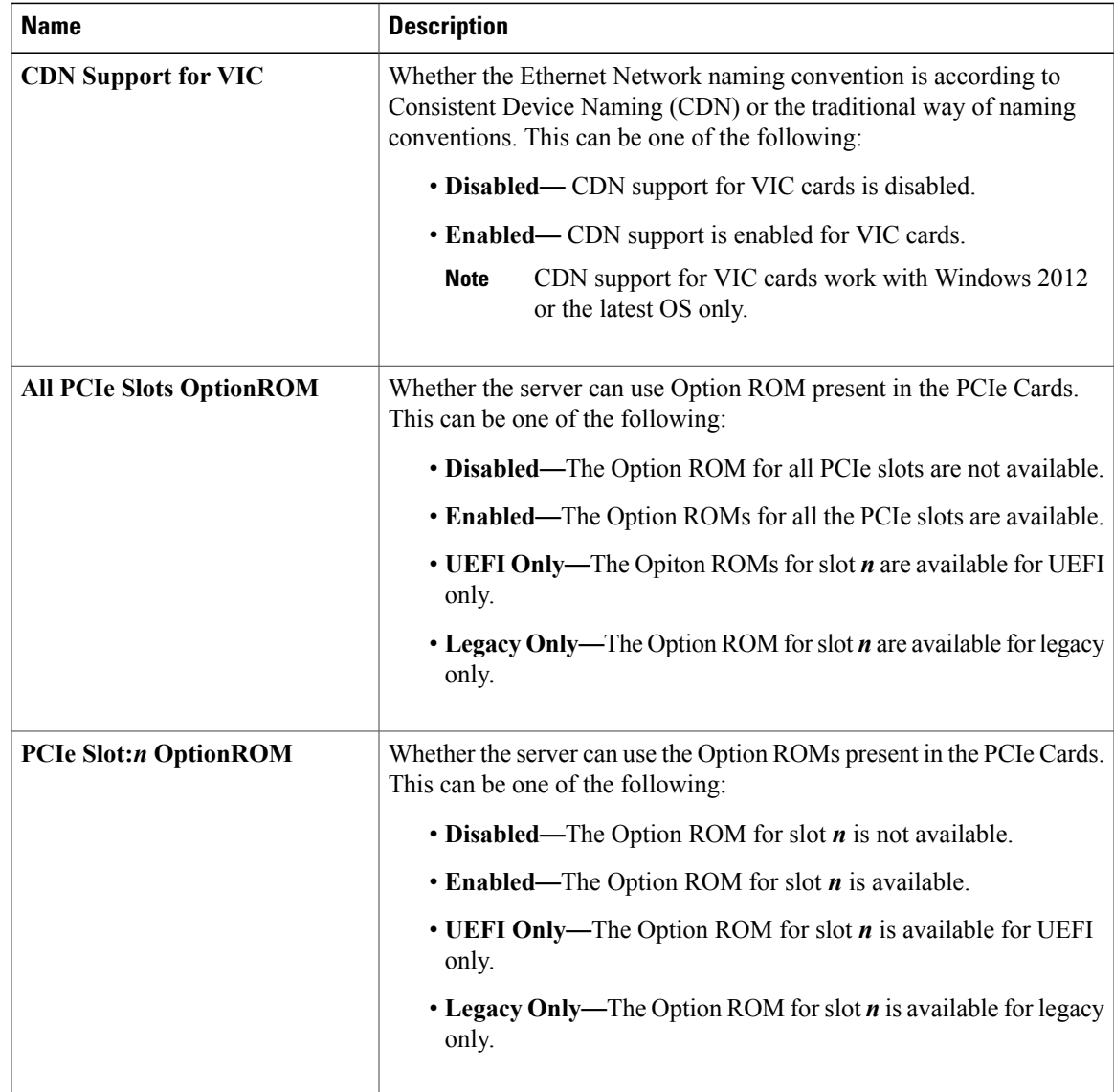

**Cisco UCS C-Series Integrated Management Controller GUI Configuration Guide for C3X60 Servers** 

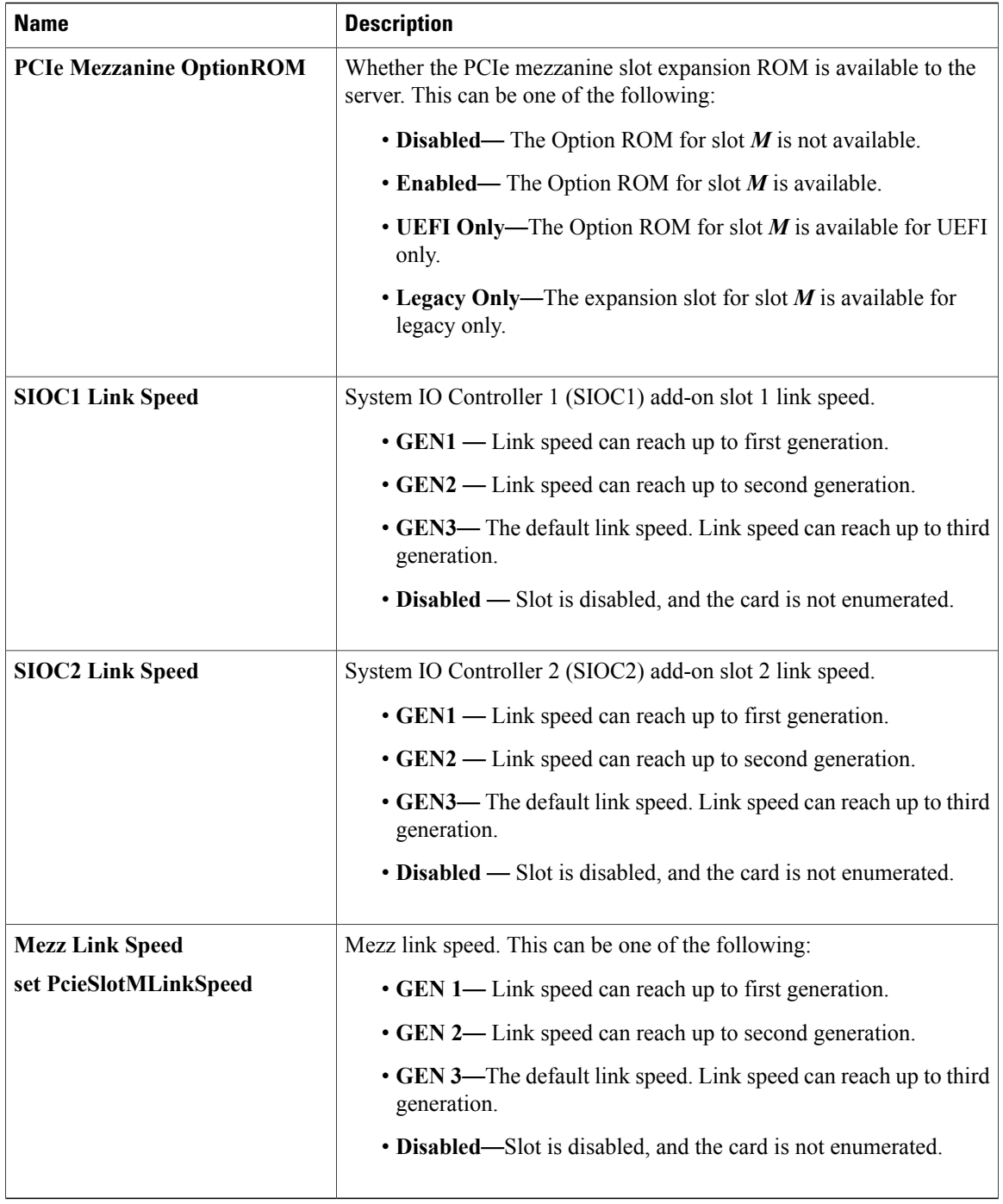

# **Server Management BIOS Parameters for C3260 Servers**

## **Server Management BIOS Parameters**

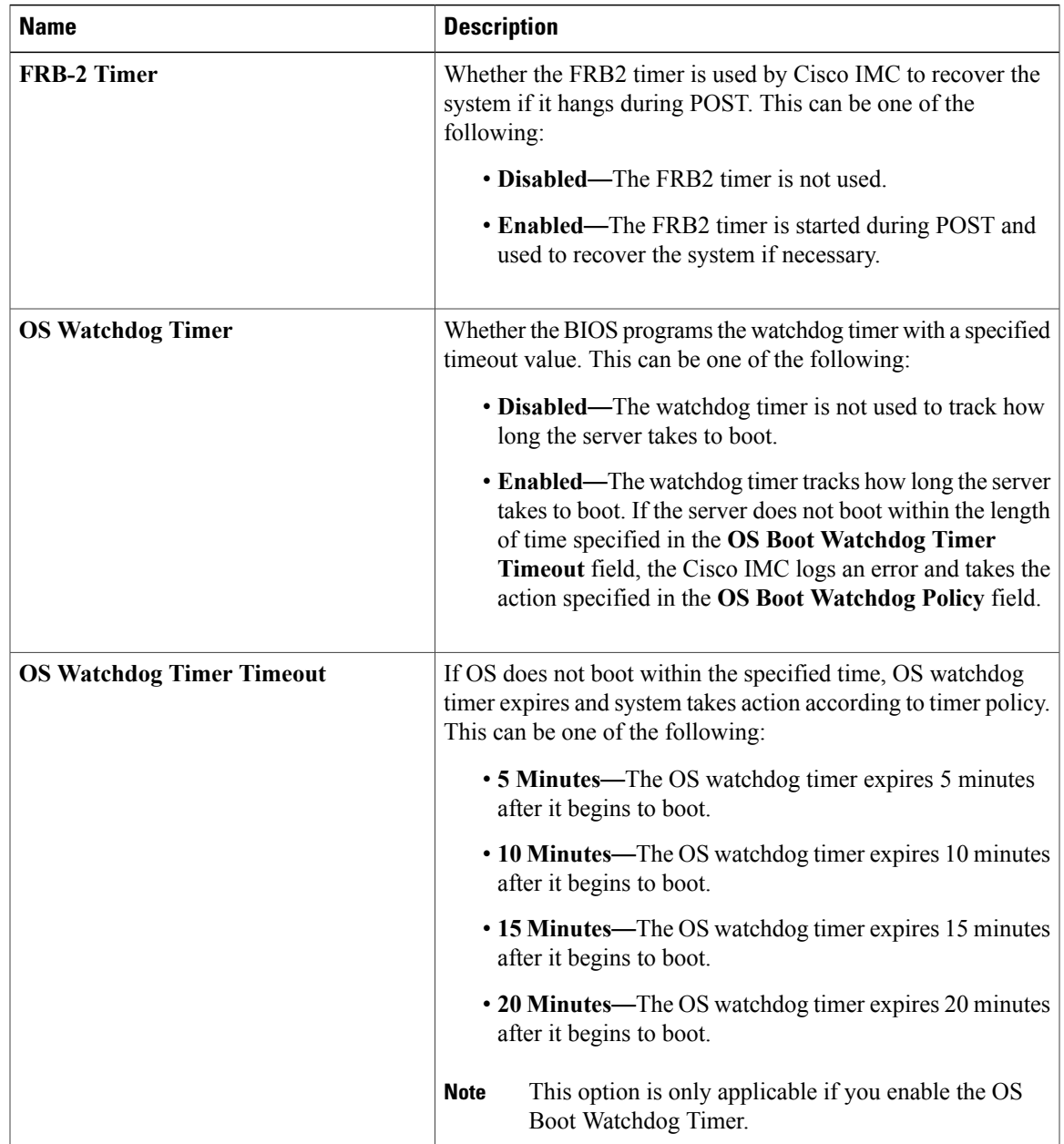

T

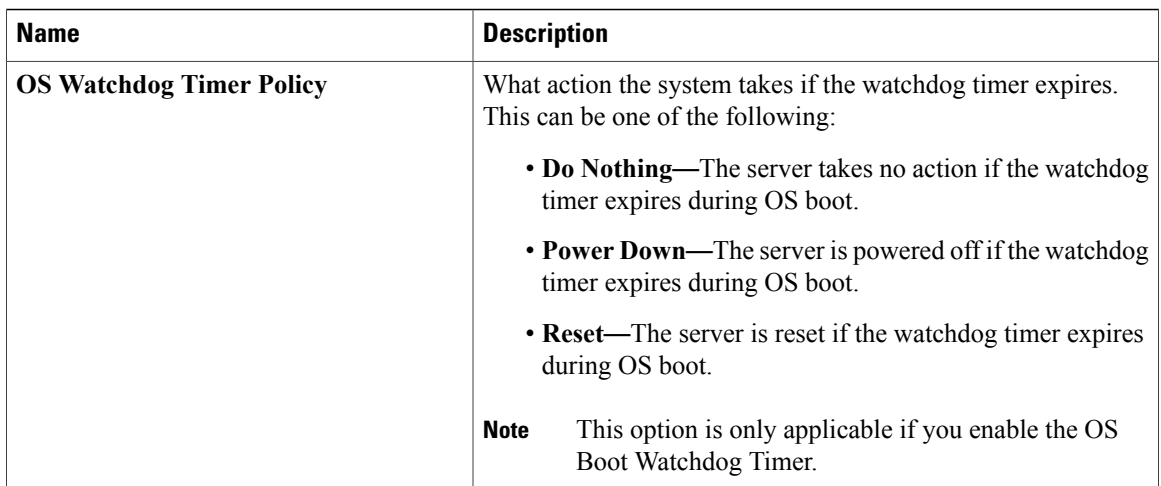

# **Main BIOS Parameters for C3X60 M4 Servers**

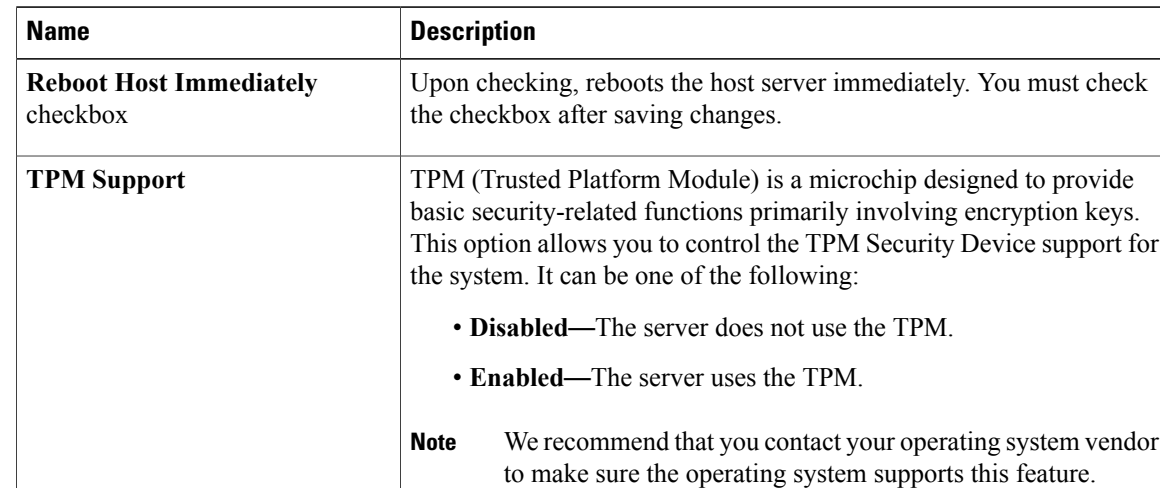

#### **Main BIOS Parameters**

 $\mathbf{I}$ 

# **Advanced BIOS Parameters for C3X60 M4 Servers**

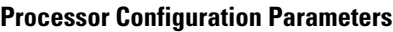

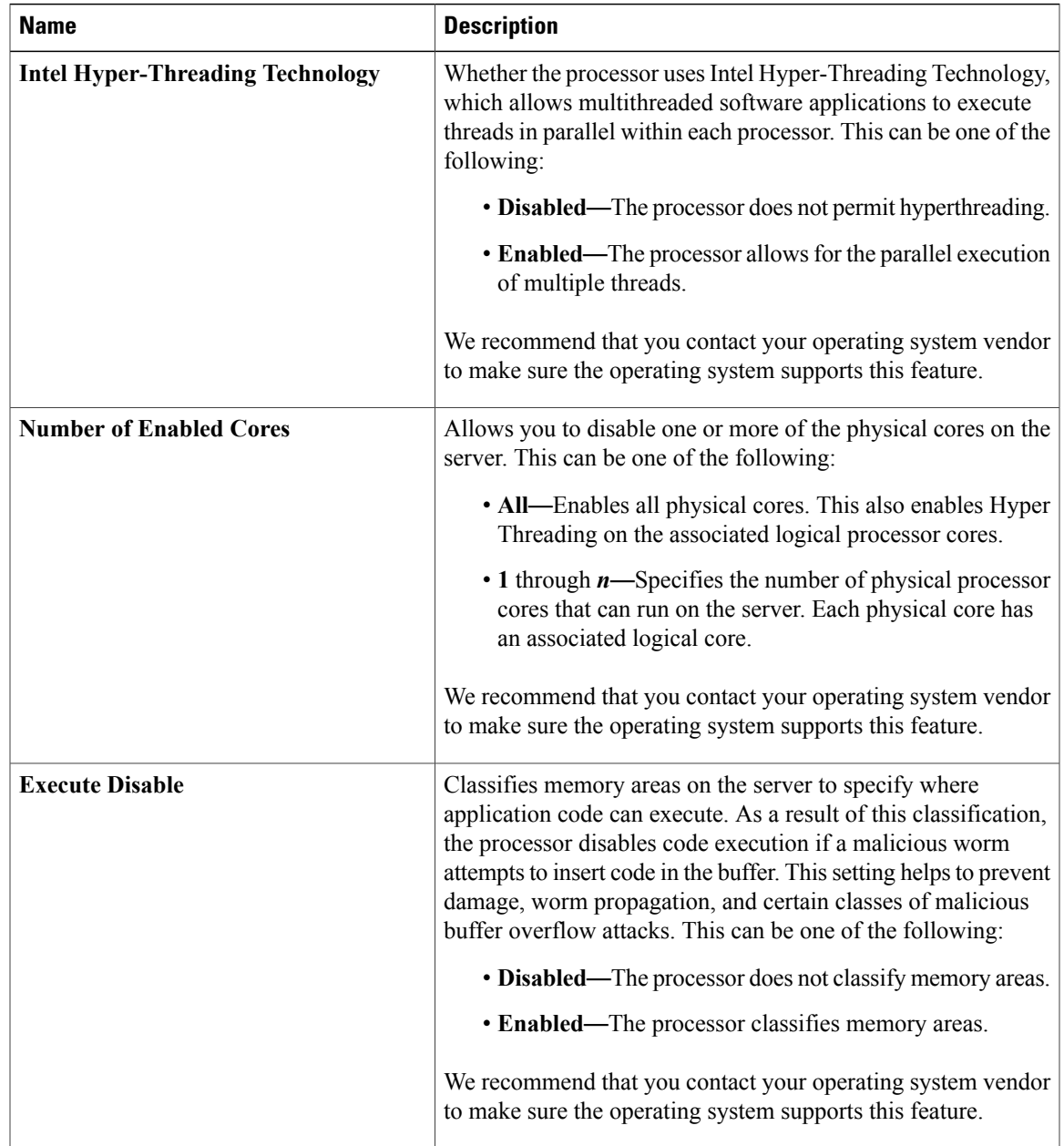

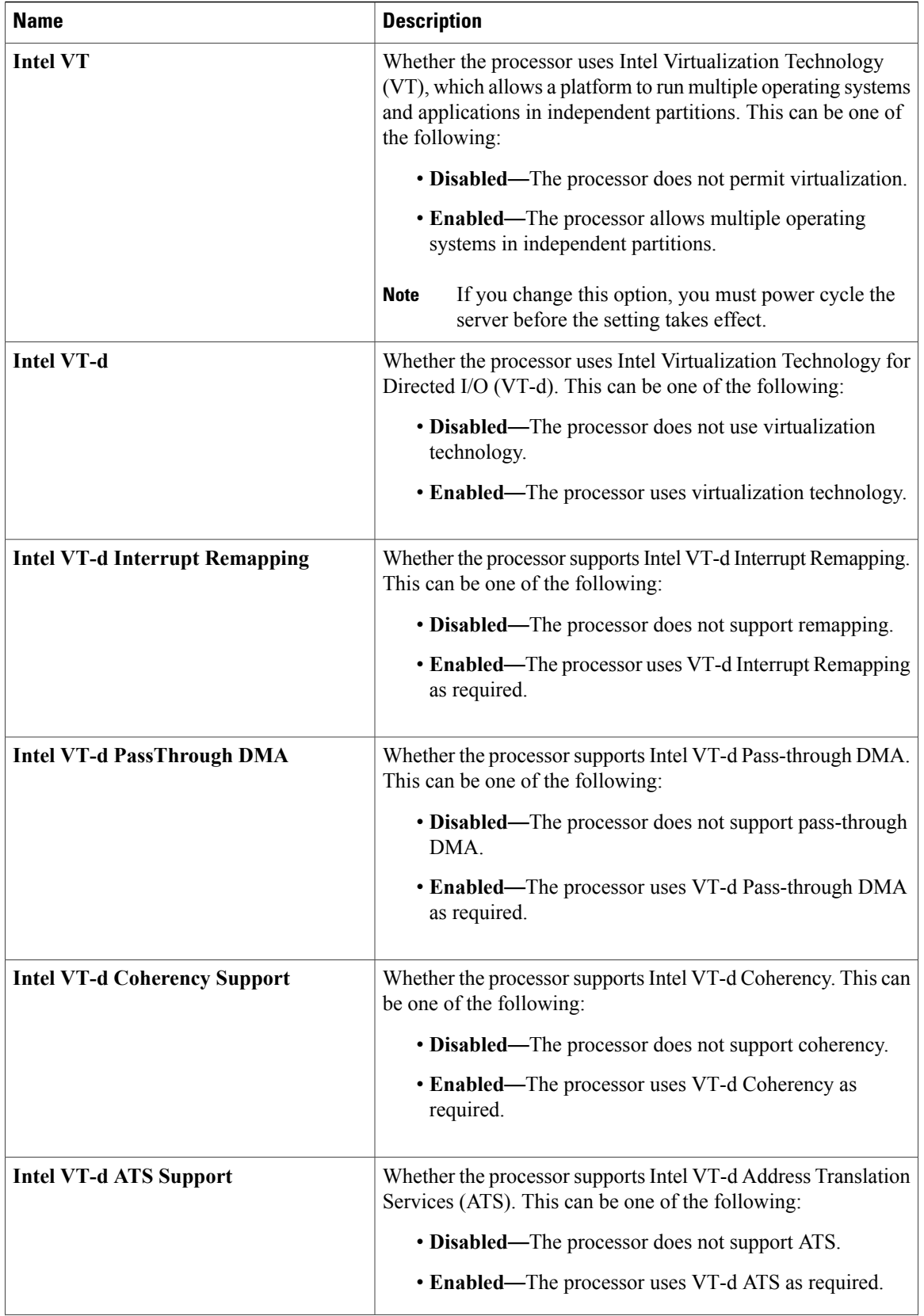

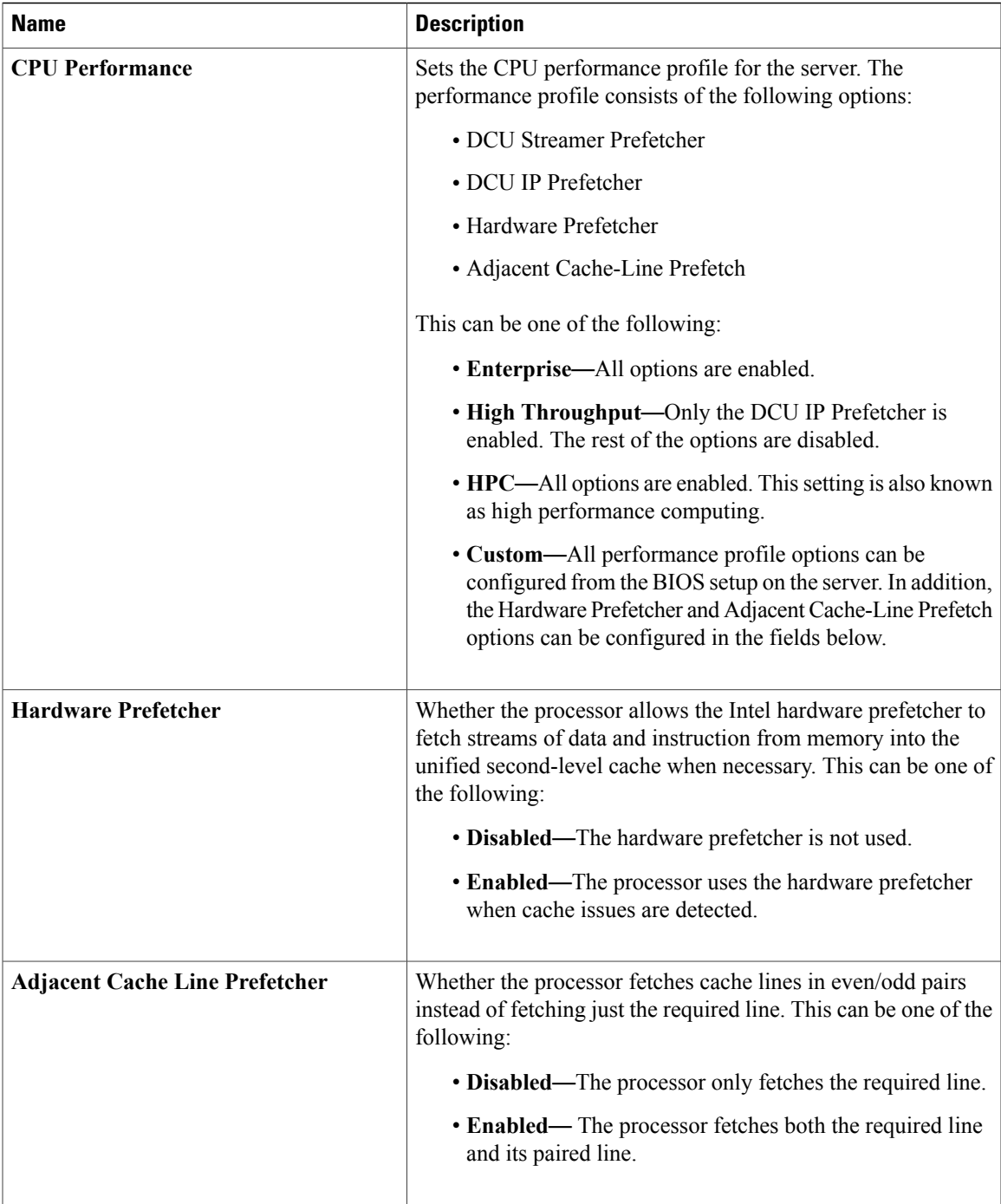

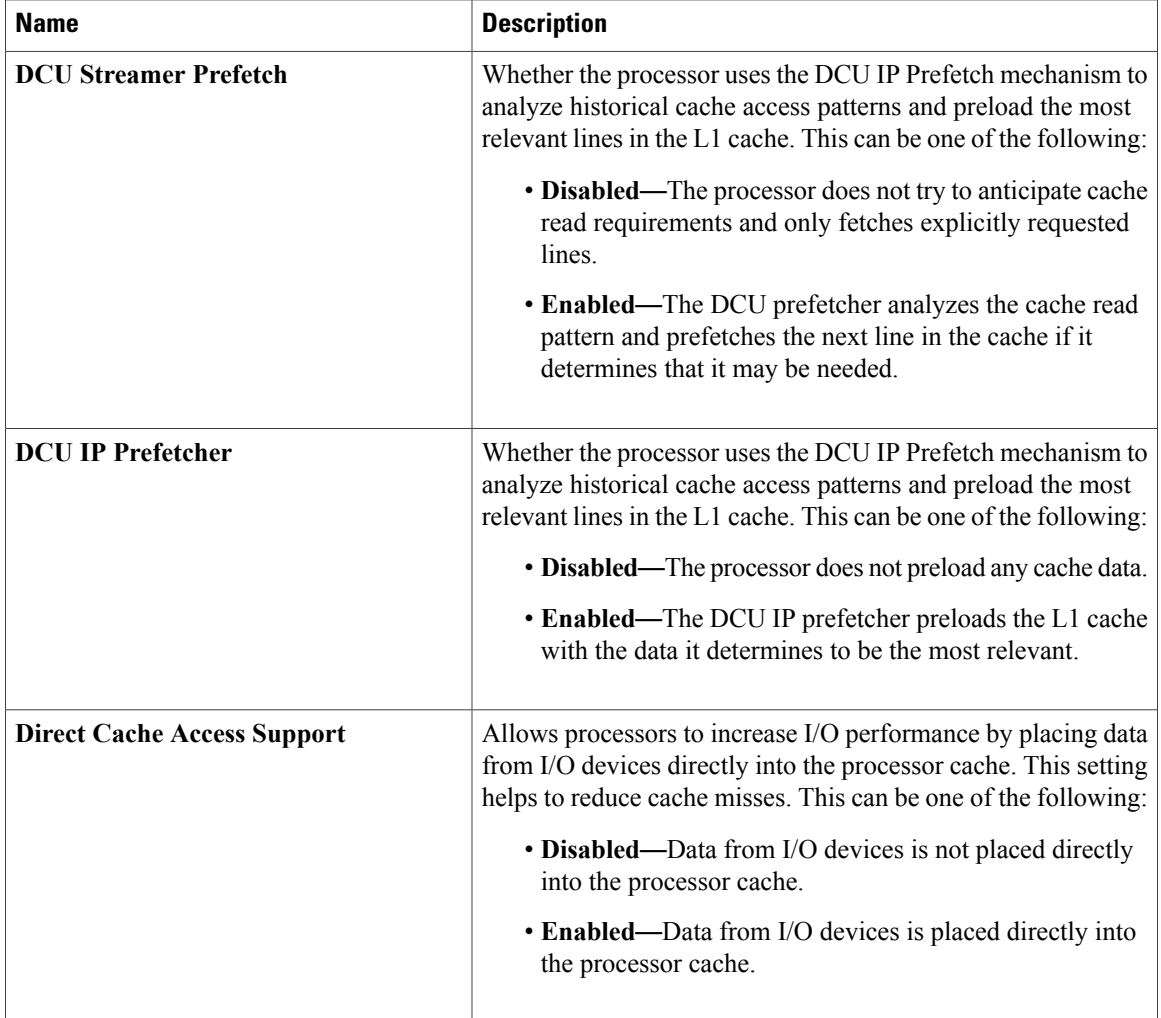

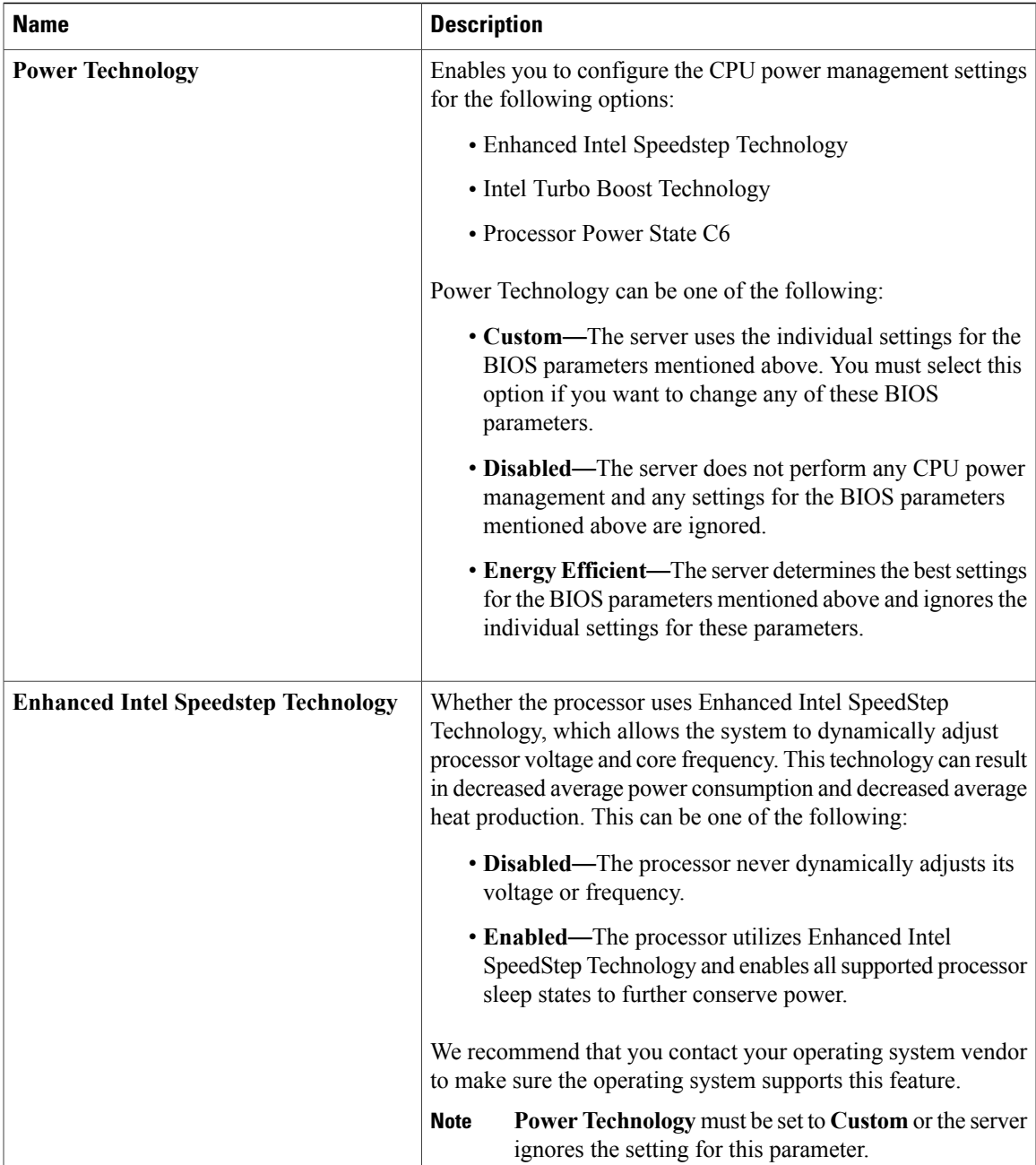

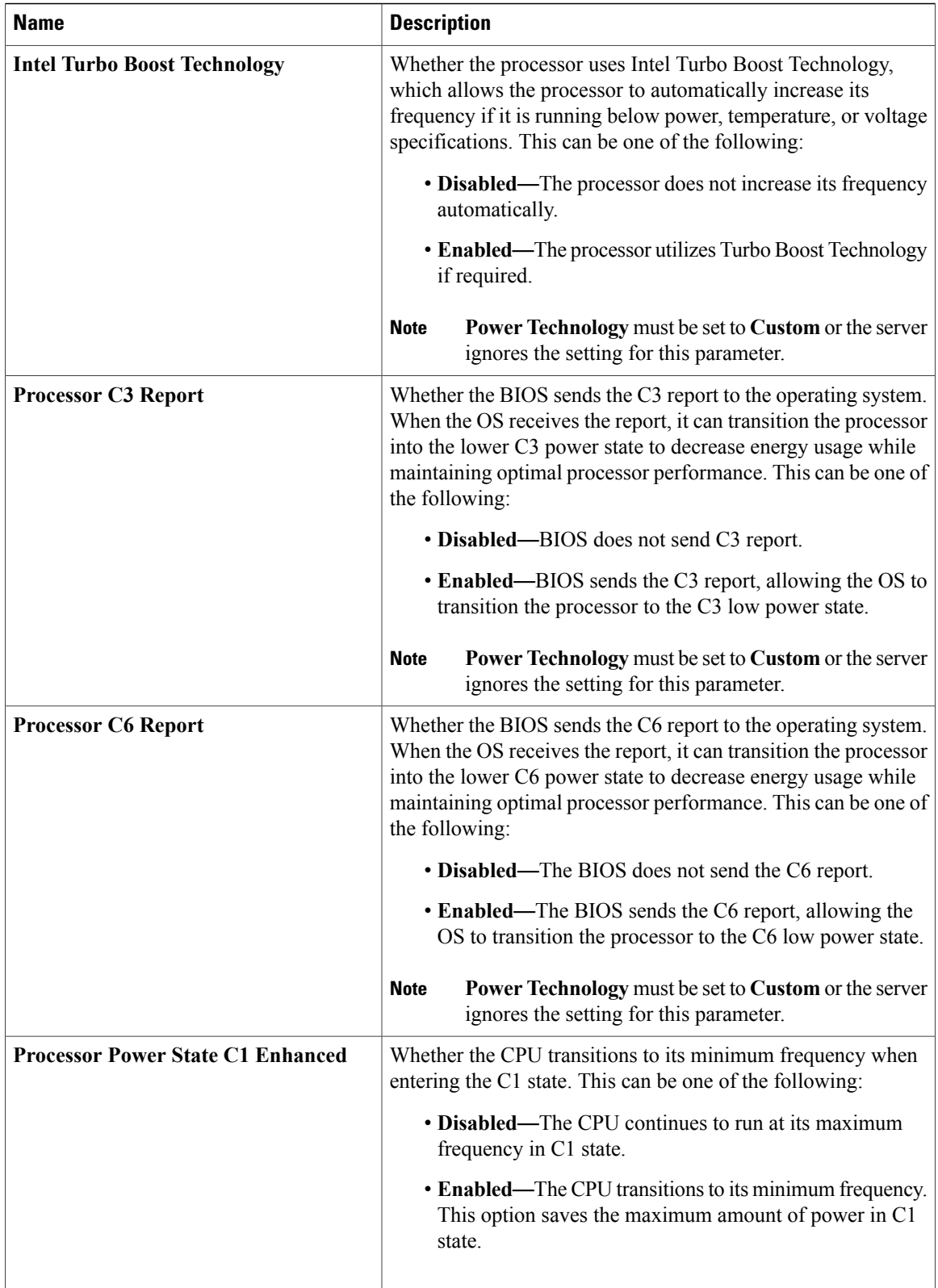

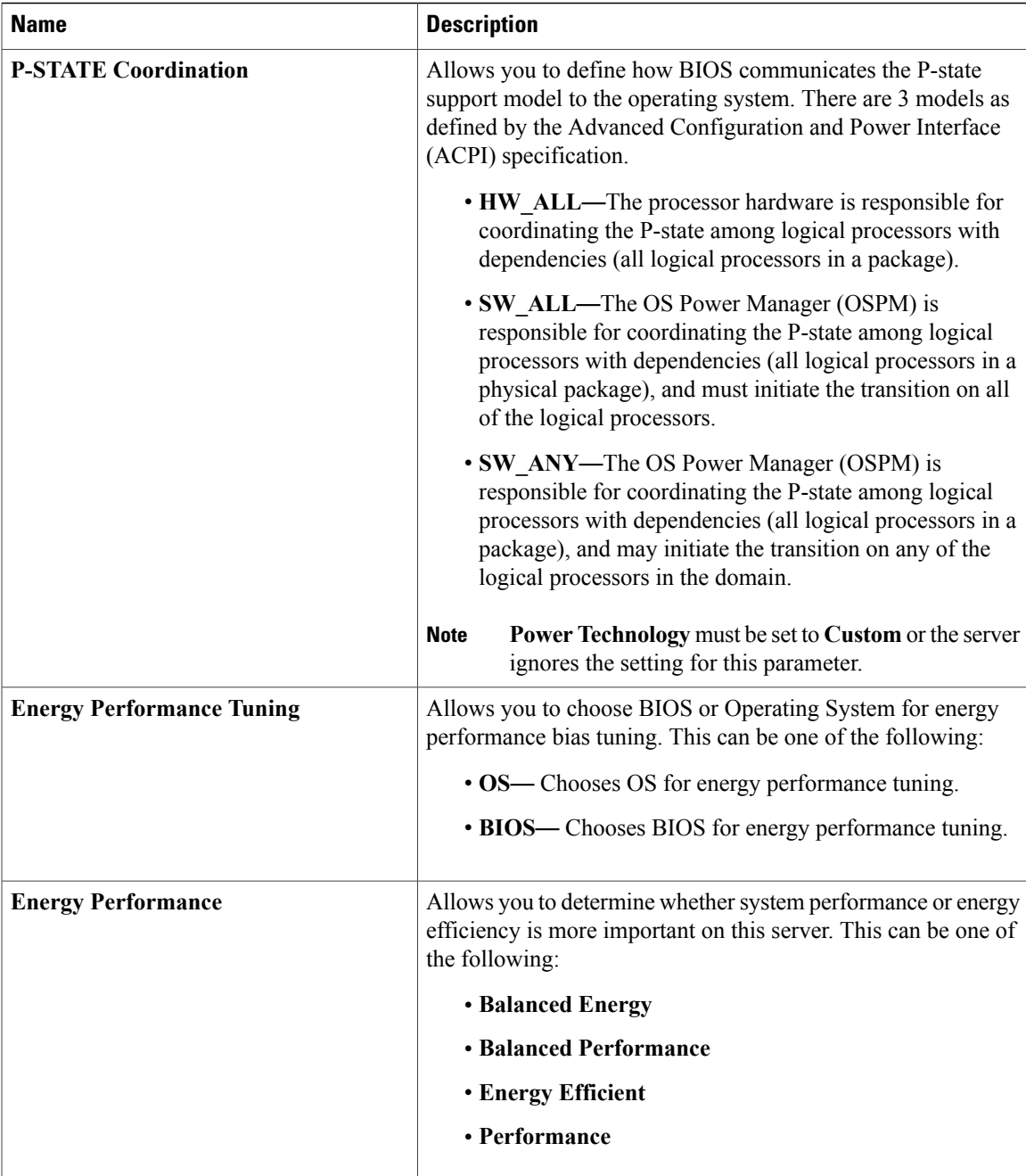

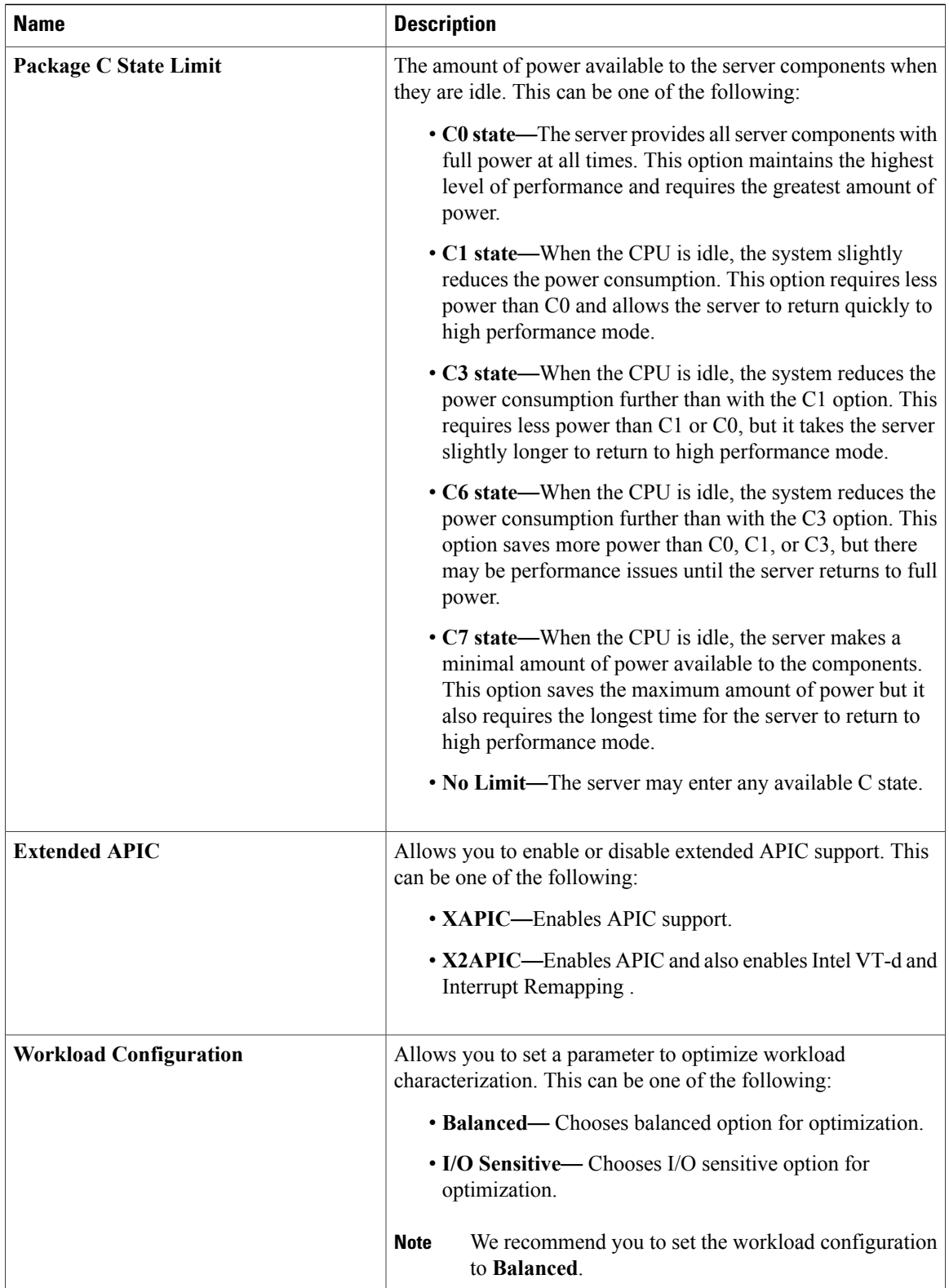

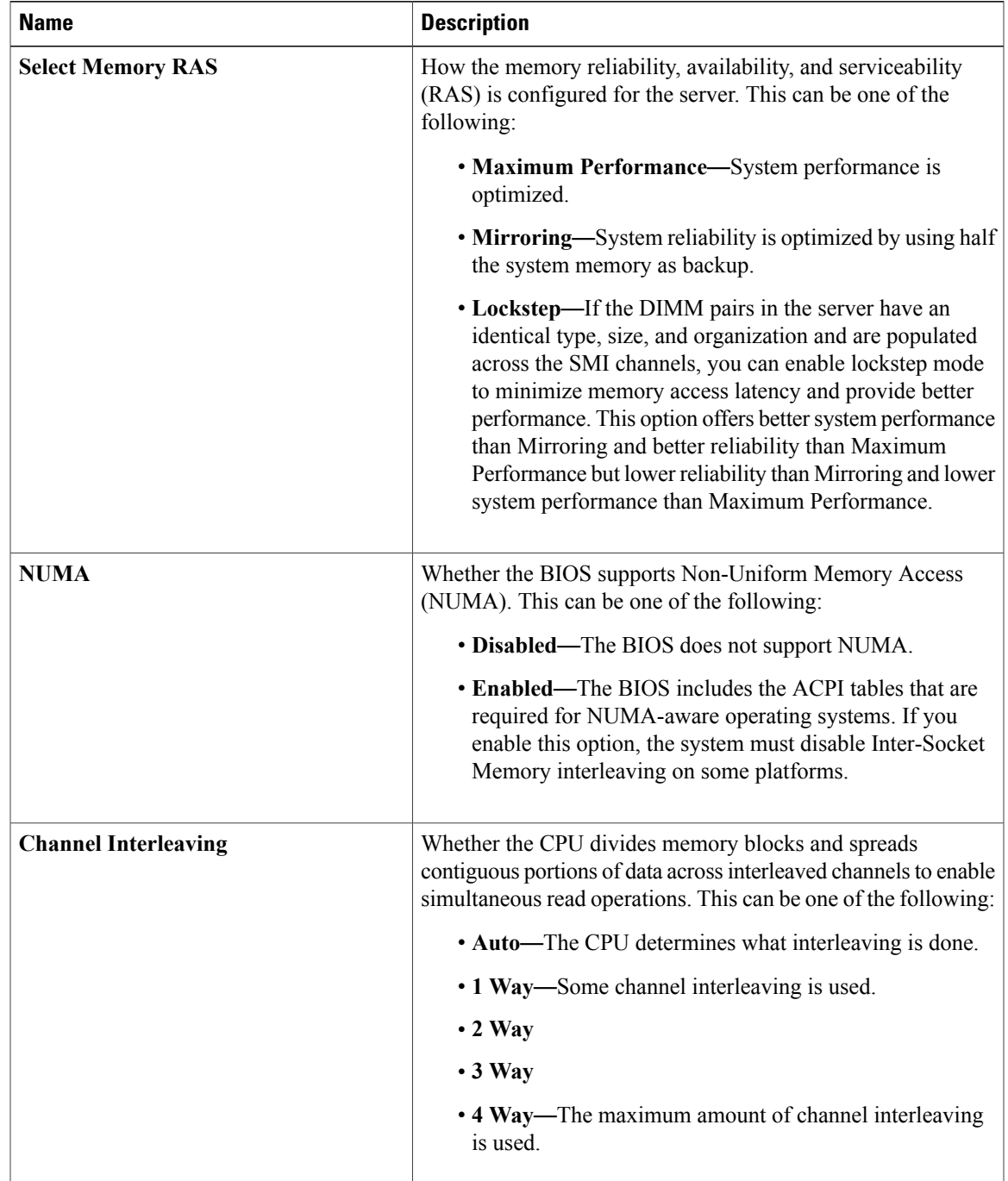

## **Memory Configuration Parameters**

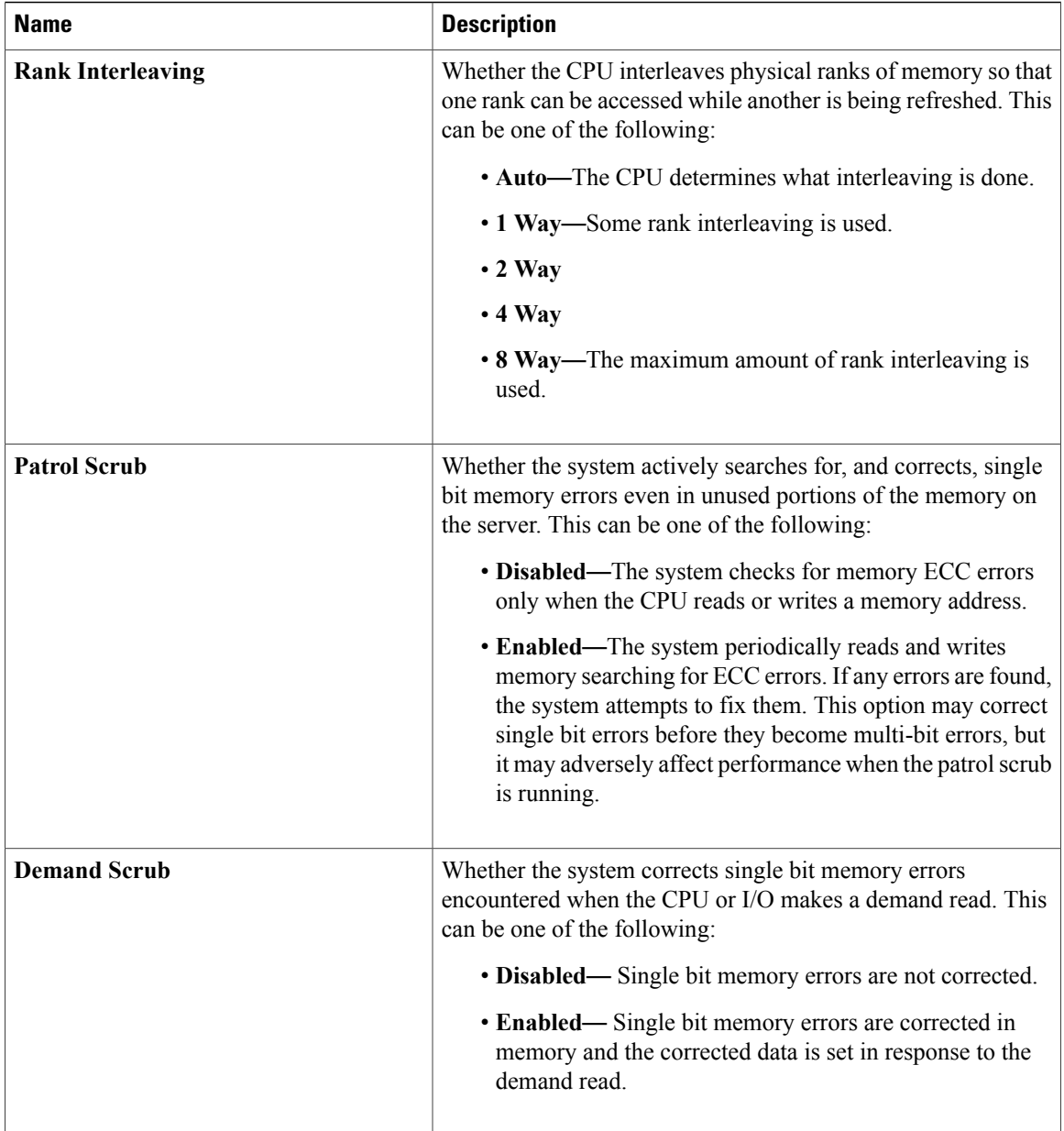

 $\mathbf{I}$ 

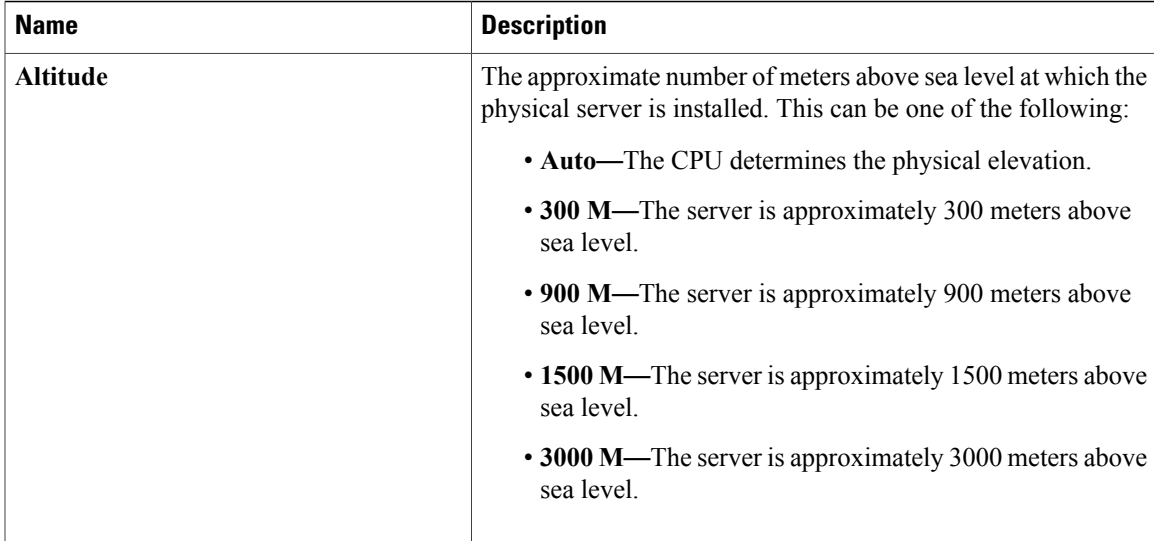

## **QPI Configuration Parameters**

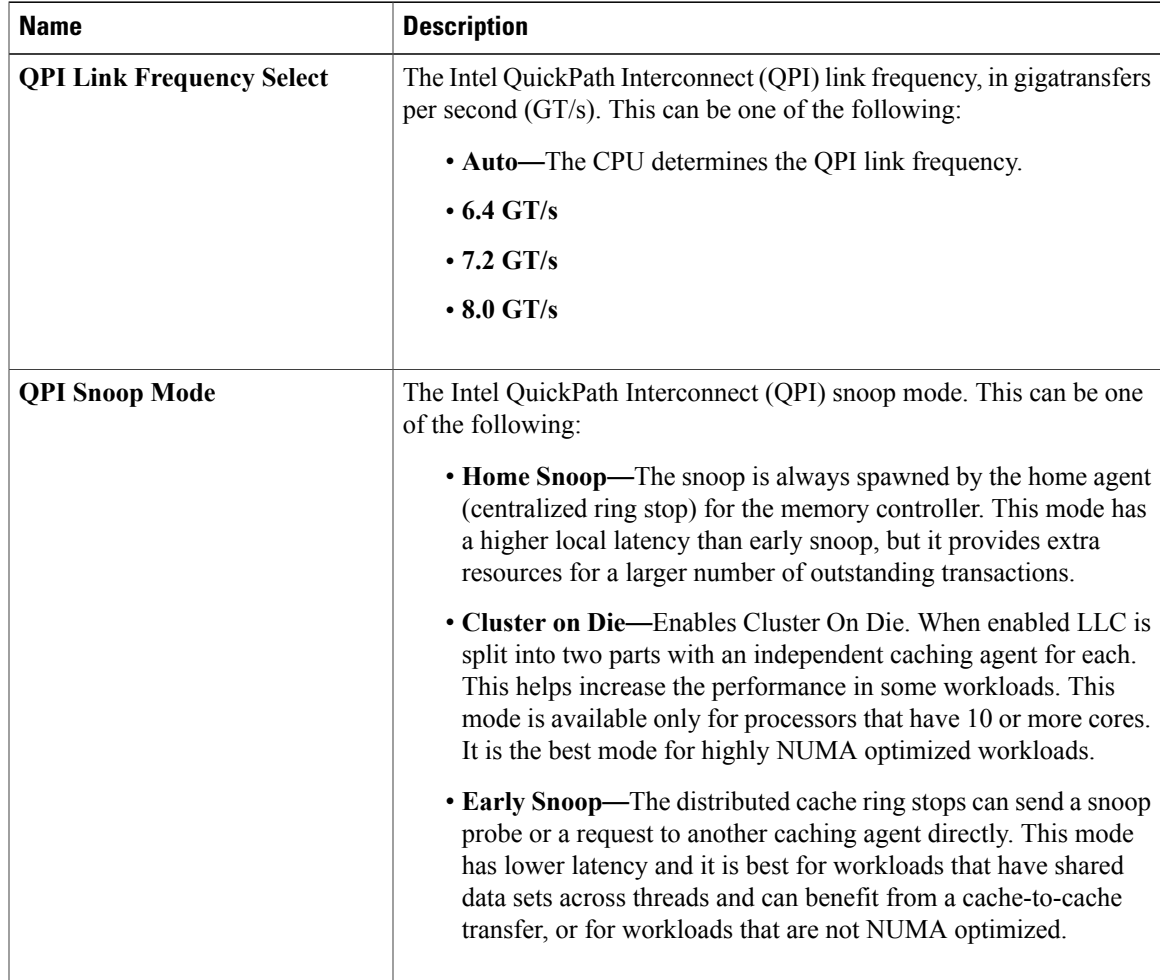

 $\mathbf I$ 

## **USB Configuration Parameters**

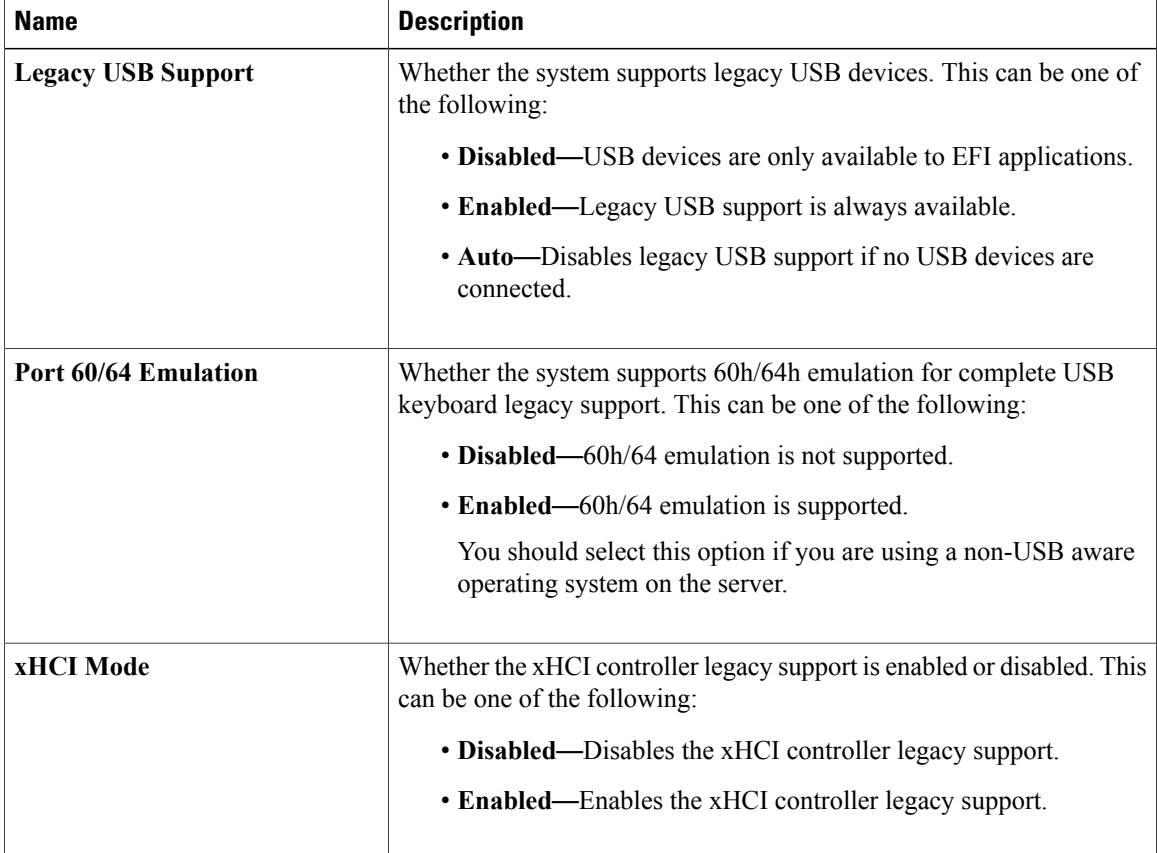

# **PCI Configuration Parameters**

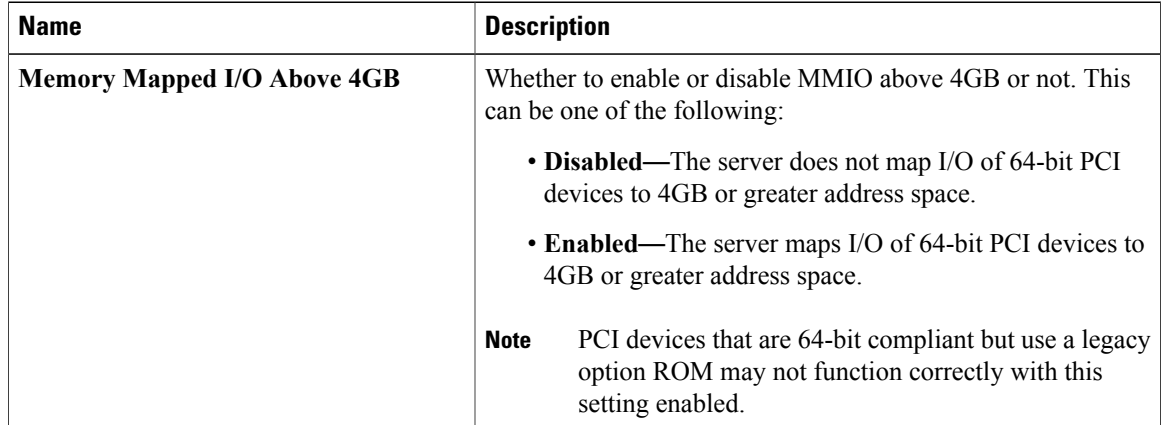

 $\mathbf{I}$ 

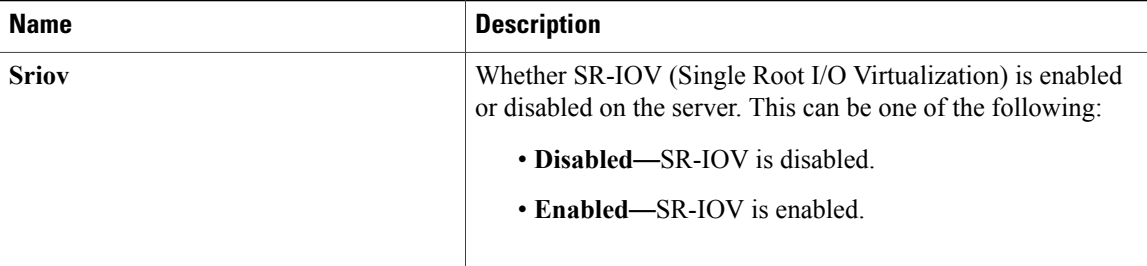

# **Serial Configuration Parameters**

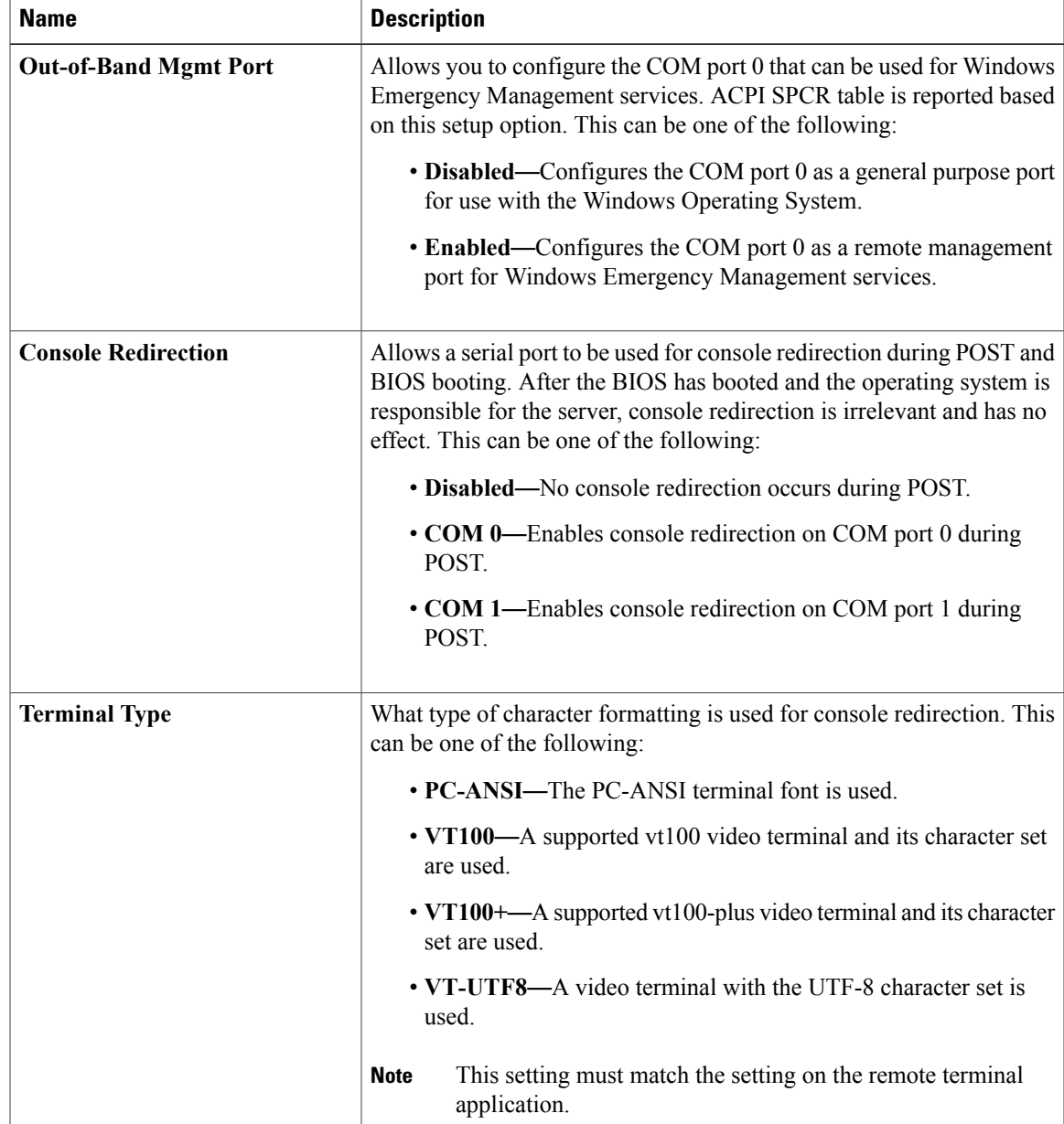

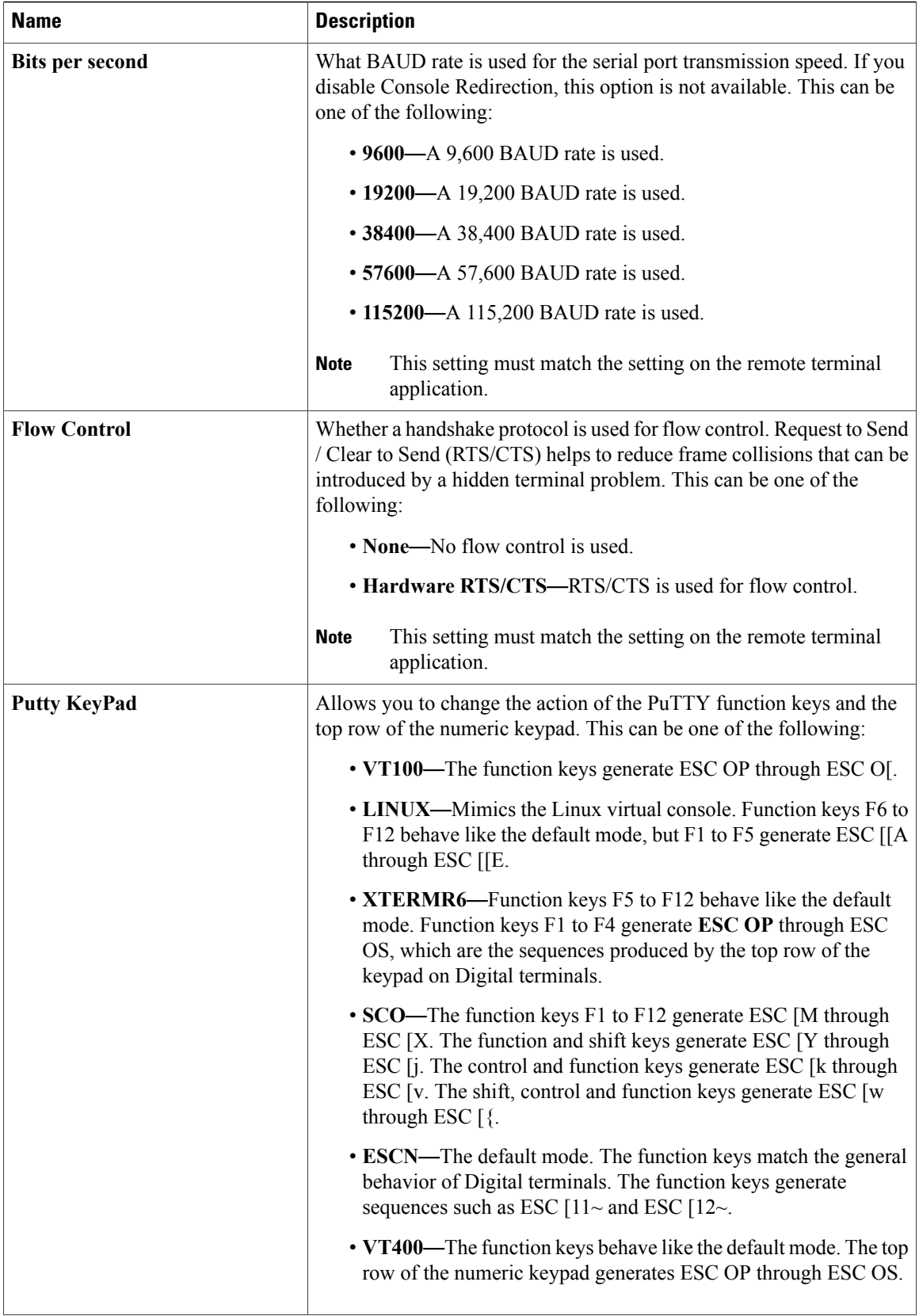

 $\mathbf{I}$ 

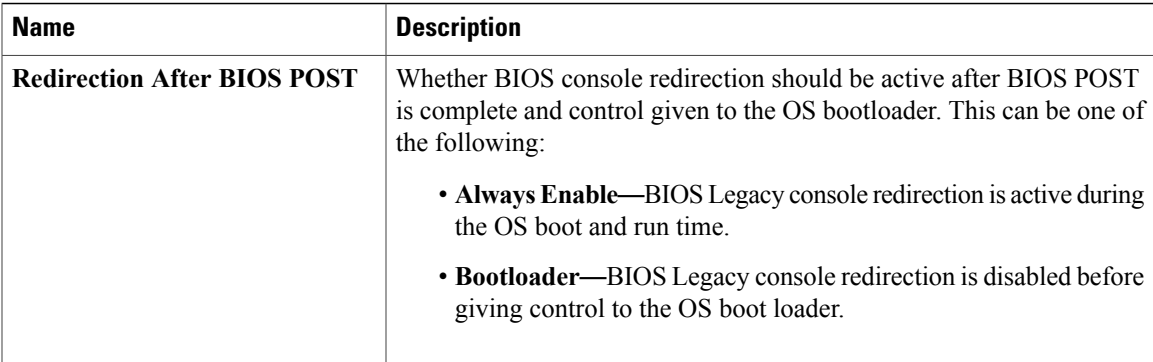

# **LOM and PCIe Slots Configuration Parameters**

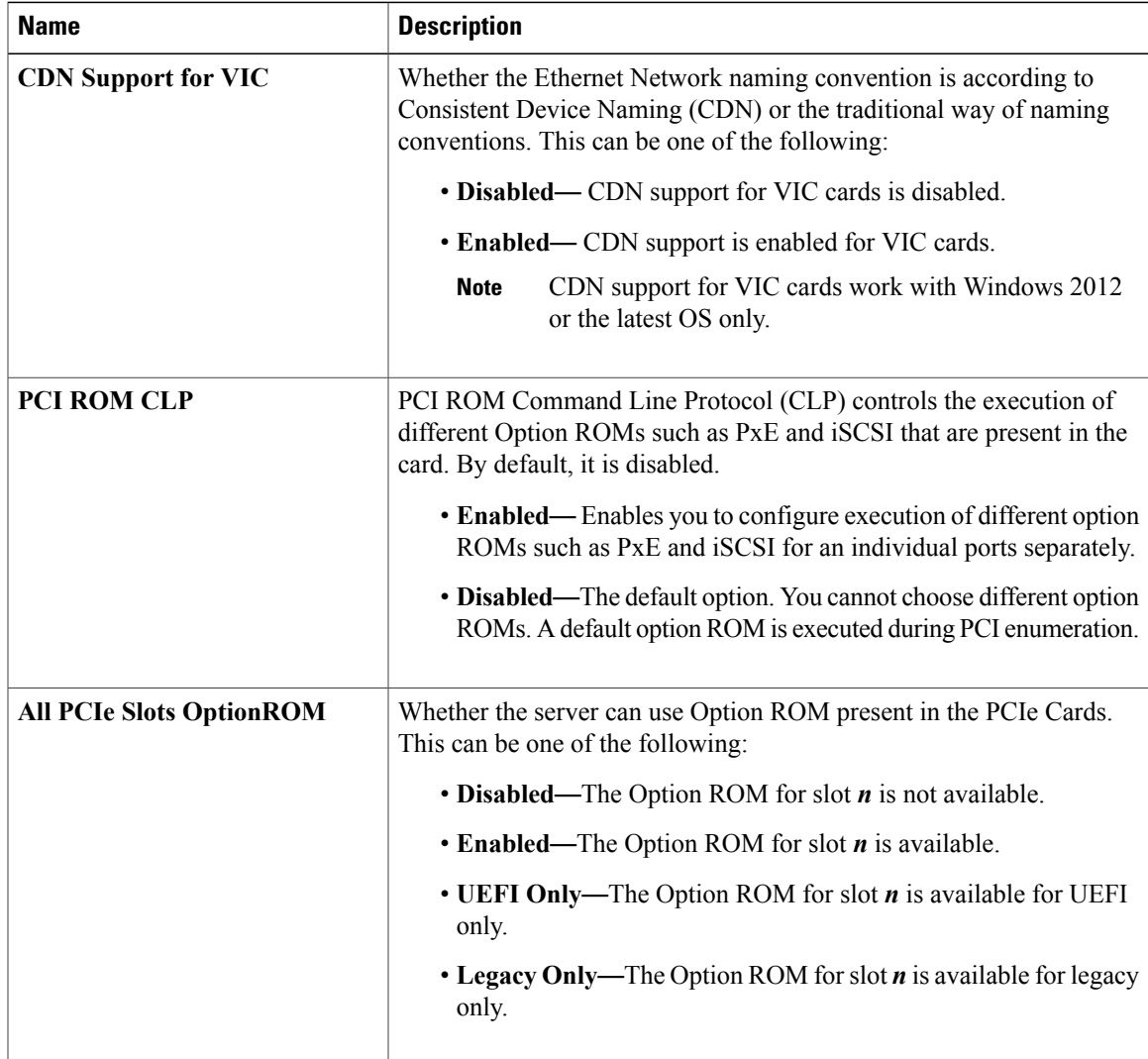

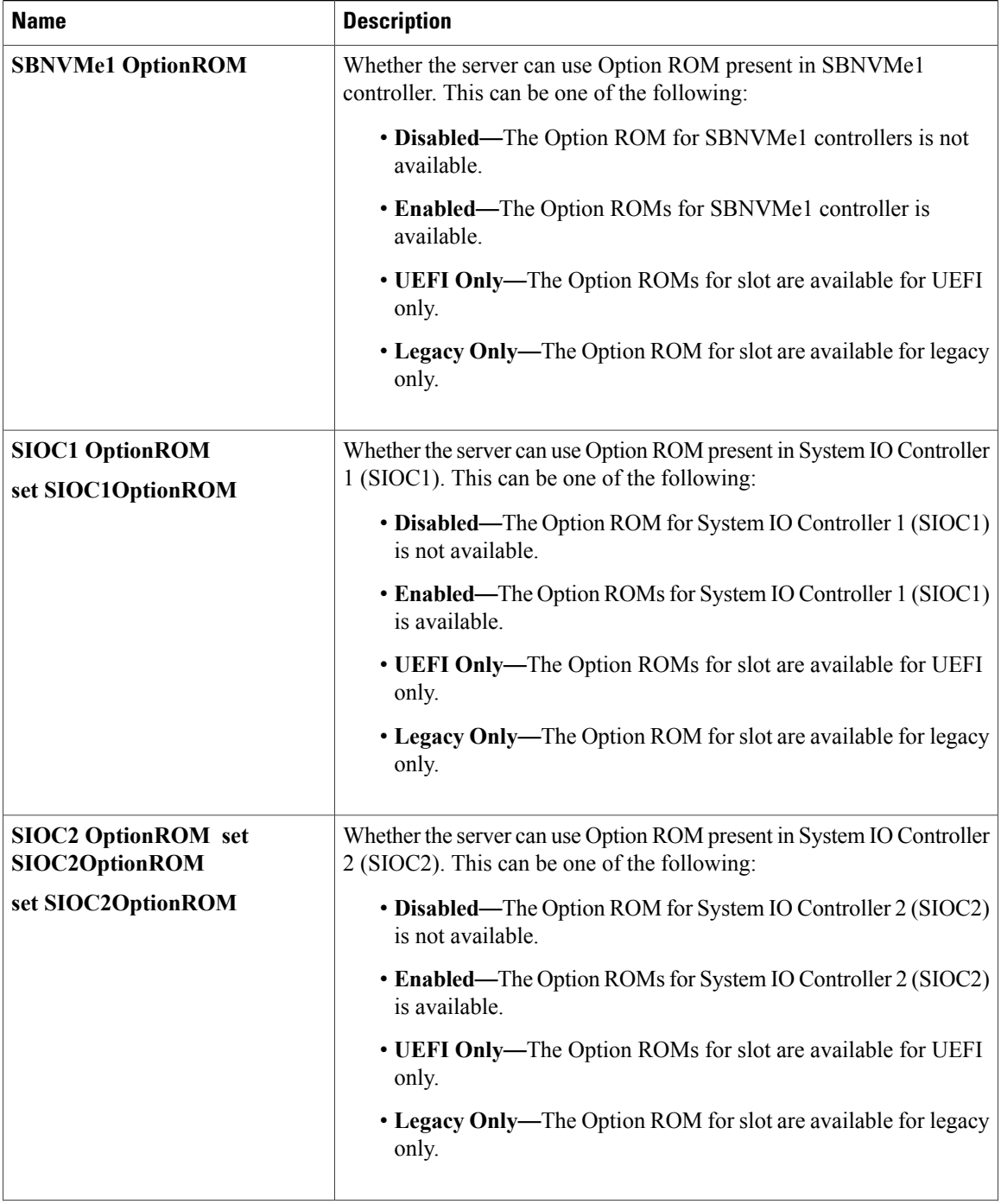

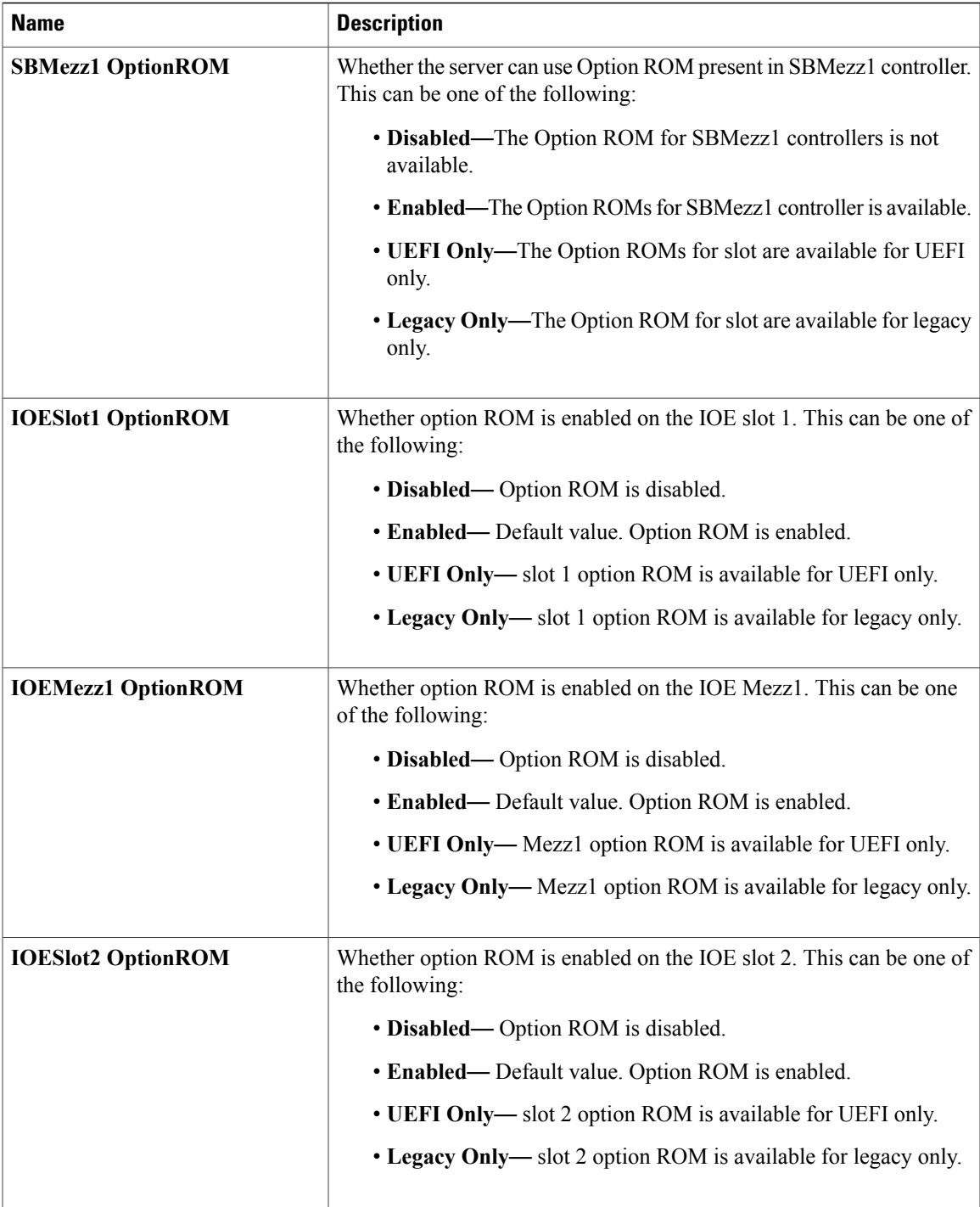

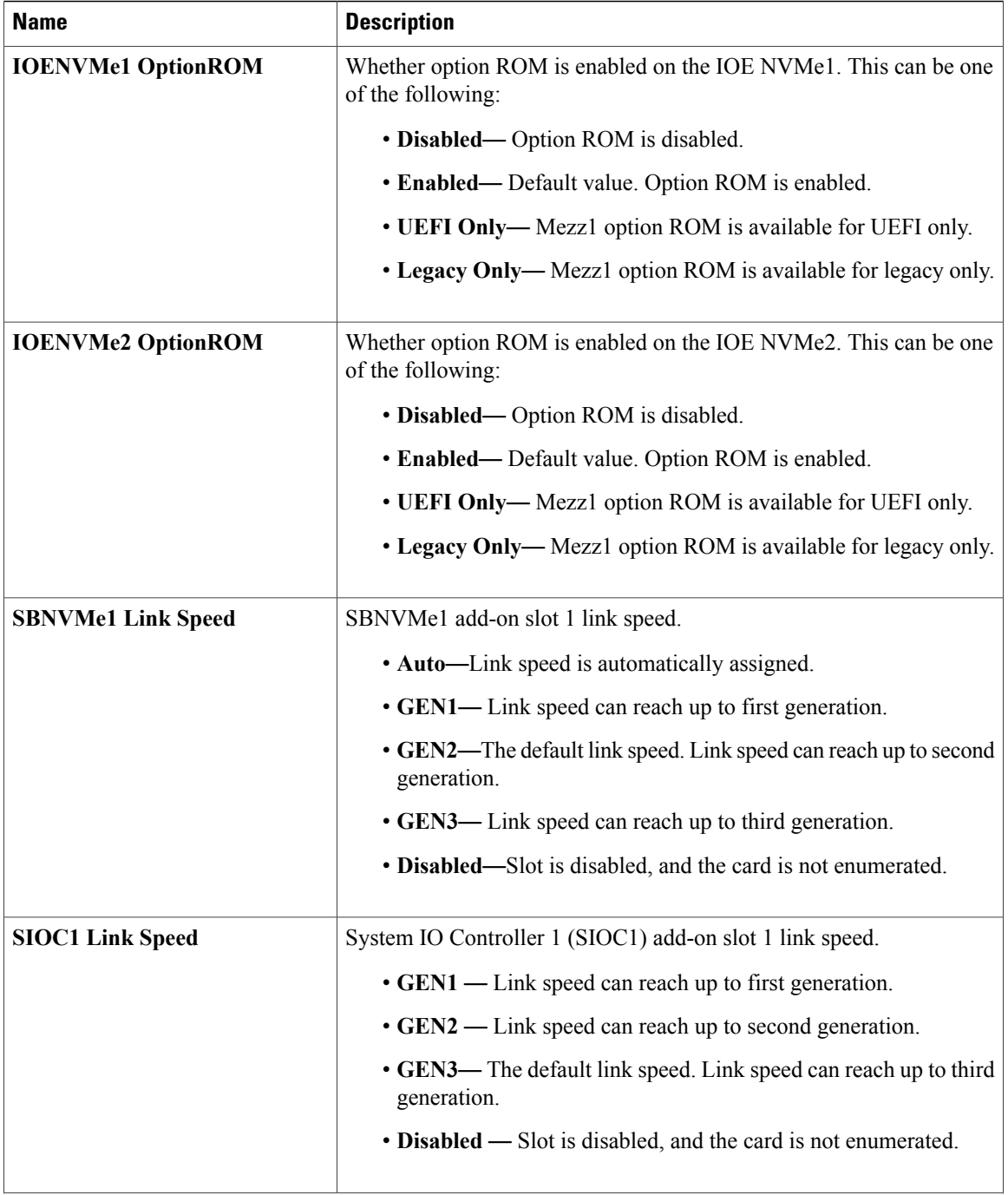
$\overline{\phantom{a}}$ 

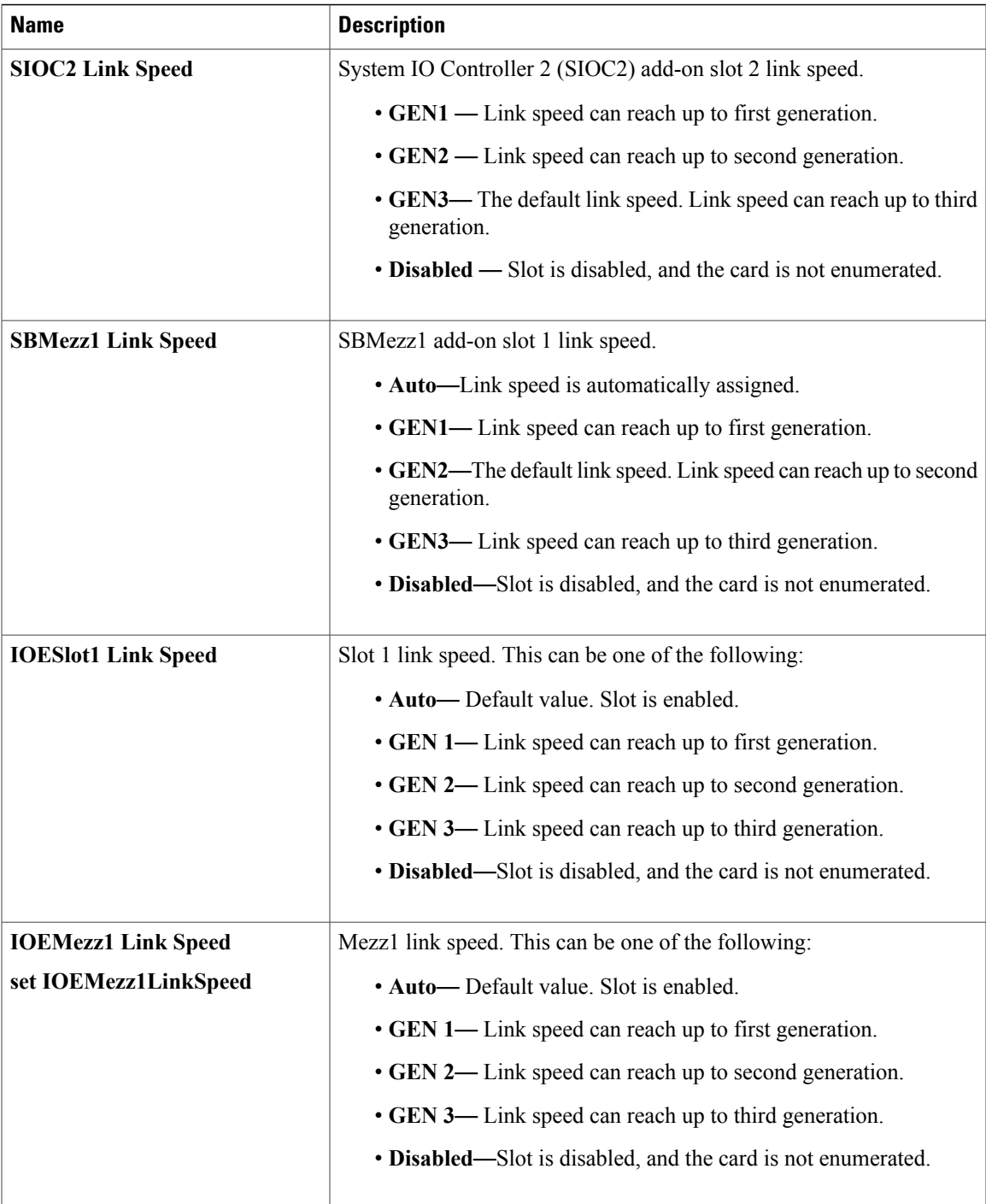

Τ

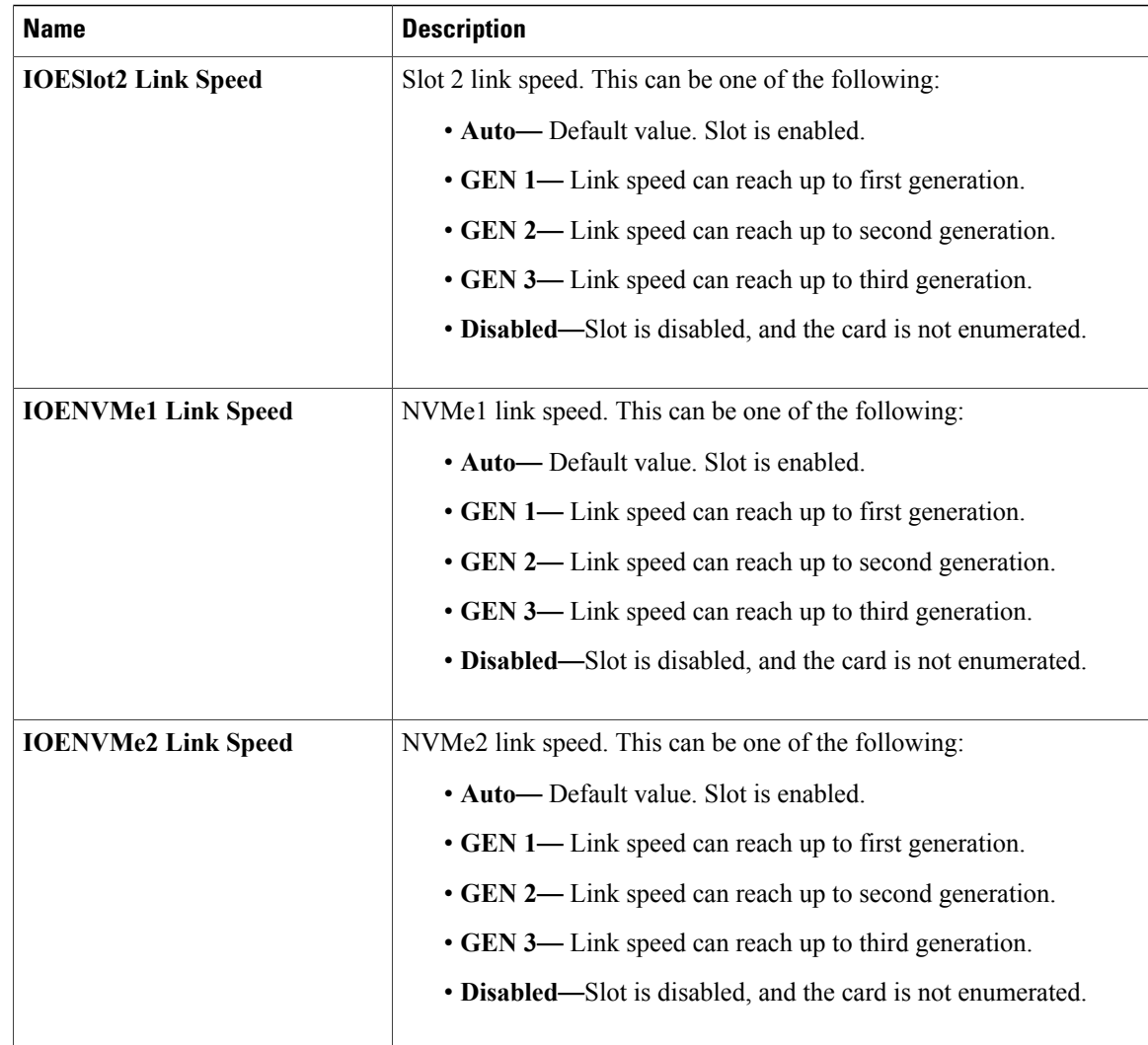

## **Server Management BIOS Parameters for C3X60 M4 Servers**

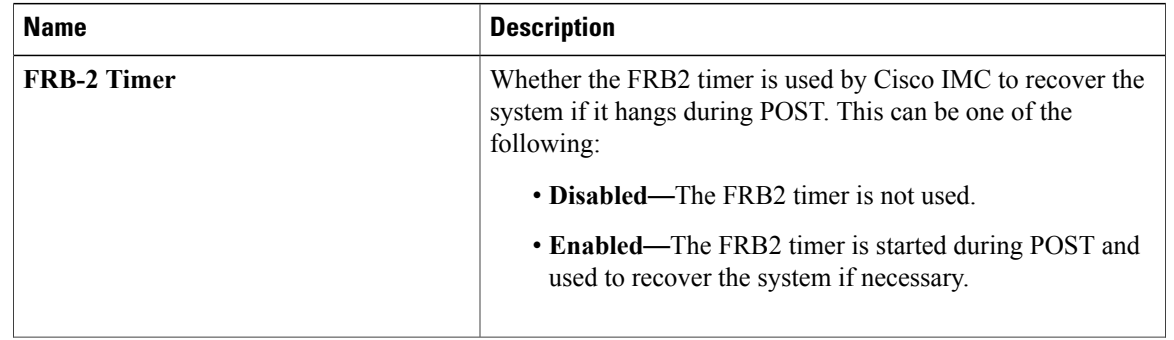

#### **Server Management BIOS Parameters**

 $\overline{\phantom{a}}$ 

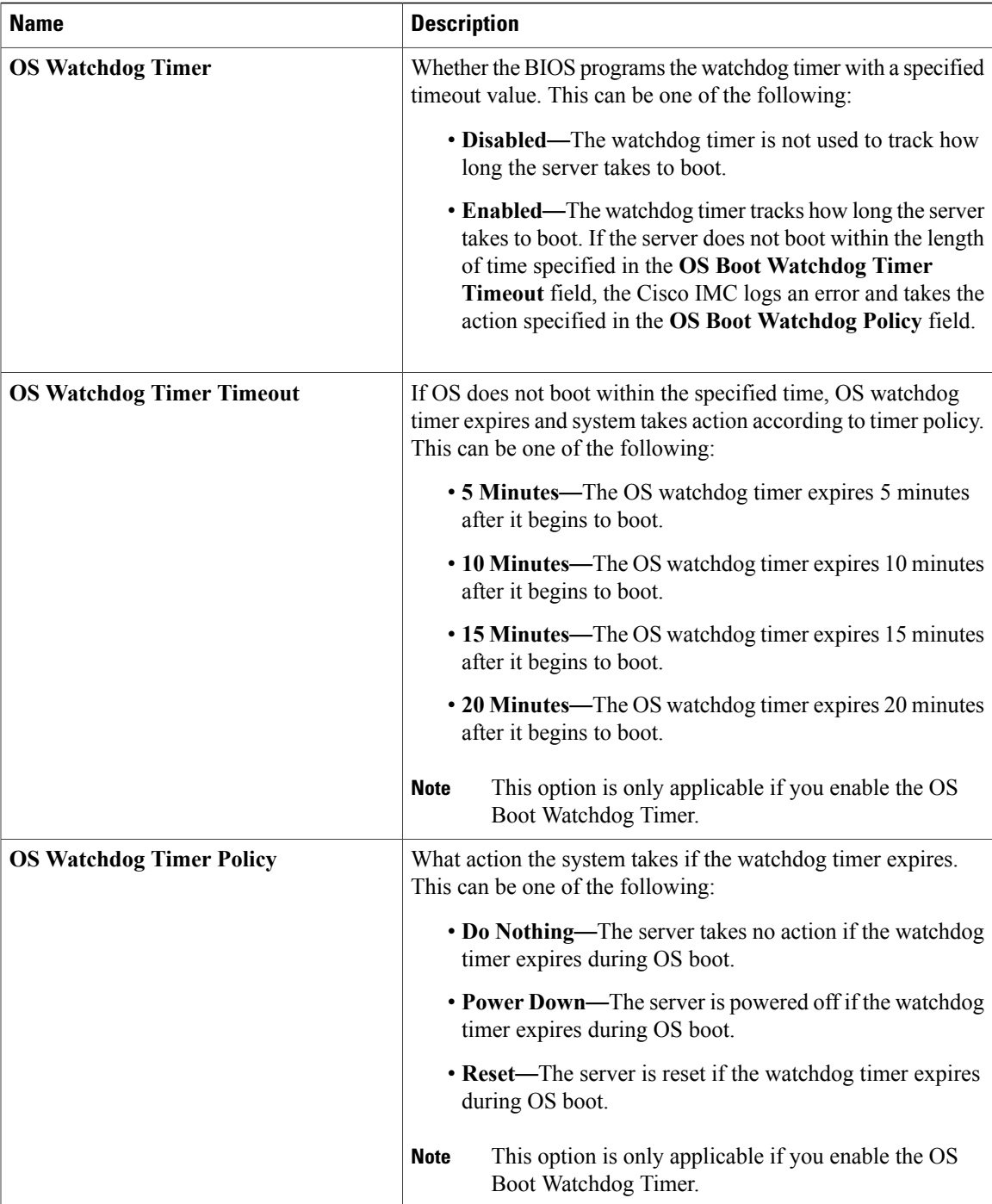

I

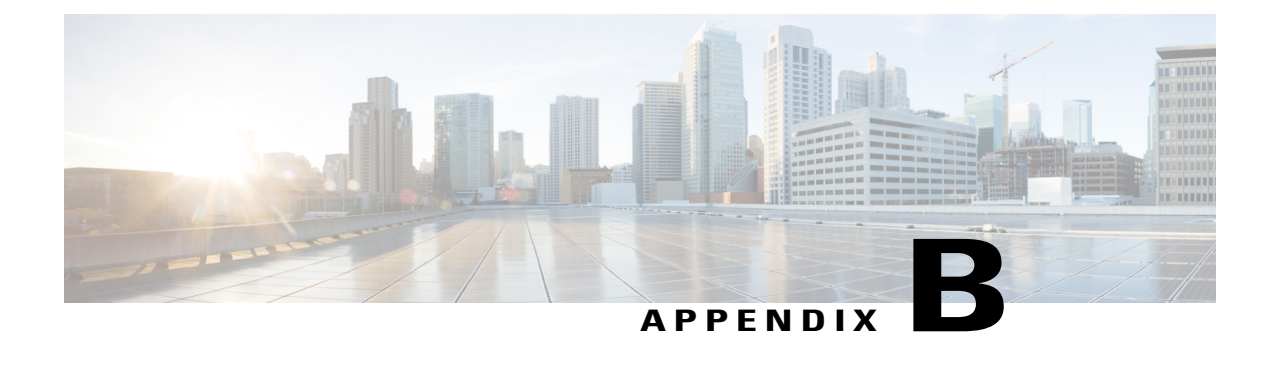

# **BIOS Token Name Comparison for Multiple Interfaces**

This appendix contains the following section:

• BIOS Token Name [Comparison](#page-328-0) for Multiple Interfaces, page 313

## <span id="page-328-0"></span>**BIOS Token Name Comparison for Multiple Interfaces**

The following table lists the BIOS token names used in the XML, CLI and Web GUI interfaces. You can use this list to map the names across these interfaces.

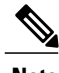

**Note** The parameters that are available depend on the type of Cisco UCS server you are using.

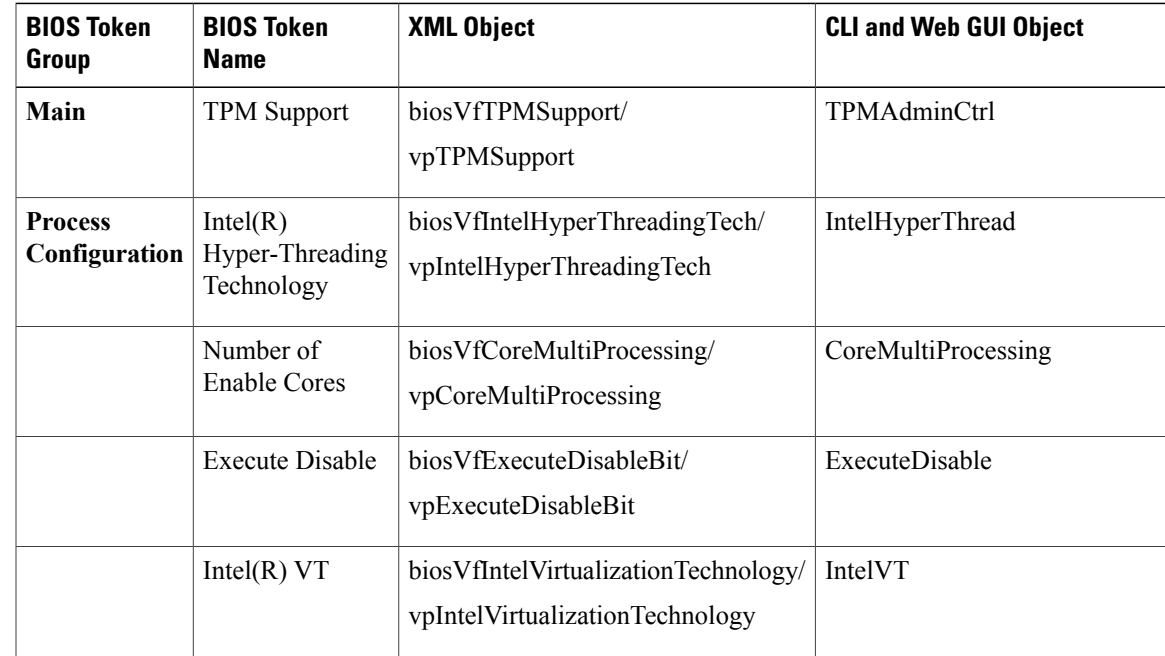

 $\mathbf{I}$ 

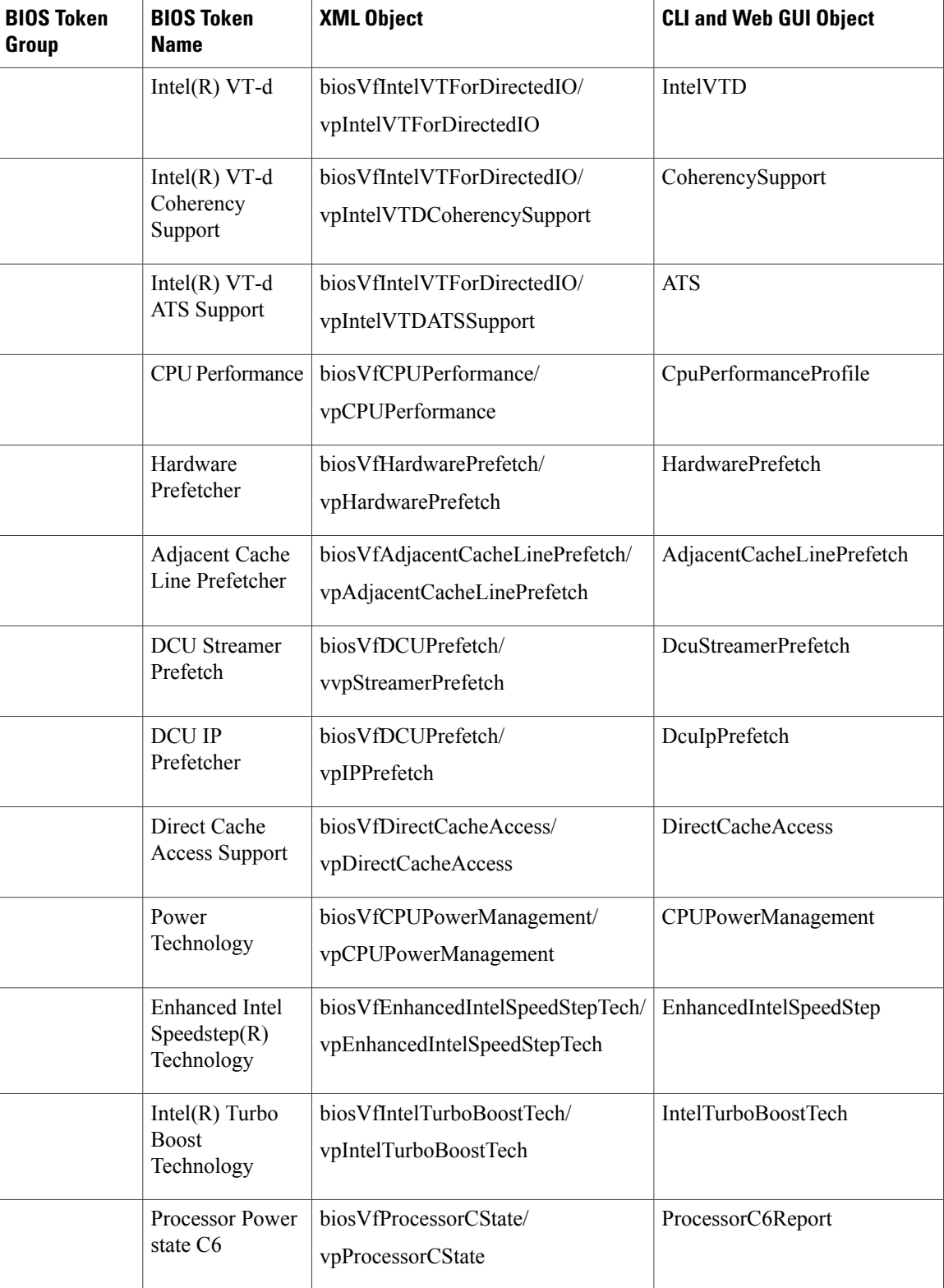

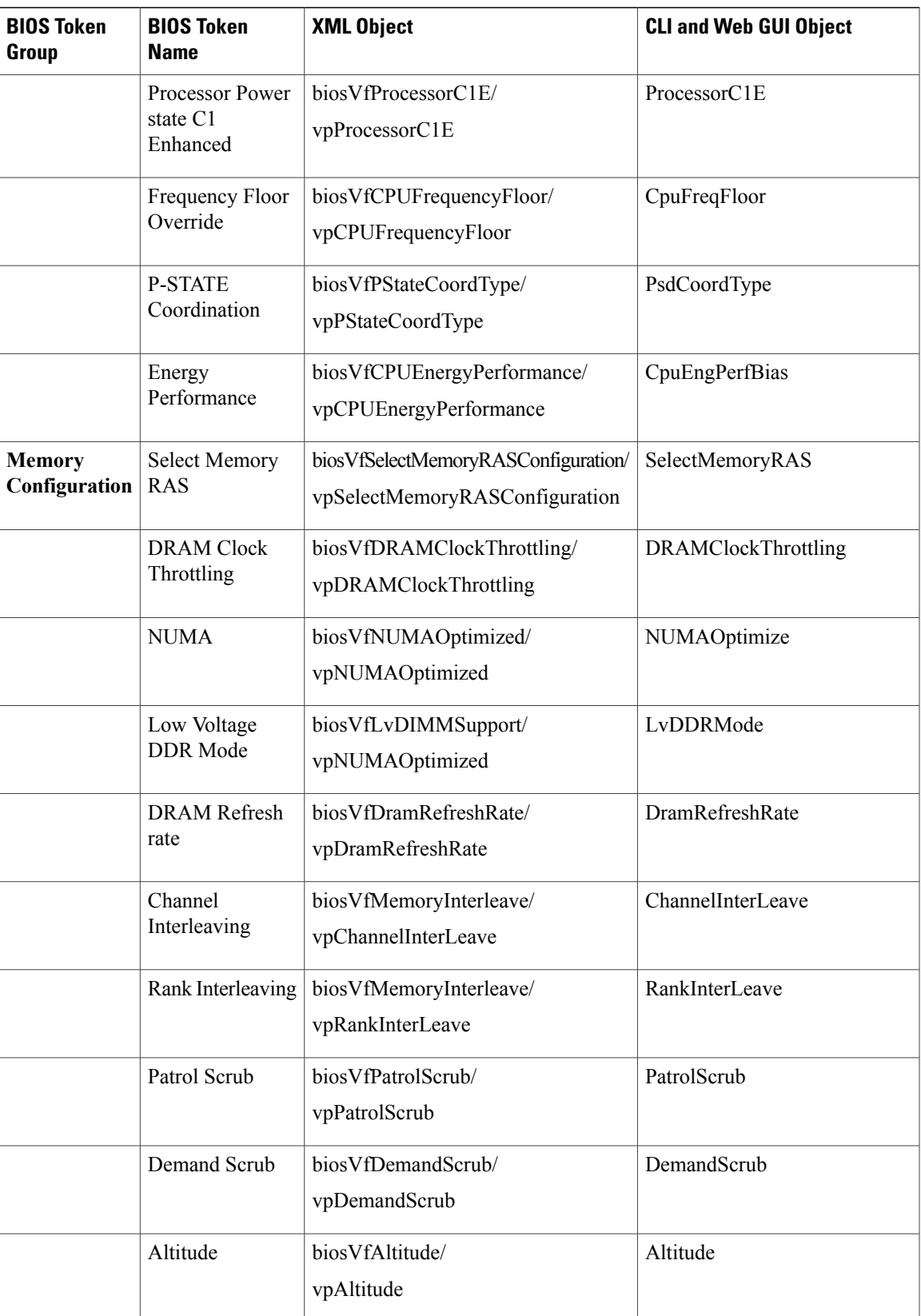

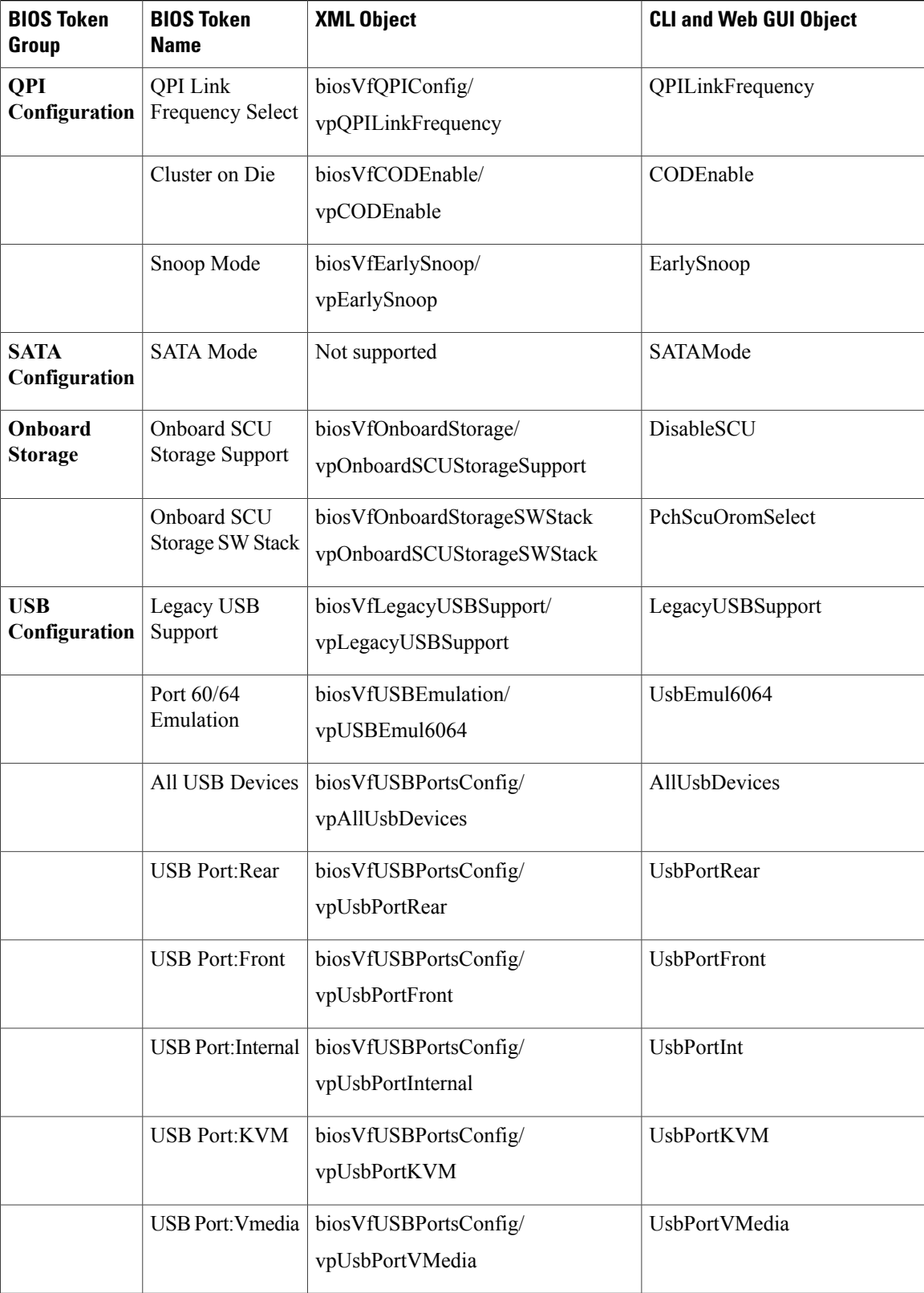

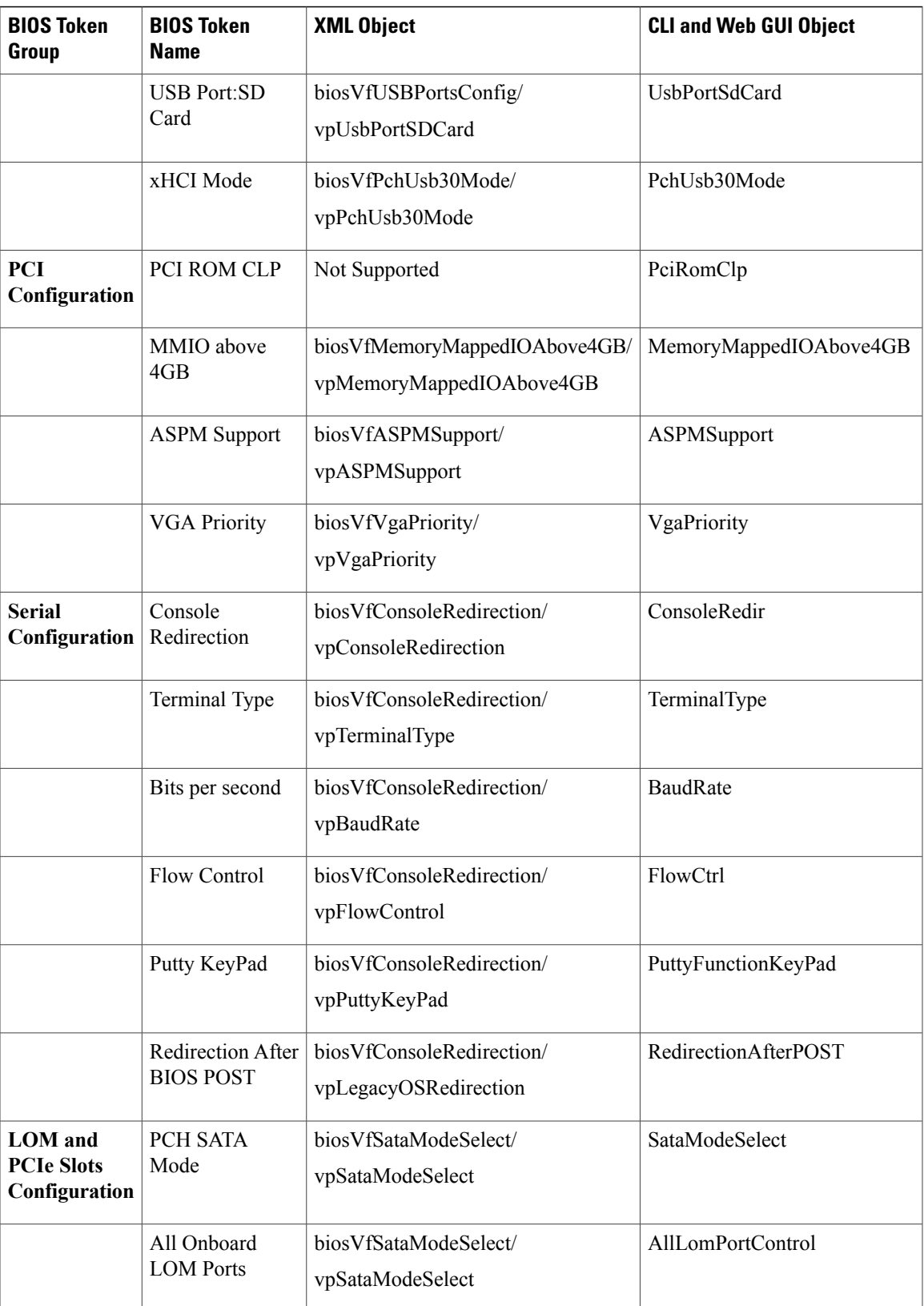

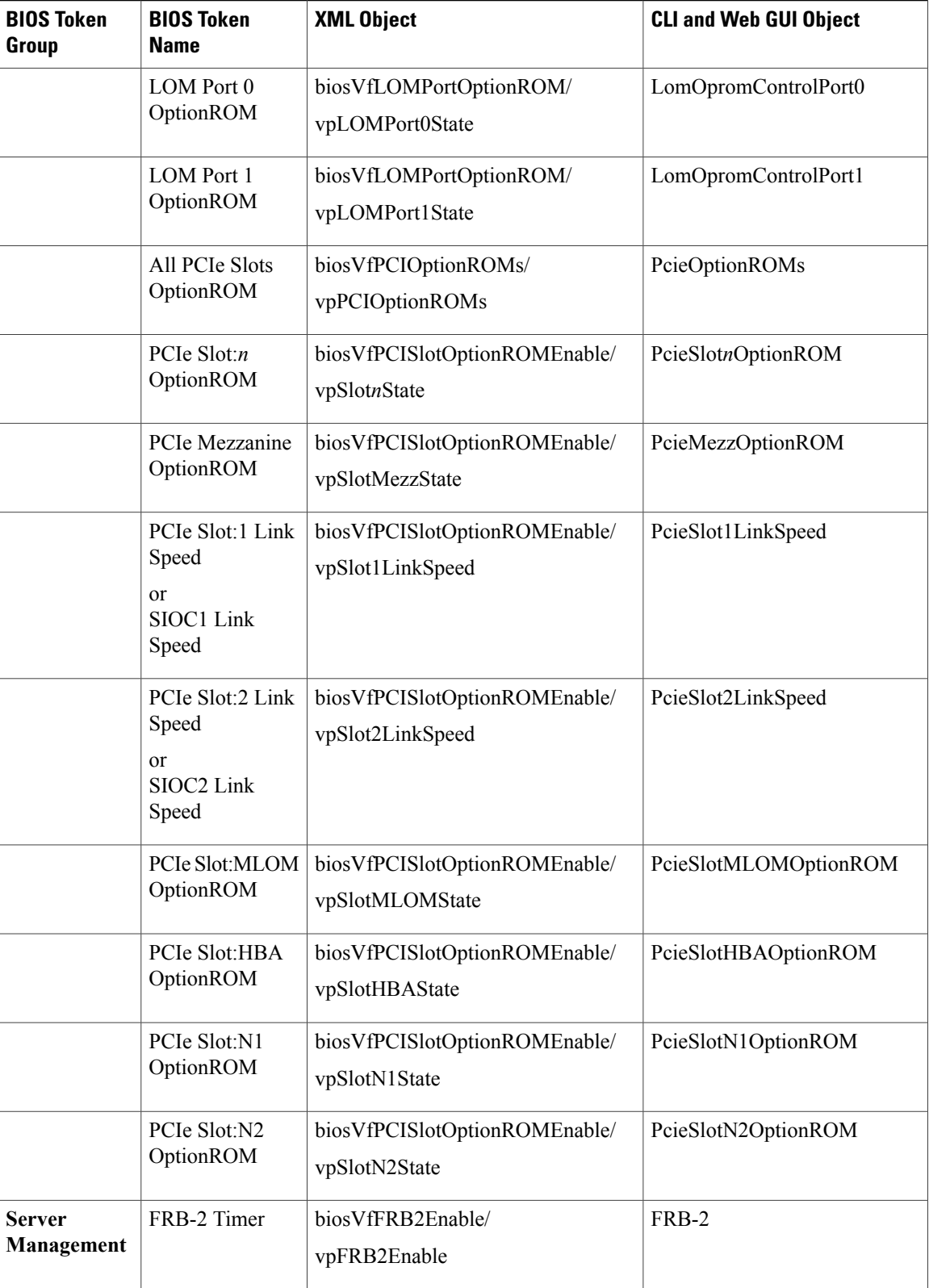

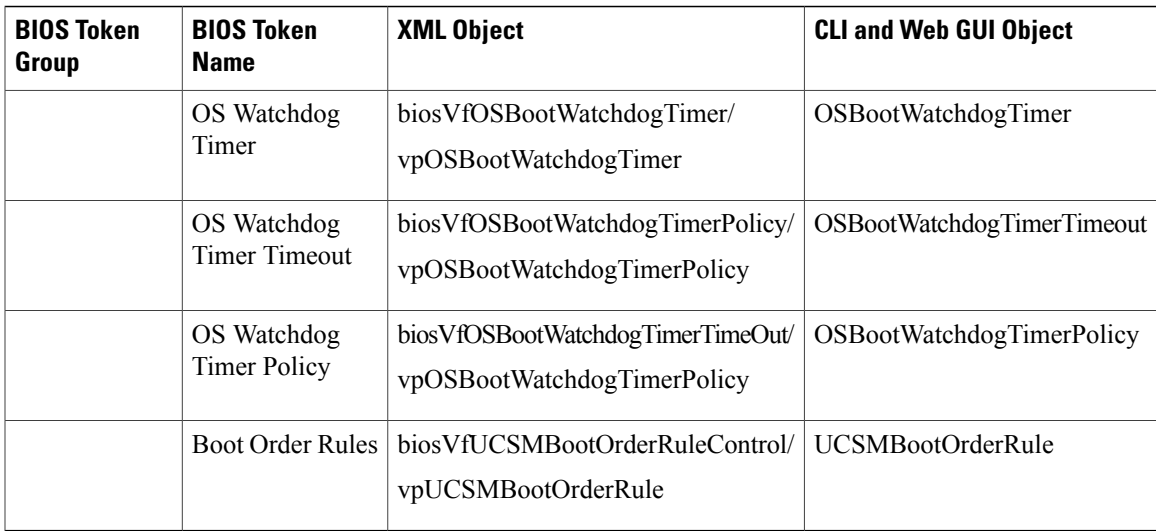

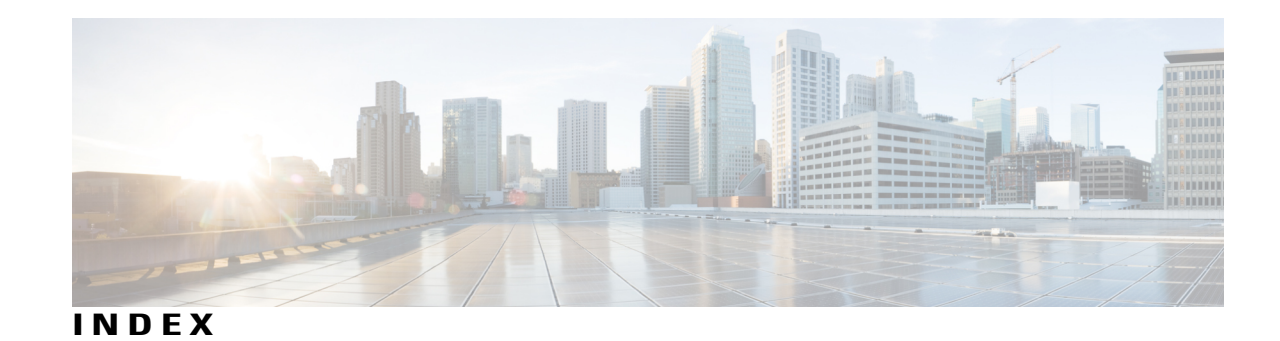

#### **A**

Activating firmware **[238](#page-253-0)** adapter **[81,](#page-96-0) [211,](#page-226-0) [212,](#page-227-0) [214](#page-229-0)** exporting the configuration **[211](#page-226-0)** importing the configuration **[212](#page-227-0)** PCI **[81](#page-96-0)** resetting **[214](#page-229-1)** restoring default configuration **[214](#page-229-0)** advanced BIOS parameters **[272](#page-287-0)** Assigning Physical Drives **[21](#page-36-0)**

#### **B**

backing up **[259,](#page-274-0) [260](#page-275-0)** configuration **[259](#page-274-0), [260](#page-275-0)** configuration **[259](#page-274-0), [260](#page-275-0)** BIOS settings **[25](#page-40-0), [52](#page-67-0), [53](#page-68-0), [70](#page-85-0)** advanced **[53](#page-68-0)** main **[52](#page-67-0)** server boot order **[25](#page-40-0)** server management **[70](#page-85-0)** blacklisting **[51](#page-66-0)** DIMM **[51](#page-66-0)** boot drive **[200](#page-215-0)** clearing **[200](#page-215-0)** boot order **[25,](#page-40-0) [37](#page-52-0)** about **[25](#page-40-0)** viewing **[37](#page-52-0)** Boot Order **[27](#page-42-0)** configuring **[27](#page-42-0)** boot table **[165](#page-180-0), [166](#page-181-0)** creating entry **[165](#page-180-1)** deleting entry **[166](#page-181-0)** description **[165](#page-180-0)**

## **C**

certificate management **[228,](#page-243-0) [231](#page-246-0)** new certificates **[228](#page-243-0)**

certificate management *(continued)* uploading a certificate **[231](#page-246-0)** certificates **[228](#page-243-0)** chart properties **[50](#page-65-0)** configuring **[50](#page-65-0)** Chassis **[93,](#page-108-0) [94,](#page-109-0) [95,](#page-110-0) [96,](#page-111-0) [97,](#page-112-0) [127,](#page-142-0) [129,](#page-144-0) [243,](#page-258-0) [245,](#page-260-0) [247,](#page-262-0) [249,](#page-264-0) [251](#page-266-0)** Faults and Logs **[243](#page-258-0), [245](#page-260-0), [247,](#page-262-0) [249,](#page-264-0) [251](#page-266-0)** Sensors **[93](#page-108-0), [94](#page-109-0), [95](#page-110-0), [96](#page-111-0), [97](#page-112-0)** Chassis Summary **[15](#page-30-0)** Cisco IMC **[2](#page-17-0), [252](#page-267-0)** Overview **[2](#page-17-0)** sending log **[252](#page-267-0)** Cisco IMC Firmware **[233](#page-248-0)** overview **[233](#page-248-0)** Cisco IMC Log **[247](#page-262-0)** Cisco VIC Adapter Properties **[19](#page-34-0)** Chassis **[19](#page-34-0)** Inventory **[19](#page-34-0)** clearing a virtual drive **[199](#page-214-0)** transport ready state **[199](#page-214-0)** clearing foreign configuration **[200](#page-215-1)** common properties **[134](#page-149-0)** network properties **[134](#page-149-0)** communication services properties **[215](#page-230-0), [216](#page-231-0), [217](#page-232-0), [218](#page-233-0)** HTTP properties **[215](#page-230-0)** IPMI over LAN properties **[218](#page-233-0)** SSH properties **[216](#page-231-0)** XML API properties **[217](#page-232-0)** configuration **[259](#page-274-0), [260](#page-275-0), [262](#page-277-0)** backing up **[260](#page-275-0)** exporting **[259](#page-274-0)** importing **[262](#page-277-0)** configuring auto power profile **[43](#page-58-0)** power capping **[43](#page-58-0)** configuring custom power profile **[45](#page-60-0)** power capping **[45](#page-60-0)** configuring log threshold **[253](#page-268-0)** configuring thermal power profile **[46](#page-61-0)** power capping **[46](#page-61-0)** CPU properties **[78](#page-93-0)** create virtual drive from existing **[196](#page-211-0)** create virtual drive from unused physical drives **[194](#page-209-0)** Current Sensors **[96](#page-111-0)**

#### **D**

delete virtual drive **[209](#page-224-0)** disabling KVM **[109](#page-124-0)** Dynamic Storage **[20](#page-35-0)** SAS Expanders **[20](#page-35-0)** Zoning **[20](#page-35-0)**

## **E**

enabling KVM **[107](#page-122-0), [108](#page-123-0)** encrypting virtual media **[100](#page-115-0)** exporting **[259](#page-274-0), [260](#page-275-0)** configuration **[259,](#page-274-0) [260](#page-275-0)** configuration **[259,](#page-274-0) [260](#page-275-0)**

#### **F**

Fan Sensors **[93](#page-108-0)** Fault Summary **[243](#page-258-0)** Faults History **[245](#page-260-0)** FEX **[190](#page-205-0)** description **[190](#page-205-0)** viewing properties **[190](#page-205-1)** Firmware **[236](#page-251-0)** updating **[236](#page-251-0)** Firmware Components **[234](#page-249-0)** viewing **[234](#page-249-0)** floppy disk emulation **[100](#page-115-0)** foreign configuration **[199](#page-214-1)** importing **[199](#page-214-1)**

## **G**

generating NMI **[264](#page-279-0)** GUI Overview **[4](#page-19-0)**

#### **H**

HDD firmware **[240](#page-255-0)** updating **[240](#page-255-0)** hiding unhiding virtual drive **[209](#page-224-1)** home page **[4](#page-19-1)** Host Power **[127](#page-142-0)** hot spare **[203](#page-218-0), [204](#page-219-0)** dedicated **[203](#page-218-0)**

hot spare *(continued)* global **[204](#page-219-0)** removing drive **[204](#page-219-1)** HTTP properties **[215](#page-230-0)**

#### **I**

importing **[262](#page-277-0)** configuration **[262](#page-277-0)** individual settings **[139](#page-154-0)** server NICs **[139](#page-154-0)** initializing virtual drive **[205](#page-220-0)** Inventory **[23](#page-38-0)** Zoning **[23](#page-38-0)** IP blocking **[140](#page-155-0)** IPMI over LAN **[218](#page-233-1)** configuring **[218](#page-233-0)** description **[218](#page-233-1)** IPv4 Properties **[135](#page-150-0)** IPv6 Properties **[135](#page-150-1)** iscsi config **[189](#page-204-0)** remove **[189](#page-204-0)** iscsi-boot **[186](#page-201-0)** configuring vNIC **[186](#page-201-0)** vNIC **[186](#page-201-1)**

#### **J**

jbod **[201](#page-216-0)** disabling **[201](#page-216-0)** jbod mode **[201](#page-216-1)** enabling **[201](#page-216-1)**

#### **K**

KVM **[107](#page-122-0), [108](#page-123-0), [109](#page-124-0)** configuring **[107](#page-122-0)** disabling **[109](#page-124-0)** enabling **[107](#page-122-0), [108](#page-123-0)** KVM console **[11](#page-26-0), [107](#page-122-1)**

## **L**

LDAP **[113](#page-128-0)** LDAP binding **[125](#page-140-0)** testing **[125](#page-140-0)** LDAP CA Certificate **[121,](#page-136-0) [123,](#page-138-0) [125](#page-140-1)** deleting **[125](#page-140-1)** downloading **[123](#page-138-0)**

LDAP CA Certificate *(continued)* exporting **[121](#page-136-0)** LDAP CA Certificate status **[121](#page-136-1)** viewing **[121](#page-136-1)** LDAP Server **[114](#page-129-0)** LDAP settings **[115](#page-130-0)** group authorization **[115](#page-130-0)** LED sensors **[91](#page-106-0)** LED Sensors **[97](#page-112-0)** local users **[111](#page-126-0)** configuring **[111](#page-126-0)** locator leds **[129](#page-144-1)** Logging Controls **[251](#page-266-0)**

#### **M**

main BIOS parameters **[271](#page-286-0)** C3260 servers **[271](#page-286-0)** make dedicated hot spare **[203](#page-218-0)** make global hot spare **[204](#page-219-0)** mapped vmedia volume **[101](#page-116-0), [106](#page-121-0)** creating **[101](#page-116-0)** removing **[106](#page-121-0)** Mapped vMedia volume **[105](#page-120-0)** properties **[105](#page-120-0)** memory properties **[79](#page-94-0)**

#### **N**

Navigation Pane **[5](#page-20-0)** Work Pane **[5](#page-20-0)** network adapter properties **[143](#page-158-0)** viewing **[143](#page-158-0)** NIC Properties **[132](#page-147-0)** network properties **[132](#page-147-0)** NTP setting **[141](#page-156-0)** NTP Settings **[141](#page-156-1)**

#### **O**

Online Help Overview **[8](#page-23-0)** operating system installation **[12](#page-27-0)** OS boot **[14](#page-29-0)** USB port **[14](#page-29-0)** OS installation **[11](#page-26-1), [12](#page-27-0), [13](#page-28-0)** KVM console **[12](#page-27-0)** methods **[11](#page-26-1)** PXE **[13](#page-28-0)**

#### **P**

PCI adapter **[81](#page-96-0)** viewing properties **[81](#page-96-0)** persistent binding **[166,](#page-181-1) [167](#page-182-0)** clearing **[167](#page-182-1)** description **[166](#page-181-1)** rebuilding **[167](#page-182-1)** viewing **[167](#page-182-0)** physical drive **[205](#page-220-1)** controller boot drive **[205](#page-220-1)** setting **[205](#page-220-1)** physical drive status **[204](#page-219-2)** toggling **[204](#page-219-2)** Physical Drives **[22](#page-37-0)** Chassis Wide Hot Spare **[22](#page-37-0)** PID catalog **[73,](#page-88-0) [75,](#page-90-0) [86](#page-101-0)** activating **[75](#page-90-0)** uploading **[73](#page-88-0)** viewing **[86](#page-101-0)** Pinging **[128](#page-143-0)** port profile properties **[137](#page-152-0)** power capping settings **[41](#page-56-0)** configuring **[41](#page-56-0)** power characterization **[39](#page-54-0)** enabling **[39](#page-54-1)** power monitoring summary **[46](#page-61-1)** viewing **[46](#page-61-1)** power profiles to default **[41](#page-56-1)** resetting **[41](#page-56-1)** power restore policy **[38](#page-53-0)** configuring **[38](#page-53-0)** power statistics and server utilization data **[50](#page-65-1)** downloading **[50](#page-65-1)** Power Supplies **[92](#page-107-0)** Power Supply Properties **[19](#page-34-1)** Chassis **[19](#page-34-1)** prepare drive for removal **[202](#page-217-0)** PXE installation **[13](#page-28-1)**

## **R**

remote presence **[99](#page-114-0), [100](#page-115-0), [107](#page-122-0), [108](#page-123-0), [109](#page-124-0)** serial over LAN **[99](#page-114-0)** virtual KVM **[107](#page-122-0), [108](#page-123-0), [109](#page-124-0)** virtual media **[100](#page-115-0)** resetting adapter **[214](#page-229-1)** resetting to factory defaults **[258](#page-273-0)**

#### **S**

SAS Expander **[21](#page-36-1)** self-signed certificate **[229](#page-244-0)** sensors **[89](#page-104-0), [90](#page-105-0), [91](#page-106-0)** LED **[91](#page-106-0)** storage **[91](#page-106-1)** temperature **[89](#page-104-0)** voltage **[90](#page-105-0)** Sensors **[92](#page-107-0)** serial over LAN **[99](#page-114-0)** Server Certificate **[227](#page-242-0)** Managing **[227](#page-242-0)** Server details **[18](#page-33-0)** Inventory **[18](#page-33-0)** server management **[25](#page-40-0)** server boot order **[25](#page-40-0)** server management BIOS parameters **[289](#page-304-0)** server NICs **[131](#page-146-0)** Server Overview **[1](#page-16-0)** rack-mounted server **[1](#page-16-0)** Server Power **[127](#page-142-0)** server properties **[77](#page-92-0)** Server Software **[2](#page-17-1)** Servers Details **[18](#page-33-0)** Chassis **[18](#page-33-0)** set as boot drive **[206](#page-221-0)** setting virtual drive **[198](#page-213-0)** transport ready **[198](#page-213-0)** Setting Virtual Drive to Transport Ready **[197](#page-212-0)** SNMP **[219](#page-234-0), [221](#page-236-0), [222](#page-237-0), [223](#page-238-0), [224](#page-239-0)** configuring properties **[219](#page-234-0)** configuring SNMPv3 users **[224](#page-239-0)** configuring trap settings **[221](#page-236-0)** managing SNMPv3 users **[223](#page-238-0)** sending test message **[222](#page-237-0)** SSH properties **[216](#page-231-0)** start learn cycles **[210](#page-225-0)** bbu **[210](#page-225-0)** storage adapter properties **[148](#page-163-0)** viewing **[148](#page-163-0)** storage controller logs **[210](#page-225-1)** storage properties **[83](#page-98-0)** viewing **[83](#page-98-0)** storage sensors **[91](#page-106-1)** syslog **[252](#page-267-0), [254](#page-269-0)** sending Cisco IMC log **[252](#page-267-0)** sending test Syslog **[254](#page-269-0)** System Event Logs **[249](#page-264-0)**

#### **T**

technical support data **[255](#page-270-0), [257](#page-272-0)** downloading to local file **[257](#page-272-0)** exporting to remote serverwor **[255](#page-270-0)** temperature sensors **[89](#page-104-0)** Temperature Sensors **[94](#page-109-0)** Timezone **[129](#page-144-0)** Toolbar **[8](#page-23-1)** TPM properties **[84](#page-99-0)** TTY Logs **[201](#page-216-2)** retrieving **[201](#page-216-2)**

## **U**

UEFI Secure Boot **[36,](#page-51-0) [37](#page-52-1)** disabling **[37](#page-52-1)** Unassigning Physical Drives **[23](#page-38-0)** uploading a server certificate **[231](#page-246-0)** user management **[111](#page-126-0)** user sessions **[126](#page-141-0)** usNIC **[184](#page-199-0)** viewing properties **[184](#page-199-0)** usNIC properties **[181](#page-196-0)** configuring **[181](#page-196-0)**

#### **V**

vHBA **[155,](#page-170-0) [156,](#page-171-0) [160,](#page-175-0) [164,](#page-179-0) [165,](#page-180-0) [166,](#page-181-1) [167](#page-182-1)** boot table **[165](#page-180-0)** clearing persistent binding **[167](#page-182-1)** creating **[164](#page-179-0)** creating boot table entry **[165](#page-180-1)** deleting **[165](#page-180-2)** deleting boot table entry **[166](#page-181-0)** guidelines for managing **[155](#page-170-0)** modifying properties **[160](#page-175-0)** persistent binding **[166](#page-181-1)** rebuilding persistent binding **[167](#page-182-1)** viewing persistent binding **[167](#page-182-0)** viewing properties **[156](#page-171-0)** virtual drive **[205,](#page-220-0) [206,](#page-221-0) [207](#page-222-0)** editing **[207](#page-222-0)** initializing **[205](#page-220-0)** set as boot drive **[206](#page-221-0)** virtual KVM **[107,](#page-122-0) [108,](#page-123-0) [109](#page-124-0)** virtual media **[100](#page-115-0)** VLAN Properties **[136](#page-151-0)** VM FEX **[190](#page-205-0)** description **[190](#page-205-0)** viewing properties **[190](#page-205-1)**

vNIC **[168,](#page-183-0) [174,](#page-189-0) [179,](#page-194-0) [186](#page-201-0)** creating **[179](#page-194-0)** deleting **[179](#page-194-1)** guidelines for managing **[168](#page-183-0)** iscsi-boot configuration **[186](#page-201-0)** modifying properties **[174](#page-189-0)** viewing properties **[168](#page-183-1)** vNICs **[186](#page-201-1)** iSCSI-boot guidelines **[186](#page-201-1)** vNICs properties **[82](#page-97-0)** viewing **[82](#page-97-0)** voltage sensors **[90](#page-105-0)** Voltage Sensors **[95](#page-110-0)**

#### **W**

Web UI **[128](#page-143-0)**

## **X**

XML API **[217](#page-232-1)** description **[217](#page-232-1)** XML API properties **[217](#page-232-0)**

#### **Z**

Zoning **[21](#page-36-0)**

 $\overline{\phantom{a}}$ 

I